# <span id="page-0-0"></span>HPE Sprinter

Версия программного обеспечения: 12.52

### Руководство пользователя

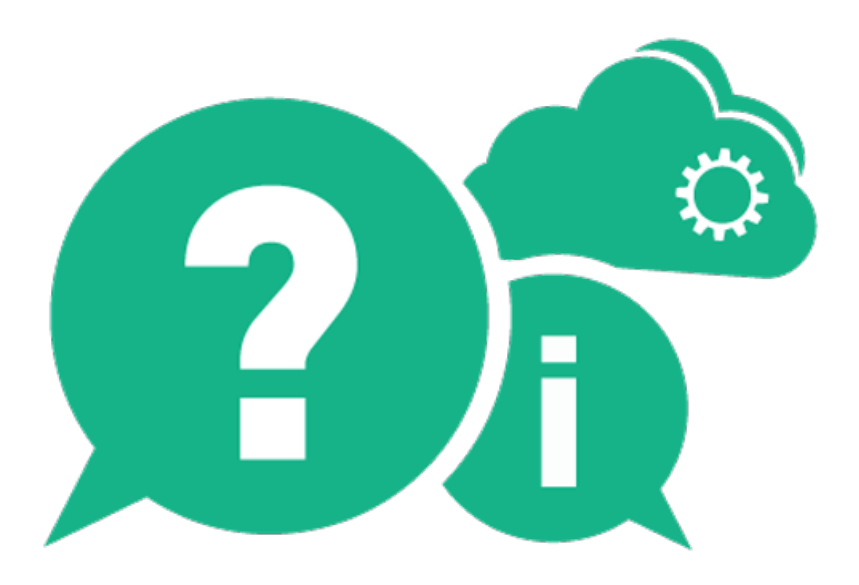

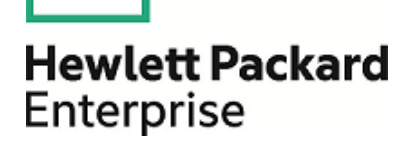

Дата выпуска документа: Январь 2016 г. | Дата выпуска программного обеспечения: Январь 2016 г.

#### **Правовые уведомления**

#### **Гарантийные обязательства**

Гарантии на продукты и услуги Hewlett Packard Enterprise Development LP формулируются только в заявлениях о прямой гарантии, сопровождающих эти продукты и услуги. Никакая часть настоящего документа не может быть истолкована как дополнительная гарантия. Компания HPE не несет ответственности за содержащиеся здесь технические или редакционные ошибки.

Приводимые в настоящем документе сведения могут быть изменены без предварительного уведомления.

#### **Ограничение прав**

Конфиденциальное компьютерное ПО. Для обладания, использования или копирования необходима действующая лицензия от компании HPE. Согласно FAR 12.211 и 12.212, выдача лицензий на коммерческое компьютерное ПО, документацию на компьютерное ПО и технические данные для коммерческих элементов правительству США производится на условиях стандартной коммерческой лицензии поставщика.

#### **Заявление об авторских правах**

© 2002-2015 Hewlett Packard Enterprise Development LP

#### **Уведомление о товарных знаках**

Adobe™ является товарным знаком компании Adobe Systems Incorporated.

Microsoft<sup>®</sup> и Windows<sup>®</sup> являются зарегистрированными в США товарными знаками корпорации Microsoft Corporation.

UNIX<sup>®</sup> является зарегистрированным товарным знаком группы The Open Group.

Этот продукт содержит интерфейс библиотеки сжатия данных общего назначения zlib. © Жан-Лу Гайи (Jeanloup Gailly) и Марк Адлер (Mark Adler), 1995-2002.

#### **Обновление документации**

На титульном листе настоящего документа приведена следующая идентификационная информация:

- Номер версии программного обеспечения.
- Дата выпуска документа, которая изменяется после каждого его обновления.
- Дата выпуска текущей версии программного обеспечения.

Чтобы проверить наличие обновлений или убедиться в том, что вы пользуетесь самой последней редакцией документа, перейдите по ссылке: [https://softwaresupport.hp.com](https://softwaresupport.hp.com/).

Для доступа к этому сайту необходимо зарегистрироваться в службе HPE Passport и выполнить вход. Чтобы зарегистрироваться для получения идентификатора пользователя службы HPE Passport, перейдите на сайт [https://softwaresupport.hp.com](https://softwaresupport.hp.com/) и нажмите **Register**.

#### **Поддержка**

Посетите веб-сайт службы технической поддержки HPE Software по адресу [https://softwaresupport.hp.com](https://softwaresupport.hp.com/)

Этот веб-сайт содержит контактную информацию и дополнительные сведения о продуктах, услугах и поддержке, которые предоставляет HPE Software.

Веб-сайт службы технической поддержки HPE Software предоставляет возможности самостоятельного решения проблем. Это позволяет быстро и эффективно получить доступ к интерактивным средствам технической поддержки, необходимым для управления компанией. Каждый клиент службы поддержки может пользоваться следующими функциями веб-сайта технической поддержки:

- поиск документов базы знаний;
- отправка и отслеживание обращений и запросов на расширение возможностей;
- загрузка исправлений ПО;
- управление договорами на техническую поддержку;
- поиск контактов технической поддержки HPE;
- проверка сведений о доступных услугах;
- участие в обсуждениях различных вопросов с другими заказчиками ПО;
- исследование определенных проблем и регистрация для обучения работе с программным обеспечением.

Чтобы получить доступ к большинству разделов поддержки, необходимо зарегистрироваться в службе НРE Passport и выполнить вход. Для ряда разделов поддержки также необходимо наличие договора на оказание поддержки. Чтобы зарегистрироваться для получения идентификатора пользователя службы HPE Passport, перейдите на сайт [https://softwaresupport.hp.com](https://softwaresupport.hp.com/) и нажмите **Register**.

Дополнительные сведения об уровнях доступа представлены на сайте <https://softwaresupport.hp.com/web/softwaresupport/access-levels>.

#### **HPE Software: решения, интеграции и практические рекомендации**

Посетите портал **HPE Software Solutions Now** по адресу

<https://softwaresupport.hp.com/group/softwaresupport/search-result/-/facetsearch/document/KM01702710>, чтобы узнать о том, как продукты из каталога HPE Software взаимодействуют, обмениваются данными и решают коммерческие задачи.

Посетите библиотеку **Cross Portfolio Best Practices Library** по адресу [https://hpln.hpe.com/group/best-practices](https://hpln.hpe.com/group/best-practices-hpsw)[hpsw](https://hpln.hpe.com/group/best-practices-hpsw), чтобы получить доступ к широкому спектру документов и материалов, содержащих практические рекомендации.

# Содержание

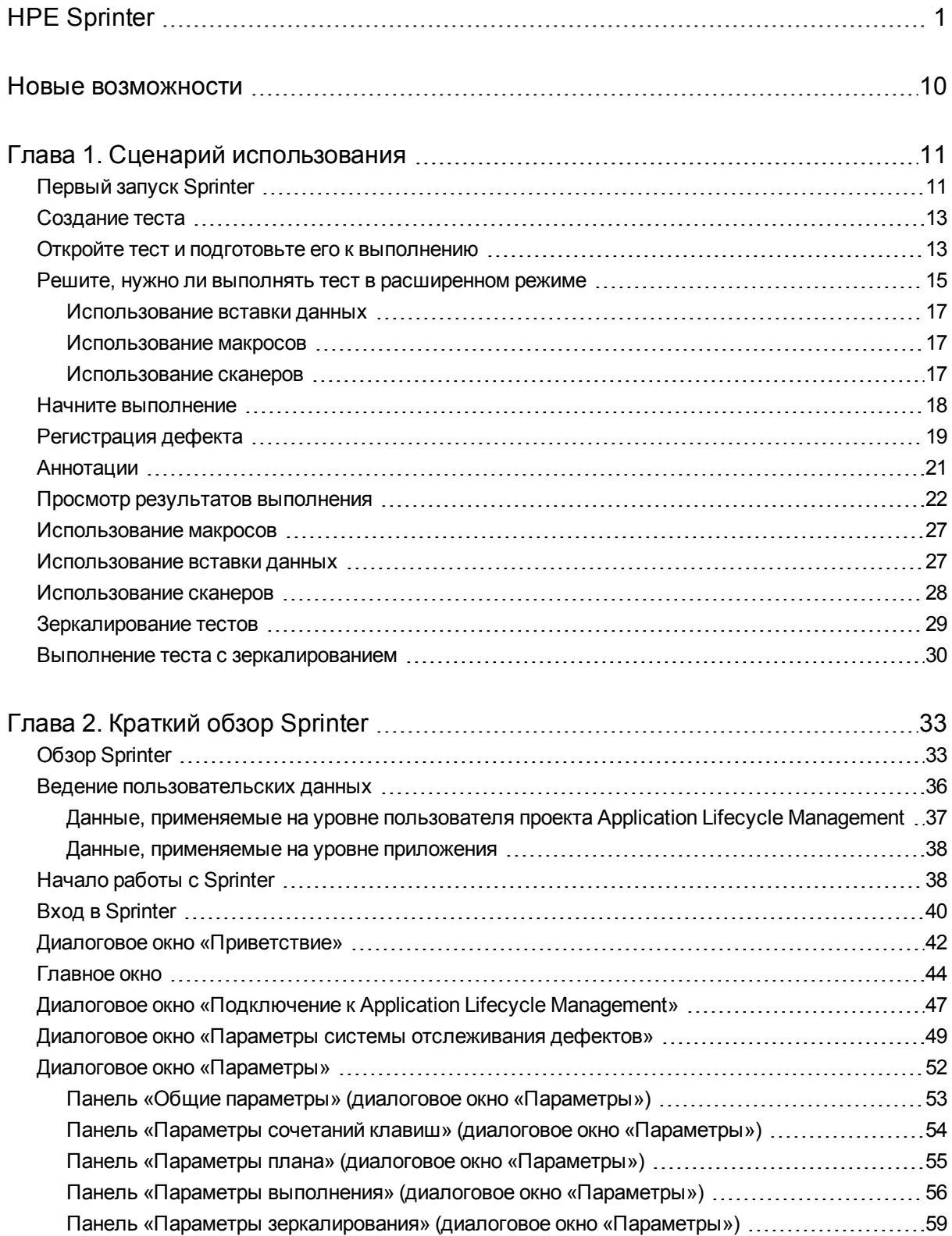

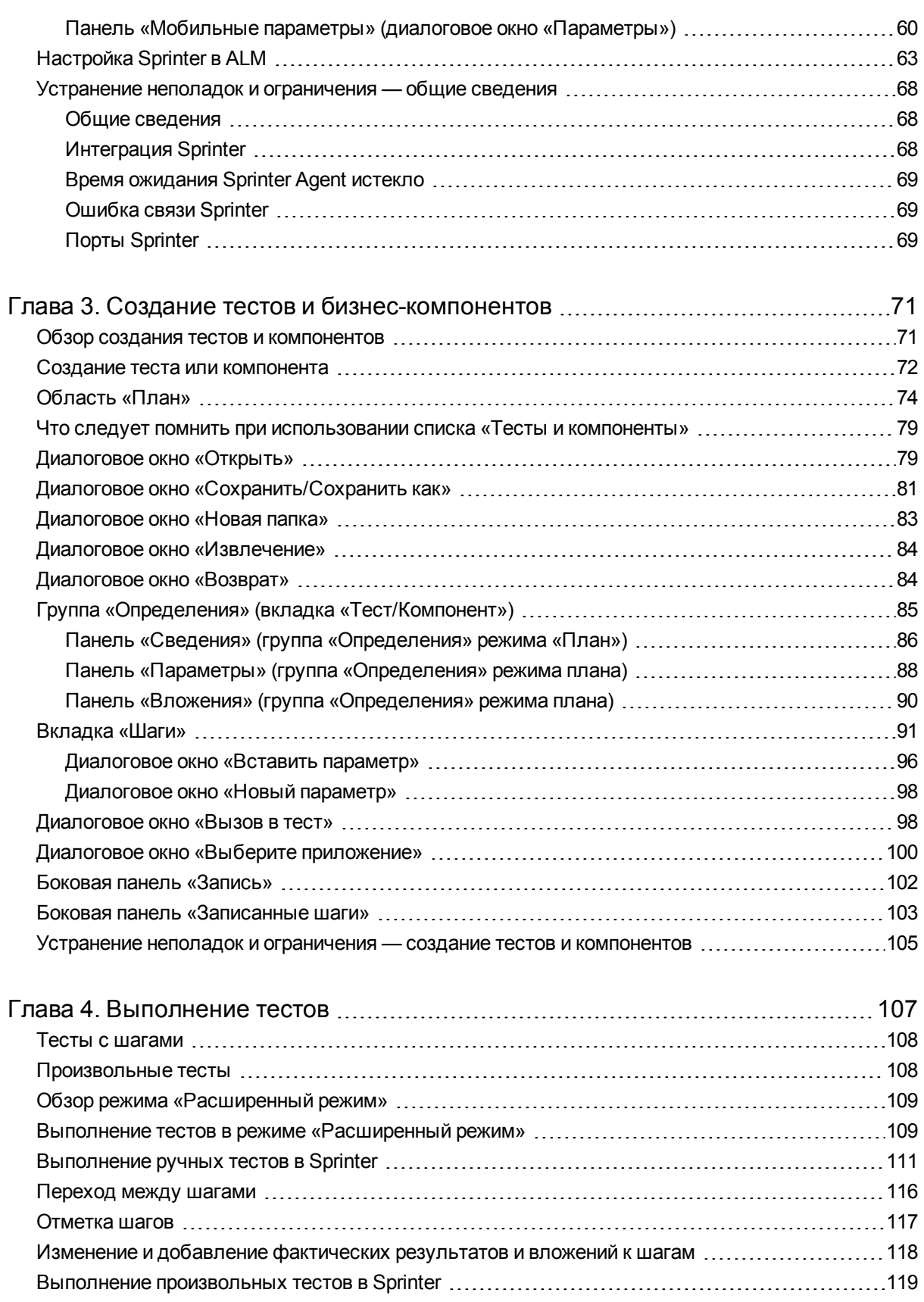

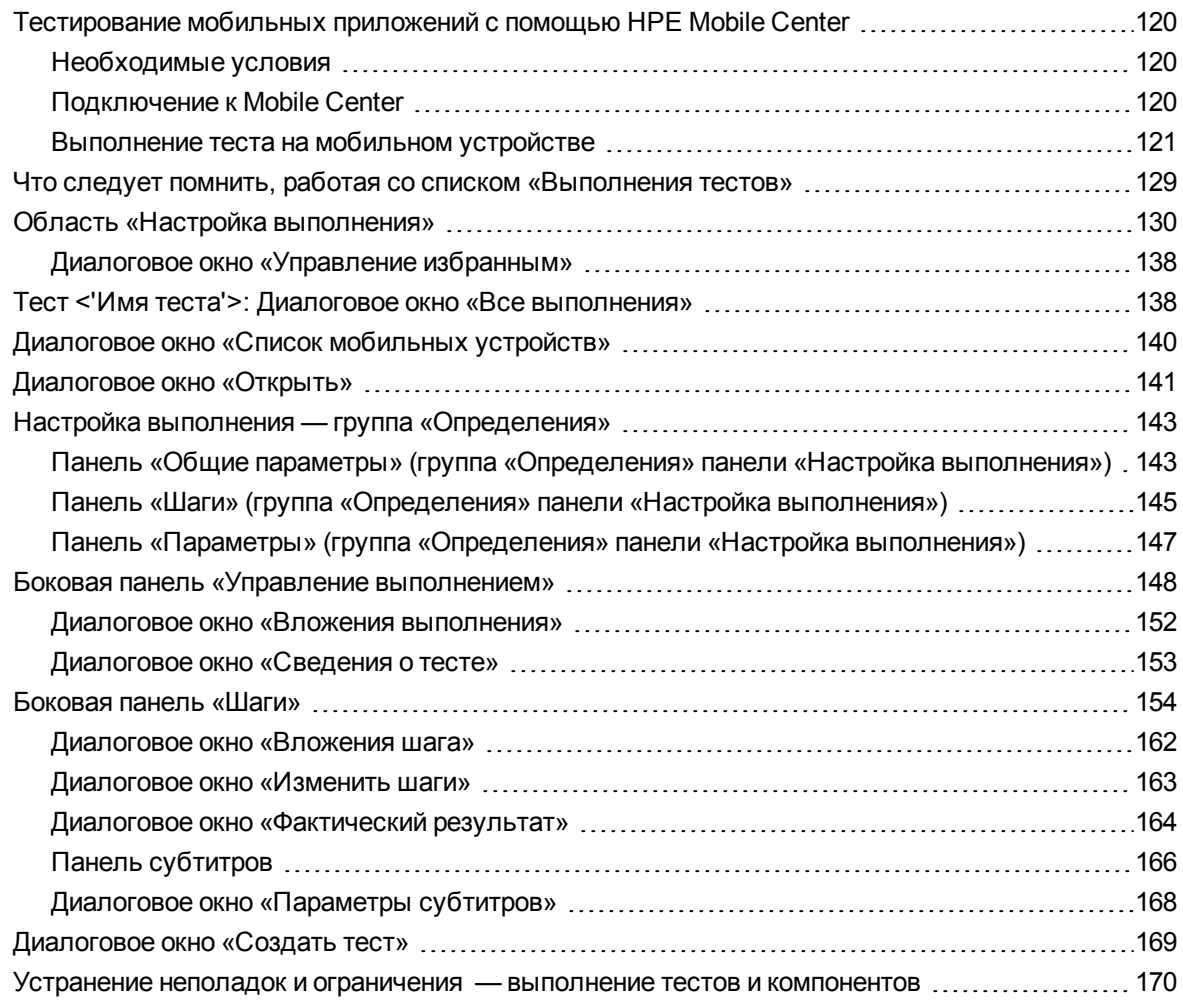

#### Глава 5. Обнаружение и регистрация дефектов, [использование](#page-171-0)

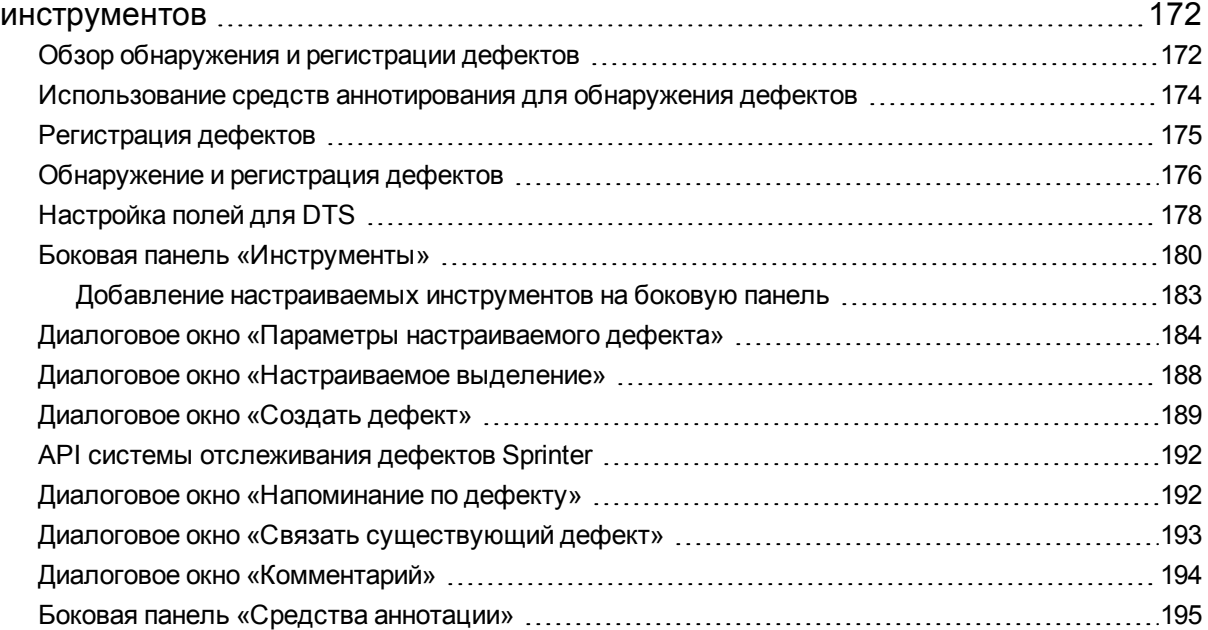

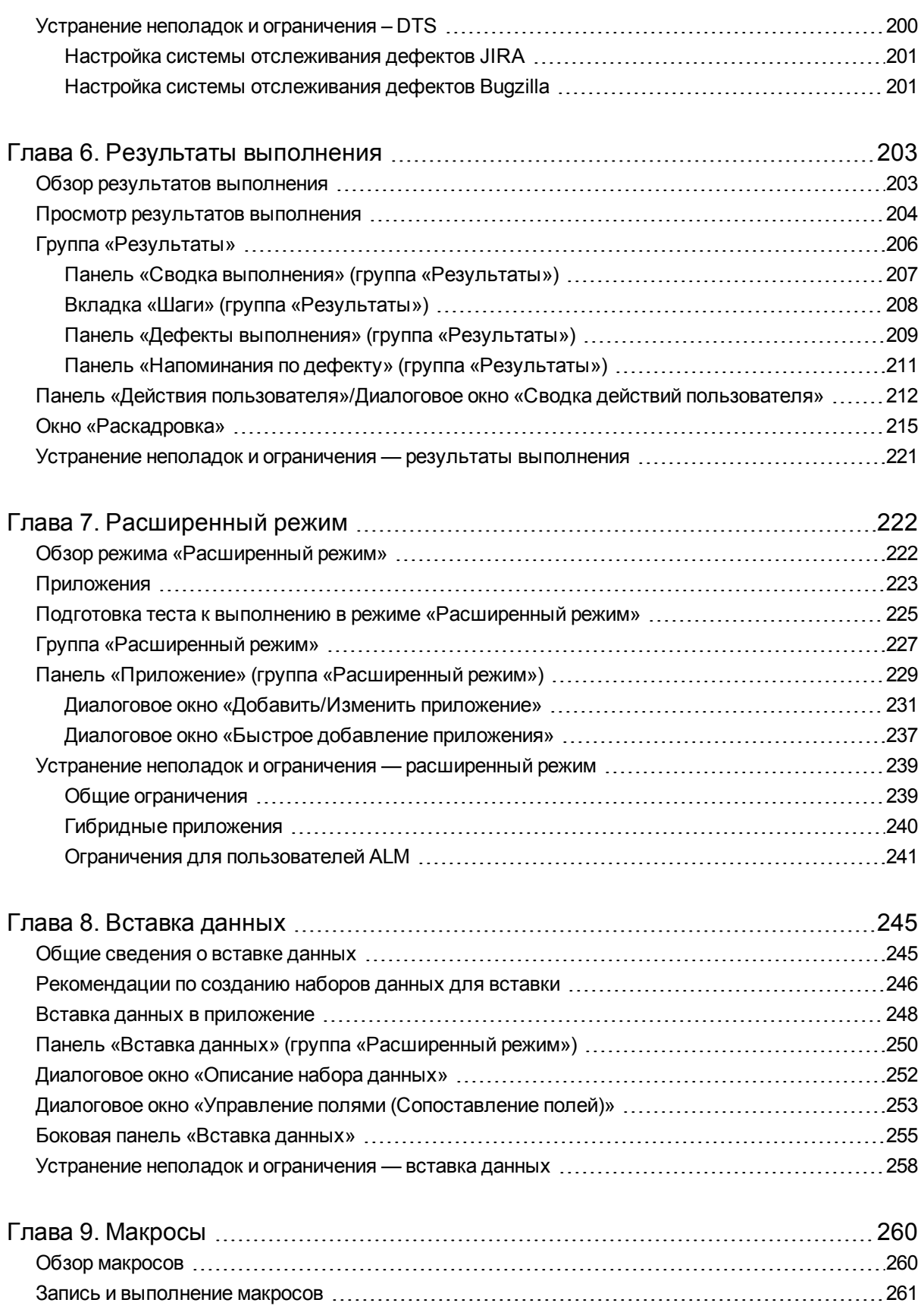

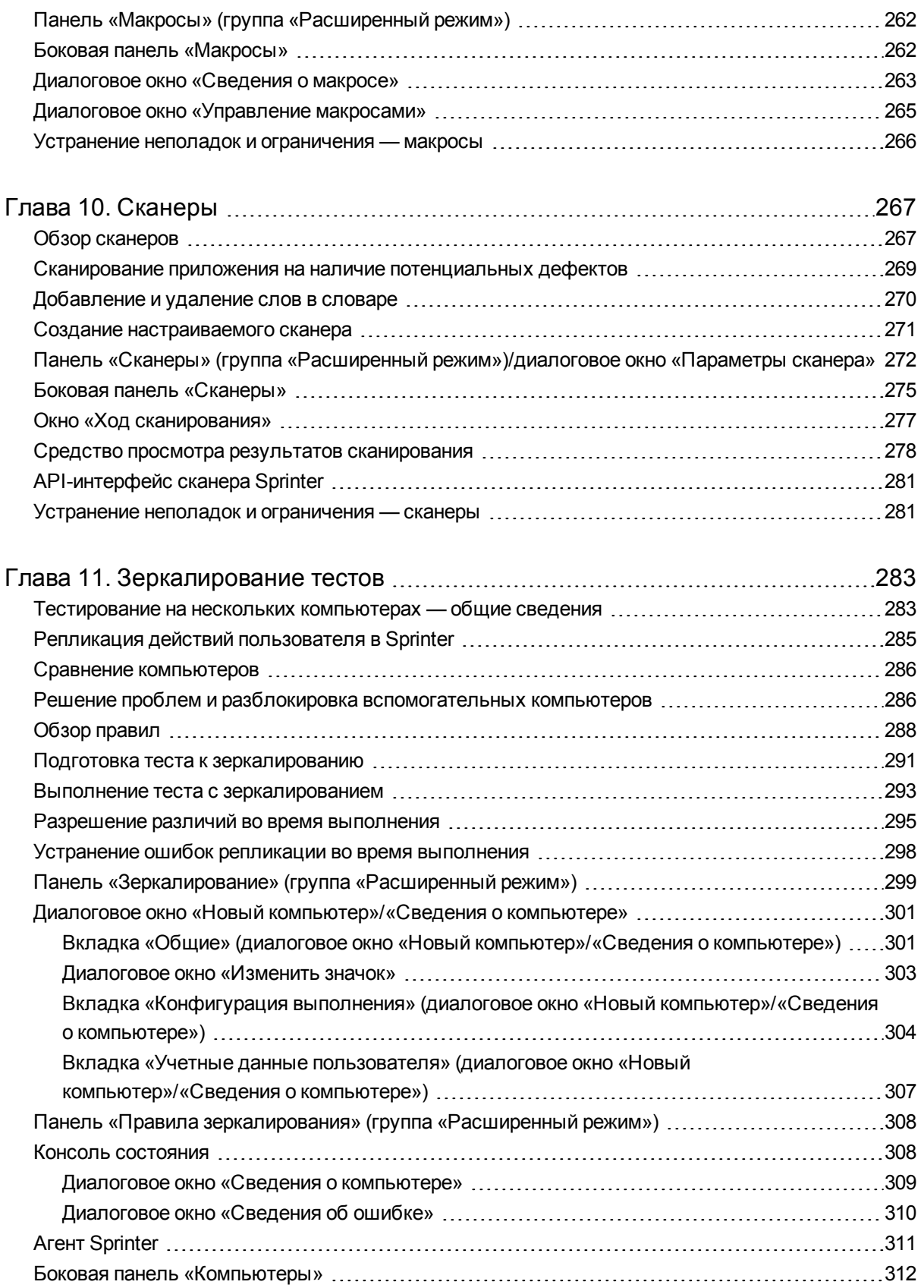

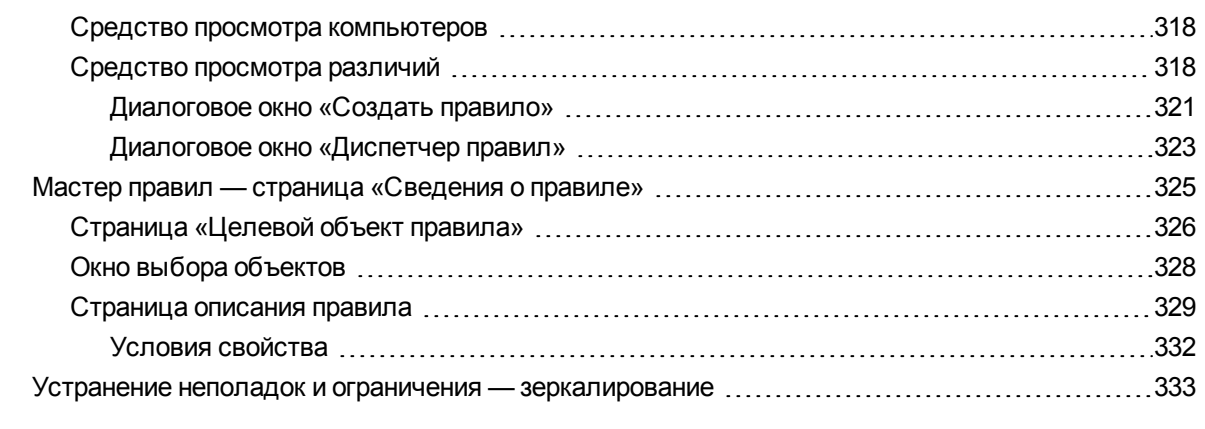

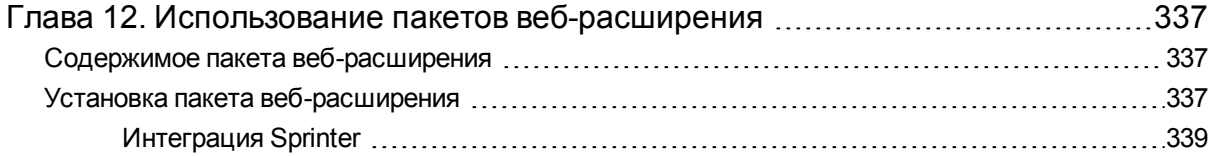

## <span id="page-9-0"></span>Новые возможности

HPE Sprinter 12.52 дает возможность вручную тестировать классические, мобильные и веб-приложения. Sprinter обладает расширенными функциям и инструментами для повышения эффективности ручного тестирования.

Одна установка Sprinter 12.52. Открыв Sprinter, вы можете войти в систему через ALM или, если у вас нет лицензии ALM, — через Mobile Center.

В ходе ручного тестирования часто требуется покидать тестируемое приложение для выполнения задач, связанных с тестами. Например, может потребоваться использование графической программы для создания снимков экрана приложения, создание видеозаписи работы приложения в ходе тестирования или переход к программе отслеживания дефектов для их регистрации.

Sprinter позволяет выполнить эти задачи, не прерывая процесс тестирования. Sprinter также позволяет выполнять различные повторяющиеся и трудоемкие задачи ручного тестирования автоматически. Sprinter содержит ряд средств, которые помогают обнаруживать и регистрировать дефекты. Эти возможности обеспечивают выполнение всех задач ручного тестирования с минимальным прерыванием работ по тестированию.

Также Sprinter позволяет создавать, редактировать и администрировать тесты с реализацией вручную непосредственно в интерфейсе пользователя и сохранять их в файловой системе.

Если ALM не используется, Sprinter интегрируется с внешними системами отслеживания дефектов и поддерживает HPE Agile Manager, JIRA и Bugzilla. В приложении предусмотрен API-интерфейс для взаимодействия с дополнительными системами отслеживания дефектов.

# <span id="page-10-0"></span>Глава 1. Сценарий использования

Этот раздел включает общие сведения о работе с Sprinter в виде примера использования. Цель этого примера — представить функции Sprinter, чтобы помочь пользователю побыстрее приступить к работе с Sprinter. Используя Sprinter, при необходимости вы впоследствии можете более подробно изучить его возможности.

Пример следует прочитать полностью, во время чтения не нужно открывать программу. Это не пошаговое руководство по работе с Sprinter, здесь нет полного описания возможностей продукта. Другие разделы этого руководства содержат подробное описание возможностей Sprinter. К ним следует обращаться по мере необходимости во время эксплуатации приложения.

Пример включает в себя следующее:

- [«Первый](#page-10-1) запуск Sprinter» ниже
- [«Создание](#page-12-0) теста» на стр. 13
- «Откройте тест и подготовьте его к [выполнению»](#page-12-1) на стр. 13
- <sup>l</sup> «Решите, нужно ли выполнять тест в [расширенном](#page-14-0) режиме» на стр. 15
- «Начните [выполнение»](#page-17-0) на стр. 18
- [«Регистрация](#page-18-0) дефекта» на стр. 19
- [«Аннотации»](#page-20-0) на стр. 21
- [«Использование](#page-26-0) макросов» на стр. 27
- [«Использование](#page-26-1) вставки данных» на стр. 27
- [«Использование](#page-27-0) сканеров» на стр. 28
- «Просмотр результатов [выполнения»](#page-21-0) на стр. 22
- <span id="page-10-1"></span>• «Выполнение теста с [зеркалированием»](#page-29-0) на стр. 30

## Первый запуск Sprinter

Сегодня ваш первый день использования Sprinter для тестирования приложений.

Вы будете выполнять тест Application Lifecycle Management. Но зная о возможности запускать тесты Application Lifecycle Management в Sprinter, вы решаете полностью выполнить тест в Sprinter или в Application Lifecycle Management.

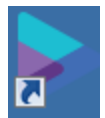

На своем компьютере вы дважды щелкаете значок Sprinter Sprinter на рабочем столе, чтобы открыть Sprinter.

У вас есть лицензия Application Lifecycle Management и подключение к Sprinter с помощью ALM.

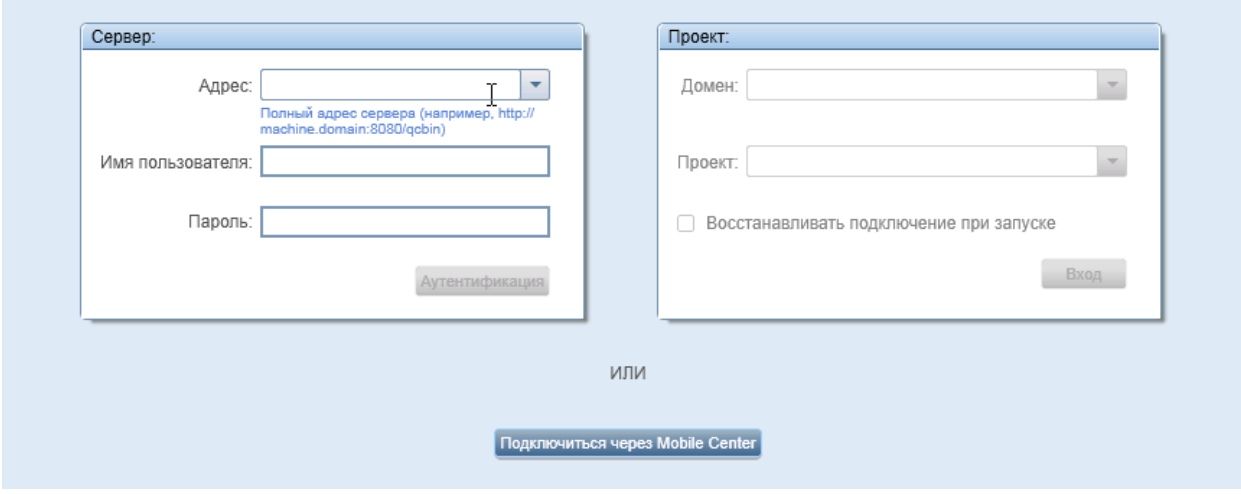

Введите адрес, имя пользователя и пароль Application Lifecycle Management и нажмите кнопку **Аутентификация**. Затем выберите свой домен и проект и нажмите кнопку **Вход**. Поскольку вы будете работать с одним сервером Application Lifecycle Management, установите флажок **Восстанавливать подключение при запуске**.

Если для входа в ALM используется внешняя аутентификация (CAC или SSO), вам не нужно вводить имя пользователя и пароль. Введите адрес для Application Lifecycle Management и нажмите кнопку **Аутентификация**.

Чтобы использовать Mobile Center, откройте раздел **Параметры > Мобильное подключение**. В окне **Параметры мобильного подключения** введите URL-адрес Mobile Center, имя пользователя и пароль, а затем нажмите кнопку **Проверка подключения**.

#### Руководство пользователя Глава 1. Сценарий использования

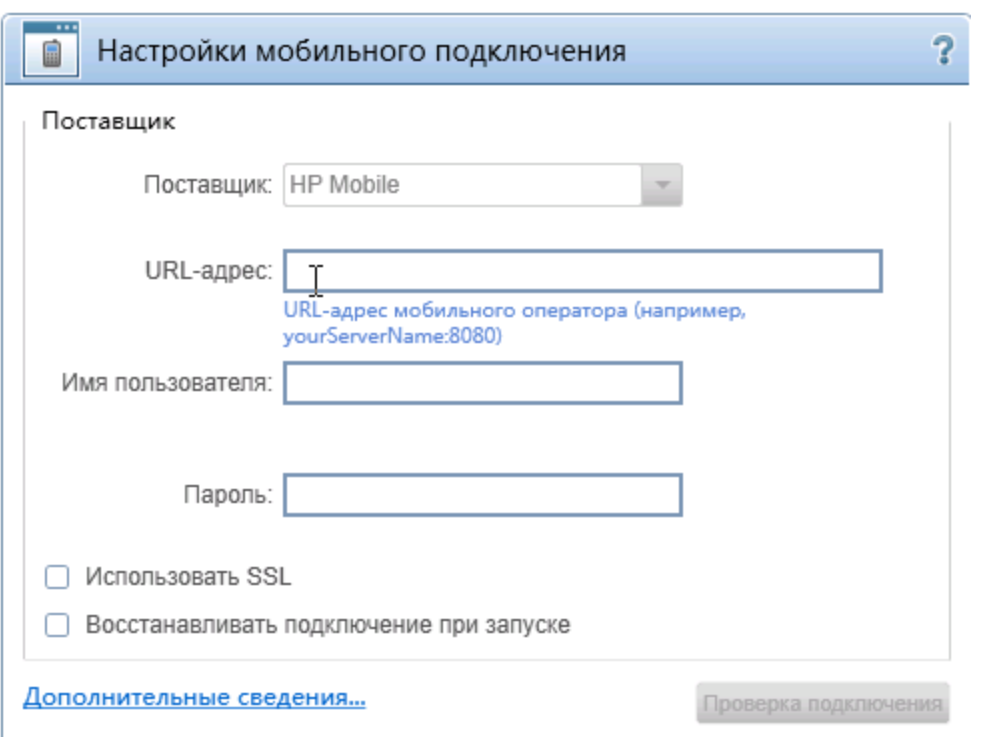

### <span id="page-12-0"></span>Создание теста

Перейдите в режим **План**. Этот режим позволяет вручную создавать и изменять тесты.

Нажмите кнопку **Создать** в списке «Тесты и компоненты», чтобы создать тест.

Введите сведения о тесте на вкладке **Тесты**, панель **Сведения**, например, описание и комментарии. Добавьте вложение и параметры, которые будут использоваться для теста. На вкладке **Шаги** нажмите кнопку **Добавить**, чтобы добавить шаг теста. Введите описание, ожидаемые результаты и другие сведения в поля шага. Вы форматируете текст в полях, используя возможности RTF и средства форматирования ленты. Вы добавляете вложение и скриншот шага. Вы вставляете параметр, заданный на панели **Тест**, в шаг.

Для создания нескольких шагов вы повторяете действия выше.

<span id="page-12-1"></span>Нажмите кнопку **Сохранить**, чтобы сохранить тест.

### Откройте тест и подготовьте его к выполнению

После создания теста в режиме **План** откройте ALM и добавьте его в набор тестов модуля **Тестовая лаборатория**. Вернитесь в Sprinter и переключитесь в режим

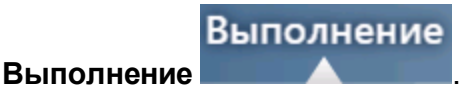

HPE Sprinter (12.52) Страница 13 из 340

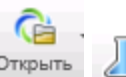

Нажмите кнопку **Открыть** в области **Настройка выполнения** теста,

чтобы открыть его. Вы увидите дерево наборов тестов и сведения на вкладке «Выполнение». Вы можете выбрать тесты, которые следует выполнить, и открыть их.

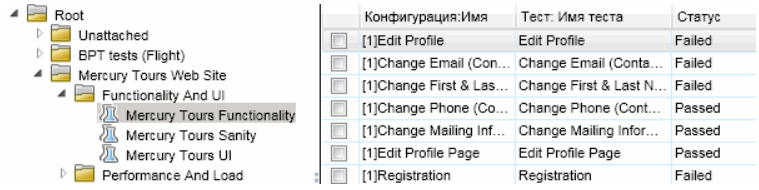

Тесты будут отображаться в списке **Выполнения тестов** в области **Настройка выполнения** главного окна Sprinter.

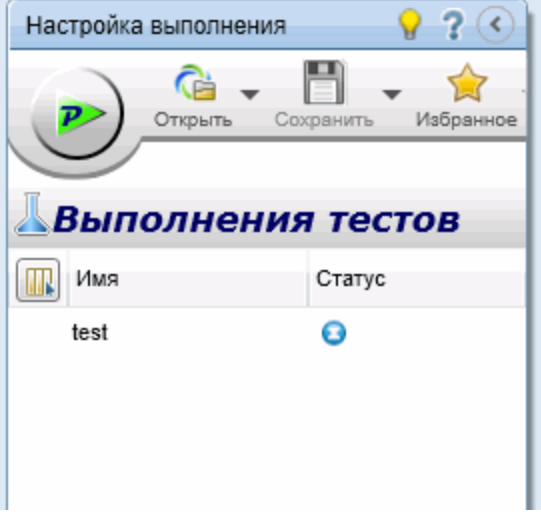

Список **Выполнения тестов** содержит все тесты, которые можно включить в следующее выполнение. В этот момент вы можете добавлять и удалять тесты в списке **Выполнения тестов** и использовать параметры контекстного меню для изменения порядка тестов в списке. Кроме того, можно оставить тест в списке, но не включать его в следующее выполнение.

Вы решаете не изменять список тестов и проверяете **строку состояния**, чтобы подтвердить количество тестов из списка **Выполнения тестов** для добавления в следующее выполнение.

Тесты: 1 | Компоненты: 0

Теперь можно проверить данные о тесте и выполнении. Эти данные будут отображаться в правой панели главного окна при выборе теста из списка **Выполнения тестов** и выборе узла в группе **Определения**.

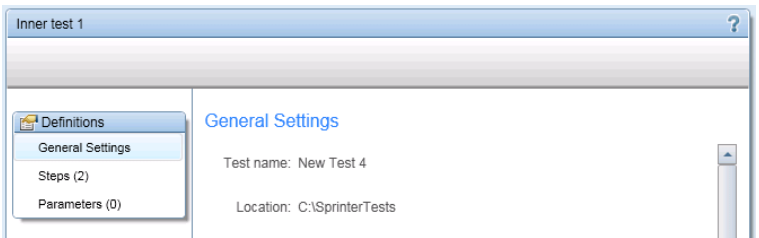

Вы проверяете узел **Общие параметры**, в котором отображаются общие сведения о тесте, сведения обычно доступные в Application Lifecycle Management, включая следующее: имя теста, имя набора тестов, имя конфигурации, создателя теста, имя выполнения и описание теста.

Вы проверяете шаги теста в узле **Шаги** группы **Определения**.

Вы проверяете параметры теста в узле **Параметры** группы **Определения**. Вы изменяете соответствующие фактические значения в соответствии со своими потребностями.

### <span id="page-14-0"></span>Решите, нужно ли выполнять тест в расширенном режиме

Расширенный режим предоставляет доступ к расширенным функциям Sprinter. Сюда входит **вставка данных** (автоматический ввод данных в поля приложения), **макросы** (запись и воспроизведение набора действий пользователя), **зеркалирование** (репликация действий пользователя на нескольких компьютерах) и **сканеры** (проверка различных аспектов работы приложения).

Кроме того, в режиме «Расширенный режим» Sprinter записывает все действия, выполненные в приложении, и сохраняет список **действий пользователя** (выполненных в приложении) в виде описательных приложений. Например:

```
Введите "Мой пользователь" в редактируемое поле "Имя пользователя".
Введите зашифрованный пароль в редактируемое поле "Пароль".
Щелкните изображение "Вход".
Выберите элемент "Нью-Йорк" в комбинированном поле "Аэропорт отбытия".
Выберите элемент "Февраль" в комбинированном поле "Месяц отбытия".
Выберите элемент "Париж" в комбинированном поле "Аэропорт прибытия".
Выберите элемент "Март" в комбинированном поле "Месяц отбытия".
```
Эти действия пользователя можно просмотреть в результатах выполнения и средстве просмотра раскадровки по окончании выполнения, которое отображает все действия, выполненные в тесте. Кроме того, можно включить список действий пользователя в любой зарегистрированный дефект, что позволяет Sprinter автоматически создавать сценарий дефекта.

Если тест выполняется в режиме «Расширенный режим», и пользователь не настроил вставку данных или макрос, Sprinter все равно будет сохранять действия пользователя, которые можно добавлять к дефектам и просматривать в раскадровке в результатах теста.

После настройки режима «Расширенный режим» для тестирования приложения, Sprinter будет использовать заданные вами параметры при каждом последующем тестировании этого приложения.

Вы решаете, что функции вставки данных и макросы будут полезны при выполнении теста. Приложение включает несколько форм, которые должны быть заполнены для перехода к главному тестируемому экрану. Будет удобно, если Sprinter заполнит эти поля автоматически. Для быстрого перехода через начальные экраны приложения к разделу, требующему тщательного тестирования, также можно использовать макросы.

Чтобы включить «Расширенный режим», нажмите кнопку «Расширенный режим» в группе «Расширенный режим» списка **Выполнение тестов**.

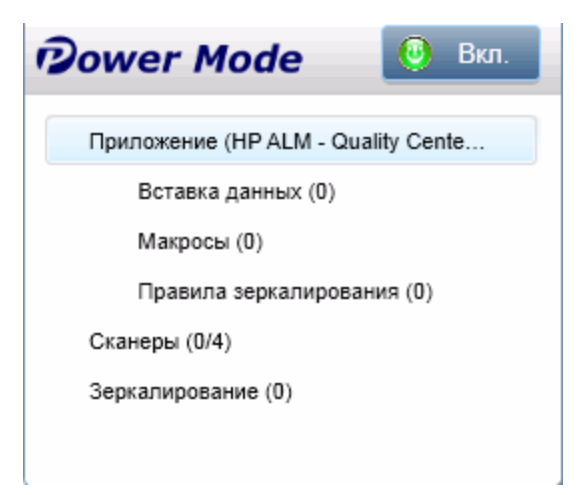

Для использования режима «Расширенный режим» необходимо указать **приложение** для теста. Это тестируемое приложение. Благодаря определению приложения для теста Sprinter может анализировать объекты и экраны приложения для работы с функциями Расширенный режим, описанными выше.

При настройке приложения для теста Sprinter свяжет все конфигурации Расширенный режим с этим приложением. Это значит, что каждый раз при выполнении теста в Расширенный режим и выборе приложения для теста наборы данных для вставки,макросы и правила, связанные с этим приложением, будут автоматически доступны для теста.

Вы выбираете узел **Приложение** в группе «Расширенный режим», чтобы вывести панель «Приложение» и настроить приложение для теста.

Приложение туристического агентства, которое мы тестируем, запущено на компьютере, поэтому мы нажимаем кнопку **Быстрое добавление**, выбираем приложение из списка и Sprinter автоматически настраивает его.

### <span id="page-16-0"></span>Использование вставки данных

Во время выполнения теста может потребоваться ввод данных в несколько форм приложения. Чтобы ускорить процесс вставки данных и уменьшить вероятность ошибок, настройте **вставку данных** для автоматического заполнения форм приложения данными из электронной таблицы.

Для работы со вставкой данных необходимо создать один или несколько файлов (наборов данных), которые необходимо использовать в приложении. Заголовки столбцов в наборе данных должны совпадать с именами полей приложения, в которое необходимо вставить данные. Например, при создании столбца для поля с меткой Имя в приложении заголовок столбца должен иметь значение Имя.

Набор данных можно сохранить в файлах **XSL**, **XSLX** и **CSV**. Затем этот файл можно связать с приложением на панели **Вставка данных** группы «Расширенный режим».

После связывания набора данных с приложением он будет доступен для всех тестов, настроенных для работы с этим приложением.

### <span id="page-16-1"></span>Использование макросов

Во время тестирования может потребоваться автоматическое выполнение последовательностей действий приложением Sprinter. Кроме того, составляющие теста могут требовать выполнение одного набора действий в нескольких областях приложения. **Макросы** выполняют последовательность действий с помощью одной команды. Это сокращает длительность тестирования и уменьшает число ошибок.

При создании нового макроса для текущего приложения его следует записать во время выполнения теста. Макрос будет доступен для текущего теста и других тестов, настроенных для работы с этим приложением.

Список макросов, доступных для приложения, можно просматривать и администрировать на панели «Макросы» группы «Расширенный режим».

#### <span id="page-16-2"></span>Использование сканеров

Сканеры Sprinter позволяют проверить орфографию строк приложения, его соответствие веб-стандартам (только веб-приложения), наличие поврежденных ссылок и правильность перевода интерфейса пользователя.

Вы можете включать и выключать сканеры по мере необходимости. Используйте панель **Сканеры** (группа «Расширенный режим»), чтобы включить нужные сканеры. Во время выполнения теста вы используете боковую панель **Сканеры**, чтобы начать сканирование.

### <span id="page-17-0"></span>Начните выполнение

Вы нажимаете кнопку **Выполнить** в области **Настройка выполнения**. Выполнение запускается, и главное окно Sprinter скрывается.

Вы сразу заметите, что Sprinter занимает совсем мало места на экране. Вы заметите, что доступ к функциям Sprinter во время выполнения можно получить с **боковых панелей**, расположенных по периметру экрана. В закрытом положении боковые панели скрыты, отображаются только их вкладки.

Вы можете открыть одну, несколько или все боковые панели, щелкнув соответствующие вкладки. Боковые панели автоматически открываются и закрываются, когда пользователь щелкает их или другую область экрана. При необходимости панели можно зафиксировать в открытом положении и переместить.

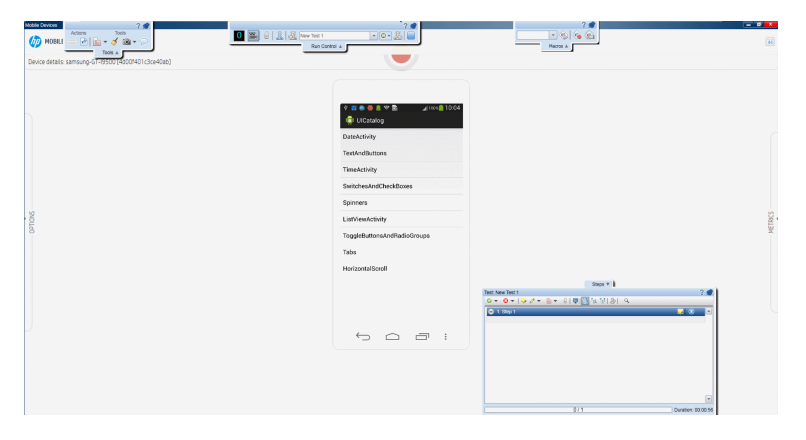

Такая структура обеспечивает максимально эффективное использование экрана для просмотра приложения и выполнения теста и предоставляет доступ к определенным функциям Sprinter по мере необходимости.

Поскольку при настройке приложения для теста использовалась функция **Быстрое добавление**, Sprinter запустит приложение автоматически в начале выполнения.

Вы можете перейти на вкладку **Шаги**, чтобы посмотреть шаги теста на боковой панели **Шаги**.

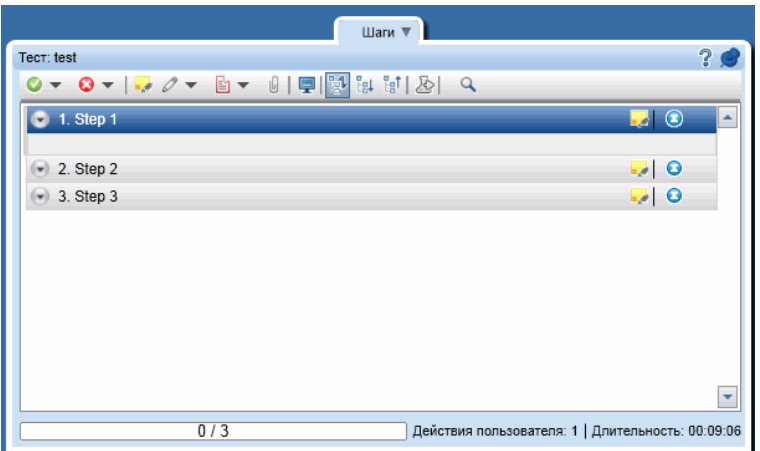

Вы просматриваете шаги теста, чтобы ознакомиться с их описанием, ожидаемым результатом и вложениями.

Поскольку вы уже ознакомились со всеми шагами теста, вы решаете перейти в режим **Субтитры**, нажав кнопку «Субтитры» на боковой панели **Шаги**. В режиме субтитров описание каждого шага отображается в виде субтитра на экране (а не боковой панели). Это позволяет указать статус шага и добавить вложение к нему. Это обеспечивает дальнейшее увеличение доступного места на экране для просмотра большей области приложения.

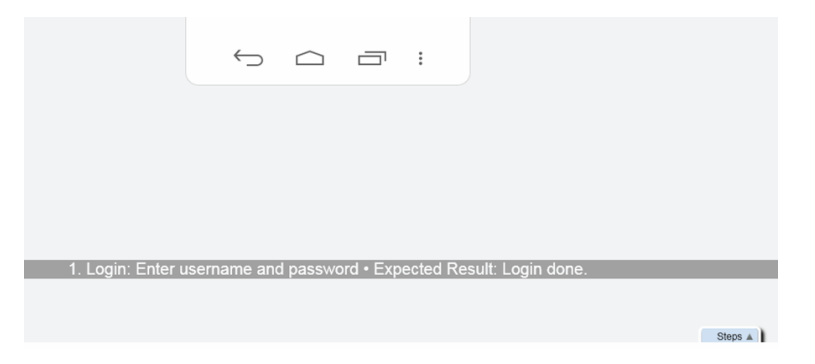

<span id="page-18-0"></span>При выполнении шагов теста вы отмечаете статус каждого шага в правом столбце, например, **Пройдено** или **Не пройдено**.

## Регистрация дефекта

Вы продолжаете выполнение шагов теста, и результат одного из них отличается от описания в разделе **Ожидаемый результат**. Сначала вы выбираете статус **Не пройдено**. Затем вы нажимаете кнопку **Фактический результат** для шага. В диалоговом окне **Фактический результат** вы вводите описание фактических действий приложения.

#### Руководство пользователя Глава 1. Сценарий использования

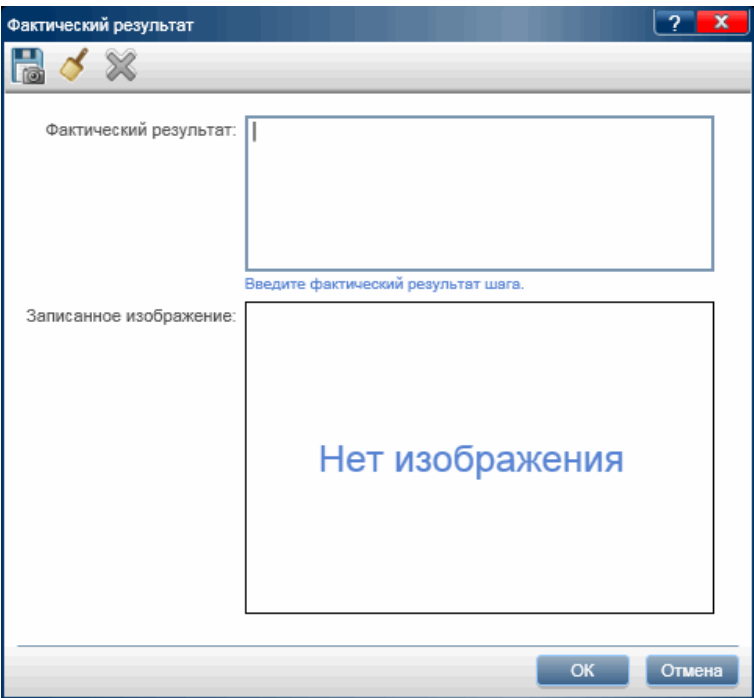

Затем на панели инструментов боковой панели **Шаги** вы нажимаете кнопку **Настраиваемый дефект**.

Поскольку у разработчиков ранее возникали трудности при воспроизведении этого дефекта, вы включаете список действий пользователя в описание дефекта и добавляете видеозапись выполнения к дефекту.

#### Руководство пользователя Глава 1. Сценарий использования

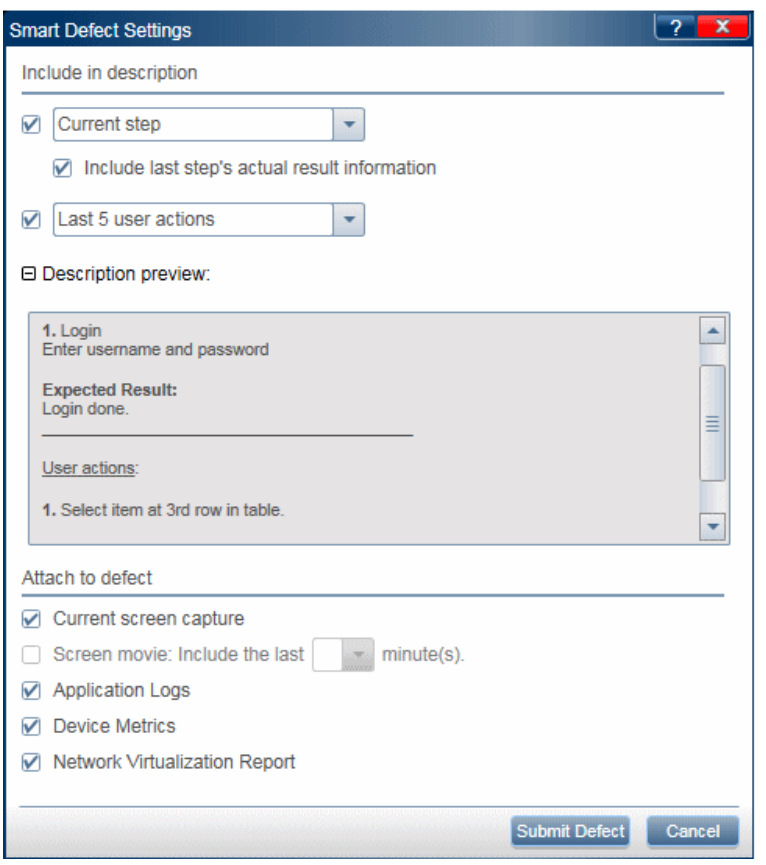

Вы продолжаете выполнение и обнаруживаете другой менее сложный дефект. Поскольку вы не хотите прерывать процесс для регистрации дефекта и заполнения обязательных полей Application Lifecycle Management, вы решаете создать **Напоминание по дефекту**.

**Напоминание по дефекту** позволяет создать сводку дефекта в приложении. Напоминания включаются в результаты теста, с ними можно ознакомиться по окончании теста. Таким образом, дефект можно зарегистрировать позднее из **результатов теста**. Данные, доступные во время теста, также будут доступны в его результатах. Таким образом, к дефекту можно приложить аннотированные скриншоты, видеозаписи и данные о шаге или действии.

## <span id="page-20-0"></span>Аннотации

Во время одного из шагов вы обнаруживаете дефект приложения. Вы знаете, что Sprinter позволяет создавать скриншоты и добавлять их к шагу, выполнению, фактическому результату или дефекту. Однако проверка результатов станет проще, если вы выделите проблему на изображении. Поэтому вы решаете воспользоваться **рабочей областью аннотации** для аннотирования скриншота. Вы нажимаете кнопку **Сохранить аннотацию как фактический результат** в диалоговом окне **Фактический результат**. Открывается **рабочая область аннотации**, вы используете **средства аннотации**, чтобы разметить скриншот.

Вы используете инструменты **Прямоугольник**, **Выбор цвета** и **Стрелки** для выделения проблемы и добавляете **текст**, чтобы описать ее. При закрытии рабочей области аннотации аннотированный скриншот добавляется к фактическому результату шага.

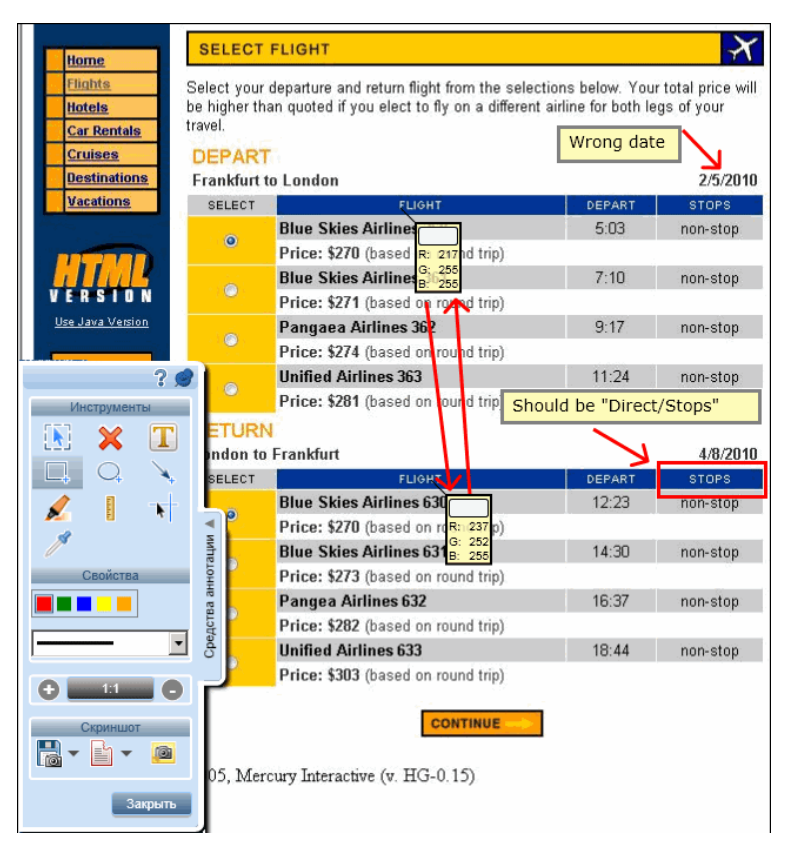

В дополнение к сохранению скриншота в фактическом результате его можно добавить к дефекту и отправить коллеге, который недавно упомянул, что сталкивался с похожей проблемой.

### <span id="page-21-0"></span>Просмотр результатов выполнения

Вы нажимаете кнопку **Остановить** на боковой панели **Управление выполнением**, чтобы завершить выполнение. Боковые панели закрываются, в главном окне открывается панель **Сводка выполнения**. Сводка включает следующее: сведения о тесте и выполнении, количество выполненных действий (только для тестов в Расширенный режим), количество зарегистрированных дефектов, количество созданных напоминаний по дефектам, количество добавленных комментариев (только для тестов в Расширенный режим) и статусы выполненных шагов.

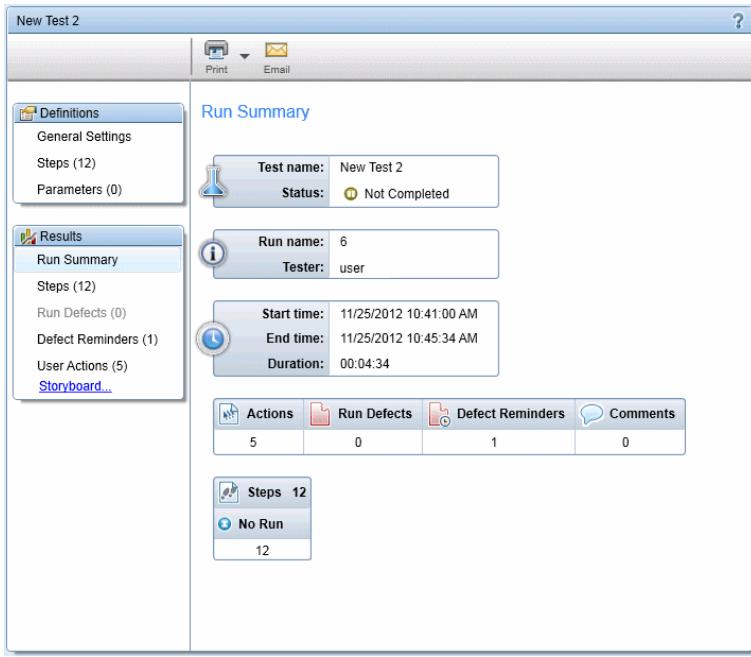

Каждый **узел** в группе **Результаты** может быть выбран для отображения дополнительных сведений в правой панели.

Вы выбираете узел **Дефекты выполнения**, чтобы вывести сведения обо всех дефектах, зарегистрированных во время теста.

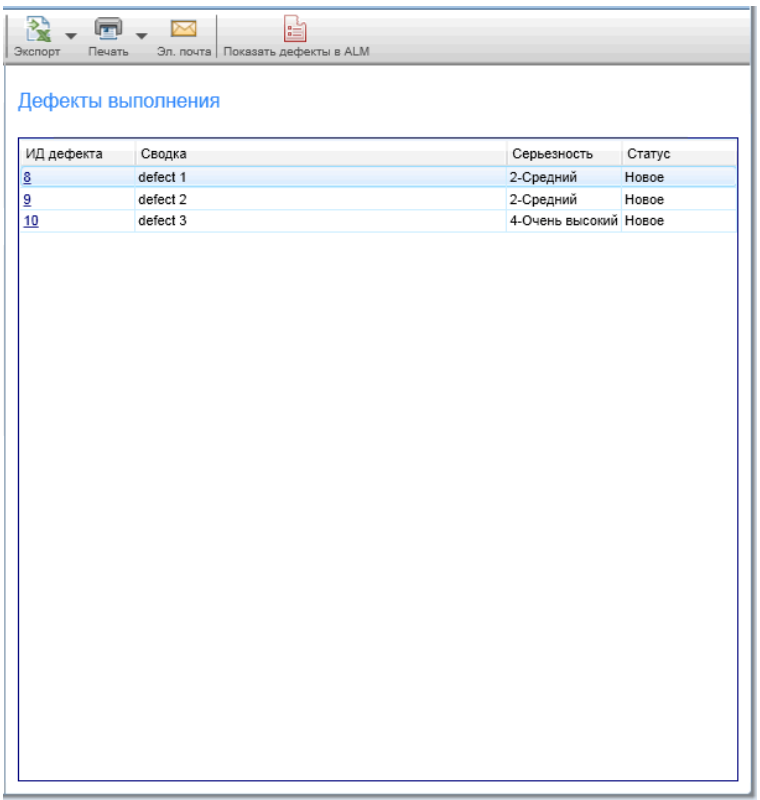

При выборе **ИД дефекта** будет открыто диалоговое окно ALM «Сведения о дефекте» со списком сведений для данного дефекта.

Вы выбираете узел **Напоминания по дефектам**, чтобы вывести сведения обо всех напоминаниях по дефектам, созданных во время теста.

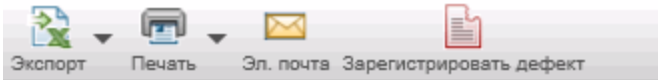

#### Напоминания по дефекту

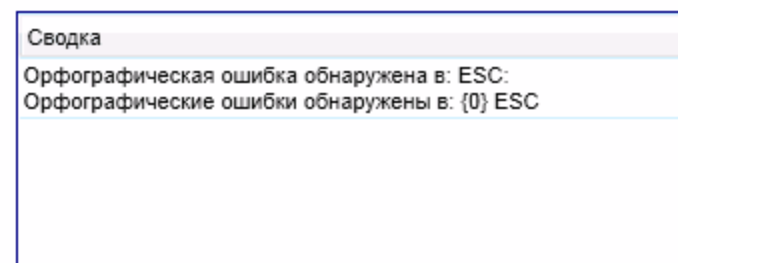

Вы выбираете напоминание и нажимаете кнопку **Зарегистрировать дефект**, чтобы выполнить регистрацию. Все сведения о дефекте будут доступны в результатах выполнения. Вы можете включить в дефект аннотированный скриншот, видеозапись, сведения о шаге или действиях пользователя.

Поскольку тест выполнен в режиме «Расширенный режим», вы выбираете узел **Действия пользователя** и просматриваете список действий пользователя, предпринятых во время выполнения.

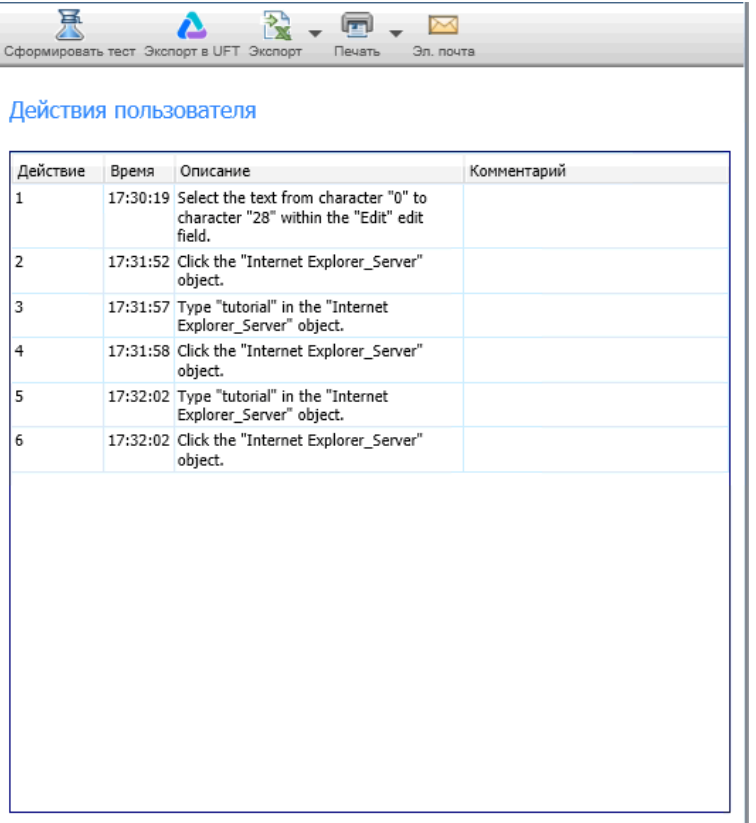

Список действий пользователя можно экспортировать в электронную таблицу Excel или тест Unified Functional Testing.

Вы нажимаете кнопку **Сформировать тест**, чтобы применить текущее выполнение теста как шаблон для создания нового ручного теста.

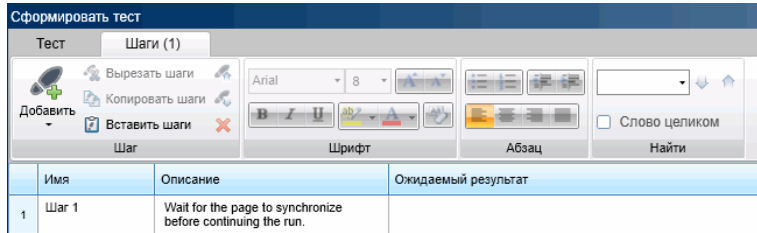

Вы открываете узел **Шаги**, чтобы просмотреть сведения о каждом шаге: статус, имя, описание, ожидаемый и фактический результаты, скриншоты и вложения.

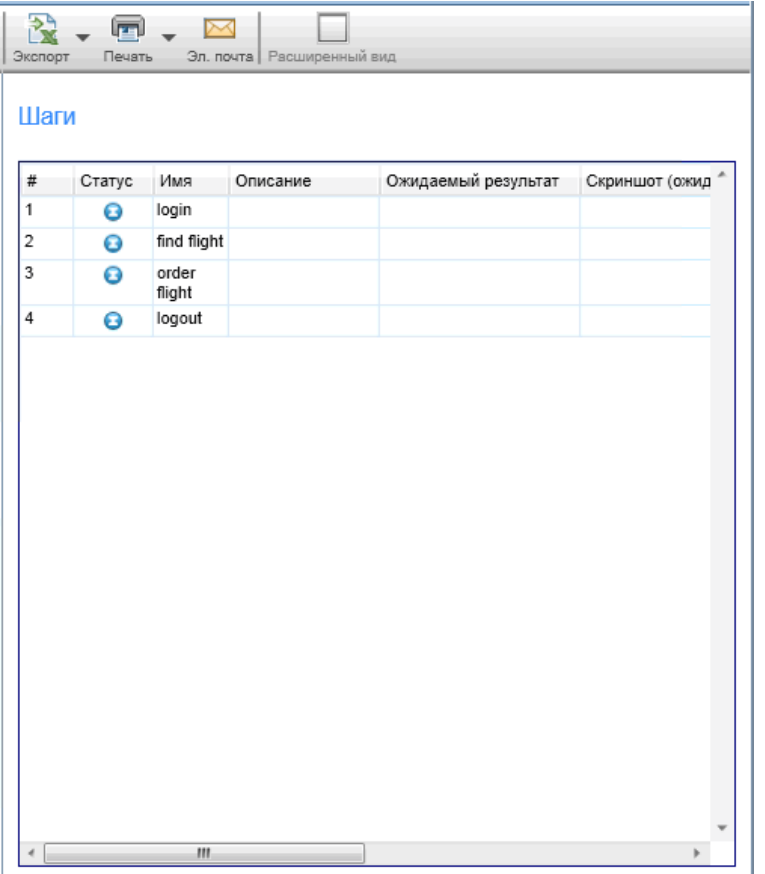

Вы выбираете узел **Раскадровка**, чтобы открыть раскадровку. В верхней части раскадровки отображается скриншот приложения, который отображался после выполнения выбранного действия в **графике**, и панель «Сводка действия». В нижней части раскадровки отображается **график** выполнения.

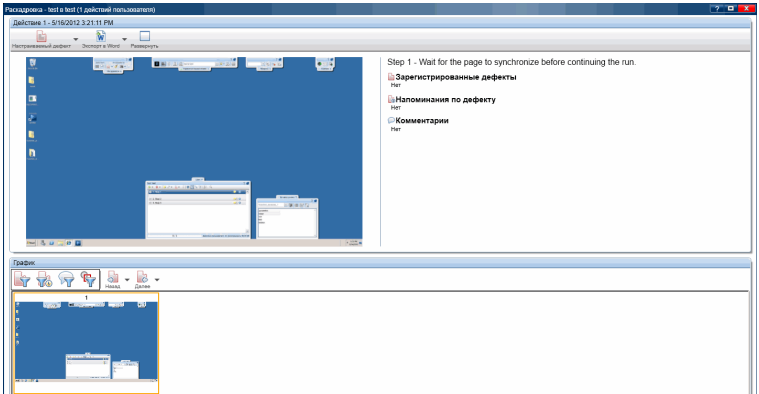

На панели **Сведения о действии** вы видите описание каждого действия, зарегистрированные дефекты, напоминания по дефектам или добавленные комментарии, а также, если тест выполнялся с зеркалированием, обнаруженные различия между основным и вспомогательным компьютерами.

На панели **Сведения о действии** вы видите описание каждого действия, зарегистрированные дефекты, напоминания по дефектам или добавленные комментарии.

Вы можете щелкнуть ссылки на панели «Сводка выполнения», чтобы открыть диалоговое окно «Сведения о дефекте», создать дефект из напоминания по дефекту или открыть «Средство просмотра различий». Кроме того, в раскадровке можно зарегистрировать новый дефект.

В нижней части раскадровки отображается **график** теста. График содержит миниатюру экрана каждого действия пользователя в тесте. Миниатюры в графике можно отфильтровать для отображения только действий, зарегистрированных для дефекта, действий, для которых создано напоминание по дефекту, действий с комментарием или действий, для которых обнаружены различия.

Мы проанализировали базовые процессы настройки, выполнения и просмотра результатов воображаемого теста. Теперь вы готовы начать работу Sprinter. Продолжите чтение, чтобы узнать, как эффективно использовать параметры зеркалирования.

### <span id="page-26-0"></span>Использование макросов

Вы продолжаете выполнение шагов теста и доходите до области приложения, в которой ПО Sprinter должно автоматически выполнить последовательность действий. Вы щелкаете вкладку **Макросы**, чтобы открыть боковую панель **Макросы**.

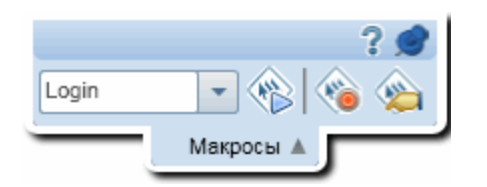

Вы нажимаете кнопку «Запись», чтобы начать выполнение действий, которые следует записать в макрос. Завершив последовательность действий вы нажимаете кнопку **Остановить запись** и сохраняете макрос.

<span id="page-26-1"></span>Макрос будет доступен для текущего выполнения и будущих тестов, настроенных для работы с текущим приложением.

### Использование вставки данных

Вы продолжаете выполнение шагов теста и доходите до области приложения, в которой необходимо выполнить поиск рейса. Вы щелкаете вкладку **Вставка данных**, чтобы открыть боковую панель **Вставка данных**.

#### Руководство пользователя Глава 1. Сценарий использования

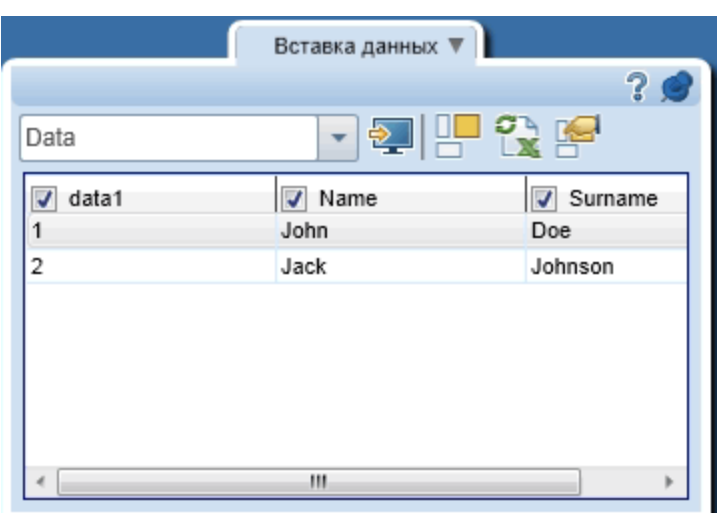

На боковой панели **Вставка данных** вы выбираете набор данных для использования с приложением. Затем вы выбираете соответствующую строку для поиска, который необходимо выполнить, и вставляете данные в приложение. Затем вы наблюдаете, как Sprinter отправляет данные из этой строки в соответствующие поля формы.

### <span id="page-27-0"></span>Использование сканеров

Открыв область приложения, которую необходимо проверить на наличие поврежденных ссылок или соответствие стандартам Интернета (веб-приложения), правильность перевода и опечатки, вы применяете встроенные сканеры. Вы переходите на вкладку **Сканеры**, открываете боковую панель **Сканеры** и

нажимаете кнопку **Начать сканирование** .

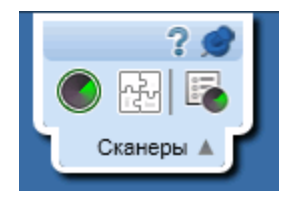

По окончании сканирования открывается средство просмотра результатов сканирования. Вы обрабатываете результаты каждого сканера, создавая дефекты или напоминания по дефектам или выполняя действия, характерные для определенного сканера, например, ввод слов в словарь.

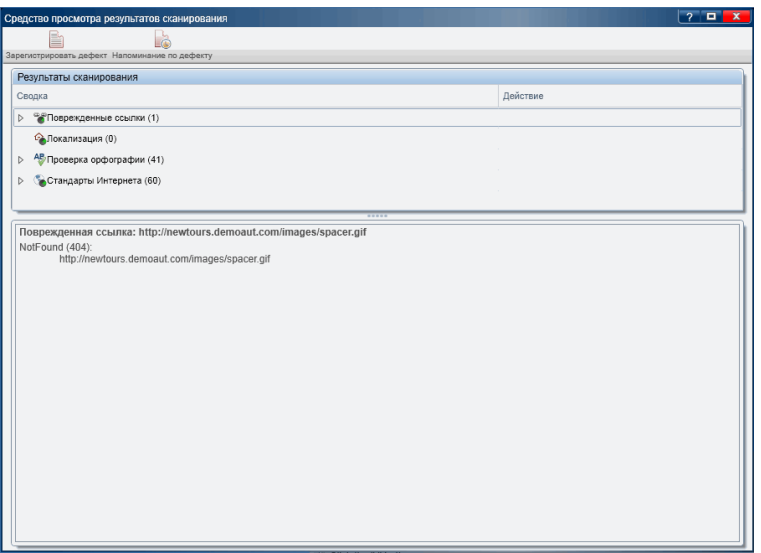

### <span id="page-28-0"></span>Зеркалирование тестов

Распространенное требование к тестированию вручную заключается в выполнении одного сценария тестирования в нескольких конфигурациях. Может потребоваться тестирование приложения в нескольких ОС или, в случае вебприложения, в нескольких браузерах.

При использовании **зеркалирования** каждое действие пользователя, выполненное в приложении на **основном компьютере** реплицируется на указанные **вспомогательные компьютеры**.

Вы решили выполнить тест с зеркалированием, чтобы убедиться, что приложение для туристического агентства будет работать во всех распространенных браузерах и ОС.

Обычно группы контроля качества выбирают всего несколько сочетаний браузеров и ОС из-за ограничений времени и ресурсов. Благодаря зеркалированию вы можете тестировать множество комбинаций одновременно.

Вы организовали настройку компьютерной лаборатории с сочетаниями поддерживаемых браузеров и ОС и получили доступ к компьютерам на несколько часов. Этого времени более чем достаточно, так как вы можете протестировать все сочетания одновременно.

Для работы с зеркалированием выберите узел «Зеркалирование» в группе Расширенный режим и настройте вспомогательные компьютеры для теста. Затем вы нажимаете кнопку **Добавить**, чтобы добавить новый компьютер в приложение.

Вы указываете имя или IP-адрес вспомогательного компьютера, и поскольку выполняется тестирование веб-приложения, указываете браузер, который следует использовать для выполнения приложения на компьютере. Кроме того, вы решаете ввести данные RDP-подключения на случай, если потребуется создание такого подключения во время тестирования (эти данные также можно ввести во

время выполнения). Вы повторяете это действие для каждого компьютера в матрице тестирования.

<span id="page-29-0"></span>Кроме того, нужно настроить вспомогательный компьютер с конфигурацией и параметрами, которые следует протестировать.

### Выполнение теста с зеркалированием

При запуске теста с зеркалированием откроется **консоль состояния** со статусом каждого компьютера в выполнении.

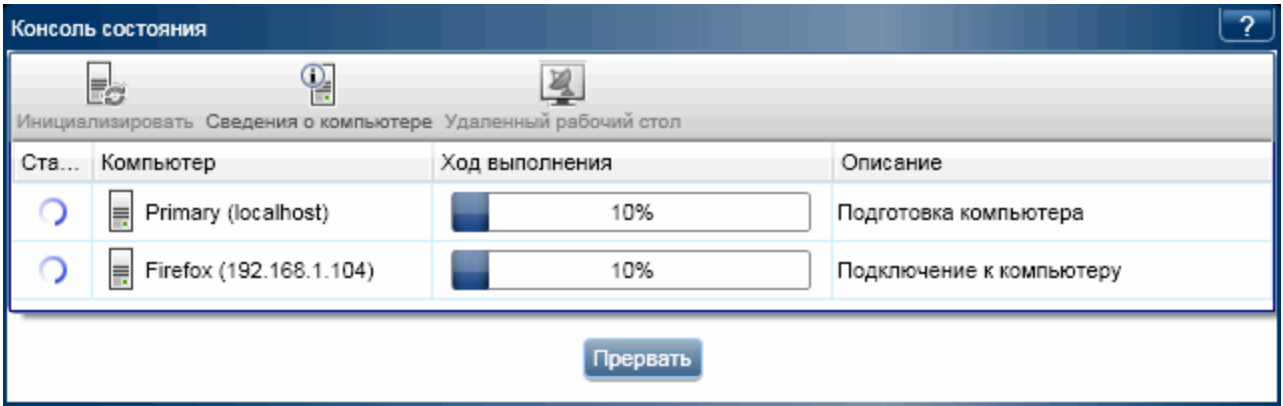

Выполнение начнется, когда все компьютеры будут готовы. Вы щелкаете вкладку **Компьютеры**, чтобы открыть боковую панель **Компьютеры**, и просматриваете статус компьютеров.

Вы выполняете действия пользователя в рамках теста и отслеживаете боковую панель **Компьютеры**, чтобы убедиться в их успешной репликации на всех вспомогательных компьютерах.

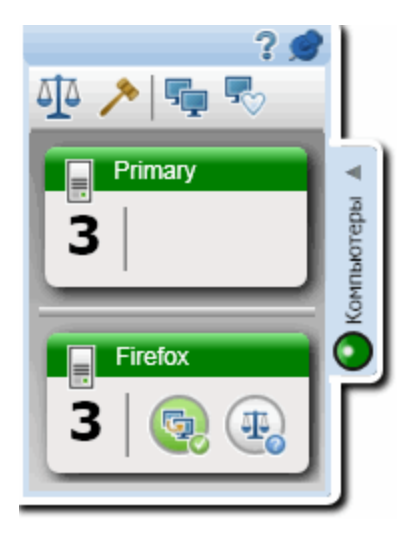

После одного из действий на боковой панели **Компьютеры** будет указана ошибка репликации на вспомогательном компьютере.

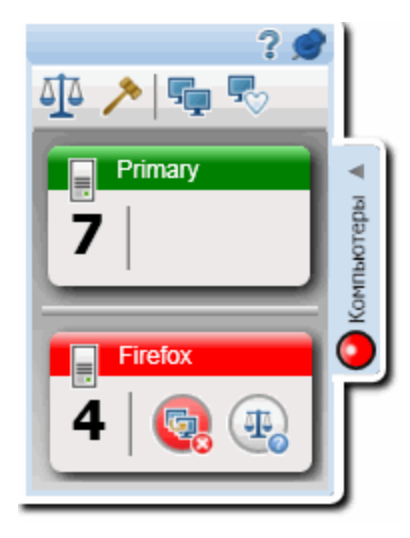

В этом случае все последующие действия пользователя не будут реплицироваться на вспомогательный компьютер, на котором возникла ошибка, пока проблема репликации между компьютерами не будет решена.

Вы можете определить характер проблемы, дважды щелкнув экран вспомогательного компьютера и выбрав **Показать экран** в раскрывающемся списке, чтобы открыть текущий скриншот вспомогательного компьютера. Вы замечаете, что на вспомогательном компьютере отображается предупреждение ActiveX в окне браузера. Поскольку это не дефект приложения, вы щелкаете правой кнопкой мыши экран вспомогательного компьютера, и открываете **подключение к удаленному столу** вспомогательного компьютера, чтобы снять предупреждение. Вы закрываете подключение к удаленному столу и выбираете **Пропустить** в контекстном меню. Таким образом, ПО Sprinter будет настроено для пропуска проблемы репликации, вспомогательный компьютер будет заблокирован, а для отложенных действий пользователя будет предпринята повторная попытка выполнения (это действия, выполненные на основном компьютере, когда вспомогательный компьютер все еще отличался от него).

Продолжая выполнение, вы попадаете на экран, для которого характерны известные проблемы совместимости браузеров. Чтобы проверить правильность

отображения приложения нажмите кнопку **Сравнить все** на боковой панели **Компьютеры**. В результате будет выполнено сравнение экрана основного компьютера с экранами всех вспомогательных компьютеров в выполнении.

После выполнения операции **Сравнить все** на одном из вспомогательных компьютеров обнаруживается проблема сравнения. Вы щелкаете экран вспомогательного компьютера правой кнопкой мыши и в раскрывающемся списке выбираете **Средство просмотра различий**.

В **средстве просмотра различий** будет выделена разница между компьютерами.

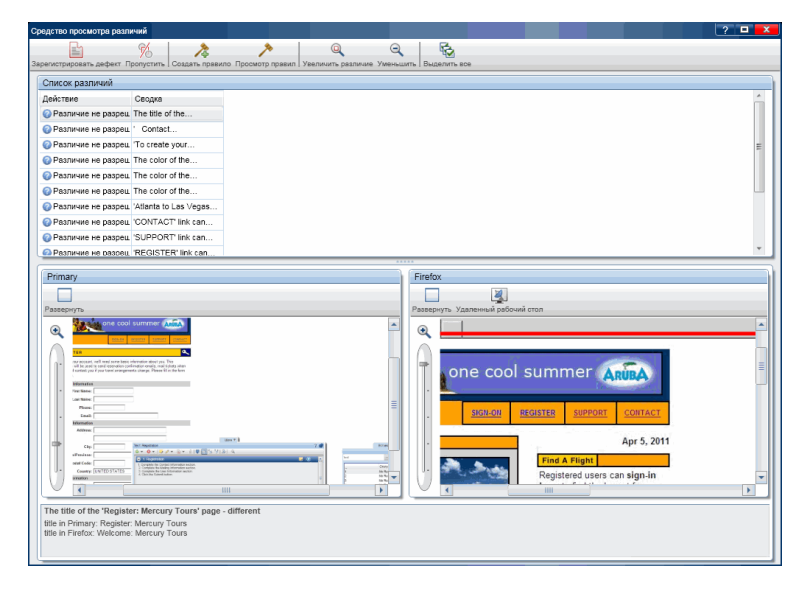

Вы видите, что различие заключается в расположении элемента интерфейса пользователя между браузерами, и регистрируете дефект для различия. После регистрации дефекта ПО Sprinter не должно обнаруживать различий такого типа в будущем. Таким образом, вы создаете **правило** в «Средстве просмотра различий», которое настраивает Sprinter на игнорирование различий данного типа.

Вы закрываете средство просмотра различий и возвращаетесь к выполнению. После разрешения различия вспомогательный компьютер будет разблокирован, а отложенные действия — реплицированы.

Вы ознакомились с базовым процессом выполнения теста с зеркалированием. Теперь вы готовы к использованию зеркалирования в тестах Sprinter.

# <span id="page-32-0"></span>Глава 2. Краткий обзор Sprinter

Этот раздел включает следующее:

#### **Основные понятия**

- «Обзор [Sprinter»](#page-32-1) ниже
- «Ведение [пользовательских](#page-35-0) данных» на стр. 36

#### **Задачи**

- «Начало работы с [Sprinter»](#page-37-1) на стр. 38
- $\bullet$  «Вход в [Sprinter»](#page-39-0) на стр. 40

#### **Справочные материалы**

- «Диалоговое окно [«Приветствие»»](#page-41-0) на стр. 42
- [«Главное](#page-43-0) окно» на стр. 44
- «Диалоговое окно [«Подключение](#page-46-0) к Application Lifecycle Management»» на стр. 47
- «Диалоговое окно «Параметры системы [отслеживания](#page-48-0) дефектов»» на стр. 49
- «Диалоговое окно [«Параметры»»](#page-51-0) на стр. 52
- «Настройка Sprinter в ALM » на стр. 63

<span id="page-32-1"></span>[«Устранение](#page-67-0) неполадок и ограничения — общие сведения» на стр. 68

## Обзор Sprinter

Добро пожаловать в HP Sprinter, решение HP для ручного тестирования . Sprinter обладает расширенными функциональными возможностями и инструментами для повышения эффективности ручного тестирования.

В ходе ручного тестирования часто требуется покидать тестируемое приложение для выполнения задач, связанных с тестами. Например, может потребоваться использование графической программы для создания снимков экрана приложения, создание видеозаписи работы приложения в ходе тестирования или переход к программе отслеживания дефектов для их регистрации.

Sprinter позволяет выполнить эти задачи, не прерывая процесс тестирования. Sprinter также позволяет выполнять различные повторяющиеся и трудоемкие задачи ручного тестирования автоматически. Sprinter содержит ряд средств, которые помогают обнаруживать и регистрировать дефекты. Эти возможности обеспечивают выполнение всех задач ручного тестирования с минимальным прерыванием работ по тестированию.

Кроме того, Sprinter позволяет создавать, редактировать и администрировать ручные тесты и бизнес-компоненты непосредственно в Sprinter и сохранять их в Application Lifecycle Management. Если у вас нет лицензии ALM, вы можете

вручную создавать, редактировать и администрировать тесты непосредственно в интерфейсе пользователя, а затем сохранять их в файловой системе.

Sprinter полностью интегрировано с Application Lifecycle Management, что позволяет максимально эффективно использовать оба решения.

Sprinter позволяет решать следующие задачи:

- <sup>l</sup> **Создание ручных тестов и бизнес-компонентов**. В Sprinter режим **План** используется для создания и редактирования ручных тестов и бизнес-компонентов. Шаги можно добавлять вручную или автоматически с помощью функции **Запись шагов.** Дополнительные сведения см. в разделе «Создание тестов и [бизнес-компонентов»](#page-70-0) на стр. 71.
- <sup>l</sup> **Выполнение ручных тестов и тестов бизнес-процессов с помощью нового представления шагов.**
	- **Удобное представление.** Шаги представлены в четком, упорядоченном и удобном представлении, которое упрощает просмотр сведений о шаге, переход между шагами и изменение данных о них. Дополнительные сведения см. в разделе [«Боковая](#page-153-0) панель «Шаги»» на стр. 154.
	- **Навигация.** Пользователь может переходить между тестами в выполнении, не прерывая процесс тестирования. Sprinter обновляет отображаемые данные о шаге и выполнении в соответствии с текущим тестом.
	- <sup>l</sup> **Хосты: обработка различий во время выполнения теста.** Пользователь может легко изменять фактические значения параметров теста при его выполнении.
	- <sup>l</sup> **Несколько представлений.** Изменение способа представления шагов в зависимости от нужд процесса тестирования. Обычный режим можно использовать, если нужно больше информации, а режим субтитров — если необходим доступ к большей области приложения. Дополнительные сведения см. в разделе [«Боковая](#page-153-0) панель «Шаги»» на стр. 154.
	- **Скриншоты.** Добавление обычных или аннотированных скриншотов приложения к фактическому значению шага. Дополнительные сведения см. в разделе [«Боковая](#page-153-0) панель «Шаги»» на стр. 154.
- <sup>l</sup> **Выполнение пробных тестов без готовых шагов.** При выполнении теста без готовых шагов Sprinter может вести журнал всех действий пользователя во время тестирования. Кроме того, Sprinter обеспечивает экспорт списка действий пользователя, выполненных во время сеансов произвольного тестирования, в следующие форматы:
	- <sup>l</sup> Формальный ручной тест. Все действия пользователя преобразуются в шаги.
	- <sup>l</sup> Электронная таблица Excel. Затем можно изменить текст и импортировать таблицу в тест, преобразовав произвольный тест в формальный тест с готовыми шагами. Дополнительные сведения см. в разделе [«Панель](#page-211-0) «Действия [пользователя»/Диалоговое](#page-211-0) окно «Сводка действий пользователя»» на [стр.](#page-211-0) 212.
- <sup>l</sup> **Регистрация дефектов в Application Lifecycle Management.** Регистрация

дефекта в Application Lifecycle Management непосредственно из Sprinter. Если у вас нет лицензии ALM, вы можете регистрировать дефекты в системе отслеживания дефектов. Дополнительные сведения см. в разделе [«Боковая](#page-179-0) панель [«Инструменты»»](#page-179-0) на стр. 180.

- **Открытие настраиваемого дефекта.** Настраиваемые дефекты позволяют создать сценарий дефекта путем автоматического формирования текстового описания всех действий пользователя или шагов теста. Кроме того, к дефекту можно приложить скриншот или видеозапись приложения. Дополнительные сведения см. в разделе «Диалоговое окно «Параметры [настраиваемого](#page-183-0) [дефекта»»](#page-183-0) на стр. 184.
- <sup>l</sup> Создание **Напоминания по дефекту** для регистрации дефекта по окончании выполнения позволяет продолжать тестирование, не прерывая процесс выполнения.
- <sup>l</sup> **Создание и аннотирование скриншотов приложения.** Sprinter предоставляет средства, обеспечивающие создание и аннотирование скриншотов приложения в любой момент процесса тестирования. Представлены средства для изменения и сравнения элементов пользовательского приложения. Пользователь может регистрировать дефекты на экране, добавив аннотированный скриншот к дефекту, сохранив его как файл или приложив к сообщению электронной почты. Кроме того, аннотированные скриншоты можно включить в фактический результат шага. Дополнительные сведения см. в разделе [«Боковая](#page-194-0) панель «Средства [аннотации»»](#page-194-0) на стр. 195.
- <sup>l</sup> **Запись и выполнение макросов в тестируемом приложении.** Создайте и выполните макросы, чтобы позволить Sprinter автоматически выполнять для вас набор действий в приложении. Дополнительные сведения см. в разделе «Боковая панель [«Макросы»»](#page-261-1) на стр. 262.
- **Вставка данных.** Sprinter поддерживает автоматический ввод данных в поля приложения. Данные автоматически сопоставляются с полями приложения. Дополнительные сведения см. в разделе «Боковая панель «Вставка [данных»»](#page-254-0) на [стр.](#page-254-0) 255.
- <sup>l</sup> **Репликация действий пользователя на другом компьютере.** Зеркалирование обеспечивает репликацию действий пользователей на нескольких компьютерах с разными конфигурациями (ОС, браузеры). Sprinter обнаруживает различия в экранах компьютеров и позволяет зарегистрировать дефекты для с этих различий. Дополнительные сведения см. в разделе [«Тестирование](#page-282-1) на нескольких [компьютерах](#page-282-1) — общие сведения» на стр. 283.
- <sup>l</sup> **Сканирование приложения на наличие потенциальных дефектов.** Сканеры позволяют проанализировать правильность работы различных составляющих приложения во время сеанса выполнения. Затем вы сможете зарегистрировать дефекты на основе результатов процесса сканирования. Дополнительные сведения см. в разделе «Обзор [сканеров»](#page-266-1) на стр. 267.

<sup>l</sup> **Просмотр результатов тестирования.** Sprinter включает раскадровку, в которой отображается каждое действие, выполненное в ходе тестирования. Для каждого действия будет отображаться скриншот действия, зарегистрированные дефекты, напоминания по дефектам и комментарии, добавленные к выполнению. Если тест выполнялся с несколькими конфигурациями, будут отображаться различия между экранами разных компьютеров. Дополнительные сведения см. в разделе «Обзор результатов [выполнения»](#page-202-1) на стр. 203.

<span id="page-35-0"></span>Все эти функциональные возможности доступны в приложении Sprinter и могут использоваться без нарушения потока операций ручного тестирования.

### Ведение пользовательских данных

Sprinter сохраняет параметры и другие конфигурации пользователя и применяет эти данные при следующем запуске Sprinter.

При запуске Sprinter эти данные сохраняются в проекте Application Lifecycle Management на уровне пользователя (как уникальные данные для каждого уникального пользователя Application Lifecycle Management в каждом проекте). Кроме того, они сохраняются на локальном компьютере в профиле пользователя Windows. Если у вас нет лицензии ALM, данные сохраняются только на локальном компьютере в профиле пользователя Windows.

При следующем запуске Sprinter приложение применяет сохраненные параметры, если они доступны. Некоторые данные сохраняются и применяются на уровне пользователя, другие сохраняются и применяются в зависимости от приложения, заданного для тестирования.

В таблицах ниже описывается сохранение и применение пользовательских данных (некоторые пользовательские данные относятся только к функциям

режима Расширенный режим, о чем свидетельствует значок  $\boldsymbol{P}$ ).
### Данные, применяемые на уровне пользователя **проекта Application Lifecycle Management**

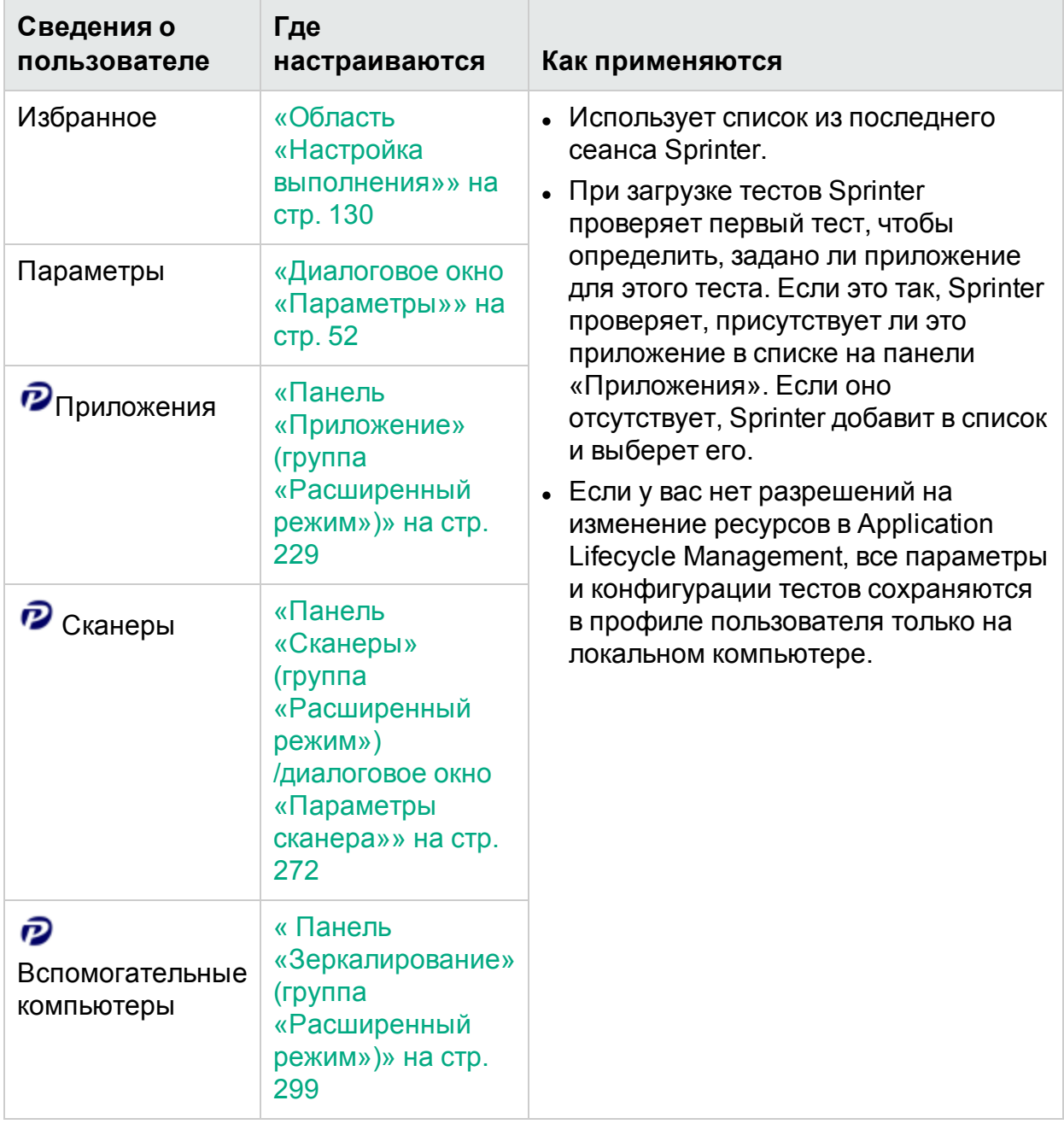

### Данные, применяемые на уровне приложения

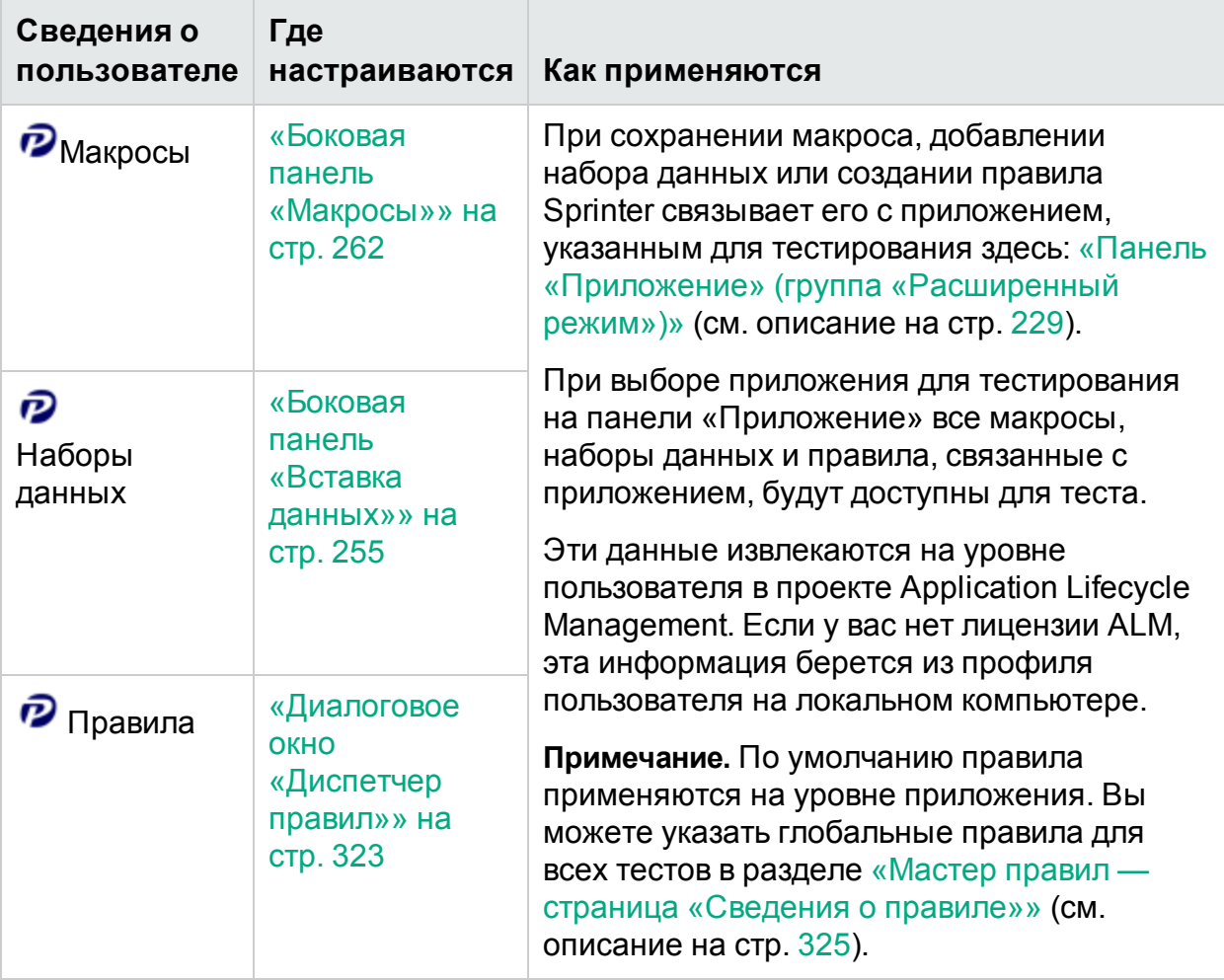

# <span id="page-37-0"></span>Начало работы с Sprinter

Указанные ниже шаги описывают предварительные условия для использования Sprinter, а также действия, которые следует предпринять для начала использования Sprinter.

**Совет.** В этом руководстве описания функций, доступных только в расширенном режиме, обозначаются значком расширенного режима  $\boldsymbol{P}$ .

Эта задача включает следующие шаги:

- 1. Необходимые условия
	- Функции Sprinter доступны в:
		- o **Application Lifecycle Management**
		- <sup>o</sup> **Application Lifecycle Management Quality Center Enterprise Edition**
		- o **Mobile Center**
	- Следующие разрешения Application Lifecycle Management требуются для выполнения тестов в Sprinter:

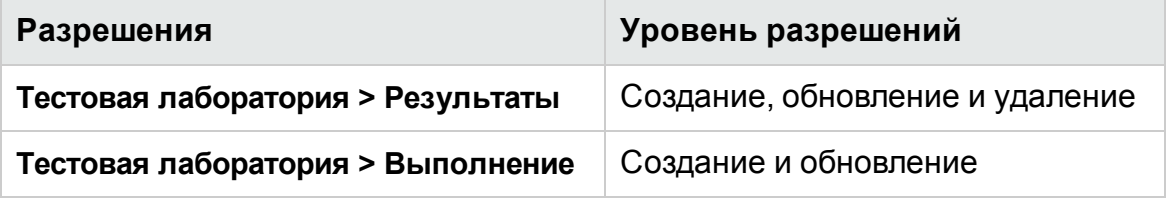

 $\bullet$  Для сохранения пользовательских данных в Application Lifecycle Management потребуются следующие дополнительные разрешения:

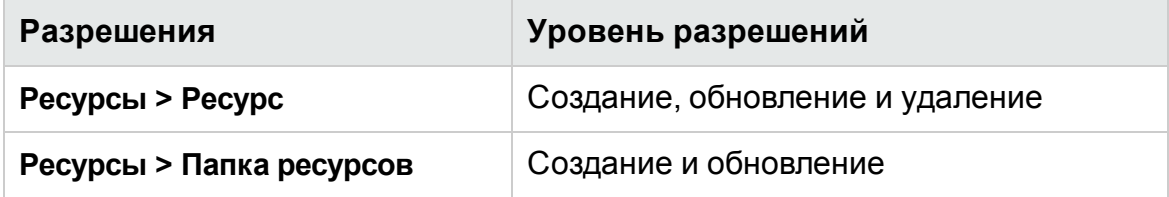

• Для изменения шагов теста потребуются следующие дополнительные разрешения:

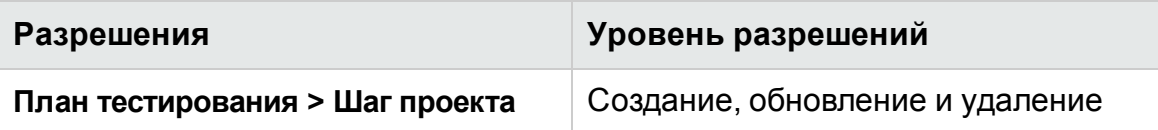

• Для создания новых ручных тестов необходимы следующие дополнительные разрешения:

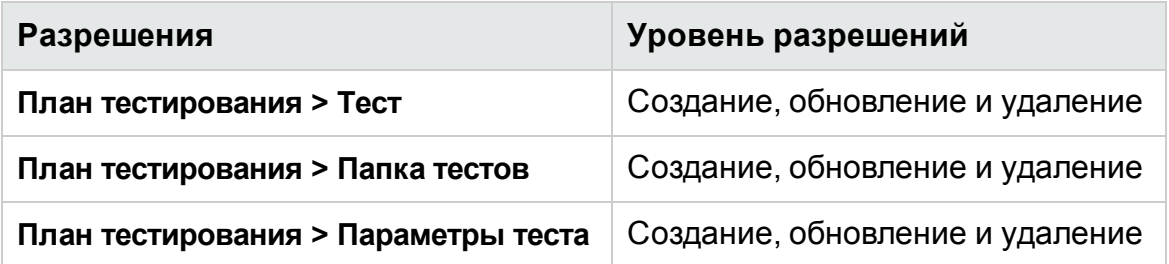

2. Подключение к Application Lifecycle Management

Если необходимо выполнить тест Application Lifecycle Management, сообщить о дефектах в Application Lifecycle Management или сохранить конфигурации и настройки для пользователя Application Lifecycle Management, потребуется подключение к проекту Application Lifecycle Management.

Также необходимо иметь подключение к Application Lifecycle Management, если нужно выполнить тест на нескольких вспомогательных компьютерах.

Дополнительные сведения о зеркалировании см. в разделе [«Тестирование](#page-282-0) на нескольких [компьютерах](#page-282-0) — общие сведения» на стр. 283.

3. Создание и редактирование теста или компонента

Дополнительные сведения см. в разделе «Создание теста или [компонента»](#page-71-0) на [стр.](#page-71-0) 72.

4. Выполнение теста или набора тестов

Дополнительные сведения см. в разделе [«Выполнение](#page-110-0) ручных тестов в [Sprinter»](#page-110-0) на стр. 111.

# Вход в Sprinter

Войти в Sprinter можно через Application Lifecycle Management или Mobile Center. Рекомендуем подключаться через Application Lifecycle Management.

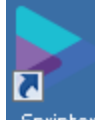

Дважды щелкните значок Sprinter на **Sprinter** своем компьютере, чтобы открыть Sprinter.

Если у вас есть лицензия Application Lifecycle Management, подключайтесь к Sprinter через ALM.

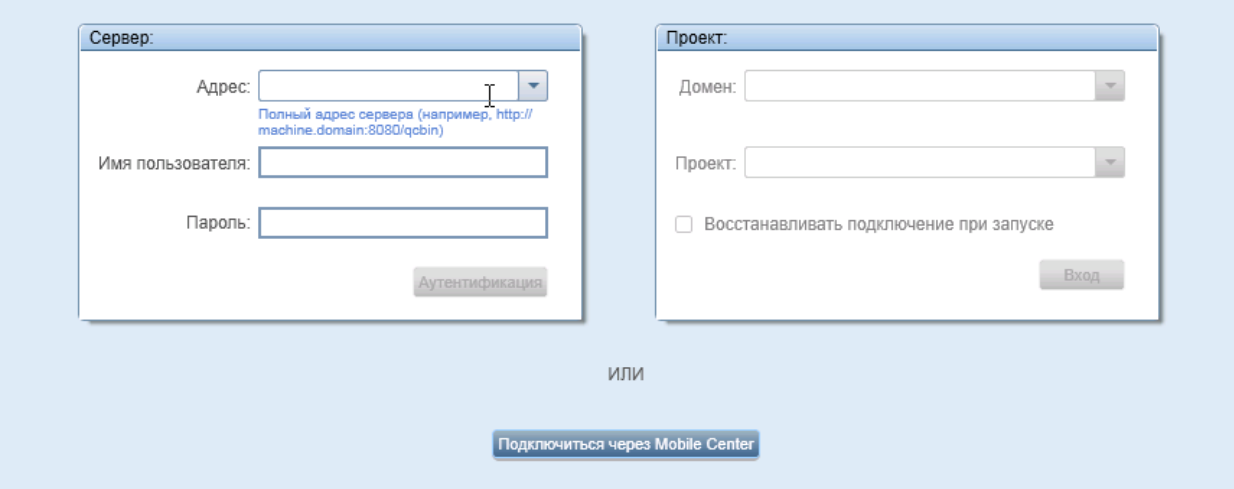

Введите адрес, имя пользователя и пароль Application Lifecycle Management и нажмите кнопку **Аутентификация**. Затем выберите свой домен и проект и нажмите кнопку **Вход**. Установите флажок **Восстанавливать подключение при запуске**, если вы всегда работаете с одним сервером Application Lifecycle Management.

Если для входа в ALM используется внешняя аутентификация (CAC или SSO), вам не нужно вводить имя пользователя и пароль. Введите адрес для Application Lifecycle Management, а затем нажмите кнопку **Аутентификация**.

**Примечание.** Дополнительные сведения о внешней аутентификации см. в *Руководстве по настройке внешней аутентификации для ALM* (смотреть на [сайте](http://alm-help.saas.hpe.com/en/Latest/pdfs/SSO.pdf)).

Если у вас нет лицензии ALM, подключайтесь к Sprinter через Mobile Center. Щелкните **Подключиться через Mobile Center**.

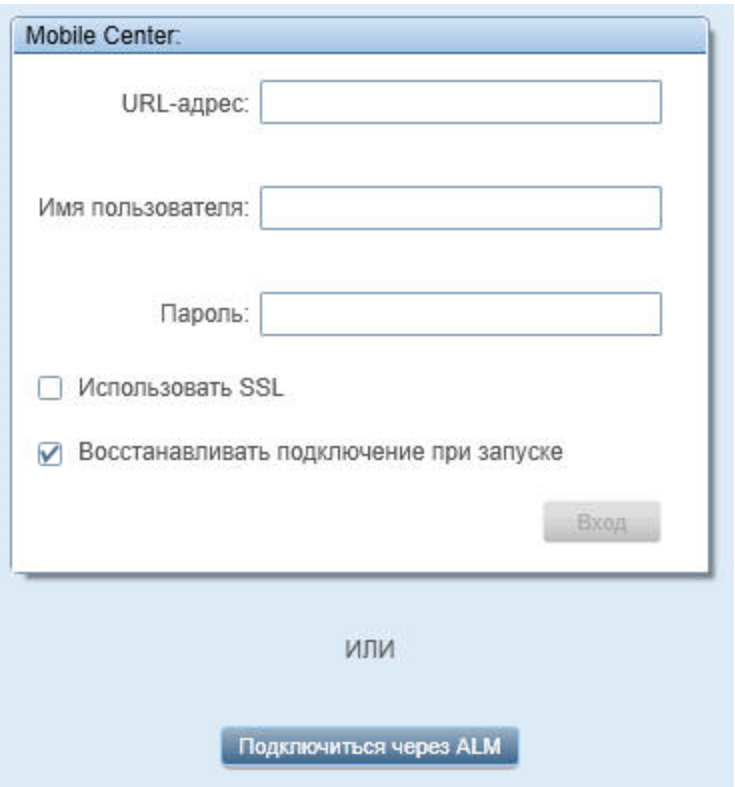

Введите URL-адрес Mobile Center, имя пользователя и пароль, а затем нажмите кнопку **Вход**. Установите флажок **Восстанавливать подключение при запуске**, если вы всегда работаете с одним сервером Mobile Center. Чтобы использовать доступ к Mobile Center по протоколу SSL, установите флажок **Использовать SSL**.

Если вы подключаетесь к Sprinter через ALM и хотите использовать Mobile Center, войдите через Mobile Center. Перейдите в раздел **Параметры > Мобильное подключение**. В окне **Параметры мобильного подключения** введите URL-адрес Mobile Center, имя пользователя и пароль, а затем нажмите кнопку **Проверка подключения**.

### Руководство пользователя Глава 2. Краткий обзор Sprinter

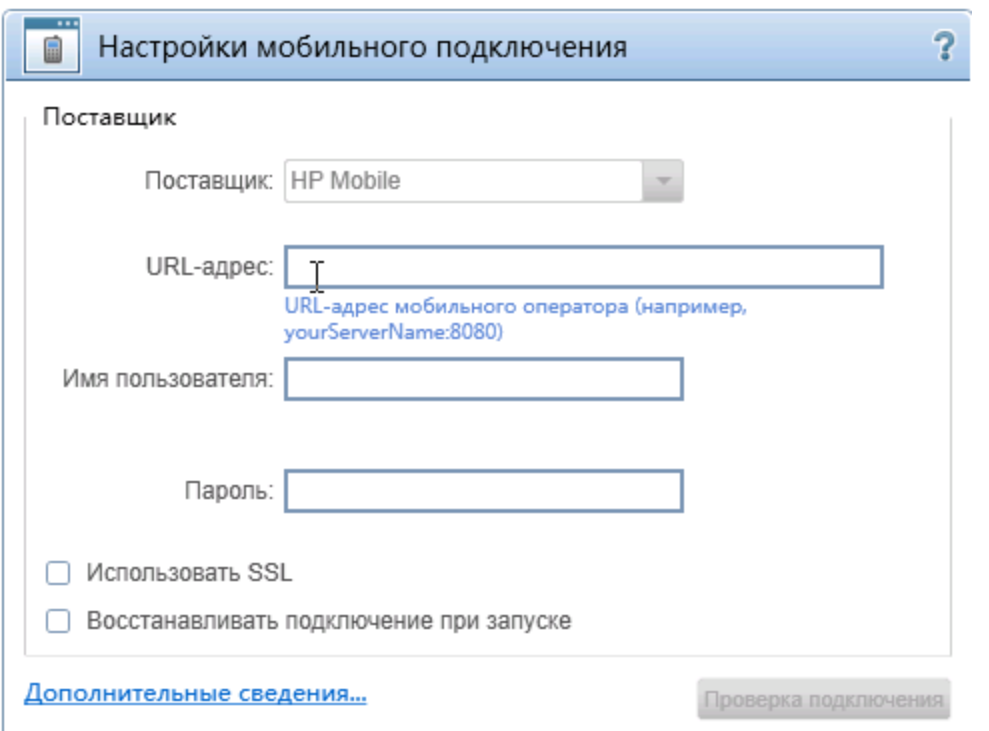

## <span id="page-41-0"></span>Диалоговое окно «Приветствие»

Это диалоговое окно обеспечивает быстрый доступ к справке Sprinter и видео по возможностям продукта. Кроме того, здесь можно открыть или создать тест или бизнес-компонент.

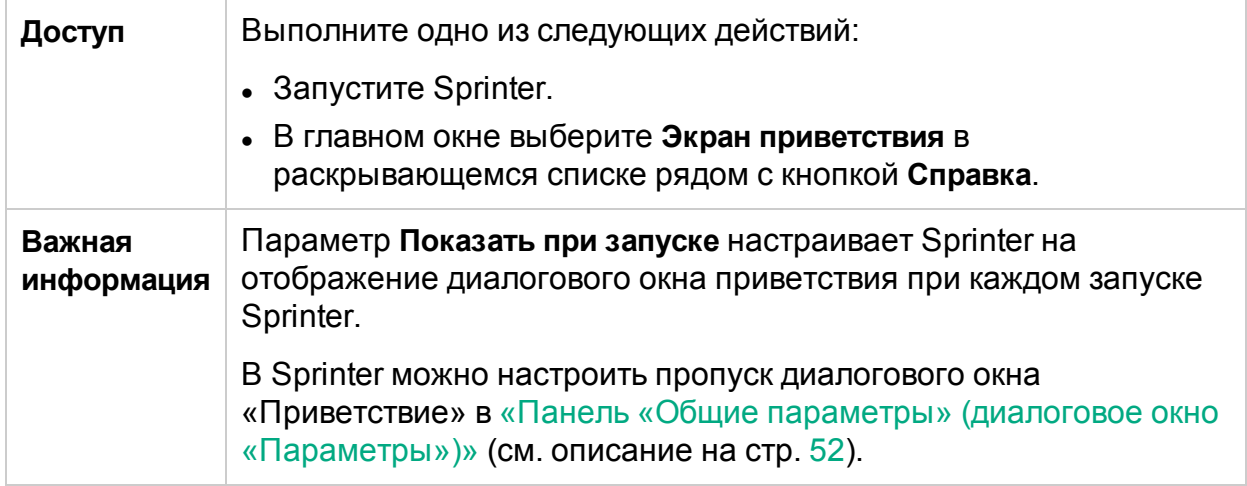

### **Вкладка «Введение»**

На вкладке **Введение** представлены списки новых функций и ссылки на видео по функциям Sprinter.

### **Вкладка «Справка»**

На вкладке **Справка** можно получить доступ к руководству пользователя, службе поддержки и экрану **О программе**.

### **Вкладка «План»**

Ниже приведено описание элементов интерфейса на вкладке **План**:

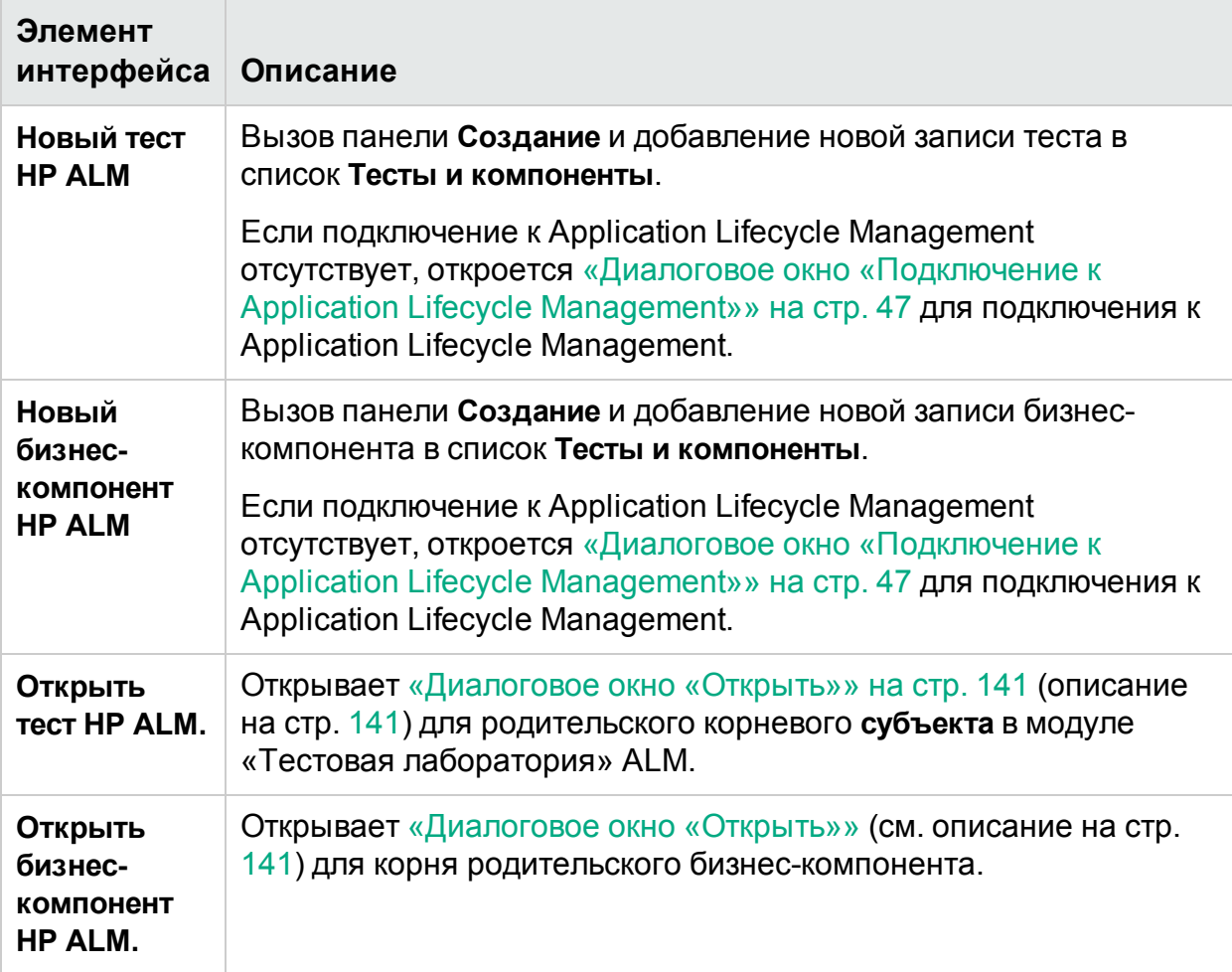

### **Вкладка «Выполнение»**

Ниже приведено описание элементов интерфейса на вкладке **Выполнение**.

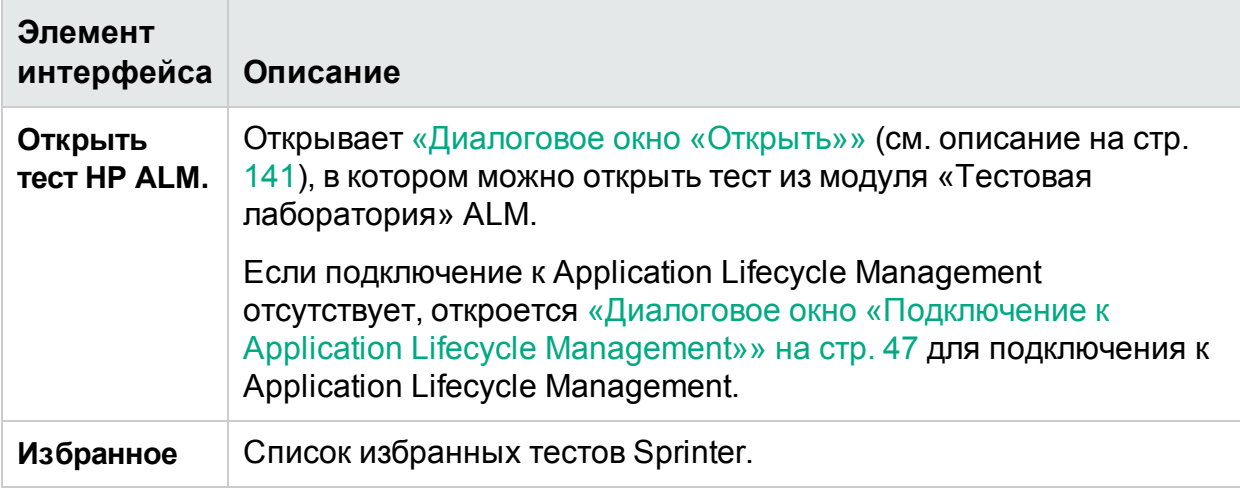

# Главное окно

Это окно обеспечивает управление тестами и компонентами, настройку определений тестов и компонентов, просмотр результатов тестов и настройку параметров Sprinter. Кроме того, здесь можно открыть диалоговое окно «Параметры» и «Подключение к Application Lifecycle Management».

Панели, отображаемые в главном окне Sprinter, будут меняться в зависимости от выполняемого действия — создания теста или компонента или выполнения теста.

Задачи, которые можно выполнить в главном окне:

- «Начало работы с [Sprinter»](#page-37-0) на стр. 38
- «Создание теста или [компонента»](#page-71-0) на стр. 72
- [«Выполнение](#page-110-0) ручных тестов в Sprinter» на стр. 111
- «Просмотр результатов [выполнения»](#page-203-0) на стр. 204

На следующем изображении представлено главное окно в режиме **План**.

### Руководство пользователя Глава 2. Краткий обзор Sprinter

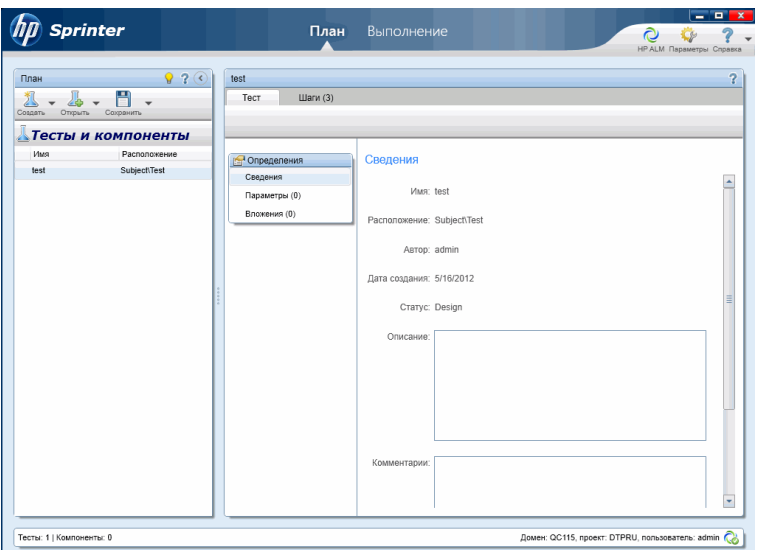

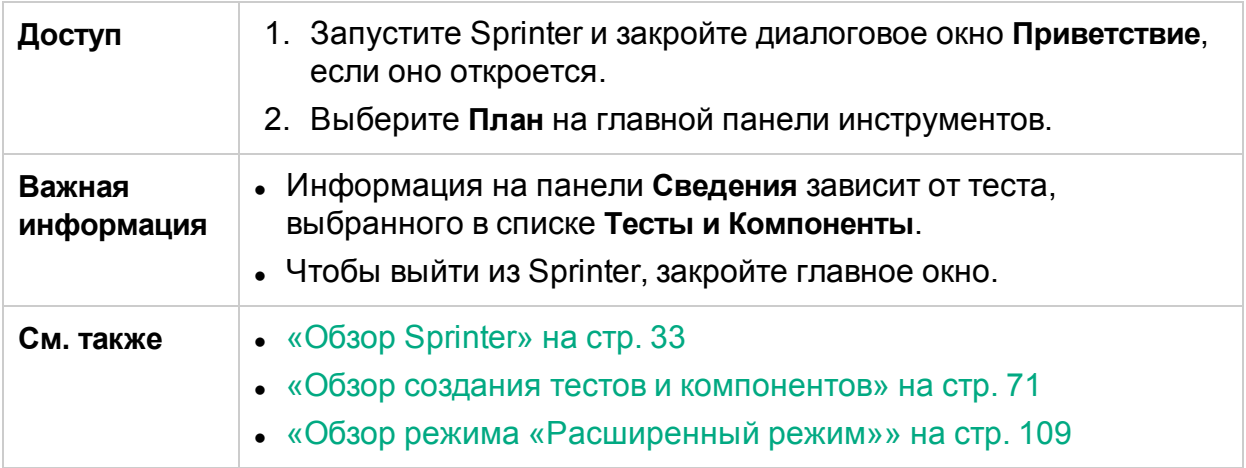

Ниже приведено описание элементов интерфейса (элементы без меток показаны в угловых скобках).

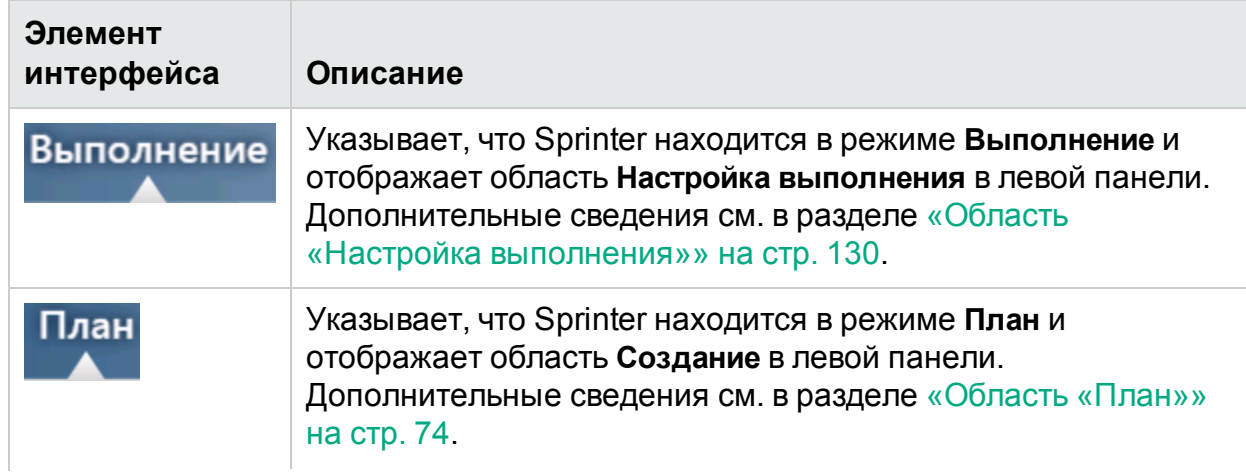

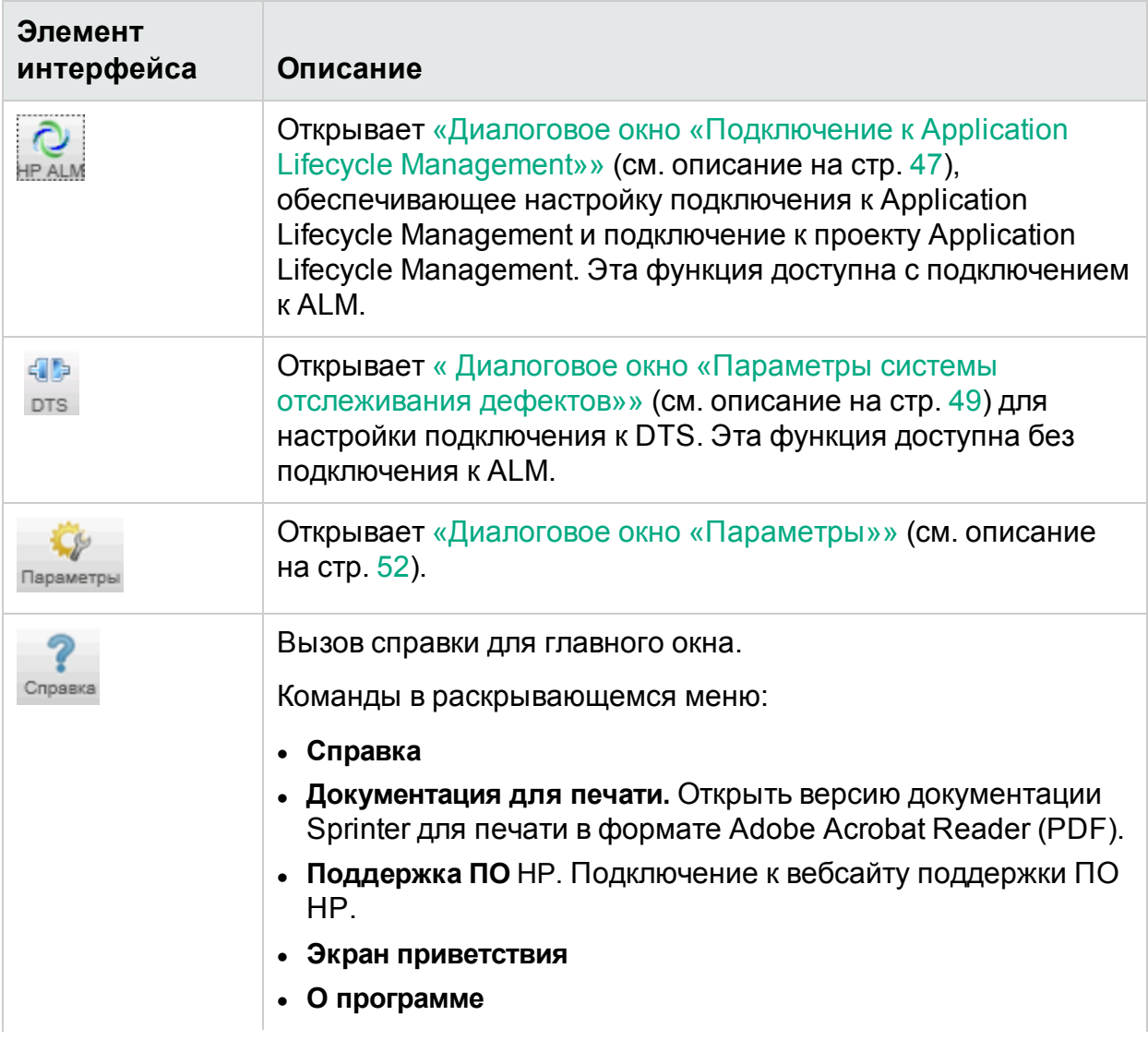

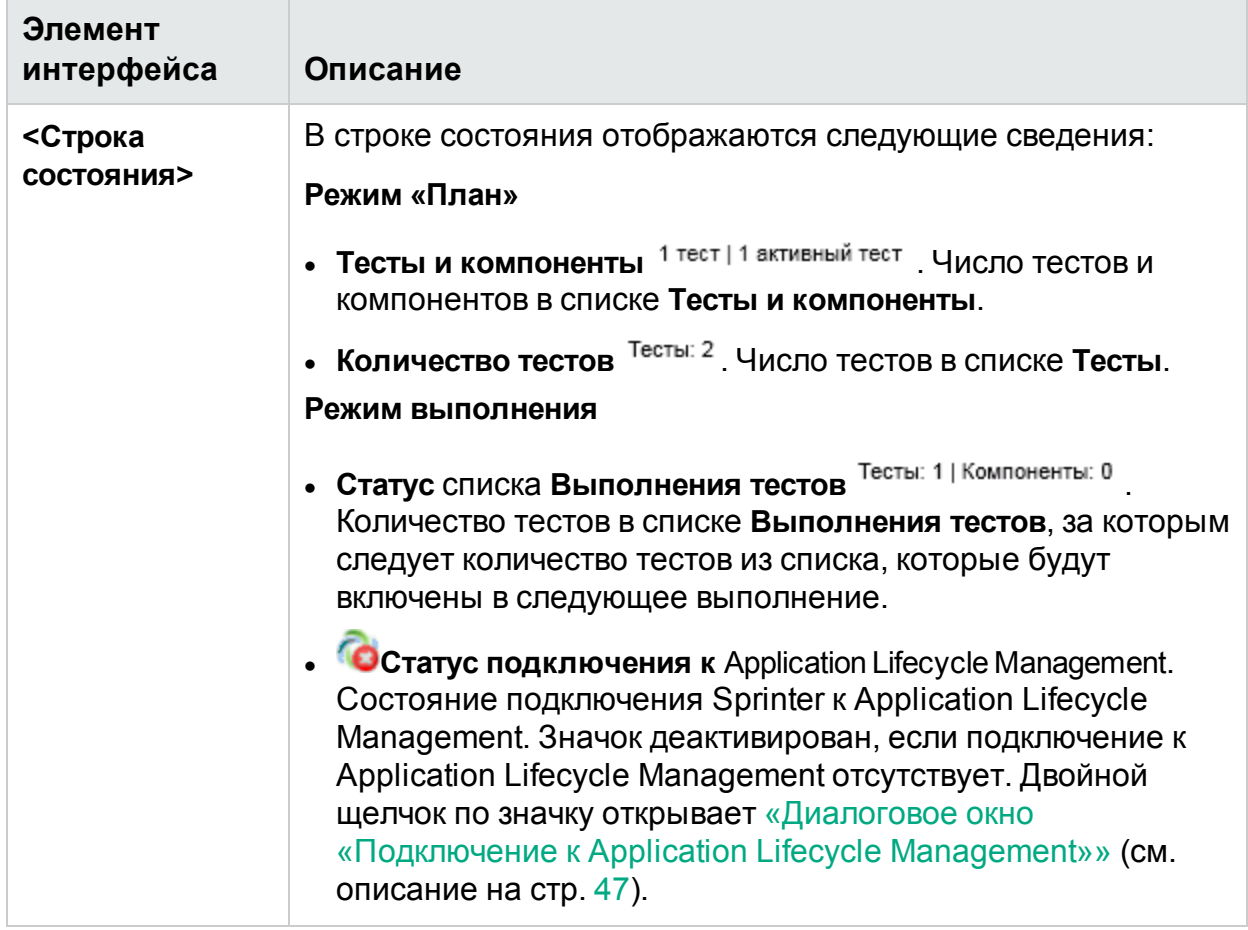

Главное окно содержит следующие области:

#### **Режим «План»**

- [«Область](#page-73-0) «План»» на стр. 74
- «Группа «Определения» (вкладка [«Тест/Компонент»\)»](#page-84-0) на стр. 85
- <sup>l</sup> [«Вкладка](#page-90-0) «Шаги»» на стр. 91

#### **Режим выполнения**

- «Область «Настройка [выполнения»»](#page-129-0) на стр. 130
- «Группа [«Расширенный](#page-226-0) режим»» на стр. 227
- «Настройка выполнения группа [«Определения»»](#page-142-0) на стр. 143
- <span id="page-46-0"></span>• «Группа [«Результаты»»](#page-205-0) на стр. 206

## Диалоговое окно «Подключение к Application Lifecycle Management»

**Примечание.** Это диалоговое окно доступно только с подключением к ALM.

Эта панель позволяет настроить подключение к Application Lifecycle Management.

На изображении ниже представлено диалоговое окно «Подключение к Application Lifecycle Management».

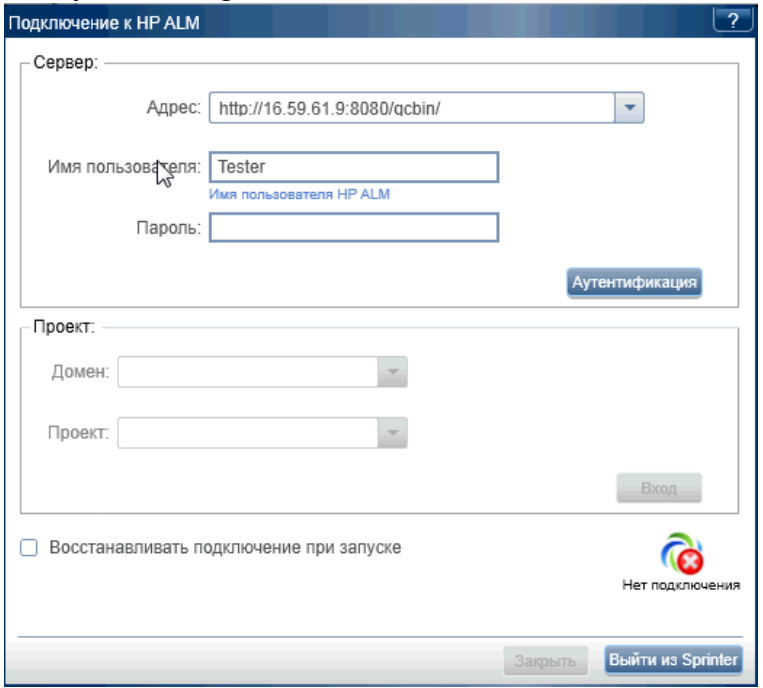

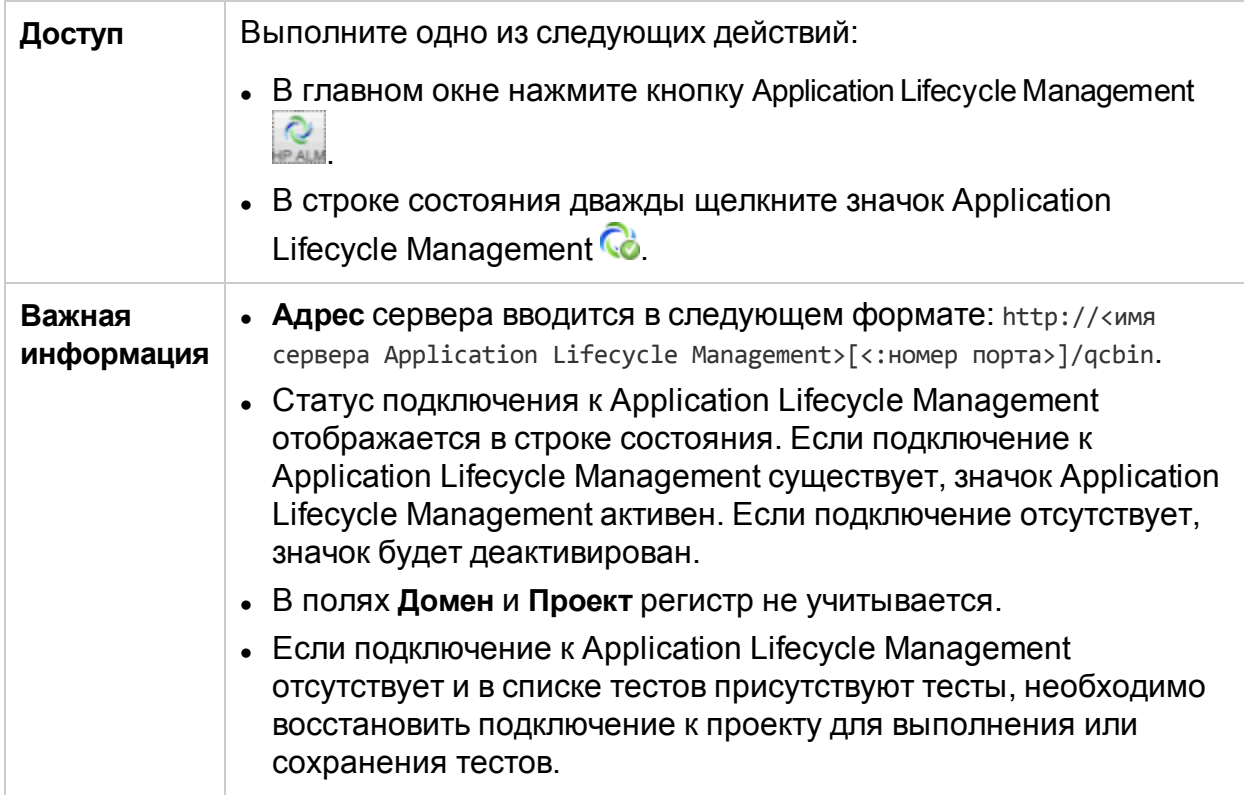

Описания элементов интерфейса пользователя отображаются в диалоговом окне при наведении указателя мыши на них.

Ţ

## <span id="page-48-0"></span>Диалоговое окно «Параметры системы отслеживания дефектов»

**Примечание.** Это диалоговое окно доступно только без подключения к ALM.

Эта панель позволяет настроить подключение к системе отслеживания дефектов.

На изображении ниже представлено диалоговое окно «Параметры системы отслеживания дефектов».

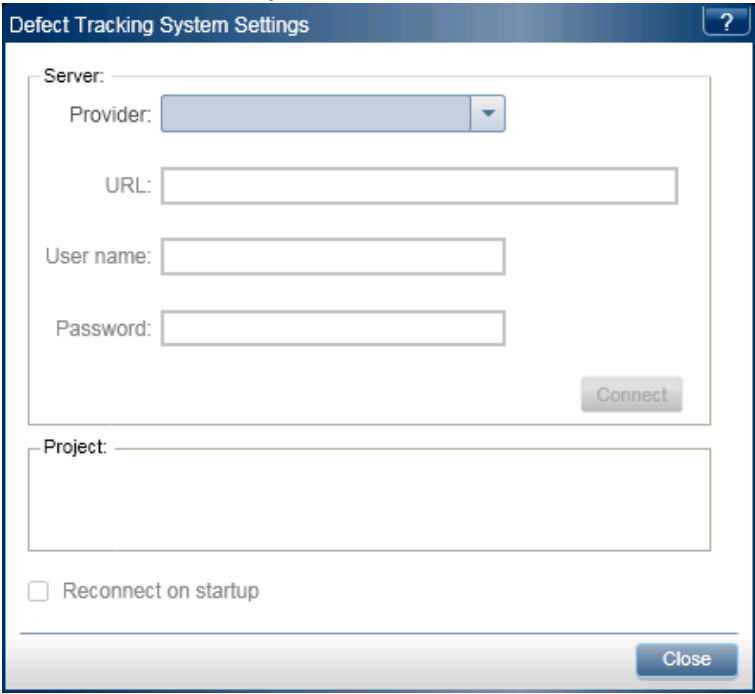

На изображении ниже представлено диалоговое окно «Параметры системы отслеживания дефектов» после подключения к системе отслеживания дефектов Bugzilla.

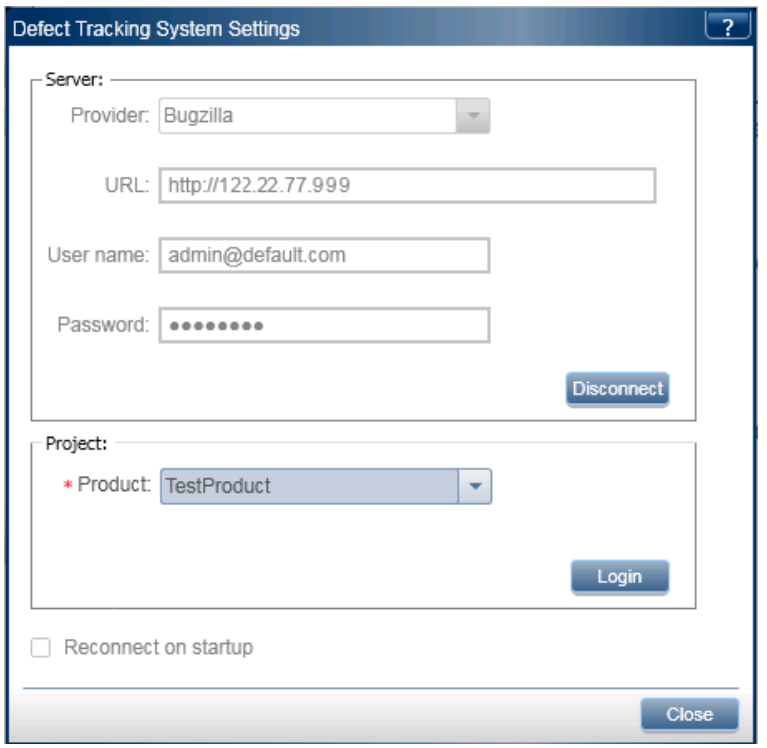

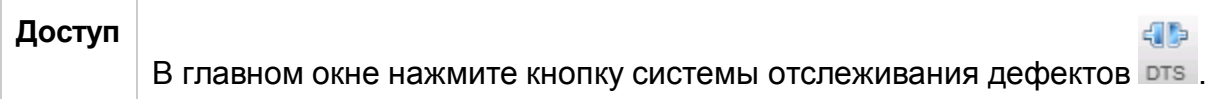

Ниже приведено описание элементов интерфейса.

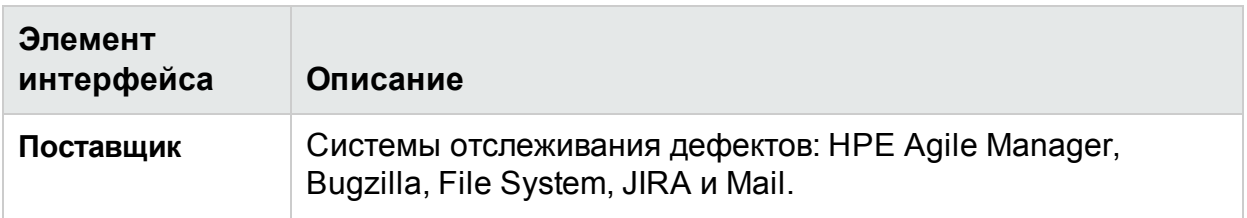

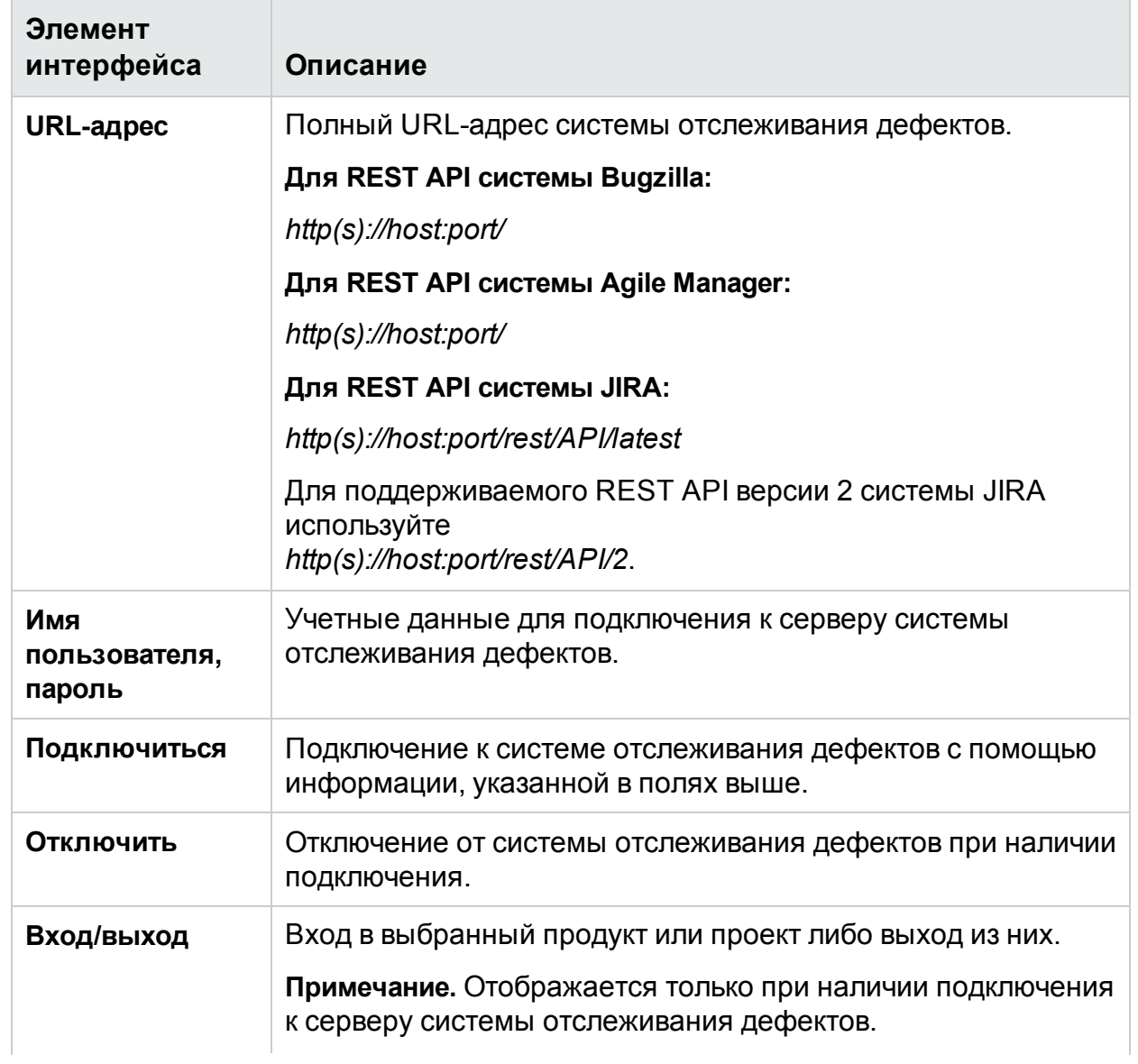

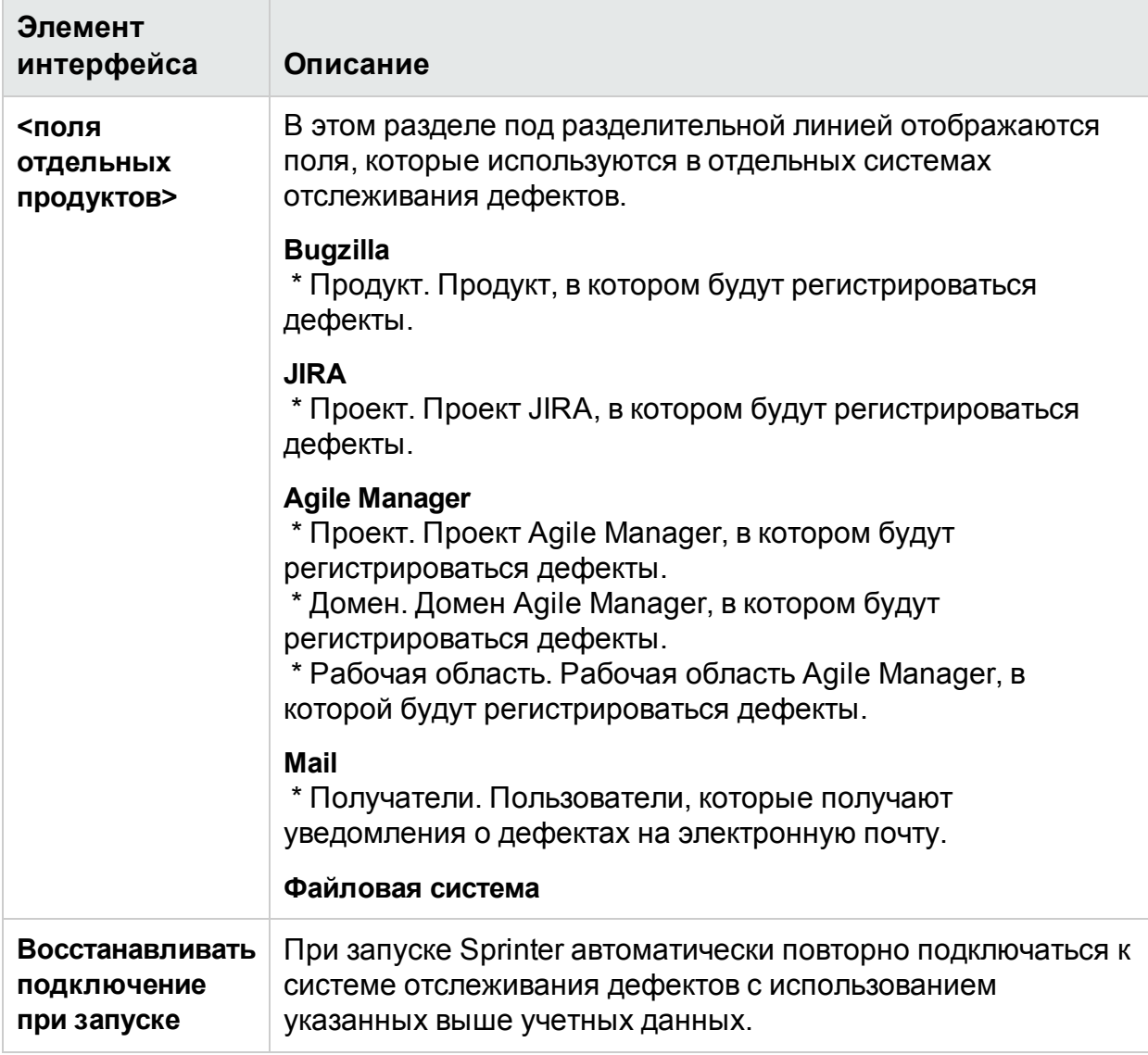

# <span id="page-51-0"></span>Диалоговое окно «Параметры»

Это диалоговое окно включает следующие панели:

- «Панель «Общие параметры» (диалоговое окно [«Параметры»\)»](#page-52-0) на следующей [странице](#page-52-0)
- «Панель «Параметры сочетаний клавиш» (диалоговое окно [«Параметры»\)»](#page-53-0) на [стр.](#page-53-0) 54
- «Панель «Параметры плана» (диалоговое окно [«Параметры»\)»](#page-54-0) на стр. 55
- «Панель «Параметры выполнения» (диалоговое окно [«Параметры»\)»](#page-55-0) на стр. 56
- «Панель «Параметры [зеркалирования»](#page-58-0) (диалоговое окно «Параметры»)» на [стр.](#page-58-0) 59
- «Панель «Мобильные параметры» (диалоговое окно [«Параметры»\)»](#page-59-0) на стр. 60

### <span id="page-52-0"></span>Панель «Общие параметры» (диалоговое окно «Параметры»)

Эта панель позволяет настраивать общие параметры Sprinter.

На изображении ниже представлена панель «Общие параметры».

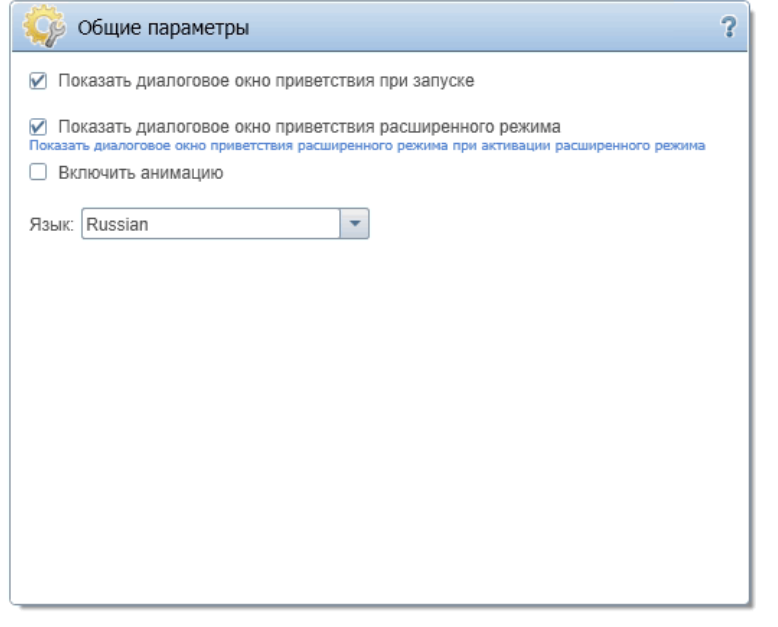

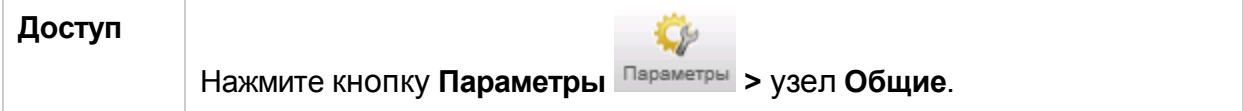

Ниже приведено описание элементов интерфейса.

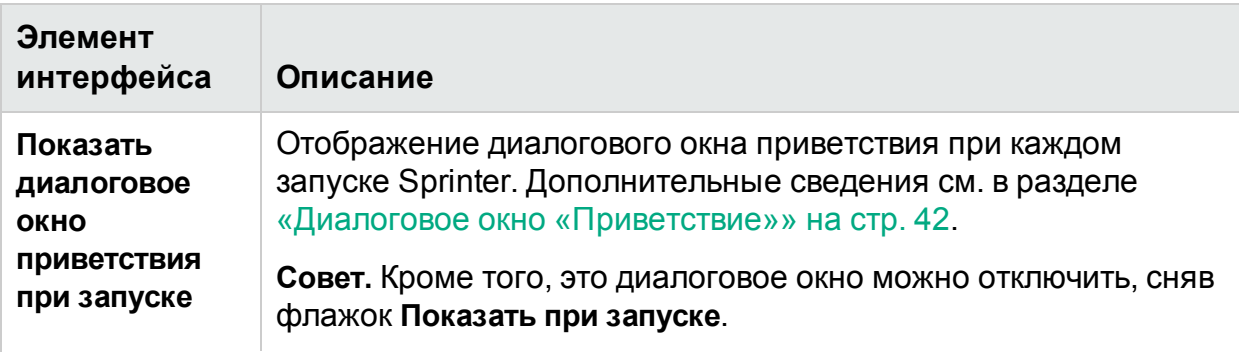

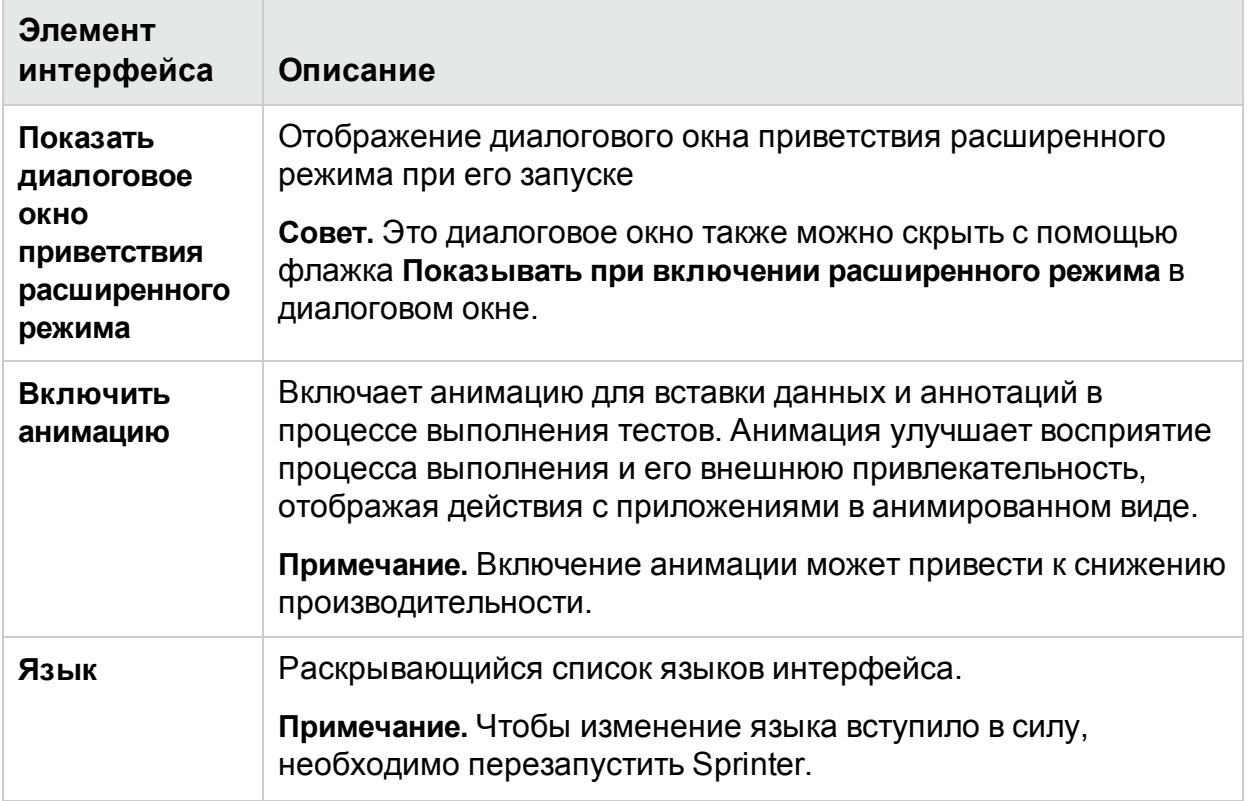

### <span id="page-53-0"></span>Панель «Параметры сочетаний клавиш» (диалоговое окно «Параметры»)

Эта панель позволяет настроить сочетания клавиш для различных функций Sprinter.

На изображении ниже представлено окно «Параметры сочетаний клавиш».

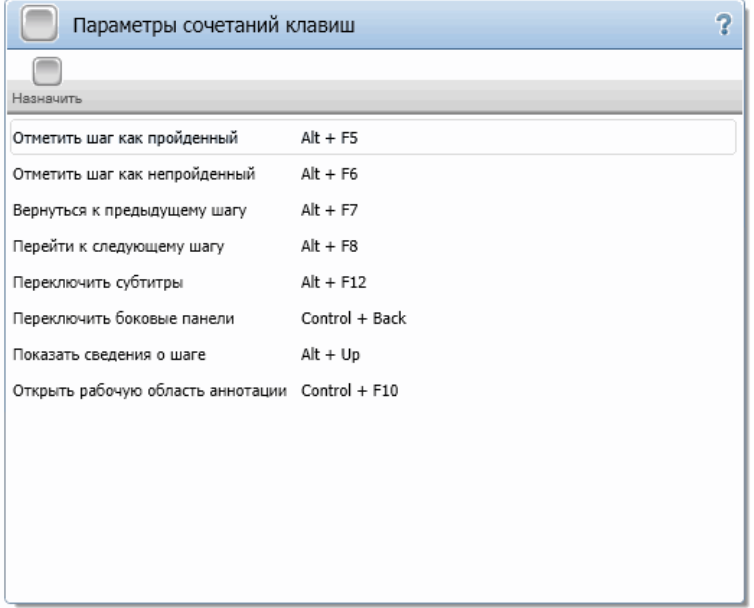

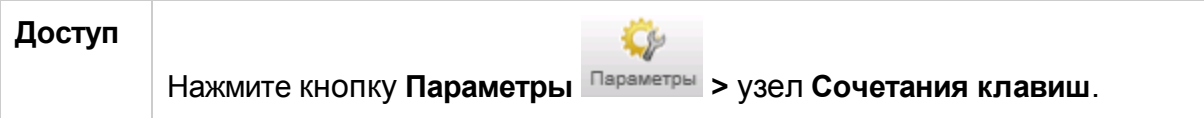

Ниже приведено описание элементов интерфейса (элементы без меток показаны в угловых скобках).

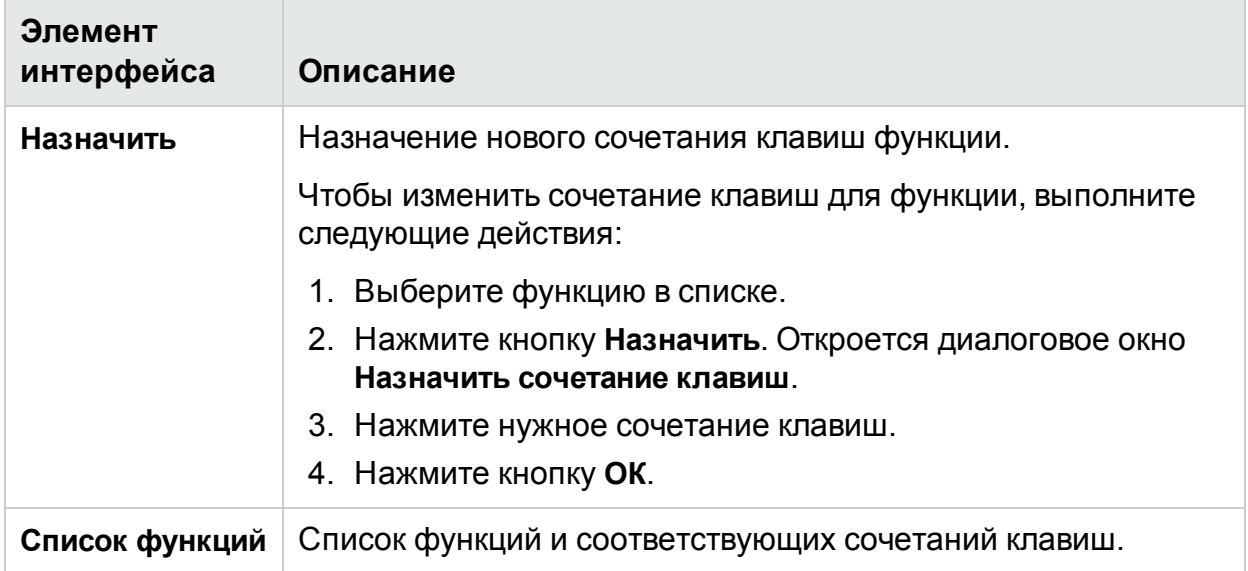

### <span id="page-54-0"></span>Панель «Параметры плана» (диалоговое окно «Параметры»)

Панель **Параметры плана** позволяет задать параметры теста в режиме плана.

Ниже представлено изображение панели «Параметры плана».

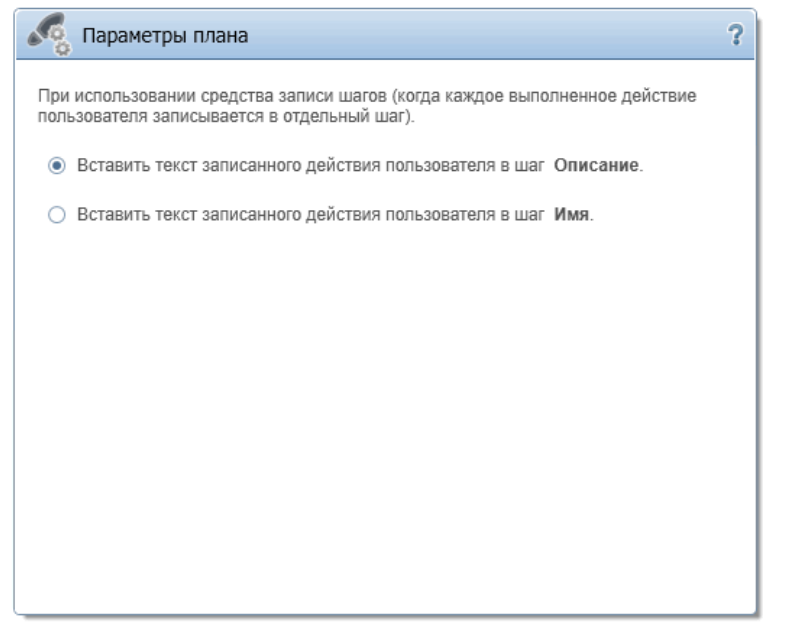

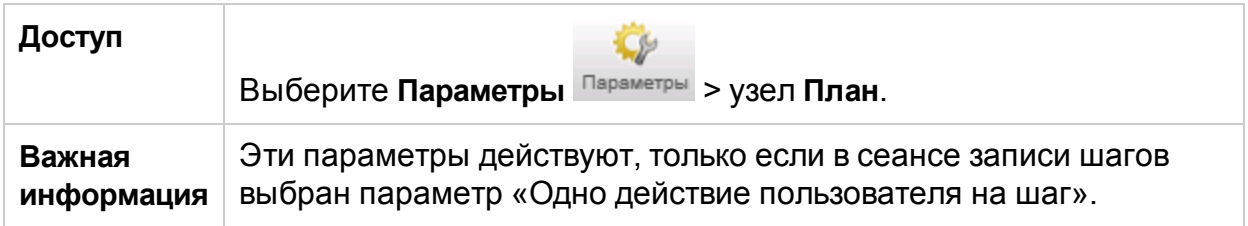

Ниже приведено описание элементов интерфейса (элементы без меток показаны в угловых скобках).

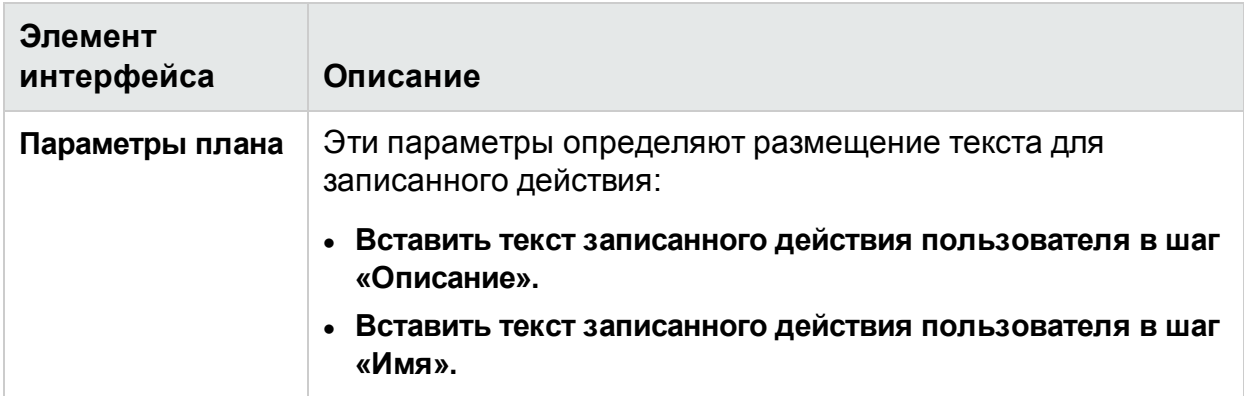

### <span id="page-55-0"></span>Панель «Параметры выполнения» (диалоговое окно «Параметры»)

На этой панели можно указать, при каких условиях Sprinter сохраняет скриншоты и видеозаписи выполнений, и настроить параметры автосохранения.

На изображении ниже представлена панель «Параметры выполнения».

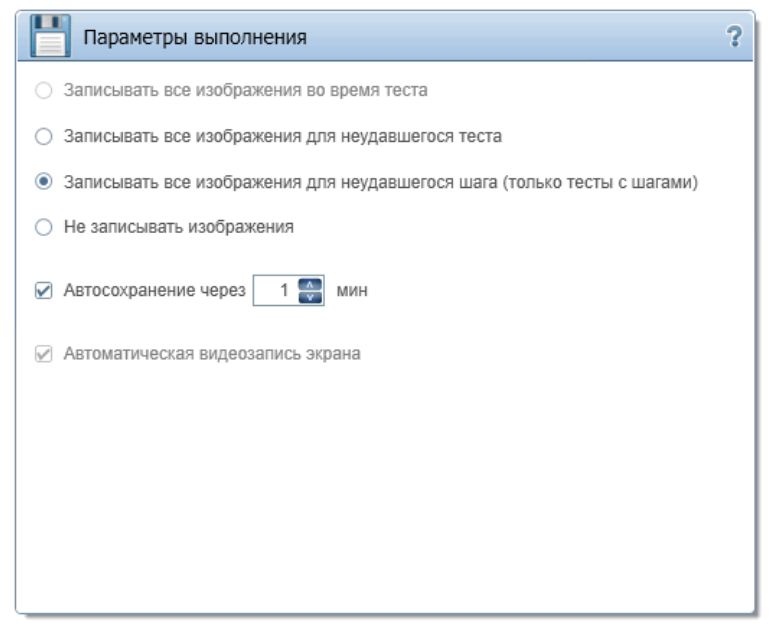

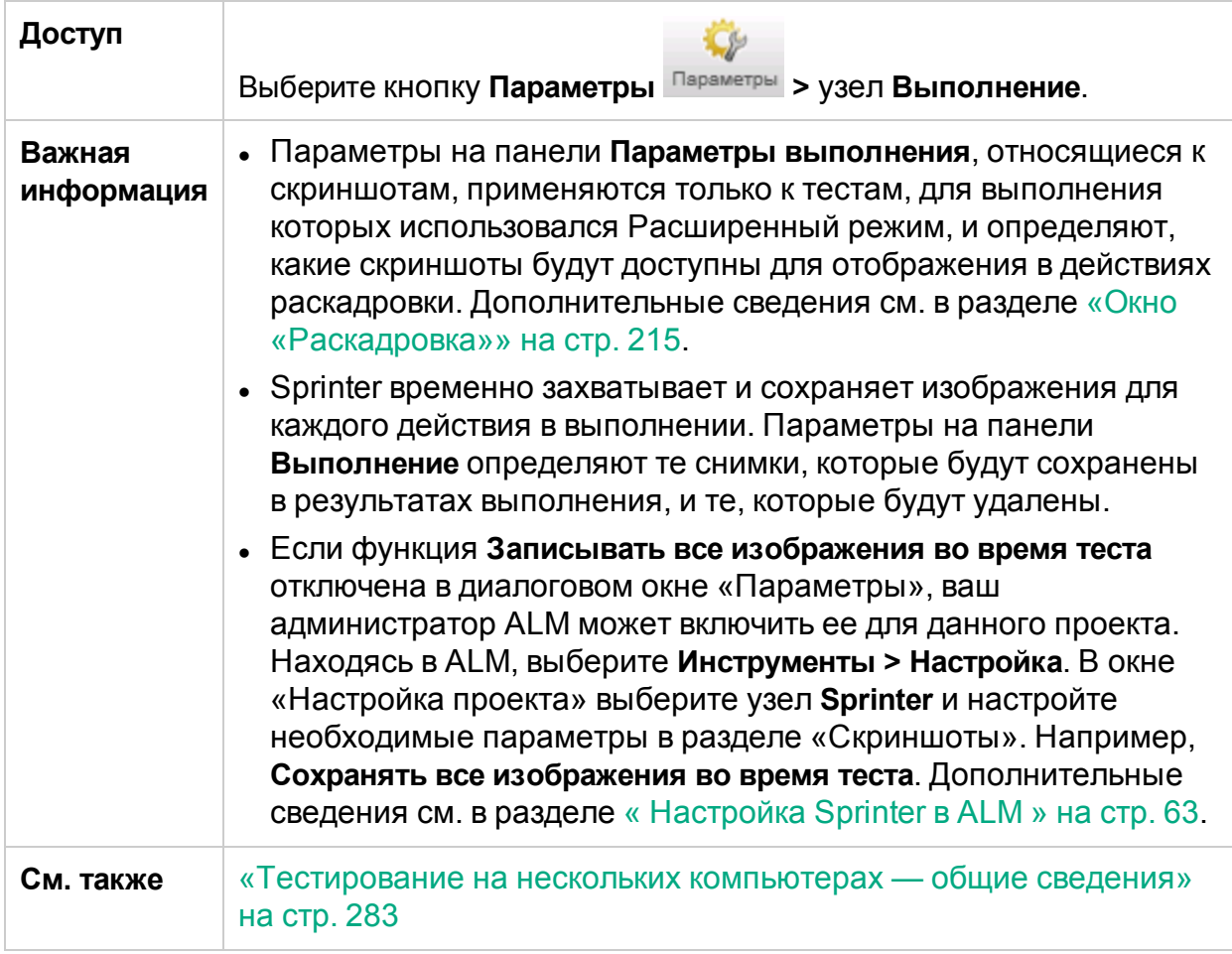

Ниже приведено описание элементов интерфейса.

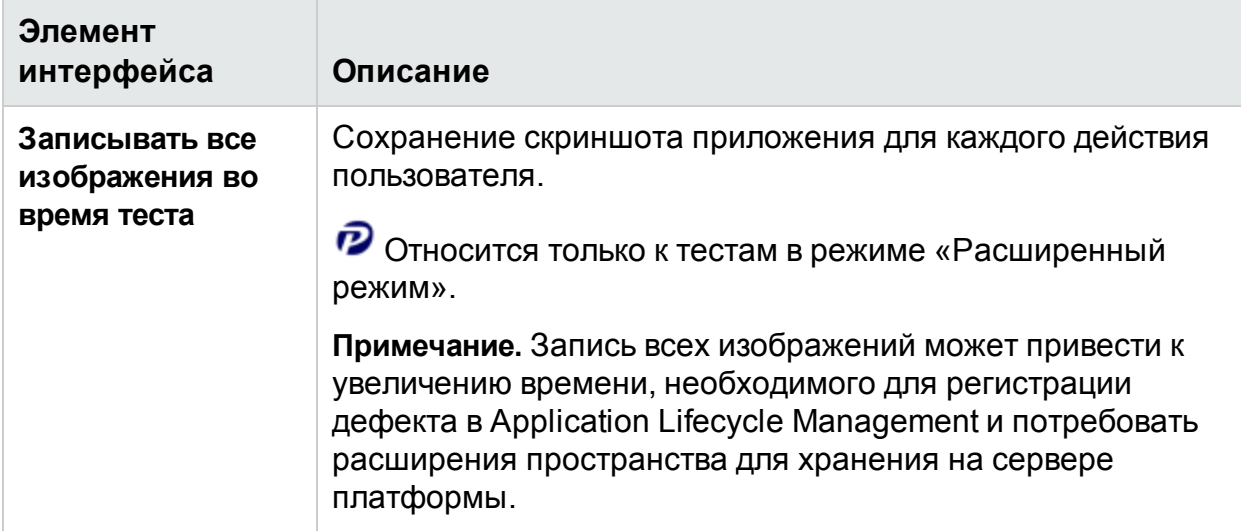

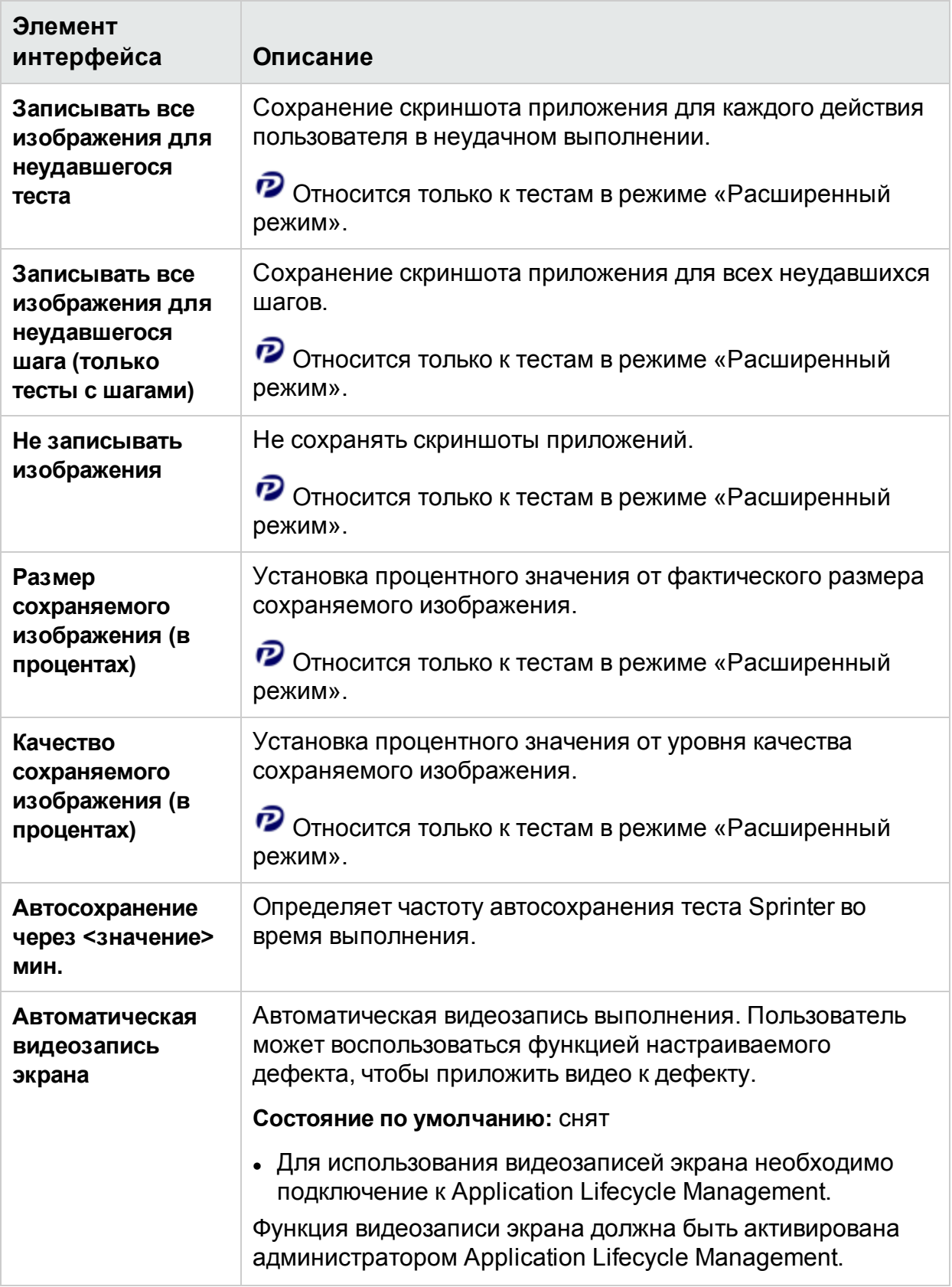

### <span id="page-58-0"></span>Панель «Параметры зеркалирования» (диалоговое окно «Параметры»)

**Примечание.** Это диалоговое окно доступно только с подключением к ALM.

Эта панель позволяет настроить способ сравнения и обнаружения различий между основным и вспомогательным компьютерами в тесте Sprinter с зеркалированием.

 $\boldsymbol{\mathcal{P}}$  Зеркалирование относится только к выполнениям тестов в режиме «Расширенный режим».

На изображении ниже представлена панель «Зеркалирование».

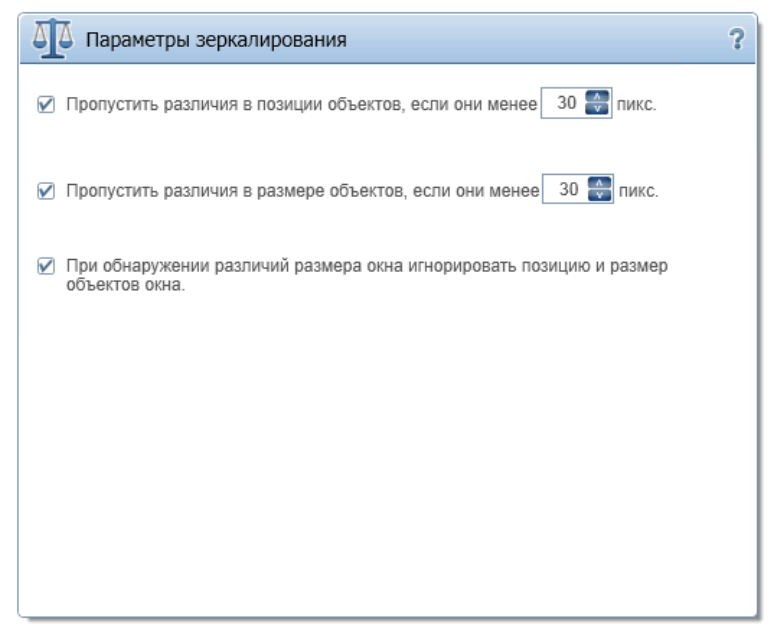

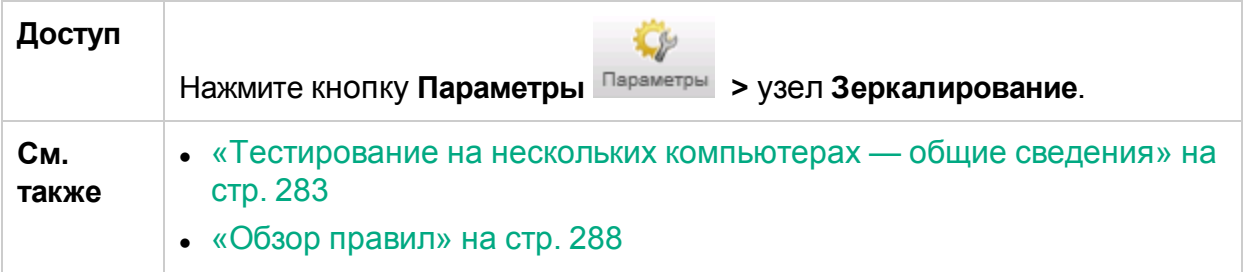

Ниже приведено описание элементов интерфейса.

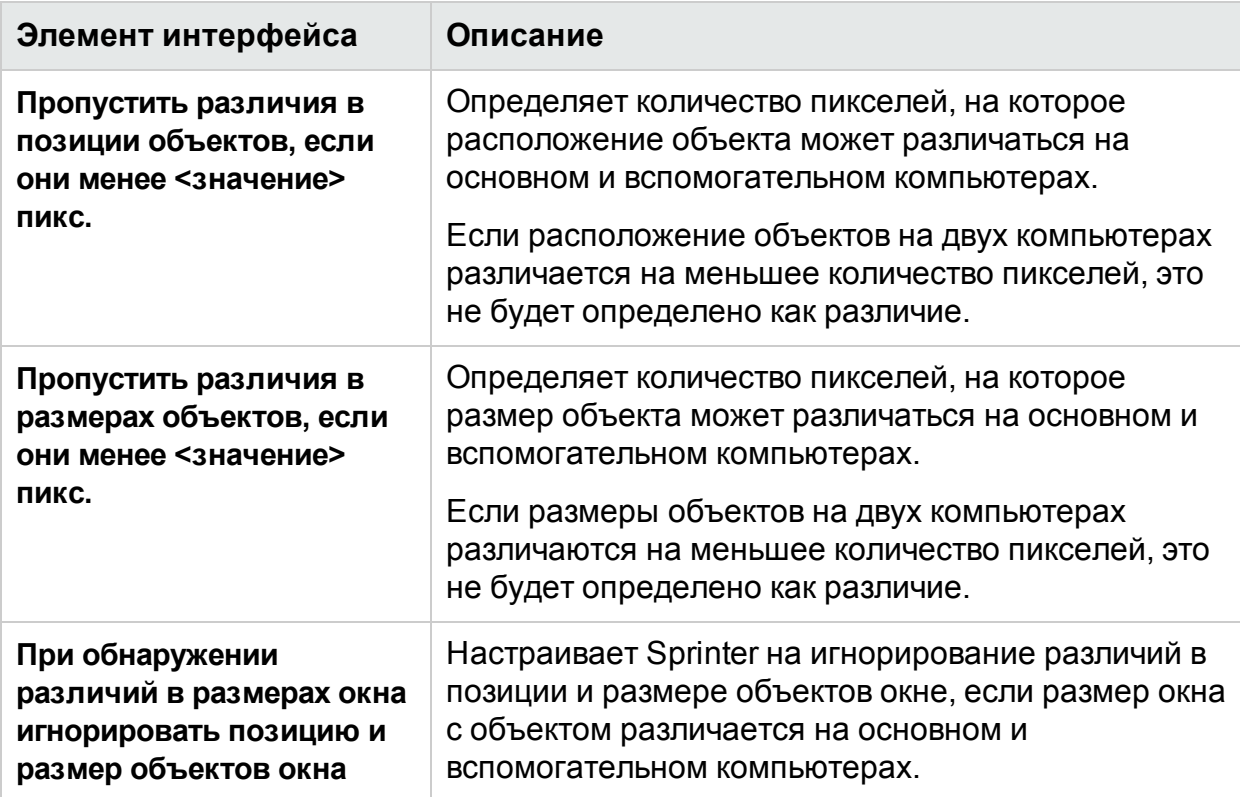

### <span id="page-59-0"></span>Панель «Мобильные параметры» (диалоговое окно «Параметры»)

На этой панели можно настроить учетную запись поставщика мобильного тестирования.

 $\mathcal P$  Мобильные параметры относятся только к выполнениям тестов в режиме «Расширенный режим».

На изображении ниже представлена панель «Мобильные параметры» для поставщика Mobile.

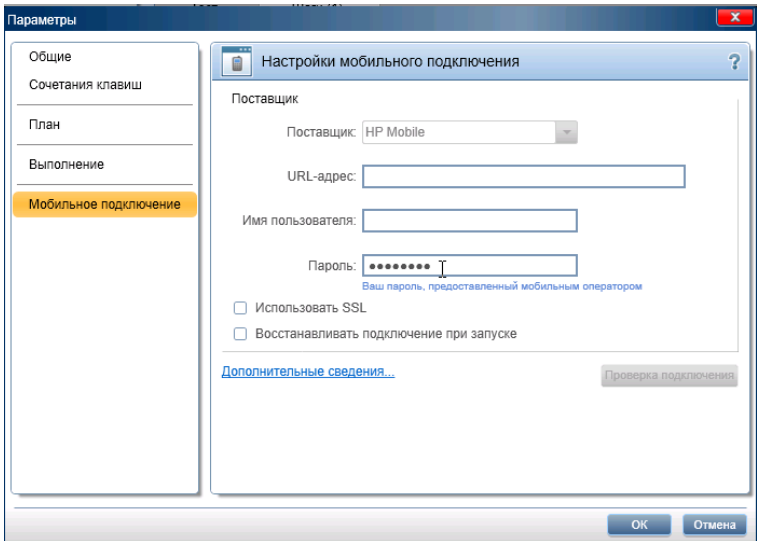

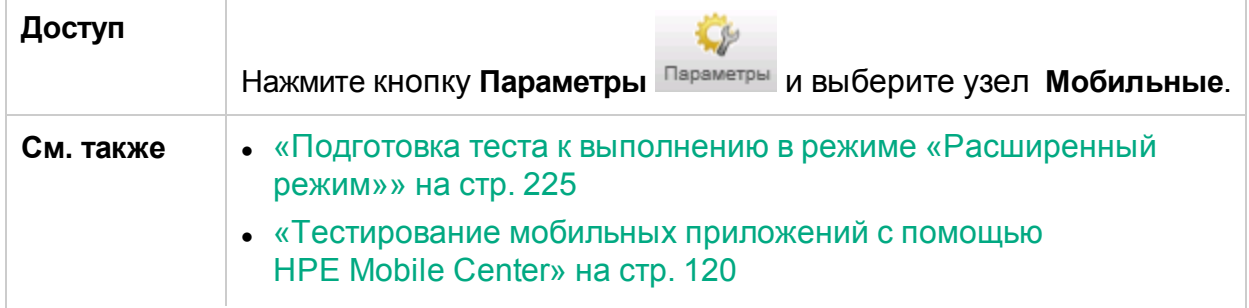

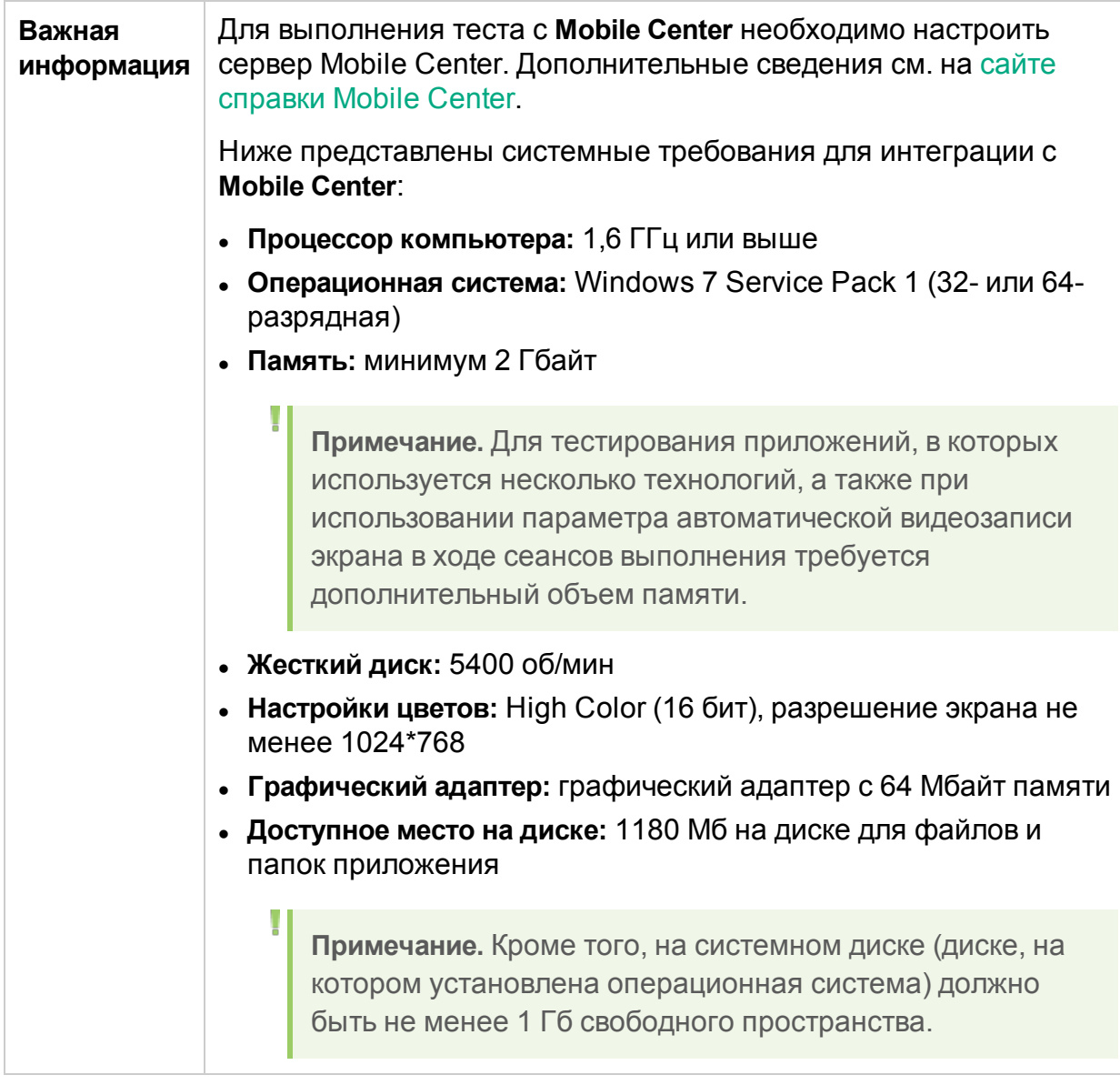

Ниже приведено описание элементов интерфейса.

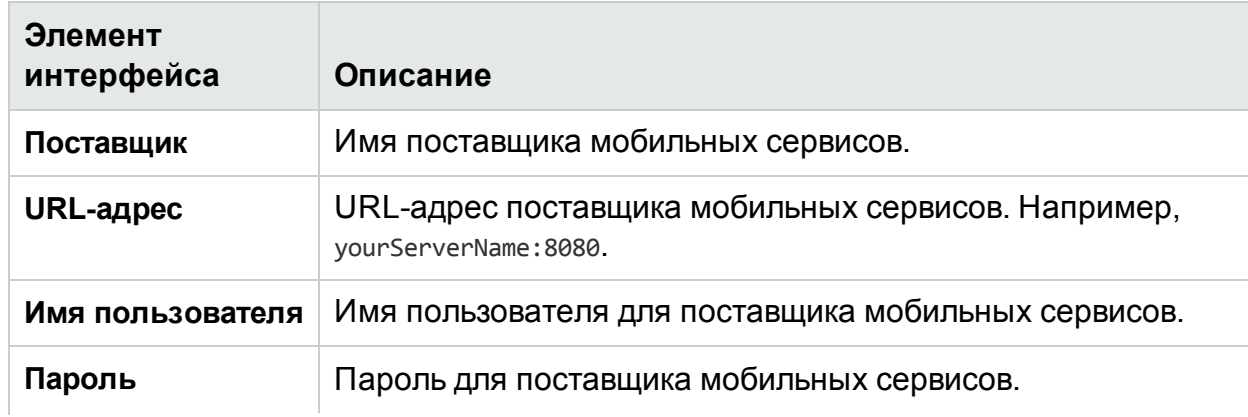

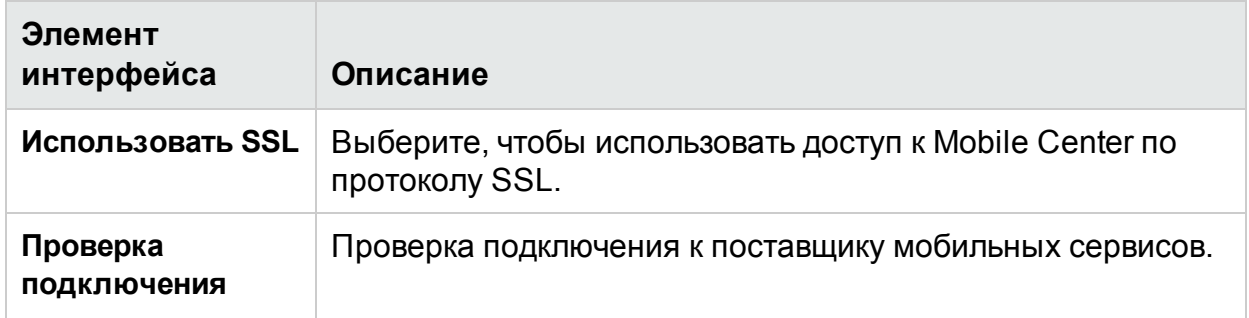

# <span id="page-62-0"></span>Настройка Sprinter в ALM

Эта страница доступна только в ALM, она позволяет настраивать и изменять параметры в Sprinter.

Данное диалоговое окно позволяет активировать и деактивировать функции Sprinter. Деактивированные функции отображаются в пользовательском интерфейсе Sprinter, однако они недоступны для использования.

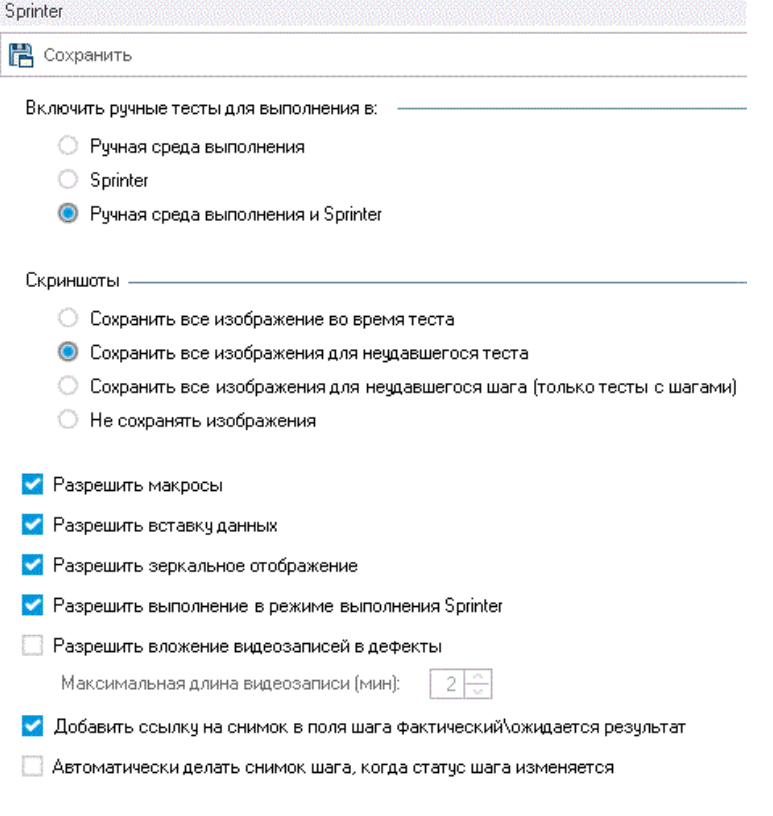

**Доступ** В проекте ALM нажмите **Инструменты > Настройка**. Затем на панели слева нажмите узел **Sprinter**.

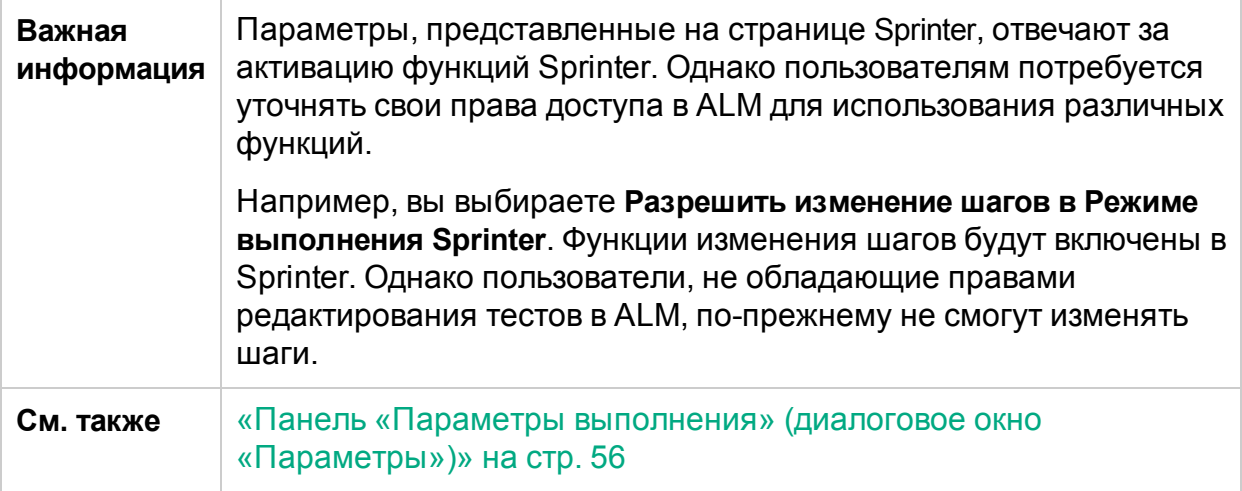

Ниже приведено описание элементов интерфейса.

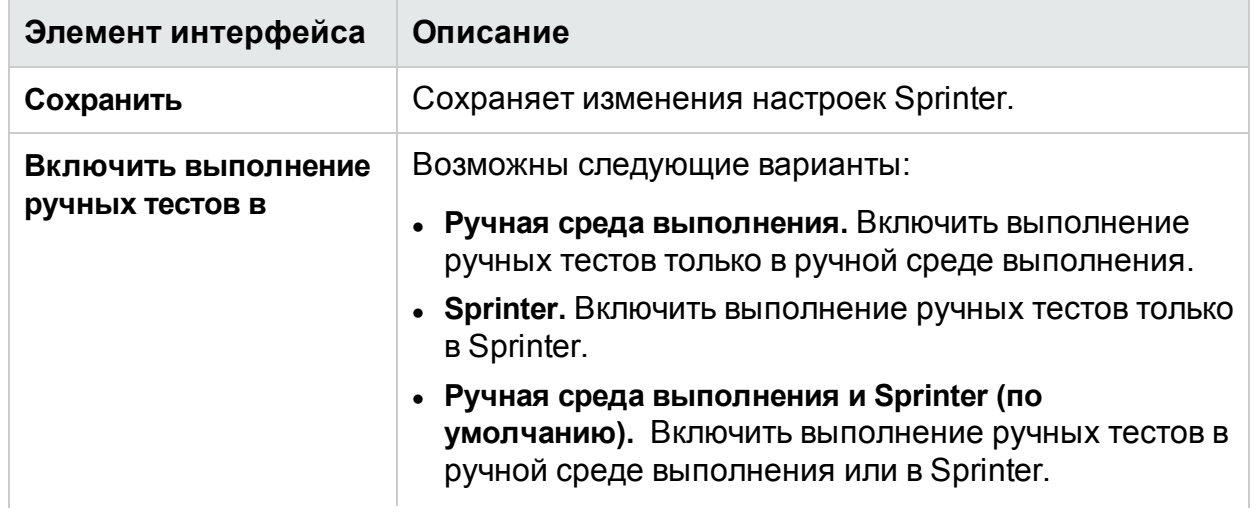

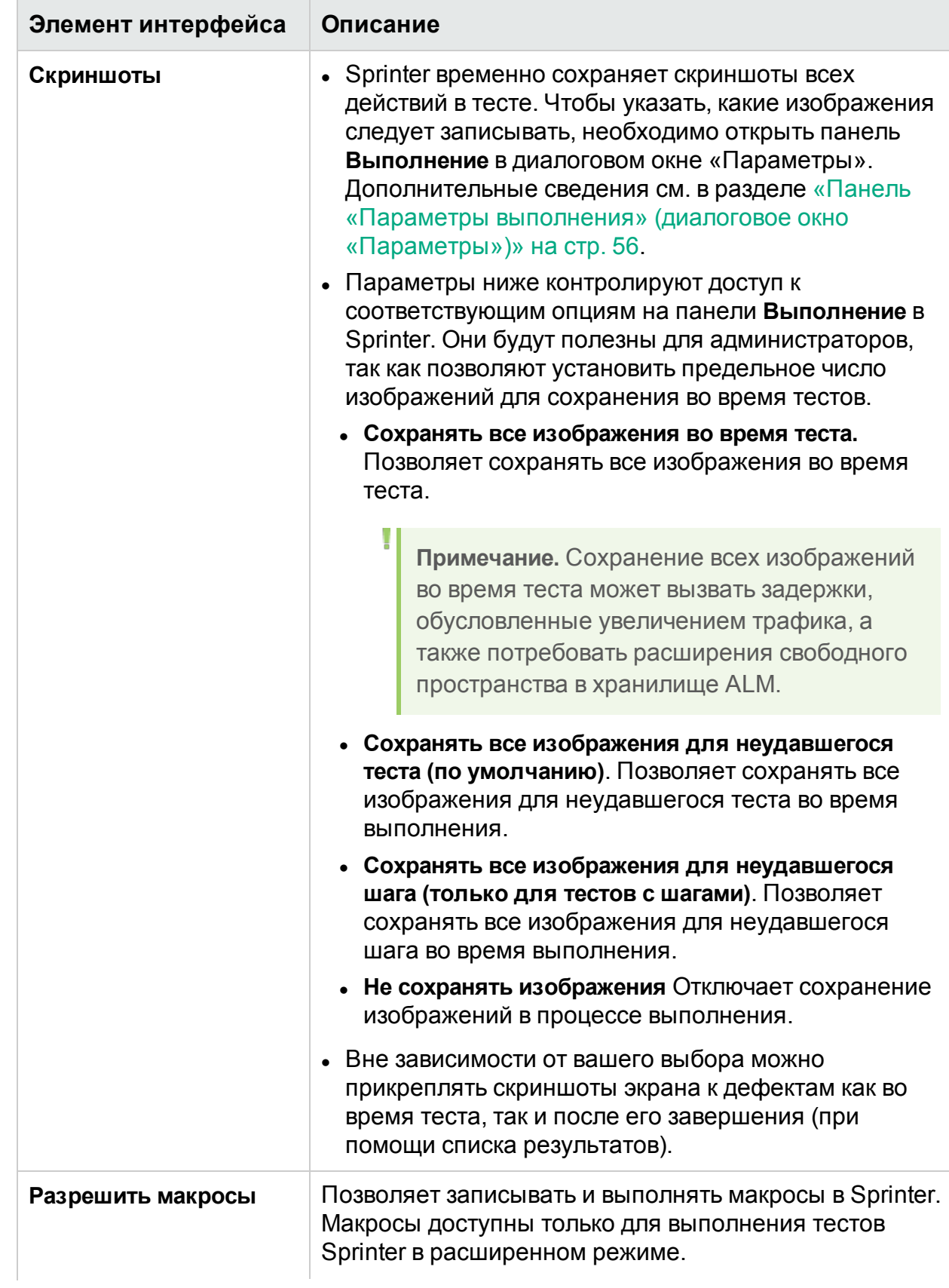

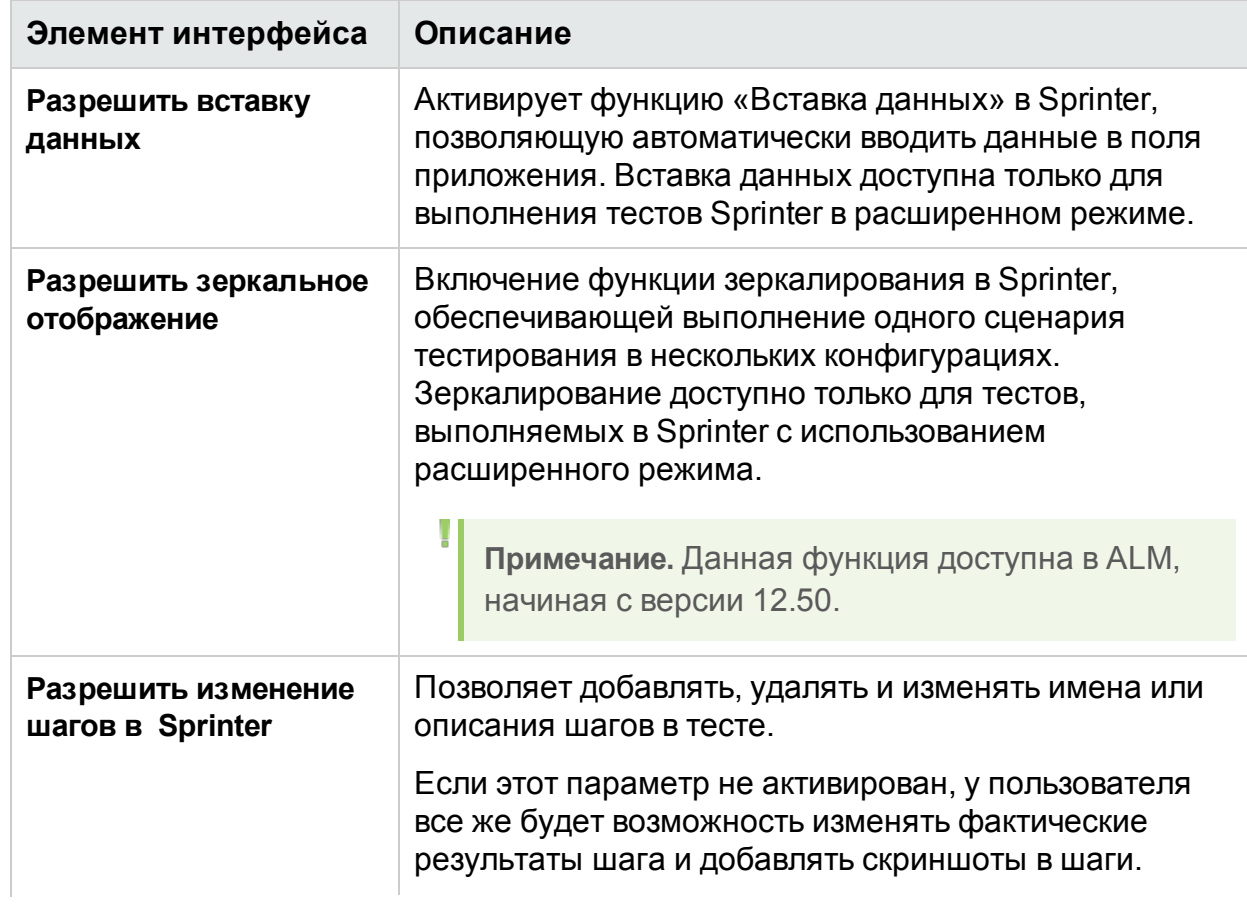

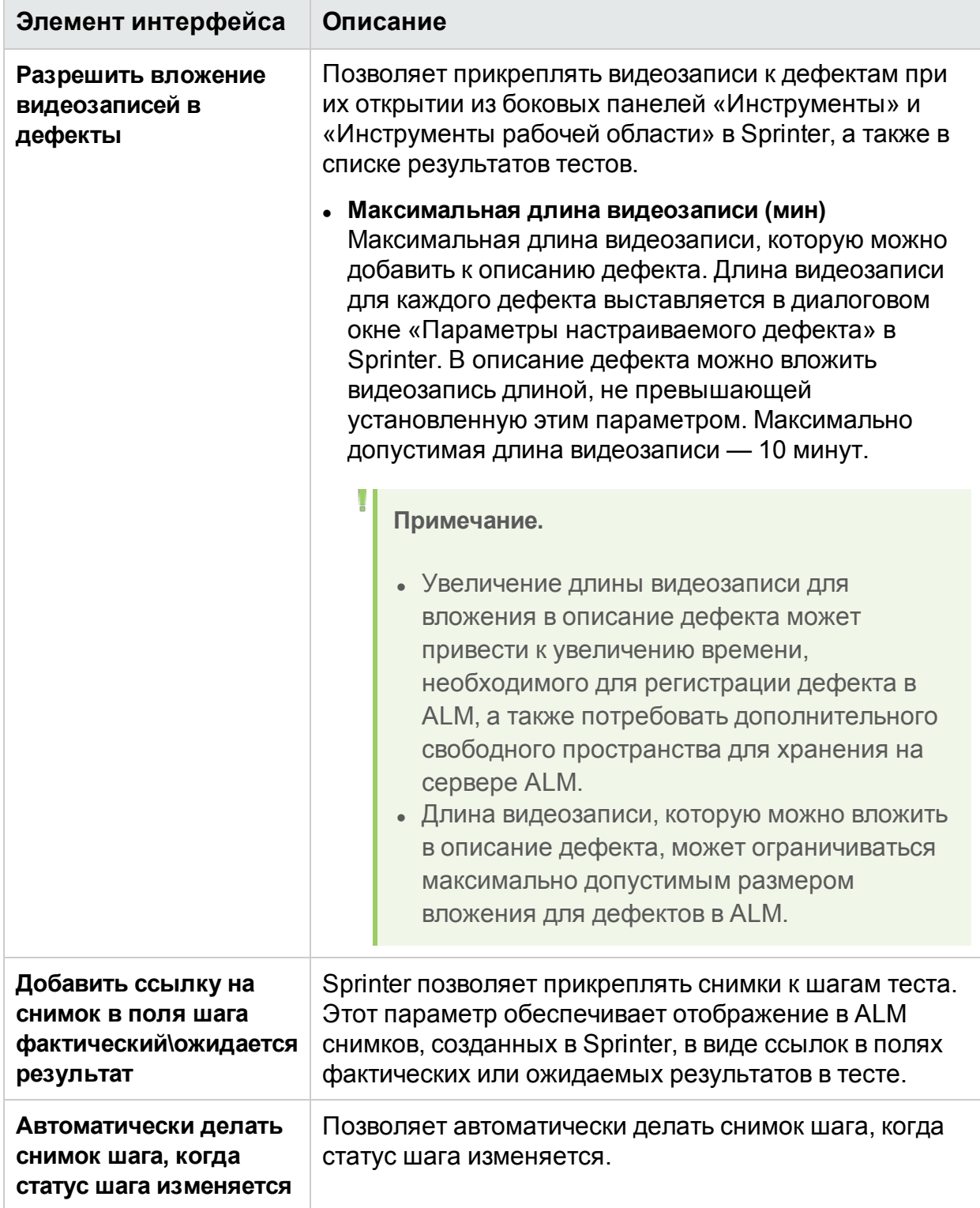

## Устранение неполадок и ограничения общие сведения

В этом разделе описывается поиск и устранение неполадок ПО Sprinter, а также его ограничения.

## Общие сведения

<sup>l</sup> **Открытие вложений в Windows 8, 8,1 и UAC**. Открывать вложения в Windows 8 или 8.1 невозможно при включенном контроле UAC, если для типа файла вложения назначено открытие программой Windows по умолчанию.

# Интеграция Sprinter

- **ALM**. Sprinter хранит пользовательские данные в Application Lifecycle Management (в подпапке Sprinter папки **Ресурсы**). Изменение этой папки не допускается.
- <sup>l</sup> **Экземпляры тестов ALM**. Если диалоговое окно фильтрации экземпляров тестов Application Lifecycle Management открыто, и вы перешли в другое окно, нажмите ALT+TAB (для локальных компьютеров) или ALT+INSERT (для удаленных компьютеров), чтобы вернуться в диалоговое окно.
- <sup>l</sup> **Внешняя авторизация ALM**. Sprinter не может подключиться к ALM с помощью SiteMinder, если невозможно создать цепочку сертификатов сервера к доверенному корневому центру.
- <sup>l</sup> **Внешняя авторизация ALM**. Sprinter работает с ALM, используя авторизацию SiteMinder, только при использовании средства настройки WebGate. В WebGate:
	- <sup>l</sup> Значение **Web Server UserName** с именем пользователя ALM.
	- <sup>l</sup> Значение **Web Server Password** с паролем пользователя ALM.
	- <sup>l</sup> Поставьте флажок **Add basic authentication header**.
- <sup>l</sup> **Unified Functional Testing**
	- $\bullet$  Sprinter 12.52 можно установить на тот же компьютер, на котором установлен экземпляр UFT 12.52. Тесты Sprinter невозможно выполнять в Расширенный режим в ходе работы UFT, а UFT в свою очередь невозможно запускать в ходе выполнения Sprinter в Расширенный режим.
	- Установка Sprinter 12.52 может конфликтовать с введенной вручную в реестр UFT записью «AbortIfHangInSendData» в разделе HKEY\_LOCAL\_ MACHINE\SOFTWARE\Mercury Interactive\QuickTest Professional\MicTest\. **Обходное решение**. На компьютерах с UFT 12.52 внесите вручную эту запись в реестр после установки Sprinter.

## Время ожидания Sprinter Agent истекло

Во время записи шагов или запуска выполнения теста, если операция на данном компьютере осуществляется впервые, может появиться всплывающее сообщение о том, что Sprinter Agent не отвечает. Это может говорить о превышении времени, выделенного на инициализацию агента.

### **Обходное решение 1 (на один компьютер)**

Повторите операцию несколько раз. Если не добьетесь успеха, обратитесь к обходному решению 2.

### **Обходное решение 2 (на один компьютер)**

- 1. Закройте Sprinter.
- 2. Увеличьте время на инициализацию агента. Откройте файл **Sprinter.exe.config** из папки **bin** в Sprinter и найдите элемент *Initialize:80*. Увеличьте его числовое значение, например, *Initialize:280*.
- 3. Запустите Sprinter и повторите проблемную операцию (запись шагов или запуск выполнения теста).
- 4. Если операция выполнена успешно, снова откройте измененный вами файл **Sprinter.exe.config**. Верните прежнее значение — *Initialize:80*.

## Ошибка связи Sprinter

Если во время выполнения ручного теста в ALM с помощью Sprinter нажать **Выполнить со Sprinter**, возникает ошибка связи. Это также может произойти при использовании маломощных компьютеров.

#### **Обходное решение**

- 1. Закройте Sprinter и ALM.
- 2. Откройте файл '%userprofile%\Local Settings\Application Data\HP\ALM-Client\<IP Address of your ALM server>\ISprinterProxy.config'.
- 3. Измените значение MnRCreationTimeout с 20K на 200k.
- 4. Перезапустите ALM и Sprinter, а затем продолжите выполнение.

## Порты Sprinter

По умолчанию Sprinter выбирает порты во время выполнения. Можно настраивать порты, используемые Sprinter для коммуникации с агентом и другими клиентами. Это может понадобиться, если вы работаете через брандмауэр.

Для настройки портов, измените файлы конфигурации Sprinter, расположенные папке **bin** в каталоге установки. Отмените преобразование соответствующих

ключей в комментарии согласно таблице, приведенной ниже. Примите значение по умолчанию или укажите настраиваемый порт.

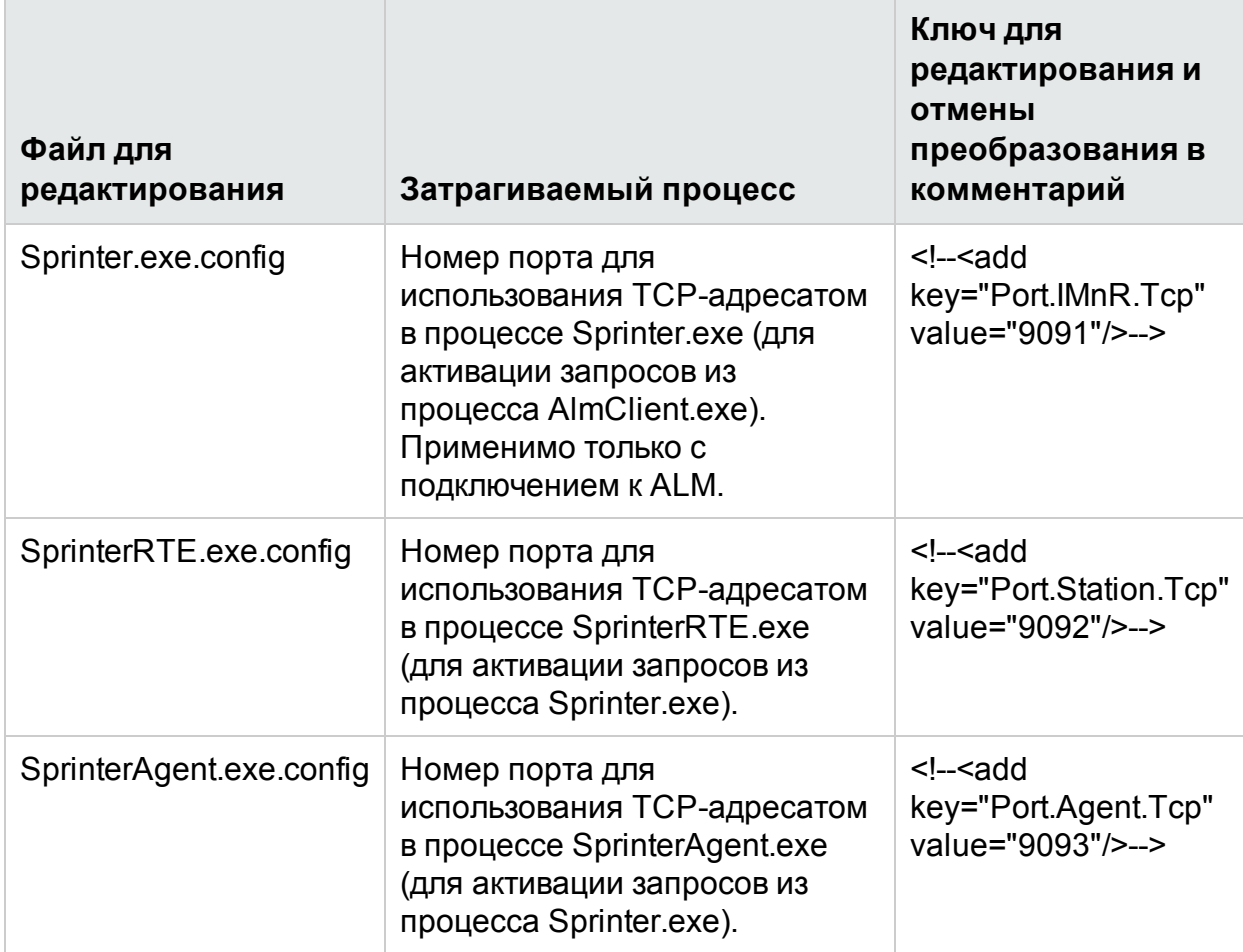

Изменения вступят в силу во время следующего запуска Sprinter или Sprinter Agent. (Для перезагрузки агента нажмите правой кнопкой мыши значок в области уведомлений и выберите **Выход**. Для повторного запуска выберите **Sprinter Agent** в меню «Пуск»).

Дополнительные сведения о каждом из этих параметров можно найти в комментариях файлов конфигурации.

**Примечание.** Такая конфигурация разрешает выполнение лишь одного экземпляра Sprinter на каждом компьютере. Таким образом, нельзя запускать несколько экземпляров Sprinter на терминальных серверах или в окружениях Citrix на одном и том же компьютере.

# Глава 3. Создание тестов и бизнескомпонентов

Этот раздел включает следующее:

#### **Основные понятия**

• «Обзор создания тестов и [компонентов»](#page-70-0) ниже

### **Задачи**

• «Создание теста или [компонента»](#page-71-0) на следующей странице

### **Справочные материалы**

- [«Область](#page-73-0) «План»» на стр. 74
- «Что следует помнить при [использовании](#page-78-0) списка «Тесты и компоненты» » на [стр.](#page-78-0) 79
- [«Диалоговое](#page-78-1) окно «Открыть»» на стр. 79
- «Диалоговое окно [«Сохранить/Сохранить как»»](#page-80-0) на стр. 81
- «Диалоговое окно [«Извлечение»»](#page-83-0) на стр. 84
- [«Диалоговое](#page-83-1) окно «Возврат»» на стр. 84
- «Группа «Определения» (вкладка [«Тест/Компонент»\)»](#page-84-0) на стр. 85
- <sup>l</sup> [«Вкладка](#page-90-0) «Шаги»» на стр. 91
- «Диалоговое окно «Вызов в тест»» на стр. 98
- «Диалоговое окно «Выберите [приложение»»](#page-99-0) на стр. 100
- <sup>l</sup> «Боковая панель [«Запись»»](#page-101-0) на стр. 102
- «Боковая панель [«Записанные](#page-102-0) шаги»» на стр. 103

<span id="page-70-0"></span>«Устранение неполадок и ограничения — создание тестов и [компонентов »](#page-104-0) на стр. [105](#page-104-0)

# Обзор создания тестов и компонентов

Режим **План** приложения Sprinter позволяет создавать и изменять тесты или компоненты в приложении Sprinter и сохранять их в файловой системеApplication Lifecycle Management. Вы можете сохранять и редактировать шаги напрямую на вкладке «Шаги» или воспользоваться функцией **Запись шагов** для автоматического создания шагов из действий пользователя. Затем вы можете добавить скриншоты или вложения к шагам. Также можно указать входные параметры каждого шага, а также выходные параметры компонентов.

Дополнительные сведения о задаче см. в разделе [«Создание](#page-71-0) теста или [компонента»](#page-71-0) на следующей странице.

<span id="page-71-0"></span>Дополнительные сведения об интерфейсе см. в разделе [«Область](#page-73-0) «План»» на [стр.](#page-73-0) 74.

# Создание теста или компонента

В этой задаче описывается создание тестов и компонентов в Sprinter.

1. Необходимые условия

Убедитесь, что у вас есть необходимые разрешения и подключитесь к Application Lifecycle Management как описано в разделе [«Начало](#page-37-0) работы с [Sprinter»](#page-37-0) на стр. 38. Убедитесь, что на панели инструментов отображается

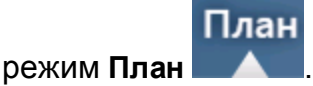

- 2. Создание нового теста или компонента
	- <sup>l</sup> Чтобы создать новый тест, нажмите кнопку **Создать** в области **План**. Новый тест добавлен в список **Тесты и компоненты**.
	- <sup>l</sup> Чтобы создать новый бизнес-компонент, выберите **Создать > Новый бизнескомпонент HP ALM**. Новый бизнес-компонент будет добавлен в список **Тесты и компоненты**.
- 3. Использование существующего теста или компонента
	- <sup>l</sup> Чтобы открыть тест, нажмите кнопку **Открыть** в области **План**.
	- <sup>l</sup> Чтобы открыть бизнес-компонент, выберите **Открыть > Открыть бизнескомпонент HP ALM**.

Появится диалоговое окно **Открыть**, в котором можно выбрать тесты или компоненты Application Lifecycle Management для открытия.

Дополнительные сведения о диалоговом окне **Открыть тест/компонент ALM** см. в разделе [«Диалоговое](#page-78-1) окно «Открыть»» на стр. 79.

4. Управление тестами и компонентами, использующими управление версиями.

요 Versions Если вы откроете тест или компонент из проекта Application Lifecycle Management, поддерживающего управление версиями, этот тест будет доступен в режиме только для чтения, если вы не извлечете его. В области **План**, меню **Версии** доступны следующие функции управления версиями:

- Чтобы разрешить редактирование, выберите параметр Извлечь. Тест или компонент будет извлечен, и только вы сможете редактировать его параметры. Можно извлечь только последнюю версию.
- Чтобы вернуть тест или компонент в систему, выберите параметр Вернуть. Тест или компонент будет возвращен в проект Application Lifecycle Management. После этого его смогут извлекать и редактировать другие
пользователи.

 $\bullet$  Чтобы отменить извлечение теста или компонента без изменения номера версии и сохранения изменений, воспользуйтесь параметром **Отмена извлечения**. Тест или компонент будет возвращен и все изменения, которые вы внесли в него, будут потеряны.

См. сведения о диалоговом окне **Извлечение** в разделе [«Диалоговое](#page-83-0) окно [«Извлечение»»](#page-83-0) на стр. 84.

См. сведения о диалоговом окне **Возврат** в разделе [«Диалоговое](#page-83-1) окно [«Возврат»»](#page-83-1) на стр. 84.

#### 5. Добавление и редактирование шагов вручную

Вкладка **Шаги** позволяет выполнять следующие действия:

- добавление, редактирование, перемещение и удаление шагов тестов или компонентов
- импорт шагов из файлов Excel или CSV;
- форматирование шагов с использованием средств RTF;
- добавление скриншотов и вложений к шагам;
- $\bullet$  вставка вызовов внешних тестов Application Lifecycle Management;
- вставка параметров в шаги.

Дополнительные сведения см. в разделе [«Вкладка](#page-90-0) «Шаги»» на стр. 91.

**Примечание.** Не рекомендуется вводить более 2500 символов в поля с поддержкой RTF, например, **Описание**.

#### 6. Автоматическое добавление шагов с помощью записи шагов

На вкладке **Шаги** выберите приложение, которое необходимо протестировать, и нажмите кнопку **Запись шагов**. Затем переходите между элементами приложения и выполняйте обычные действия пользователя. Дополнительные сведения см. в разделе [«Вкладка](#page-90-0) «Шаги»» на стр. 91.

Когда пользователь выполняет действия, Sprinter записывает и преобразует их в шаги. Боковая панель **Записанные шаги** позволяет указать, нужно ли преобразовывать каждое действие пользователя в отдельный шаг или группировать несколько действий в один шаг. Дополнительные сведения см. в разделе «Боковая панель [«Записанные](#page-102-0) шаги»» на стр. 103.

7. Управление параметрами шагов

Добавьте параметры к тесту или компоненту с помощью панели **Параметры** на вкладке **Тест/Компонент**. После этого вы сможете связать их с шагами на вкладке **Шаги**.

**Примечание.** Для тестов поддерживаются только входные параметры.

Для компонентов поддерживаются входные и выходные параметры (на каждый компонент).

Сведения о панели **Параметры** см. в разделе «Панель [«Параметры»](#page-87-0) (группа [«Определения»](#page-87-0) режима плана)» на стр. 88.

8. Управление вложениями шагов (только для тестов)

Для добавления и удаления вложений тестов используется панель **Вложения** вкладки **Тест**.

Эта панель недоступна для компонентов.

Дополнительные сведения о панели **Вложения** см. в разделе [«Панель](#page-89-0) «Вложения» (группа [«Определения»](#page-89-0) режима плана)» на стр. 90.

9. Управление скриншотами компонентов (только для компонентов)

Для добавления, аннотирования и удаления скриншотов компонентов используется панель **Скриншоты**. Эти скриншоты сохраняются в Application Lifecycle Management вместе с компонентом.

Эта панель недоступна для тестов.

10. Сохранить тест или компонент в Application Lifecycle Management

На панели **Тесты и компоненты** выполните одно из следующих действий:

- **Нажмите кнопку Сохранить**. Диалоговое окно «Сохранить» открывается для тестов или компонентов, которые сохраняются впервые.
- <sup>l</sup> Выберите **Сохранить** > **Сохранить как**. Откроется диалоговое окно «Сохранить как», в котором можно сохранить тест или компонент под другим именем.

Дополнительные сведения о диалоговом окне **Сохранить/Сохранить как** см. в разделе «Диалоговое окно [«Сохранить/Сохранить как»»](#page-80-0) на стр. 81.

## <span id="page-73-0"></span>Область «План»

Эта область используется для создания, открытия и сохранения тестов и компонентов.

Задачи, которые можно выполнить в области **План**:

• «Создание теста или [компонента»](#page-71-0) на стр. 72

Ниже представлено изображение области «План».

Руководство пользователя

Глава 3. Создание тестов и бизнес-компонентов

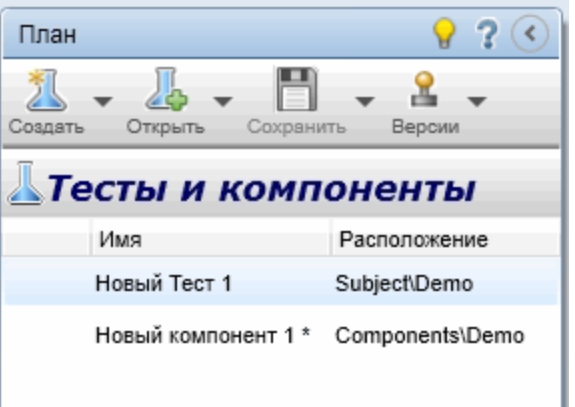

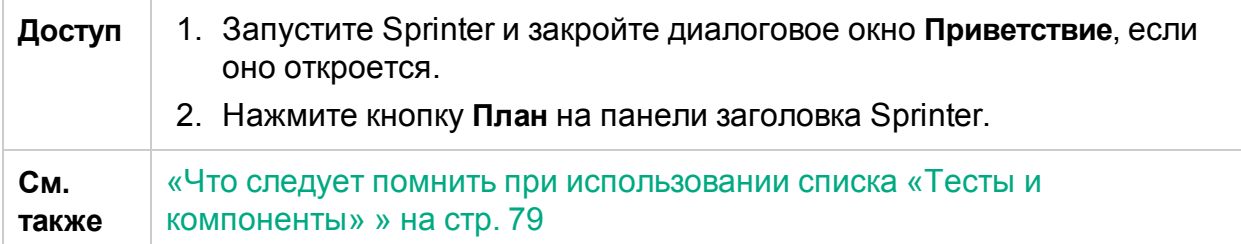

Ниже приведено описание элементов интерфейса (элементы без меток показаны в угловых скобках).

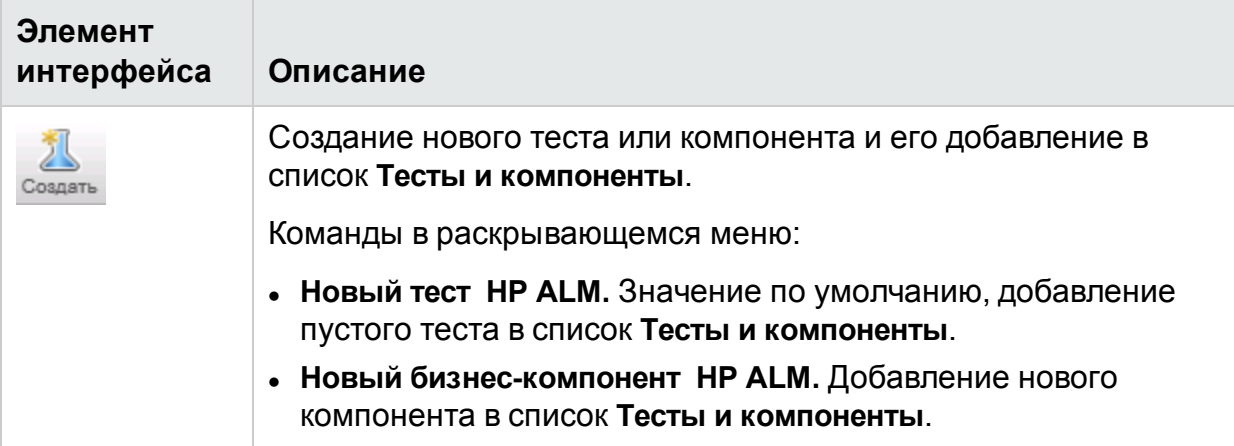

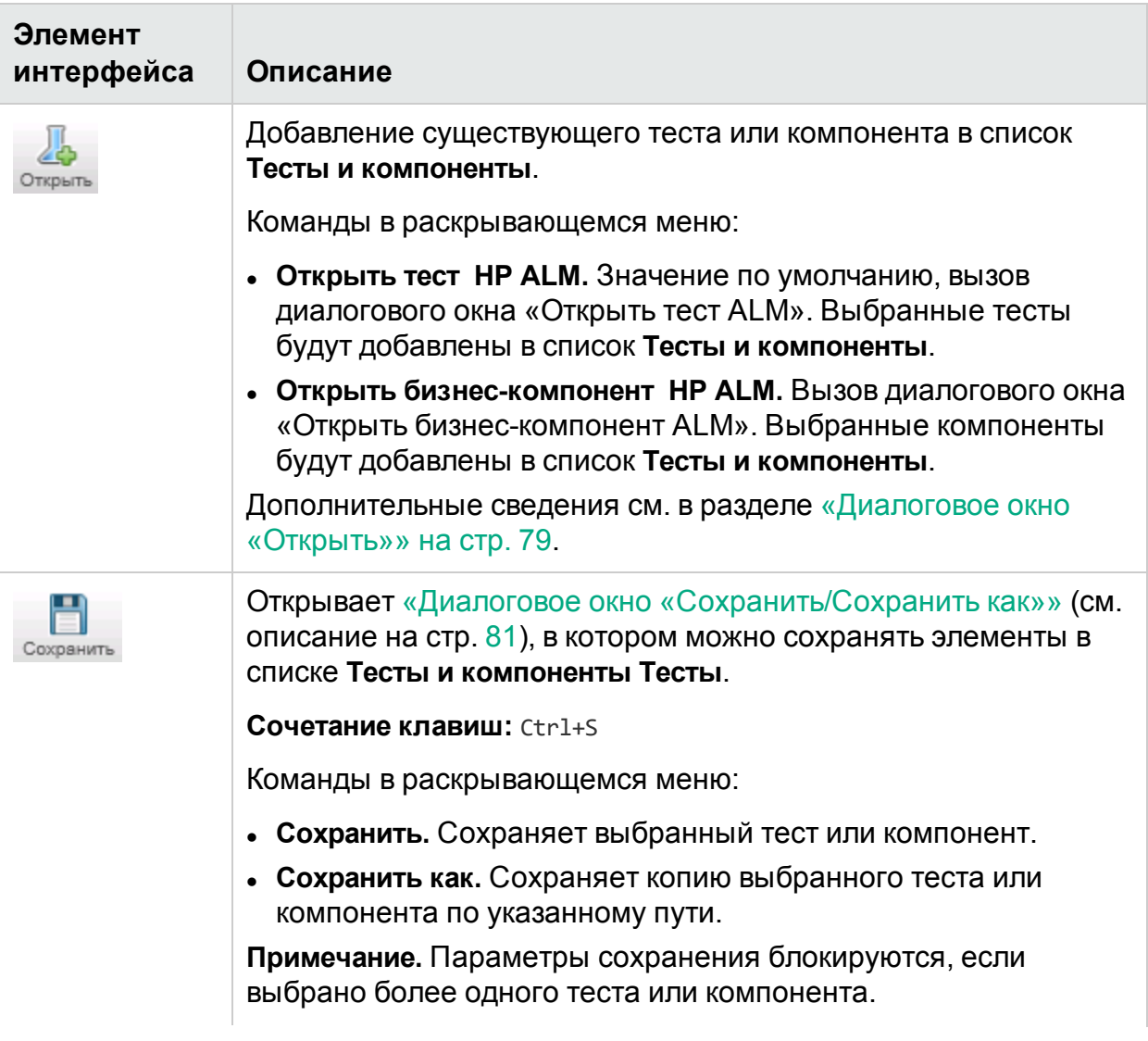

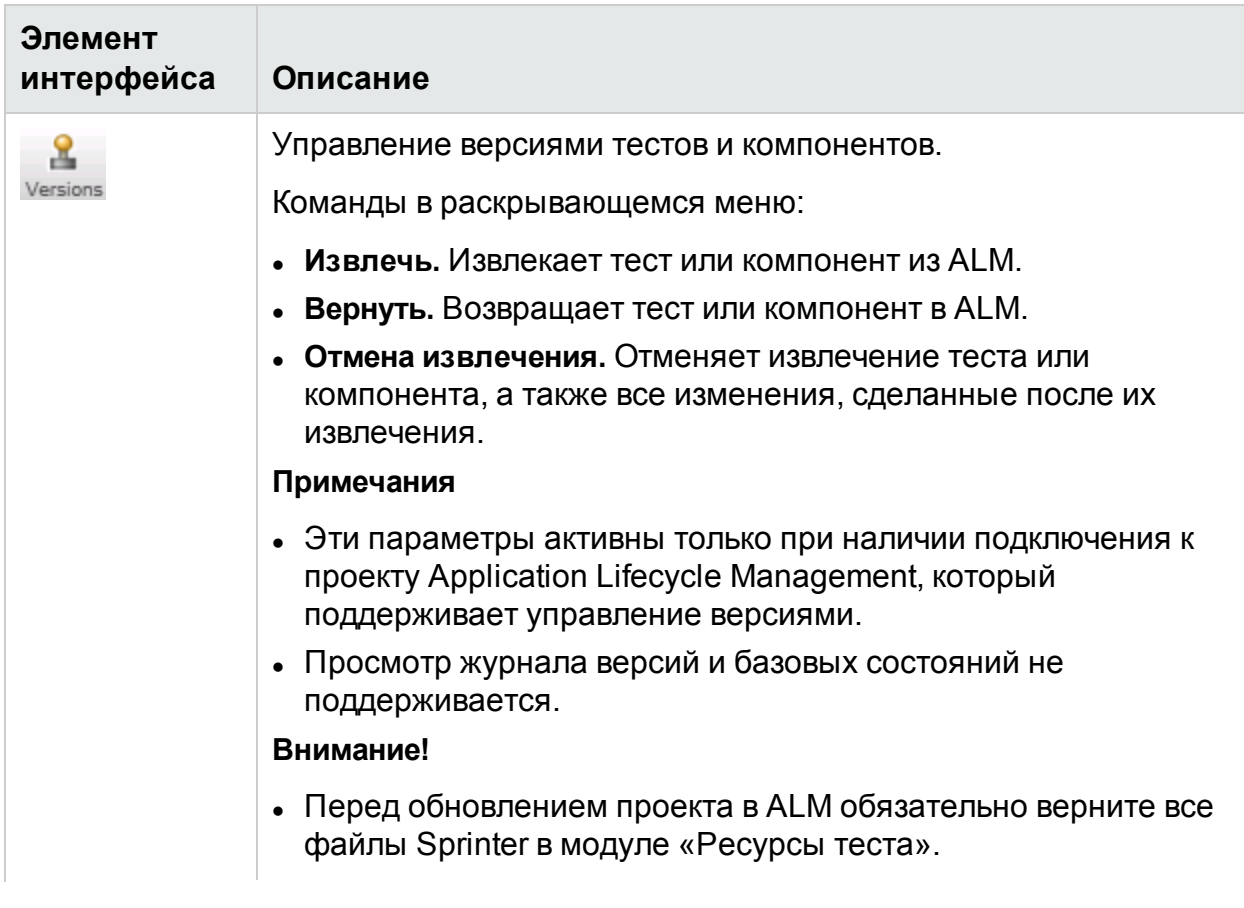

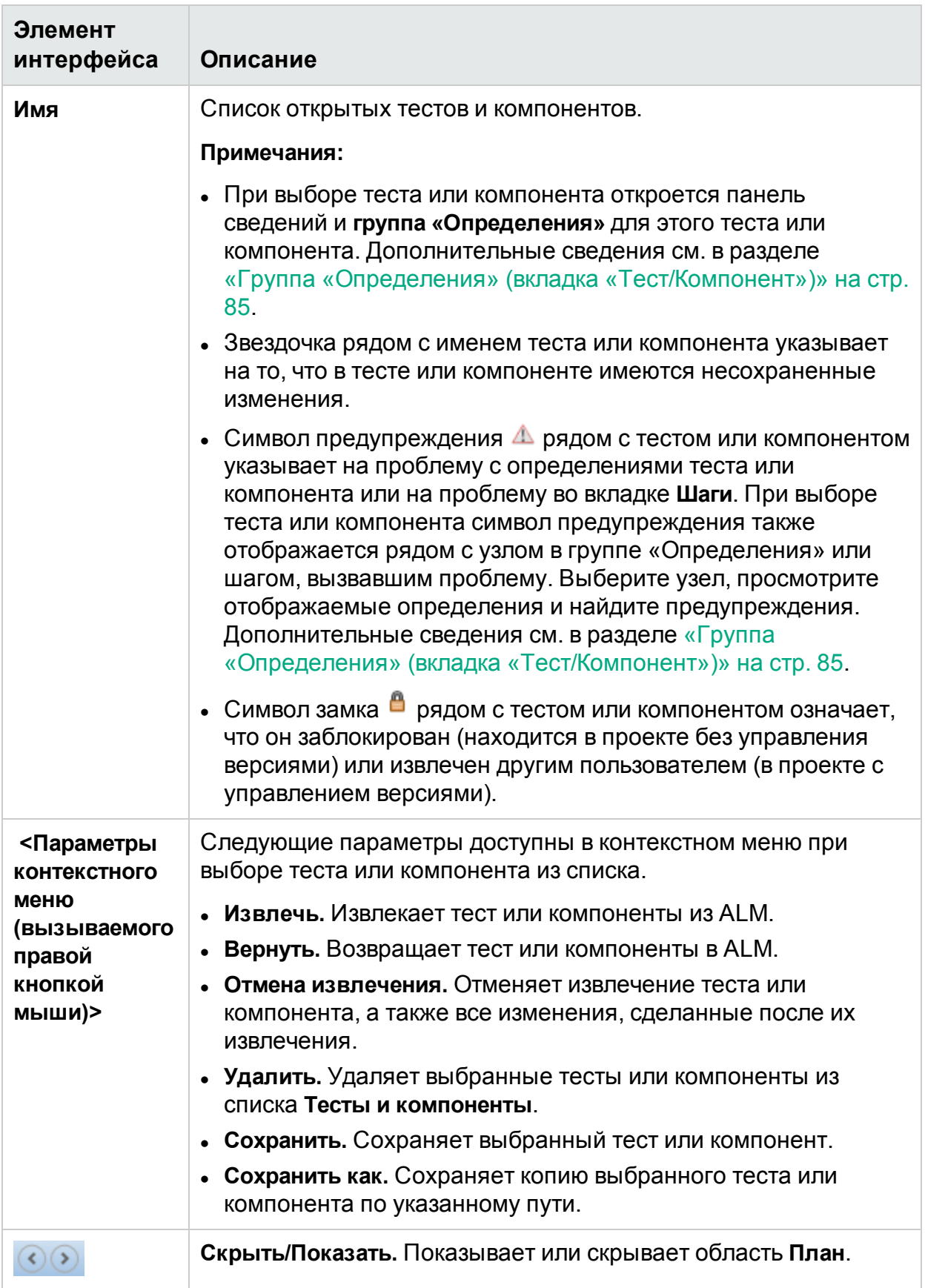

### <span id="page-78-0"></span>Что следует помнить при использовании списка «Тесты и компоненты»

- Символ предупреждения  $\triangle$  рядом с тестом или компонентом указывает на проблему с определениями теста или компонента или на проблему во вкладке **Шаги**. При выборе теста или компонента символ предупреждения также отображается рядом с узлом в группе **Определения** или шагом, вызвавшим проблему. Выберите узел, просмотрите отображаемые определения и найдите предупреждения. Дополнительные сведения см. в разделе [«Группа](#page-84-0) «Определения» (вкладка [«Тест/Компонент»\)»](#page-84-0) на стр. 85.
- Символ замка <sup>в</sup> рядом с тестом или компонентом означает, что он заблокирован в файловой системе (находится в проекте без управления версиями) или извлечен другим пользователем (в проекте с управлением версиями).
- <span id="page-78-1"></span><sup>l</sup> Полное описание всех возможностей списка **Тесты и компоненты** см. в разделе [«Область](#page-73-0) «План»» на стр. 74.

## Диалоговое окно «Открыть»

Это диалоговое окно позволяет открыть тест или компонент из Application Lifecycle Management. Тесты открываются из Application Lifecycle Management модуля «План тестирования». Компоненты открываются из модуля «Бизнес-компоненты» Application Lifecycle Management.Вы можете отфильтровать тесты или компоненты, чтобы сделать их выбор удобнее.

На следующем изображении представлено диалоговое окно «Открыть» без подключения к ALM.

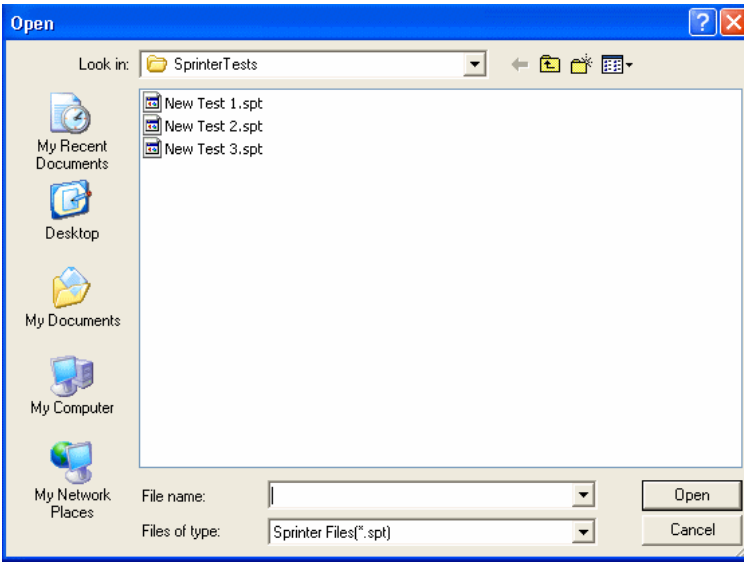

На следующем изображении представлено диалоговое окно «Открыть» с подключением к ALM.

#### Руководство пользователя Глава 3. Создание тестов и бизнес-компонентов

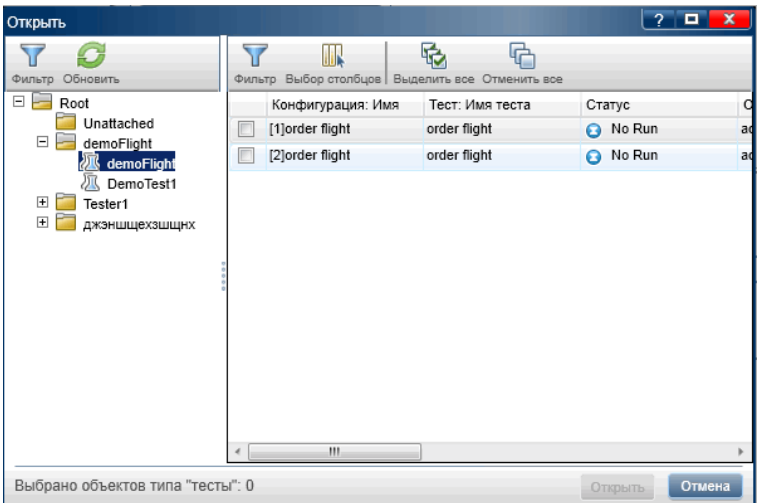

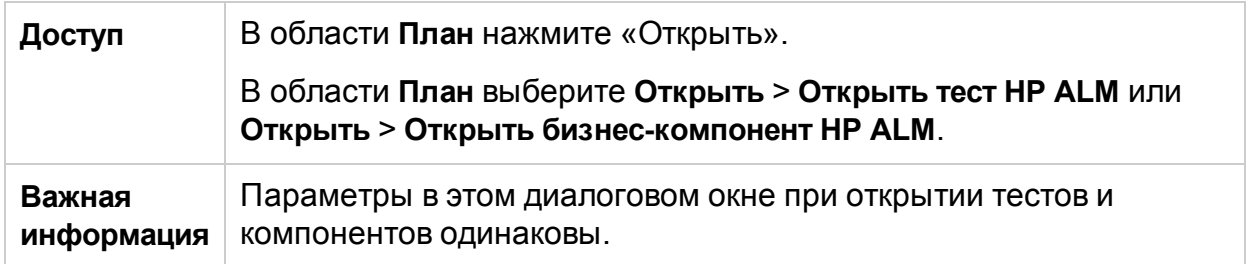

Ниже приведено описание элементов интерфейса (элементы без меток показаны в угловых скобках).

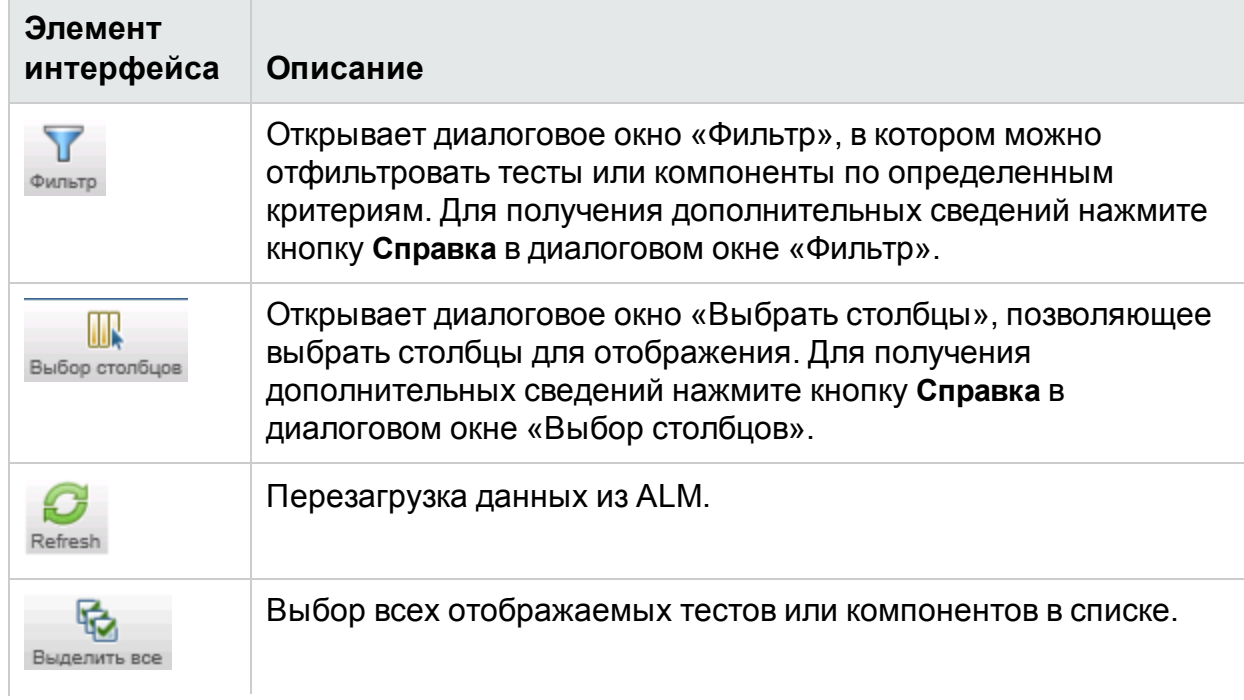

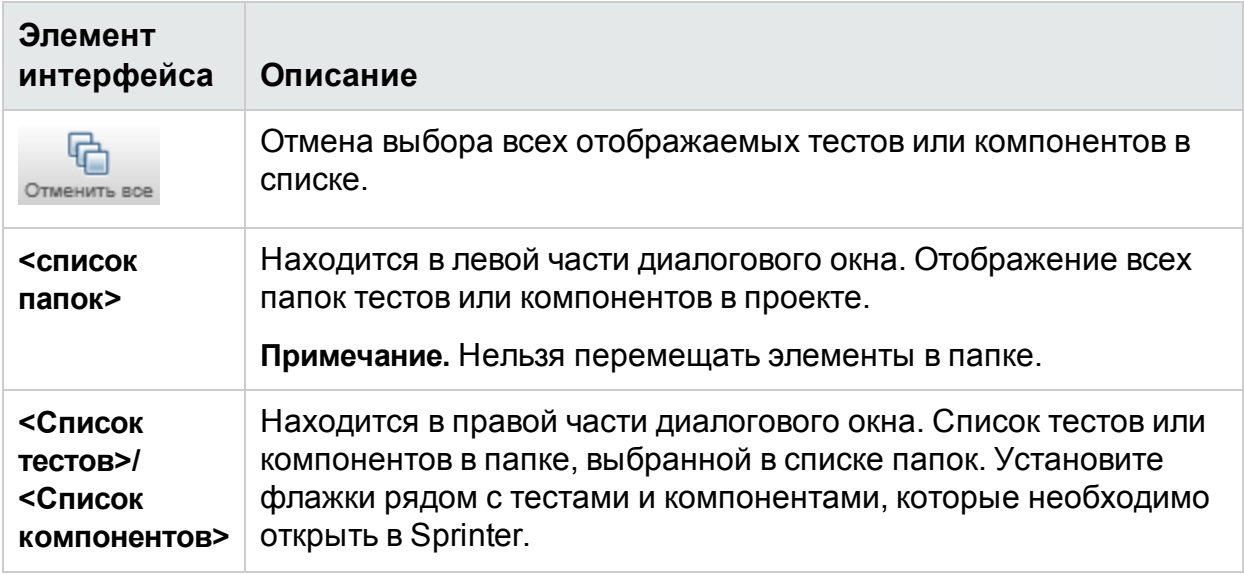

### <span id="page-80-0"></span>Диалоговое окно «Сохранить/Сохранить как»

Это диалоговое окно позволяет выбрать расположение для сохранения теста или компонента.

Ниже представлено изображение диалогового окна «Сохранить как».

#### Для пользователей других решений:

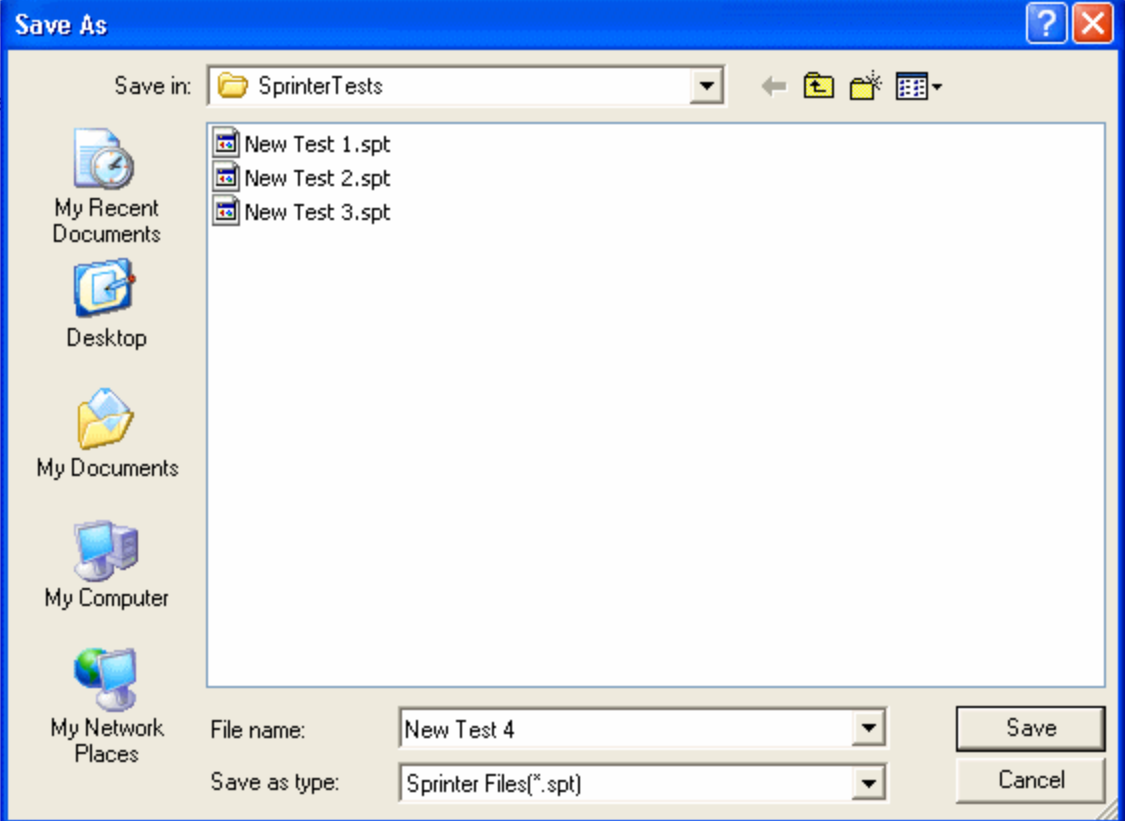

#### Для пользователей ALM:

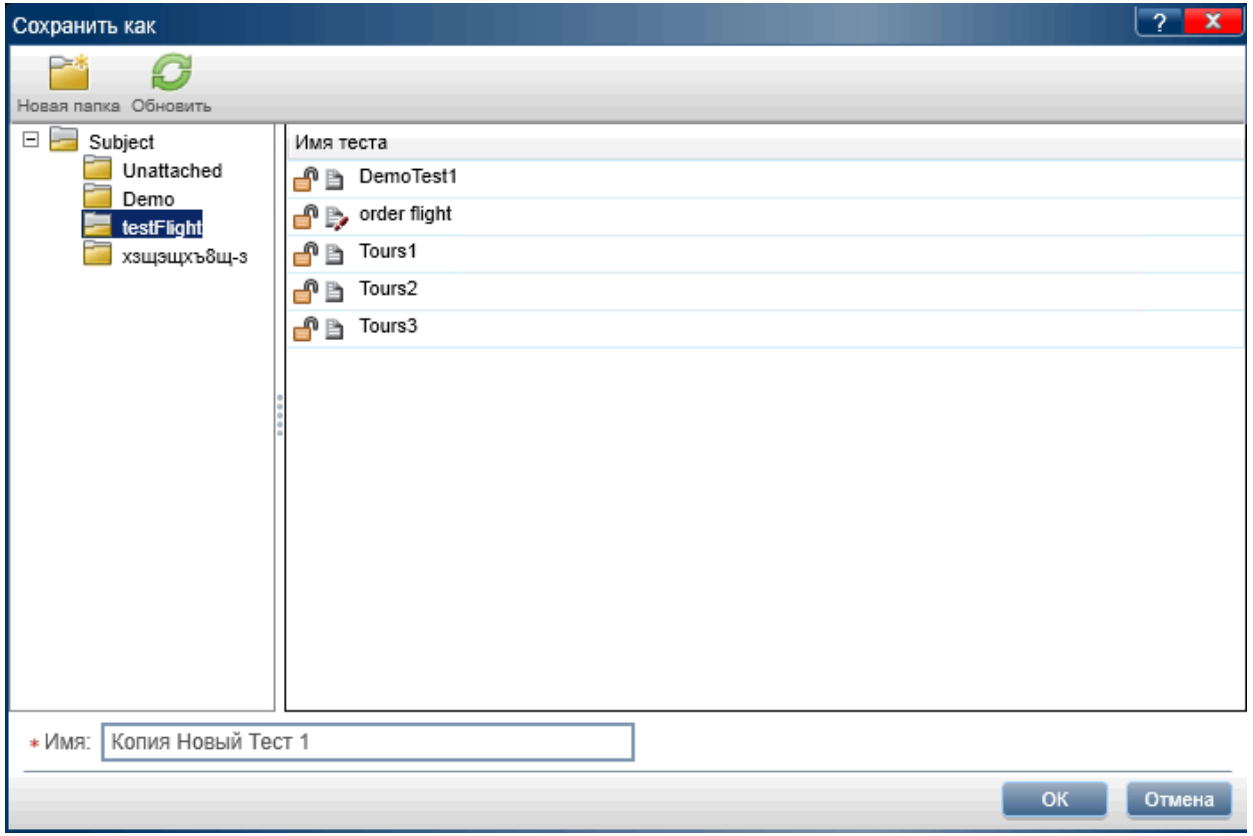

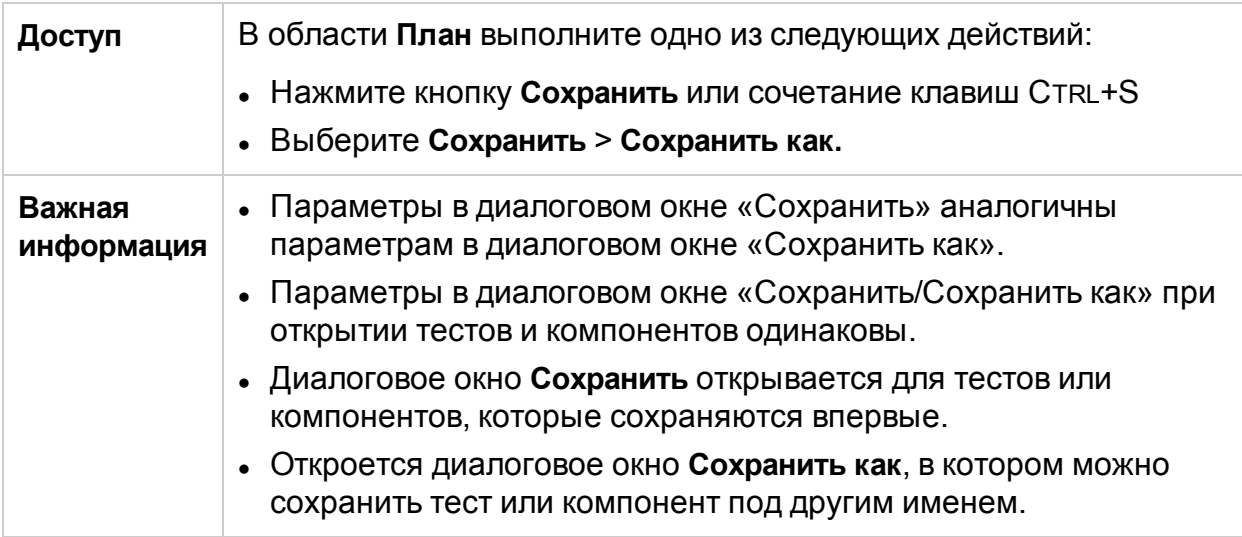

Ниже приведено описание элементов интерфейса (элементы без меток показаны в угловых скобках).

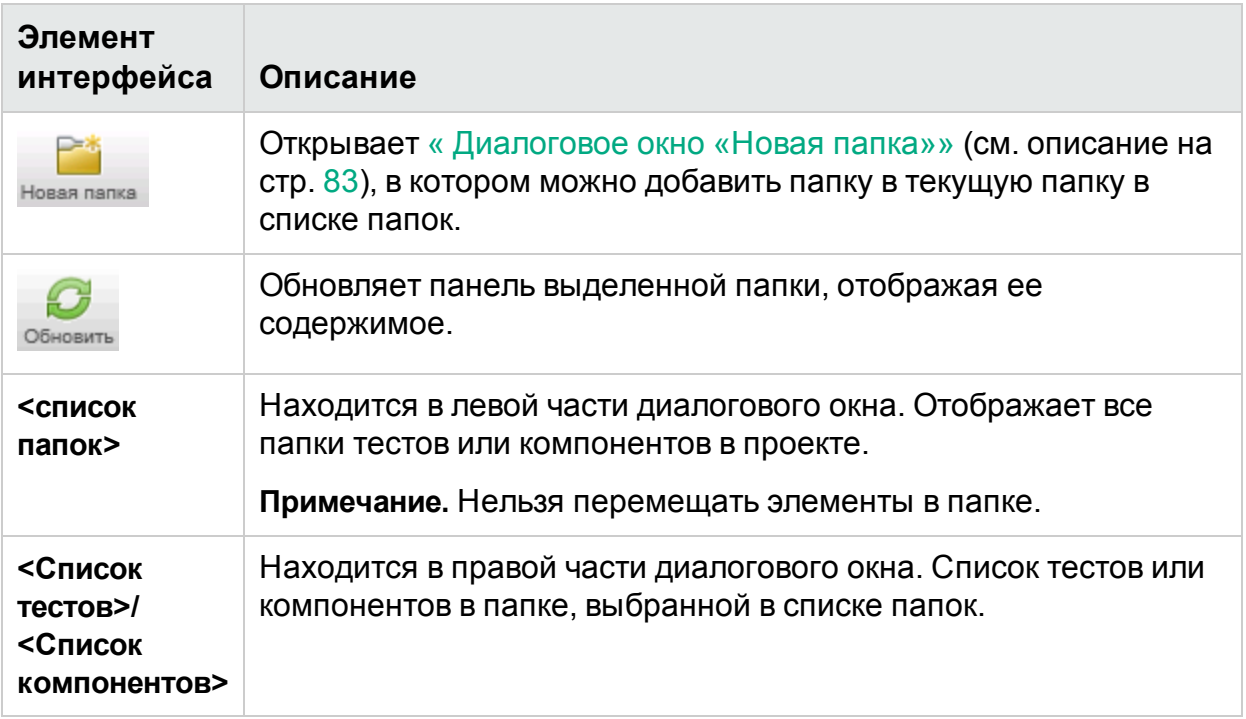

## <span id="page-82-0"></span>Диалоговое окно «Новая папка»

**Примечание.** Это диалоговое окно доступно только с подключением к ALM.

Это диалоговое окно позволяет создать новую папку в Application Lifecycle Management, в которой можно сохранить тест или компонент.

На изображении ниже представлено диалоговое окно «Новая папка».

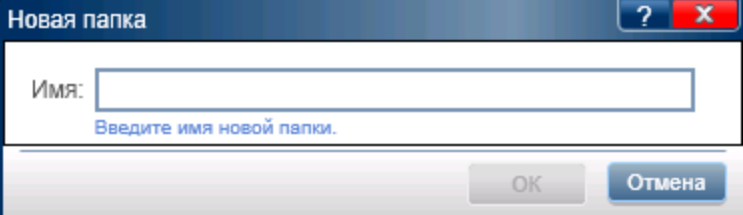

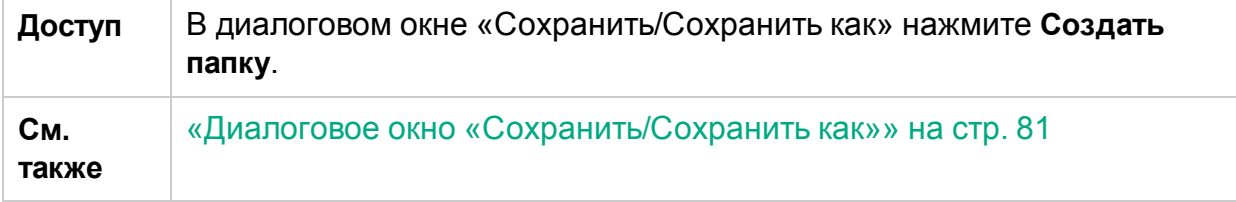

Описания элементов интерфейса отображаются при наведении указателя мыши на них.

## <span id="page-83-0"></span>Диалоговое окно «Извлечение»

**Примечание.** Это диалоговое окно доступно только с подключением к ALM.

Это диалоговое окно позволяет добавить комментарий, который будет связан с извлечением.

На изображении ниже представлено диалоговое окно «Извлечь».

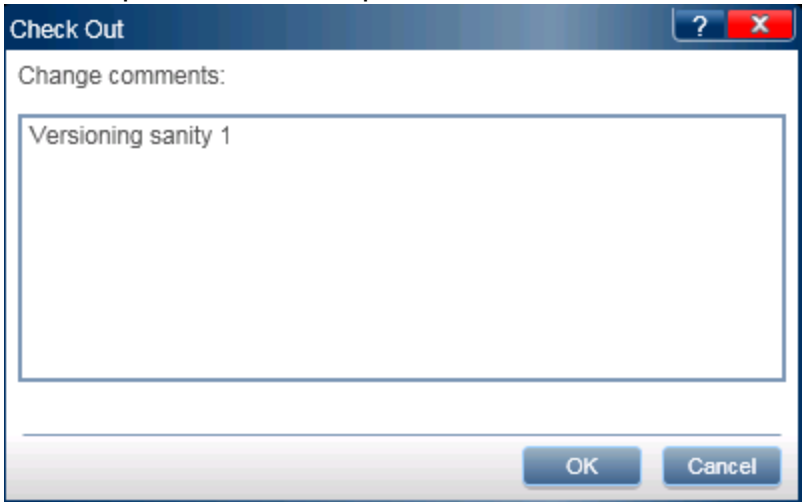

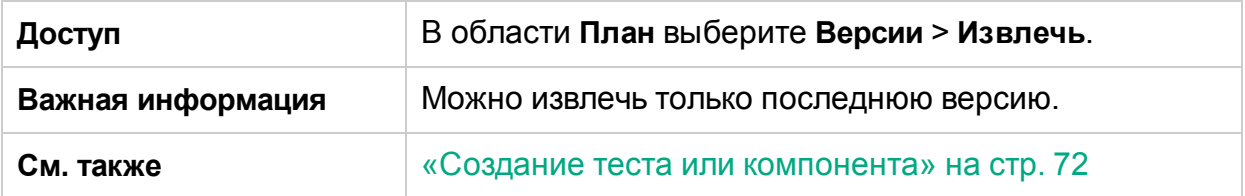

Ниже приведено описание элементов интерфейса.

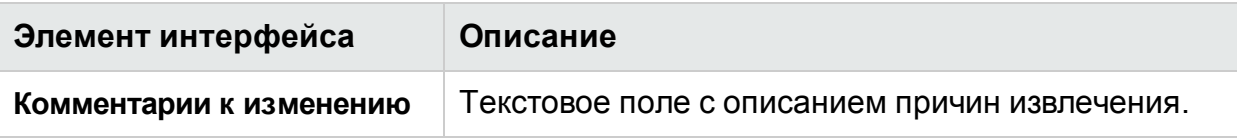

## <span id="page-83-1"></span>Диалоговое окно «Возврат»

**Примечание.** Это диалоговое окно доступно только с подключением к ALM.

Это диалоговое окно позволяет добавить комментарий, который будет связан с возвратом.

На изображении ниже представлено диалоговое окно «Вернуть».

#### Руководство пользователя

Глава 3. Создание тестов и бизнес-компонентов

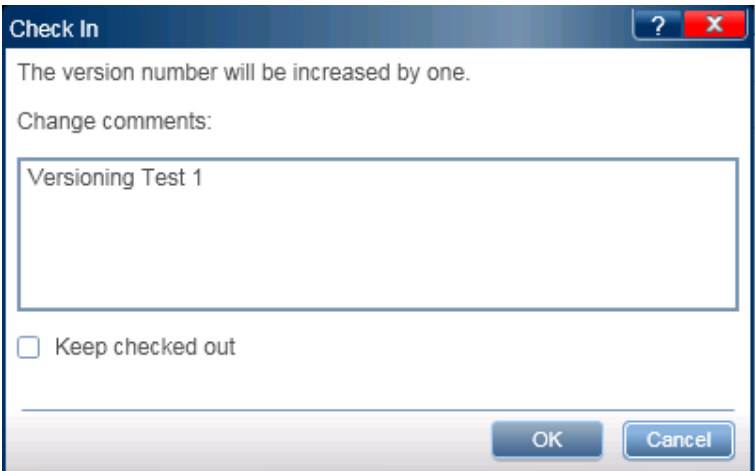

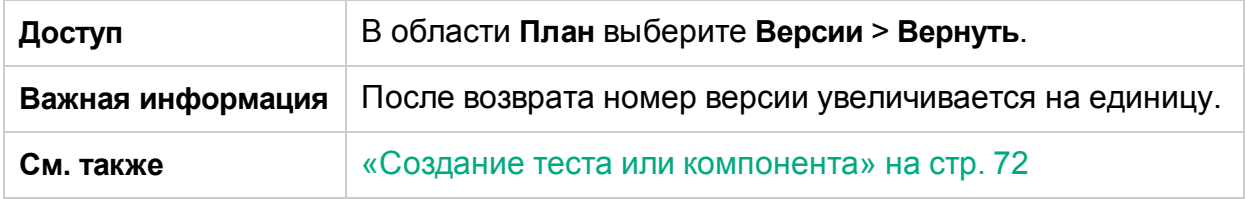

Ниже приведено описание элементов интерфейса.

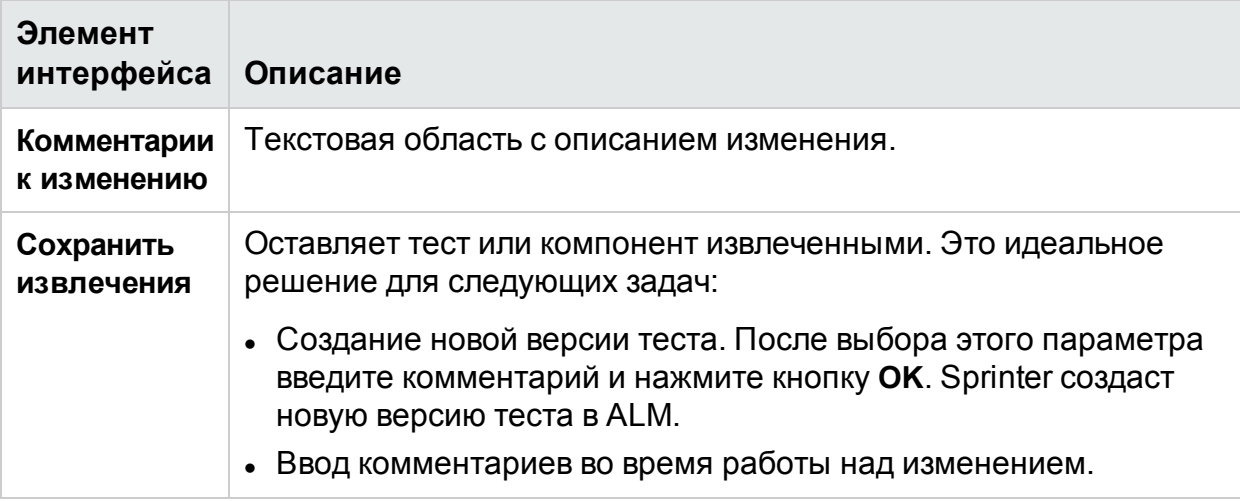

### <span id="page-84-0"></span>Группа «Определения» (вкладка «Тест/Компонент»)

Группа **Определения** режима «План» находится слева от вкладки **Тест** или **Компонент** в главном окне.

Эта группа включает следующие панели:

- «Панель «Сведения» (группа [«Определения»](#page-85-0) режима «План»)» на следующей [странице](#page-85-0)
- «Панель «Параметры» (группа [«Определения»](#page-87-0) режима плана)» на стр. 88

• «Панель «Вложения» (группа [«Определения»](#page-89-0) режима плана)» на стр. 90 (Только для тестов)

В узлах **Параметры** и **Вложения** в скобках указывается число элементов выбранного теста или компонента.

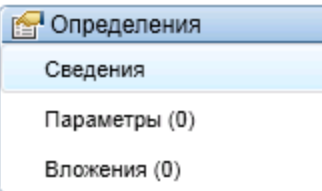

### <span id="page-85-0"></span>Панель «Сведения» (группа «Определения» режима «План»)

На этой панели отображаются сведения о тесте или компоненте.

На изображении ниже представлена панель «Сведения».

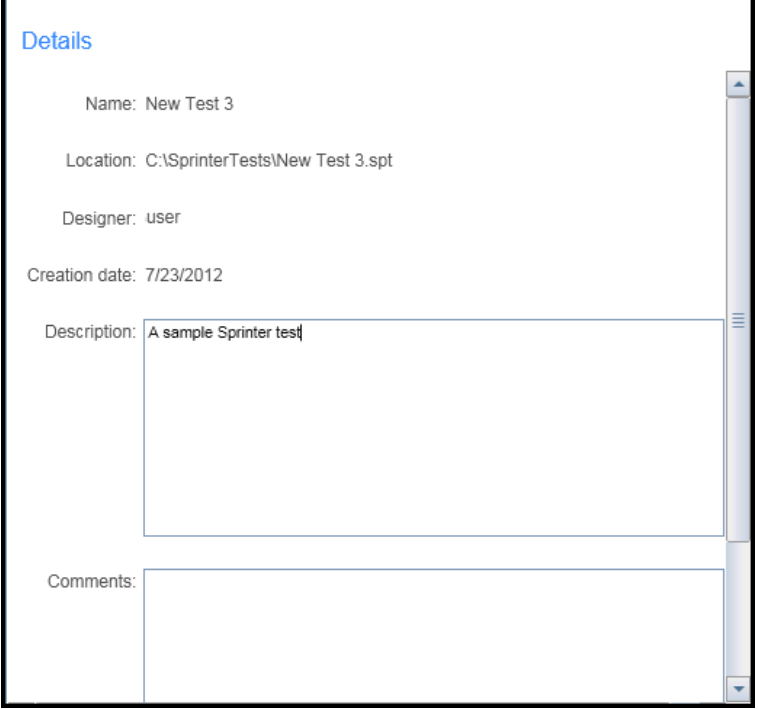

На изображении ниже представлена панель «Сведения» для тестов.

#### Руководство пользователя Глава 3. Создание тестов и бизнес-компонентов

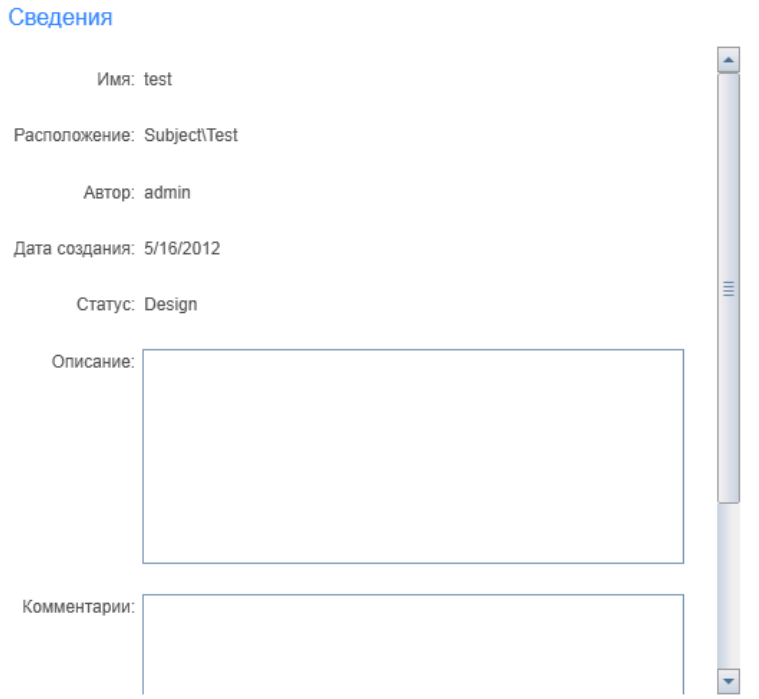

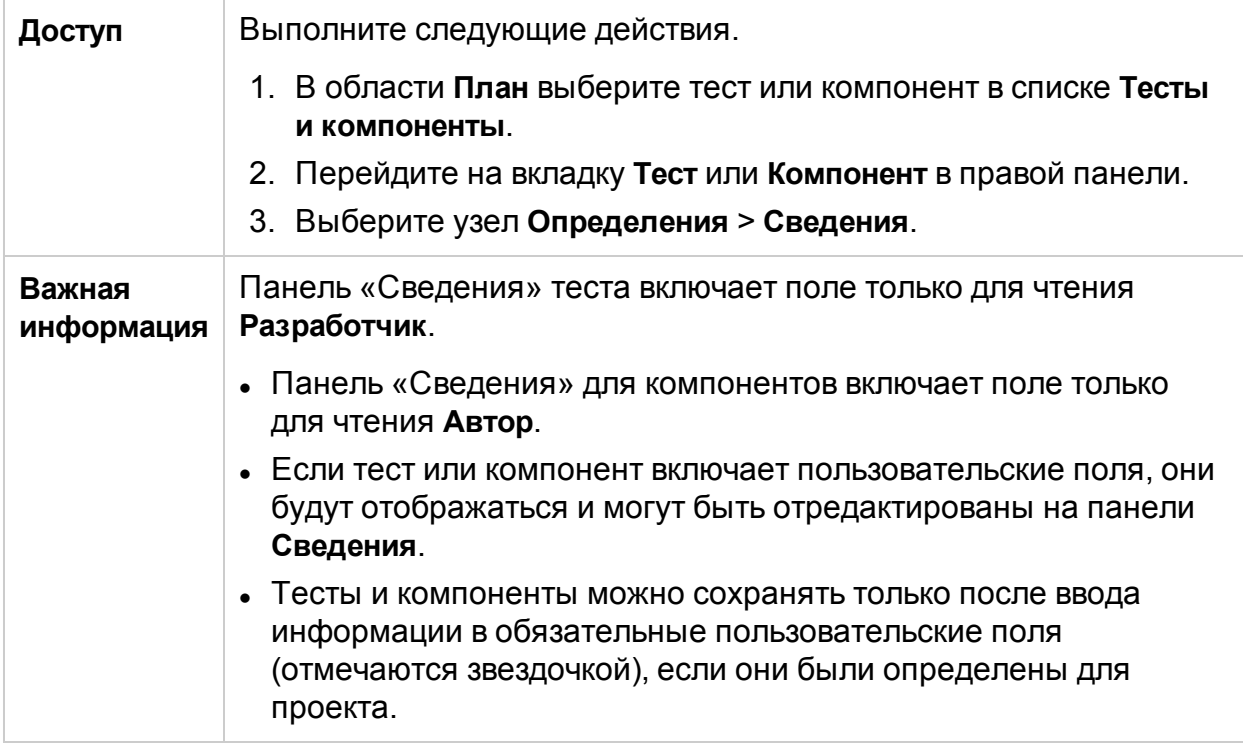

Описания элементов интерфейса отображаются при наведении указателя мыши на них.

### <span id="page-87-0"></span>Панель «Параметры» (группа «Определения» режима плана)

Эта панель используется для создания параметров и изменения сведений о них. Она всегда содержит существующие параметры и позволяет изменять их значения.

Ниже представлено изображения панели параметров теста.

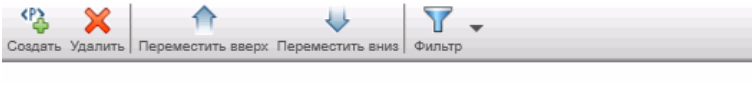

#### Параметры

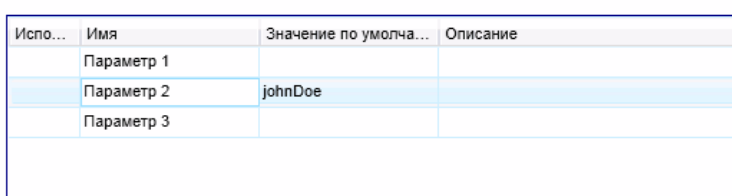

На изображении ниже представлена панель «Параметры» для компонента.

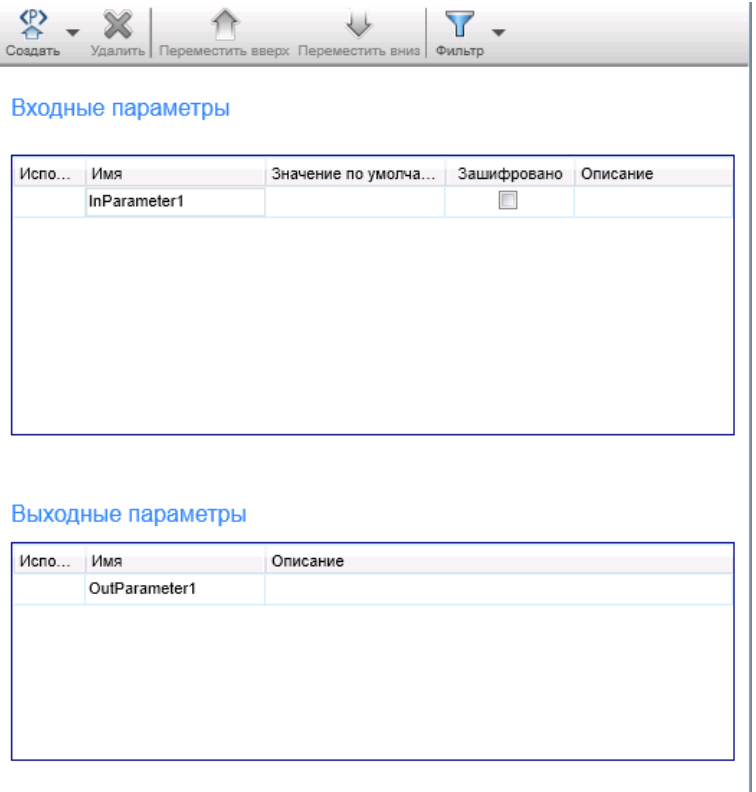

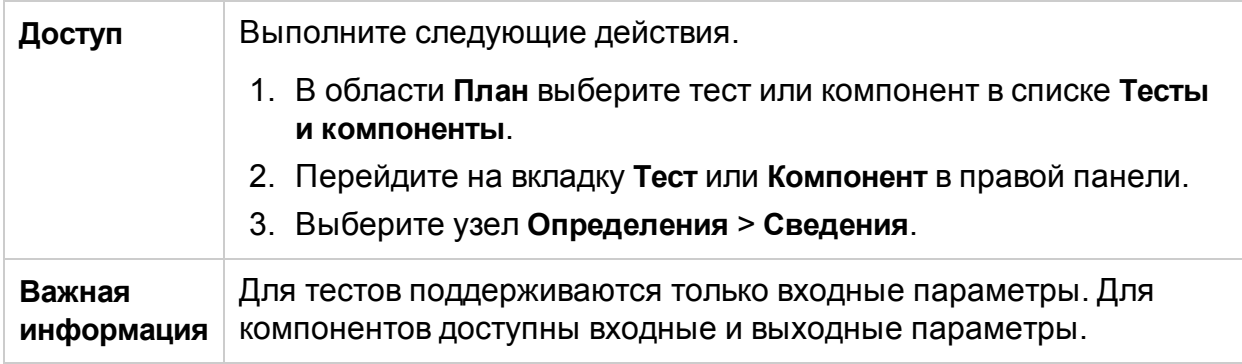

Ниже приведено описание элементов интерфейса.

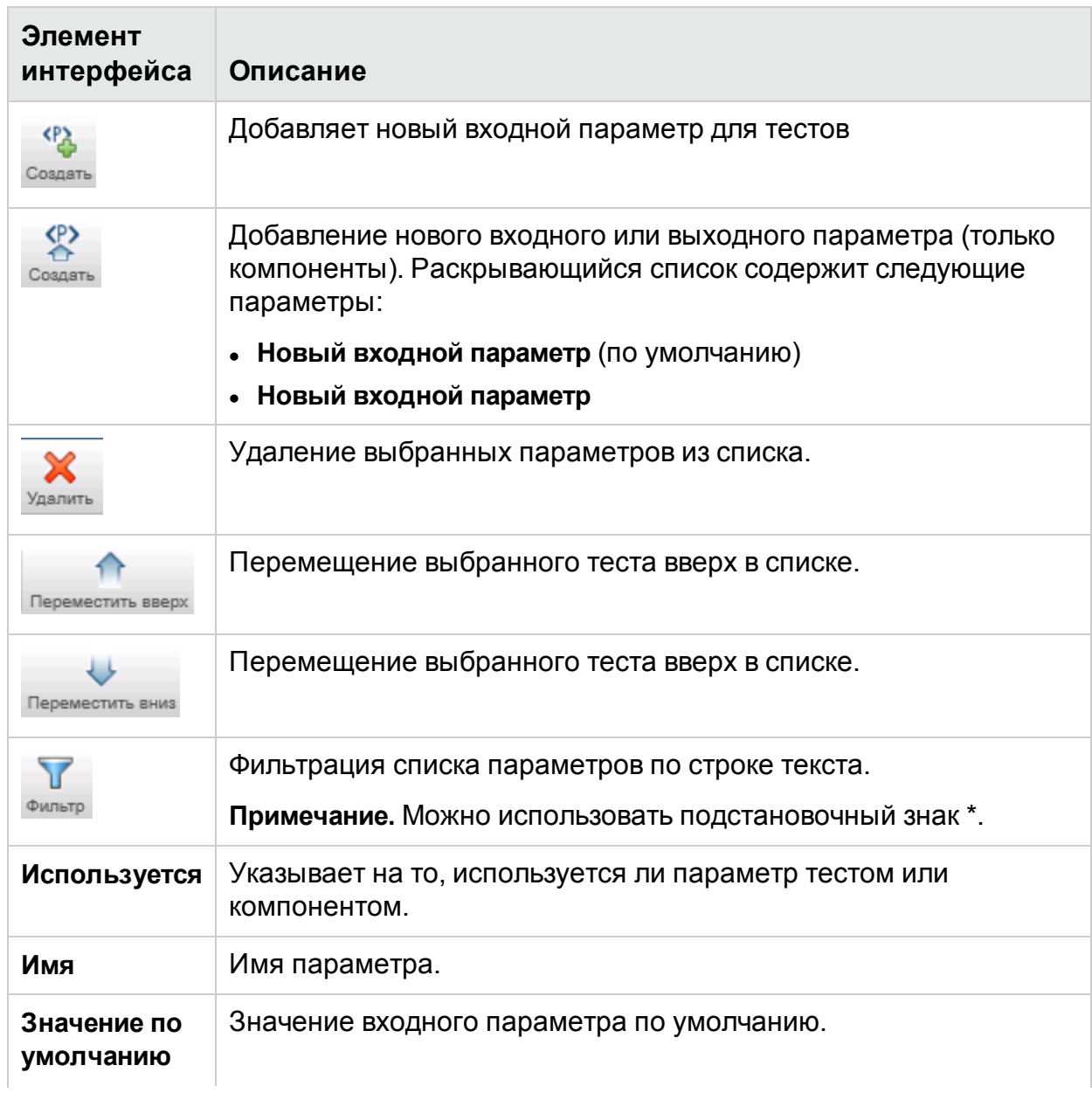

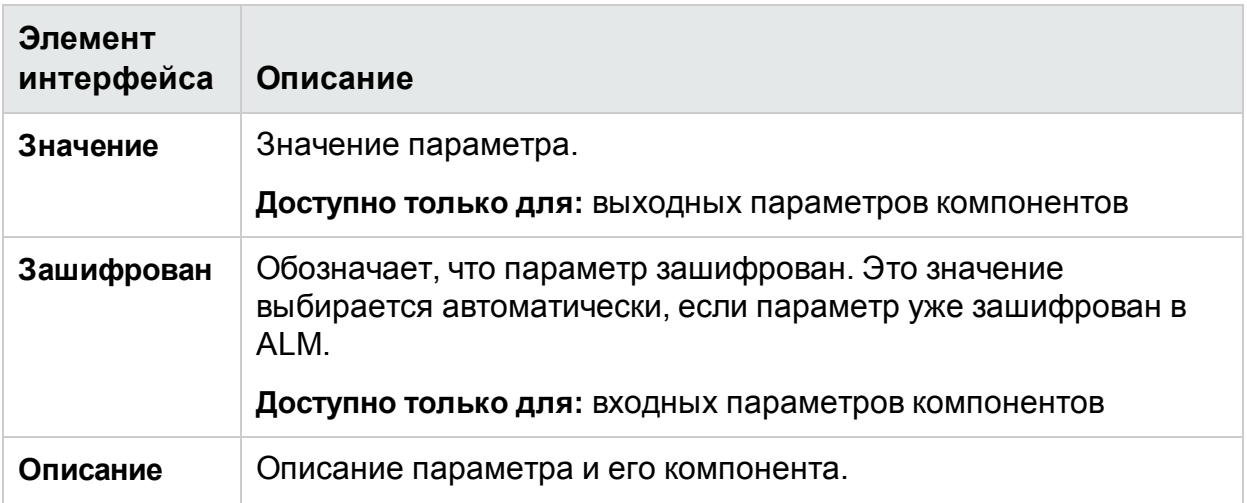

### <span id="page-89-0"></span>Панель «Вложения» (группа «Определения» режима плана)

Эта панель обеспечивает отображение и администрирование вложений, используемых в тесте. Эта панель недоступна для компонентов.

На изображении ниже представлена панель «Вложения».

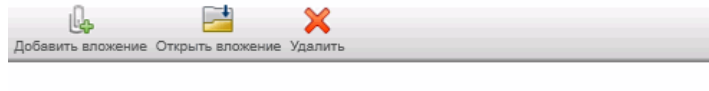

#### Вложения

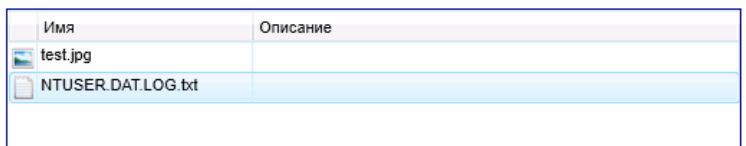

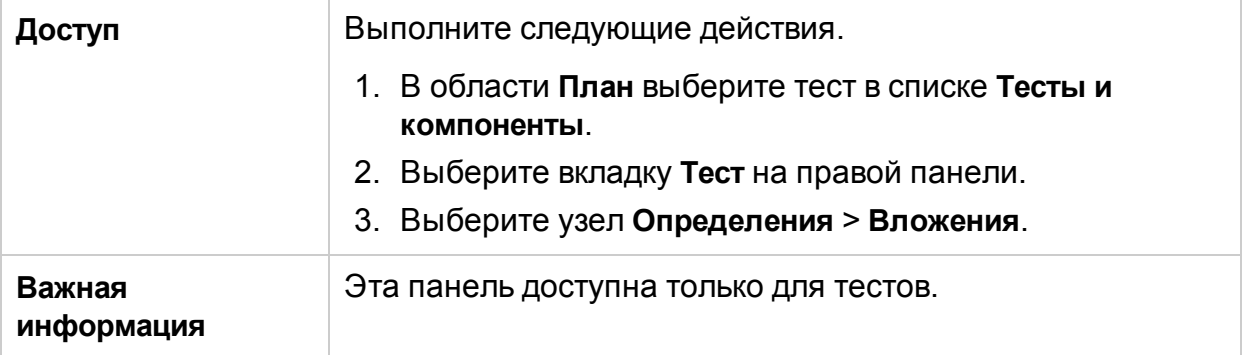

Ниже приведено описание элементов интерфейса.

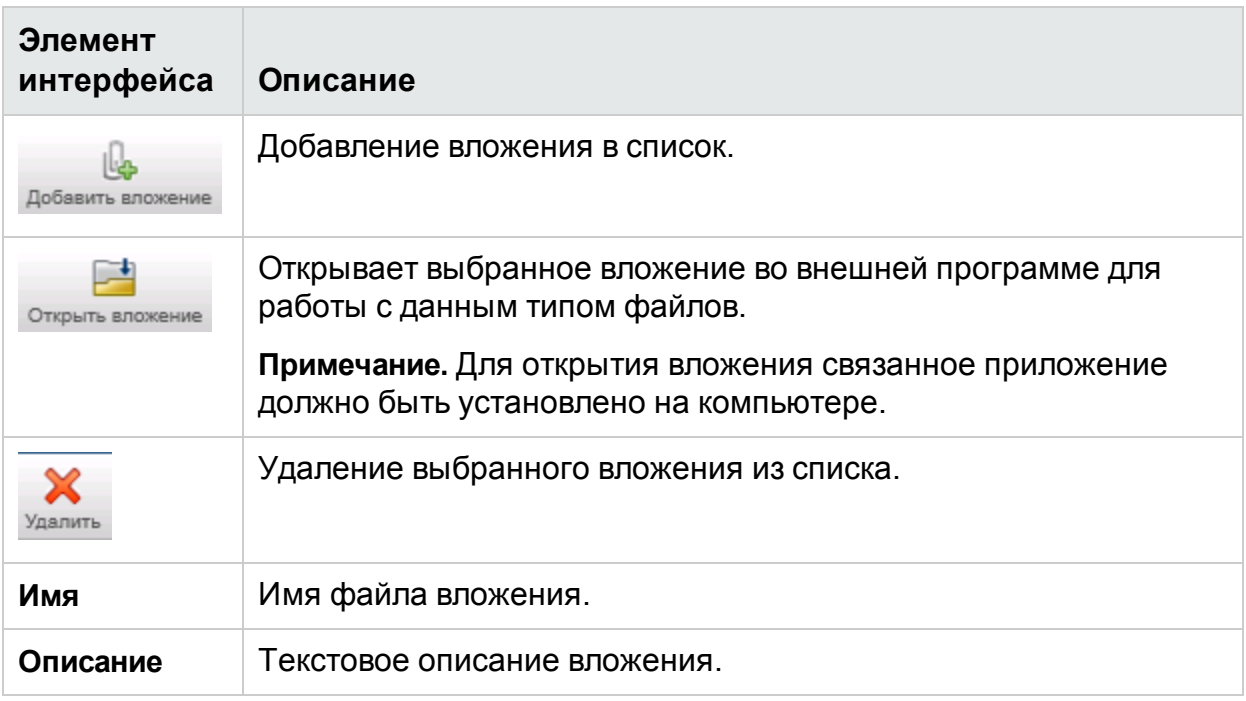

## <span id="page-90-0"></span>Вкладка «Шаги»

На этой вкладке отображаются шаги теста или компонента. Кроме того, здесь можно изменить, переместить или удалить их. Также поддерживается добавление вложений, скриншотов и вызовов внешних тестов Application Lifecycle Management.

На изображении ниже представлена вкладка «Шаги» для ручного теста.

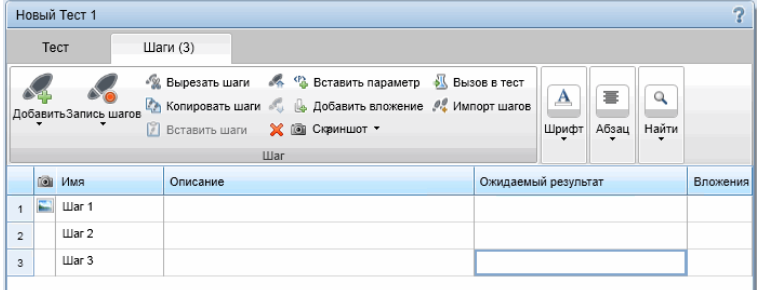

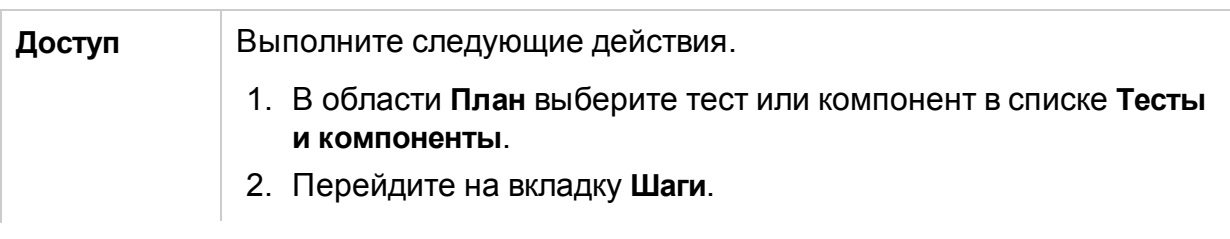

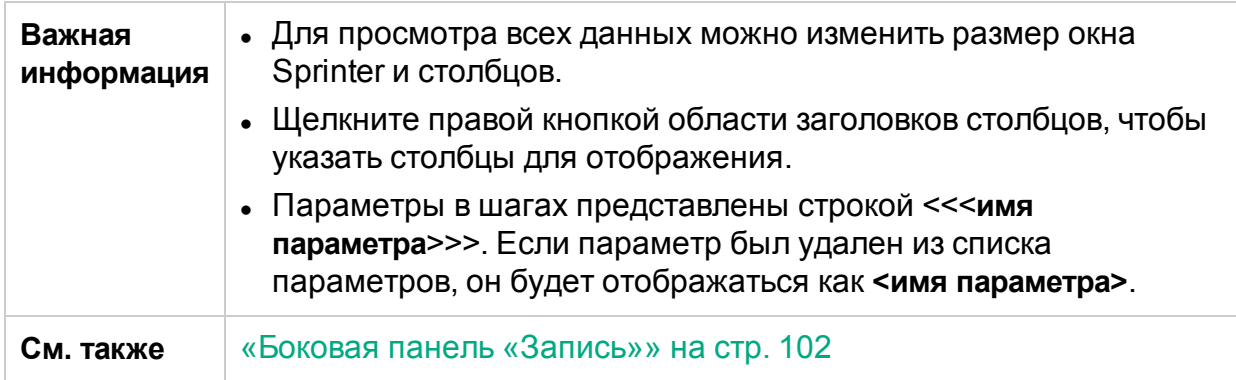

Вкладка «Шаги» содержит ленту и представление шагов в виде таблицы.

#### **Вкладка «Шаги» — лента**

Лента содержит разделы **Шаг**, **Шрифт**, **Абзац** и **Найти**.

#### **Раздел «Шаг»**

Раздел ленты **Шаг** обеспечивает управление шагами теста или компонента. В следующей таблице описываются элементы интерфейса.

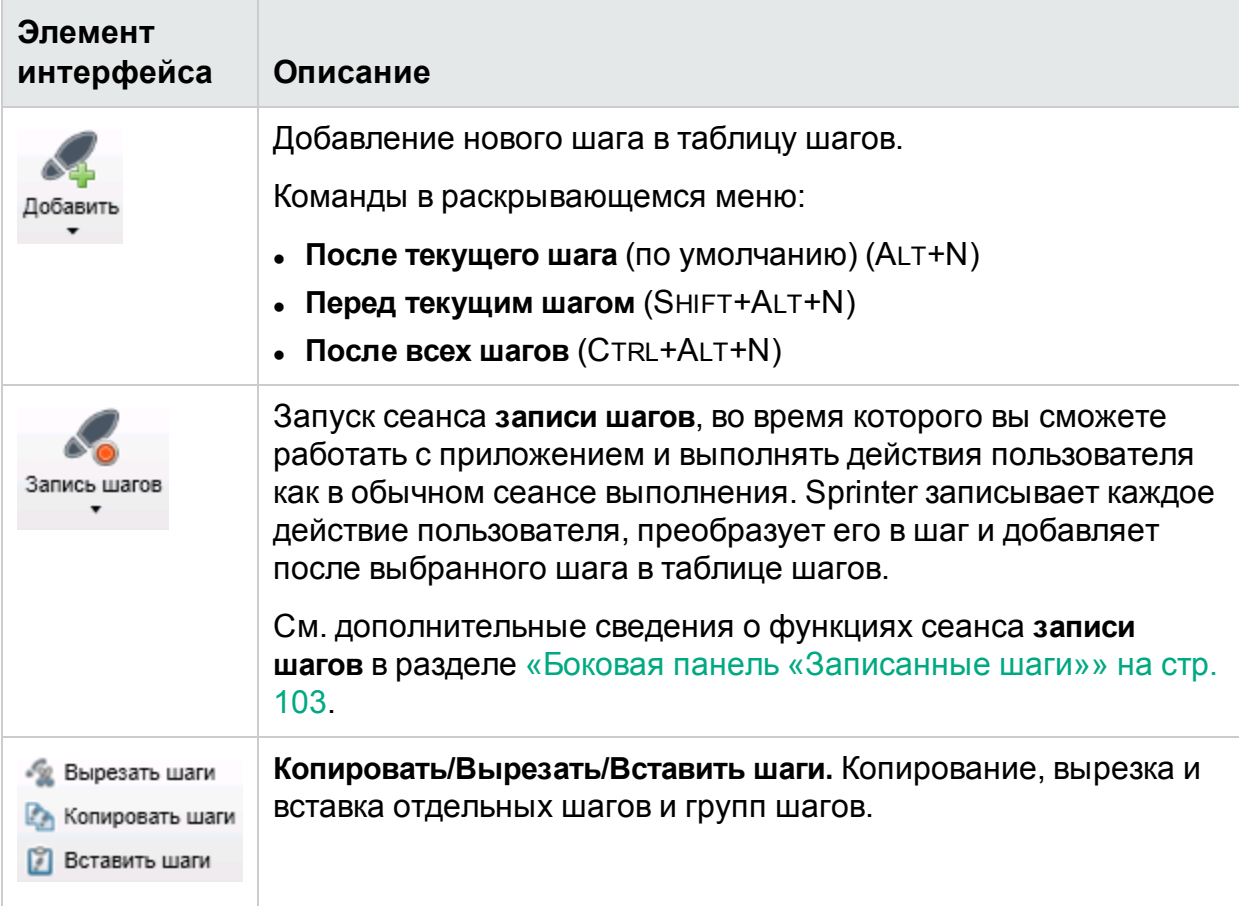

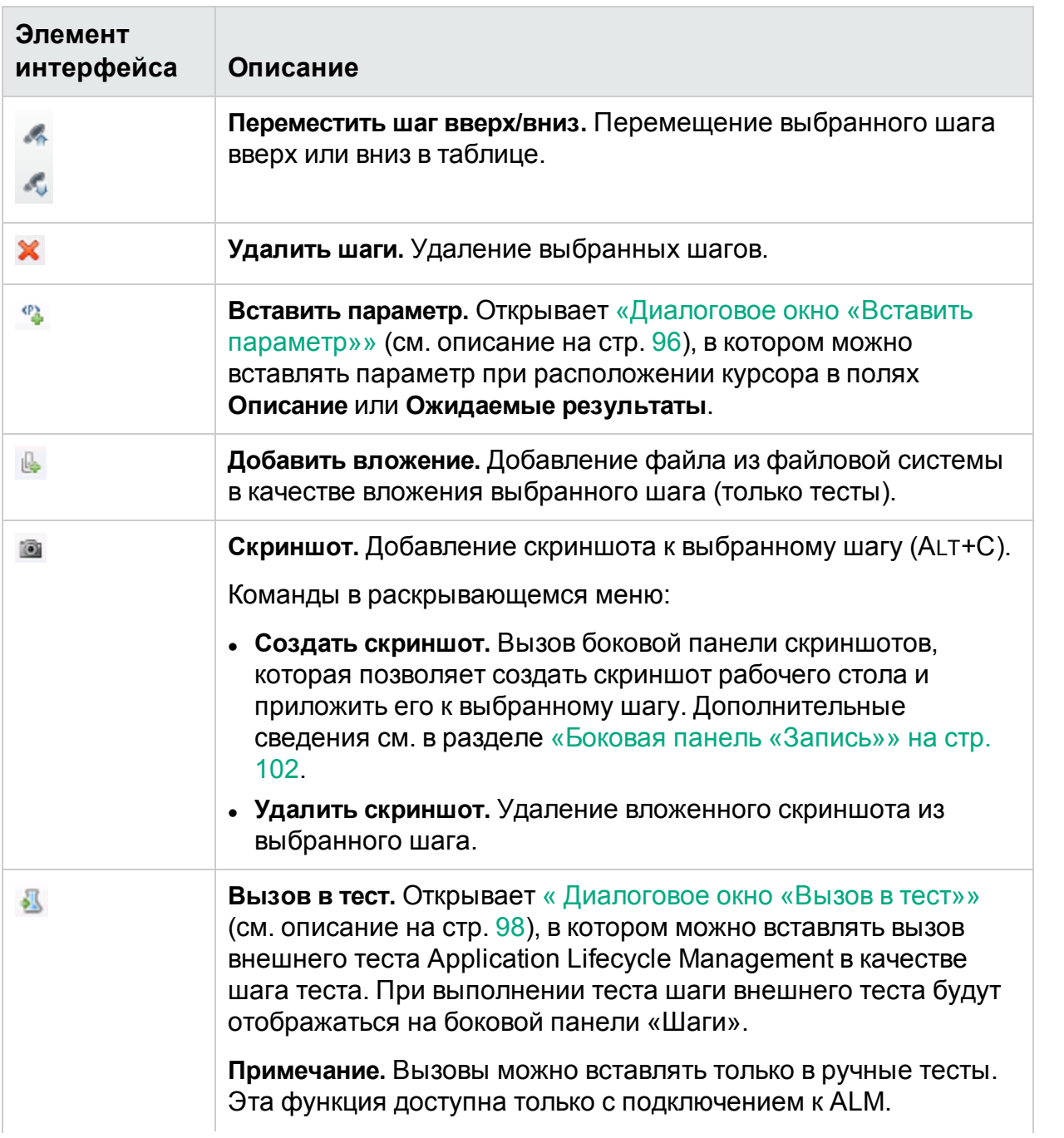

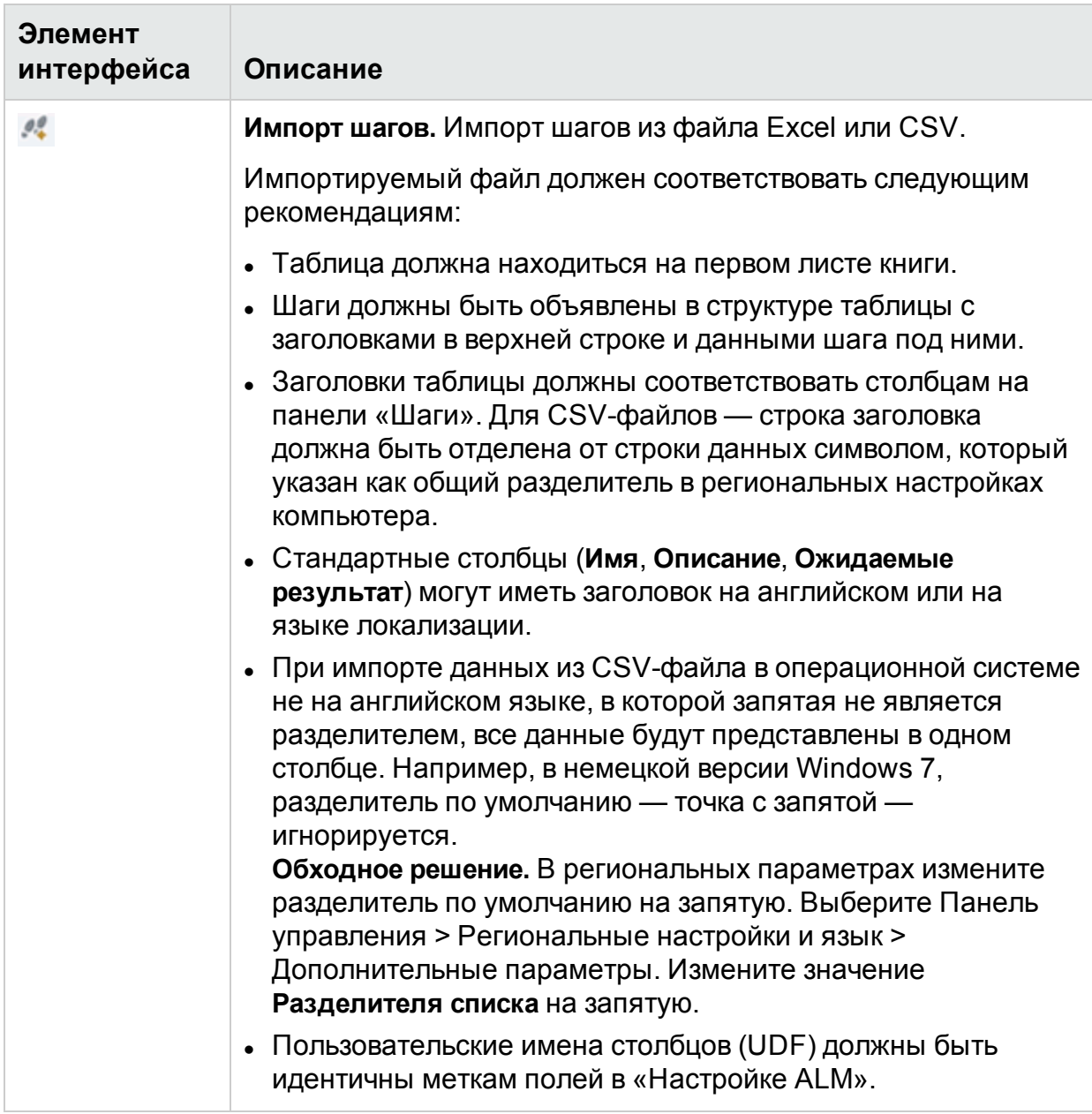

#### **Раздел «Шрифт»**

Раздел ленты **Шрифт** позволяет форматировать текст, используя возможности RTF-редактора, в таких полях как **Описание** и **Ожидаемый результат**, а также в пользовательских полях типа **Memo**. Раздел включает следующие стандартные элементы управления:

- Выбор шрифта
- Выбор размера шрифта
- Уменьшение и увеличение размера шрифта
- Установка цвета выделения текста
- Установка цвета текста
- Установка начертания текста: полужирный/курсив/подчеркивание
- Удаление форматирования текста

#### **Раздел «Параграф»**

Раздел ленты **Абзац** позволяет выбрать свойства абзаца для текста в полях **Описание** и **Ожидаемый результат**. Раздел включает следующие стандартные элементы управления:

- Создать маркированный список
- Создать нумерованный список
- Отступ вправо/влево
- Выравнивание текста по левому и правому краю, а также по ширине

#### **Раздел «Найти»**

Раздел ленты **Найти** позволяет искать текст, связанный с шагами. В следующей таблице описываются элементы интерфейса.

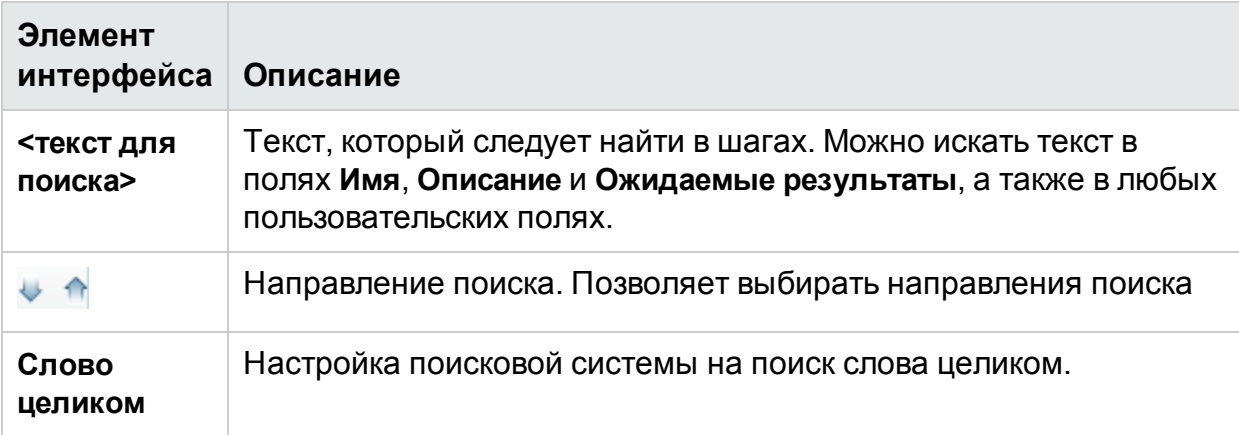

#### **Вкладка «Шаги» — таблица шагов**

В таблице «Шаги» отображаются шаги теста или компонента, сгруппированные в виде таблицы. В следующей таблице описываются элементы интерфейса пользователя (элементы без меток приводятся в угловых скобках:

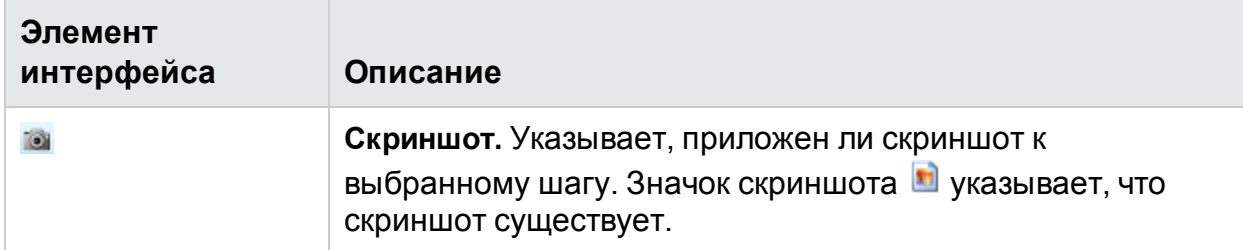

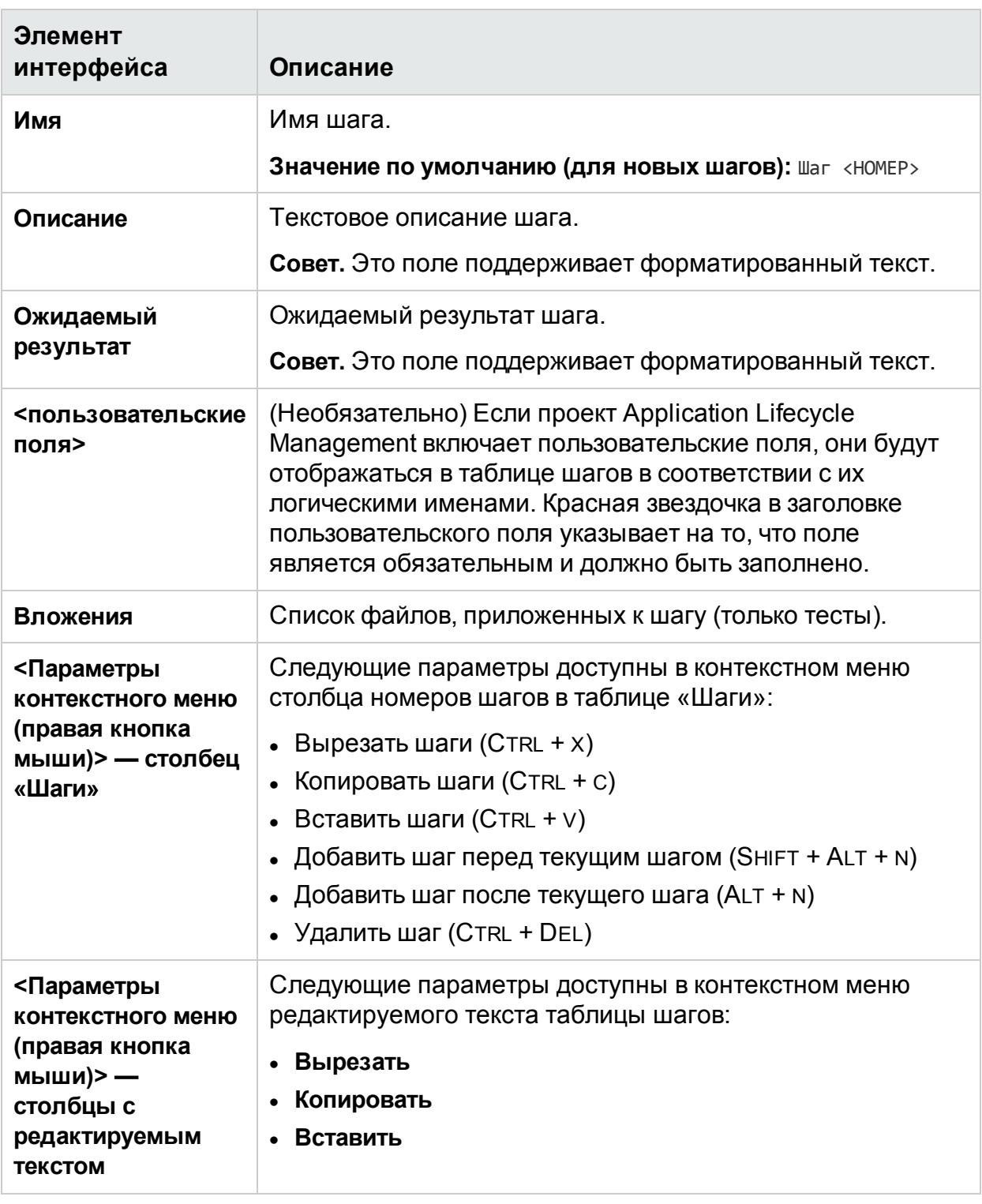

### <span id="page-95-0"></span>Диалоговое окно «Вставить параметр»

Это диалоговое окно позволяет выбрать параметр в списке и вставить его в шаг. Кроме того, можно добавить в список новый параметр.

На изображении ниже представлено диалоговое окно «Вставить параметр» для тестов.

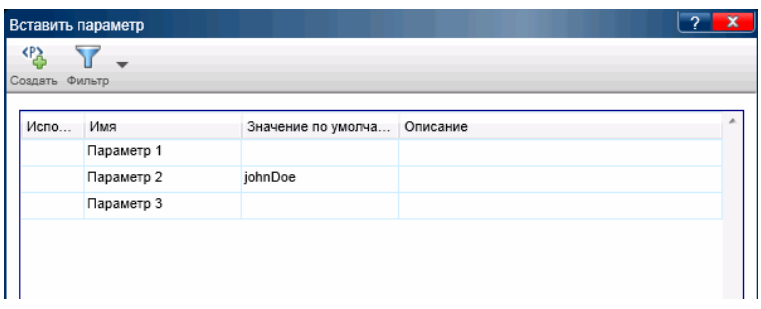

На изображении ниже представлено диалоговое окно «Вставить параметр» для компонентов. Доступно только для пользователей ALM.

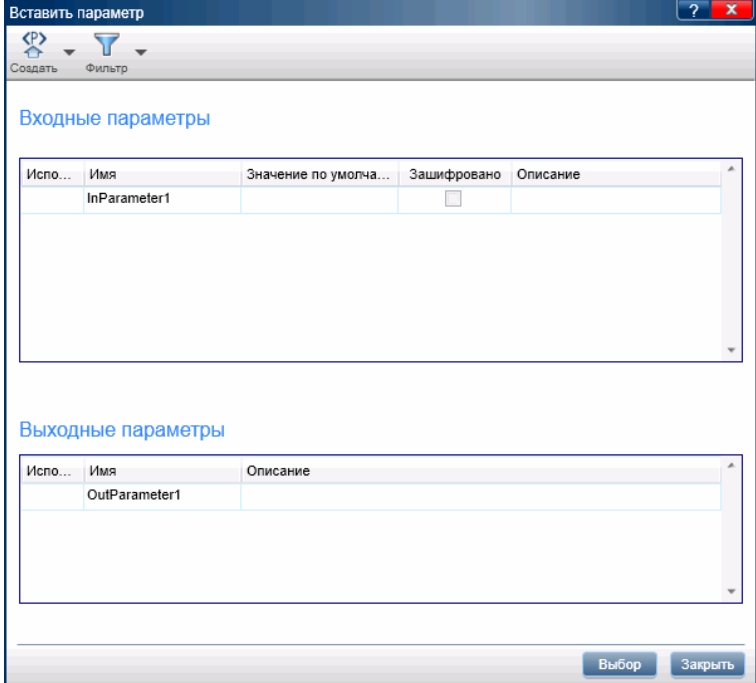

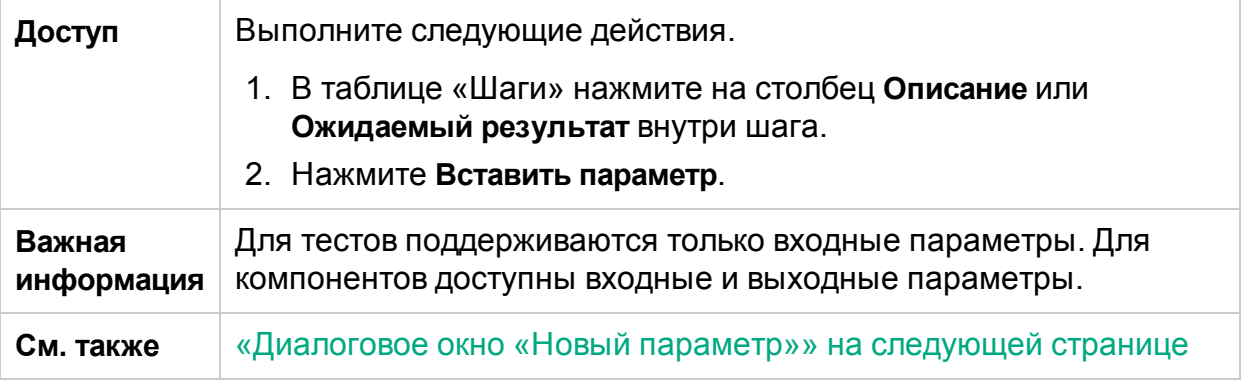

### <span id="page-97-1"></span>Диалоговое окно «Новый параметр»

Это диалоговое окно позволяет задать новый параметр для добавления в список доступных параметров.

Ниже представлено изображение диалогового окна «Новый параметр».

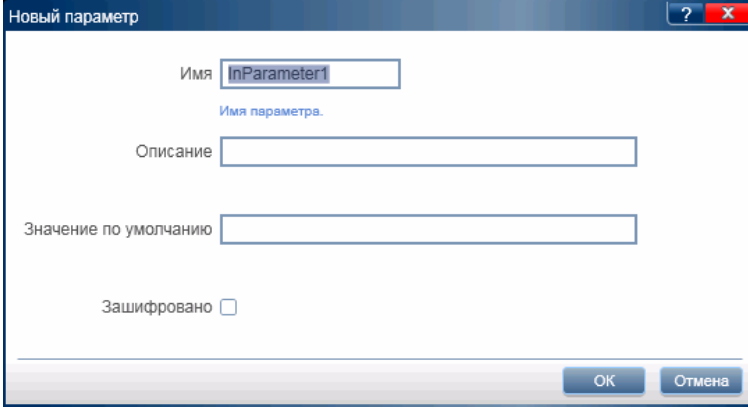

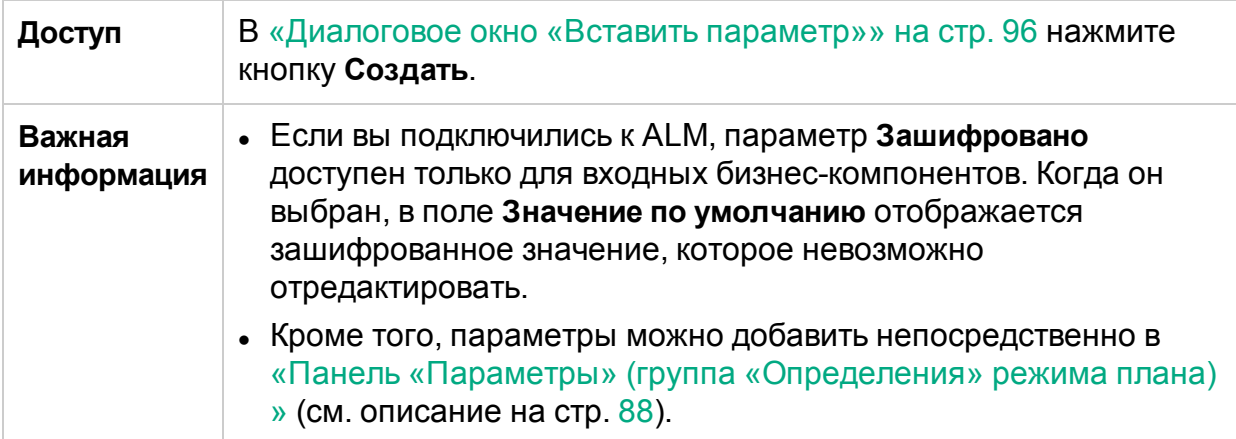

### <span id="page-97-0"></span>Диалоговое окно «Вызов в тест»

**Примечание.** Это диалоговое окно доступно только с подключением к ALM.

Это диалоговое окно позволяет вставить вызов внешнего теста Application Lifecycle Management в качестве шага теста. При выполнении шаги внешнего теста будут отображаться на боковой панели «Шаги». Эта функция недоступна для компонентов.

На изображении ниже представлено диалоговое окно «Вызов в тест».

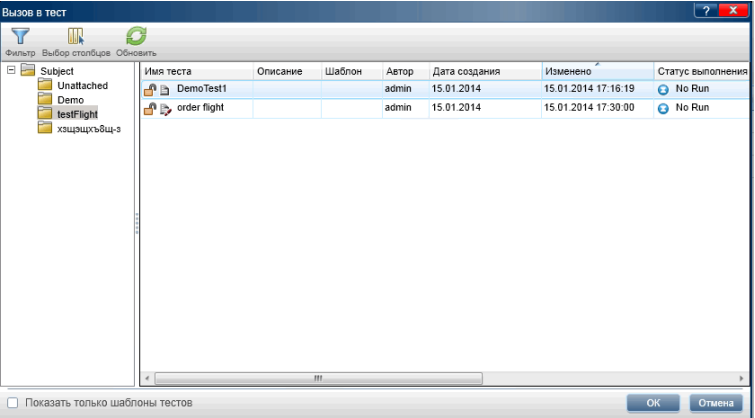

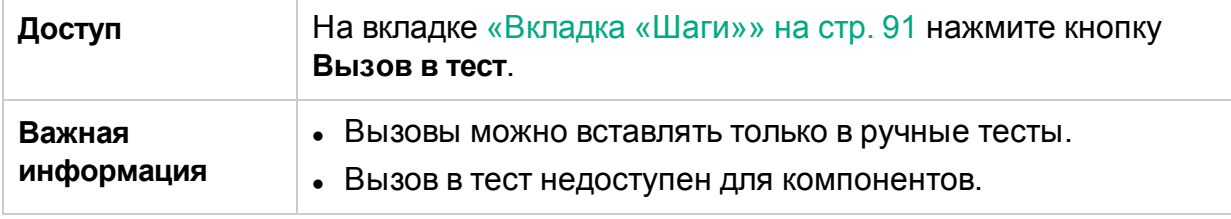

Ниже приведено описание элементов интерфейса (элементы без меток показаны в угловых скобках).

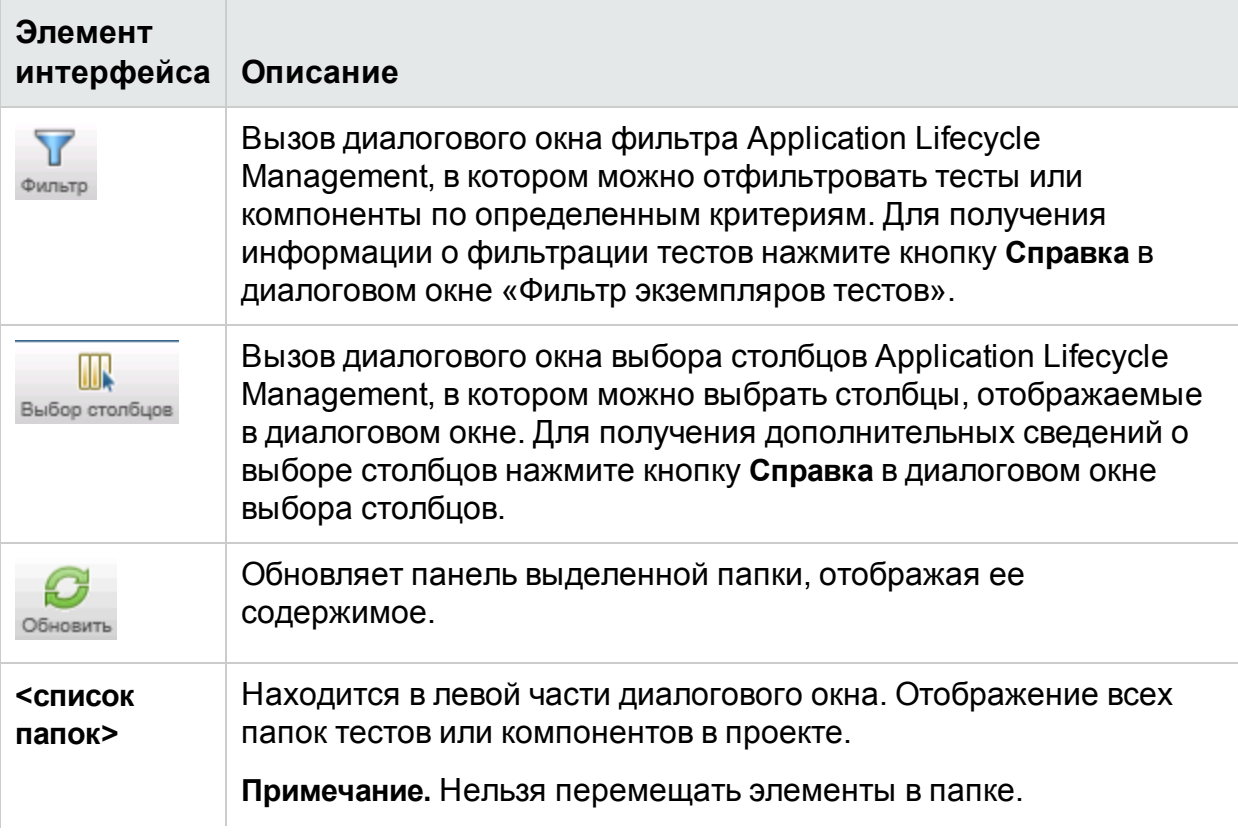

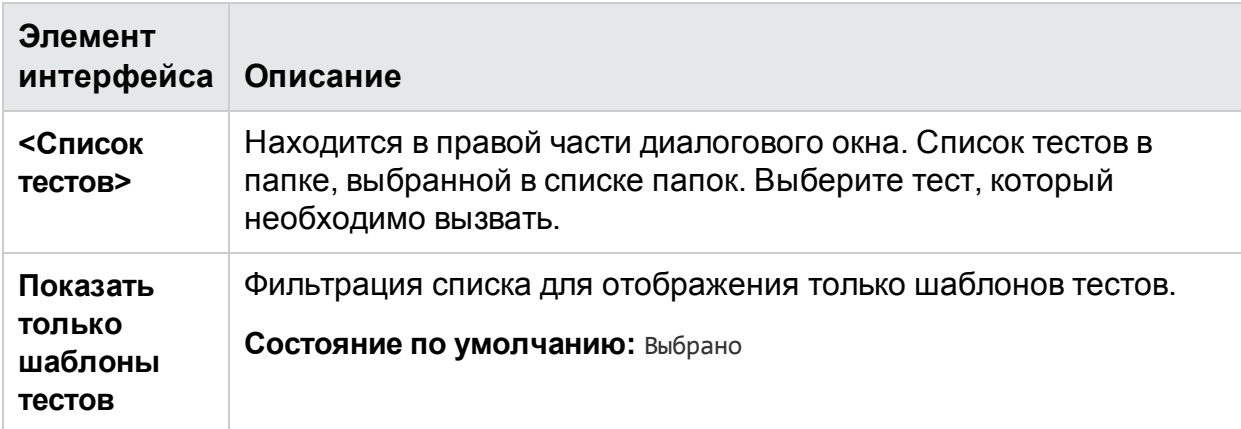

## Диалоговое окно «Выберите приложение»

Это диалоговое окно позволяет настроить или выбрать приложение, которое будет использоваться в тесте. Кроме того, можно добавить, изменить или удалить существующие приложения.

На изображении ниже представлено диалоговое окно «Выберите приложение» с ранее настроенными приложениями.

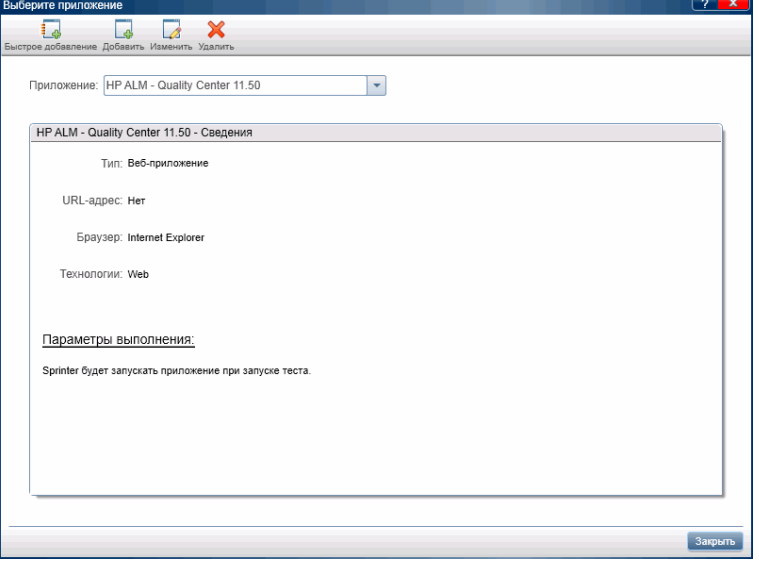

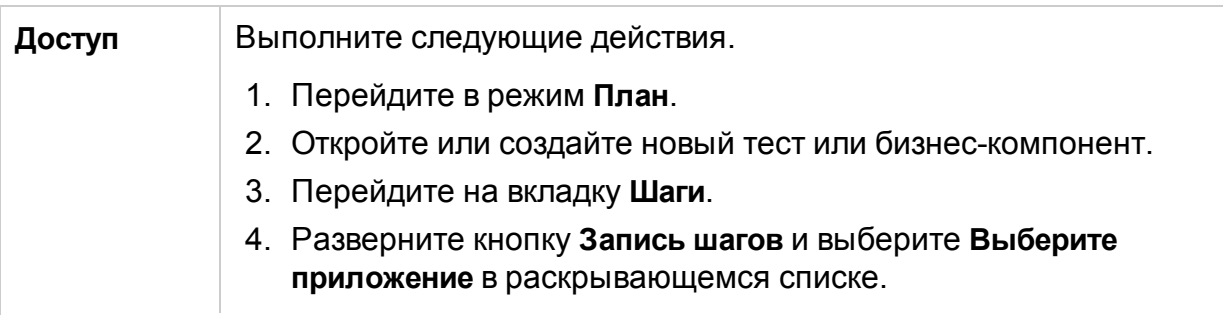

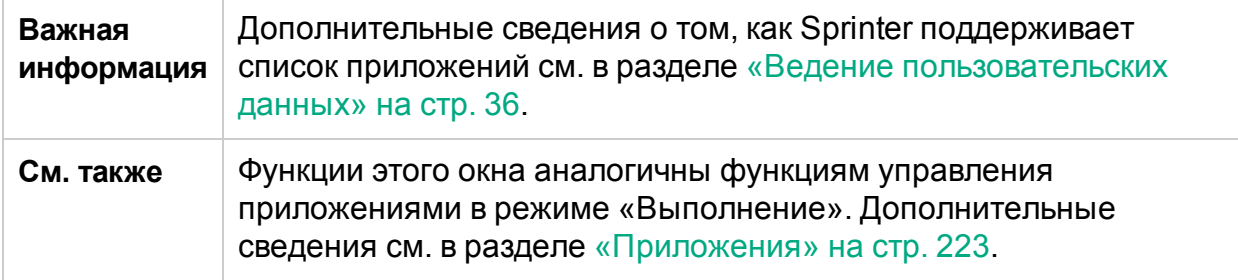

Ниже приведено описание элементов интерфейса (элементы без меток показаны в угловых скобках).

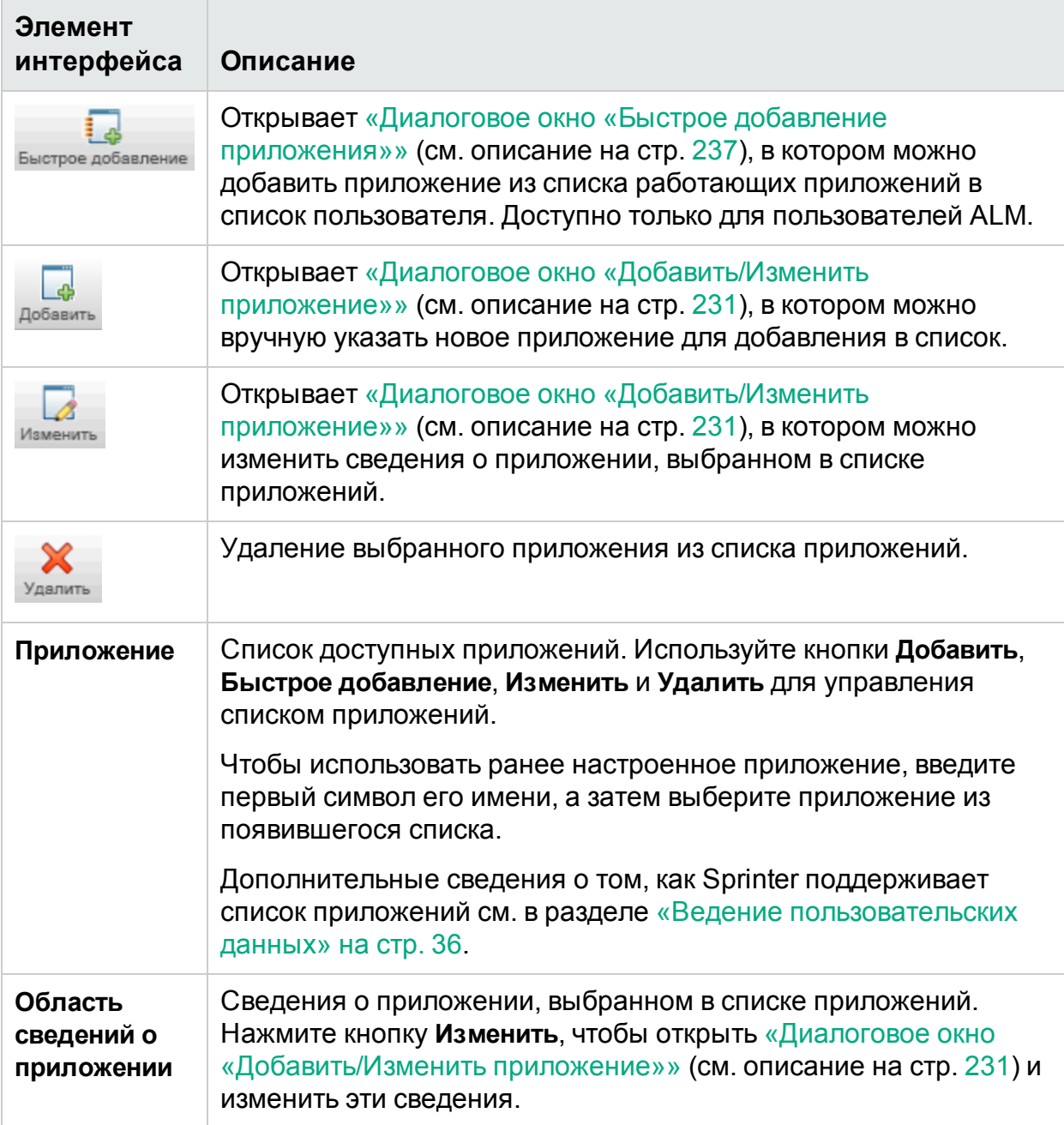

### <span id="page-101-0"></span>Боковая панель «Запись»

Эта боковая панель позволяет добавить скриншот к бизнес-компоненту, тесту или шагу компонента.

На изображении ниже представлена боковая панель **Запись**.

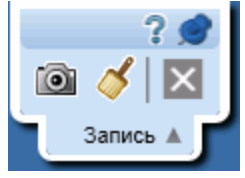

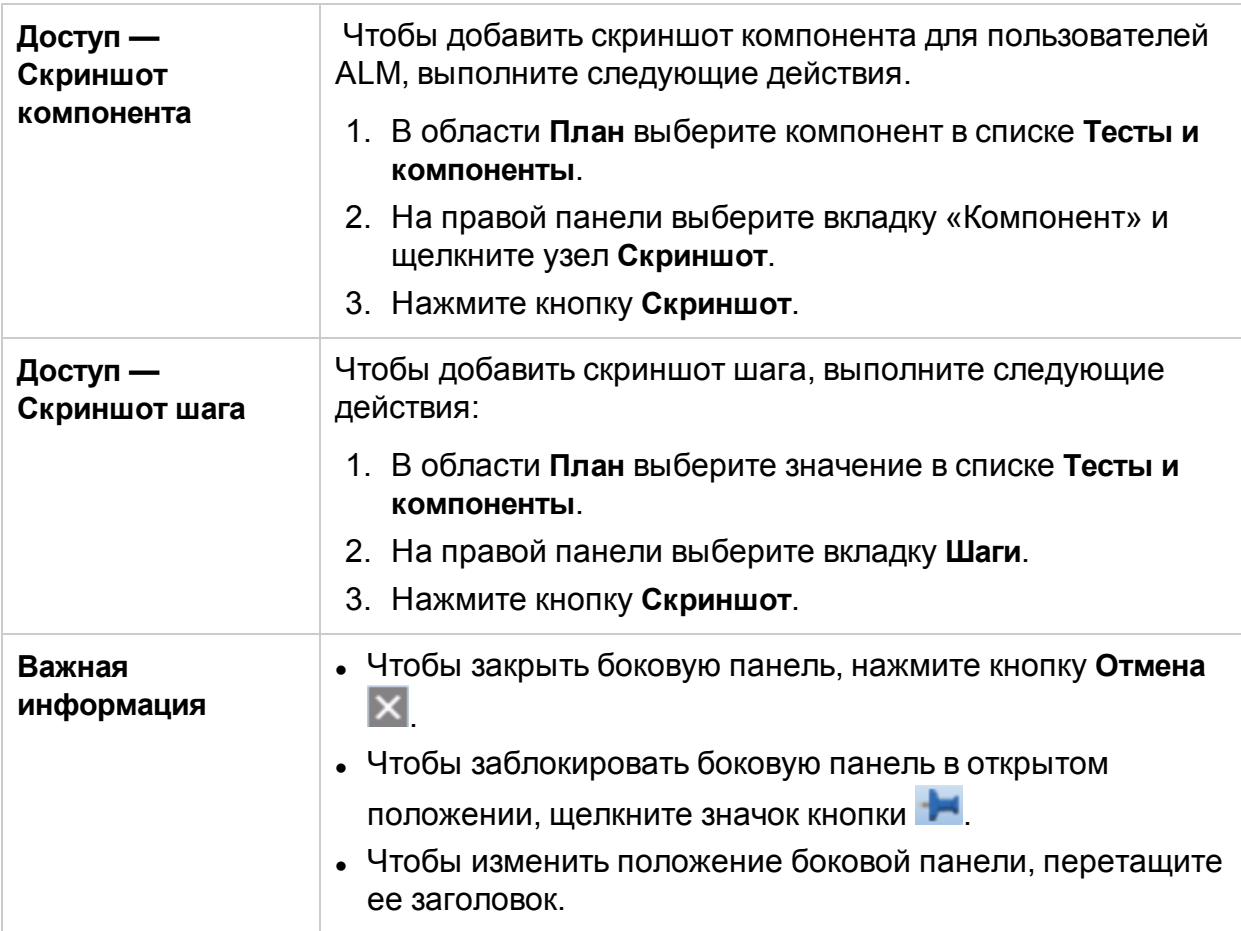

Ниже приведено описание элементов интерфейса.

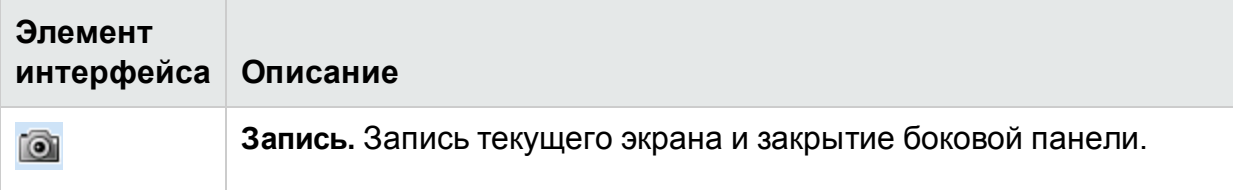

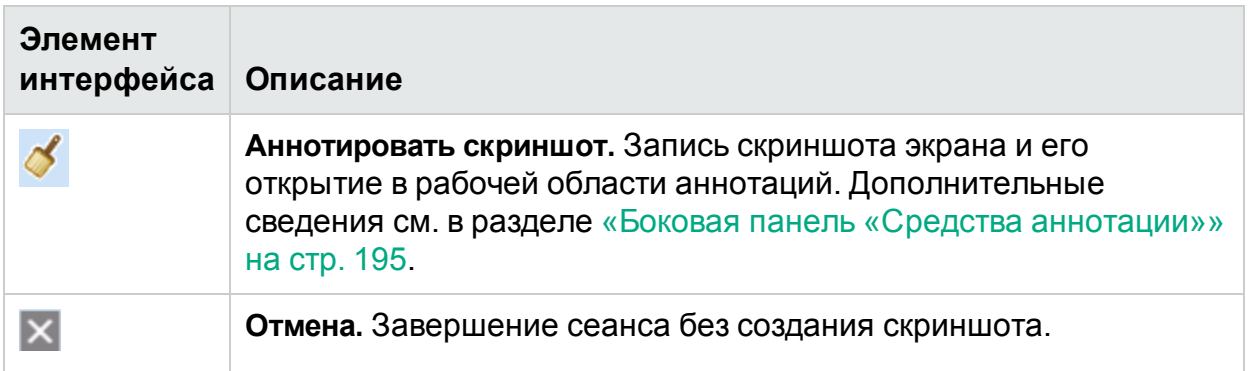

### <span id="page-102-0"></span>Боковая панель «Записанные шаги»

На этой боковой панели отображаются шаги, полученные в результате действий пользователя во время сеанса записи шагов.

На следующем изображении представлена боковая панель **Записанные шаги**.

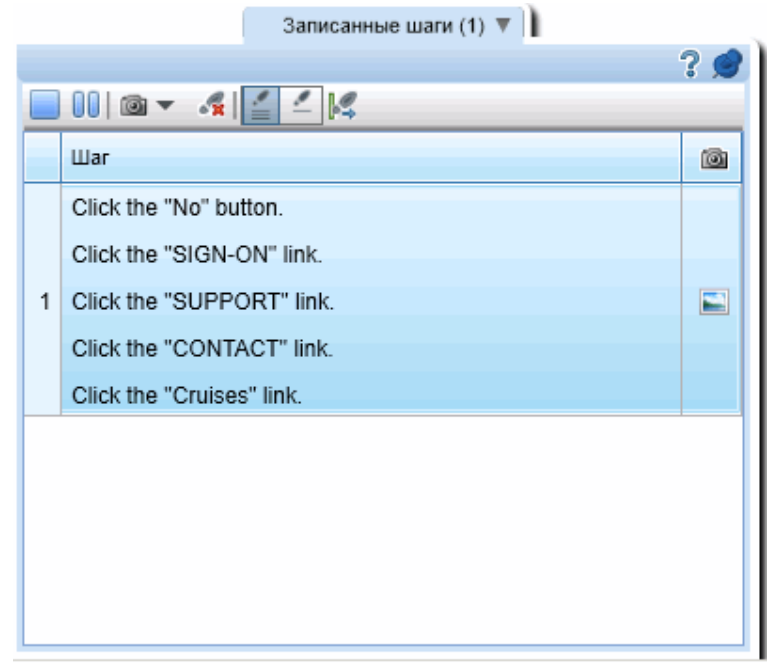

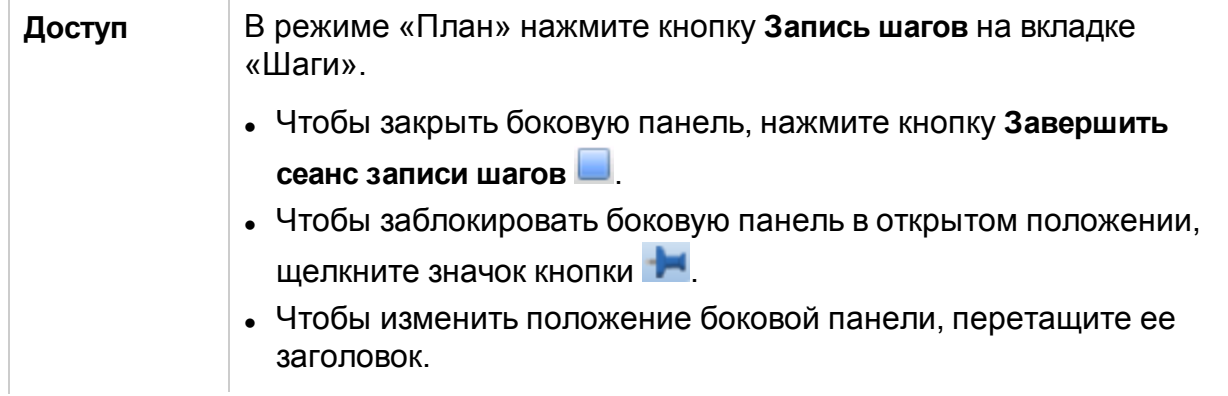

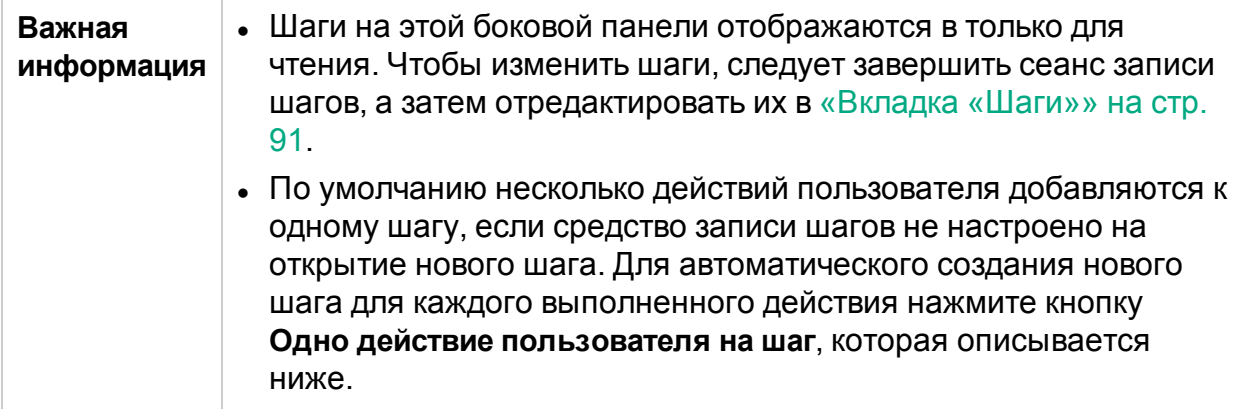

Ниже приведено описание элементов интерфейса (элементы без меток показаны в угловых скобках).

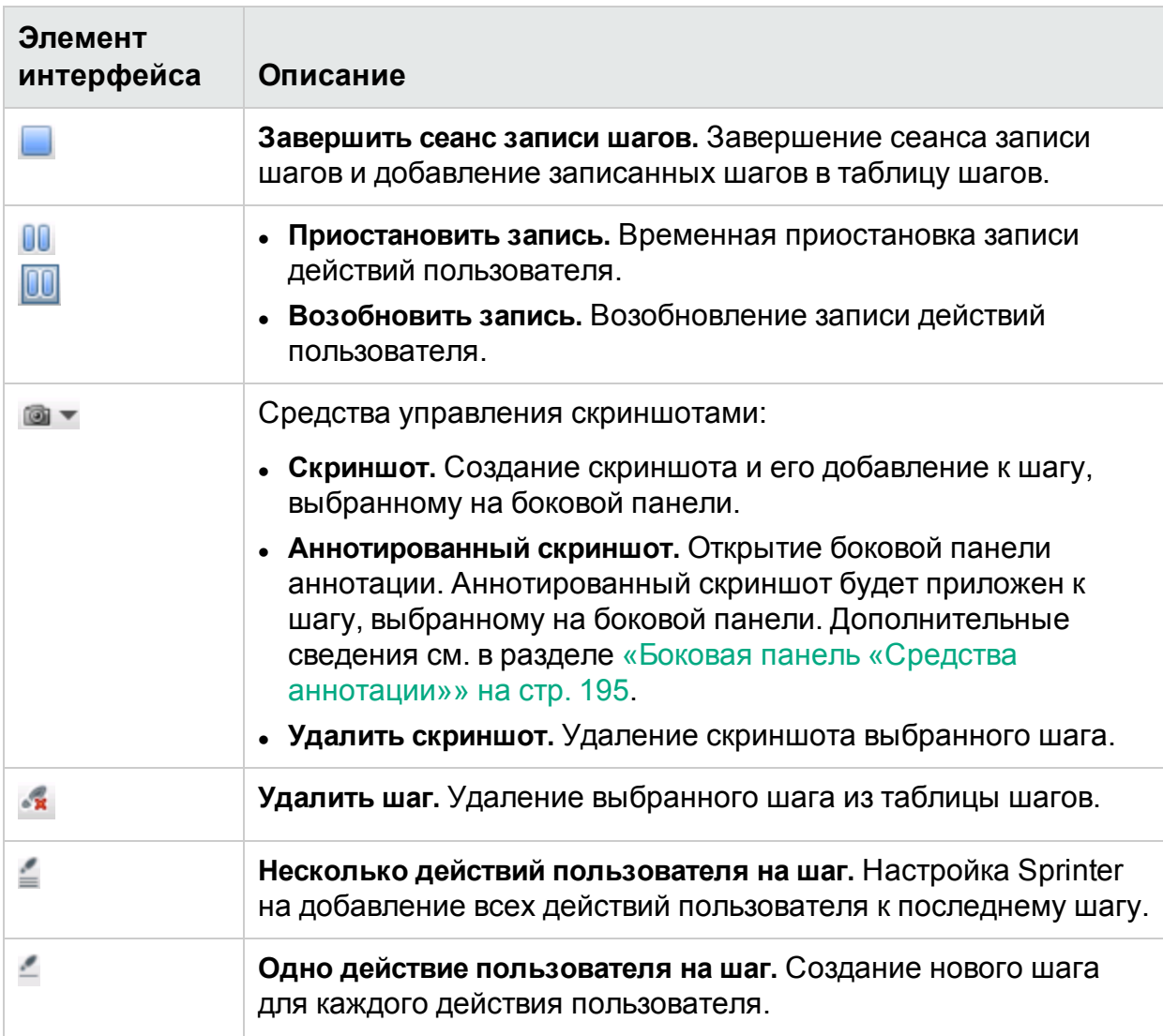

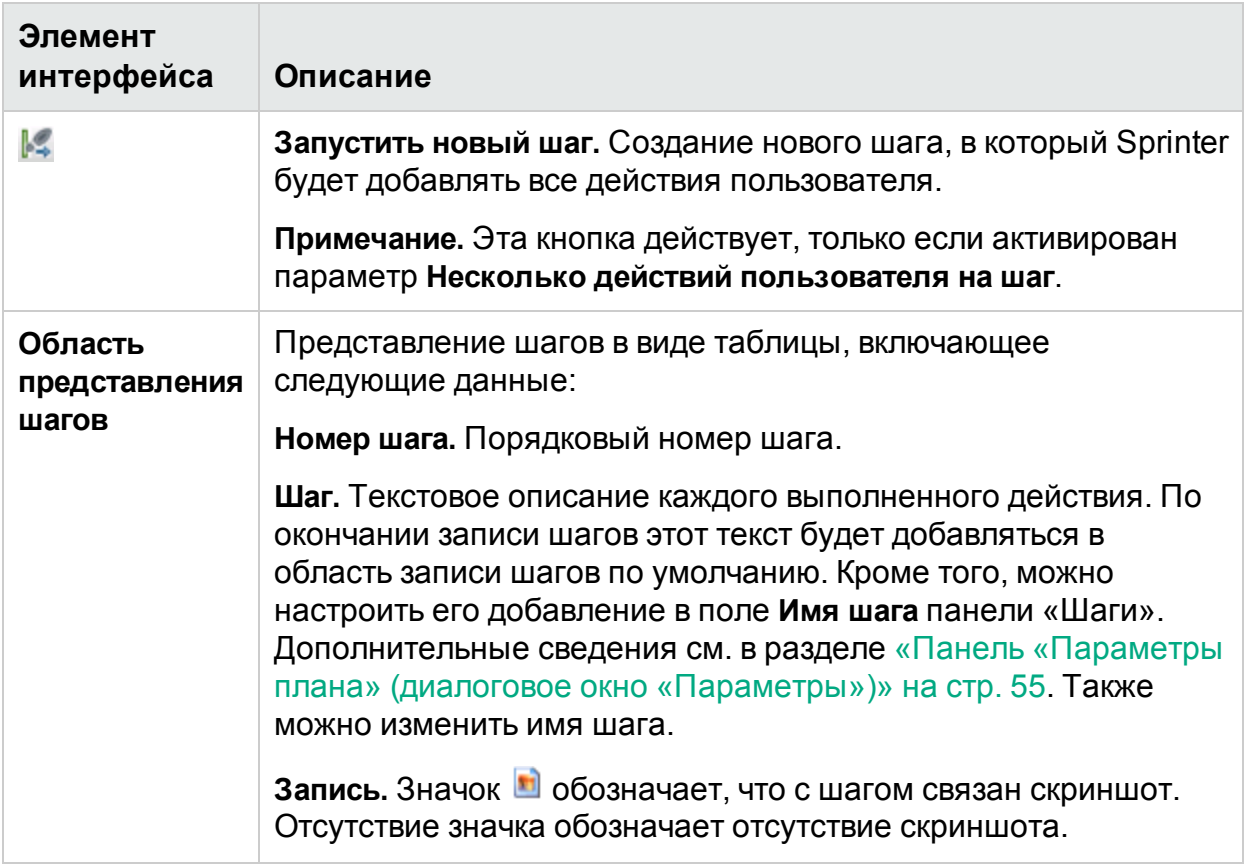

### Устранение неполадок и ограничения создание тестов и компонентов

В этом разделе описывается устранение неполадок и ограничения при создании тестов с шагами и тестов бизнес-процессов для пользователей ALM.

<sup>l</sup> Sprinter не поддерживает уровень разрешения **Только владельцем** в ALM. Пользователь, имеющий разрешение **Только владельцем** на создание, обновление или удаление шагов, не сможет добавлять, обновлять, или удалять даже те шаги, в которых он является владельцем.

Руководство пользователя Глава 3. Создание тестов и бизнес-компонентов

# Глава 4. Выполнение тестов

В этом руководстве описания функций, доступных только в режиме «Расширенный режим», обозначаются значком «Расширенный режим»  $\boldsymbol{P}$ .

#### Этот раздел включает следующее:

#### **Основные понятия**

- «Тесты с шагами» на [следующей](#page-107-0) странице
- [«Произвольные](#page-107-1) тесты» на следующей странице
- «Обзор режима [«Расширенный](#page-108-0) режим»» на стр. 109
- «Выполнение тестов в режиме [«Расширенный](#page-108-1) режим»» на стр. 109

#### **Задачи**

- [«Выполнение](#page-110-0) ручных тестов в Sprinter» на стр. 111
- [«Переход](#page-115-0) между шагами» на стр. 116
- [«Отметка](#page-116-0) шагов» на стр. 117
- «Изменение и добавление [фактических](#page-117-0) результатов и вложений к шагам» на [стр.](#page-117-0) 118
- «Выполнение [произвольных](#page-118-0) тестов в Sprinter» на стр. 119
- <sup>l</sup> «Тестирование мобильных приложений с помощью [HPE Mobile Center»](#page-119-0) на стр. [120](#page-119-0)

#### **Справочные материалы**

- «Область «Настройка [выполнения»»](#page-129-0) на стр. 130
- «Что следует помнить, работая со списком [«Выполнения](#page-128-0) тестов» » на стр. 129
- <sup>l</sup> «Тест <'Имя теста'>: Диалоговое окно «Все [выполнения»»](#page-137-0) на стр. 138
- [«Диалоговое](#page-139-0) окно «Список мобильных устройств»» на стр. 140
- [«Диалоговое](#page-140-0) окно «Открыть»» на стр. 141
- «Настройка выполнения группа [«Определения»»](#page-142-0) на стр. 143
- «Боковая панель «Управление [выполнением»»](#page-147-0) на стр. 148
- [«Боковая](#page-153-0) панель «Шаги»» на стр. 154
- [«Диалоговое](#page-168-0) окно «Создать тест»» на стр. 169

«Устранение неполадок и [ограничения —](#page-169-0) выполнение тестов и компонентов » на [стр.](#page-169-0) 170

## <span id="page-107-0"></span>Тесты с шагами

Sprinter позволяет выполнять шаги, добавленные в тест вручную или импортированные из внешнего файла.

При выполнении теста шаги отображаются на боковой панели **Шаги**. На боковой панели **Шаги** можно выполнять следующие действия:

- Переход между шагами
- Маркировка статуса шагов
- Изменение фактических результатов шагов
- Добавление вложений шагов
- Добавление скриншотов к фактическим результатам шагов
- Изменение сведения о шагах
- Регистрация дефекта
- Поиск шагов
- Просмотр параметров шагов (только для тестирования бизнес-процессов, только для пользователей ALM)

Боковая панель **Шаги** также предлагает режим **Субтитры**, который отображает описания шагов и позволяет переходить между шагами, а также отмечать их с помощью однострочных субтитров. Кроме того, этот режим увеличивает место на экране, доступное для приложения.

По завершении выполнения Sprinter сохраняет изменения в результаты выполнения.

Для пользователей ALM:

- Если пользователь внес изменения в сведения о шагах, Sprinter предложит сохранить изменения в модуле **План тестирования** в Application Lifecycle Management.
- Если тест возвращен, Sprinter автоматически извлечет его, сохранит изменения и вернет его обратно. Если тест извлечен другим пользователем, Sprinter предупредит, что сохранение изменений невозможно.

## <span id="page-107-1"></span>Произвольные тесты

Включив режим «Расширенный режим», вы можете переходить по приложению, не соблюдая предварительно настроенные шаги. При использовании приложения Sprinter записывает все действия пользователя.

Затем эти действия можно экспортировать в новый ручной тест, тест UFT для пользователей ALM или файл Excel. Дополнительные сведения см. в разделе «Выполнение [произвольных](#page-118-0) тестов в Sprinter» на стр. 119.
# Обзор режима «Расширенный режим»

При выполнении теста Sprinter в режиме «Расширенный режим», Sprinter может анализировать экран приложения и определять его объекты. Это обеспечивает доступ к расширенным возможностям Sprinter, таким как вставка данных, запись и выполнение макросов и работа с зеркалированием (репликацией действий пользователя на нескольких компьютерах).

При использовании режима «Расширенный режим» Sprinter отслеживает все действия пользователя, которые можно просмотреть в виде списка или раскадровки по окончании выполнения. Кроме того, в любой зарегистрированный дефект можно включить список шагов или действий пользователя, что позволяет Sprinter автоматически создавать сценарий дефекта.

По окончании выполнения список действий пользователя можно экспортировать в таблицу Excel, а также изменить их для использования в качестве шагов и импортировать в тест. Также в конце выполнения можно экспортировать список шагов в файл данных Sprinter, а затем импортировать их в Unified Functional Testing (UFT).

После выполнения теста вы можете использовать шаги теста в качестве шаблона для автоматического создания теста. Дополнительные сведения см. в разделе [«Диалоговое](#page-168-0) окно «Создать тест»» на стр. 169.

Для пользователей ALM: встроенные сканеры Sprinter обеспечивают сканирование приложения на наличие орфографических ошибок, ошибок вебстандартов, поврежденных ссылок и ошибок локализации.

Расширенный режим обеспечивает доступ к этим дополнительным функциям тестирования. Для использования режима «Расширенный режим» нажмите кнопку «Расширенный режим» в [«Главное](#page-43-0) окно» на стр. 44 и настройте каждый узел в «Группа [«Расширенный](#page-226-0) режим»» на стр. 227.

<span id="page-108-0"></span>Дополнительные сведения см. в разделах [«Расширенный](#page-221-0) режим» на стр. 222 и «Выполнение тестов в режиме [«Расширенный](#page-108-0) режим»» ниже.

## Выполнение тестов в режиме «Расширенный режим»

При выполнении ручного теста в Sprinter нужно решить, следует ли выполнять тест в режиме «Расширенный режим»  $\boldsymbol{P}$ 

В следующей таблице приводится сводка функций режима «Расширенный режим», с помощью которой пользователи смогут принять решение о выполнении теста в режиме «Расширенный режим».

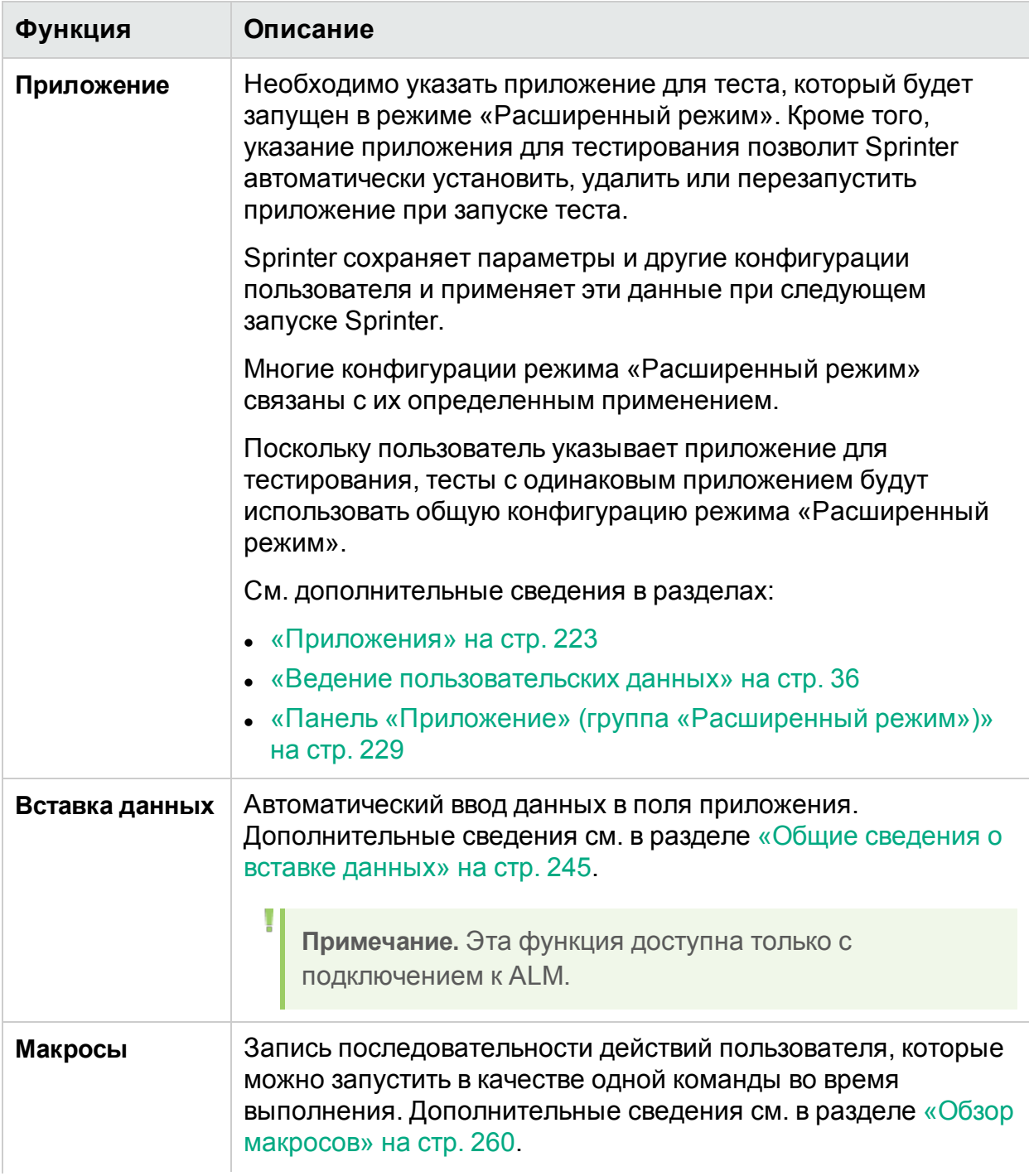

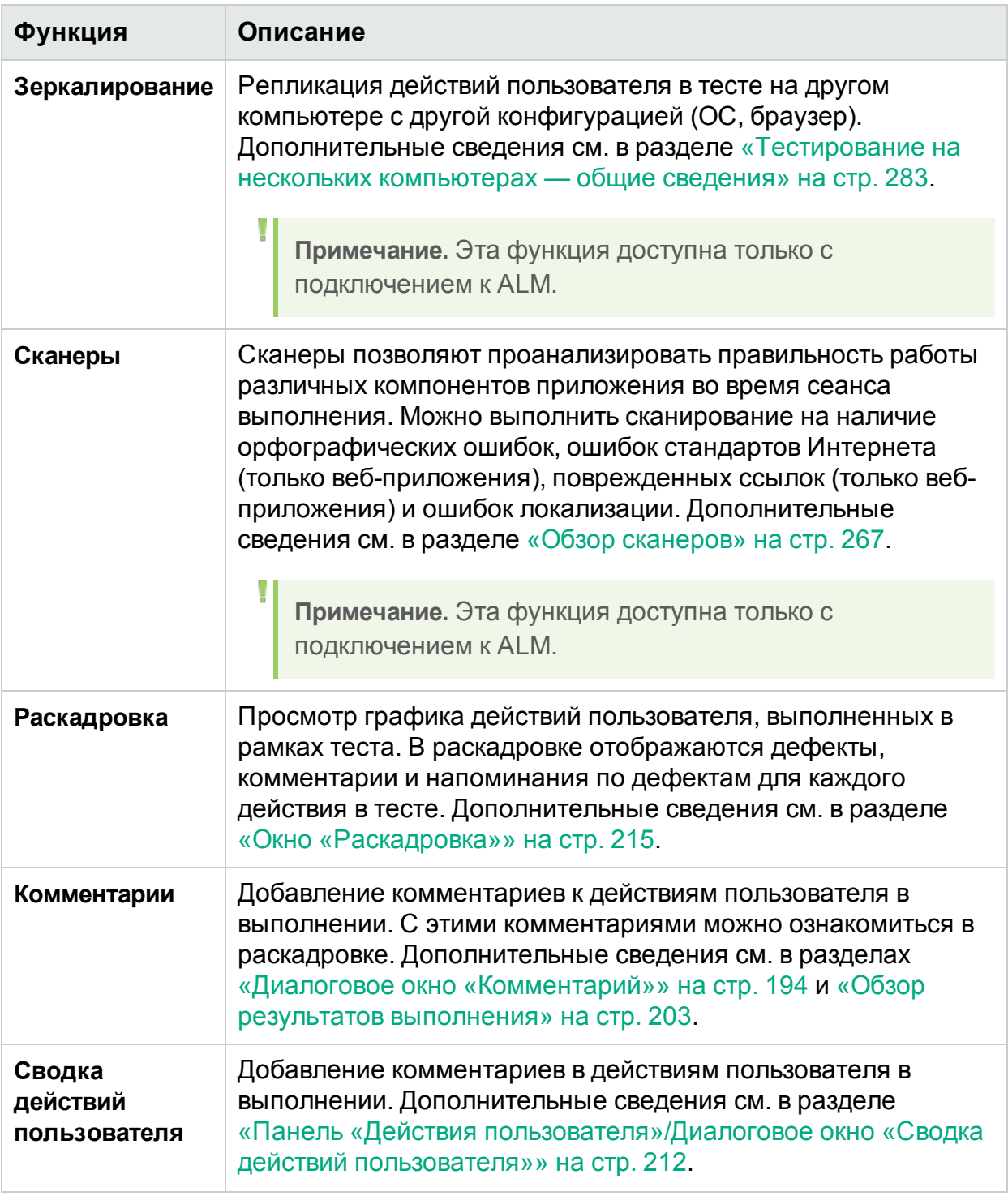

## <span id="page-110-0"></span>Выполнение ручных тестов в Sprinter

Ниже приведены шаги, необходимые для выполнения ручных тестов в Sprinter.

Разделы, отмеченные значком расширенного режима  $\boldsymbol{P}$ , имеют значение только для включенного режима «Расширенный режим».

Эта задача включает следующие шаги:

1. Открытие теста для пользователей ALM

Для открытия теста можно использовать следующие способы.

<sup>l</sup> **Открыть тест** Application Lifecycle Management **из** Sprinter.

G

Нажмите кнопку **Открыть** в области **Настройка выполнения**.

Если система уже подключена к Application Lifecycle Management, появится диалоговое окно **Открыть**, в котором можно выбрать тесты Application Lifecycle Management для открытия.

Если подключение к Application Lifecycle Management отсутствует, откроется диалоговое окно **Подключение к** Application Lifecycle Management, в котором необходимо подключиться к Application Lifecycle Management, а затем диалоговое окно **Открыть**.

Дополнительные сведения см. в разделе [«Диалоговое](#page-140-0) окно «Открыть»» на [стр.](#page-140-0) 141.

- **Открытие теста** Application Lifecycle Management из Application Lifecycle Management**.**
	- <sup>o</sup> В Application Lifecycle Management в модуле **Тестовая лаборатория** откройте вкладку **Наборы тестов**.
	- <sup>o</sup> Перейдите на вкладку **Таблица выполнения**.
	- <sup>o</sup> Выберите тест, который необходимо выполнить.
	- <sup>l</sup> Для набора тестов выберите **Выполнить набор тестов**, а затем выберите **Sprinter** в открывшемся диалоговом окне.
	- Для одного или нескольких тестов щелкните стрелку раскрывающегося списка рядом с кнопкой **Выполнить** и выберите команду **Выполнить в Sprinter**. Если вы продолжаете предыдущее выполнение в Sprinter, выберите **Продолжить выполнение в Sprinter**.

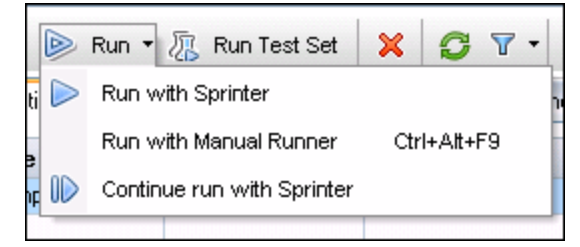

После открытия теста можно немедленно перейти к следующим шагам. Все остальные шаги не являются обязательными и зависят от нужд процесса тестирования:

- <sup>o</sup> Запуск выполнения и осуществление действий пользователя в тесте
- <sup>o</sup> Остановка выполнения, просмотр и анализ результатов
- 2. Открытие теста для пользователей других решений

### Нажмите кнопку **Открыть** в области **Настройка выполнения**.

После открытия теста можно немедленно перейти к следующим шагам. Все остальные шаги не являются обязательными и зависят от нужд процесса тестирования:

- Запуск выполнения и осуществление действий пользователя в тесте
- Остановка выполнения, просмотр и анализ результатов
- 3. Настройка определений тестов

При настройке определений тестов можно просматривать и изменять данные о тесте, данные о выполнении, параметры и шаги.

Дополнительные сведения см. в разделе «Настройка [выполнения](#page-142-0) — группа [«Определения»»](#page-142-0) на стр. 143.

4. Рнастройка расширенного режима

Для выполнения теста в режиме «Расширенный режим» необходимо настроить режим «Расширенный режим» для тестируемого приложения. Решите, нужно ли использовать вставку данных, макросы и другие дополнительные функции режима «Расширенный режим». Дополнительные сведения см. в разделах «Выполнение тестов в режиме [«Расширенный](#page-108-0) [режим»»](#page-108-0) на стр. 109 и «Подготовка теста к [выполнению](#page-224-0) в режиме [«Расширенный](#page-224-0) режим»» на стр. 225.

<sup>l</sup> **Настройка зеркалирования.** Функция зеркалирования используется для репликации действий пользователя на нескольких компьютерах с разными конфигурациями (ОС, браузеры и др.). Для выполнения теста с зеркалированием необходимо настроить все компьютеры, которые будут использоваться для теста.

Дополнительные сведения см. в разделе [«Подготовка](#page-290-0) теста к [зеркалированию»](#page-290-0) на стр. 291.

**Примечание.** Эта функция доступна только с подключением к ALM.

**• Сканеры.** Сканеры используются для проверки различных аспектов функционирования приложения во время сеанса выполнения, например, соответствие стандартам Интернета, поврежденные ссылки, орфография и локализация. Кроме того, параметры сканера можно настроить во время выполнения. Однако для отображения боковой панели «Сканеры» необходимо настроить параметры одного или нескольких сканеров.

Дополнительные сведения см. в разделе [«Сканирование](#page-268-0) приложения на наличие [потенциальных](#page-268-0) дефектов» на стр. 269.

**Примечание.** Эта функция доступна только с подключением к ALM.

T

ı

5. Запуск выполнения и осуществление действий пользователя в тесте

Нажмите кнопку **Выполнить Вара Дополнительные сведения см. в разделе** [«Главное](#page-43-0) окно» на стр. 44.

• Запуск приложения.

**P** Если тест выполняется в режиме «Расширенный режим» и ПО Sprinter не настроено для запуска приложения при запуске выполнения, необходимо запустить приложение вручную.

**Примечание.** Чтобы ПО Sprinter работало с вашим приложением, рекомендуется настроить режим «Расширенный режим» на запуск тестируемого приложения в начале выполнения.

- Если тест выполняется с шагами, пользователь может выполнить эти шаги напрямую.
- Можно выполнять шаги, импортированные в локальный тест из внешнего файла, как описано в разделе [«Вкладка](#page-90-0) «Шаги»» на стр. 91.

Сведения о выполнении шагов теста см. в:

- <sup>o</sup> [«Переход](#page-115-0) между шагами» на стр. 116
- <sup>o</sup> [«Отметка](#page-116-0) шагов» на стр. 117
- <sup>o</sup> «Изменение и добавление [фактических](#page-117-0) результатов и вложений к шагам» на [стр.](#page-117-0) 118
- Если тест не включает шаги, вы можете начать выполнение с произвольными действиями пользователя. Дополнительные сведения см. в разделе «Выполнение [произвольных](#page-118-0) тестов в Sprinter» на стр. 119
- 6. Обнаружение и регистрация дефектов

Sprinter позволяет зарегистрировать дефекты в ALM или системе отслеживания дефектов. Кроме того, можно сохранить запись о дефекте, создать напоминание о регистрации дефекта позднее или включить скриншот дефекта в сообщение электронной почты.

Дополнительные сведения см. в разделе [«Обнаружение](#page-175-0) и регистрация [дефектов»](#page-175-0) на стр. 176.

7. Риспользование вставки данных в тесте

**Примечание.** Эта функция доступна только с подключением к ALM.

Если тест выполняется в режиме «Расширенный режим», вы можете автоматически вводить данные в формы приложения, используя функцию вставки данных.

Дополнительные сведения см. в разделе «Вставка данных в [приложение»](#page-247-0) на [стр.](#page-247-0) 248.

8. <sup>•</sub> Использование зеркалирования в тесте</sup>

**Примечание.** Эта функция доступна только с подключением к ALM.

При выполнении теста с зеркалированием можно просматривать статус компьютеров в тесте, сравнивать их экраны, а также обнаруживать и разрешать различия экранов.

Дополнительные сведения см. в разделе [«Выполнение](#page-292-0) теста с [зеркалированием»](#page-292-0) на стр. 293.

Сведения о функции зеркалирования см. в разделе [«Тестирование](#page-282-0) на нескольких [компьютерах](#page-282-0) — общие сведения» на стр. 283.

9. Риспользование сканеров в тесте

**Примечание.** Эта функция доступна только с подключением к ALM.

Если вы используете сканирование во время сеанса выполнения, работу каждого сканера можно отслеживать в окне «Ход сканирования». По окончании сканирования вы можете просмотреть его результаты и предпринять соответствующие действия.

См. дополнительные сведения в разделах:

- «Окно «Ход [сканирования»»](#page-276-0) на стр. 277
- «Средство просмотра результатов [сканирования»](#page-277-0) на стр. 278
- 10. Риспользование макросов в тесте

Если тест выполняется в режиме «Расширенный режим», вы можете автоматизировать действия пользователя с помощью макроса.

Дополнительные сведения см. в разделе «Запись и [выполнение](#page-260-0) макросов» на [стр.](#page-260-0) 261.

11. Остановка выполнения, просмотр и анализ результатов

Нажмите кнопку **Завершить выполнение** . Дополнительные сведения см. в разделе «Боковая панель «Управление [выполнением»»](#page-147-0) на стр. 148.

Теперь можно просмотреть результаты выполнения в главном окне. Дополнительные сведения см. в разделе «Просмотр результатов [выполнения»](#page-203-0) на [стр.](#page-203-0) 204.

## <span id="page-115-0"></span>Переход между шагами

**Примечание.** Эта задача является частью задачи более высокого уровня. Дополнительные сведения см. в разделе [«Выполнение](#page-110-0) ручных тестов в [Sprinter»](#page-110-0) на стр. 111.

Шаги теста можно просматривать на боковой панели **Шаги** и в режиме **Субтитры**.

### **Боковая панель «Шаги» (режим по умолчанию)**

Боковая панель **Шаги** содержит все сведения о шаге и предоставляет все функции отметки, изменения и добавления вложений к шагам, а также открытия дефектов.

- Нажмите кнопку Развернуть/Свернуть **, чтобы развернуть или свернуть шаг.** Кроме того, можно дважды щелкнуть заголовок шага, чтобы свернуть его.
	- <sup>l</sup> По умолчанию для области **Представление шага** установлен режим **Развернуть автоматически**, чтобы нажатие на заголовок шага автоматические разворачивало его. Если выбран режим «Развернуть автоматически», двойной щелчок заголовка шага развернет его.
	- <sup>l</sup> При запуске выполнения в **области представления шагов** будет отображаться первый развернутый шаг. При переходе между выполнениями будет развернут последний отмеченный шаг.
- <sup>l</sup> При установке статуса шага **Пройдено область представления шага** автоматически перейдет к следующему шагу в тесте.

Дополнительные сведения см. в разделе [«Боковая](#page-153-0) панель «Шаги»» на стр. 154.

### **Режим субтитров**

В режиме субтитров описание каждого шага отображается в виде субтитра на экране. Этот режим позволяет указать статус шага и добавить вложение к нему.

- **Чтобы просмотреть шаги в режиме субтитров, выберите боковую панель Шаги, а** затем нажмите кнопку **Показать субтитры** .
- При запуске выполнения будет отображаться субтитр первого шага. При переходе между выполнениями будет отображаться последний отмеченный шаг.
- **При установке статуса шага Пройдено** субтитр автоматически перейдет к следующему шагу в тесте.
- Можно изменять внешний вид субтитров, как описано в разделе [« Диалоговое](#page-167-0) окно [«Параметры](#page-167-0) субтитров»» на стр. 168.
- Для отметки статуса шага, перехода между шагами и выполнения других функций в режиме субтитров можно использовать сочетания клавиш.

Дополнительные сведения см. в разделе «Панель [«Параметры](#page-53-0) сочетаний клавиш» (диалоговое окно [«Параметры»\)»](#page-53-0) на стр. 54.

<span id="page-116-0"></span>Дополнительные сведения см. в разделе «Панель [субтитров»](#page-165-0) на стр. 166.

## Отметка шагов

**Примечание.** Эта задача является частью задачи более высокого уровня. Дополнительные сведения см. в разделе [«Выполнение](#page-110-0) ручных тестов в [Sprinter»](#page-110-0) на стр. 111.

Пользователь может отметить шаги теста в следующих элементах интерфейса:

- [Боковая](#page-116-1) панель «Шаги»
- Панель [субтитров](#page-116-2)
- <span id="page-116-1"></span>• Область [представления](#page-116-3) шага

### **Боковая панель «Шаги»**

- Выберите один или несколько шагов теста и нажмите одну из кнопок статуса  $\bullet \bullet \bullet$ , чтобы установить статус.
	- Чтобы выбрать несколько шагов, нажмите клавишу CTRL и щелкните их левой кнопкой мыши.
	- Чтобы выбрать группу смежных шагов, нажмите клавишу SHIFT, и выделите их левой кнопкой мыши.
- <sup>l</sup> Кроме того, можно установить статус всех шагов, включая текущий, с помощью раскрывающегося списка рядом с этими кнопками.

<span id="page-116-2"></span>Дополнительные сведения см. в разделе [«Боковая](#page-153-0) панель «Шаги»» на стр. 154.

### **Панель субтитров**

- **Чтобы просмотреть шаги в режиме субтитров, выберите боковую панель Шаги, а** затем нажмите кнопку **Показать субтитры** .
- **Нажимайте кнопки Пройдено или Не пройдено В**, чтобы отметить отображаемый шаг как пройденный или непройденный.
- Нажмите кнопку **Статус шага<sup>0</sup>, чтобы выбрать статус шага в** раскрывающемся списке.

<span id="page-116-3"></span>Дополнительные сведения см. в разделе «Панель [субтитров»](#page-165-0) на стр. 166.

### **Область представления шага**

**• Можно нажать кнопку Статус** (по умолчанию «Не выполнялось») **В** в заголовке области представления шага, чтобы установить статус этого шага.

- **Если пользователь выбирает несколько шагов, он может нажать кнопку Статус** для любого из этих шагов, чтобы установить статус для всего выделения.
	- Чтобы выбрать несколько шагов, нажмите клавишу CTRL и щелкните их левой кнопкой мыши.
	- Чтобы выбрать группу смежных шагов, нажмите клавишу SHIFT и выделите их левой кнопкой мыши.

<span id="page-117-0"></span>Дополнительные сведения см. в разделе [«Боковая](#page-153-0) панель «Шаги»» на стр. 154.

## Изменение и добавление фактических результатов и вложений к шагам

**Примечание.** Эта задача является частью задачи более высокого уровня. Дополнительные сведения см. в разделе [«Выполнение](#page-110-0) ручных тестов в [Sprinter»](#page-110-0) на стр. 111.

Система позволяет изменять фактические результаты шагов, добавлять и удалять шаги, а также добавлять вложения к ним.

Эта задача включает следующие шаги:

1. Изменение фактического результата шага

Изменить и добавить скриншоты в фактическом результате шага можно в следующих элементах интерфейса:

- <sup>l</sup> **Боковая панель «Шаги».** Нажмите кнопку **Фактический результат** , чтобы изменить или добавить скриншот к фактическим результатам шага. Дополнительные сведения см. в разделе «Диалоговое окно [«Фактический](#page-163-0) [результат»»](#page-163-0) на стр. 164.
- <sup>l</sup> **Панель субтитров.** Нажмите кнопку **Фактический результат** , чтобы изменить или добавить скриншот к фактическим результатам шага. Дополнительные сведения см. в разделе «Диалоговое окно [«Фактический](#page-163-0) [результат»»](#page-163-0) на стр. 164.
- **Рабочая область аннотации.** На боковой панели Инструменты нажмите кнопку **Рабочая область аннотации**. В режиме аннотирования нажмите кнопку **Сохранить в фактический результат**, чтобы добавить аннотированный скриншот приложения в фактические результаты шага. Дополнительные сведения см. в разделе «Боковая панель [«Средства](#page-194-0) [аннотации»»](#page-194-0) на стр. 195.
- 2. Добавление вложений в шаг

Щелкните боковую панель **Шаги**, а затем — кнопку **Вложения** , чтобы добавить вложение к шагу в тесте. Дополнительные сведения см. в разделе «Диалоговое окно «Вложения [выполнения»»](#page-151-0) на стр. 152.

3. Изменить сведения о шаге

Щелкните боковую панель **Шаги**, а затем — кнопку **Изменить шаг** , чтобы изменить имя, описание или ожидаемый результат шага в тесте. Дополнительные сведения см. в разделе [«Диалоговое](#page-162-0) окно «Изменить шаги»» на [стр.](#page-162-0) 163.

4. Добавление и удаление шагов

Нажмите стрелку вниз рядом с боковой панелью **Шаги**, а затем — кнопку

**Изменить шаг** , выберите **Изменить шаги**, **Вставить до**, **Вставить после** или **Удалить шаг**, чтобы изменить, добавить или удалить шаги в тесте. Дополнительные сведения см. в разделе [«Диалоговое](#page-162-0) окно «Изменить шаги»» на [стр.](#page-162-0) 163.

## <span id="page-118-0"></span>Выполнение произвольных тестов в Sprinter

#### r **Относится только к расширенному режиму**

Ниже приведены шаги, необходимые для выполнения произвольных тестов в Sprinter.

Эта задача включает следующие шаги:

- 1. Подготовка произвольного теста
	- Если вы используете ALM, откройте тест в Sprinter, как описано в [«Выполнение](#page-110-0) ручных тестов в Sprinter» на стр. 111.
	- Если вы не используете ALM, откройте тест в Sprinter, как описано в [«Выполнение](#page-110-0) ручных тестов в Sprinter» на стр. 111.
	- Включите «Расширенный режим» и выберите приложение для тестирования, как описано в шаге [«Выполнение](#page-110-0) ручных тестов в Sprinter» на [стр.](#page-110-0) 111.
- 2. Произвольное тестирование приложения

Начните сеанс выполнения и выполните любое действие пользователя в приложении. Sprinter запишет все выполняемые действия. Вы можете управлять записью действий пользователя и просматривать статус произвольного выполнения на боковой панели «Боковая панель [«Управление](#page-147-0) [выполнением»»](#page-147-0) на стр. 148. Например, можно временно приостановить запись действий пользователя и возобновить ее, когда это потребуется.

Дополнительные сведения см. в разделе «Боковая панель [«Управление](#page-147-0) [выполнением»»](#page-147-0) на стр. 148.

3. Просмотр и экспорт записанных действий пользователя

В конце сеанса выполнения ознакомьтесь с записанными действиями пользователя на панели «Действия пользователя» группы [«Группа](#page-205-0) [«Результаты»»](#page-205-0) на стр. 206. Дополнительные сведения об интерфейсе см. в

### разделе «Панель «Действия [пользователя»/Диалоговое](#page-211-0) окно «Сводка действий [пользователя»»](#page-211-0) на стр. 212.

На этой панели можно экспортировать записанные действия пользователей в:

- <sup>l</sup> **Новый ручной тест с шагами (для пользователей ALM).** В новом тесте каждое действие пользователя преобразуется в ручной шаг. Перед сохранением нового теста в Application Lifecycle Management можно отредактировать его параметры, шаги и любые пользовательские данные, которые Application Lifecycle Management требуются для проекта. Дополнительные сведения см. в разделе [«Диалоговое](#page-168-0) окно «Создать тест»» на [стр.](#page-168-0) 169.
- <sup>l</sup> **Новый локальный тест с шагами (для пользователей других решений).** В новом тесте каждое действие пользователя преобразуется в шаг. Перед сохранением теста вы можете отредактировать его параметры. Дополнительные сведения см. в разделе [«Диалоговое](#page-168-0) окно «Создать тест»» на [стр.](#page-168-0) 169.
- <sup>l</sup> **Файл данных автоматизированного теста, совместимый с UFT (для пользователей ALM).** Этот XML-файл содержит все действия пользователя и представления элементов управления приложением в виде объектов теста, которые были использованы в сеансе выполнения. Этот файл затем можно импортировать в UFT, где он будет преобразован в тест GUI с локальным хранилищем объектов.
- <sup>l</sup> **Файл Excel или CSV.** Этот файл содержит действия пользователя, предпринятые во время сеанса выполнения. Вы можете отредактировать содержимое файла и импортировать его в существующий тест или компонент.

## Тестирование мобильных приложений с помощью HPE Mobile Center

Использование интеграции Sprinter с HPE Mobile Center для выполнения тестов мобильных приложений.

Предполагается, что пользователь уже знает, как запускать тесты в Sprinter. Дополнительные сведения см. в разделе [«Выполнение](#page-110-0) ручных тестов в Sprinter» на [стр.](#page-110-0) 111.

## Необходимые условия

Установка Mobile Center. Подробные сведения см. на сайте [справки](http://mobilecenter.hp.com/docs/en/1.50/) Mobile Center.

## Подключение к Mobile Center

- 1. Нажмите **Параметры**.
- 2. На вкладке «Мобильное подключение» введите адрес сервера мобильной

лаборатории и данные для входа.

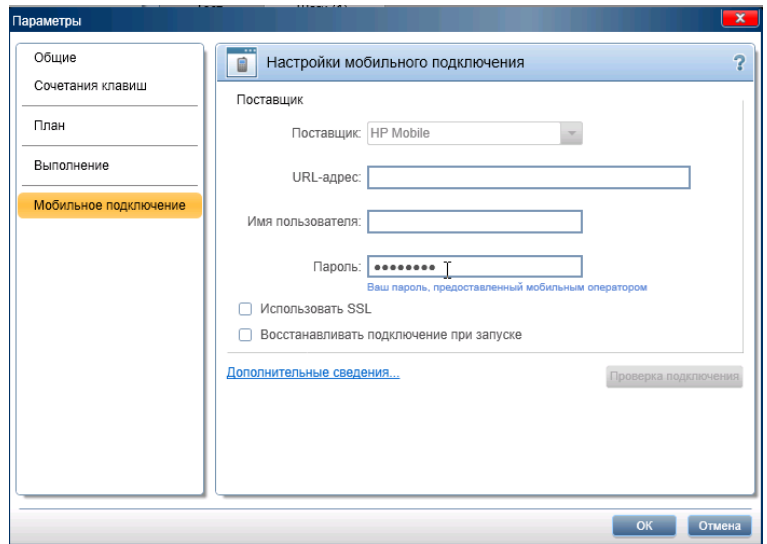

### Выполнение теста на мобильном устройстве

Тест на мобильном устройстве можно запускать из режима плана или режима выполнения.

#### **Режим плана для пользователей ALM**

1. В режиме «План» нажмите стрелку **Запись шагов** > **Выберите приложение**.

Откроется диалоговое окно «Выберите приложение». Нажмите <sup>добавить</sup> Откроется диалоговое окно «Добавить приложение».

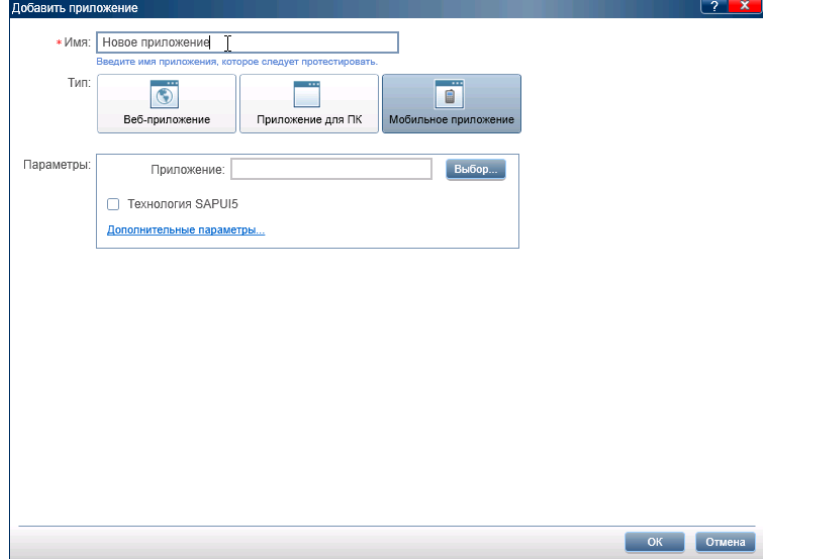

2. Введите имя приложения и выберите тип **Мобильное приложение**.

لها

3. Нажмите кнопку **Выбрать** и выберите приложение для тестирования. Чтобы передать новое приложение, нажмите кнопку «+» и выполните передачу файла .apk или .ipa.

**Примечание.** Для использования функций записи и воспроизведения необходимо выполнить повторную упаковку тестируемого приложения перед передачей. Подробнее о подготовке приложения см. в разделе Подготовка [приложения](http://mobilecenterhelp.saas.hp.com/mobilecenter_help/Default.htm#_lp_prepare_your_app_for_upload.htm) к передаче.

- 4. (Необязательно) Если вы хотите использовать технологию SAPUI5 в мобильных приложениях, выберите **Технология SAPUI5**. Sprinter запустит приложение с помощью агента SAP UFT, чтобы записать все элементы управления.
- 5. Щелкните **Дополнительные параметры**. Откроется диалоговое окно «Параметры приложения для мобильных устройств».

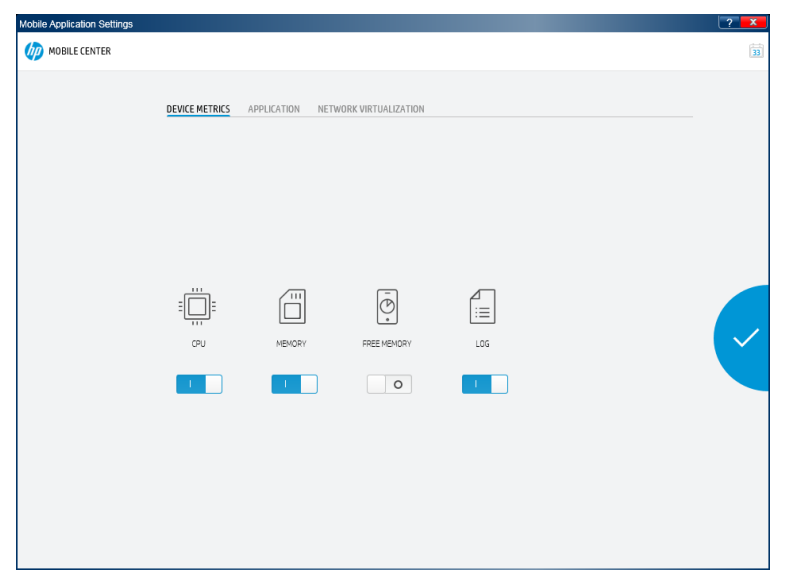

- a. На вкладке **МЕТРИКИ УСТРОЙСТВА** выберите параметры устройства, которые будет собирать Sprinter.
- b. На вкладке **ПРИЛОЖЕНИЕ** настройте действия приложения между выполнениями:
	- <sup>o</sup> **Установить.** Повторно устанавливать приложение при каждом выполнении теста.
	- <sup>o</sup> **Перезапустить.** Перезапускать приложение при каждом выполнении теста.
	- <sup>o</sup> **Удалить.** Удалять приложение после каждого выполнения теста.
- c. На вкладке **NETWORK VIRTUALIZATION** выберите **Использовать виртуализацию сети**, а затем — профиль сети.

**Примечание.** Подробнее о создании и развертывании профилей виртуализации сети см. в *Руководстве пользователя Network Virtualization*.

- 6. В главном окне нажмите кнопку **Запись шагов**. Откроется диалоговое окно «Список мобильных устройств». Выберите совместимое устройство для выполнения теста.
- 7. Откроется окно Mobile RDP. Осуществите взаимодействие с мобильным устройством, щелкнув его симулятор на экране.

Действия записываются в шаге. Для каждой группы действий следует создавать новый шаг.

### **Режим «План» для пользователей других решений**

1. В режиме «План» нажмите стрелку **Запись шагов** > **Выберите приложение**.

Откроется диалоговое окно «Выберите приложение». Нажмите <sup>добавить</sup> Откроется диалоговое окно «Добавить приложение».

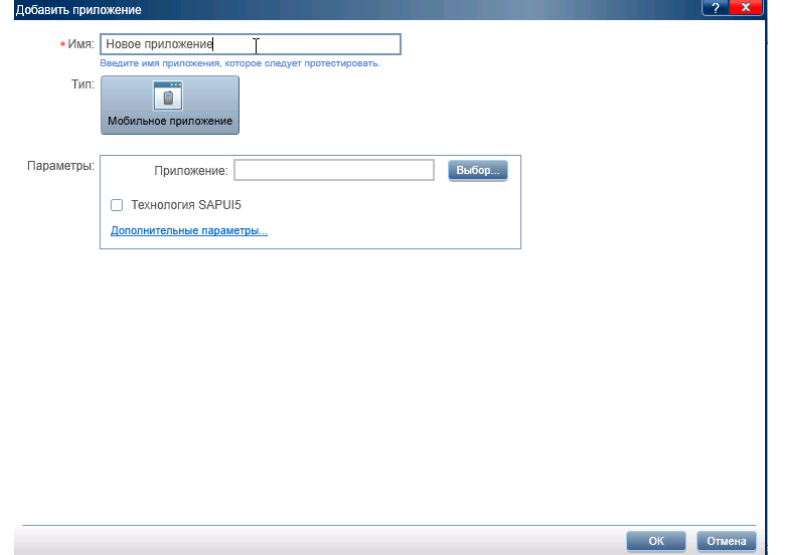

2. Нажмите кнопку **Выбрать** и выберите приложение для тестирования. Чтобы передать новое приложение, нажмите кнопку «+» и выполните передачу файла .apk или .ipa.

**Примечание.** Для использования функций расширенного режима Sprinter необходимо выполнить повторную упаковку тестируемого приложения перед передачей. Подробнее о подготовке приложения см. в разделе Подготовка [приложения](http://mobilecenterhelp.saas.hp.com/mobilecenter_help/Default.htm#_lp_prepare_your_app_for_upload.htm) к передаче.

- 45

- 3. (Необязательно) Если вы хотите использовать технологию SAPUI5 в мобильных приложениях, выберите **Технология SAPUI5**. Sprinter запустит приложение с помощью агента SAP UFT, чтобы записать все элементы управления.
- 4. Щелкните **Дополнительные параметры**. Откроется диалоговое окно «Параметры приложения для мобильных устройств».

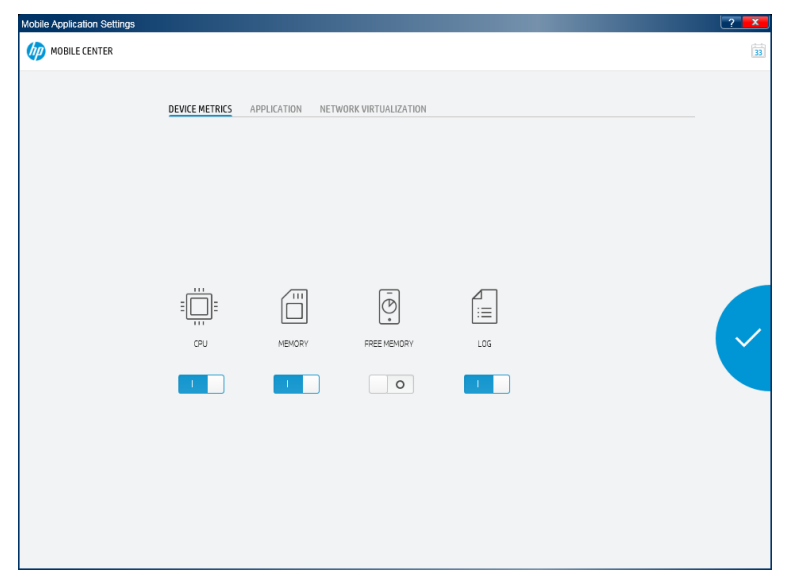

- a. На вкладке **МЕТРИКИ УСТРОЙСТВА** выберите параметры устройства, которые будет собирать Sprinter.
- b. На вкладке **ПРИЛОЖЕНИЕ** настройте действия приложения между выполнениями:
	- <sup>o</sup> **Установить.** Повторно устанавливать приложение при каждом выполнении теста.
	- <sup>o</sup> **Перезапустить.** Перезапускать приложение при каждом выполнении теста.
	- <sup>o</sup> **Удалить.** Удалять приложение после каждого выполнения теста.
- c. На вкладке **NETWORK VIRTUALIZATION** выберите **Использовать виртуализацию сети**, а затем — профиль сети.

**Примечание.** Подробнее о создании и развертывании профилей виртуализации сети см. в *Руководстве пользователя Network Virtualization*.

- 5. В главном окне нажмите кнопку **Запись шагов**. Откроется диалоговое окно «Список мобильных устройств». Выберите совместимое устройство для выполнения теста.
- 6. Откроется окно Mobile RDP. Осуществите взаимодействие с мобильным устройством, щелкнув его симулятор на экране. На вкладке «Параметры»

можно выполнять следующие команды по моделированию событий:

- $\bullet$  Отправить SMS
- Смоделировать входящий вызов
- Изменить GPS-расположение
- Переместить приложение в фон
- Выполнить жесты длительного нажатия, смахивания и прокрутки

Действия записываются в шаге. Для каждой группы действий следует создавать новый шаг.

### **Режим «Выполнение» для пользователей ALM**

- 1. В режиме выполнения включите **Расширенный режим**.
- 2. На панели «Приложение» щелкните **Добавить**.
- 3. В диалоговом окне «Добавить приложение» выберите тип **Мобильное приложение** и поставщика **Mobile**.

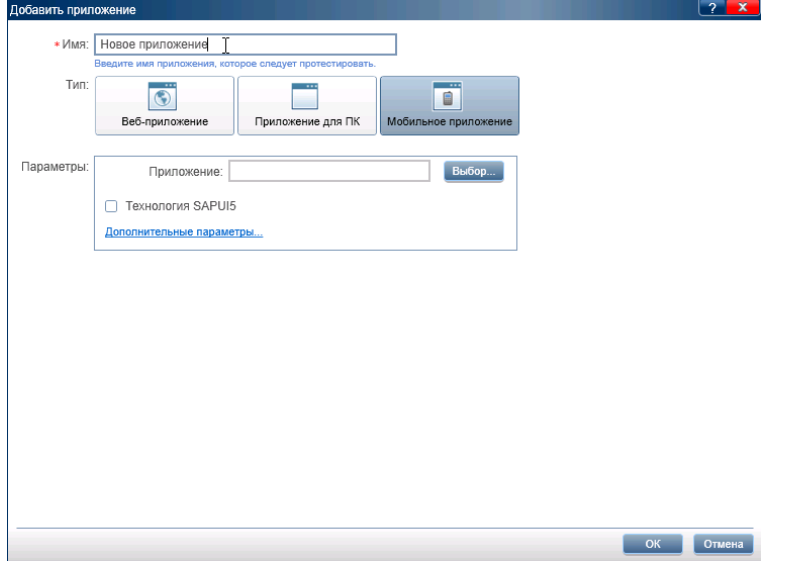

4. Нажмите кнопку **Выбрать** и выберите приложение для тестирования. Чтобы передать новое приложение, нажмите кнопку «+» и выполните передачу файла .apk или .ipa.

**Примечание.** Для использования функций записи и воспроизведения необходимо выполнить повторную упаковку тестируемого приложения перед передачей. Подробнее о подготовке приложения см. в разделе Подготовка [приложения](http://mobilecenterhelp.saas.hp.com/mobilecenter_help/Default.htm#_lp_prepare_your_app_for_upload.htm) к передаче.

5. (Необязательно) Если вы хотите использовать технологию SAPUI5 в мобильных приложениях, выберите **Технология SAPUI5**. Sprinter запустит приложение с помощью агента SAP UFT, чтобы записать все элементы

управления.

6. Щелкните **Дополнительные параметры**. Откроется диалоговое окно «Параметры приложения для мобильных устройств».

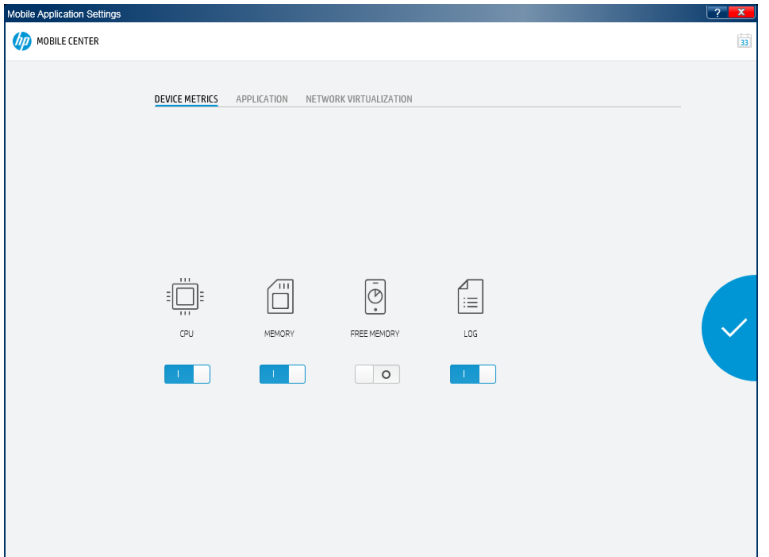

- a. На вкладке **МЕТРИКИ УСТРОЙСТВА** выберите параметры устройства, которые будет собирать Sprinter.
- b. На вкладке **ПРИЛОЖЕНИЕ** настройте действия приложения между выполнениями:
	- <sup>o</sup> **Установить.** Повторно устанавливать приложение при каждом выполнении теста.
	- <sup>o</sup> **Перезапустить.** Перезапускать приложение при каждом выполнении теста.
	- <sup>o</sup> **Удалить.** Удалять приложение после каждого выполнения теста.
- c. На вкладке **NETWORK VIRTUALIZATION** выберите **Использовать виртуализацию сети**, а затем — профиль сети.

**Примечание.** Подробнее о создании и развертывании профилей виртуализации сети см. в *Руководстве пользователя Network Virtualization*.

- 7. Вернитесь в главное окно, откройте тест для выполнения и нажмите кнопку **Выполнить**.
- 8. Откроется диалоговое окно «Список мобильных устройств». Выберите совместимое устройство для выполнения теста.
- 9. Откроется окно Mobile RDP. Выполняйте шаги теста, взаимодействуя с мобильным устройством на экране. На вкладке «Параметры» можно выполнять следующие команды по моделированию событий:
- Отправить SMS
- Смоделировать входящий вызов
- Изменить GPS-расположение
- Переместить приложение в фон
- Выполнить жесты длительного нажатия, смахивания и прокрутки

#### **Режим «Выполнение» для пользователей других решений**

- 1. В режиме выполнения включите **Расширенный режим**.
- 2. На панели «Приложение» щелкните **Добавить**. Откроется диалоговое окно «Добавить приложение».

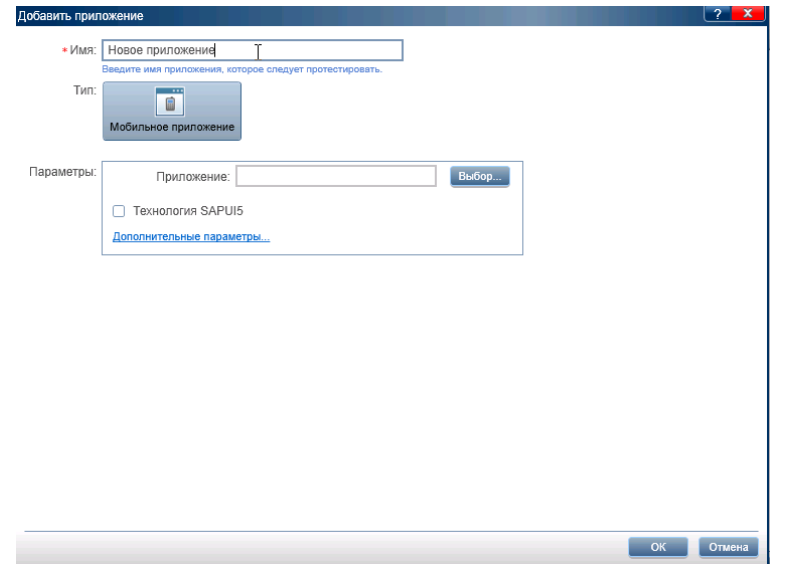

- 3. Нажмите кнопку **Выбрать** и выберите приложение для тестирования. Чтобы передать новое приложение, нажмите кнопку «+» и выполните передачу файла .apk или .ipa.
- 4. (Необязательно) Если вы хотите использовать технологию SAPUI5 в мобильных приложениях, выберите **Технология SAPUI5**. Sprinter запустит приложение с помощью агента SAP UFT, чтобы записать все элементы управления.
- 5. Щелкните **Дополнительные параметры**. Откроется диалоговое окно «Параметры приложения для мобильных устройств».

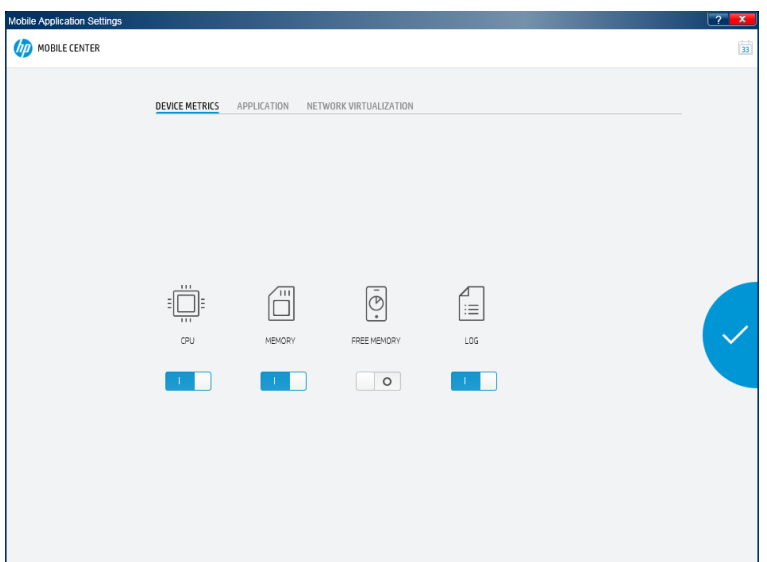

- a. На вкладке **МЕТРИКИ УСТРОЙСТВА** выберите параметры устройства, которые будет собирать Sprinter.
- b. На вкладке **ПРИЛОЖЕНИЕ** настройте действия приложения между выполнениями:
	- <sup>o</sup> **Установить.** Повторно устанавливать приложение при каждом выполнении теста.
	- <sup>o</sup> **Перезапустить.** Перезапускать приложение при каждом выполнении теста.
	- <sup>o</sup> **Удалить.** Удалять приложение после каждого выполнения теста.
- c. На вкладке **NETWORK VIRTUALIZATION** выберите **Использовать виртуализацию сети**, а затем — профиль сети.

**Примечание.** Подробнее о создании и развертывании профилей виртуализации сети см. в *Руководстве пользователя Network Virtualization*.

- 6. Вернитесь в главное окно, откройте тест для выполнения и нажмите кнопку **Выполнить**.
- 7. Откроется диалоговое окно «Список мобильных устройств». Выберите совместимое устройство для выполнения теста.
- 8. Откроется окно Mobile RDP. Выполняйте шаги теста, взаимодействуя с мобильным устройством на экране. На вкладке «Параметры» можно выполнять следующие команды по моделированию событий:
	- $\bullet$  Отправить SMS
	- Смоделировать входящий вызов
	- Изменить GPS-расположение
- Переместить приложение в фон
- Выполнить жесты длительного нажатия, смахивания и прокрутки

## <span id="page-128-0"></span>Что следует помнить, работая со списком «Выполнения тестов»

- <sup>l</sup> Для пользователей ALM: список **Выполнения тестов** содержит все тесты, которые можно включить в следующее выполнение. Изменения списка **Выполнения тестов** не влияют на модуль **Тестовая лаборатория** в Application Lifecycle Management.
- <sup>l</sup> При нажатии кнопки **Выполнить** выполняются только **активные** тесты в списке **Выполнения тестов**. Дополнительные сведения об **активации** и **деактивации** тестов см. в описании **параметров контекстного меню (правая кнопка мыши)** в разделе «Область «Настройка [выполнения»»](#page-129-0) на следующей странице. Деактивированные тесты выглядят заблокированными (отмечаются серым цветом) в списке **Выполнения тестов**.
	- <sup>l</sup> После выполнения тест становится **деактивированным** в списке **Выполнения тестов**. Для повторного выполнения теста можно воспользоваться **параметрами контекстного меню (правая кнопка мыши)**:
		- <sup>o</sup> Активировать тест. При следующем выполнении теста будет продолжено текущее выполнение.
		- <sup>o</sup> Добавить новое выполнение к тесту.
		- <sup>o</sup> Заменить текущее выполнение новым выполнением.
- <sup>l</sup> Пользователь может выбрать столбцы для отображения в списке **Выполнения тестов** и добавить столбцы к представлению, нажав кнопку «Выбор столбцов»

Ш или щелкнув заголовки столбцов правой кнопкой мыши. Кроме того можно изменять размер столбцов и перетаскивать их для изменения порядка отображения.

- Для пользователей ALM: символ предупреждения  $\triangle$  рядом с тестом указывает на проблему с определениями для теста. При выборе теста символ предупреждения также будет отображаться рядом с узлом, который стал причиной предупреждения. Выберите узел, просмотрите отображаемые определения и найдите предупреждения. Дополнительные сведения см. в разделе «Настройка выполнения — группа [«Определения»»](#page-142-0) на стр. 143.
- Для пользователей ALM: символ замка  $\Box$  рядом с тестом означает, что в настоящий момент тест заблокирован. Это происходит, когда тест или выполнение заблокированы в Application Lifecycle Management.
- <sup>l</sup> См. полное описание функций списка **Выполнения тестов** в разделе [«Область](#page-129-0) «Настройка [выполнения»»](#page-129-0) на следующей странице.

## <span id="page-129-0"></span>Область «Настройка выполнения»

Эта область позволяет открывать тесты и выбирать тесты для выполнения. Здесь можно настроить параметры теста и просмотреть его предыдущие результаты. Также можно настроить «Расширенный режим» для выполнения.

На следующем изображении представлена область «Настройка выполнения».

### Для пользователей ALM:

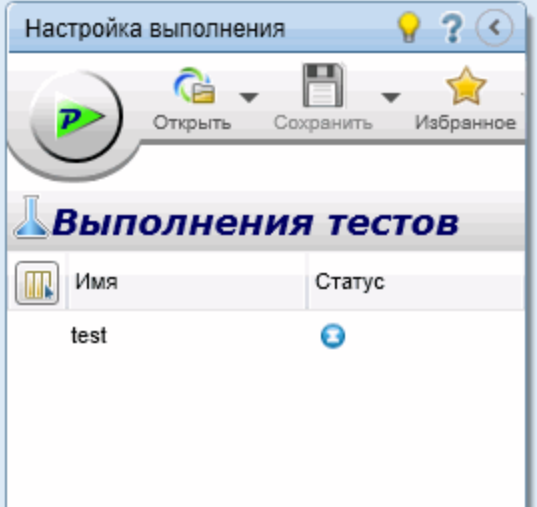

Для пользователей других решений:

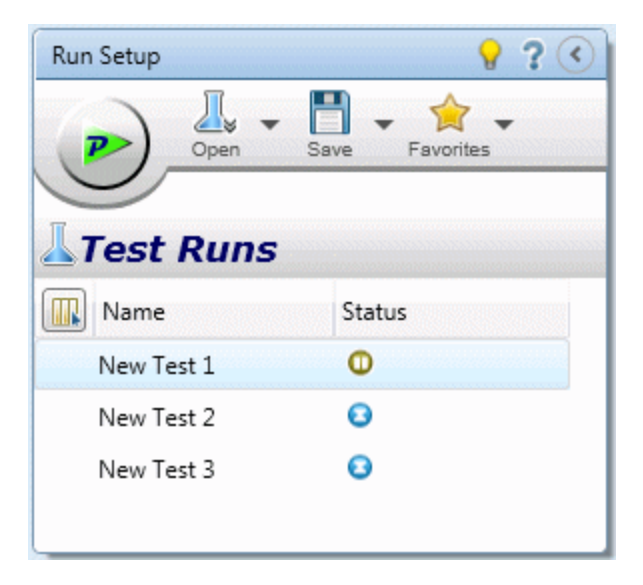

### **Доступ** Перейдите в режим **Выполнение**. Область **Настройка выполнения** находится в левой панели.

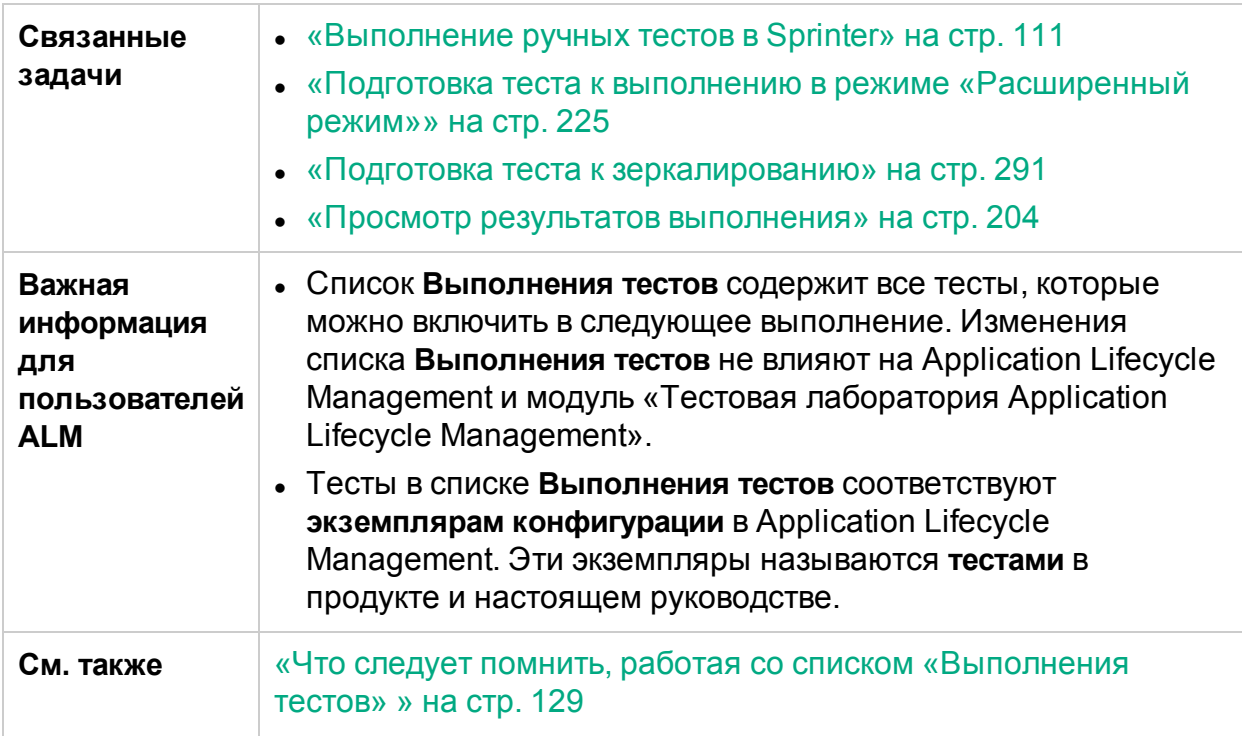

Ниже приведено описание элементов интерфейса (элементы без меток показаны в угловых скобках).

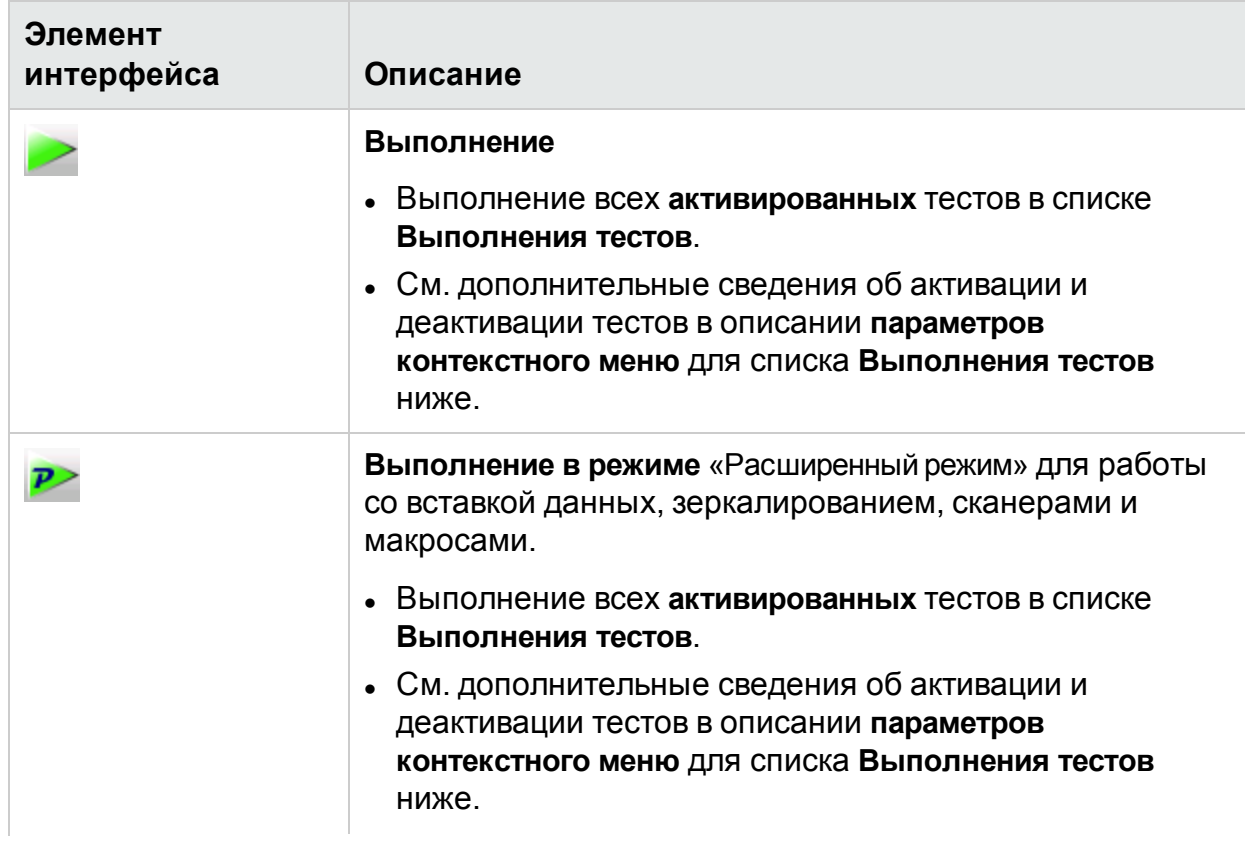

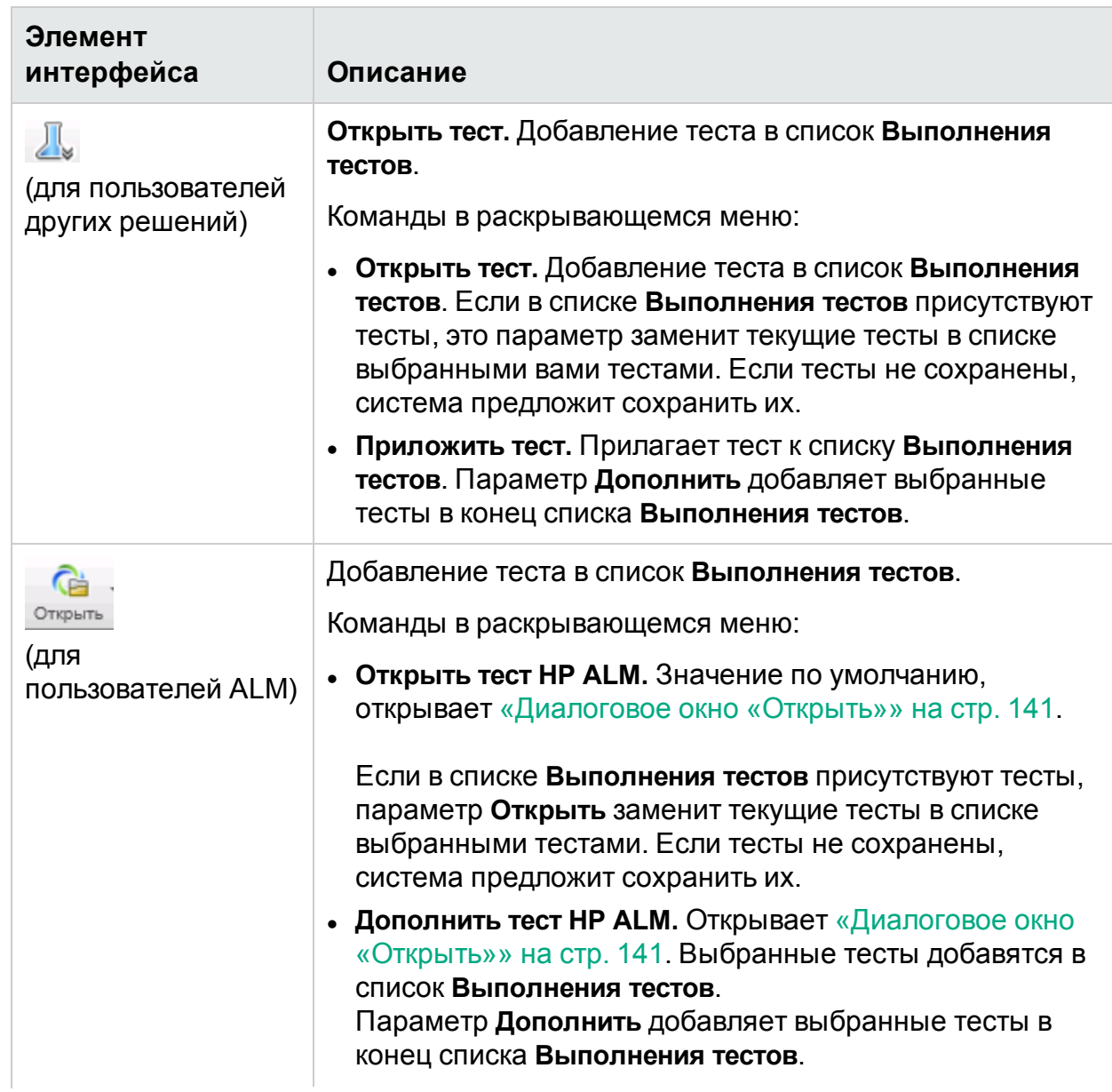

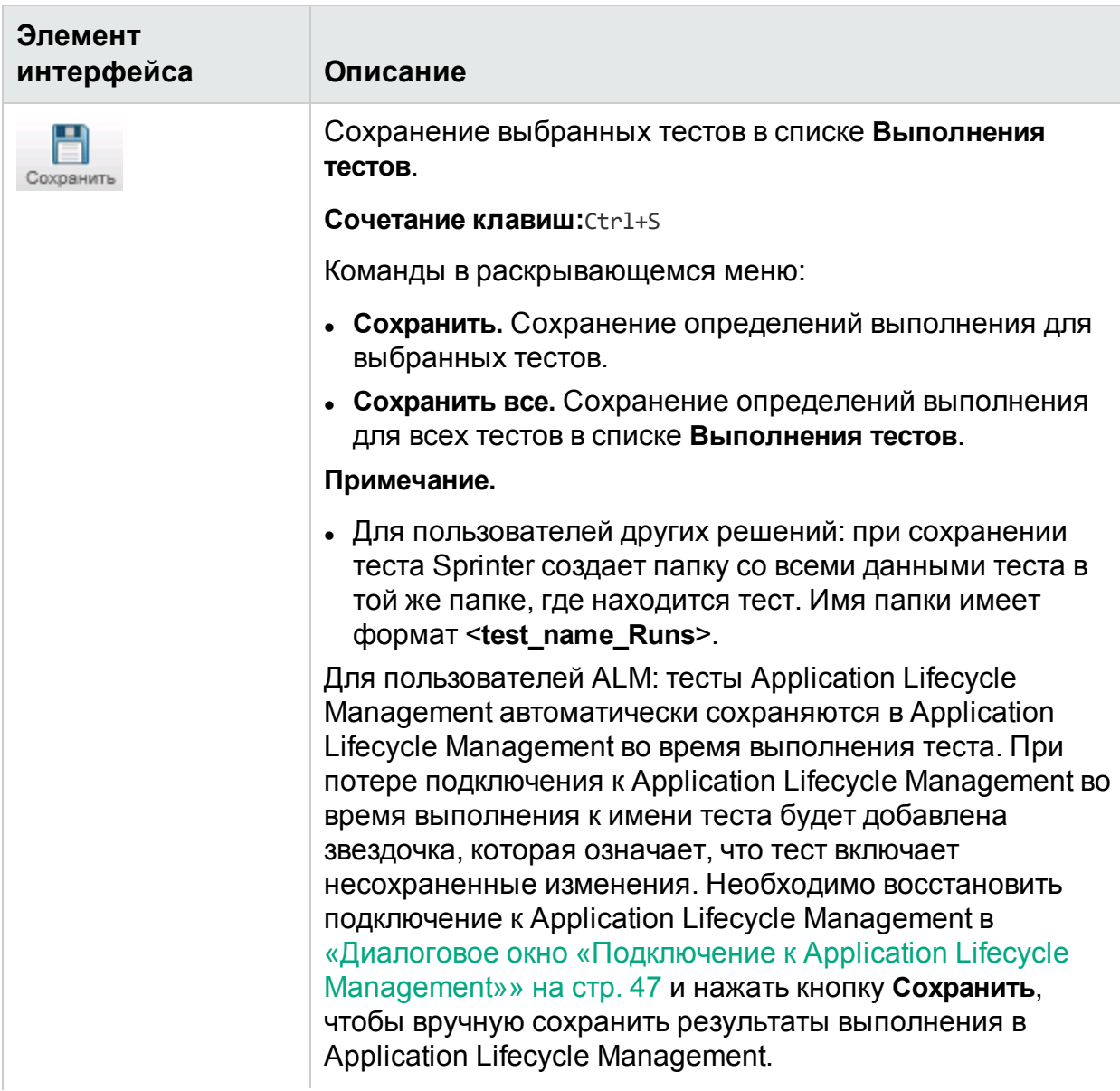

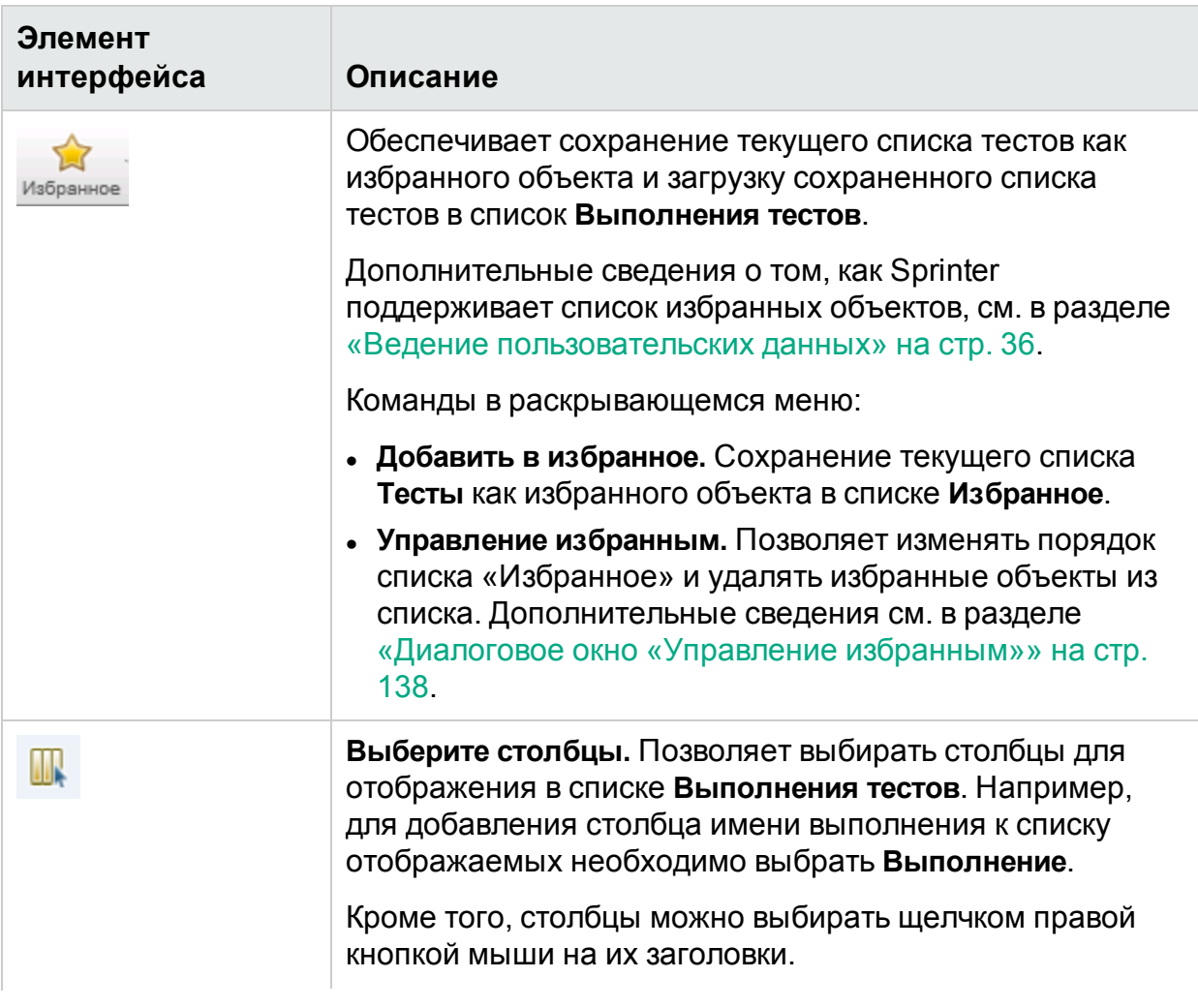

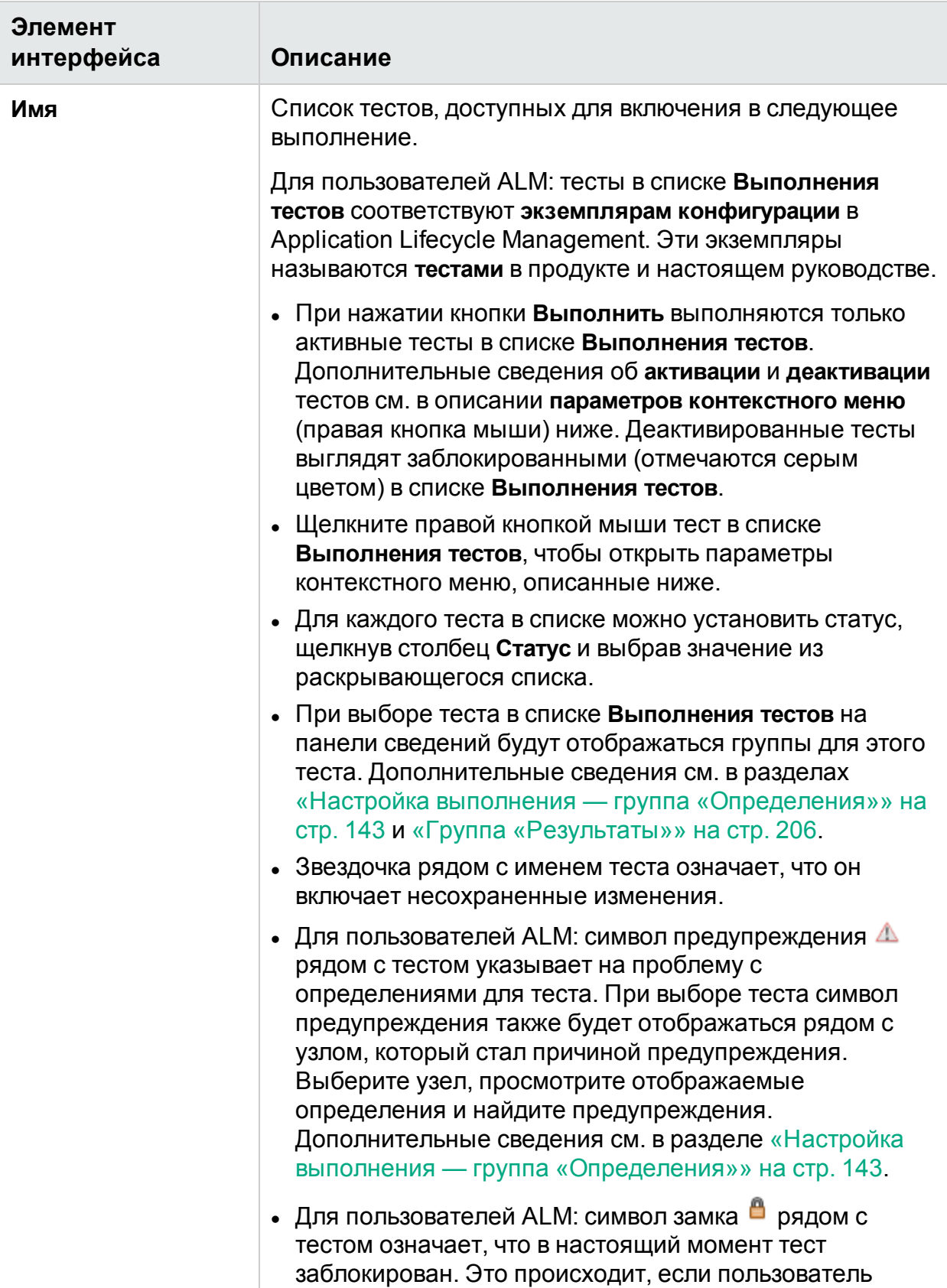

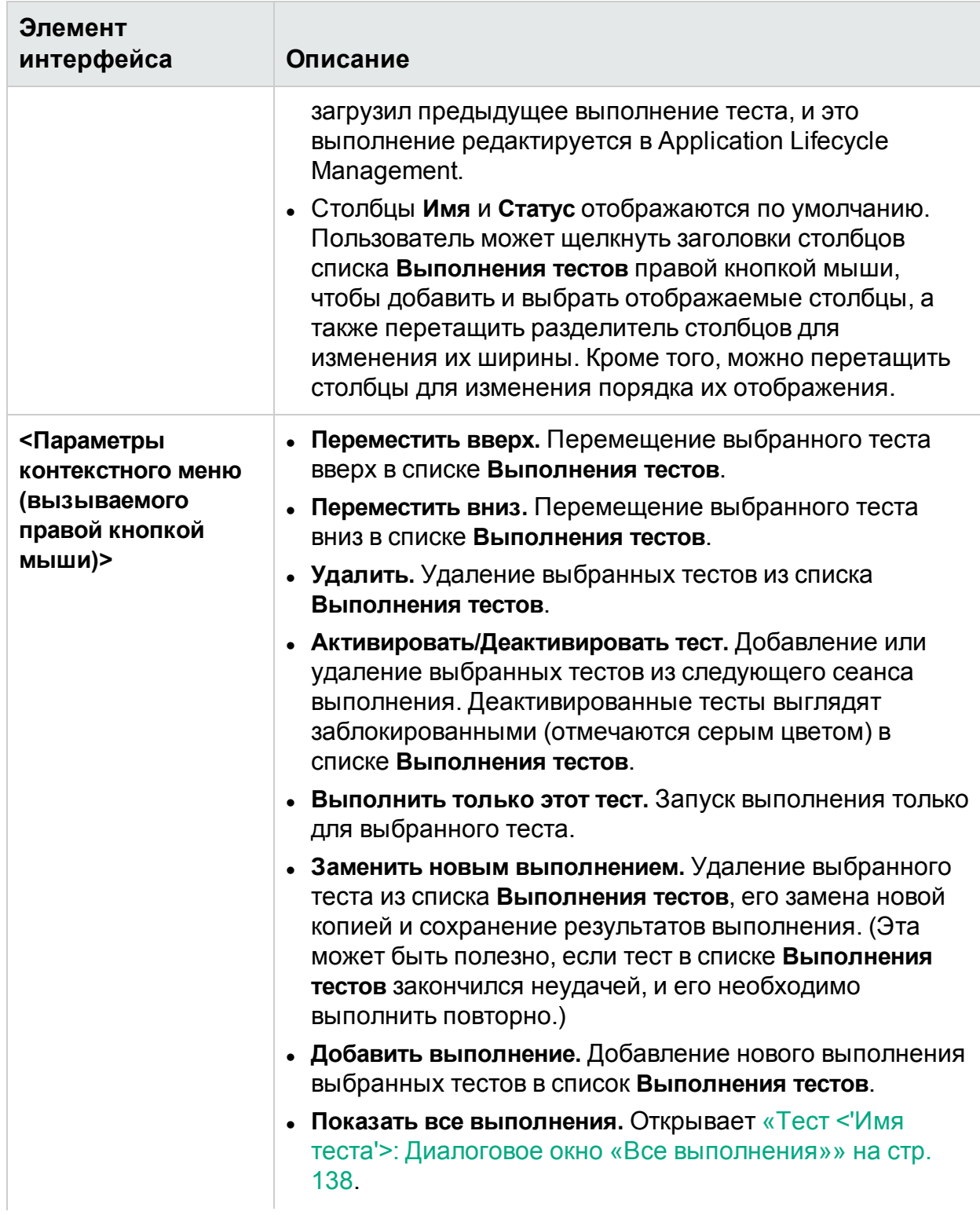

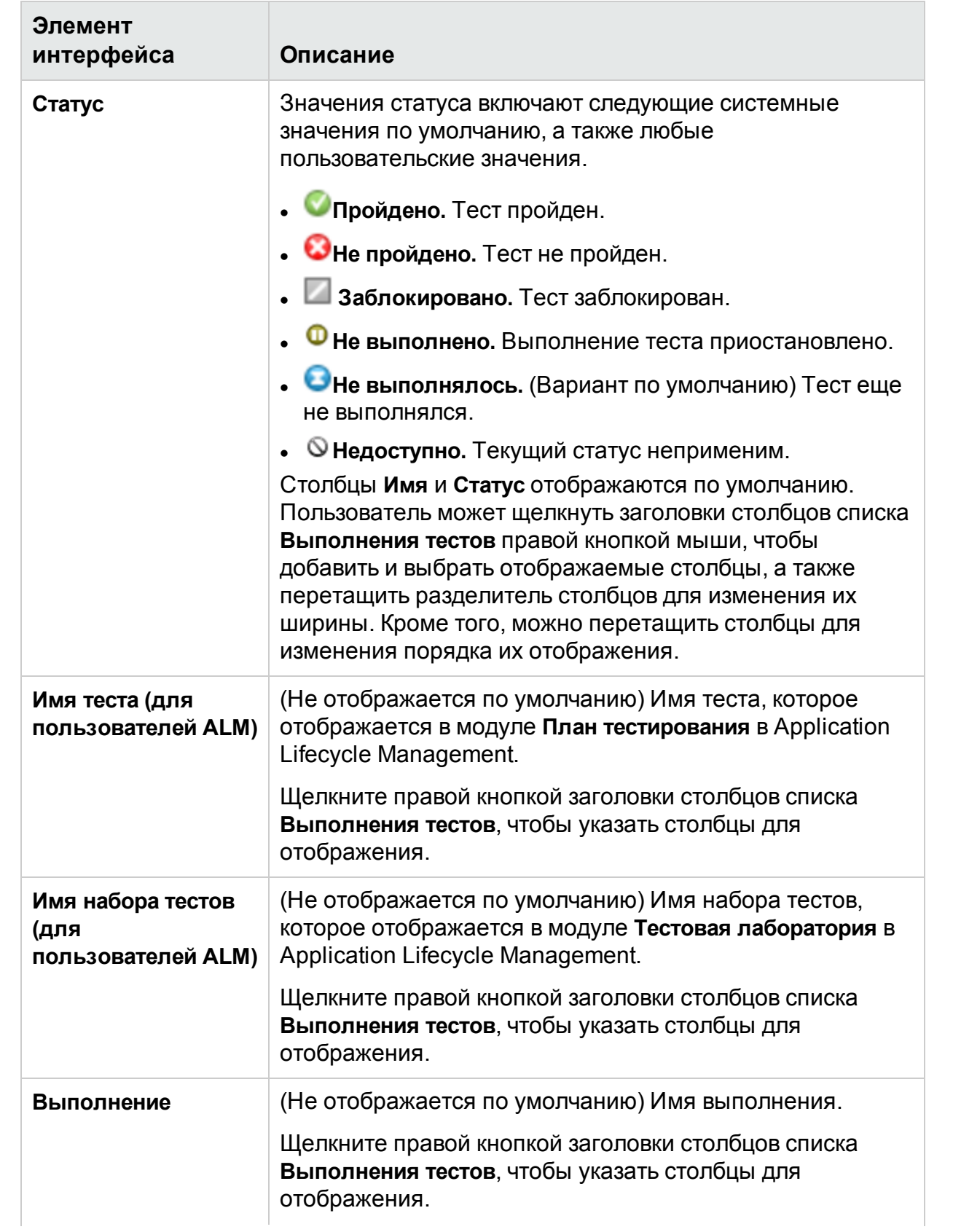

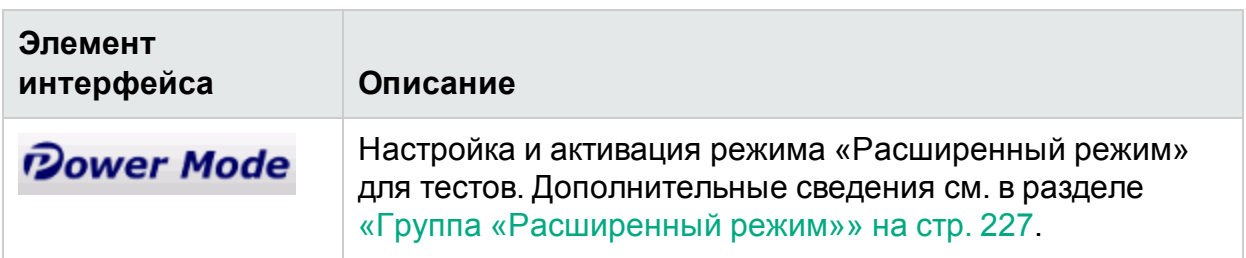

### <span id="page-137-0"></span>Диалоговое окно «Управление избранным»

Это диалоговое окно обеспечивает изменение порядка списка избранных объектов и удаление избранных объектов из списка.

На следующем изображении представлено диалоговое окно «Управление избранным».

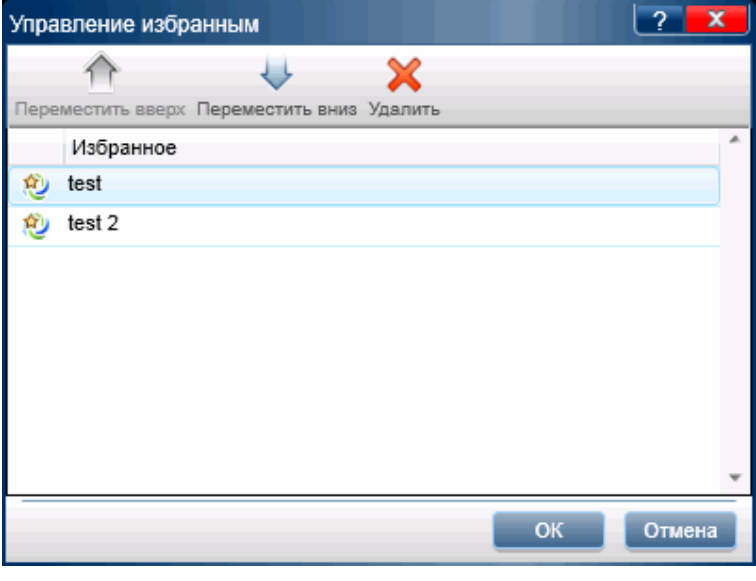

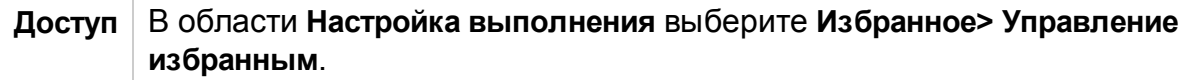

<span id="page-137-1"></span>Описания элементов интерфейса пользователя отображаются в диалоговом окне при наведении указателя мыши на них.

## Тест <'Имя теста'>: Диалоговое окно «Все выполнения»

Это диалоговое окно обеспечивает просмотр результатов предыдущих выполнений. Пользователь может загрузить предыдущее выполнение из списка **Выполнения тестов**, ознакомиться с результатами выполнения в раскадровке и сводкой результатов выполнения.

На изображении ниже представлено диалоговое окно «Тест <'Имя теста'>», диалоговое окно «Все выполнения».

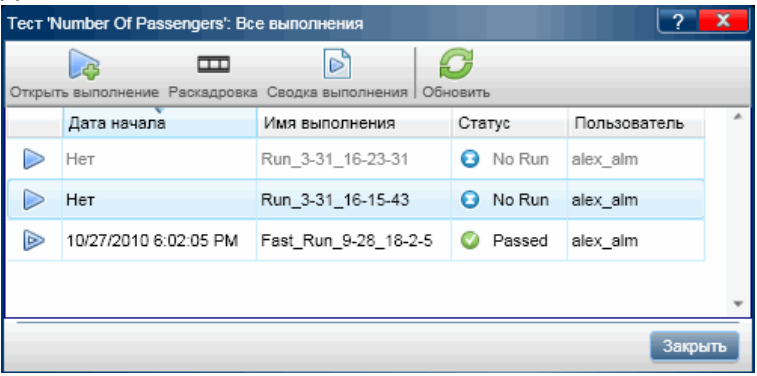

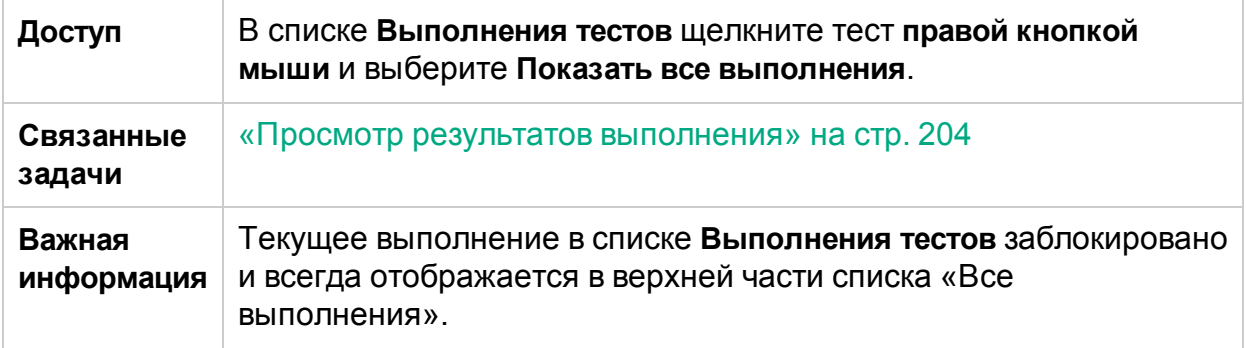

Ниже приведено описание элементов интерфейса (элементы без меток показаны в угловых скобках).

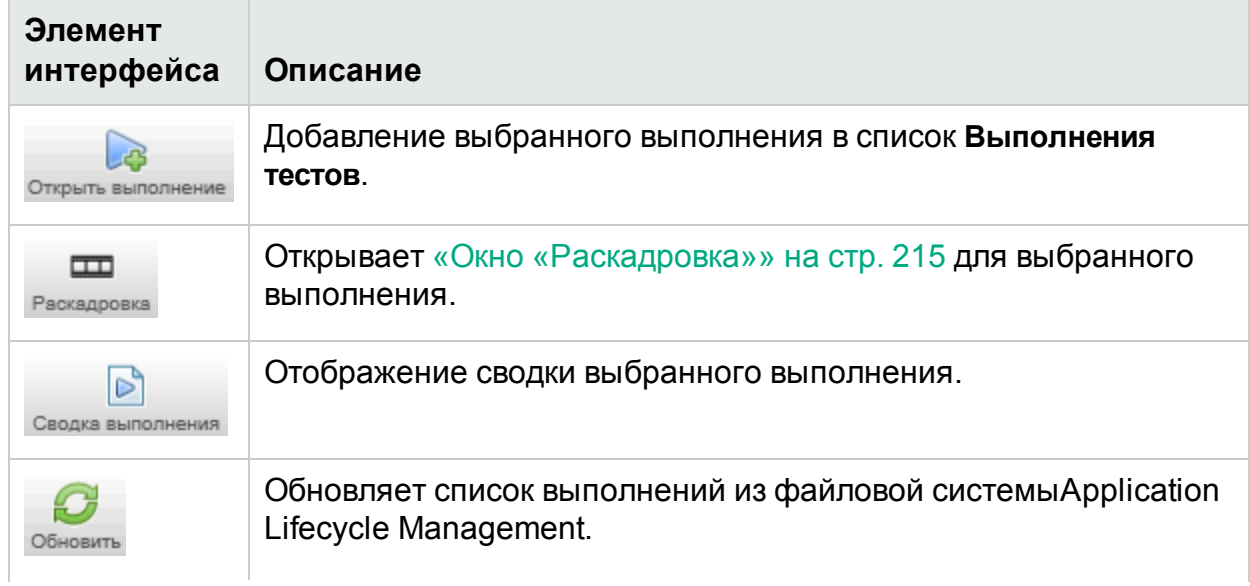

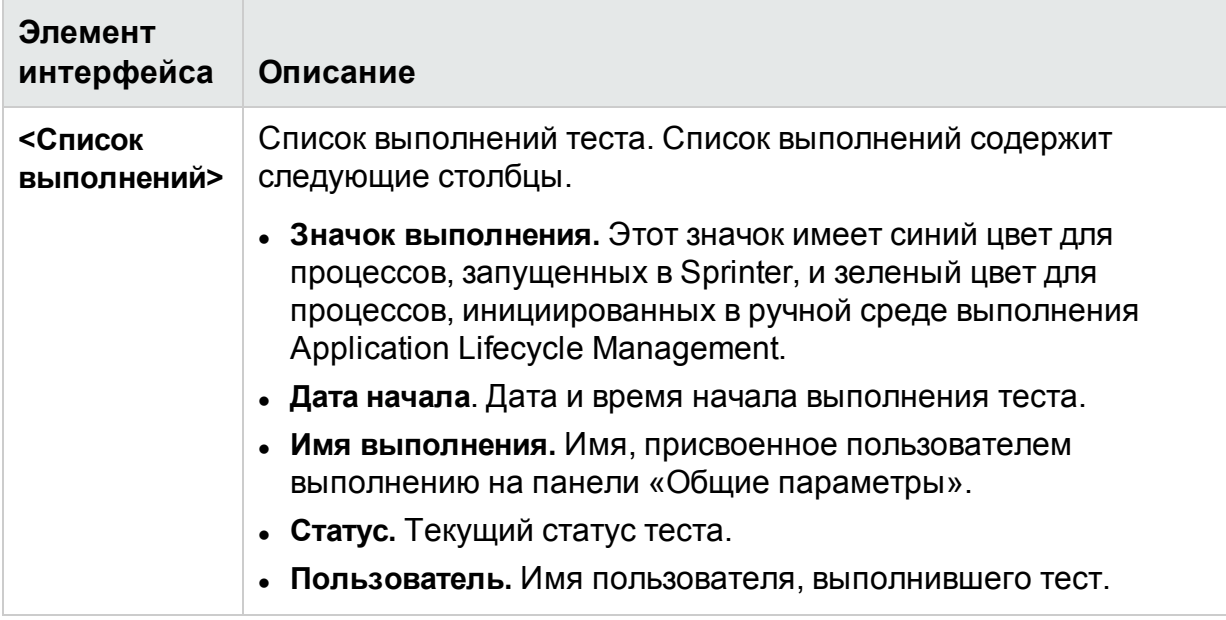

## Диалоговое окно «Список мобильных устройств»

На этой панели можно выбирать мобильные устройства для тестирования у поставщика облачных сервисов.

 $\mathcal P$  Мобильные параметры относятся только к выполнениям тестов в режиме «Расширенный режим».

На изображении ниже представлено диалоговое окно «Список мобильных устройств».

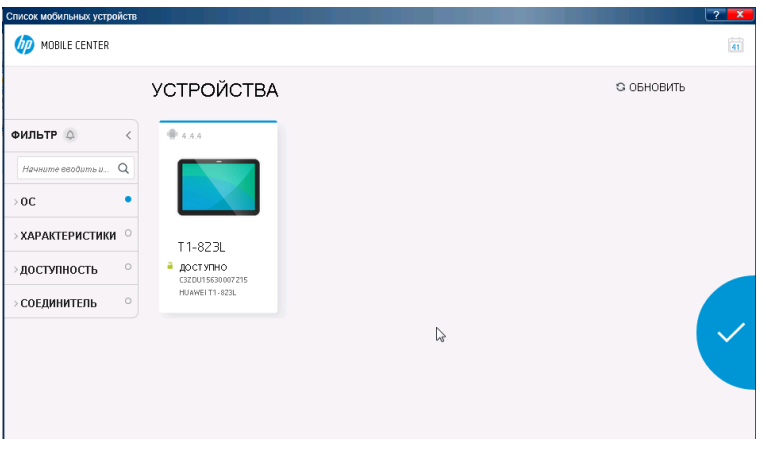

**Доступ** Выполните тест в расширенном режиме <sup>2</sup> на мобильном устройстве.

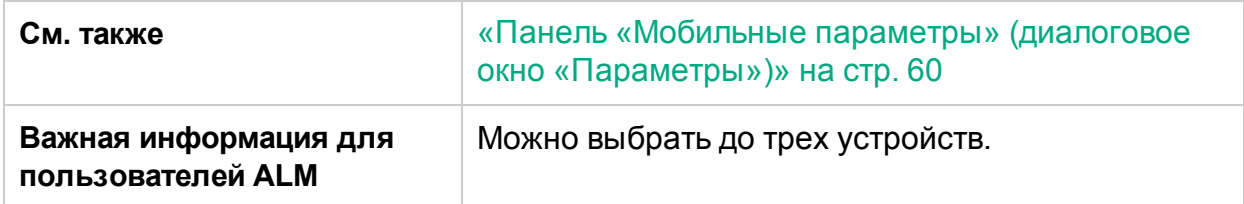

Ниже приведено описание элементов интерфейса.

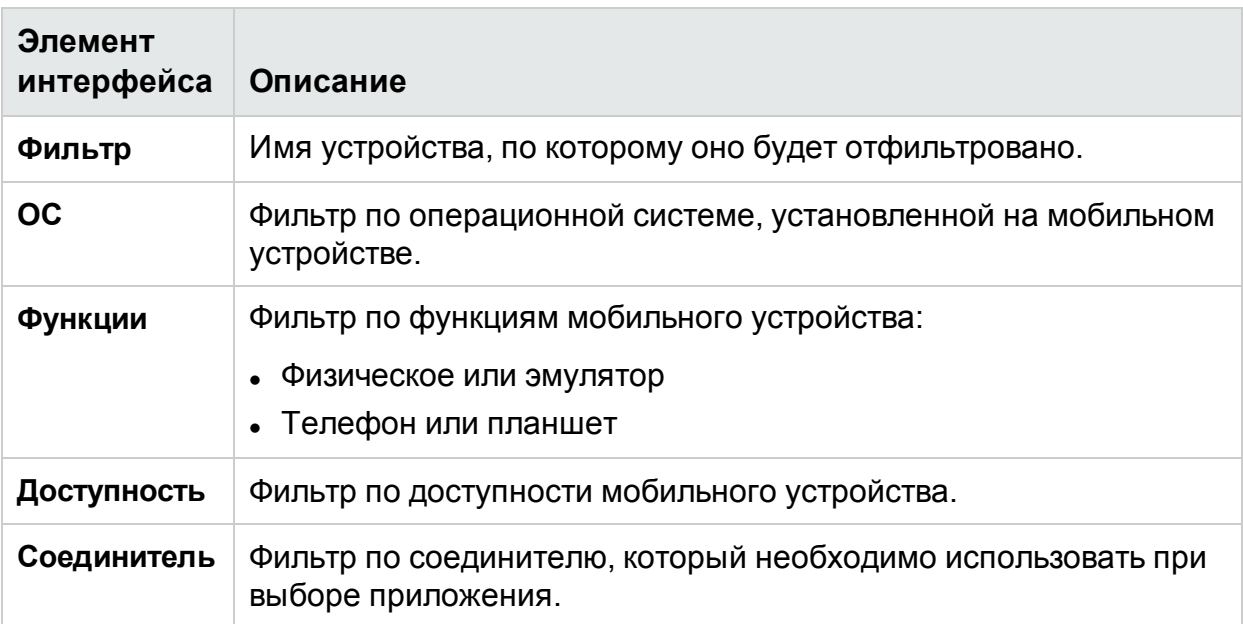

## <span id="page-140-0"></span>Диалоговое окно «Открыть»

**Примечание.** Это диалоговое окно доступно только с подключением к ALM.

Это диалоговое окно позволяет открыть тест Application Lifecycle Management (из модуля Application Lifecycle Management «Тестовая лаборатория»). Для упрощения выбора тестов их можно отфильтровать.

На следующем изображении представлено диалоговое окно «Открыть».

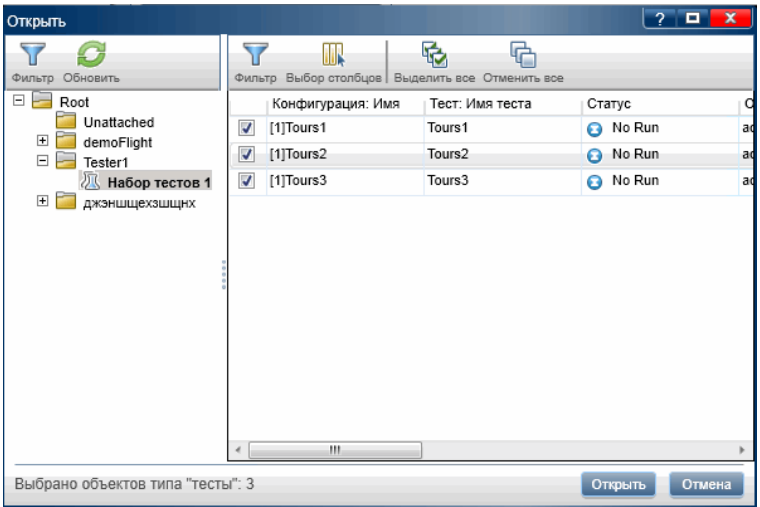

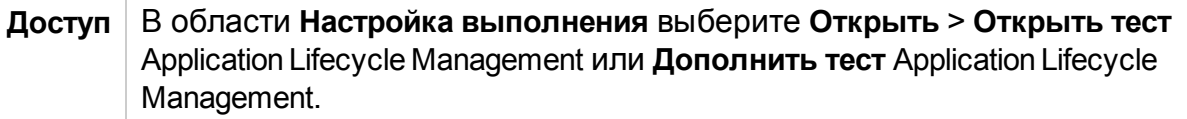

Описание элементов интерфейса отображается слева направо (элементы без меток показаны в угловых скобках):

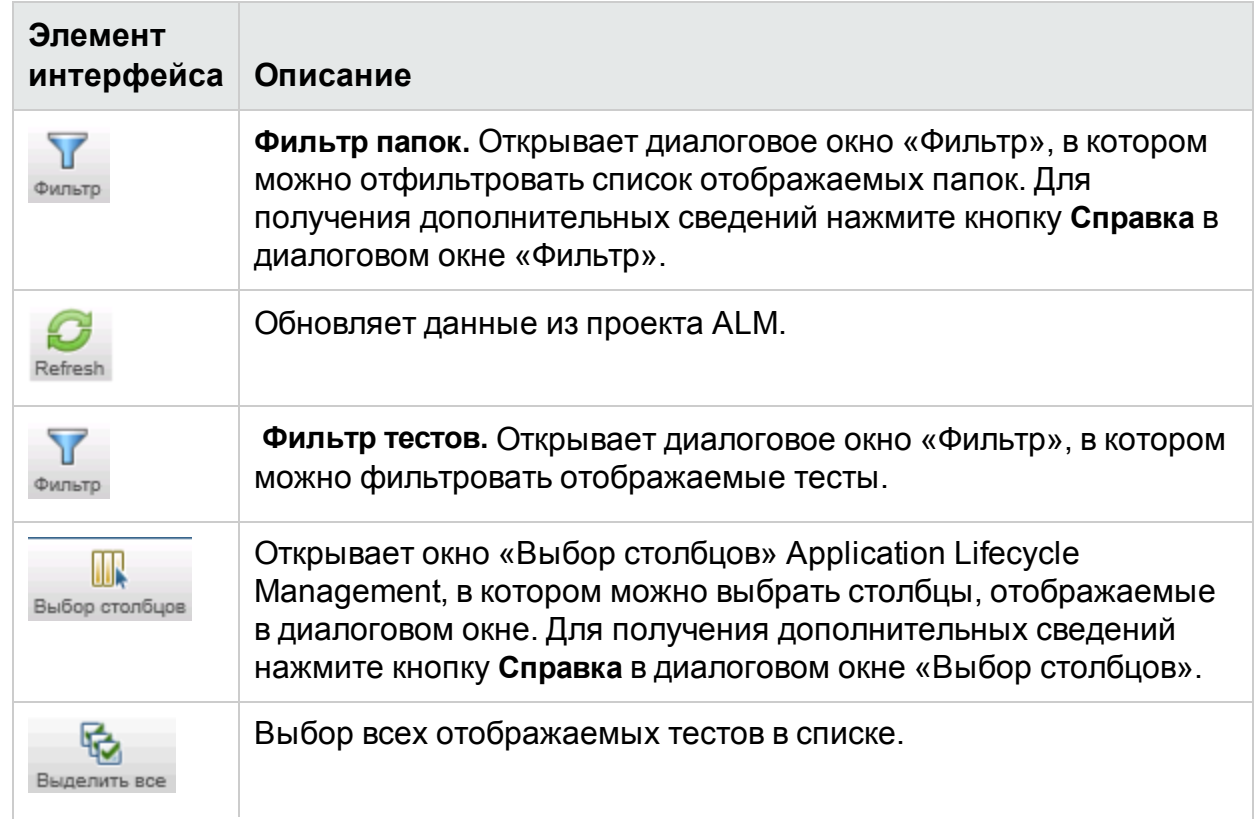

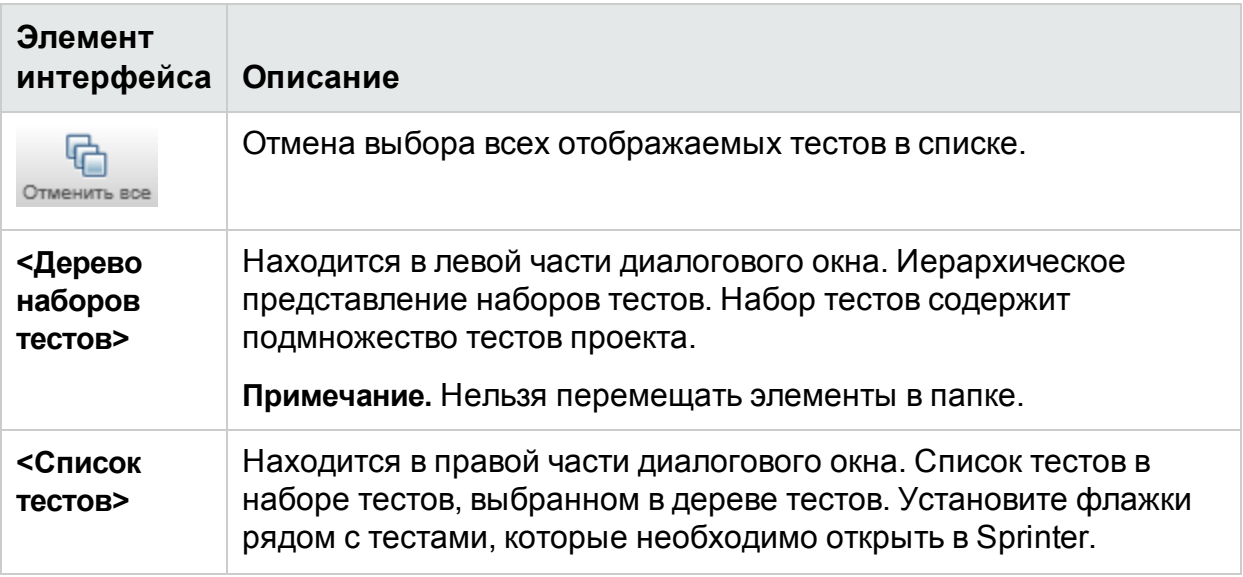

## <span id="page-142-0"></span>Настройка выполнения — группа «Определения»

Группа **Определения** настроек выполнения находится в левой части главного окна.

Эта группа включает следующие панели:

- «Панель «Общие параметры» (группа [«Определения»](#page-142-1) панели «Настройка [выполнения»\)»](#page-142-1) ниже
- «Панель «Шаги» (группа [«Определения»](#page-144-0) панели «Настройка выполнения»)» на [стр.](#page-144-0) 145
- «Панель «Параметры» (группа [«Определения»](#page-146-0) панели «Настройка [выполнения»\)»](#page-146-0) на стр. 147

В узлах **Шаги** и **Параметры** число в скобках обозначает количество шагов и параметров для выбранного теста.

### <span id="page-142-1"></span>Панель «Общие параметры» (группа «Определения» панели «Настройка выполнения»)

Эта панель отображает результаты теста и позволяет их редактировать.

На следующем изображении представлены общие параметры.

Для пользователей других решений:

### Руководство пользователя Глава 4. Выполнение тестов

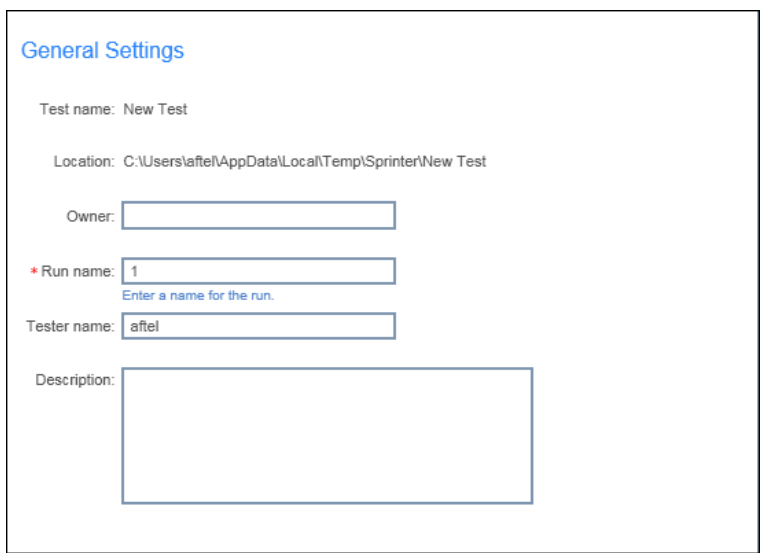

### Для пользователей ALM:

### Общие параметры

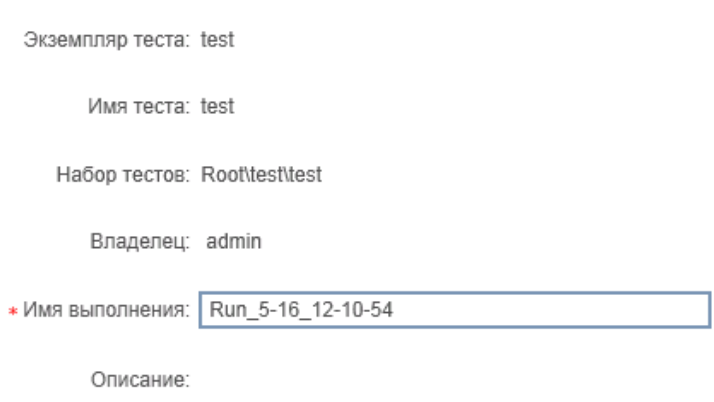

Вложения: Нет вложений

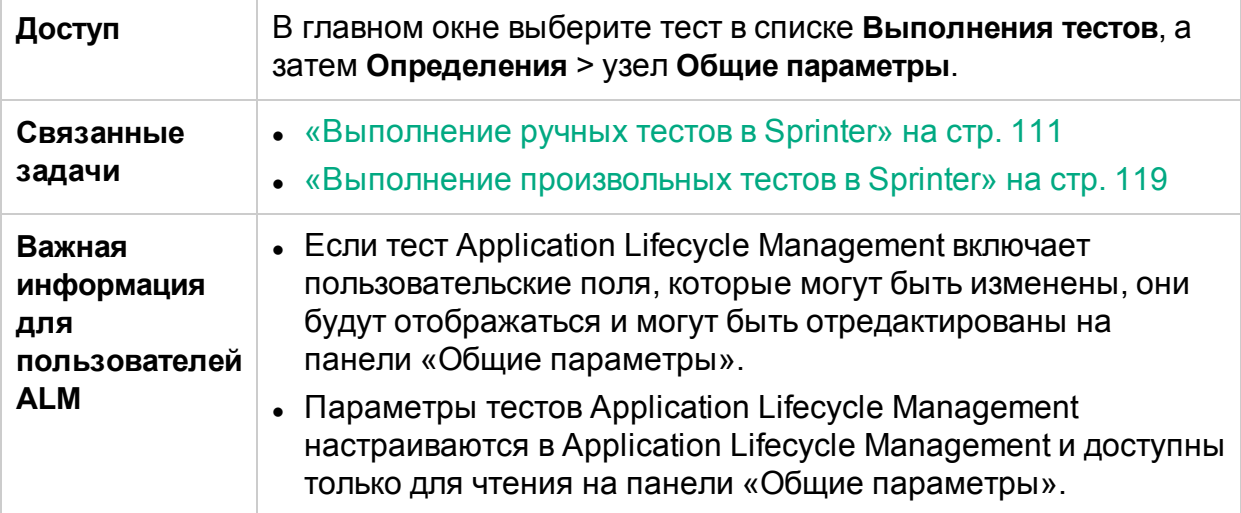
Описания элементов интерфейса пользователя, которые могут быть изменены, отображаются на панели при наведении указателя мыши на них.

Для пользователей ALM: если функция Application Lifecycle Intelligence (ALI) активирована для проекта ALM, панель «Общие параметры» будет содержать дополнительный пункт **Сборка теста.** Этот раскрывающийся список позволяет выбрать определенную сборку (ИД сборки) для выполнения теста.

### Панель «Шаги» (группа «Определения» панели «Настройка выполнения»)

На этой вкладке отображаются шаги теста.

Для пользователей ALM: Для тестов бизнес-процессов отображается иерархия тестов, включая компоненты, шаги, группы, потоки и итерации.

Здесь также можно импортировать шаги из внешнего файла в тест.

На изображении ниже представлена вкладка «Шаги» для теста.

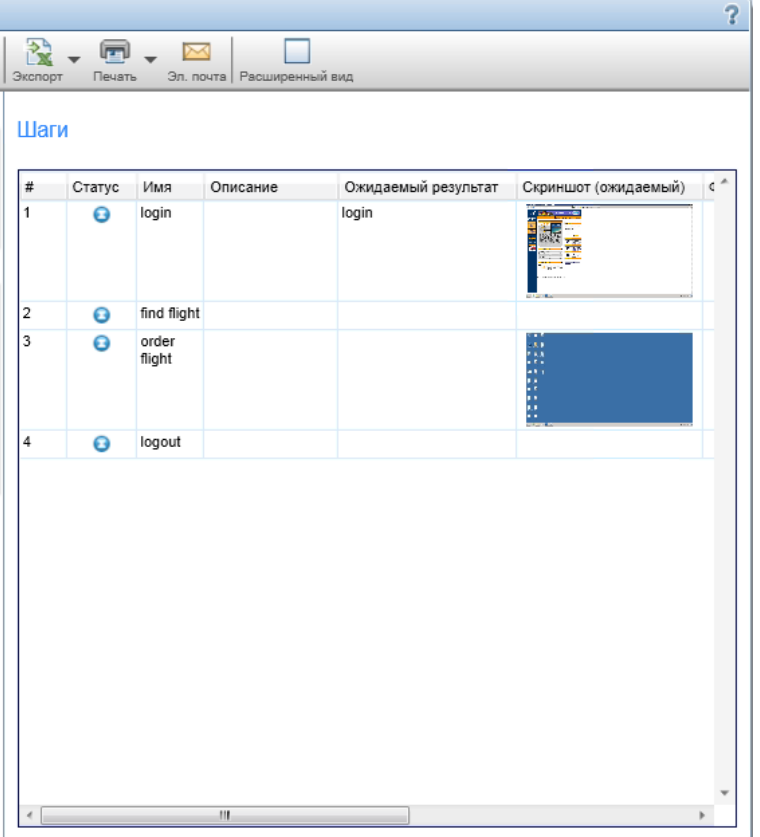

Для пользователей ALM: на изображении ниже представлена вкладка «Шаги» для теста бизнес-процесса.

### Руководство пользователя Глава 4. Выполнение тестов

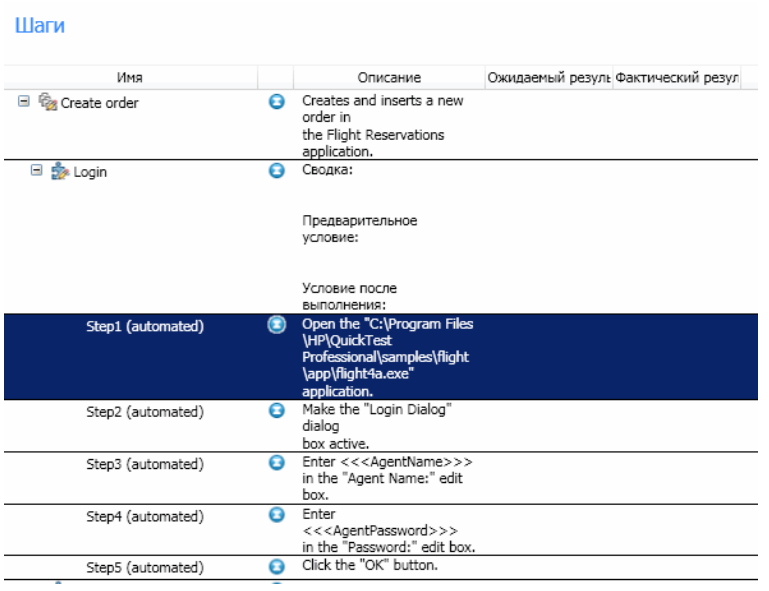

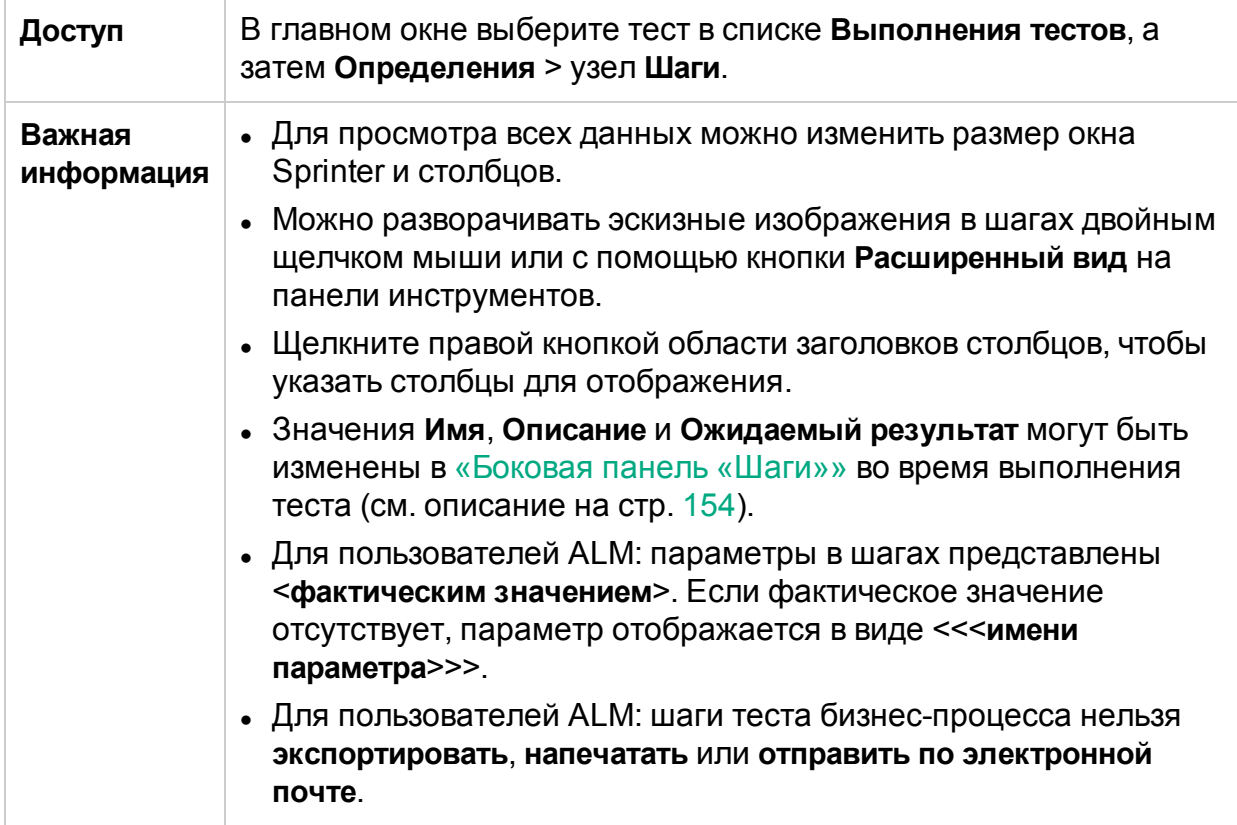

На этой панели доступны описания элементов интерфейса.

## Панель «Параметры» (группа «Определения» панели «Настройка выполнения»)

Эта панель обеспечивает отображение и редактирование фактических значений параметров, используемых в тесте.

Для пользователей ALM: для Business Process Testing на этой панели отображаются только входные параметры.

На изображении ниже представлена панель «Параметры».

Параметры

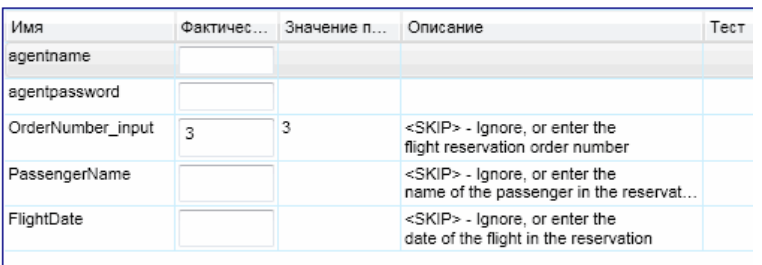

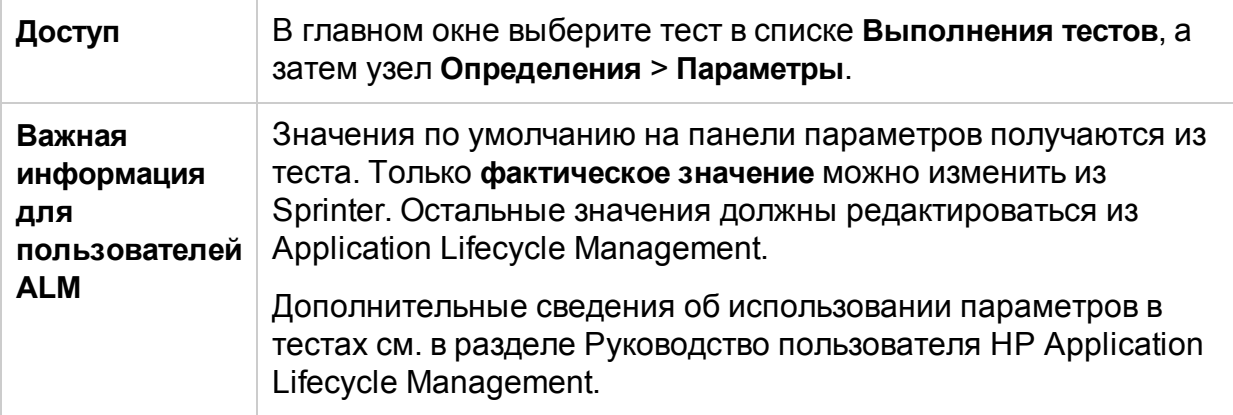

Ниже приведено описание элементов интерфейса.

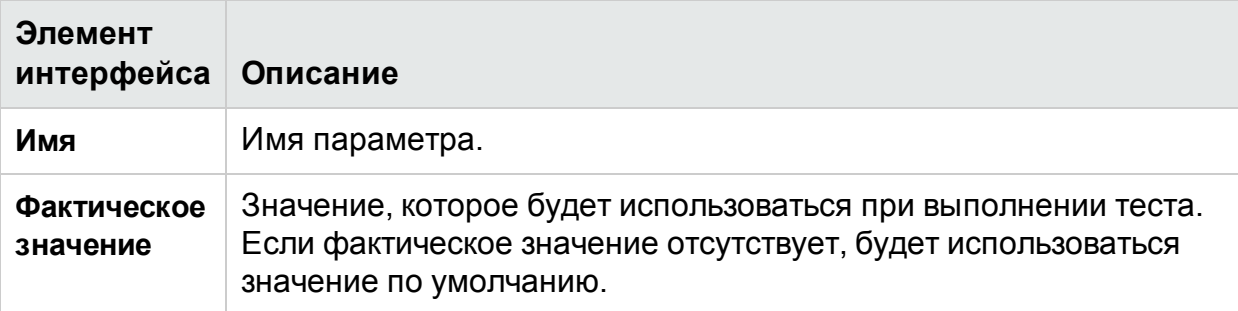

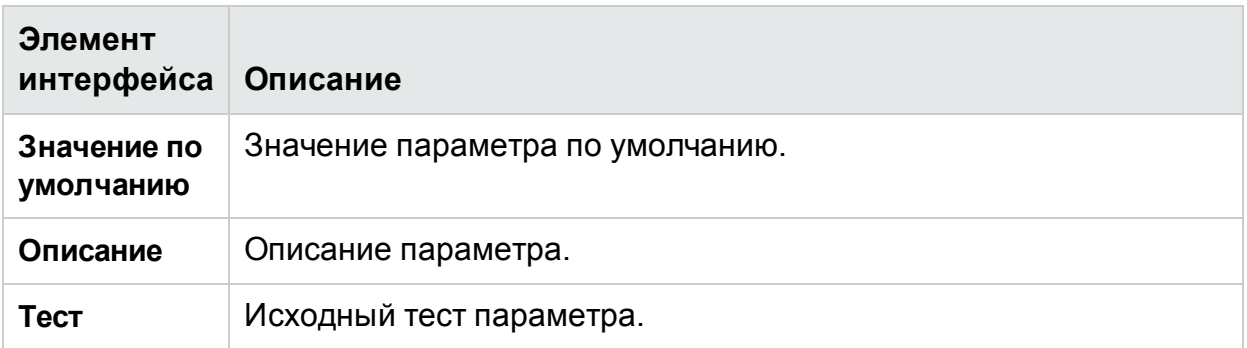

## <span id="page-147-0"></span>Боковая панель «Управление выполнением»

Эта боковая панель позволяет указать статус теста и переходит между тестами в списке выполняемых тестов.

На изображении ниже представлена боковая панель **Управление выполнением** в тесте не в режиме «Расширенный режим».

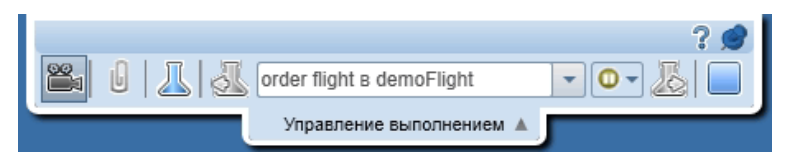

В режиме <sup>?</sup> «Расширенный режим» эта панель также позволяет просматривать количество действий пользователя в выполнении.

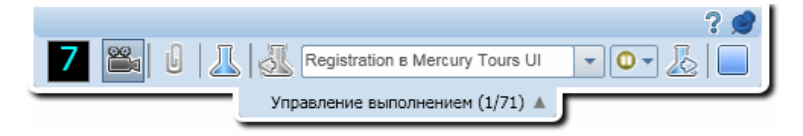

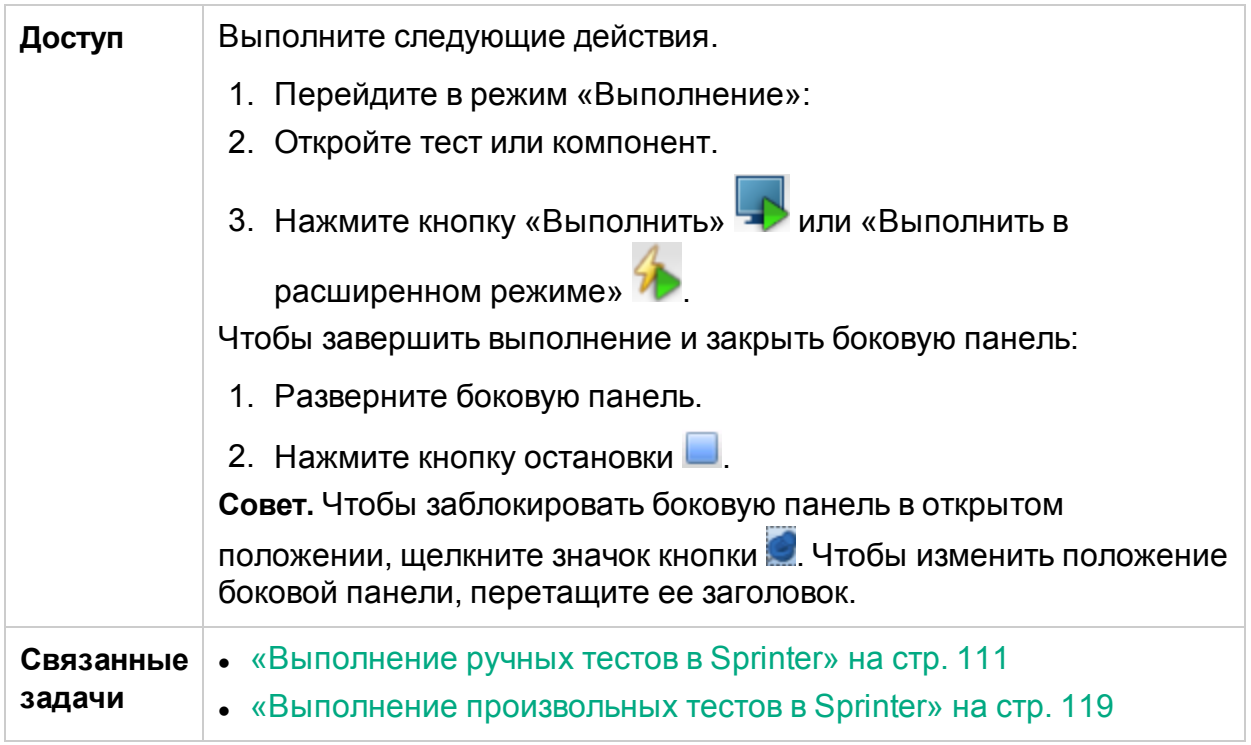

Ниже приведено описание элементов интерфейса (элементы без меток показаны в угловых скобках).

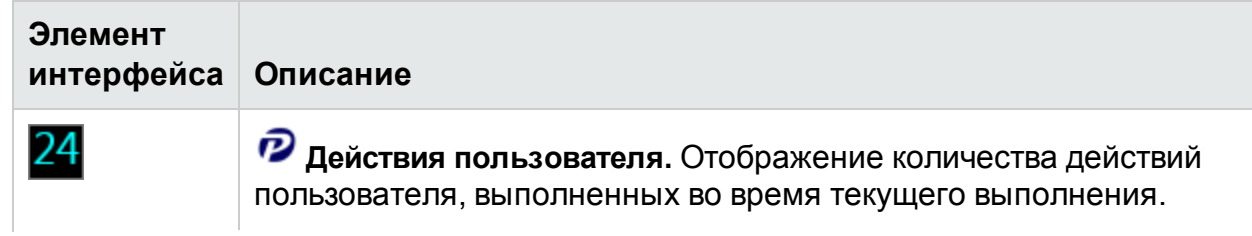

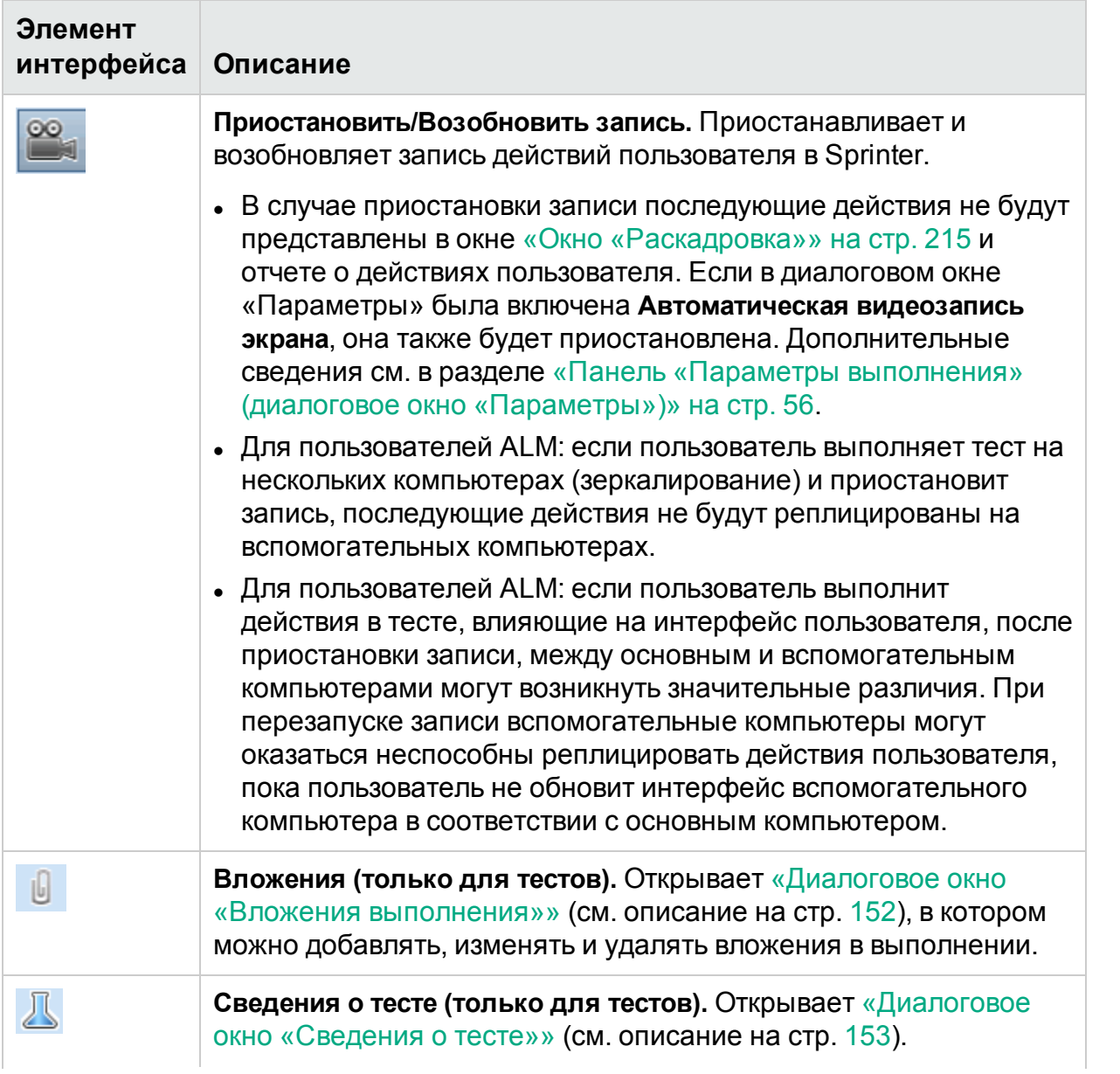

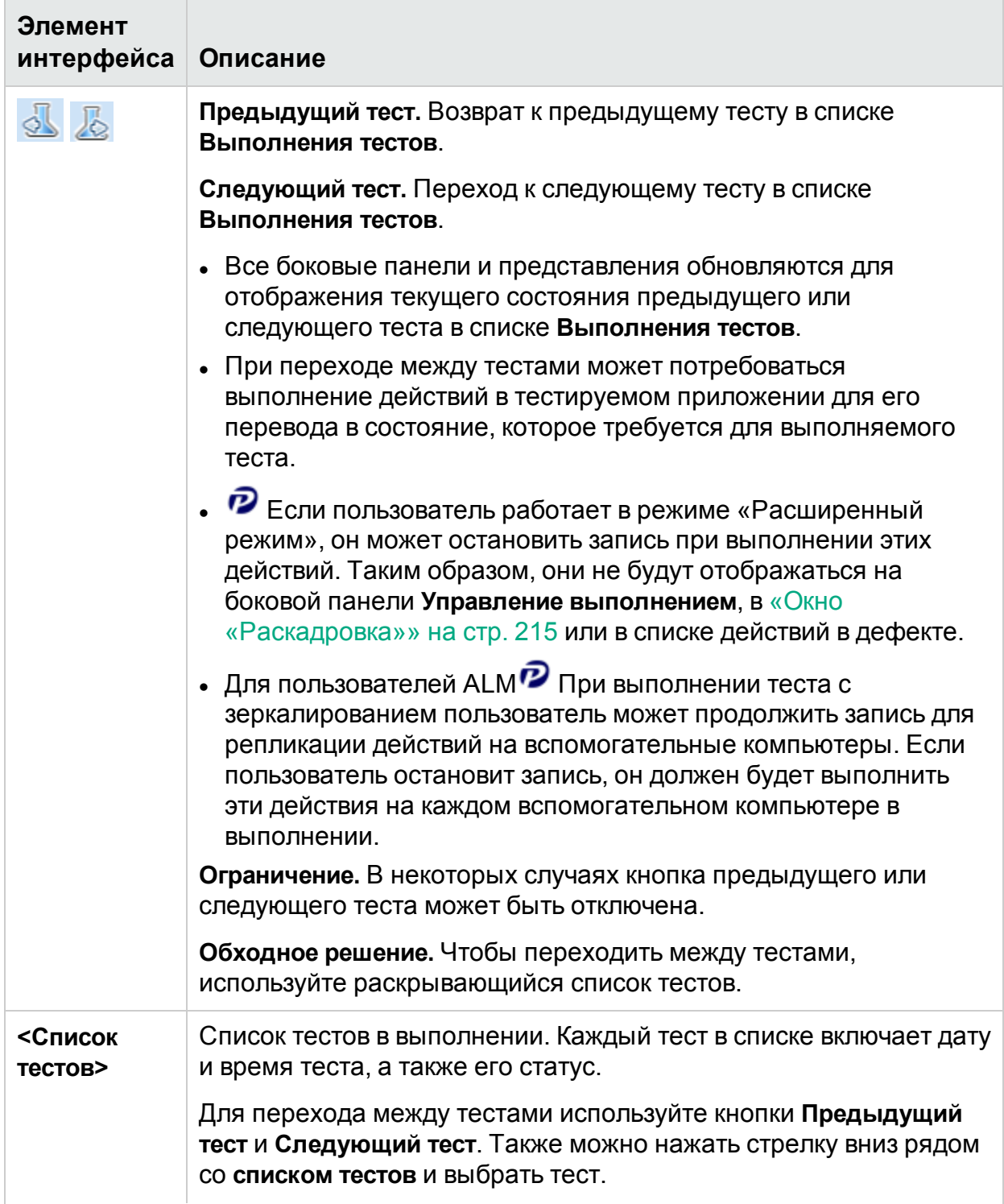

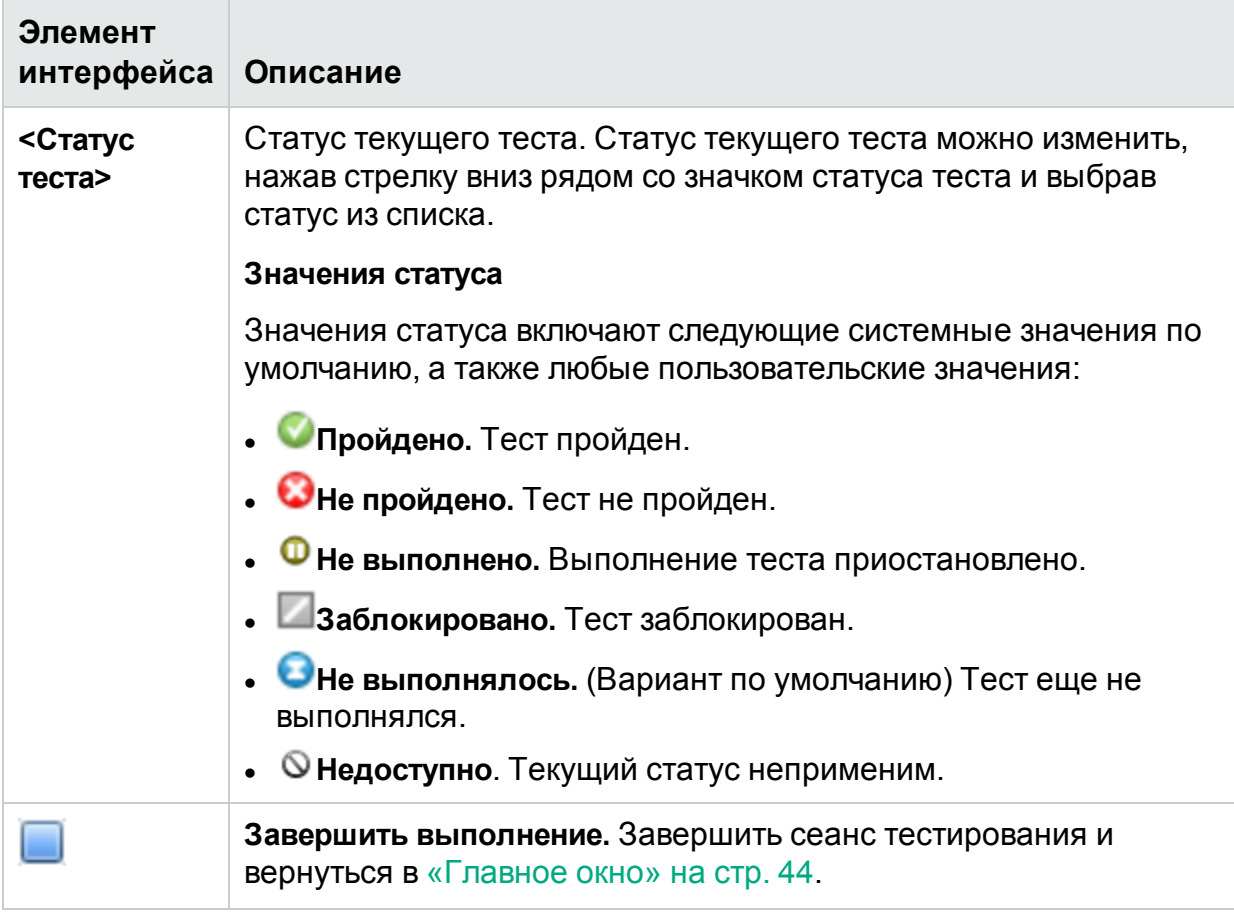

## <span id="page-151-0"></span>Диалоговое окно «Вложения выполнения»

В этом диалоговом окне отображаются вложения процессов выполнения. Кроме того, здесь можно добавлять, изменять и удалять вложения (не относится к шагам бизнес-компонентов).

На следующем изображении представлено диалоговое окно «Вложения выполнения».

Руководство пользователя Глава 4. Выполнение тестов

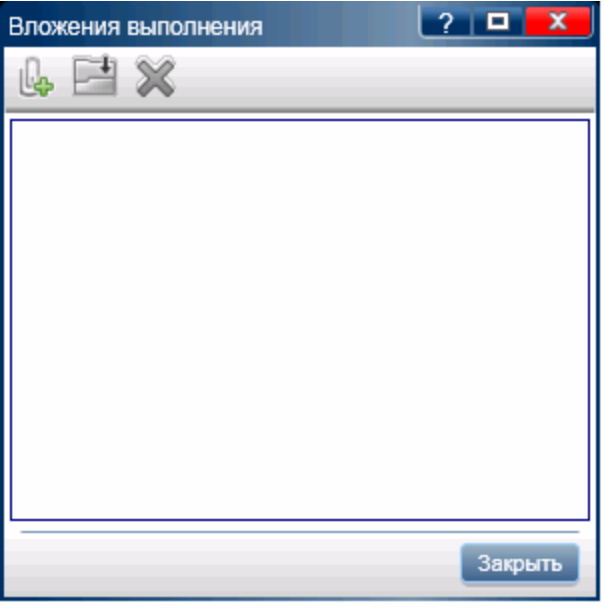

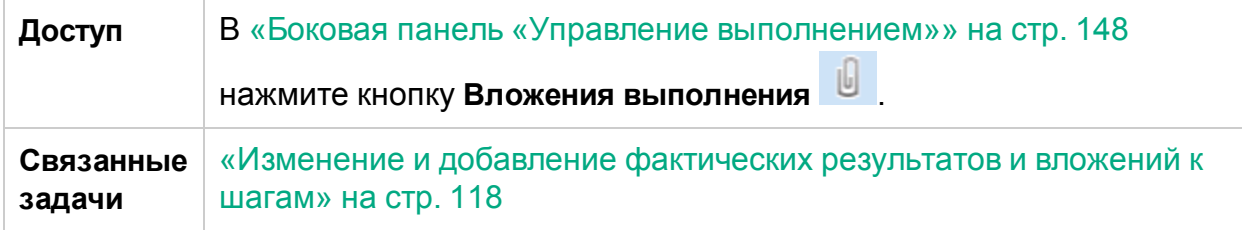

Ниже приведено описание элементов интерфейса.

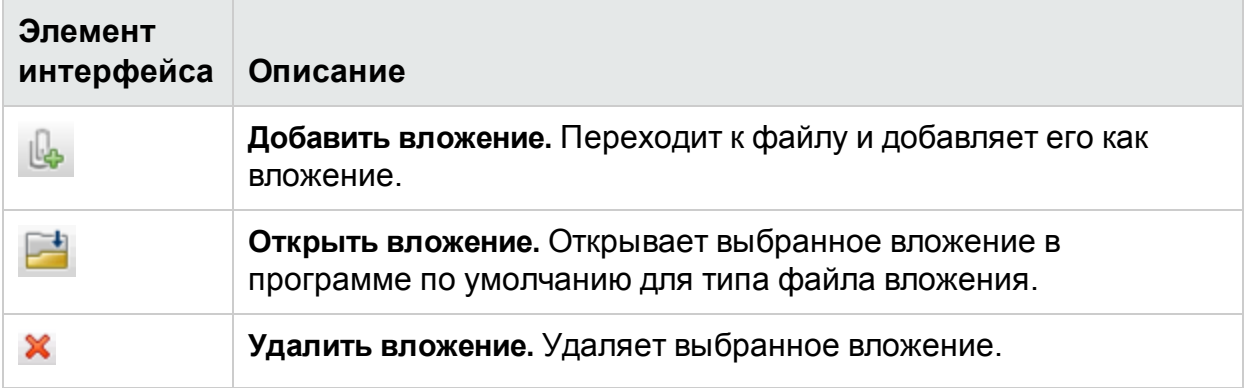

## <span id="page-152-0"></span>Диалоговое окно «Сведения о тесте»

В этом диалоговом окне отображаются сведения о тесте и его вложения.

На изображении ниже представлено диалоговое окно «Сведения о тесте».

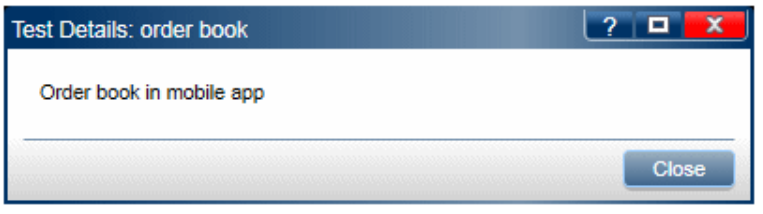

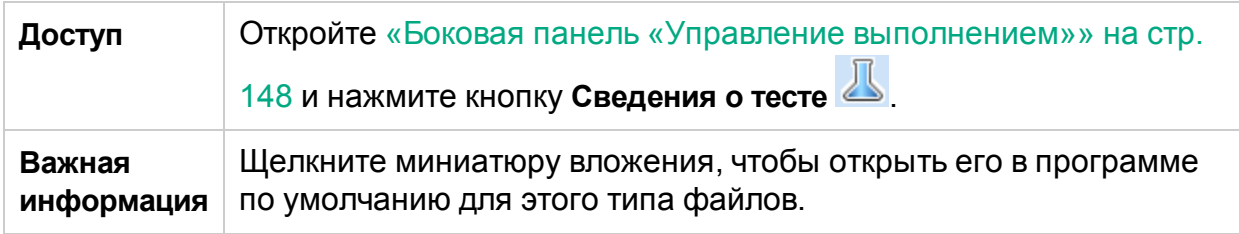

<span id="page-153-0"></span>Описания элементов интерфейса пользователя отображаются в диалоговом окне при наведении указателя мыши на них.

# Боковая панель «Шаги»

Эта боковая панель обеспечивает переход между шагами в тесте, а также их отметку и изменение.

На изображении ниже представлена боковая панель **Шаги**.

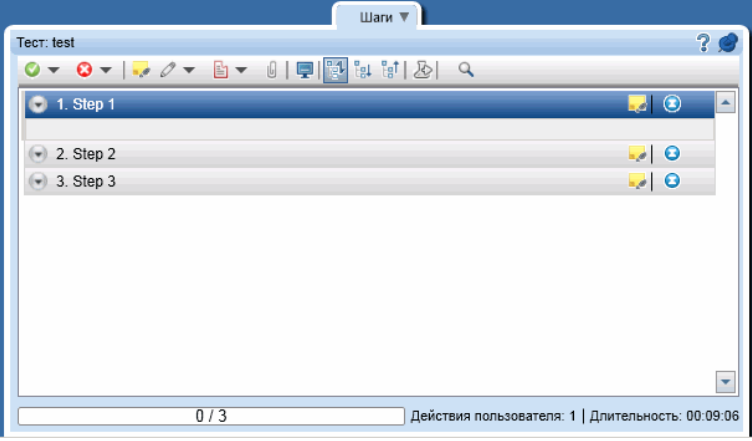

Для пользователей ALM: при выполнении теста бизнес-процесса боковая панель **Шаги** будет отображать иерархию тестов и компонентов в дополнительной панели слева. В области представления шагов будут отображаться шаги выбранного компонента.

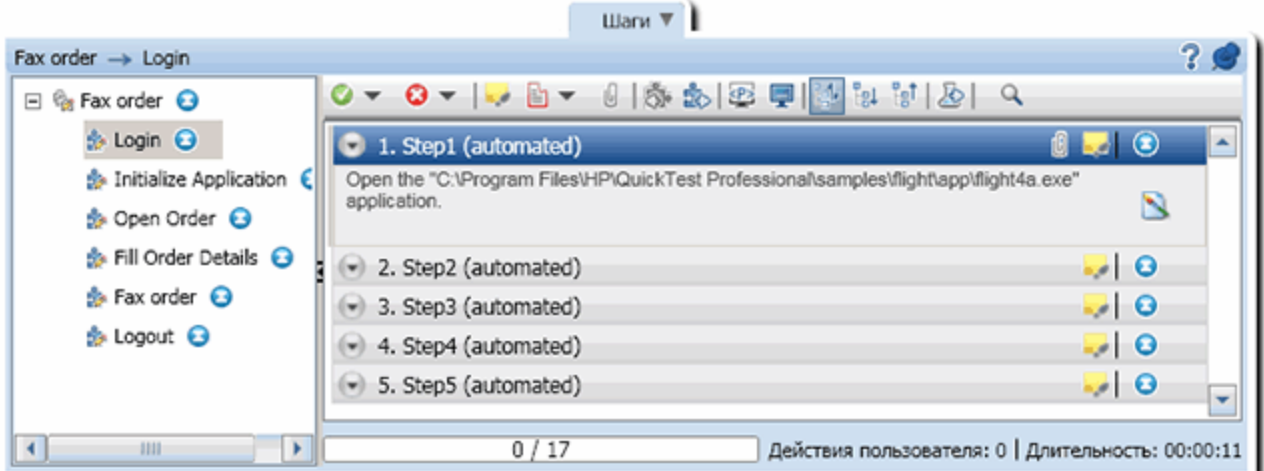

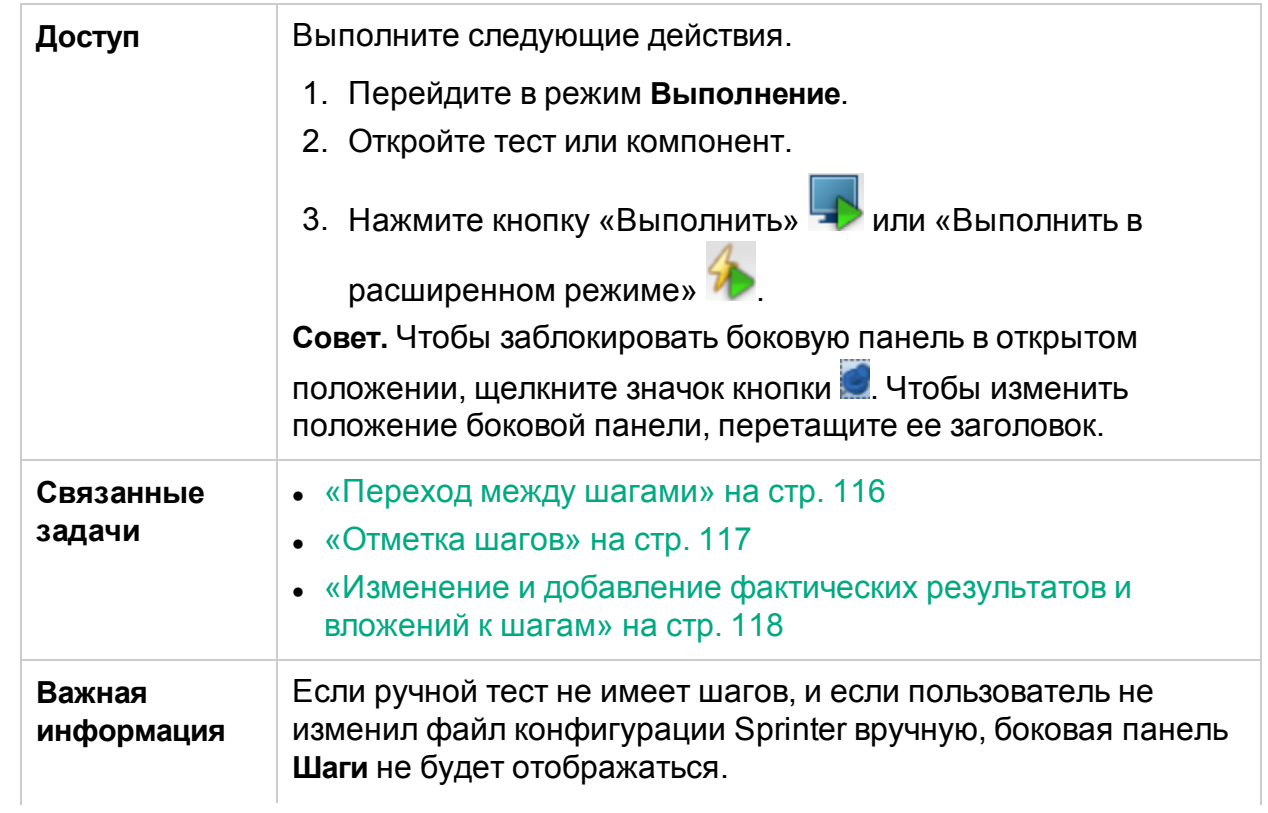

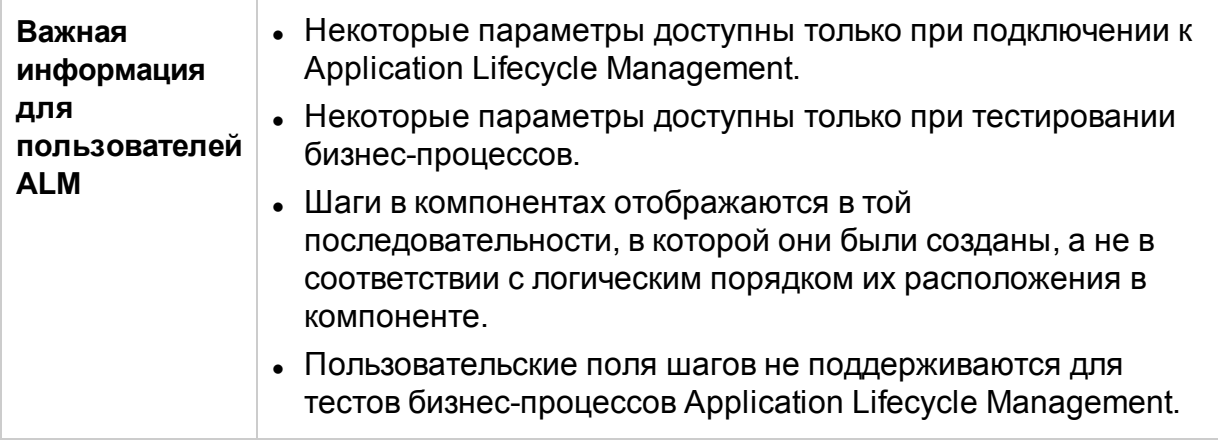

Боковая панель «Шаги» содержит следующие элементы.

- <sup>l</sup> «Панель [«Шаги»»](#page-155-0) ниже
- <sup>l</sup> «Область [представления](#page-158-0) шагов» на стр. 159
- <span id="page-155-0"></span><sup>l</sup> [«Строка](#page-161-0) статуса шагов» на стр. 162

### **Панель «Шаги»**

Ниже приведено описание элементов интерфейса.

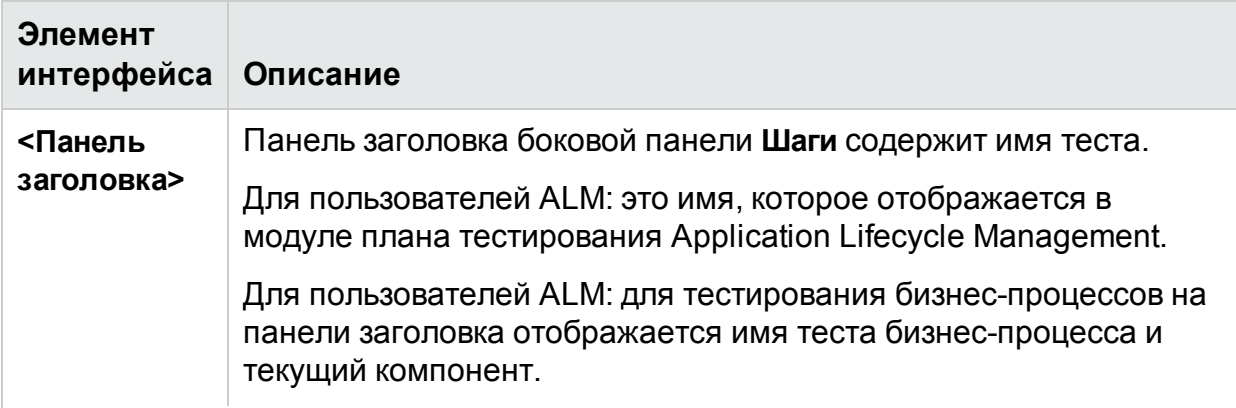

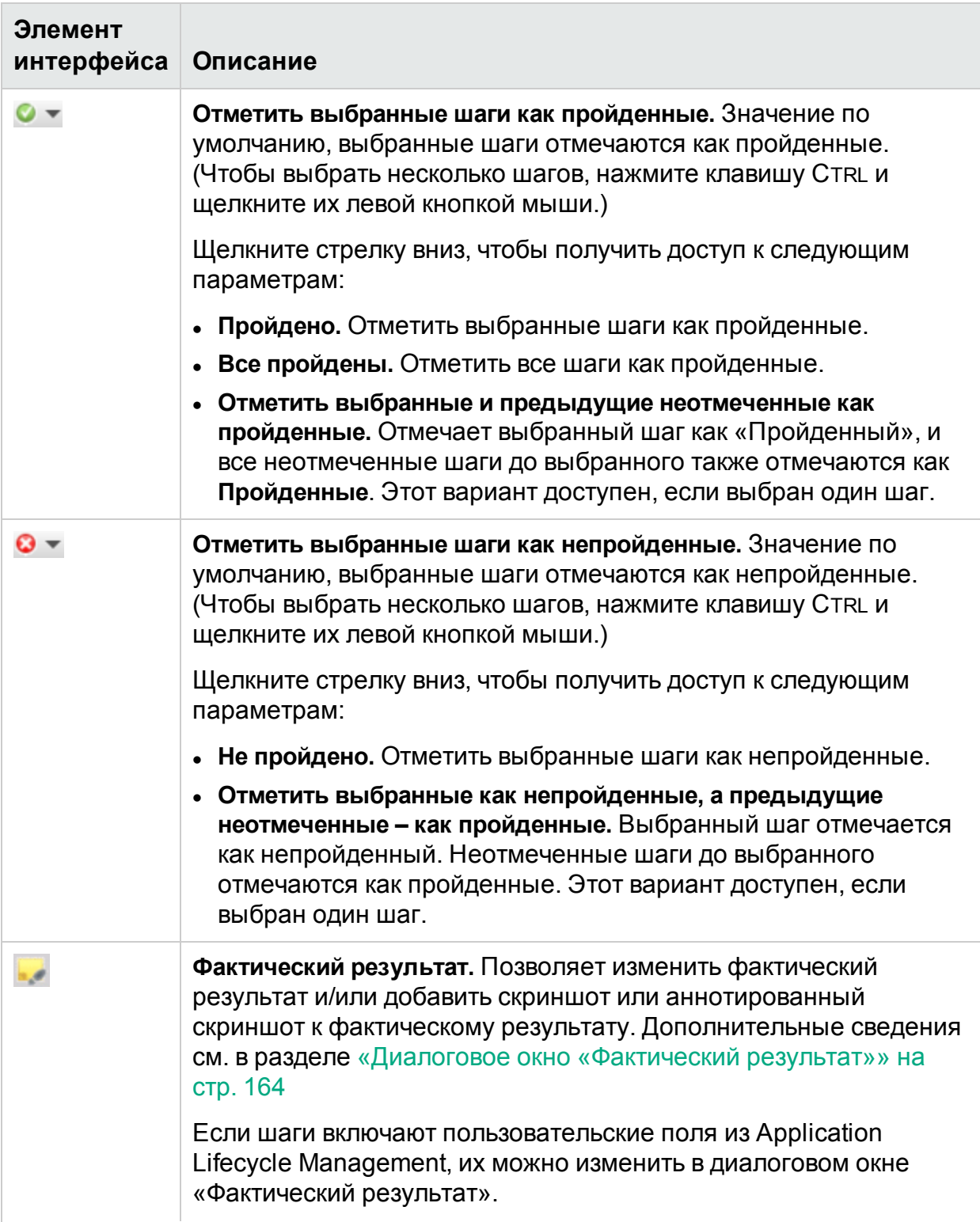

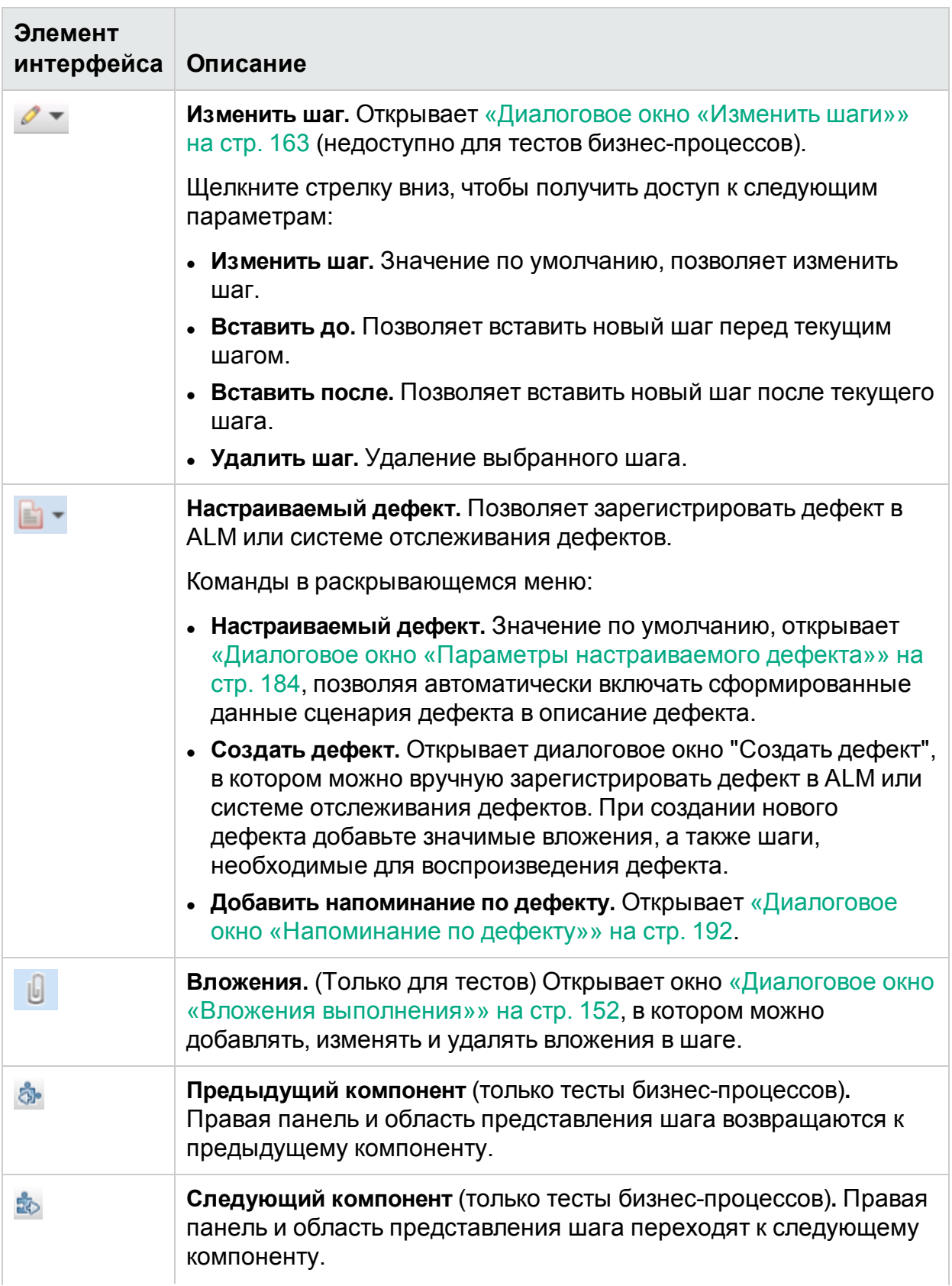

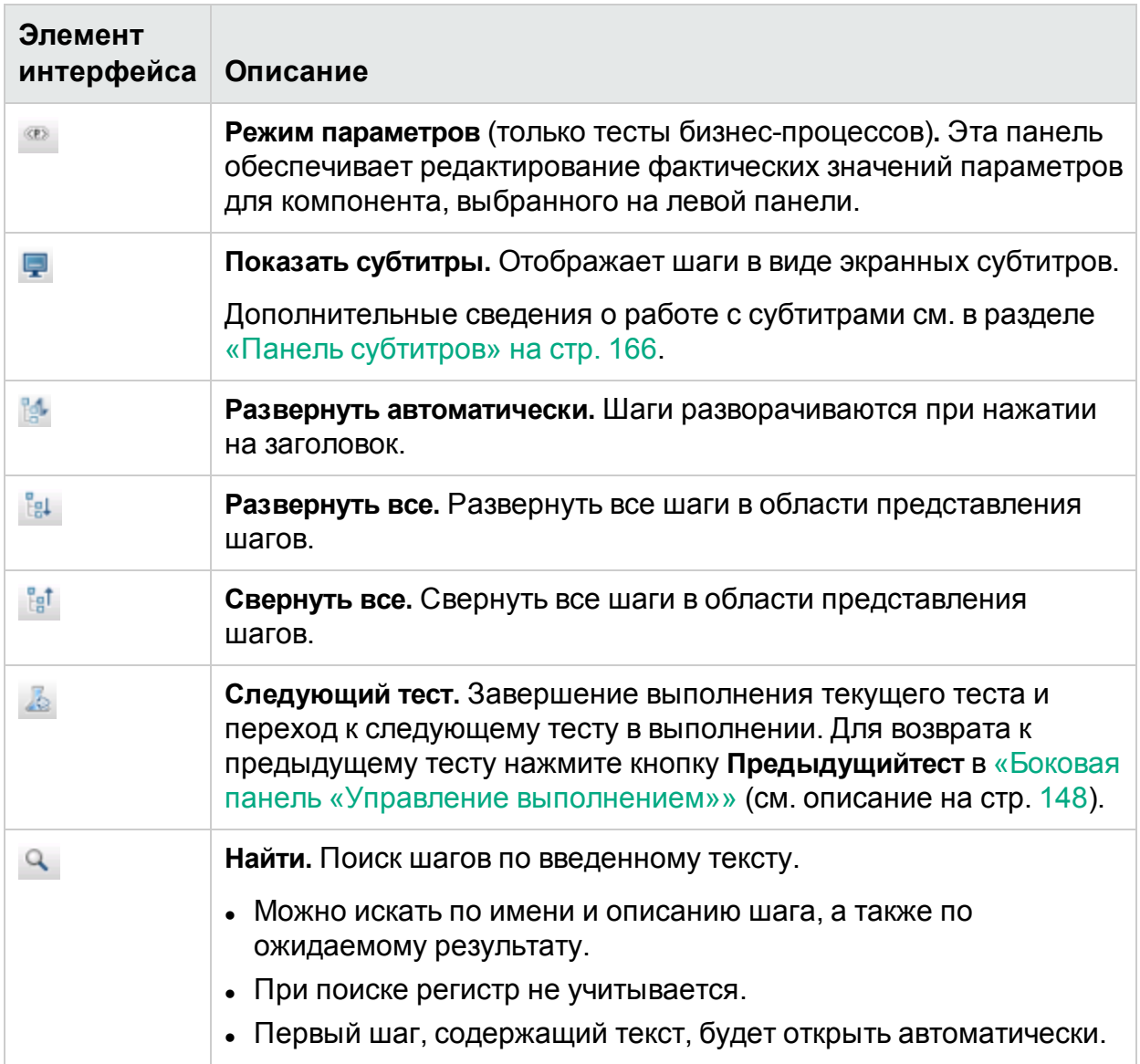

### <span id="page-158-0"></span>**Область представления шагов**

В этой области отображаются шаги текущего выполнения.

Для пользователей ALM: для тестов бизнес-процессов отображаются шаги текущего компонента. В режиме параметров (только для тестов бизнес-процессов) отображаются параметры для компонента, выбранного на левой панели.

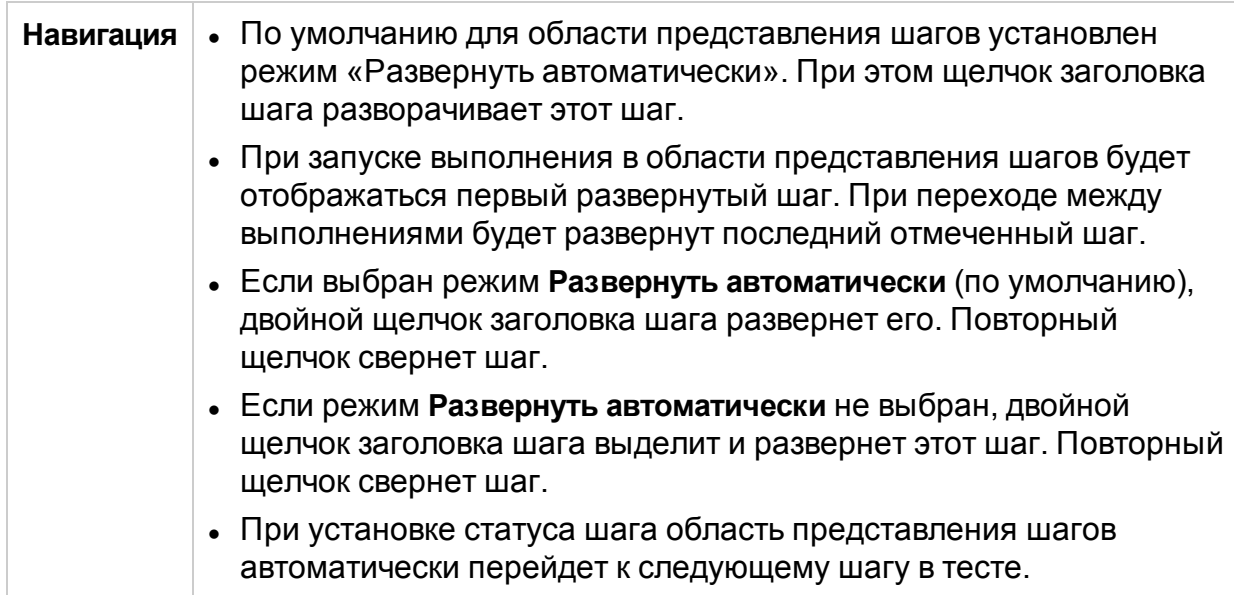

Ниже приведено описание элементов интерфейса (элементы без меток показаны в угловых скобках).

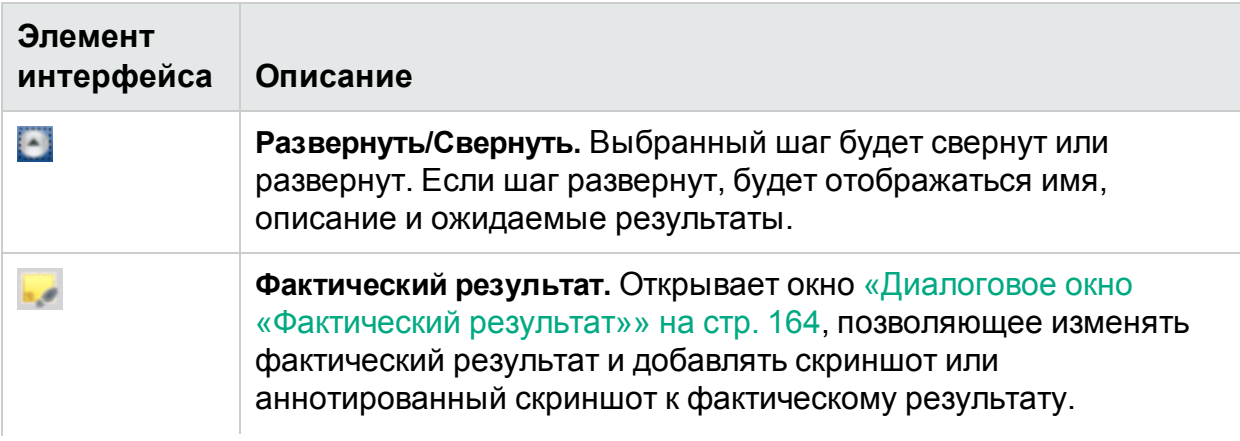

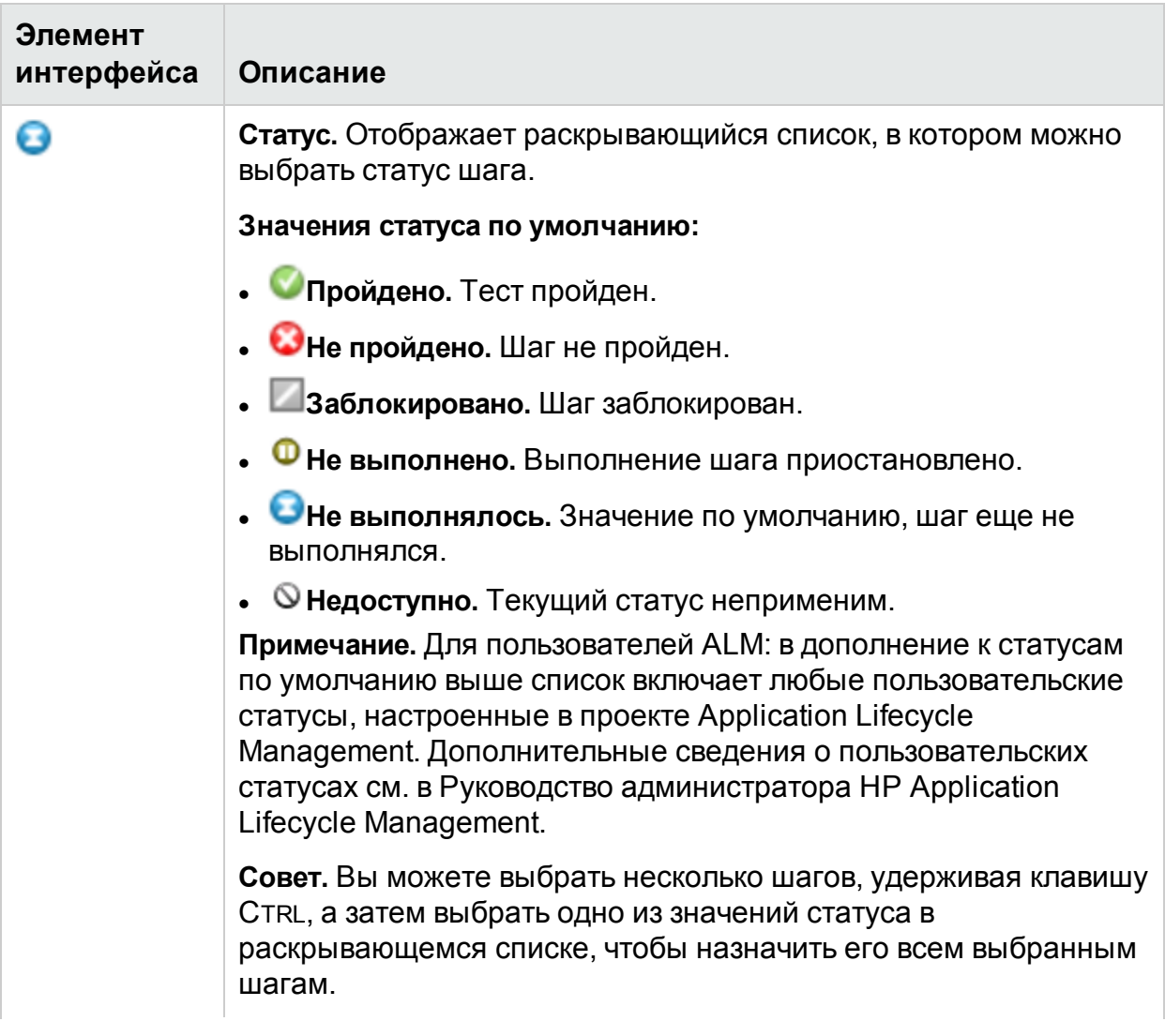

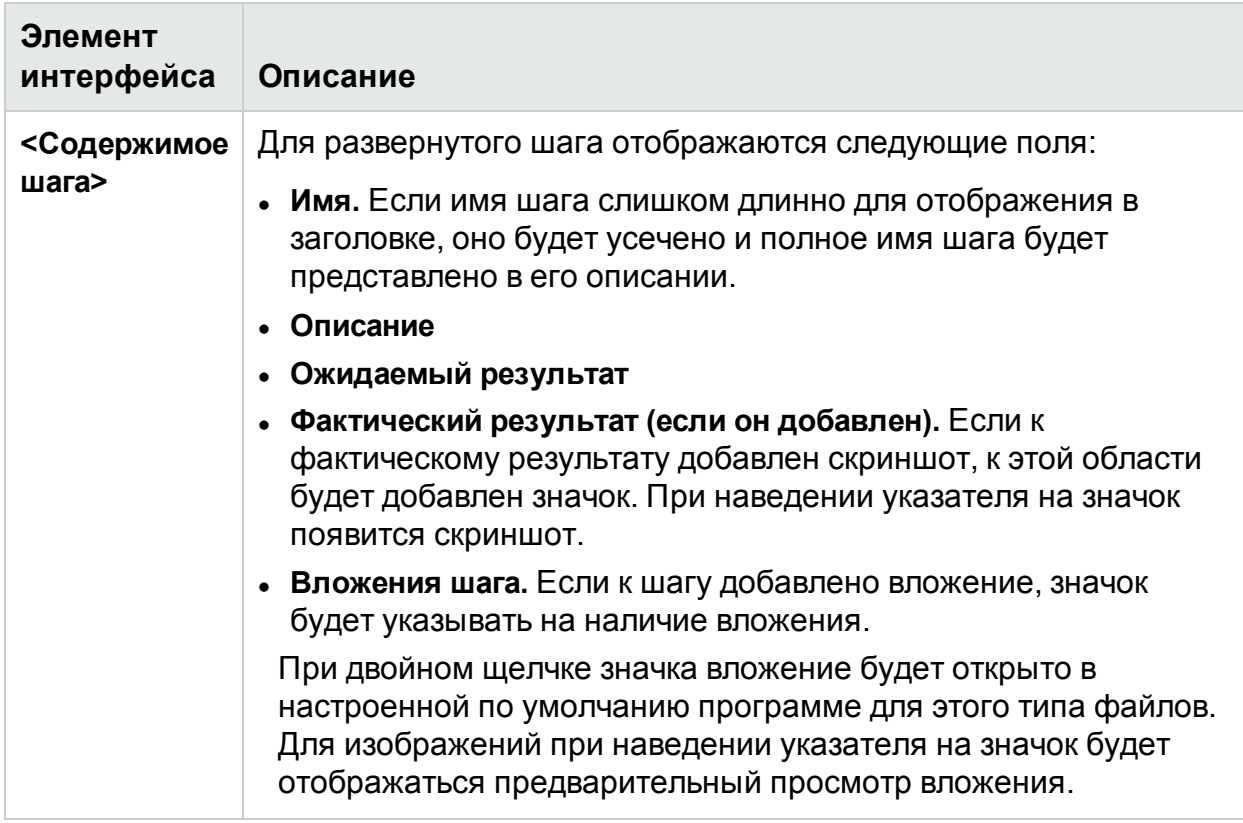

### <span id="page-161-0"></span>**Строка статуса шагов**

Ниже приведено описание элементов интерфейса (элементы без меток показаны в угловых скобках).

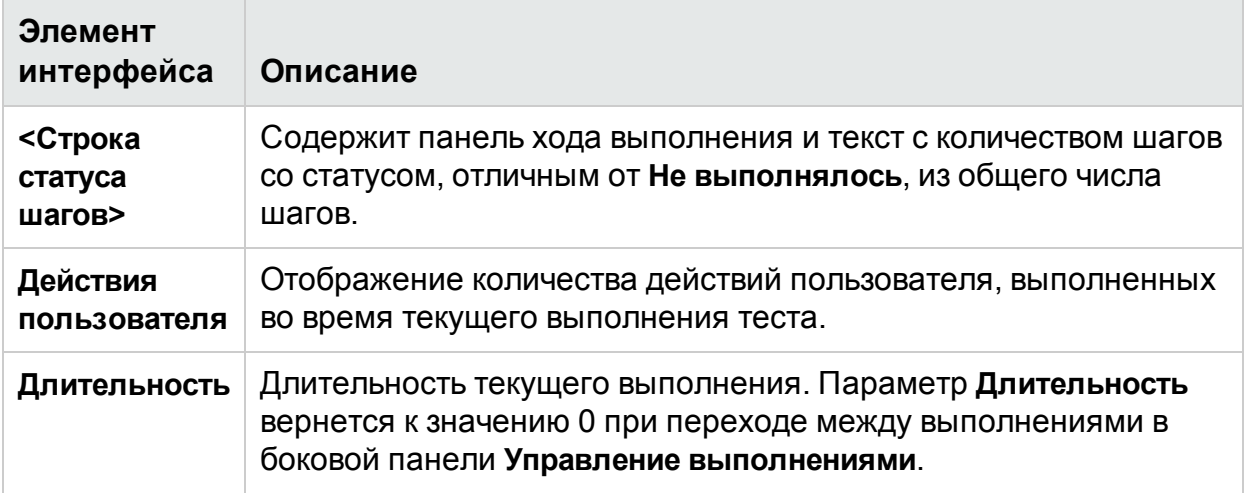

### Диалоговое окно «Вложения шага»

В этом диалоговом окне отображаются вложения шага. Кроме того, оно обеспечивает изменение, добавление и удаление вложений.

На изображении ниже представлено диалоговое окно «Вложения шага».

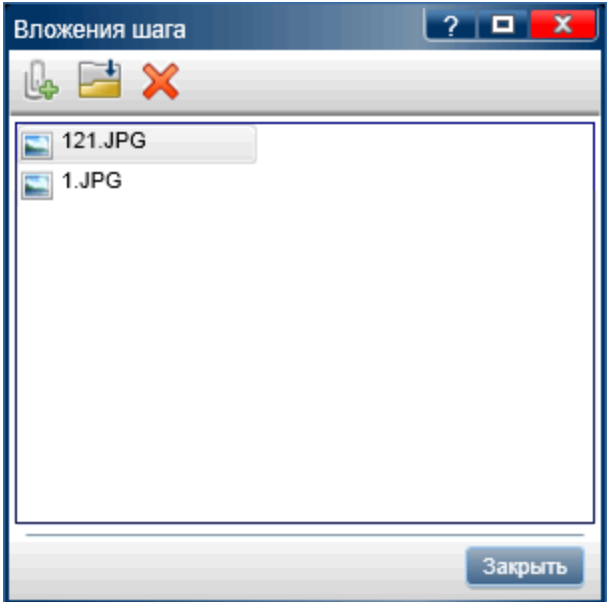

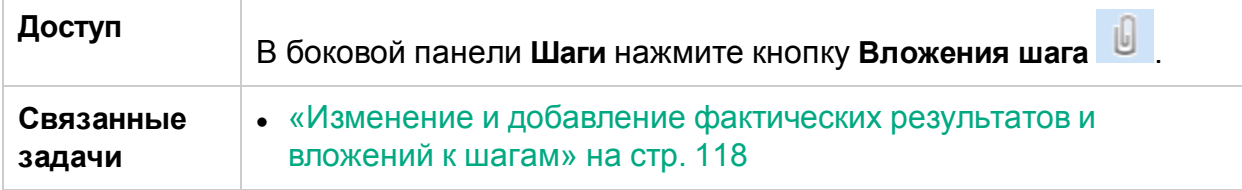

Ниже приведено описание элементов интерфейса.

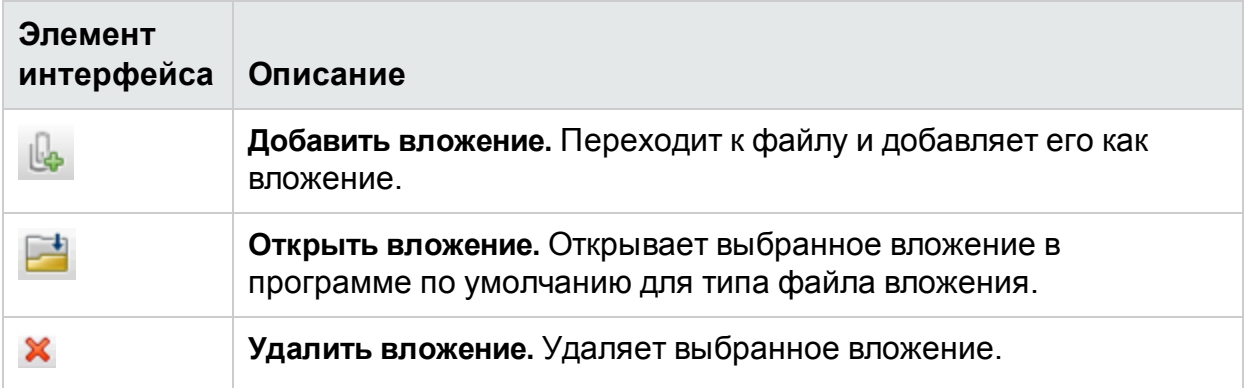

## <span id="page-162-0"></span>Диалоговое окно «Изменить шаги»

В этом диалоговом окне можно отредактировать шаг теста.

На изображении ниже представлено диалоговое окно «Изменить шаги».

### Руководство пользователя Глава 4. Выполнение тестов

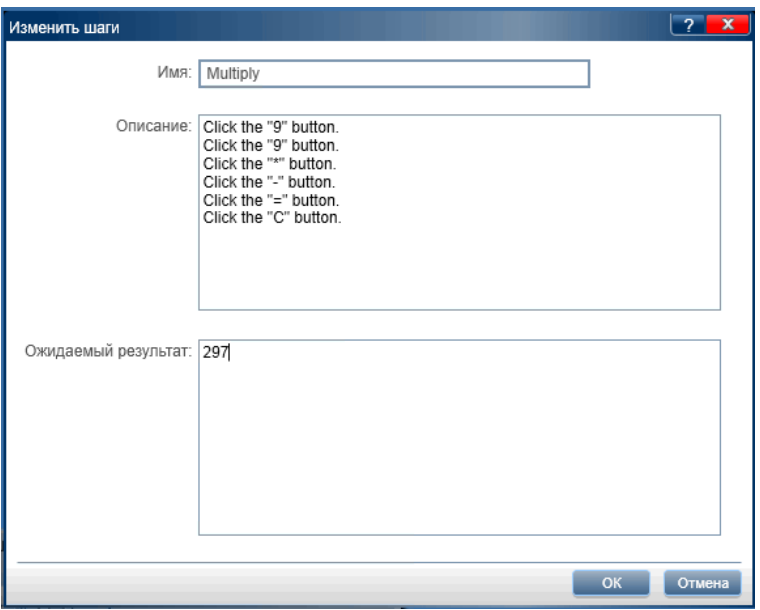

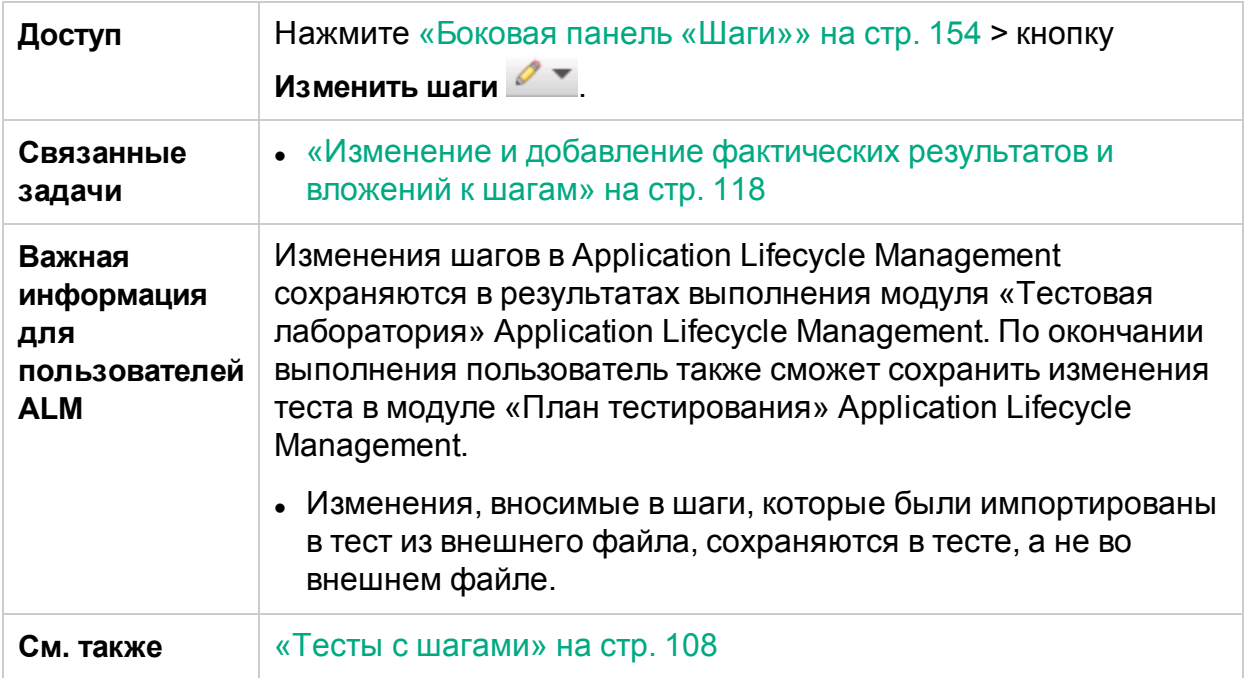

Описания элементов интерфейса пользователя отображаются в диалоговом окне при наведении указателя мыши на них.

## <span id="page-163-0"></span>Диалоговое окно «Фактический результат»

Это диалоговое окно дает возможность изменять фактический результат шага в тесте.

На изображении ниже представлено диалоговое окно «Фактический результат»

### Руководство пользователя Глава 4. Выполнение тестов

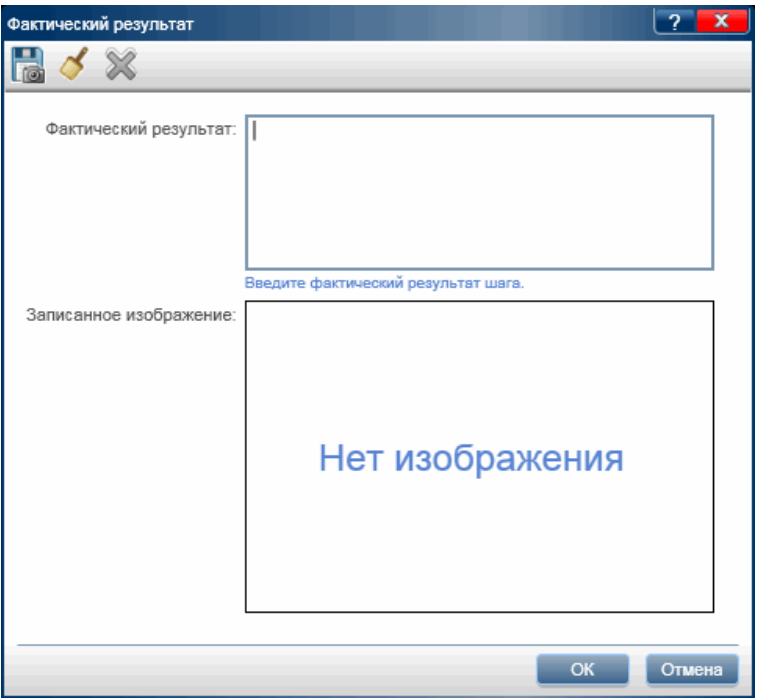

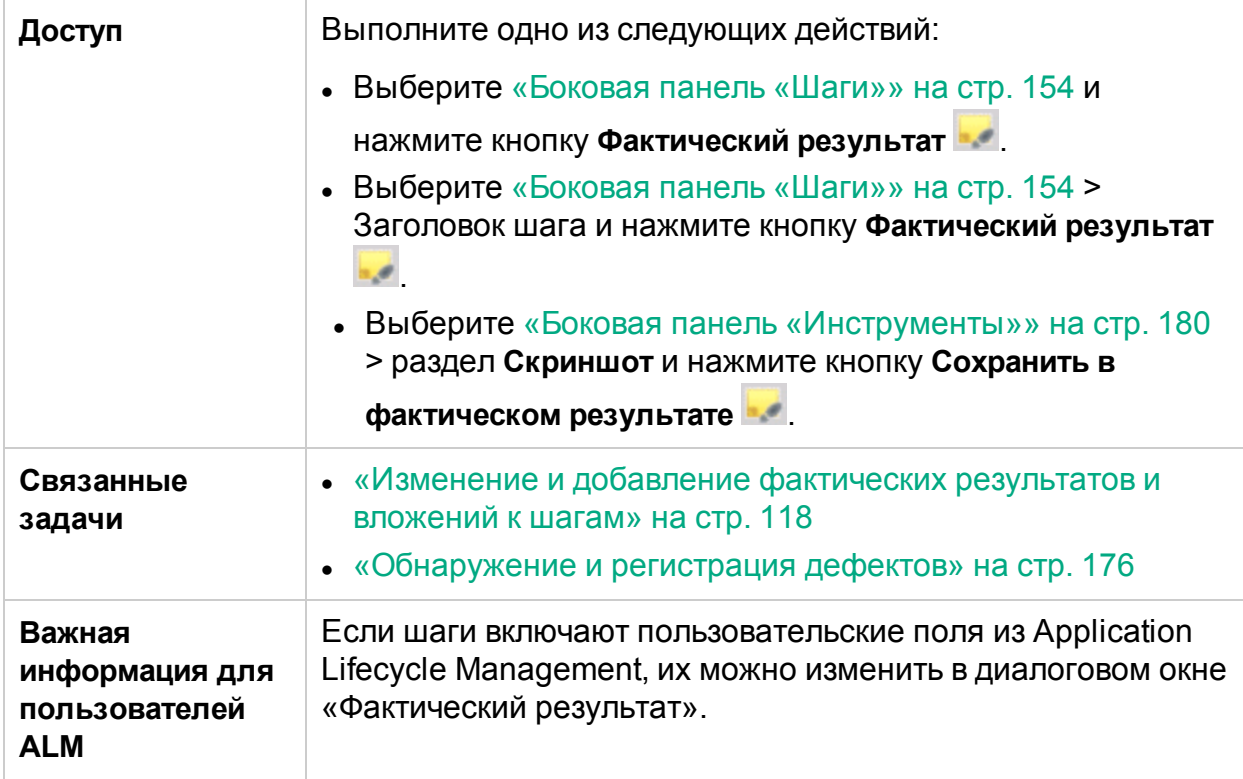

Ниже приведено описание элементов интерфейса (элементы без меток показаны в угловых скобках).

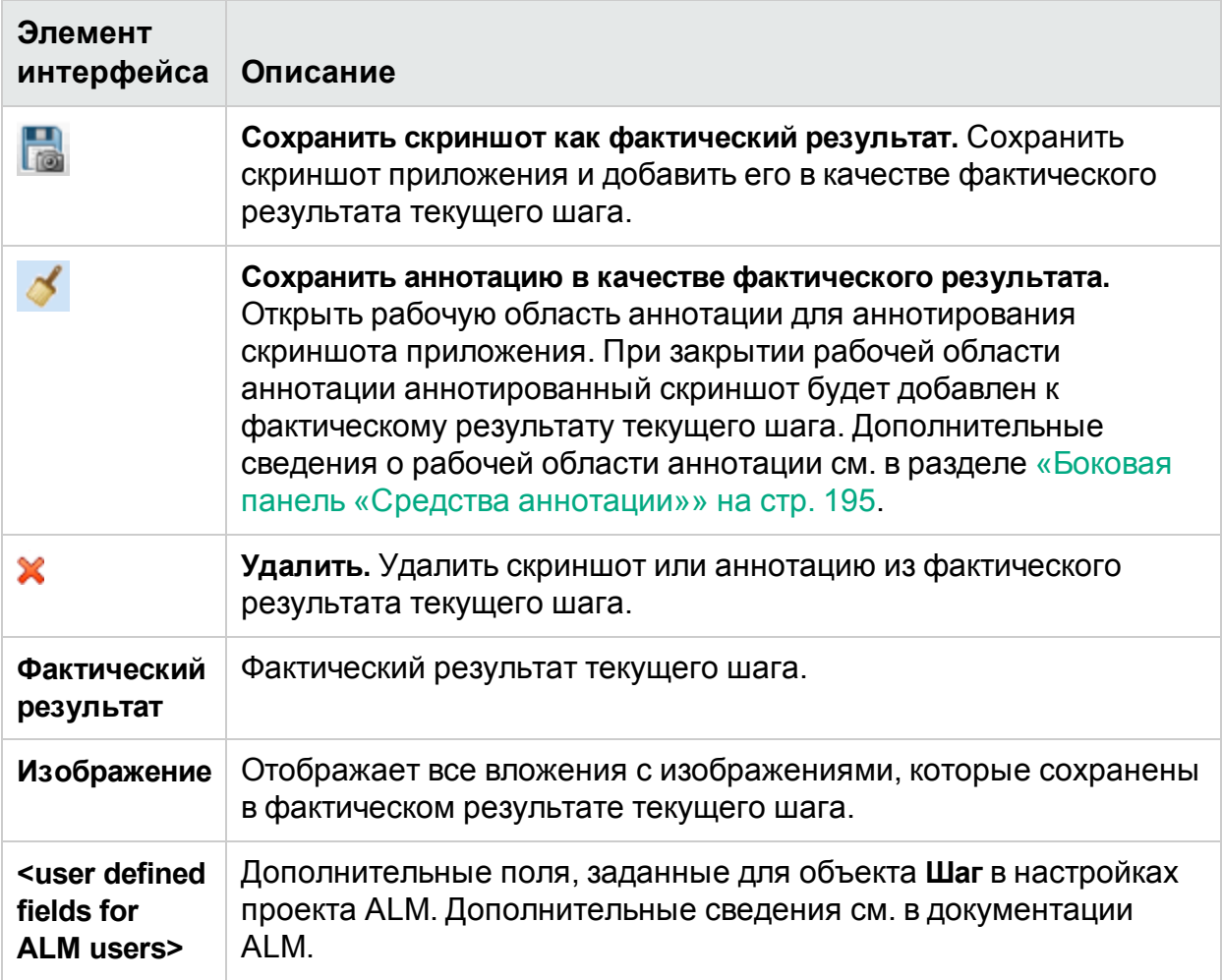

## <span id="page-165-0"></span>Панель субтитров

Эта панель позволяет запускать, помечать и изменять шаги теста в режиме субтитров.

На изображении ниже представлена панель инструментов «Субтитры».

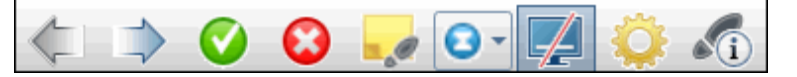

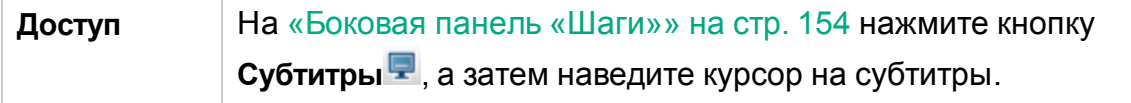

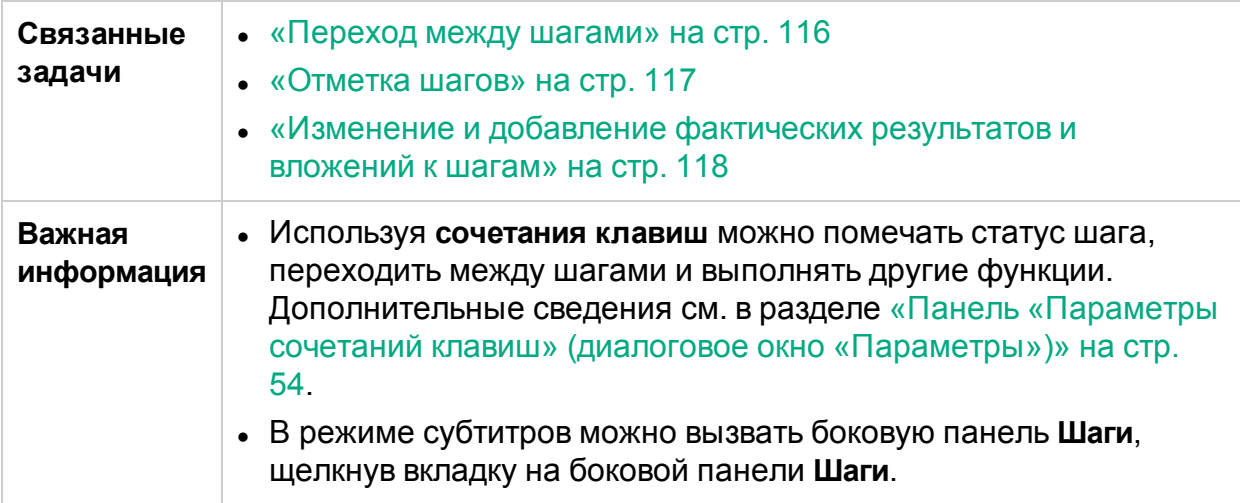

Ниже приведено описание элементов интерфейса.

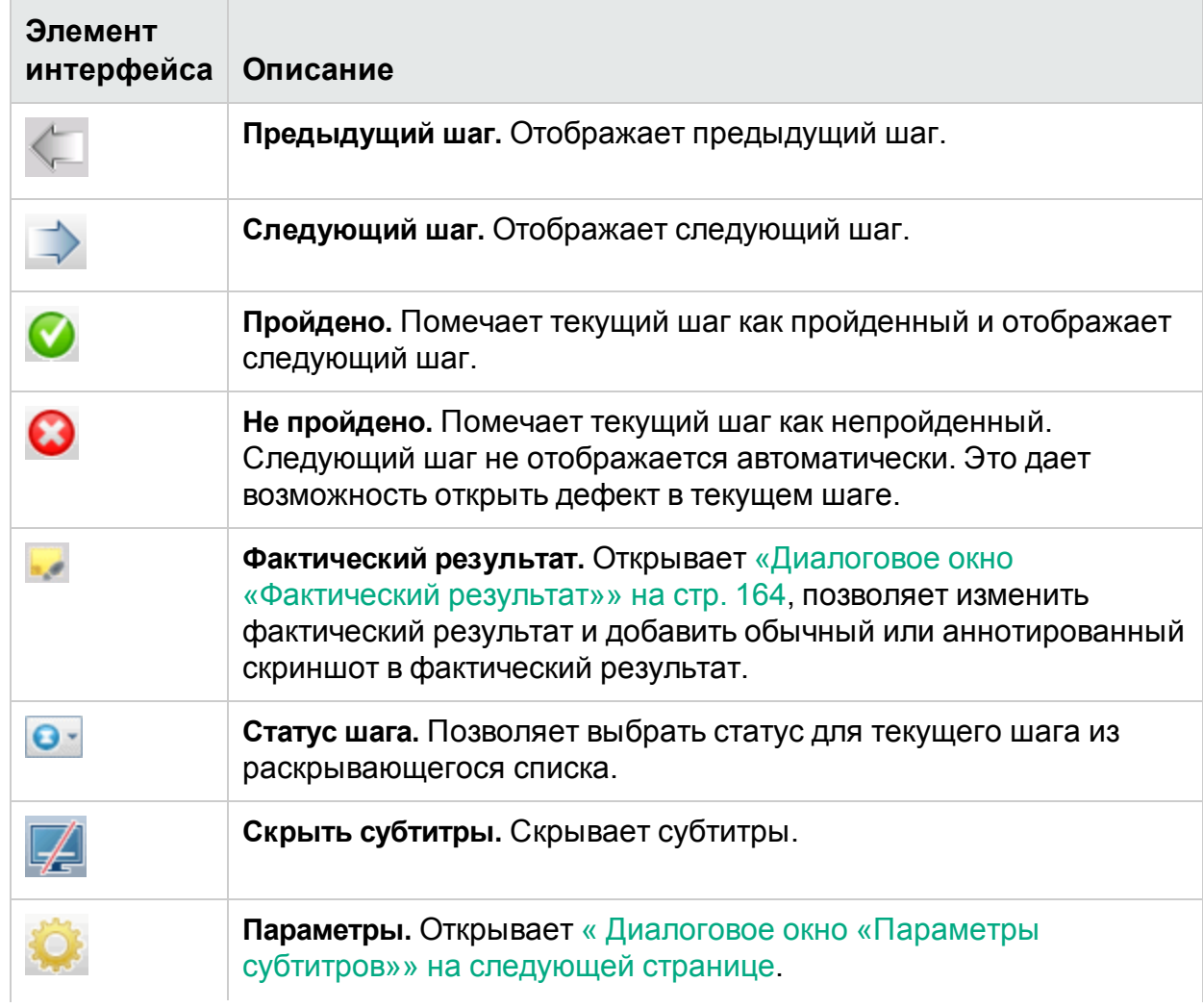

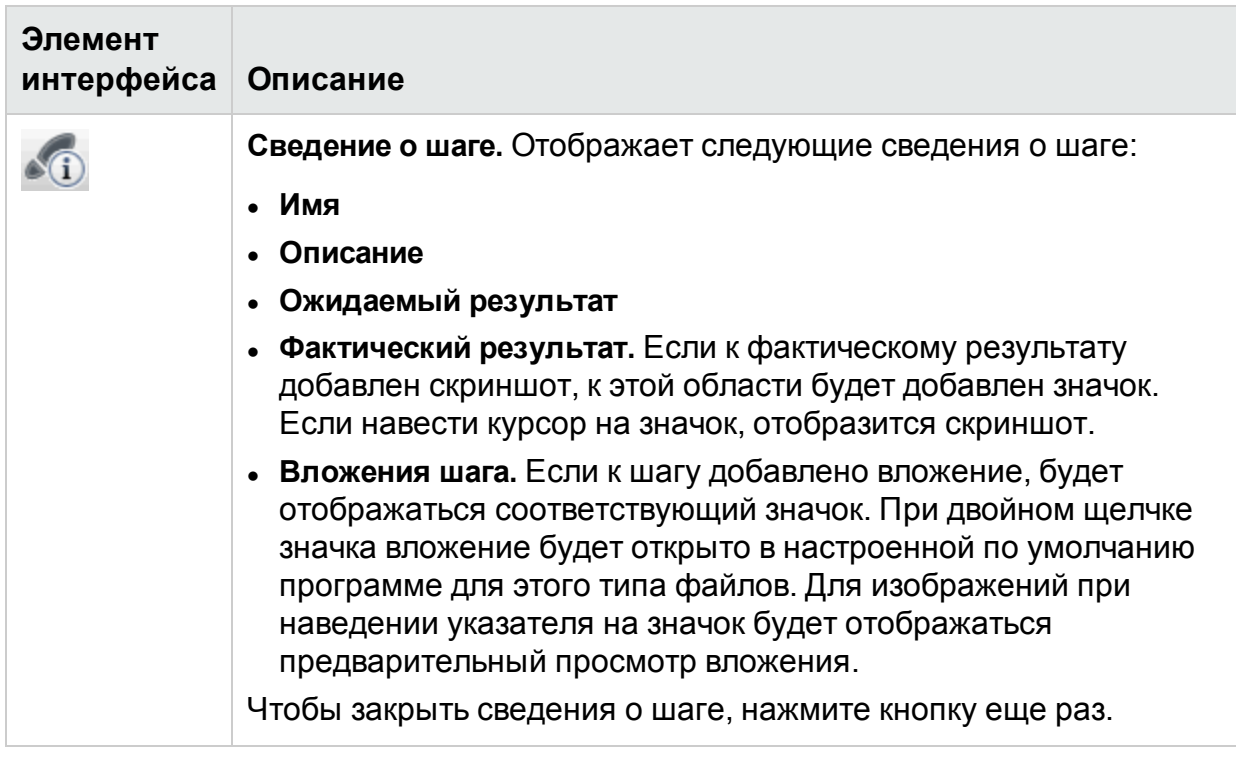

## <span id="page-167-0"></span>Диалоговое окно «Параметры субтитров»

Это диалоговое окно позволяет настроить параметры отображения субтитров.

На следующем изображении представлено диалоговое окно «Параметры субтитров».

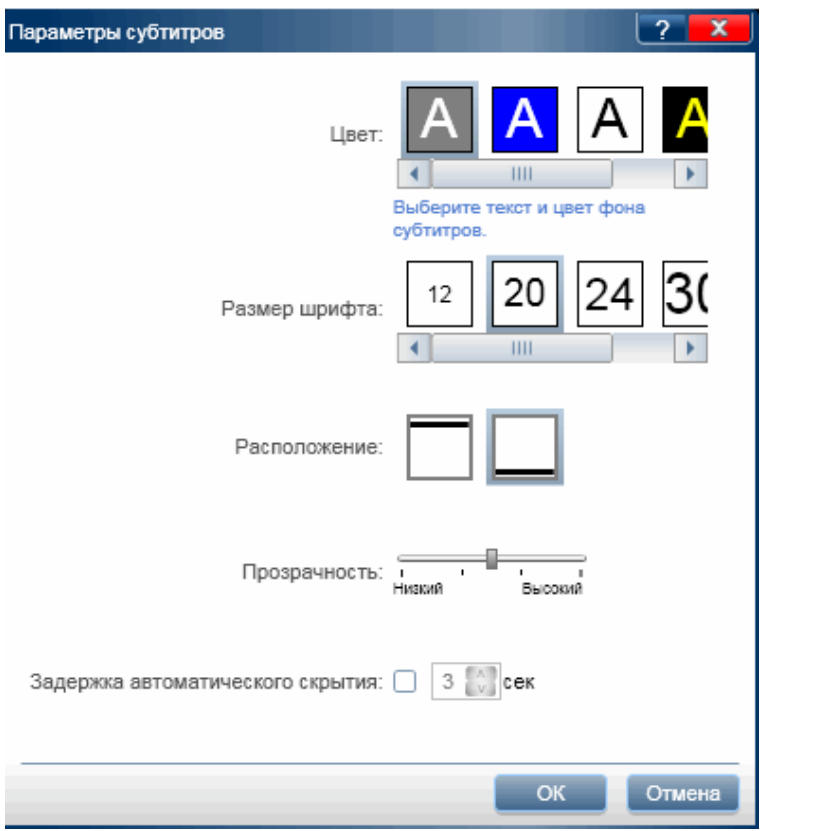

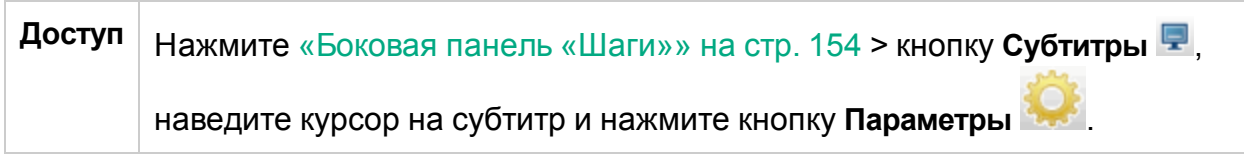

Описания элементов интерфейса пользователя отображаются в диалоговом окне при наведении указателя мыши на них.

# Диалоговое окно «Создать тест»

Это диалоговое окно позволяет просматривать и изменять сведения о ручных тестах и их шаги. Этот тест основывается на действиях пользователя, предпринятых во время сеанса выполнения.

На следующем изображении представлена вкладка «Шаги» в диалоговом окне «Сформировать тест».

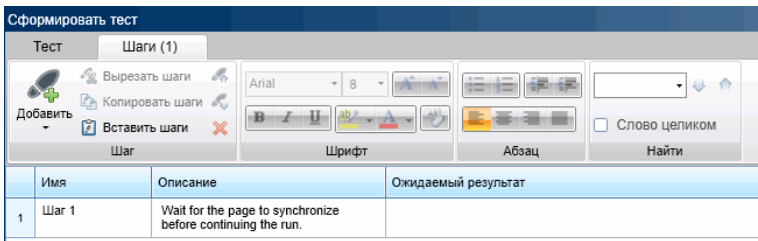

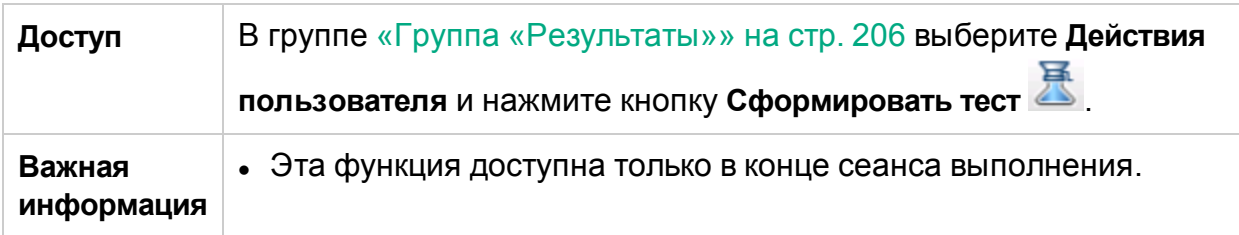

Диалоговое окно «Сформировать тест» содержит следующие элементы пользовательского интерфейса.

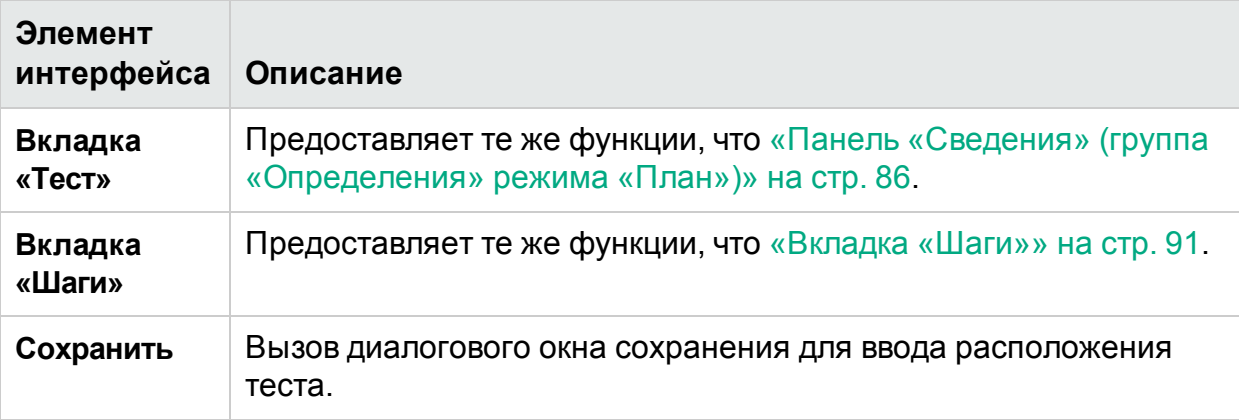

## Устранение неполадок и ограничения выполнение тестов и компонентов

В этом разделе описывается устранение неполадок и ограничения выполнения тестов с шагами и тестов бизнес-процессов.

- Sprinter не запускается, если глубина цвета экрана составляет 256 цветов (8 бит).
- <sup>l</sup> Если вы закроете диалоговое окно **Вложения выполнения** и снова откроете его во время передачи вложения, это вложение не будет отображаться. Не удаляйте вложения выполнения до окончания передачи.
- При работе с ползунками iOS их необходимо передвигать на реальном устройстве.
- Конфигурация через прокси-сервер не поддерживается.
- Аналоговый режим не поддерживается.
- <sup>l</sup> В Firefox действия для кнопок **OK** и **Отмена** в диалоговых окнах **Подтвердить** и **Запрос** не записываются.

Для пользователей ALM:

• Для работы с надстройкой Silverlight, приложение Silverlight должно быть инициализировано со значением 'True' для свойства **EnableHtmlAccess** Дополнительные сведения см. по адресу [http://msdn.microsoft.com/en](http://msdn.microsoft.com/en-us/library/cc838264.aspx)[us/library/cc838264.aspx.](http://msdn.microsoft.com/en-us/library/cc838264.aspx)

- При выполнении теста Sprinter в ALM, отчет «Перекрестное выполнение» не отображает шаги теста Sprinter. Для доступа в отчет нажмите вкладку **Выполнения тестов** и выберите **Анализ > Отчеты > Перекрестное выполнение с шагами**.
- При перемещении ползунка jQuery с помощью мыши «отпускание кнопки» должно осуществляться, пока курсор находится поверх слайдера. В противном случае действие пользователя не будет записано.
- $\cdot$  Некоторые элементы управления ASPajax могут не распознаваться в Sprinter. Попробуйте обновить страницу.
- При использовании Sprinter на компьютере Windows Server 2008 или 2008 R2 необходимо установить функцию Desktop Experience для отображения всех графических вложений в ALM.

### **Чтобы установить Desktop Experience**:

- <sup>l</sup> На сервере выберите **Пуск > Администрирование > Диспетчер сервера**.
- <sup>l</sup> Выберите узел **Компоненты** и нажмите кнопку **Добавить компоненты** в правой панели.
- <sup>l</sup> В окне мастера добавления компонентов выберите **Desktop Experience** и нажмите кнопку **Далее**.
- **Нажмите кнопку Установить**, чтобы завершить установку с помощью мастера.

Дополнительные сведения об этом см. по адресу [http://technet.microsoft.com/en](http://technet.microsoft.com/en-us/library/cc772567.aspx)[us/library/cc772567.aspx](http://technet.microsoft.com/en-us/library/cc772567.aspx).

### **Ограничения тестирования бизнес-процессов**

- Если открыть тест бизнес-процесса, который не может быть выполнен, Sprinter отобразит тест без каких либо шагов. В частности, это может произойти в следующих ситуациях:
	- Бизнес-процесс включает входной параметр, связанный с выходным параметром, но число итераций компонентов, содержащих входной и выходной параметры, не совпадает.
	- Вы создали выходной параметр для потока, не связанного с существующим параметром или компонентом.

Обратите внимание, что Sprinter не будет отображать сообщение об ошибке теста в этом случае.

• Если конфигурация тестирования бизнес-процесса включает несколько итераций и вы откроете ее из Sprinter, параметры конфигурации не будут отображаться на панели **Параметры** группы «Определения» панели «Настройка выполнения».

В этом руководстве описания функций, доступных только в режиме «Расширенный режим», обозначаются значком «Расширенный режим»  $\boldsymbol{P}$ .

Этот раздел включает следующее:

### **Основные понятия**

- «Обзор [обнаружения](#page-171-0) и регистрации дефектов» ниже
- [«Использование](#page-173-0) средств аннотирования для обнаружения дефектов» на стр. [174](#page-173-0)
- [«Регистрация](#page-174-0) дефектов» на стр. 175

### **Задачи**

- [«Обнаружение](#page-175-0) и регистрация дефектов» на стр. 176
- [«Настройка](#page-177-0) полей для DTS» на стр. 178

### **Справочные материалы**

- «Боковая панель [«Инструменты»»](#page-179-0) на стр. 180
- «Диалоговое окно «Параметры [настраиваемого](#page-183-0) дефекта»» на стр. 184
- «Диалоговое окно [«Настраиваемое](#page-187-0) выделение»» на стр. 188
- [«Диалоговое](#page-188-0) окно «Создать дефект»» на стр. 189
- « API системы [отслеживания](#page-191-1) дефектов Sprinter» на стр. 192
- «Диалоговое окно «Связать [существующий](#page-192-0) дефект»» на стр. 193
- «Диалоговое окно [«Напоминание](#page-191-0) по дефекту»» на стр. 192
- «Диалоговое окно [«Комментарий»»](#page-193-0) на стр. 194
- «Боковая панель «Средства [аннотации»»](#page-194-0) на стр. 195

<span id="page-171-0"></span>[«Устранение](#page-199-0) неполадок и ограничения – DTS» на стр. 200

## Обзор обнаружения и регистрации дефектов

Sprinter предоставляет средства для обнаружения дефектов в приложении и их регистрации в ALM или системе отслеживания дефектов. Эти средства позволяют обнаруживать и регистрировать дефекты, не прерывая выполнение теста.

Средства обнаружения дефектов Sprinter анализируют экран тестируемого приложения для выявления таких дефектов, как выравнивание, расстояние между элементами и использование цветов. Кроме того, можно добавить аннотацию к скриншоту с формами, линиями, стрелками и текстом для выделения дефектов и распространения информации о них.

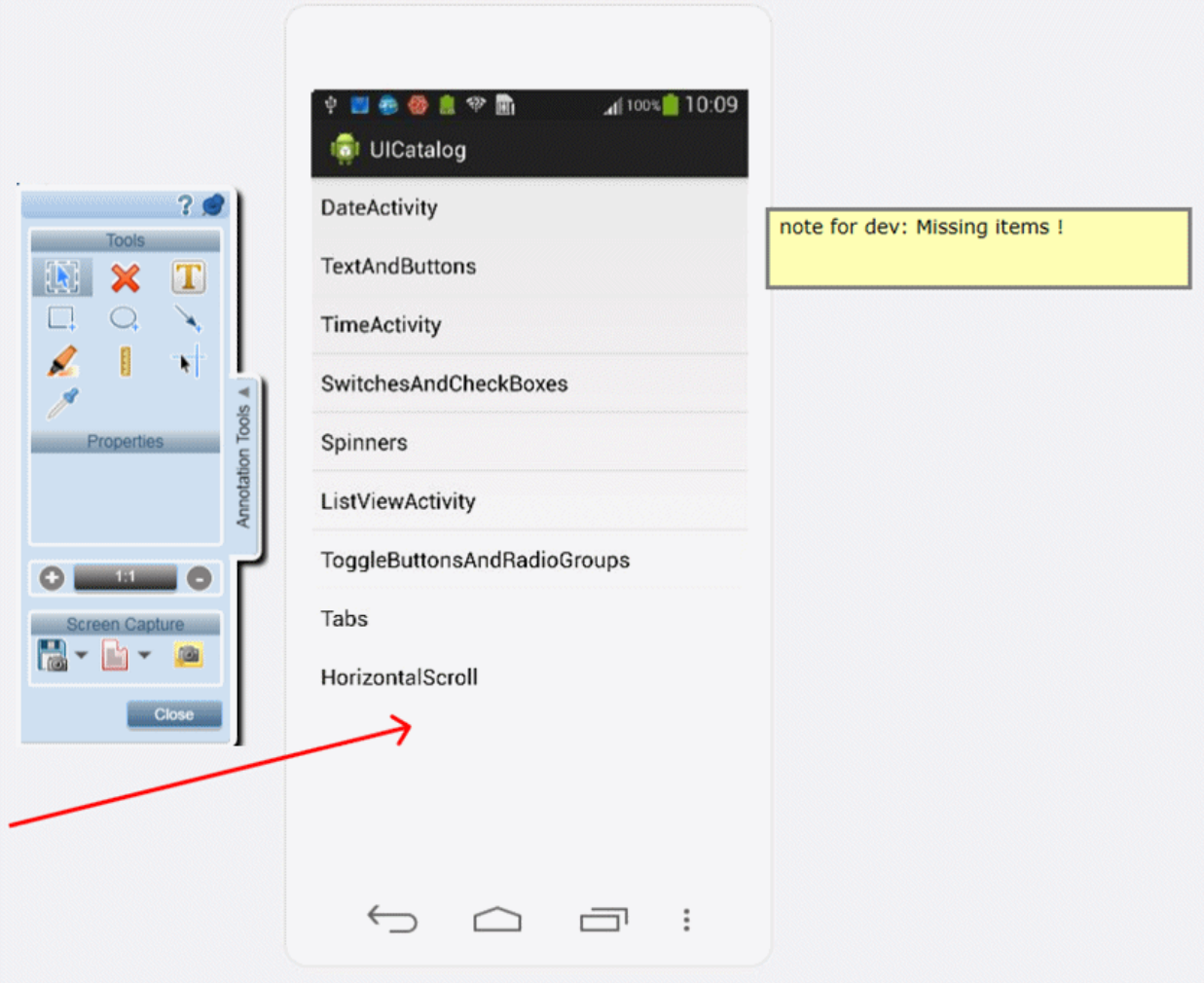

Sprinter позволяет регистрировать дефекты в ALM или системе регистрации дефектов, отправлять аннотированные скриншоты приложений или файловой системы по электронной почте, а также распечатывать их.

Средства обнаружения и регистрации дефектов находятся в рабочей области аннотации. При вызове рабочей области аннотации в ней будет отображаться снимок текущего экрана. Пользователь может проанализировать элементы скриншота и добавить аннотации. При регистрации дефекта скриншот добавляется к фактическим результатам шага. Если пользователь сохранит запись дефекта из рабочей области аннотации, скриншот будет добавлен вместе с аннотациями.

Этот раздел также содержит следующие подразделы.

- [«Использование](#page-173-0) средств аннотирования для обнаружения дефектов» ниже
- <span id="page-173-0"></span>• [«Регистрация](#page-174-0) дефектов» на следующей странице

## Использование средств аннотирования для обнаружения дефектов

Sprinter предоставляет различные средства обнаружения дефектов на экране приложения.

Этот раздел охватывает следующие темы:

- [Линейка](#page-173-1)
- [Направляющие](#page-173-2)
- <span id="page-173-1"></span>• [Выбор](#page-174-1) цвета

### **Линейка**

Линейка **•** позволяет точно измерять расстояние между элементами интерфейса на экране приложения. Длина линейки отображается в пикселях.

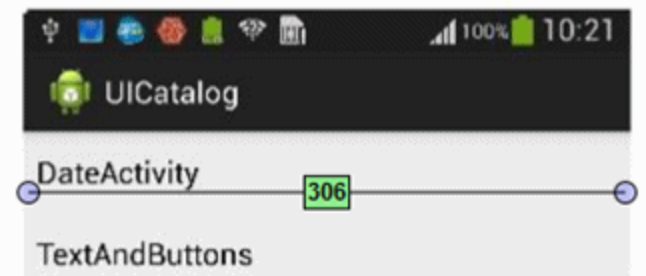

Элемент интерфейса обычно располагаются на экране по горизонтали и по вертикали. Поэтому «Линейка» фиксируется по горизонтальной и вертикальной оси при перетаскивании (для отмены фиксации перетаскивайте с клавишей SHIFT). Это упрощает измерение расстояния между элементами. В рабочей области аннотации можно поместить несколько линеек для сравнения расстояний между несколькими элементами интерфейса. Вы можете увеличить рабочую область аннотации для более точного измерения элементов.

Инструмент «Линейка» цепляется за каждый из элементов для аккуратного измерения расстояний между двумя элементами пользовательского интерфейса.

### <span id="page-173-2"></span>**Направляющие**

Направляющие **позволяют проверять выравнивание элементов интерфейса** на экране приложения.

При выборе инструмента «Направляющие» вертикальные и горизонтальные линии следуют за указателем мыши при его перемещении по экрану приложения в рабочей области аннотации. При нажатии левой кнопки мыши направляющие линии помещаются в рабочую область. Это позволяет определить выравнивание элементов относительно друг друга. Направляющие можно оставить на рабочей области и включить в скриншот приложения при регистрации дефекта, а также при сохранении, отправке или печати скриншота. В рабочей области можно разместить несколько наборов направляющих. Вы можете увеличить рабочую область аннотации для более точного определения выравнивания элементов.

### <span id="page-174-1"></span>**Выбор цвета**

Инструмент «Выбор цвета» позволяет определить цвет любой точки экрана и сравнить цвета двух или более точек. Это позволяет проверить единообразие цветов тестируемого приложения.

При активации инструмента «Выбор цвета» над указателем мыши появляется всплывающая подсказка со значениями RGB (красный, зеленый, синий) при его перемещении по рабочей области аннотации. Поместив несколько всплывающих подсказок на рабочей области, пользователь может проверить единообразие цветов различных элементов экрана. Всплывающие подсказки можно оставить на рабочей области и включить в скриншот приложения при регистрации дефекта, а также при сохранении, отправке или печати скриншота.

### <span id="page-174-0"></span>**Главный раздел:** «Обзор [обнаружения](#page-171-0) и регистрации дефектов» на стр. 172

# Регистрация дефектов

Sprinter предоставляет следующие способы регистрации дефектов:

### <sup>l</sup> **Настраиваемый дефект**

При регистрации дефекта с помощью функции Sprinter **Настраиваемый дефект** можно указывать типы данных для автоматического добавления в дефект:

**• Описание дефекта.** Пользователь может выбрать добавление сценария дефекта к описанию дефекта. Сценарий может включать автоматически сформированный список шагов теста или список записанных действий пользователя, предпринятых во время выполнения.

После выбора данных для включения откроется диалоговое окно «Создать дефект», и выбранные данные будут вставлены в описание дефекта. Затем пользователь может заполнить другие поля дефекта и зарегистрировать его.

<sup>l</sup> **Скриншоты и видеозаписи.** Пользователь может добавить к дефекту скриншот с его иллюстрацией. При регистрации дефекта из рабочей области аннотации скриншот будет включать добавленные аннотации. Дополнительные сведения см. в разделе «Боковая панель «Средства [аннотации»»](#page-194-0) на стр. 195. Кроме

того, можно приложить видеозапись выполнения.

Дополнительные сведения о настройке данных для включения в дефект см. в разделе «Диалоговое окно «Параметры [настраиваемого](#page-183-0) дефекта»» на стр. 184.

### <sup>l</sup> **Создать дефект**

Диалоговое окно «Сведения о новом дефекте» можно открыть непосредственно из Sprinter и вручную заполнить все поля дефекта. Аннотация сохраняется в тесте или компоненте Sprinter. Она не добавляется в дефект в качестве вложения.

### <sup>l</sup> **Связывание существующего дефекта для пользователей ALM**

Существует возможность добавления связи с существующим дефектом в Application Lifecycle Management из . Аннотация сохраняется в виде связанного объекта в Application Lifecycle Management.

#### <sup>l</sup> **Напоминание по дефекту**

Вы можете продолжить выполнение теста, не прерывая процесс, создав **Напоминание по дефекту**.

Напоминание по дефекту позволяет создать сводку дефекта в приложении. Напоминания включаются в результаты теста, с ними можно ознакомиться по окончании теста. Таким образом, дефект можно зарегистрировать позднее из **результатов теста**. Данные, доступные во время теста, также будут доступны в его результатах. Таким образом, в дефект можно добавить аннотированные скриншоты, видеозаписи и данные о шаге или действии.

Для пользователей ALM: при регистрации дефекта ALM с помощью Sprinter дефект создается на сервере ALM, в домене и проекте, которые вы настроили при входе в систему.

При регистрации дефекта с помощью Sprinter дефект создается на сервере DTS и в проекте, настроенном в « Диалоговое окно «Параметры системы [отслеживания](#page-48-0) [дефектов»»](#page-48-0) на стр. 49.

## <span id="page-175-0"></span>Обнаружение и регистрация дефектов

В этой задаче описываются различные способы регистрации дефекта с помощью Sprinter. Кроме того, скриншот дефекта приложения можно отправить по электронной почте, сохранить и напечатать.

Эта задача включает следующие шаги:

1. Анализ и аннотирование скриншота приложения (необязательно)

Средства анализа и аннотирования экрана Sprinter можно использовать для обнаружения и отметки дефектов на скриншоте приложения.

a. На боковой панели **Инструменты** нажмите кнопку **Рабочая область**

**аннотации** , чтобы открыть «Рабочую область аннотации».

- b. Воспользуйтесь инструментами на боковой панели **Средства аннотации** для поиска дефектов и подготовки скриншота. Дополнительные сведения см. в разделе «Боковая панель «Средства [аннотации»»](#page-194-0) на стр. 195. Дополнительные сведения см. в разделе «Обзор [обнаружения](#page-171-0) и [регистрации](#page-171-0) дефектов» на стр. 172.
- 2. Регистрация дефекта

Дефект можно зарегистрировать в следующих элементах интерфейса.

- «Боковая панель [«Инструменты»»](#page-179-0) на стр. 180
- [«Боковая](#page-153-0) панель «Шаги»» на стр. 154
- «Боковая панель «Средства [аннотации»»](#page-194-0) на стр. 195
- «Окно [«Раскадровка»»](#page-214-0) на стр. 215

В указанных элементах интерфейса можно выполнить следующие действия:

**• Нажмите кнопку Настраиваемый дефект на боковой панели Инструменты**, **Шаги** или **Средства аннотации**, чтобы открыть **настраиваемый дефект** (по умолчанию). Настраиваемый дефект позволяет автоматически добавить данные сценария дефекта, а также скриншот или видеозапись, в описание дефекта. Дополнительные сведения см. в разделе [«Регистрация](#page-174-0) [дефектов»](#page-174-0) на стр. 175.

Дополнительные сведения о настройке данных для включения в настраиваемый дефект см. в разделе [«Диалоговое](#page-183-0) окно «Параметры [настраиваемого](#page-183-0) дефекта»» на стр. 184.

Дополнительные сведения см. в разделе [«Регистрация](#page-174-0) дефектов» на стр. [175.](#page-174-0)

**• Нажмите стрелку вниз рядом с кнопкой Настраиваемый дефект и выберите ■ Создать дефект**, чтобы открыть диалоговое окно нового дефекта. Это позволит вручную установить значения полей дефекта ALM. Дополнительные сведения см. в разделе [«Регистрация](#page-174-0) дефектов» на стр. [175.](#page-174-0)

При регистрации дефекта из **рабочей области аннотации** нажмите кнопку **Закрыть** на боковой панели **Средства аннотации**, чтобы закрыть рабочую область аннотации и вернуться в приложение.

Дополнительные сведения:

- «Боковая панель [«Инструменты»»](#page-179-0) на стр. 180
- <sup>l</sup> [«Боковая](#page-153-0) панель «Шаги»» на стр. 154
- «Боковая панель «Средства [аннотации»»](#page-194-0) на стр. 195

Кроме того, дефект можно зарегистрировать при проверке результатов теста из «Панель «Напоминания по дефекту» (группа [«Результаты»\)»](#page-210-0) на стр. 211, а также при разрешении различий теста с зеркалированием в [«Средство](#page-317-0) [просмотра](#page-317-0) различий» на стр. 318.

3. Создание напоминания по дефекту

Напоминание по дефекту можно зарегистрировать в следующих элементах интерфейса.

- «Боковая панель [«Инструменты»»](#page-179-0) на стр. 180
- [«Боковая](#page-153-0) панель «Шаги»» на стр. 154

Из любых элементов интерфейса можно нажать стрелку вниз рядом с кнопкой **Настраиваемый дефект** и выбрать **Напоминание по дефекту**, чтобы добавить напоминание зарегистрировать дефект позднее. Дополнительные сведения см. в разделе «Диалоговое окно [«Напоминание](#page-191-0) по дефекту»» на стр. 192.

4. Отправка, сохранение и печать скриншота дефекта (необязательно)

Скриншот дефекта приложения можно отправить по электронной почте, сохранить и напечатать в следующих элементах интерфейса.

- <sup>l</sup> **Боковая панель «Инструменты»**
- <sup>l</sup> **Боковая панель средств аннотации**

В любом из этих мест можно нажать стрелку вниз рядом с кнопкой **Скриншот** и выбрать:

- **Электронная почта**, чтобы отправить сообщение из почтового клиента по умолчанию и включить скриншот дефекта приложения в качестве вложения.
- **Сохранить**, чтобы сохранить скриншот дефекта приложения в файловой системе.
- **Печать**, чтобы напечатать скриншот дефекта приложения.

При отправке, сохранении и печати скриншота из **рабочей области аннотации** нажмите кнопку **Закрыть** на боковой панели **Средства аннотации**, чтобы закрыть рабочую область аннотации и вернуться в приложение.

Дополнительные сведения см. в разделах «Боковая панель [«Инструменты»»](#page-179-0) на [стр.](#page-179-0) 180 и «Боковая панель «Средства [аннотации»»](#page-194-0) на стр. 195.

# <span id="page-177-0"></span>Настройка полей для DTS

**Примечание.** Эта функция доступна только без подключения к ALM.

В этом разделе описано, как настраивать интеграцию Sprinter и системы отслеживания дефектов. Например, вы можете добавлять поля диалогового окна «Создать дефект» и указывать URL-адрес для просмотра дефектов.

**Примечание.** Поля в системе отслеживания дефектов Agile Manager не настраиваются.

Эта задача включает следующие шаги:

1. Укажите файл настроек

Откройте соответствующую папку системы отслеживания дефектов, например **<Папка установки>/bin/DTS/JIRA** или **<Папка установки>/DTS/Bugzilla** и выберите файл **DefaultFieldCustomization.xml**.

Чтобы добавить поля для всех проектов в системе отслеживания дефектов, измените этот файл напрямую. Чтобы добавить настраиваемые поля в отдельный проект, скопируйте этот файл и сохраните под нужным именем. Настраиваемый файл, который определяет имя проекта, перезаписывает значения по умолчанию для этого проекта.

2. Откройте файл в редакторе

Откройте XML-файл в редакторе. В этом примере показан XML-файл для системы JIRA:

<?xml version="1.0" encoding="UTF-8"?> <Project> <DefectSubmitionFields> <Field Name="Priority" IsVisible="True" IsMandatory="true">Minor</Field>

<Field Name="Component/s" IsVisible="false"/>

<Field Name="Affects Version/s"/>

</DefectSubmitionFields>

</Project>

3. Укажите имя проекта (необязательно)

Чтобы указать имя проекта, который будет настроен, добавьте атрибут *Имя* (учитывается регистр) в элемент **Проект**. Например: <Project Name="MyDTSProject">

4. Укажите значения по умолчанию для существующих полей (необязательно)

Добавьте значение после открывающего тега. Обязательно закройте запись тегом **IncludeField**. В следующем примере в качестве версии по умолчанию добавлена 2.00. (Значения по умолчанию не принимаются с сервера автоматически.)

<Field Name="Affects Version">2.00</Field>

5. Добавьте новые поля (необязательно)

Добавьте необходимые поля и значение по умолчанию (в случае необходимости). Например:

<Field Name="Responsible">QA</Field>

В качестве настраиваемых полей для системы отслеживания дефектов невозможно использовать следующие поля:

**• Пользователи JIRA.** Поля, которые содержат специальные символы: <>/\:";'{} \*&^%\$#@!

Дополнительные ограничения, связанные с типами полей, приведены в разделе [«Устранение](#page-199-0) неполадок и ограничения – DTS» на стр. 200.

6. Пометьте поле как обязательное (только в системе Bugzilla)

Для пользователей Bugzilla: укажите необходимые поля, присвоив атрибуту **Mandatory** значение *true* в элементе **IncludeField**. Например: <Field Name="Responsible" IsMandatory="true"/>

7. Удалите ненужные поля (необязательно)

Удалите все поля, которые не должны отображаться в диалоговом окне «Создать дефект».

**Примечание.** Все поля, которые были помечены как обязательные в системе отслеживания дефектов, отображаются в диалоговом окне «Создать дефект». Удалить их невозможно. Эти поля не приводятся в XML-файле.

8. Задайте URL-адрес для просмотра дефектов.

Вы можете указать путь URL-адреса для просмотра дефектов. По умолчанию Sprinter использует путь сервера, указанный в диалоговом окне «Параметры системы отслеживания дефектов». Однако в некоторых системах для просмотра дефектов используется другой URL-адрес.

Чтобы изменить этот URL-адрес, добавьте атрибут **URLForDefectView** (учитывается регистр) в элемент «Проект». Например: <Project URLForDefectView="http://myserver/bugzilla/">

9. Задайте имя типа проблемы (только для системы JIRA)

Вы можете задать имя типа проблемы, если оно отличается от значения по умолчанию **Bug**.

Чтобы изменить имя типа проблемы, добавьте атрибут **IssueTypeName** (учитывается регистр) в элемент «Проект». Например: <Project IssueTypeName="Story">

<span id="page-179-0"></span>10. Сохраните файл

Сохраните и закройте файл **DefaultFieldCustomization.xml**.

# Боковая панель «Инструменты»

На этой боковой панели можно искать дефекты интерфейса приложения и регистрировать их в ALM или системе отслеживания дефектов. Пользователь может открыть рабочую область приложения для аннотирования скриншота приложения и его добавления к дефекту, а также сохранить, напечатать или отправить скриншот по электронной почте.

 $\mathbf{P}_\text{B}$  режиме «Расширенный режим» эта боковая панель также позволяет добавить комментарий к тесту, открыть средство просмотра графика или вывести список действий пользователя в выполнении.

На изображении ниже представлена боковая панель **Инструменты** при выключенном режиме «Расширенный режим»:
Глава 5. Обнаружение и регистрация дефектов, использование инструментов

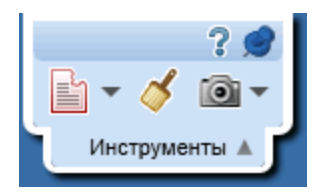

На изображении ниже представлена боковая панель «Инструменты» при включенном режиме «Расширенный режим»:

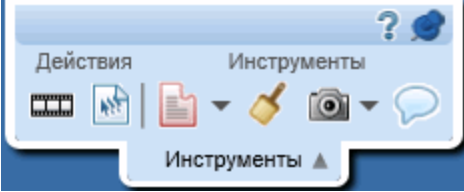

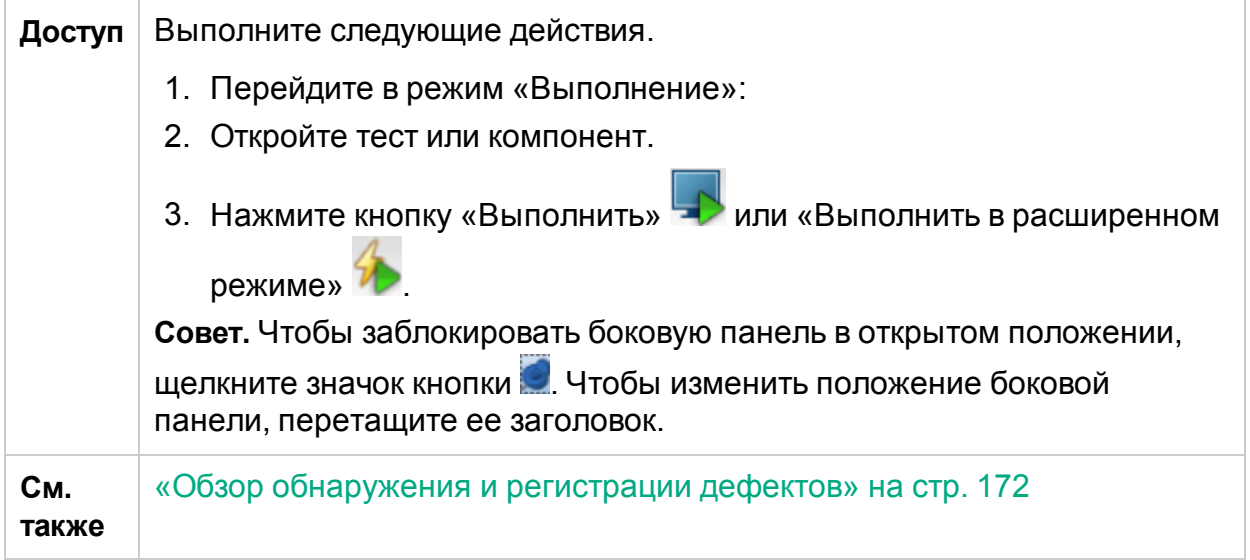

Ниже приведено описание элементов интерфейса.

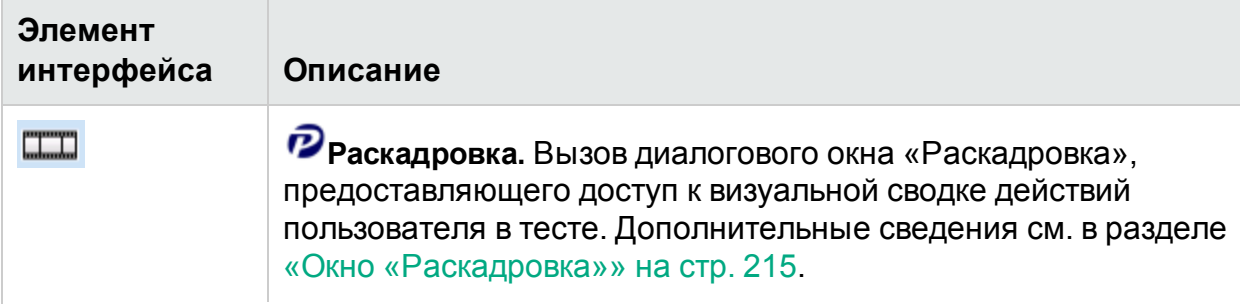

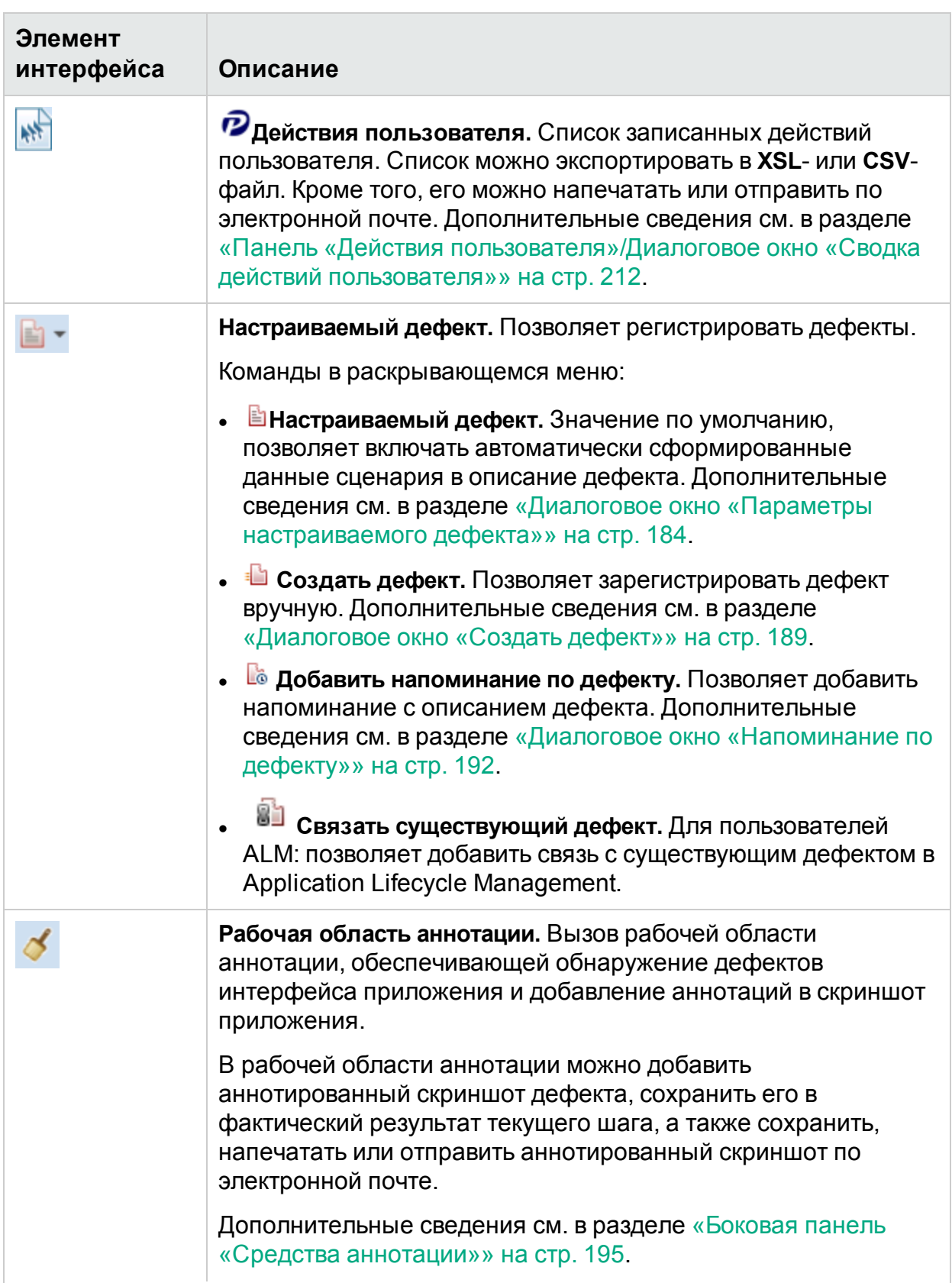

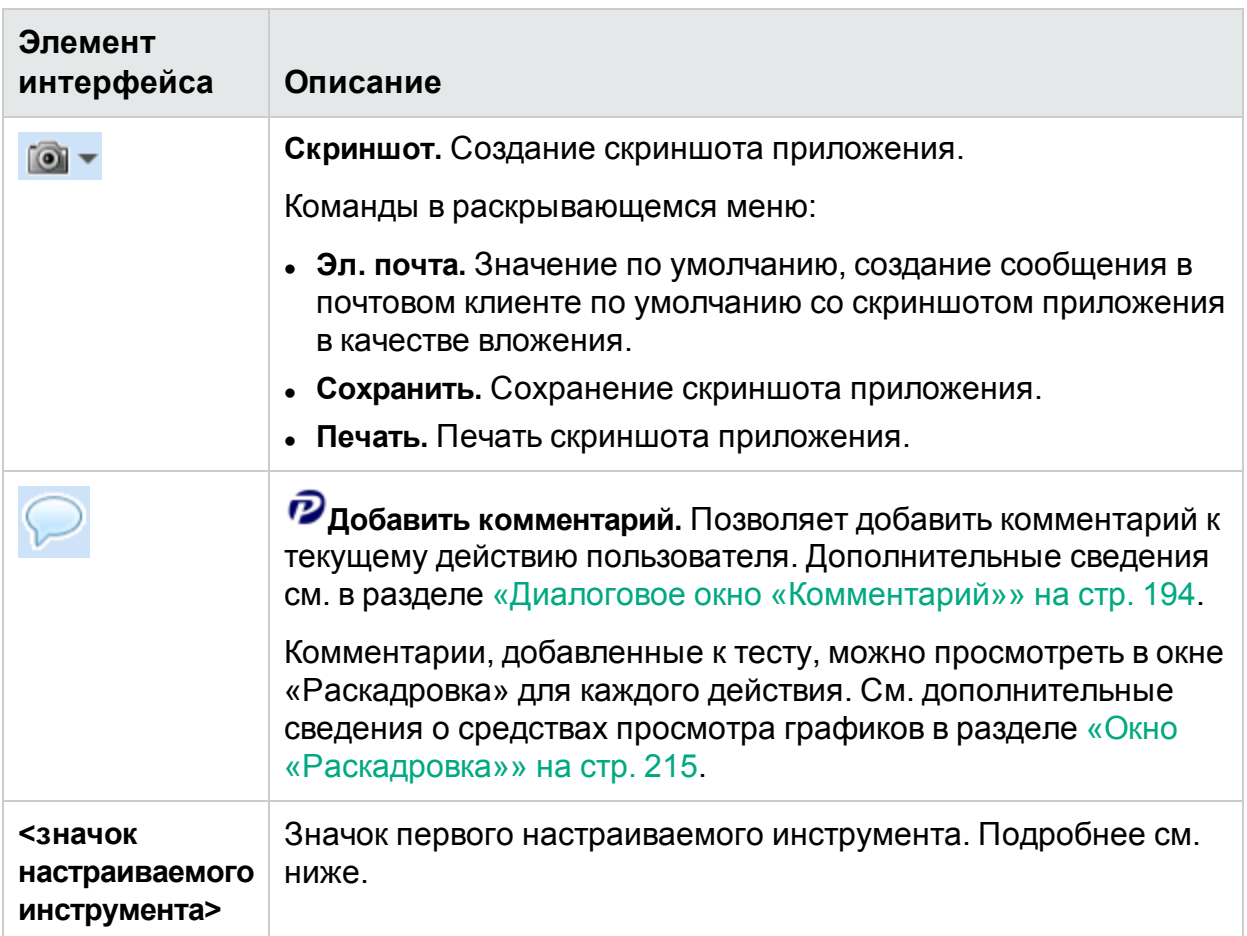

### Добавление настраиваемых инструментов на боковую панель

Sprinter позволяет добавлять на боковую панель собственные инструменты. Эти инструменты будут доступны при выполнении тестов, как и все остальные кнопки на панели инструментов.

 В качестве инструмента может выступать любая программа, запускаемая из командной строки. Например, это может быть исполняемый файл, скрипт VB и т. д. Чтобы добавить инструмент:

- 1. Откройте папку **<папка установки>/bin** и найдите файл **CustomCommands.xml**. В закомментированной части файла есть несколько примеров.
- 2. Откройте XML-файл в редакторе.
- 3. Укажите исполняемый файл или любую другую программу, которую можно запустить из командной строки. Например, <FileName>notepad.exe</FileName>
- 4. Добавьте аргументы, используя тот же синтаксис, что и в командной строке. Например, <Arguments>C:\temp.txt</Arguments>

- 5. Укажите путь к значку инструмента. Например, <ImageSource>C:\MyIcon.jpg</ImageSource>
- 6. Введите название инструмента, которое будет отображаться в раскрывающемся списке на панели инструментов. Например, <Title>Notepad</Title>
- 7. Введите описание действия инструмента, которое будет отображаться в подсказке. Например, <TooltipHeader>Opens Notepad</TooltipHeader>
- 8. Введите описание инструмента, которое будет отображаться в подсказке. Например, <TooltipDescription>Opens Notepad with the "C:\temp.txt" file</TooltipDescription>
- <span id="page-183-0"></span>9. Сохраните и закройте файл.

## Диалоговое окно «Параметры настраиваемого дефекта»

Это диалоговое окно позволяет указать данные, которые будут включены в описание дефекта, а также вложения дефекта.

На следующем изображении представлено диалоговое окно «Параметры настраиваемого дефекта».

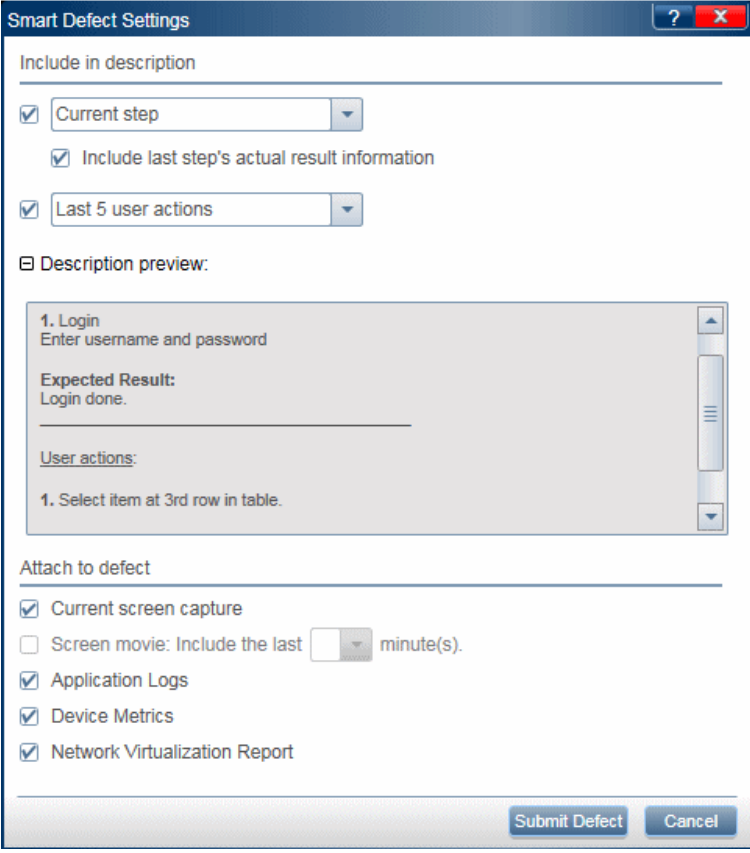

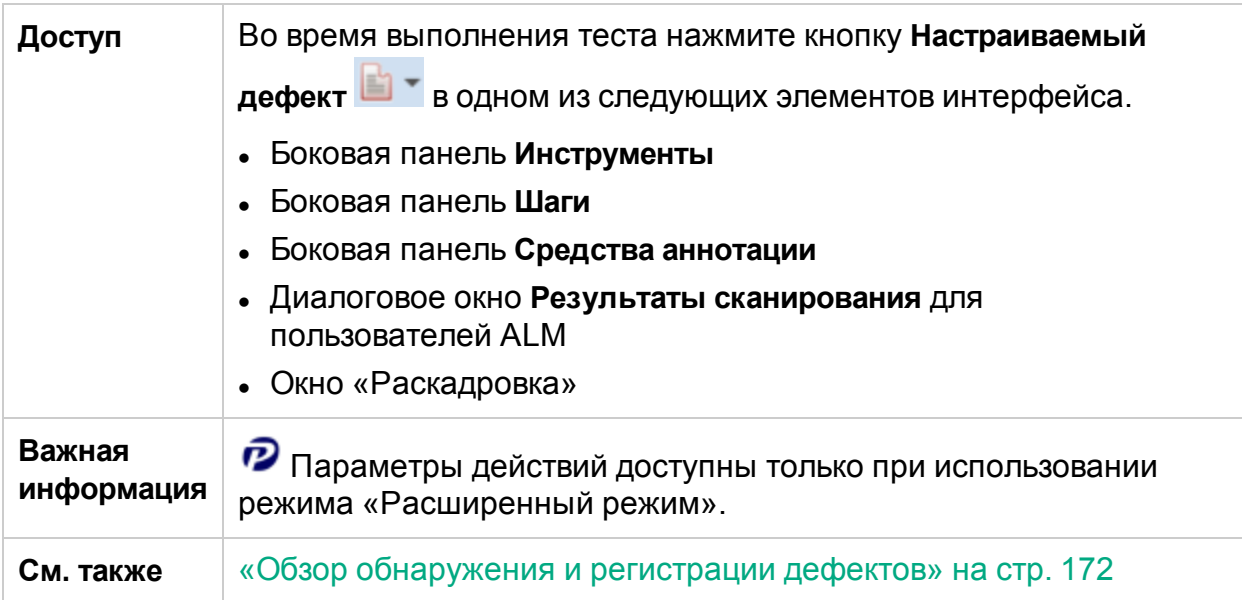

Ниже приведено описание элементов интерфейса (элементы без меток показаны в угловых скобках).

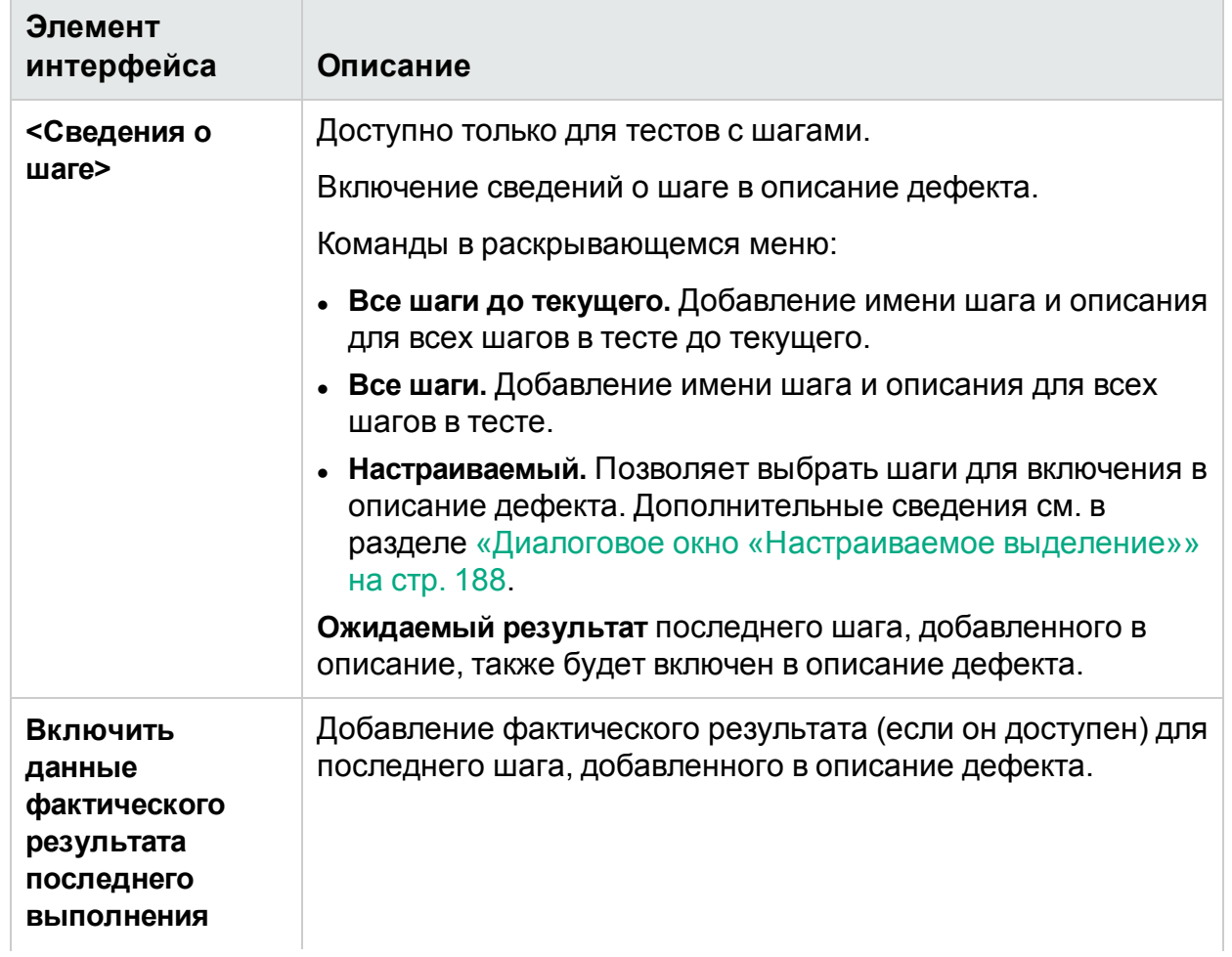

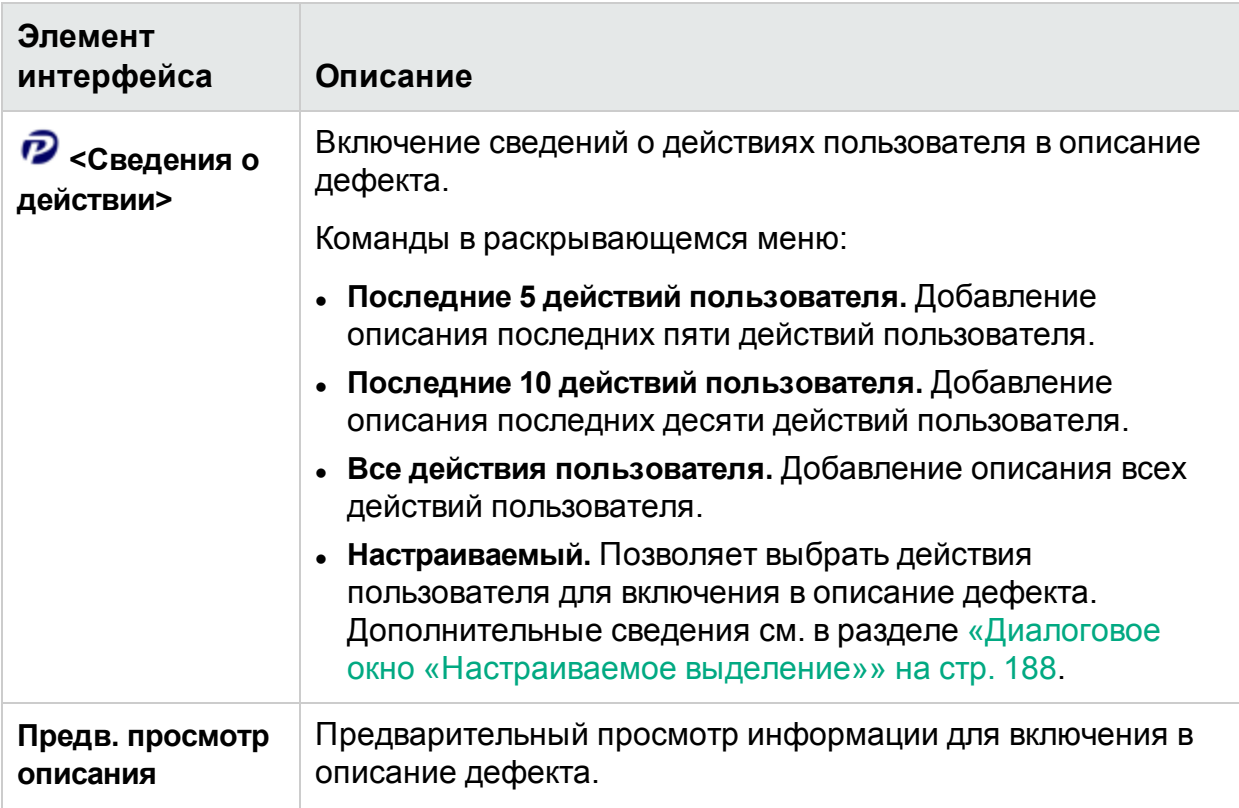

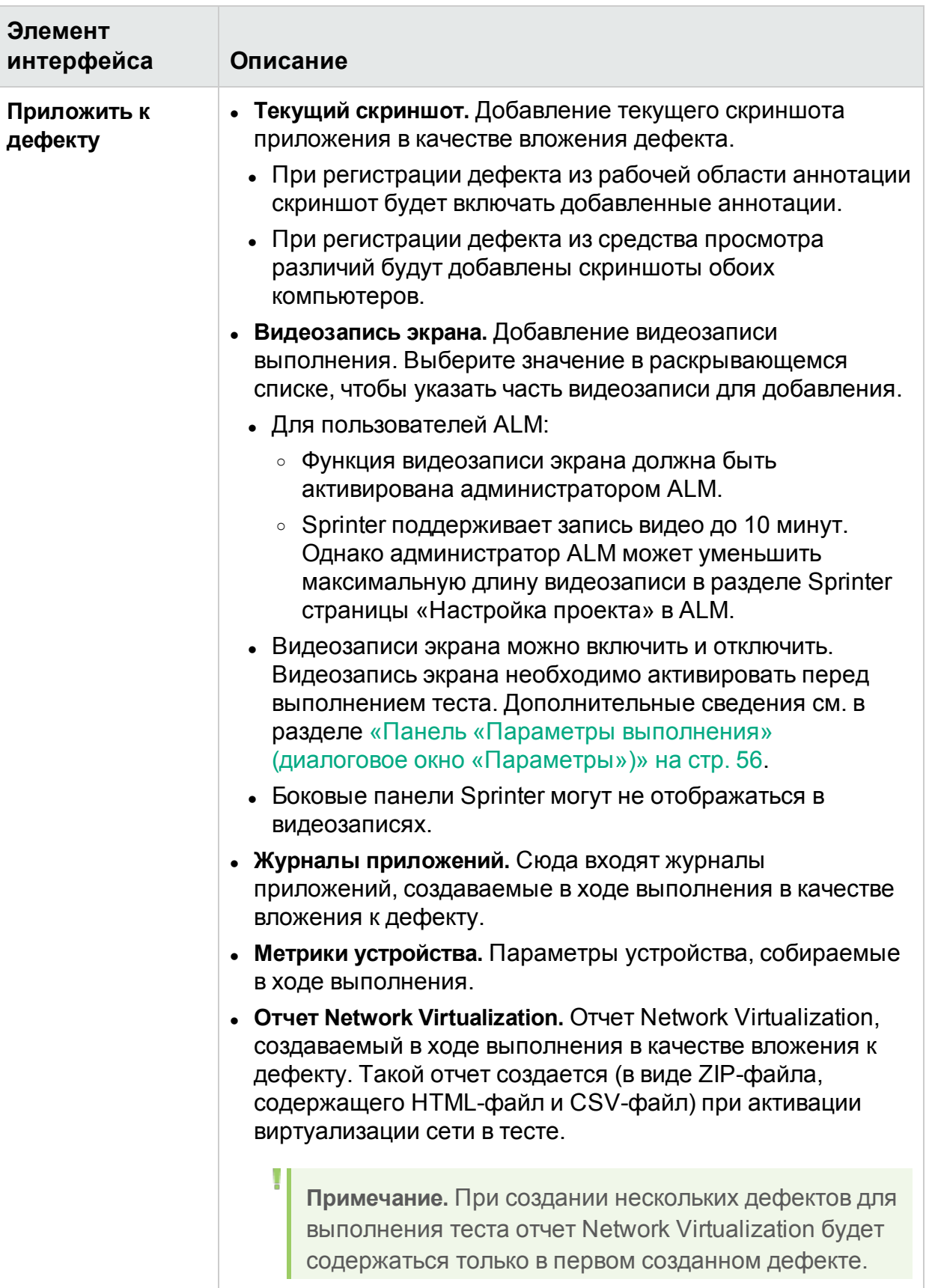

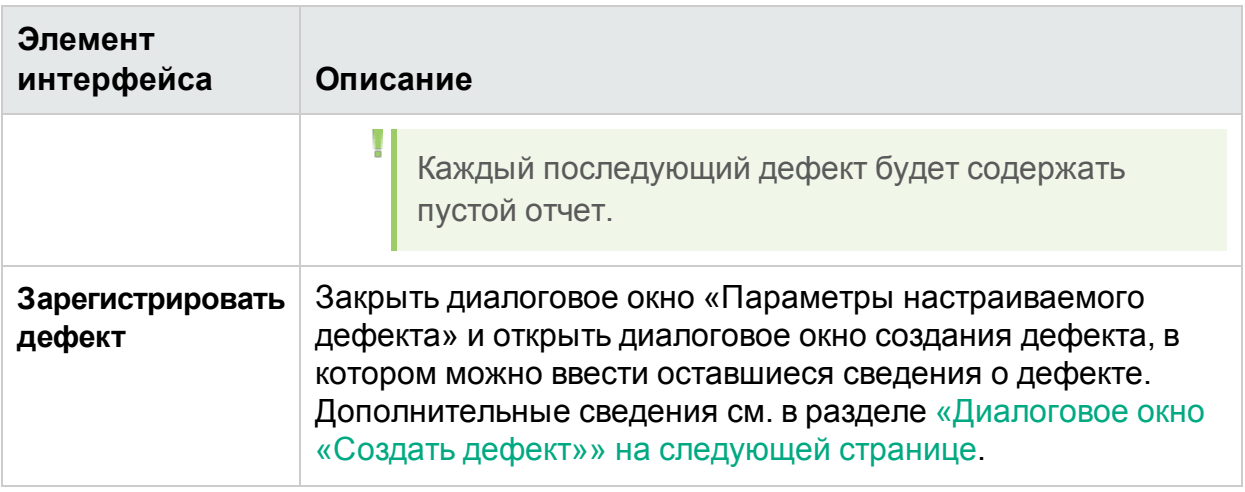

**Совет.** Видеозаписи, вложенные в описания дефектов, хранятся в виде файлов **.fbr**. Для их просмотра на компьютере, где установлена система отслеживания дефектов, необходимо скопировать на этот компьютер программу MSR Player. Файл этой программы, **Free\_MSR\_Player.exe**, находится в папке Sprinter **bin**.

### <span id="page-187-0"></span>Диалоговое окно «Настраиваемое выделение»

В этом диалоговом окне можно выбрать определенные шаги или действия пользователя для включения в дефект.

На изображении ниже представлено диалоговое окно «Настраиваемое выделение».

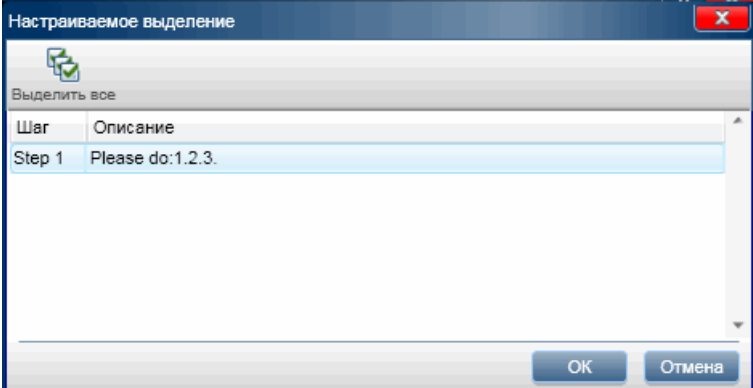

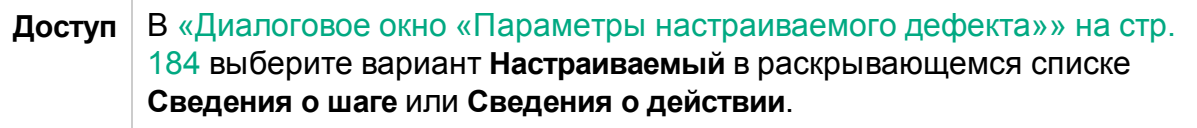

Ниже приведено описание элементов интерфейса (элементы без меток показаны в угловых скобках).

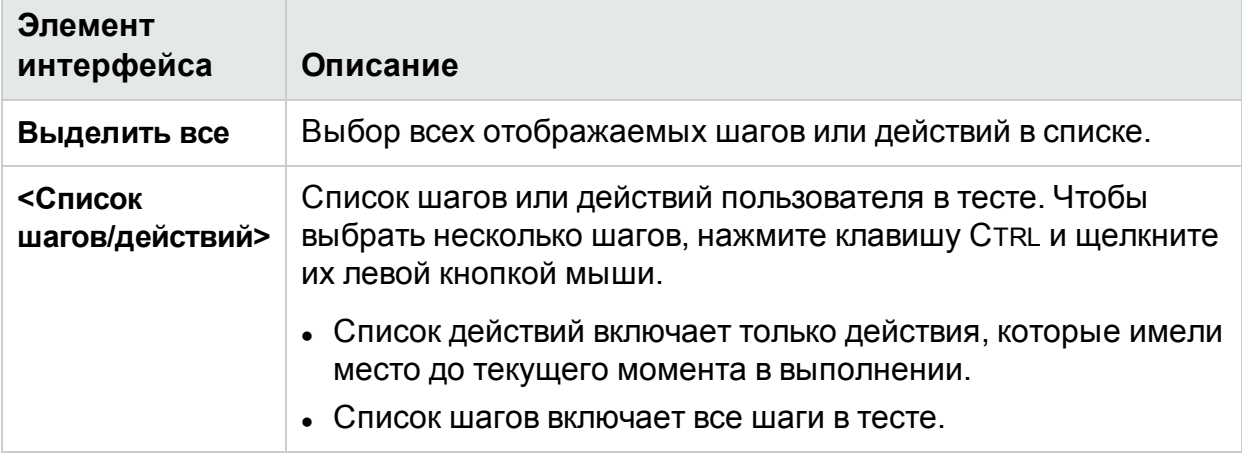

# <span id="page-188-0"></span>Диалоговое окно «Создать дефект»

**Примечание.** Это диалоговое окно доступно только без подключения к ALM.

Оно позволяет регистрировать новые дефекты в системе отслеживания дефектов.

На следующем изображении представлено диалоговое окно «Создать дефект» для системы отслеживания дефектов Bugzilla.

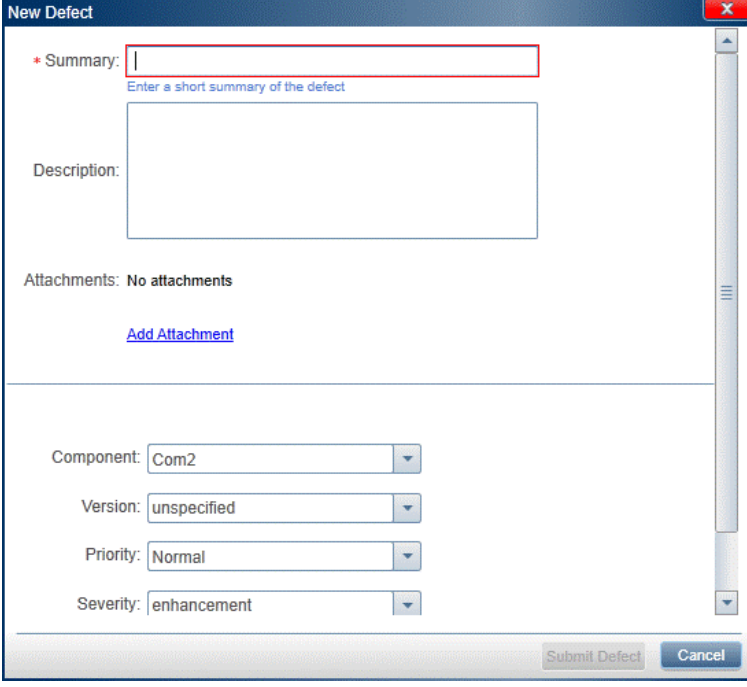

На изображении ниже представлено диалоговое окно «Создать дефект» для системы отслеживания дефектов JIRA.

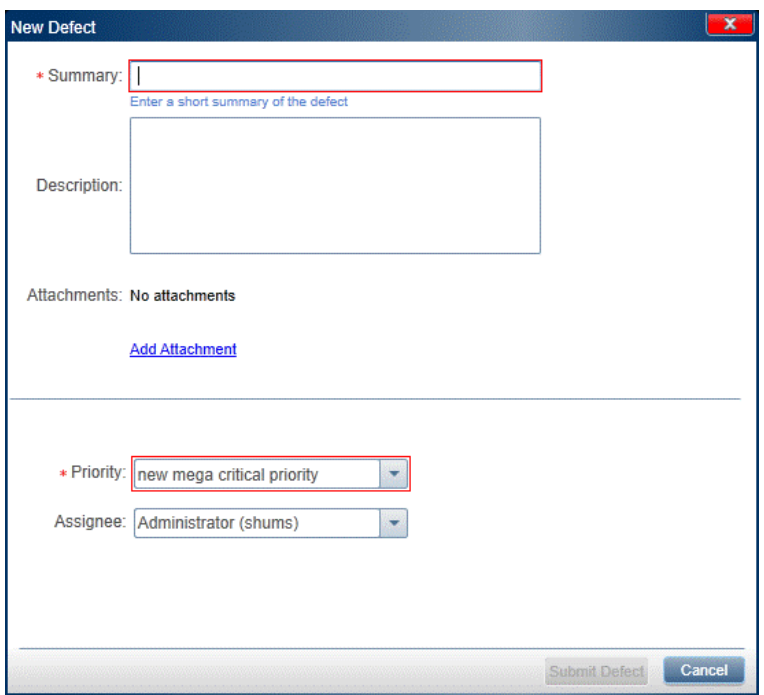

На следующем изображении представлено диалоговое окно «Создать дефект» для системы отслеживания дефектов Agile Manager.

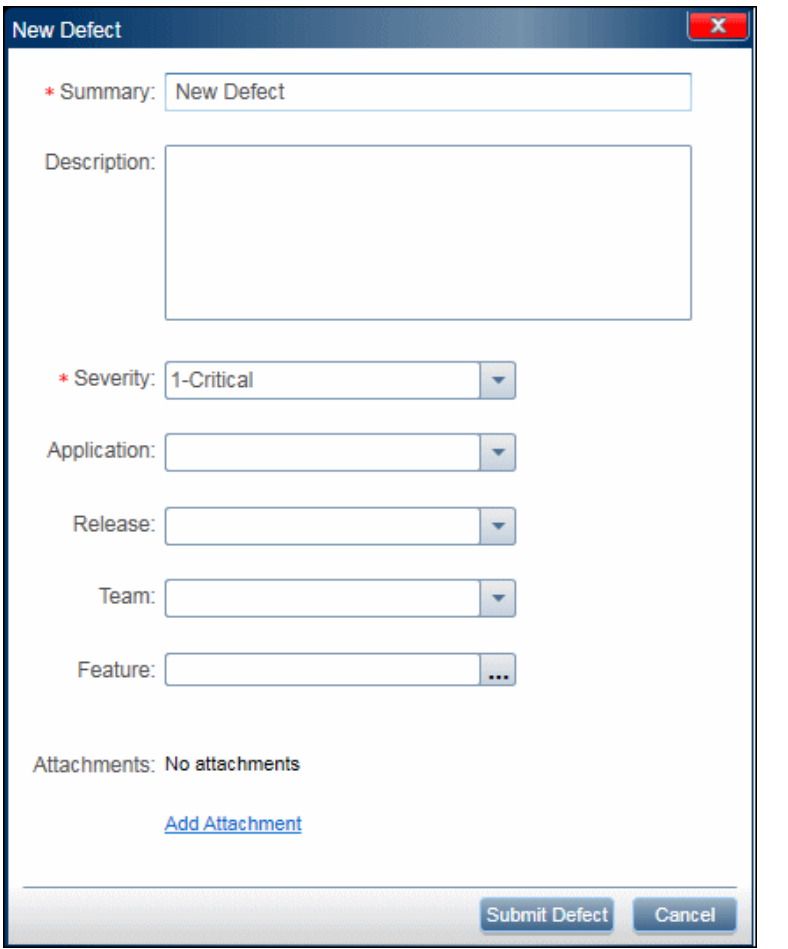

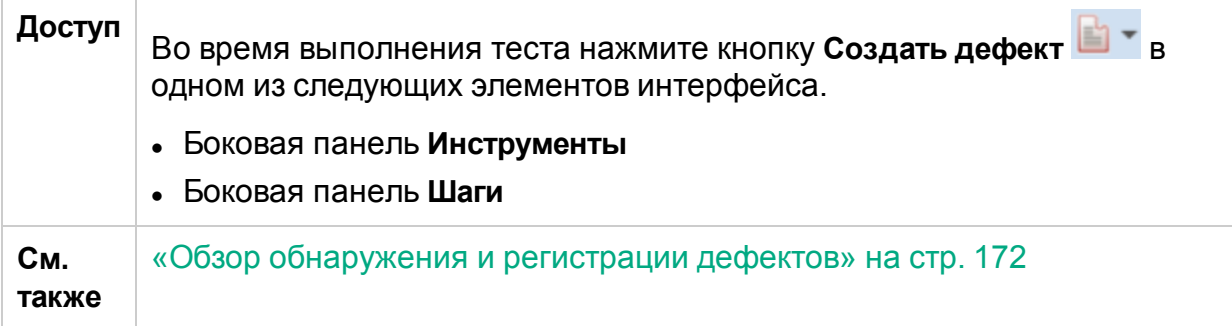

Ниже приведено описание элементов интерфейса.

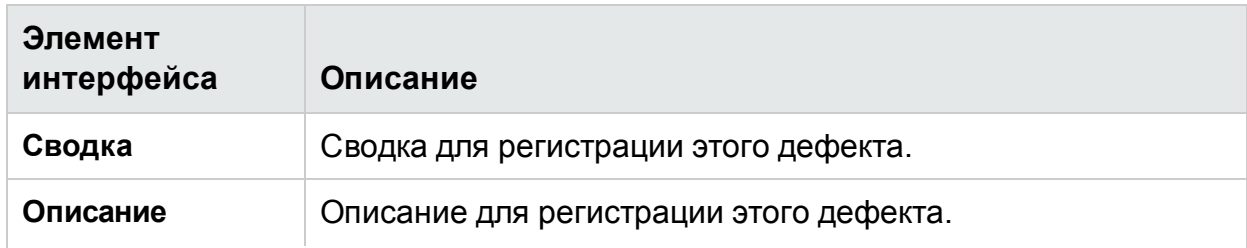

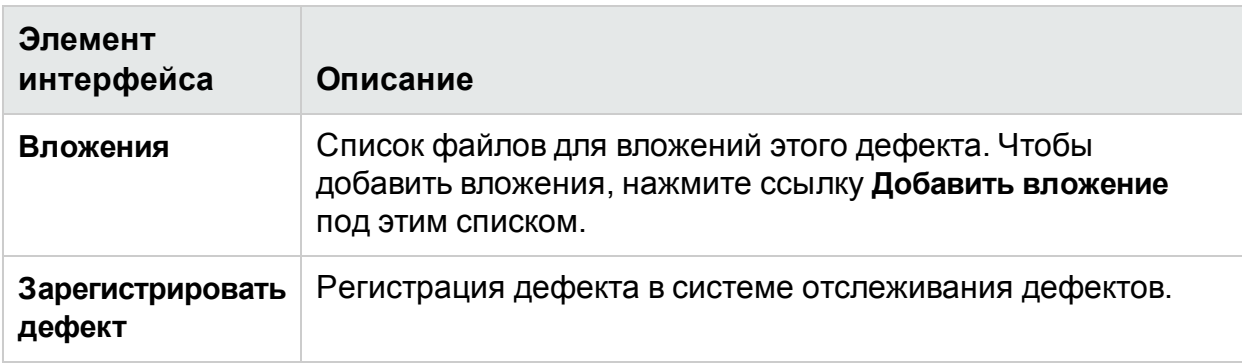

В нижней части диалогового окна отображаются обязательные для вашего проекта поля, а также поля, добавленные вручную. См. сведения о добавлении полей в разделе [«Настройка](#page-177-0) полей для DTS» на стр. 178.

# • АРІ системы отслеживания дефектов **Sprinter**

**Примечание.** Эта функция доступна только без подключения к ALM.

Sprinter позволяет создавать собственные соединители системы отслеживания дефектов. С помощью API можно записать соединитель, который будет регистрировать дефекты в системе отслеживания дефектов. Соединитель запускается во время выполнения теста Sprinter. Чтобы открыть справку, нажмите [здесь.](http://mobilecenter.hp.com/sprinter/12.21/DefectTrackingSystemAPI/webframe.htm)

# <span id="page-191-0"></span>Диалоговое окно «Напоминание по дефекту»

### **Относится только к расширенному режиму**

Это диалоговое окно позволяет добавить напоминание открыть дефект позднее.

На изображении ниже представлено диалоговое окно «Напоминание по дефекту».

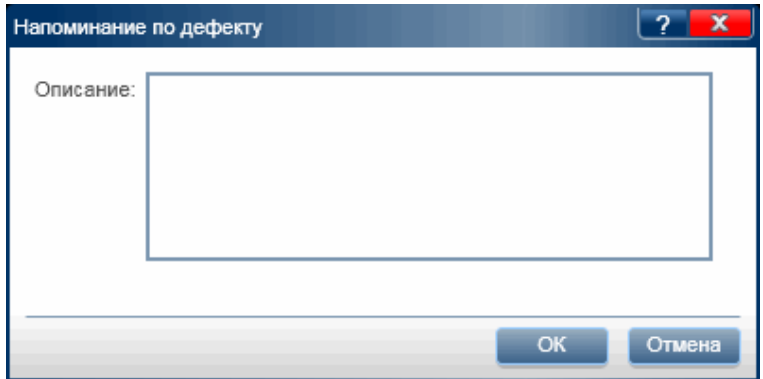

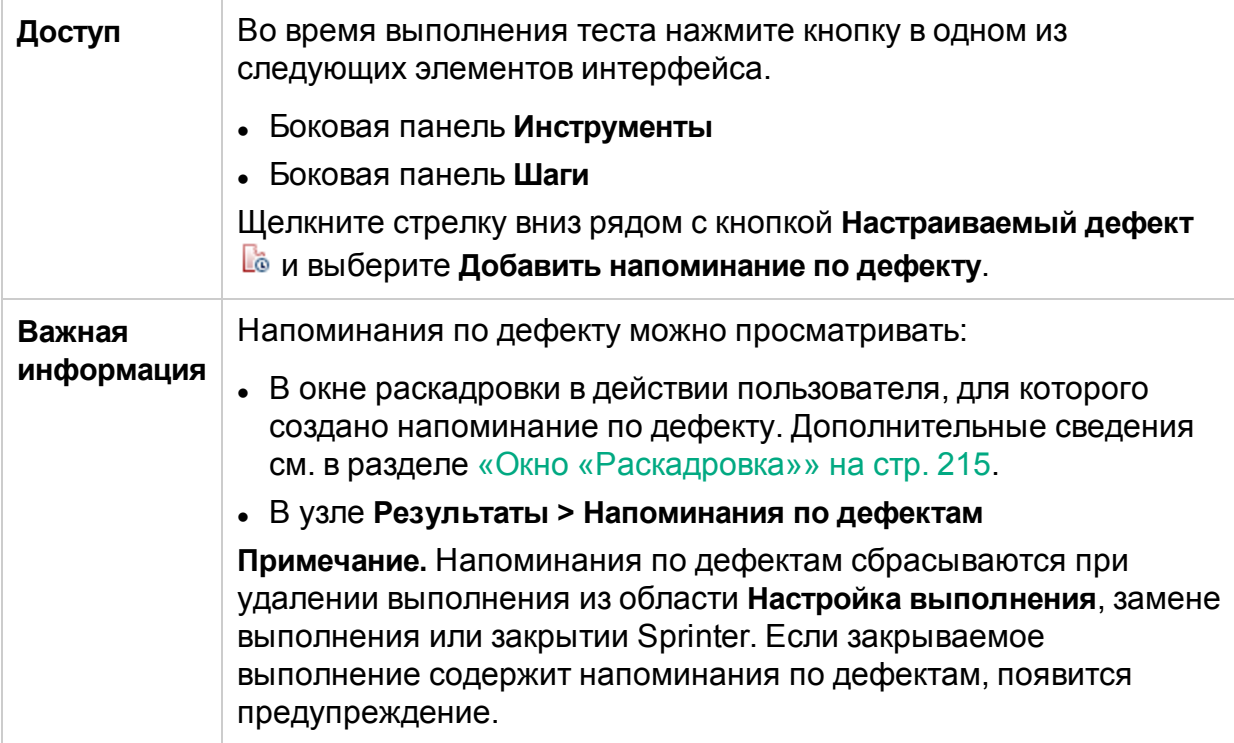

## Диалоговое окно «Связать существующий дефект»

**Примечание.** Это диалоговое окно доступно только с подключением к ALM.

Это диалоговое окно дает возможность привязки выполнения теста к существующему дефекту в Application Lifecycle Management.

На изображении ниже представлено диалоговое окно «Связать существующий дефект».

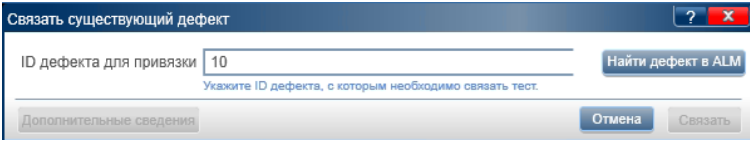

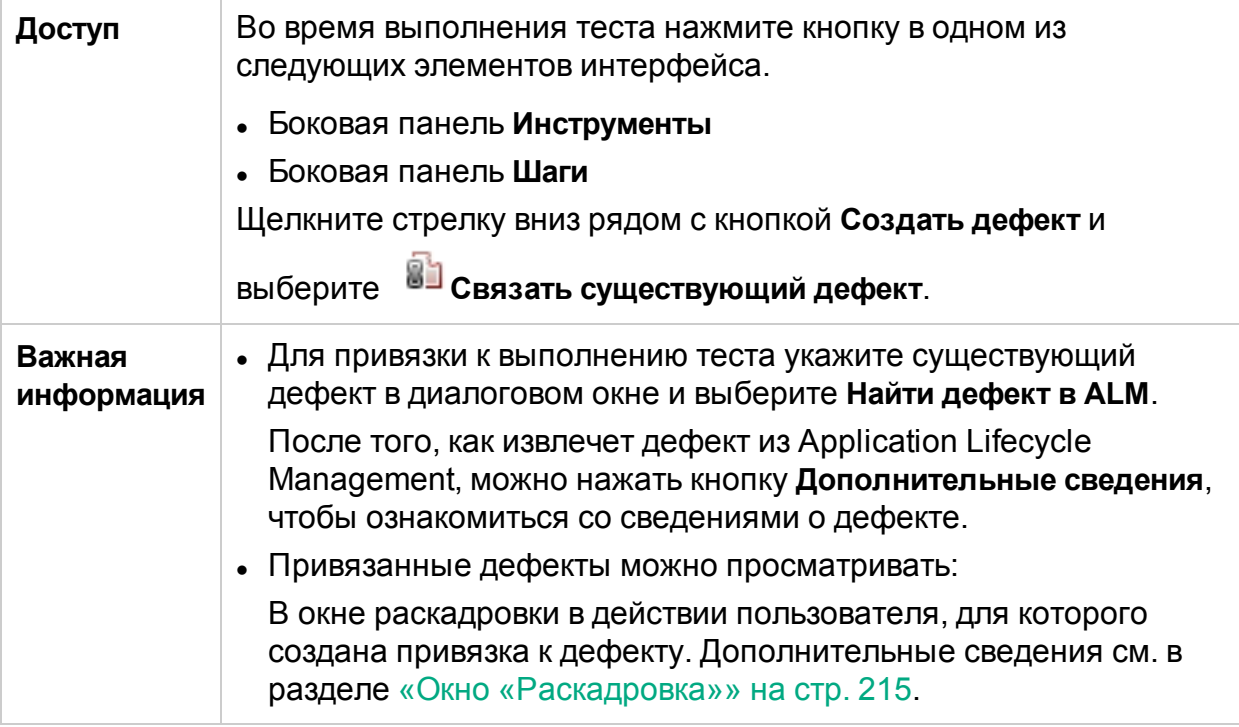

# <span id="page-193-0"></span>Диалоговое окно «Комментарий»

### **Относится только к расширенному режиму**

Вызов диалогового окна, обеспечивающего добавление комментария к текущему действию пользователя.

На изображении ниже представлено диалоговое окно «Комментарий».

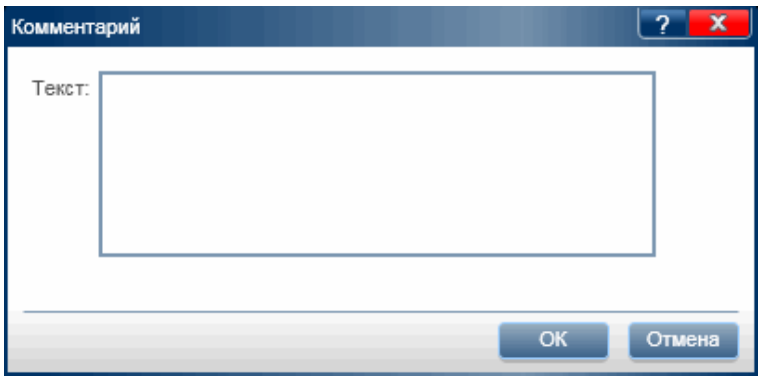

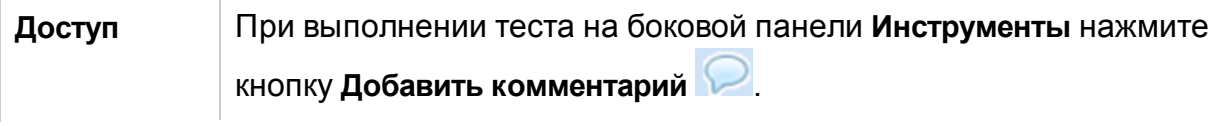

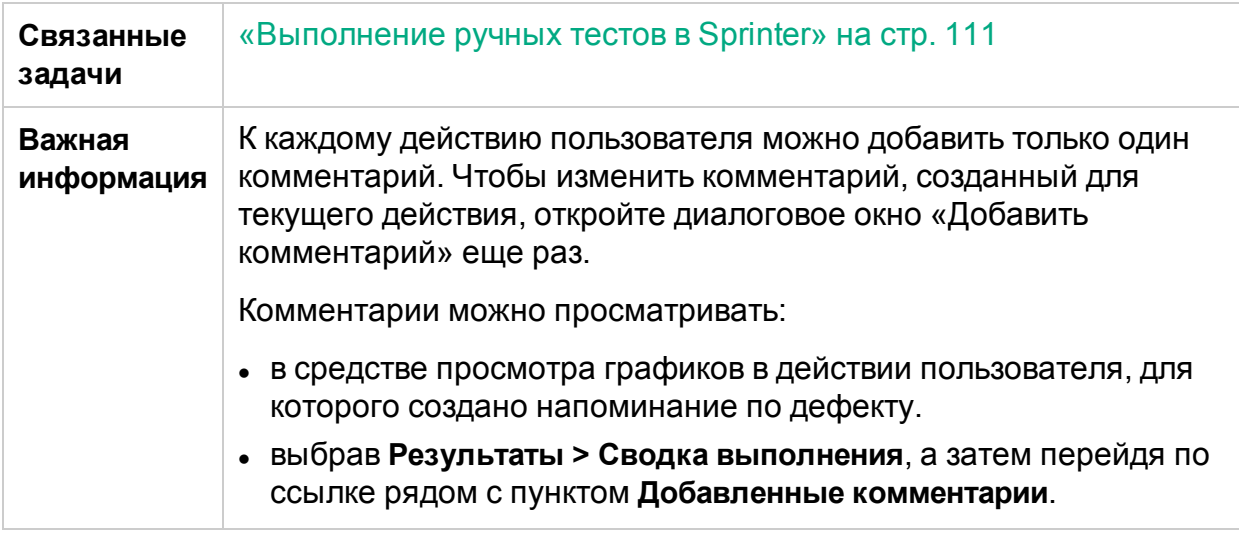

# <span id="page-194-0"></span>Боковая панель «Средства аннотации»

Эта боковая панель позволяет добавлять графические аннотации к скриншоту приложения Кроме того, здесь можно проверить характеристики элементов интерфейса приложения и определять дефекты, связанные с цветом и расположением.

Аннотированный скриншот можно включить в дефект в ALM или системе отслеживания дефектов. Кроме того, аннотированный скриншот можно напечатать, сохранить или добавить с сообщение электронной почты.

На следующем изображении представлена боковая панель **Средства аннотации**.

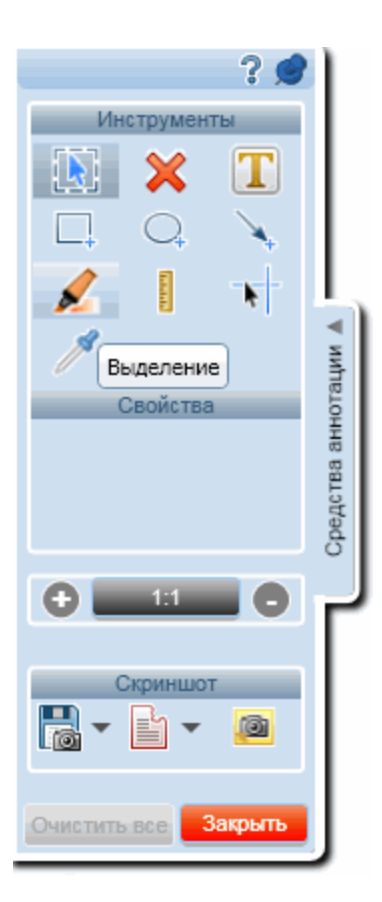

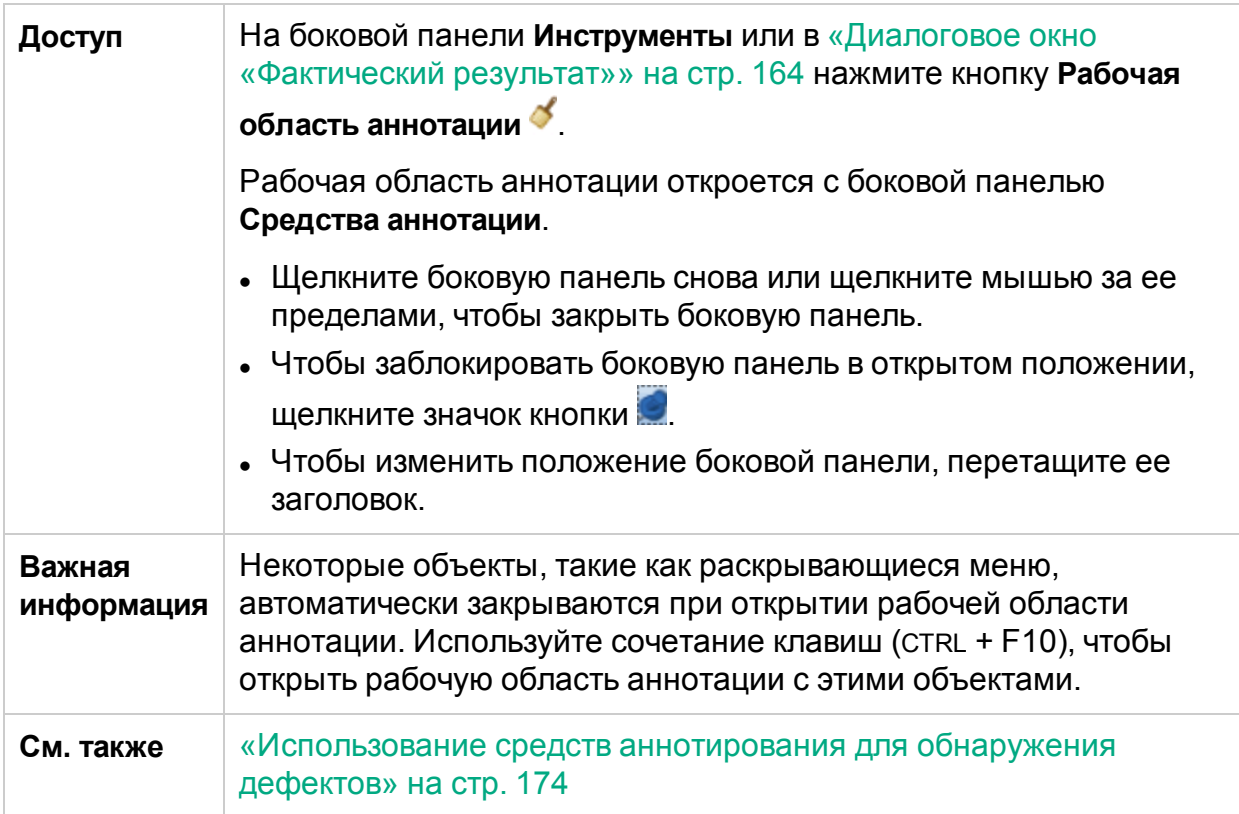

#### Ниже приведено описание элементов интерфейса.

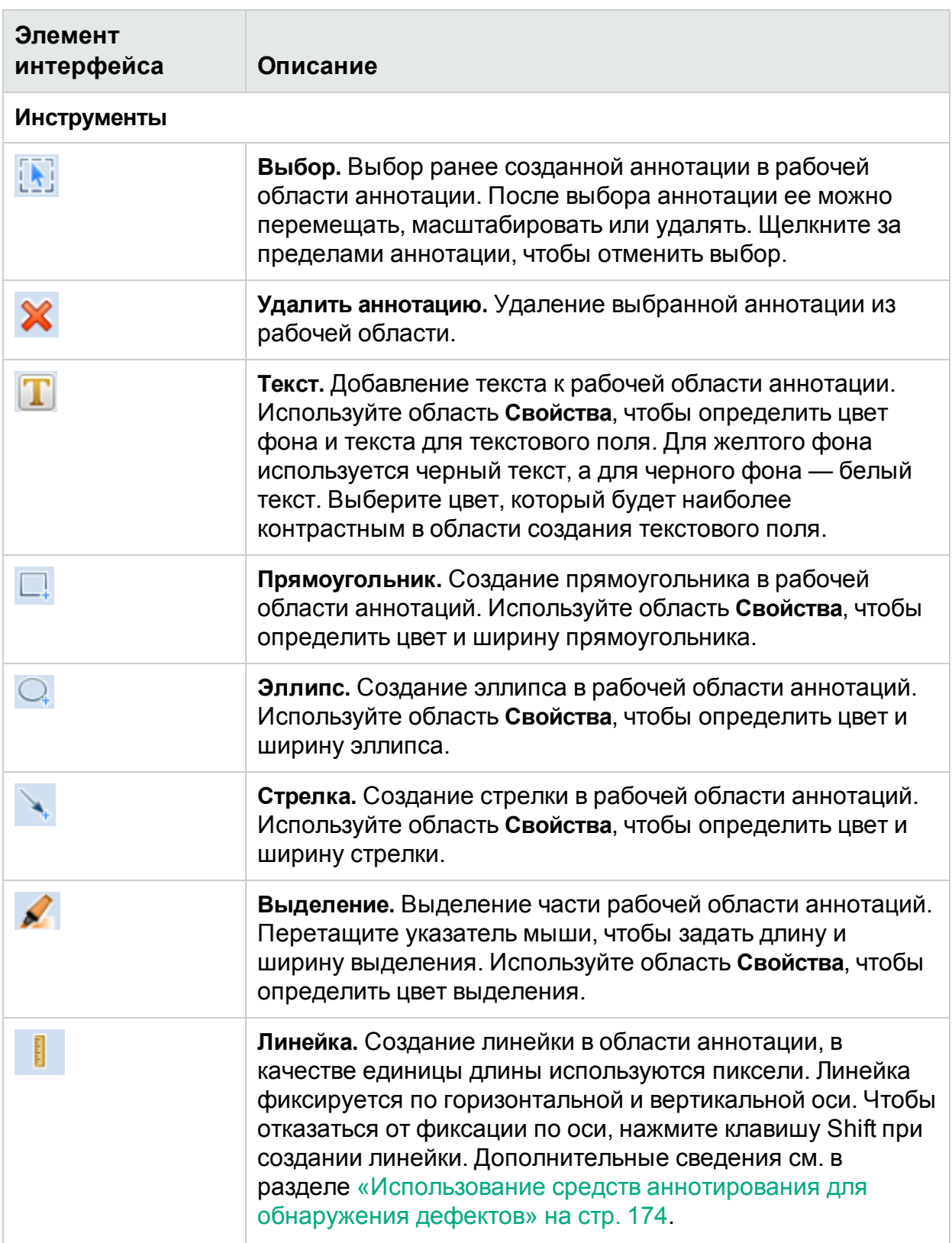

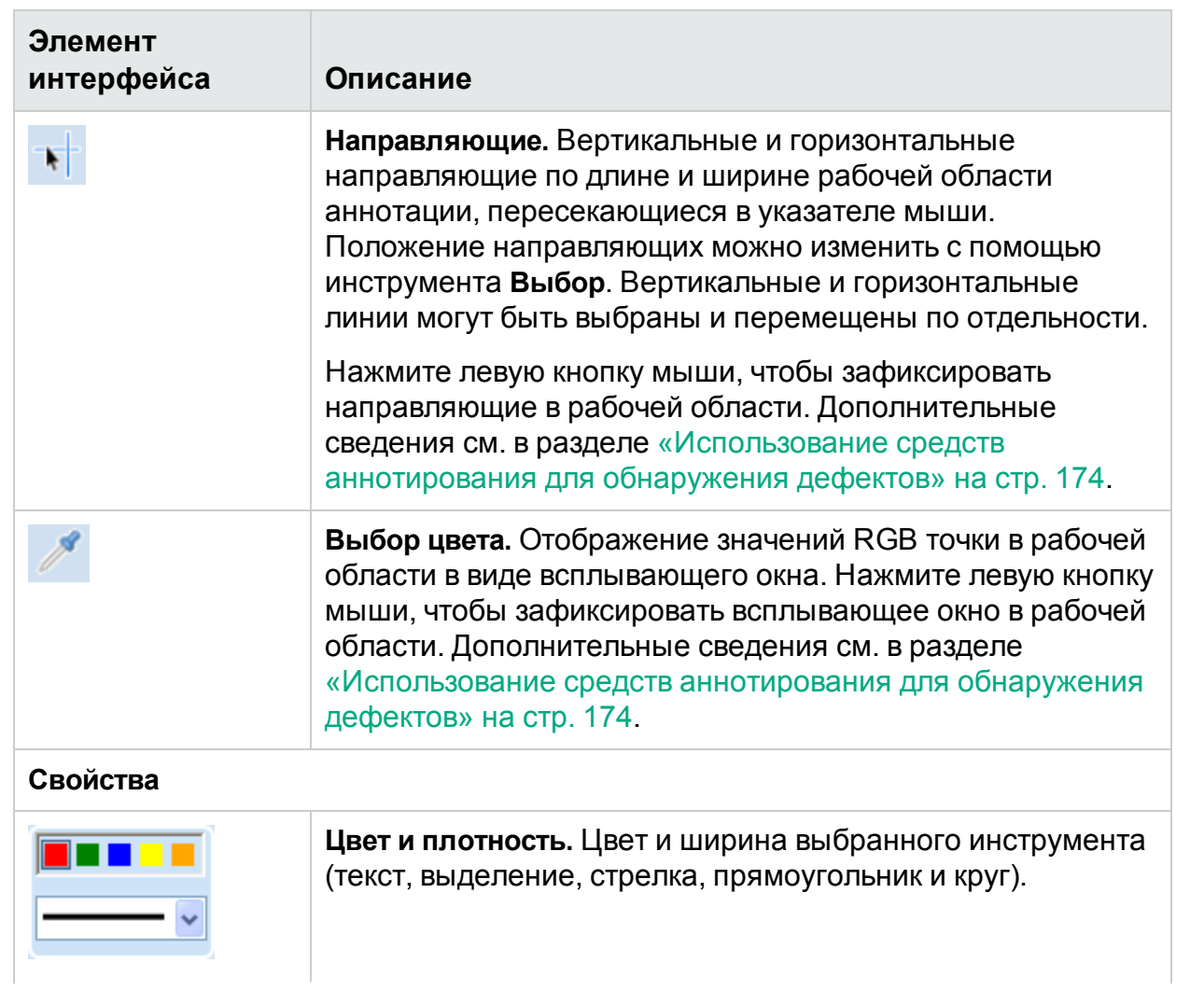

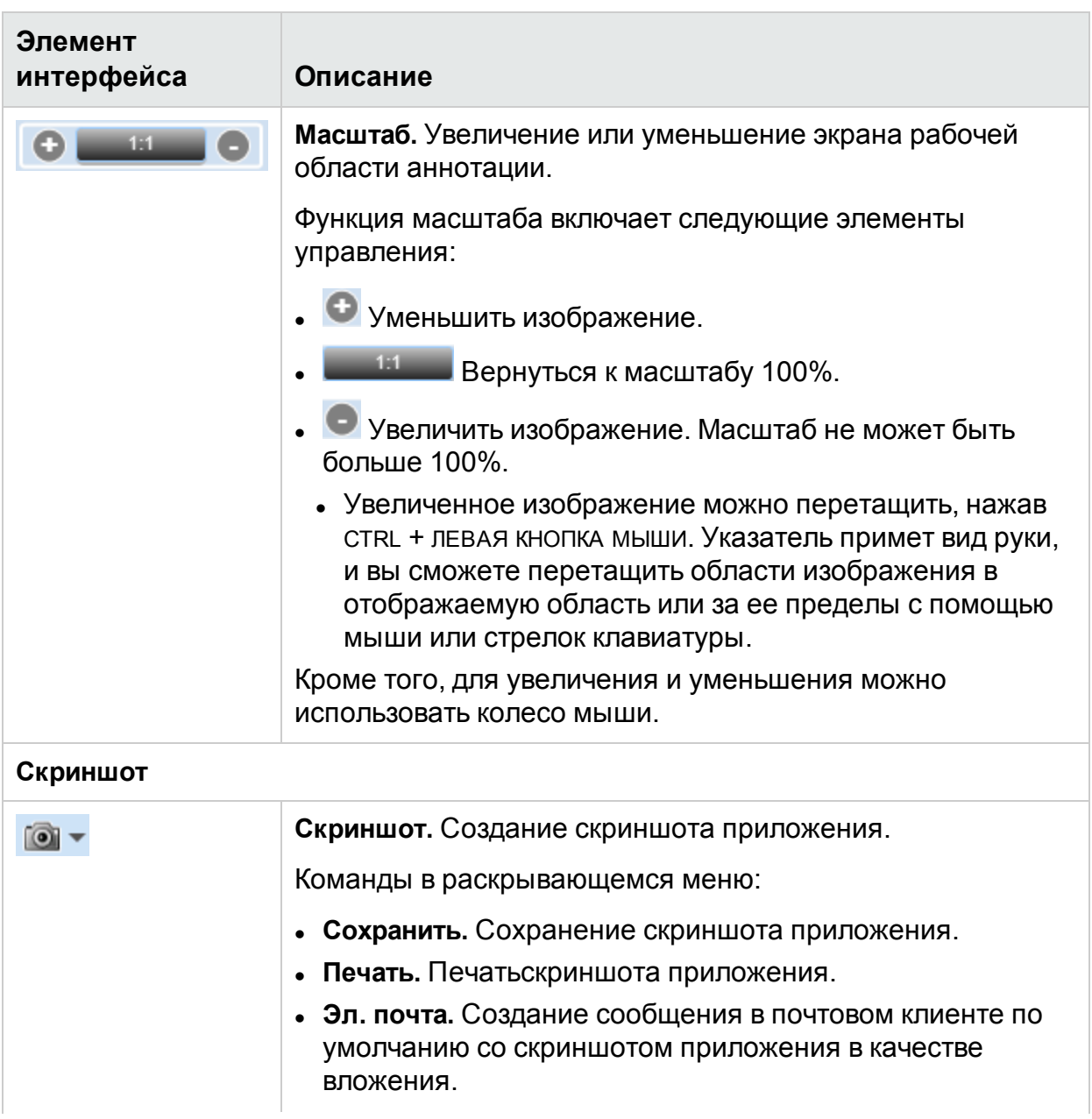

Глава 5. Обнаружение и регистрация дефектов, использование инструментов

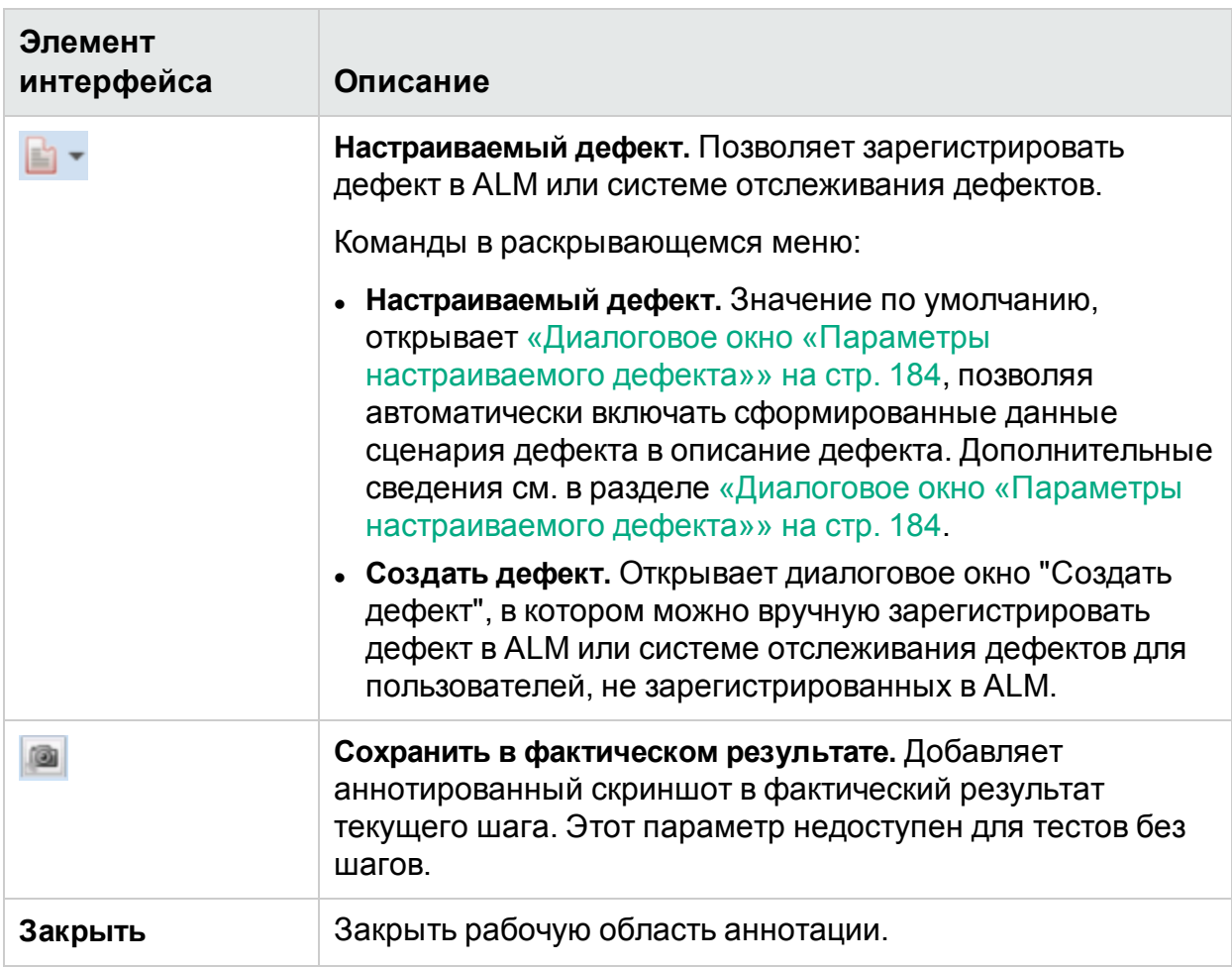

### Устранение неполадок и ограничения – DTS

**Примечание.** Эта функция доступна только без подключения к ALM.

В этом разделе описывается поиск и устранение неполадок системы отслеживания дефектов, а также ее ограничения.

Эти ограничения применяются к полям диалогового окна «Создать дефект», если поля помечены на сервере как обязательные для заполнения или добавлены в процессе настройки. Дополнительные сведения см. в разделе [«Настройка](#page-177-0) полей для [DTS»](#page-177-0) на стр. 178.

<sup>l</sup> Если в качестве поставщика системы отслеживания дефектов выбрана **Почта**, отправка электронных писем с информацией о дефектах будет выполняться с помощью почтового клиента по умолчанию, установленного на компьютере. Чтобы сообщения отправлялись во время сеанса тестирования, рекомендуем не закрывать почтовый клиент во время использования Sprinter.

### Настройка системы отслеживания дефектов JIRA

У полей диалогового окна «Создать дефект» для системы отслеживания дефектов JIRA существуют следующие ограничения.

- <sup>l</sup> В поле **Дата и время** диалогового окна «Создать дефект» с помощью управляющего элемента выбора даты и времени можно выбрать только дату. Вы можете вручную указать дату и время, которые будут отправлены на сервер.
- Диалоговое окно «Создать дефект» не будет получать существующие метки для поля **Метки**. Можно вручную указать одну или несколько меток через пробел. Если метка не существует, она будет создана. Это ограничение для REST API.
- <sup>l</sup> Поле **Связанные проблемы** и все связанные поля **Журнал работы** (**Оценка остатка**, **Затрачено времени**, **Дата начала** и **Описание работы**) не поддерживаются и не отображаются в форме регистрации дефекта. Если эти поля помечены в соответствии с требованиями сервера, вы не сможете зарегистрировать дефект.
- <sup>l</sup> Поле **Отслеживание времени** отображается в диалоговом окне «Создать дефект» в виде поля **Исходная оценка**. **Обходное решение.** В файле настройки необходимо заполнить поле **Исходная оценка** на английском языке. Дополнительные сведения см. в разделе [«Настройка](#page-177-0) полей для DTS» на стр. 178.
- **Если добавить Числовое поле** в качестве настраиваемого поля, необходимо использовать правильный разделитель десятичной части числа при регистрации дефекта. Это может быть запятая или пробел в зависимости от региональных параметров сервера JIRA.
- <sup>l</sup> Sprinter не отображает значения по умолчанию для настраиваемого поля **Выбор списка (каскад)**.
- Настраиваемые поля не отображаются, если XML настроен на отображение полей со специальными символами в названии.

### Настройка системы отслеживания дефектов Bugzilla

У полей диалогового окна «Создать дефект» для системы отслеживания дефектов Bugzilla существуют следующие ограничения.

- $\bullet$  Невозможно задать значение поля по умолчанию в виде выражения, которое содержит **"** (кавычки) или **\** (обратную косую черту).
- <sup>l</sup> Флаги (для ошибок или вложений) не поддерживаются в Bugzilla.
- <sup>l</sup> Настраиваемые поля **Блоки** и **Зависит от** должны содержать ИД существующих дефектов.

- <sup>l</sup> Настраиваемые поля **КК**, **Ответственный** и **Контактное лицо КК** должны содержать имя для входа пользователя.
- <sup>l</sup> Даже если **usebugaliases** присвоено значение **False**, поле «Псевдоним» отображается в диалоговом окне «Создать дефект».
- <sup>l</sup> Даже если **letsubmitterchoosepriority** присвоено значение **Off**, поле «Приоритет» отображается в диалоговом окне «Создать дефект».
- <sup>l</sup> Если добавить настраиваемое поле, параметр **Поле появляется если:** не работает.
- **Невозможно указать Описание, Тип содержимого и AttachURL для вложений** дефекта.
- Настраиваемые поля видны пользователям только если они добавлены в файл настроек.

# Глава 6. Результаты выполнения

В этом руководстве описания функций, доступных только в режиме «Расширенный режим», обозначаются значком «Расширенный режим»  $\boldsymbol{P}$ .

#### Этот раздел включает следующее:

#### **Основные понятия**

<sup>l</sup> «Обзор результатов [выполнения»](#page-202-0) ниже

#### **Задачи**

• «Просмотр результатов [выполнения»](#page-203-0) на следующей странице

#### **Справочные материалы**

- «Группа [«Результаты»»](#page-205-0) на стр. 206
- «Панель «Действия [пользователя»/Диалоговое](#page-211-0) окно «Сводка действий [пользователя»»](#page-211-0) на стр. 212
- <span id="page-202-0"></span>• «Окно [«Раскадровка»»](#page-214-0) на стр. 215

### Обзор результатов выполнения

Результаты выполнения Sprinter содержат сводку выполнения. В результатах выполнения можно выполнить следующие задачи:

- Просмотр сводки выполнения, в том числе базовых сведений о выполнении, числа пользовательских действий, дефектов выполнения, комментариев, а также распределения шагов по статусу.
- Просмотр сведений обо всех шагах выполнения с фактическими результатами, вложенными скриншотами и другими вложениями.
- Просмотр сведений обо всех дефектах, зарегистрированных во время выполнения.
- <sup>l</sup> Если функция **Записывать все изображения во время теста** отключена в диалоговом окне «Параметры», ваш администратор ALM может включить ее для данного проекта. Если у вас нет разрешений для Application Lifecycle Management, параметры этой панели будут заблокированы.
- Открытие раскадровки, в которой можно просмотреть подробные сведения о каждом действии пользователя во время выполнения и экспортировать информацию в PDF или Microsoft Word.
- Sprinter временно сохраняет скриншоты всех действий в тесте. Для Sprinter можно настроить сохранение изображений из «Раскадровки» или их удаление после выполнения. Чтобы указать, какие изображения следует записывать, откройте область **Выполнение** в диалоговом окне «Параметры». Дополнительные сведения см. в разделе «Панель «Параметры [выполнения»](#page-55-0) (диалоговое окно [«Параметры»\)»](#page-55-0) на стр. 56.
- Для пользователей ALM:
	- Диалоговое окно «Сведения о дефектах» Application Lifecycle Management можно открыть из результатов выполнения для просмотра сведений о дефектах.
	- Просмотр сведений обо всех напоминаниях по дефектам, созданных во время выполнения. Вы можете зарегистрировать дефекты основываясь на этих напоминаниях. (Недоступно при просмотре результатов в **Средстве просмотра результатов** без установки Sprinter.)
	- Просмотр сведений обо всех действиях пользователя, предпринятых в ходе выполнения, и их преобразование файл данных, совместимый с Унифицированным функциональным тестированием.

<span id="page-203-0"></span>Дополнительные сведения см. в разделе «Группа [«Результаты»»](#page-205-0) на стр. 206.

## Просмотр результатов выполнения

 $\boldsymbol{\mathcal{P}}$  Некоторые шаги относятся только к выполнениям тестов в режиме «Расширенный режим».

В этой задаче описываются шаги, которые следует предпринять для просмотра результатов выполнения:

1. Просмотреть сводки выполнения

На панели **Сводка выполнения** отображается сводка сведений о выполнении теста, включая базовые сведения о тесте и выполнении, а также сводку шагов и действий теста. Кроме того, можно посмотреть дефекты, которые вы открыли, и комментарии, которые вы добавили, и напечатать сводку или отправить ее по электронной почте.

Нажмите узел **Сводка выполнения** в группе **Результаты** для отображения панели «Сводка выполнения».

2. Просмотреть действия, предпринятые во время выполнения

На панели **Сводка шагов** отображается сводка всех шагов, выполненных во время теста, с фактическими результатами, вложенными скриншотами и другими вложениями. Кроме того, шаги теста можно экспортировать, напечатать или отправить по электронной почте.

Нажмите узел **Сводка шагов** в группе **Результаты** для отображения панели «Сводка шагов». Дополнительные сведения см. в разделе [«Вкладка](#page-207-0) «Шаги» (группа [«Результаты»\)»](#page-207-0) на стр. 208.

3. Просмотреть дефекты, зарегистрированные во время выполнения

На панели **Дефекты выполнения** представлены сведения обо всех дефектах, зарегистрированных во время выполнения. Диалоговое окно «Сведения о дефектах» можно открыть из панели **Дефекты выполнения** для просмотра сведений о дефектах. Кроме того, сводку дефектов выполнения можно напечатать или отправить по электронной почте.

Нажмите узел **Дефекты выполнения** в группе **Результаты** для отображения панели **Дефекты выполнения**.

Дополнительные сведения см. в разделе «Панель «Дефекты [выполнения»](#page-208-0) (группа [«Результаты»\)»](#page-208-0) на стр. 209.

4. Просмотреть напоминания по дефектам, созданные пользователем во время выполнения

**Примечание.** Панель **Напоминания по дефектам** недоступна при просмотре результатов в **Средстве просмотра результатов** без установки Sprinter.

На панели **Напоминания по дефектам** представлены сведения обо всех напоминаниях по дефектам, созданных во время выполнения. Вы можете зарегистрировать дефекты основываясь на этих напоминаниях. Кроме того, сводку напоминаний по дефектам можно напечатать или отправить по электронной почте.

Нажмите узел **Напоминания по дефектам** в группе **Результаты** для отображения панели **Напоминания по дефектам**.

Дополнительные сведения см. в разделе «Панель [«Напоминания](#page-210-0) по дефекту» (группа [«Результаты»\)»](#page-210-0) на стр. 211.

5. <sup>7</sup> Просмотр действий пользователя, предпринятых во время выполнения

На панели **Действия пользователя** представлена сводка действий пользователя, предпринятых во время выполнения. Вы можете экспортировать действия пользователей в **XLS-**, **XSLX-** или **CSV**-файлы. Кроме того, список действий пользователя можно напечатать или отправить по электронной почте.

Нажмите узел **Действия пользователя** в группе **Результаты** для отображения панели «Действия пользователя».

Дополнительные сведения см. в разделе «Панель [«Действия](#page-211-0) [пользователя»/Диалоговое](#page-211-0) окно «Сводка действий пользователя»» на стр. 212.

- 6. Просмотр сведений и скриншотов для действий пользователей в раскадровке
	- a. **Щелкните узел «Раскадровка» в группе результатов.**

Откроется раскадровка.

b. **Выберите действие на графике.**

Все действия пользователя, предпринятые во время выполнения, представлены в графике как миниатюры вдоль нижнего края раскадровки.

При выборе действия на графике соответствующий скриншот появится в верхней левой панели, а сведения о действии — в правой верхней панели раскадровки.

Можно отфильтровать действия, отображаемые на графике. Дополнительные сведения о фильтрации и навигации по «Графику» см. в разделе «Окно [«Раскадровка»»](#page-214-0) на стр. 215.

#### c. **Просмотреть сведения о действии.**

В правой верхней панели раскадровки отображаются сведения о действии, выбранном на графике.

На этой панели можно:

- <sup>o</sup> Ознакомиться с описанием действия.
- <sup>o</sup> Ознакомиться со списком **дефектов**, зарегистрированных для действия. Щелкните ссылку на ИД дефекта, чтобы открыть диалоговое окно «Сведения о дефекте» из Application Lifecycle Management и просмотреть или отредактировать дефект.
- <sup>o</sup> Ознакомиться со списком **напоминаний по дефектам**, созданных для действия. Вы можете зарегистрировать дефекты основываясь на этих напоминаниях.
- <sup>o</sup> Просмотреть **комментарий,** если он добавлен к действию.
- <sup>o</sup> Для пользователей ALM: просмотреть **различия**, которые могли быть обнаружены для действия (только тесты, выполняемые с зеркалированием).

#### d. **Экспортировать раскадровку в файл PDF или Word.**

Выбрать путь в файловой системе для сохранения PDF-файла. Этот файл включает информацию о выполнении и статусе шагов, а также данные о действиях для всего сеанса выполнения.

Дополнительные сведения о просмотре и навигации по «Раскадровке» см. в разделе «Окно [«Раскадровка»»](#page-214-0) на стр. 215.

# <span id="page-205-0"></span>Группа «Результаты»

Группа «Результаты» находится в левой части главного окна.

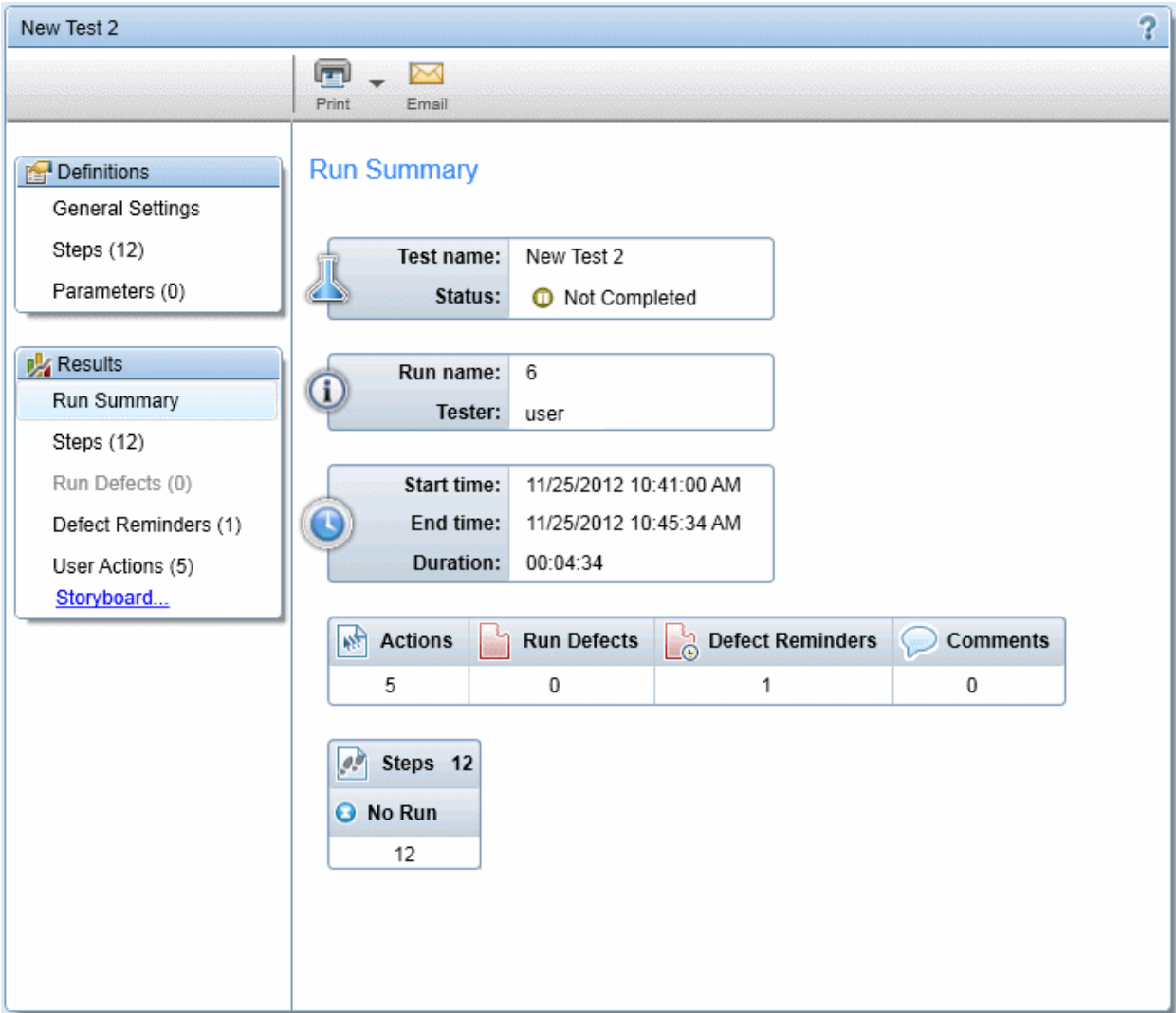

Группа «Результаты» содержит следующие панели:

- «Панель «Сводка выполнения» (группа [«Результаты»\)»](#page-206-0) ниже
- «Вкладка «Шаги» (группа [«Результаты»\)»](#page-207-0) на следующей странице
- «Панель «Дефекты выполнения» (группа [«Результаты»\)»](#page-208-0) на стр. 209
- «Панель «Напоминания по дефекту» (группа [«Результаты»\)»](#page-210-0) на стр. 211
- «Панель «Действия [пользователя»/Диалоговое](#page-211-0) окно «Сводка действий [пользователя»»](#page-211-0) на стр. 212
- <span id="page-206-0"></span>• «Окно [«Раскадровка»»](#page-214-0) на стр. 215

### Панель «Сводка выполнения» (группа «Результаты»)

На этой панели отображается сводка сведений о выполнении теста. Можно просмотреть базовые сведения о тесте и выполнении, а также сводку шагов и действий в тесте, дефекты и комментарии, открытые текущим пользователем.

На изображении ниже представлена панель «Сводка выполнения».

Некоторые данные о результатах доступны только для тестов в режиме

«Расширенный режим»  $\boldsymbol{P}$ 

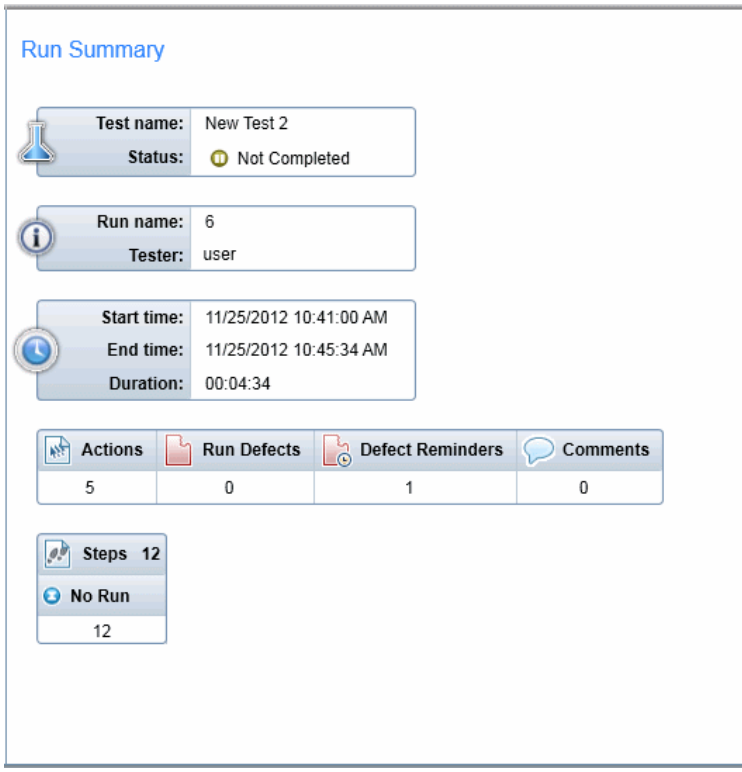

**Доступ** После выполнения выберите узел **Результаты > Сводка выполнения**.

<span id="page-207-0"></span>На этой панели доступны описания элементов интерфейса.

## Вкладка «Шаги» (группа «Результаты»)

На этой вкладке отображается сводка шагов теста. Кроме того, здесь можно экспортировать и печатать данные, а также отправлять их по электронной почте.

Ниже представлено изображение вкладки «Шаги».

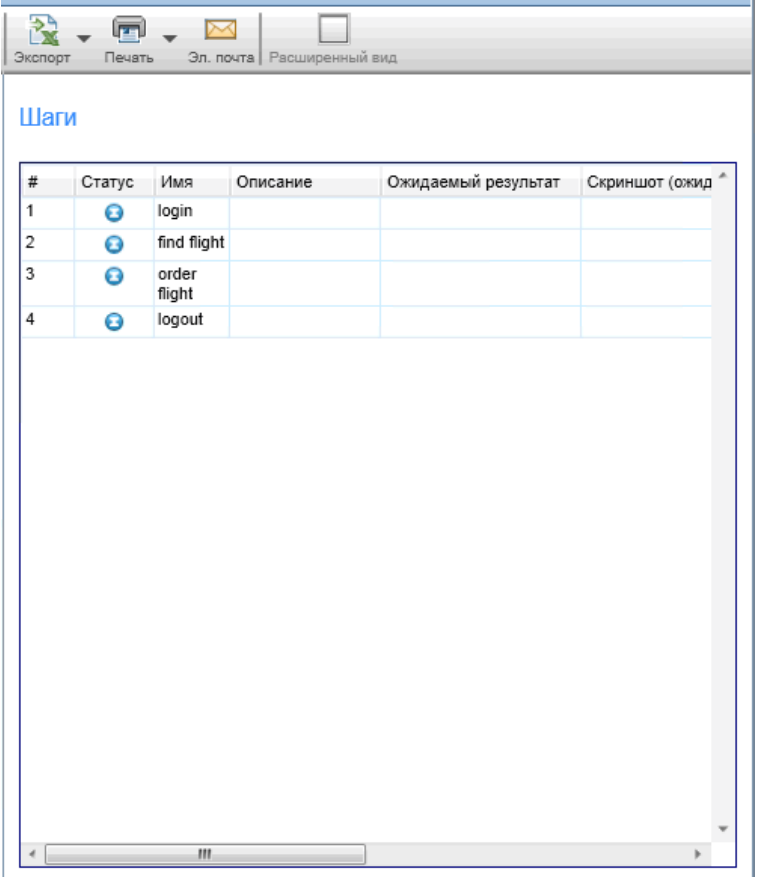

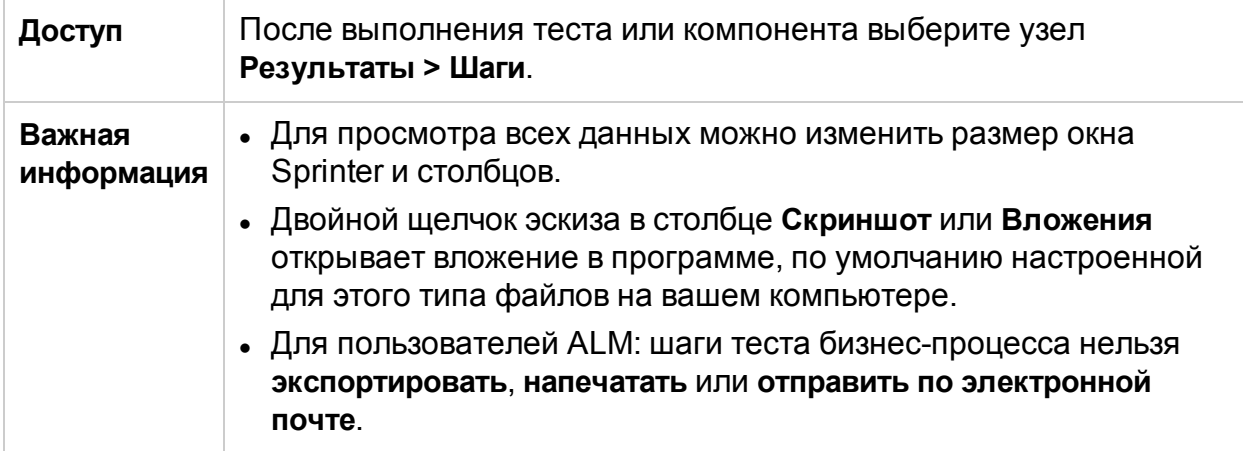

### <span id="page-208-0"></span>Панель «Дефекты выполнения» (группа «Результаты»)

На этой панели представлена сводка дефектов, зарегистрированных во время выполнения теста. Кроме того, сводку дефектов при выполнении можно экспортировать, напечатать или отправить по электронной почте.

На изображении ниже представлена панель «Дефекты выполнения».

#### Для пользователей других решений:

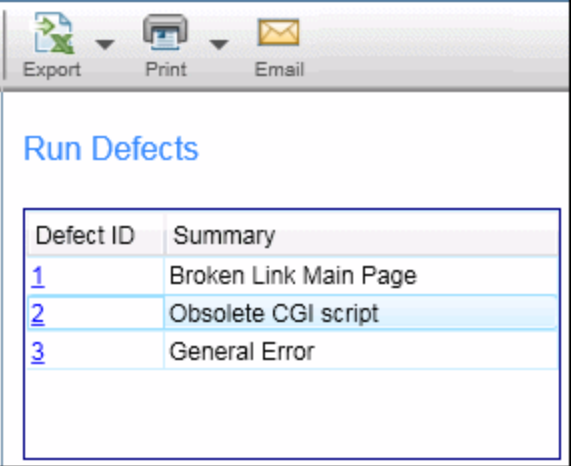

#### Для пользователей ALM:

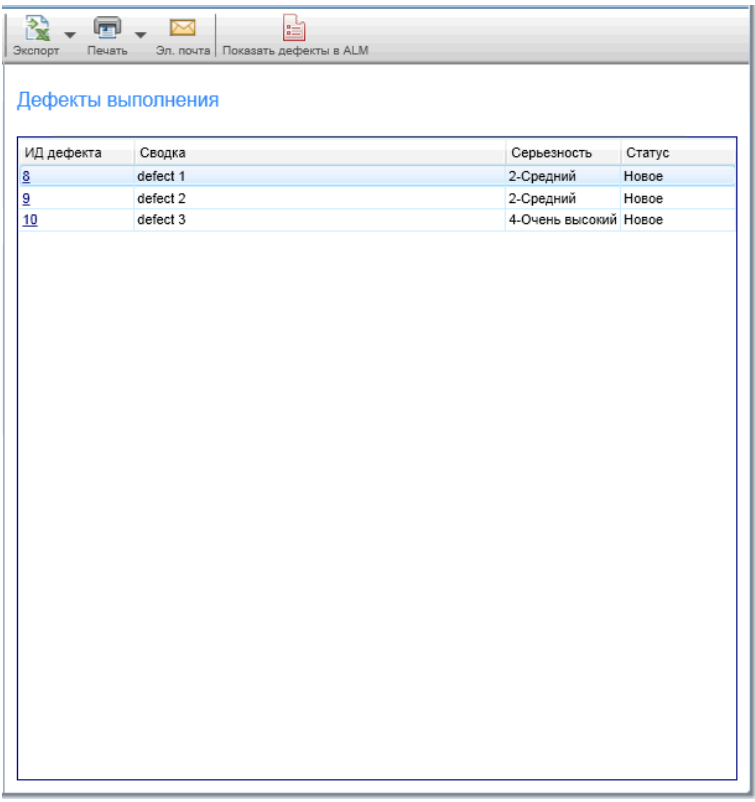

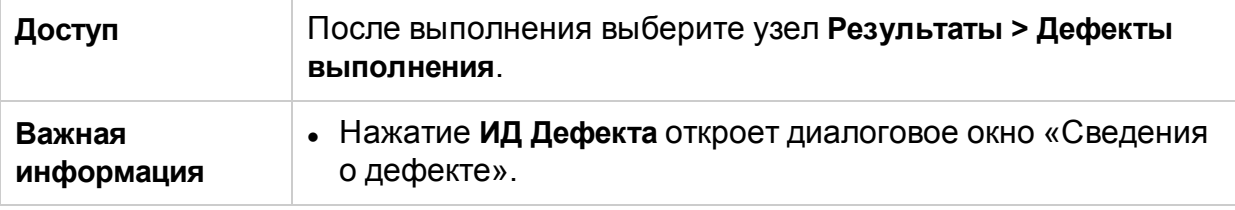

### <span id="page-210-0"></span>Панель «Напоминания по дефекту» (группа «Результаты»)

На этой панели представлена сводка напоминаний по дефектам, созданным во время выполнения теста. Она позволяет регистрировать дефекты, исходя из данных в напоминаниях по дефектам, а также экспортировать, печатать и отправлять напоминания по дефектам в сообщениях электронной почты.

На изображении ниже представлена панель «Напоминания по дефекту».

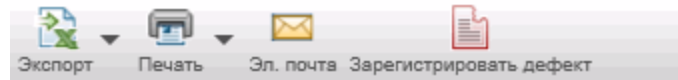

#### Напоминания по дефекту

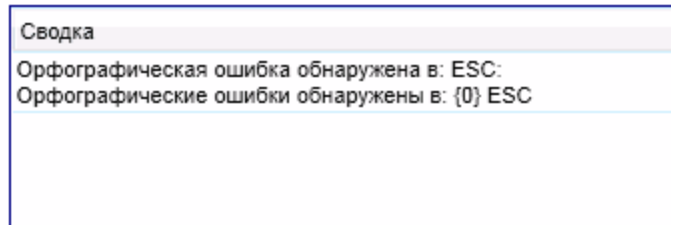

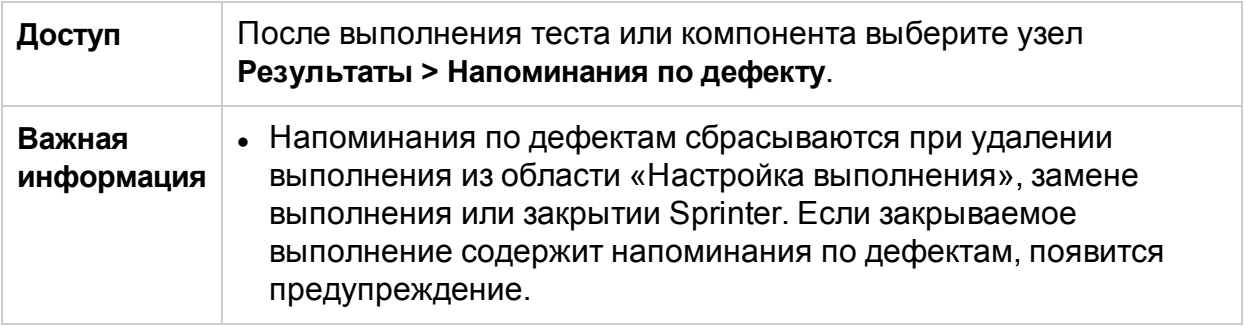

В таблице ниже представлены дополнительные сведения по некоторым из этих элементов:

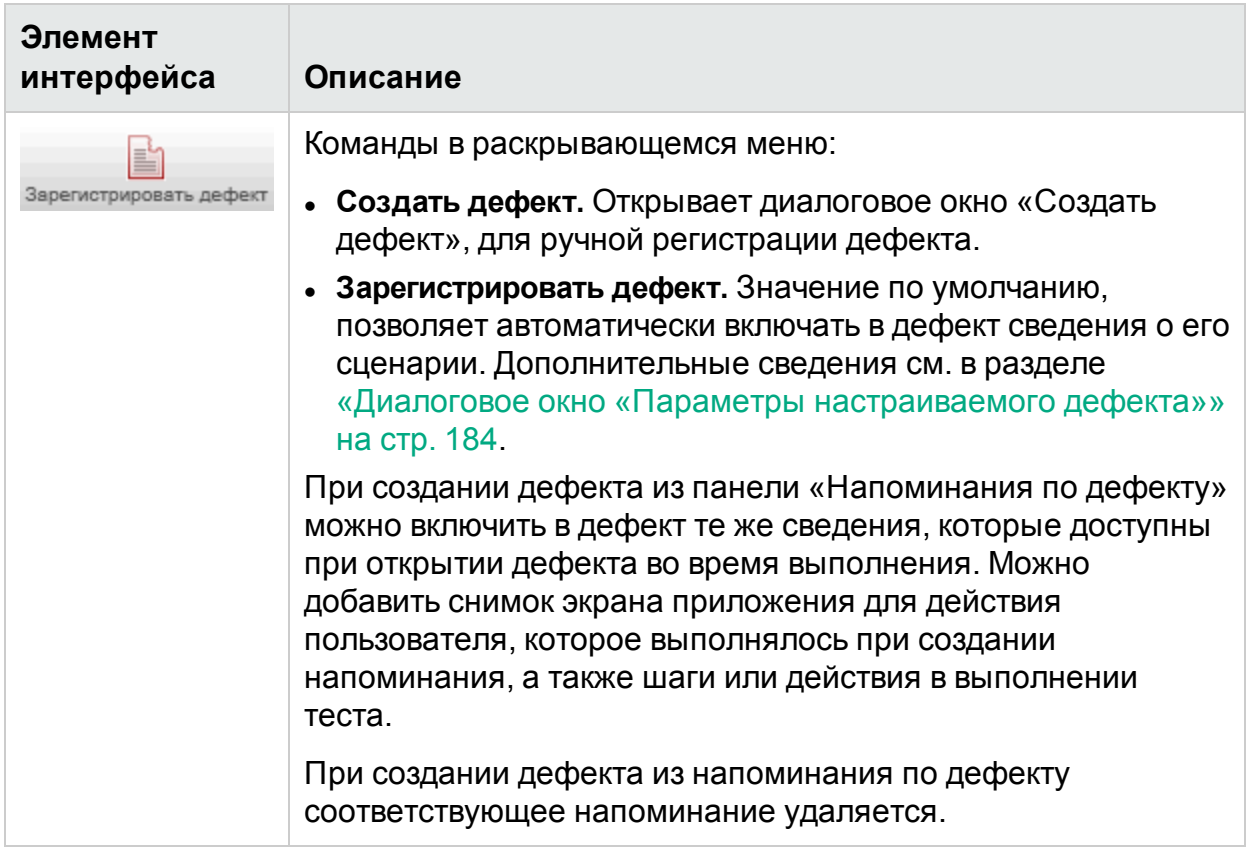

## <span id="page-211-0"></span>Панель «Действия пользователя»/Диалоговое окно «Сводка действий пользователя»

### **Относится только к расширенному режиму**

В этой области отображается сводка действий пользователя, предпринятых во время выполнения, и комментарии, добавленные для каждого действия. Кроме того, здесь можно экспортировать и печатать данные о действии, а также отправлять их по электронной почте. На этой панели можно экспортировать выполнение в ручной тест, а для пользователей ALM также в тест Unified Functional Testing (UFT) или бизнес-компонент в UFT.

На изображении ниже представлена панель «Действия пользователя».

#### Руководство пользователя Глава 6. Результаты выполнения

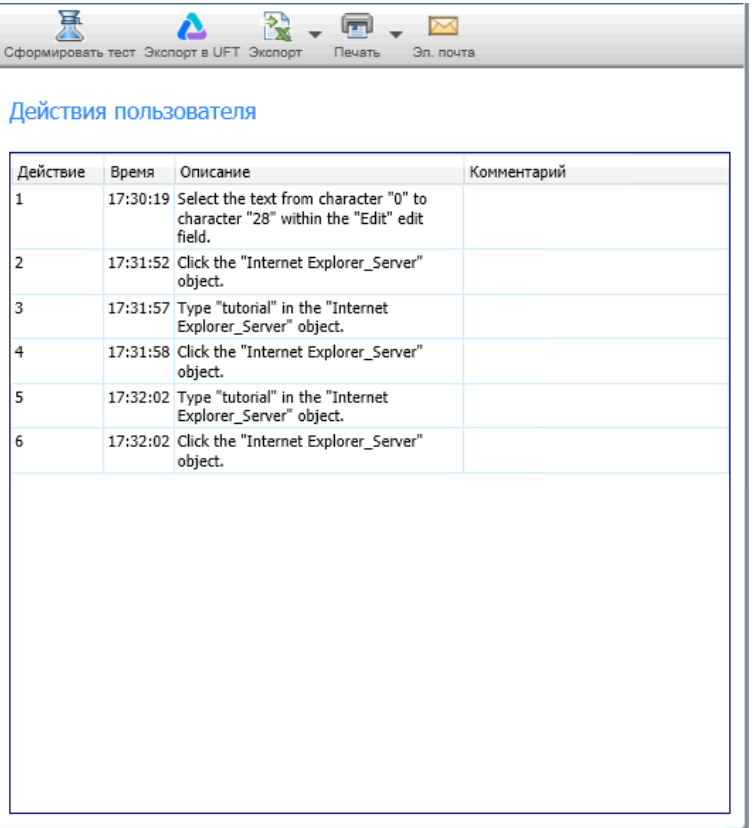

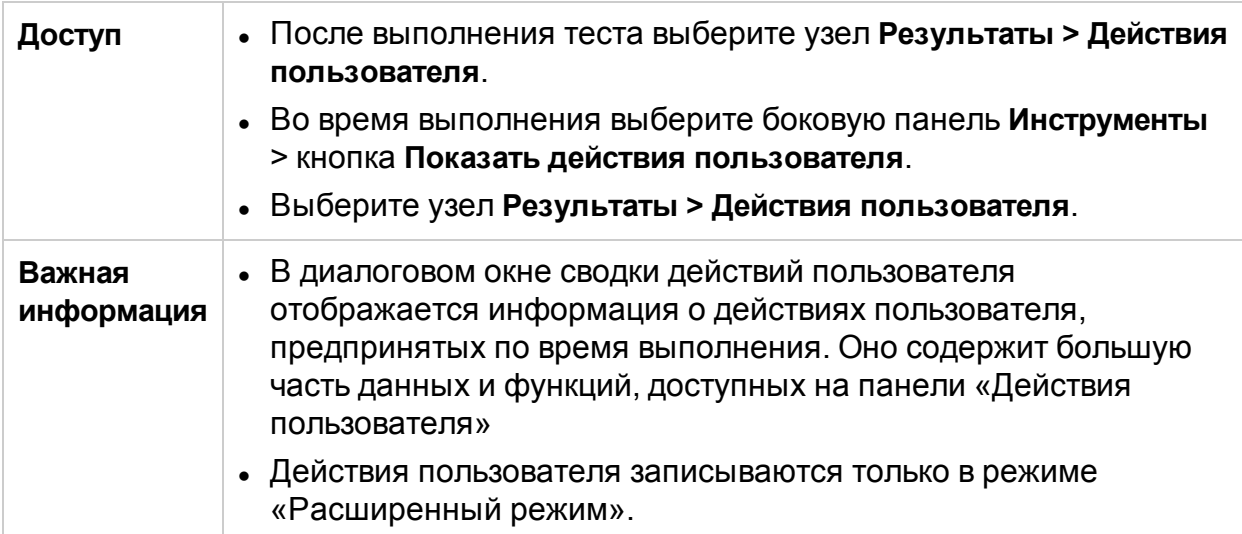

Ниже приведено описание элементов интерфейса.

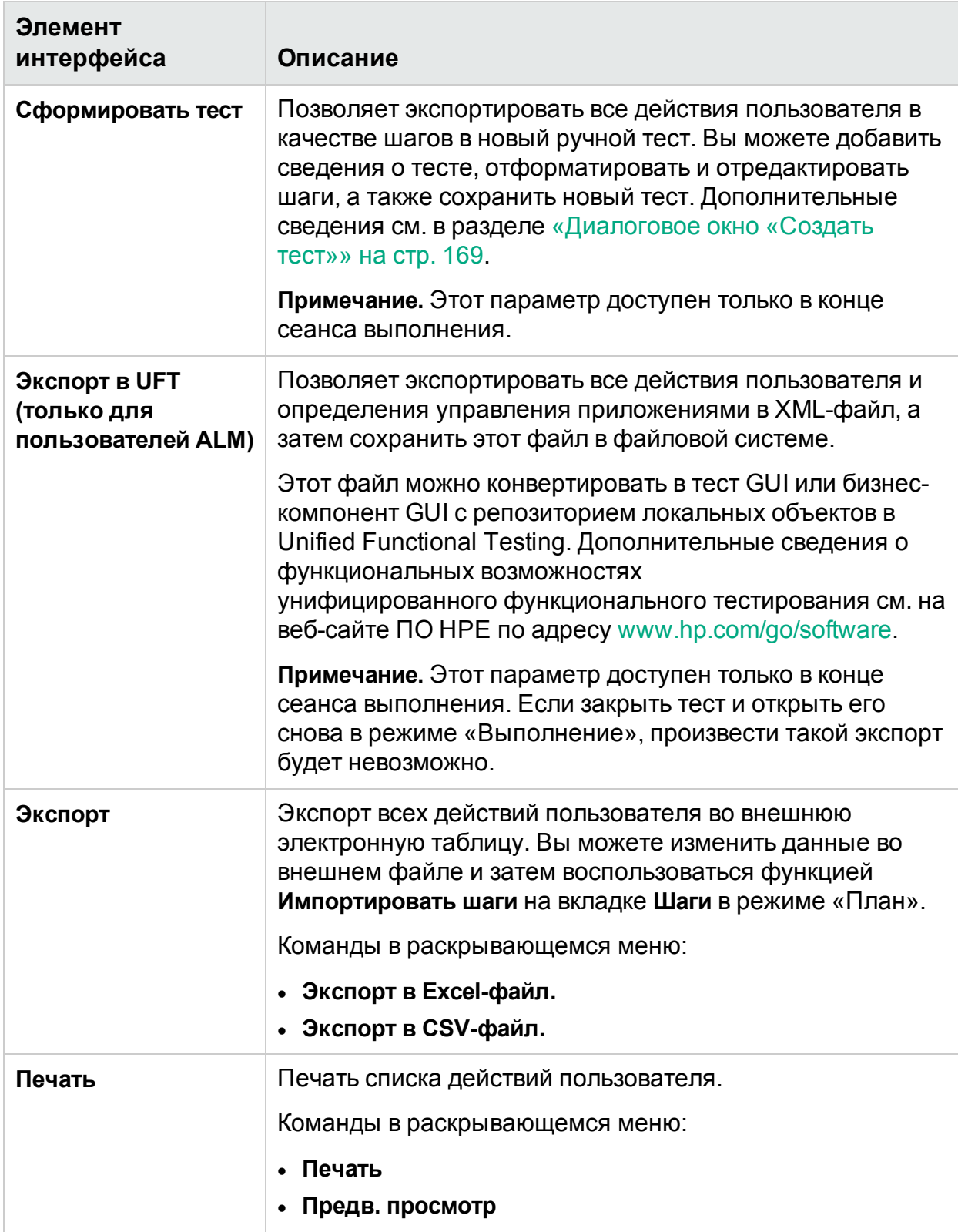

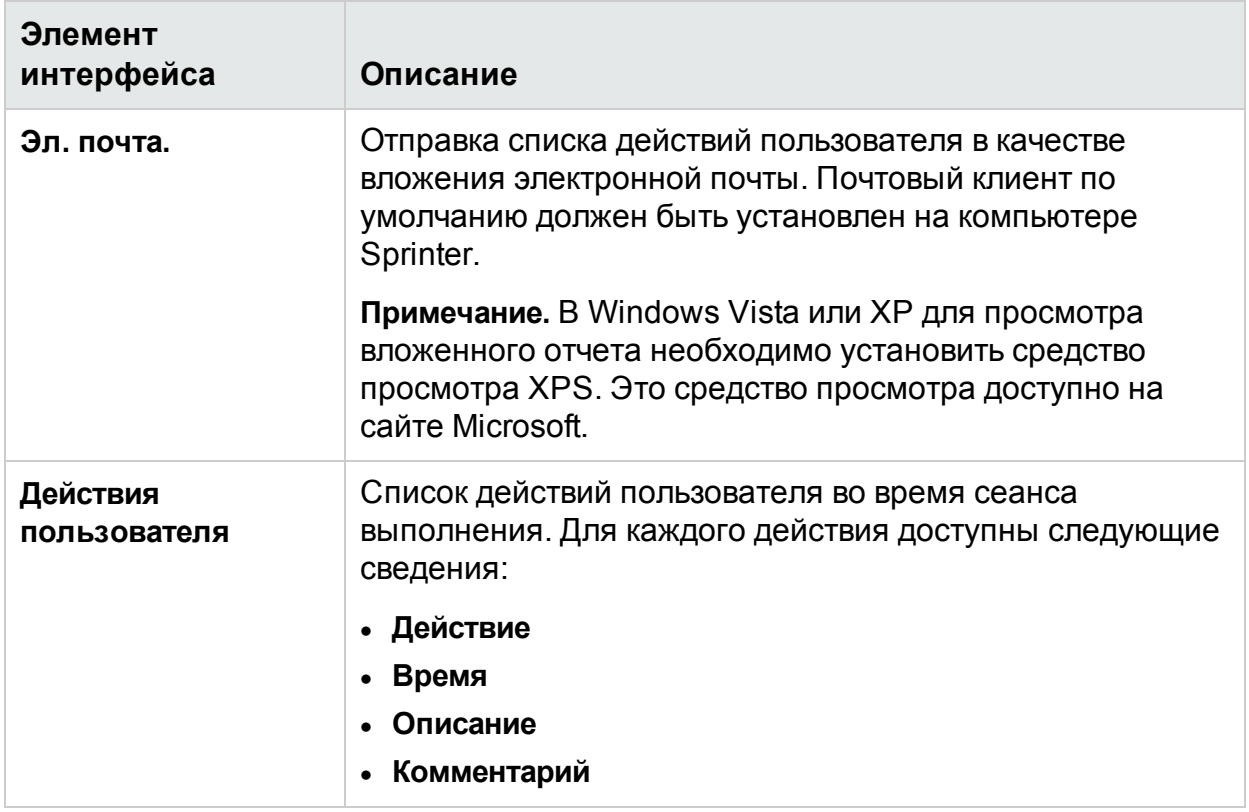

# <span id="page-214-0"></span>Окно «Раскадровка»

В этом окне отображается информация о каждом действии пользователя, предпринятом в рамках выполнения. Здесь можно выполнить следующие действия:

- Ознакомиться с описанием действия.
- Просмотреть зарегистрированные дефекты, напоминания по дефектам, комментарии и различия, обнаруженные для каждого действия.
- Фильтрация отображаемых действий.
- Экспортировать раскадровку в файл PDF или Microsoft Word.

На следующем изображении представлена раскадровка.

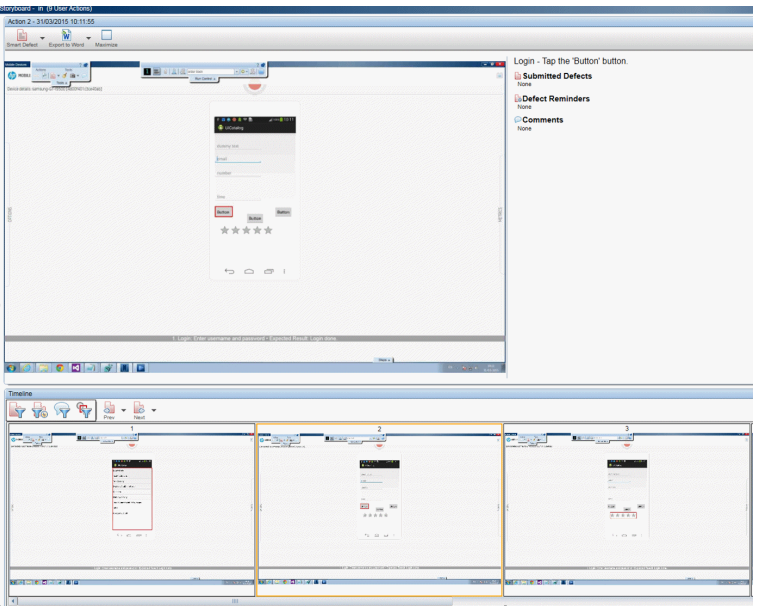

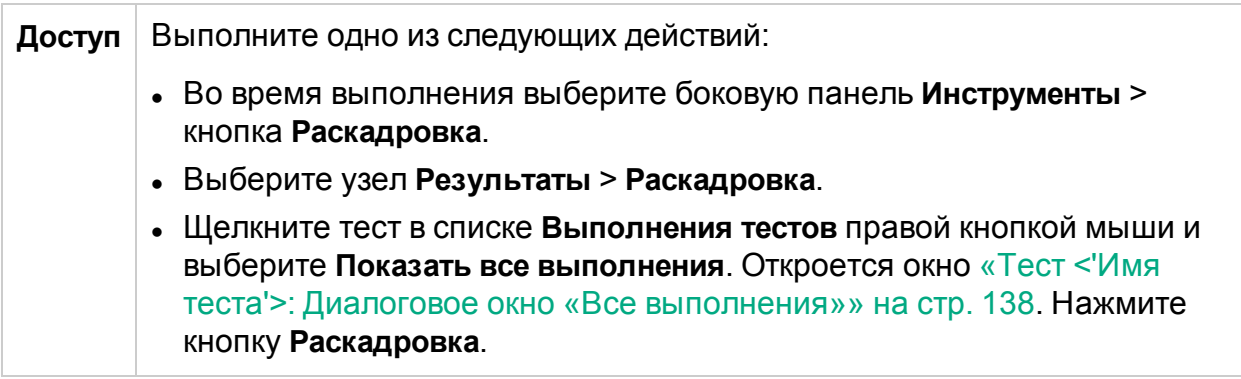
$\sim$ 

Ниже приведено описание элементов интерфейса (элементы без меток показаны в угловых скобках).

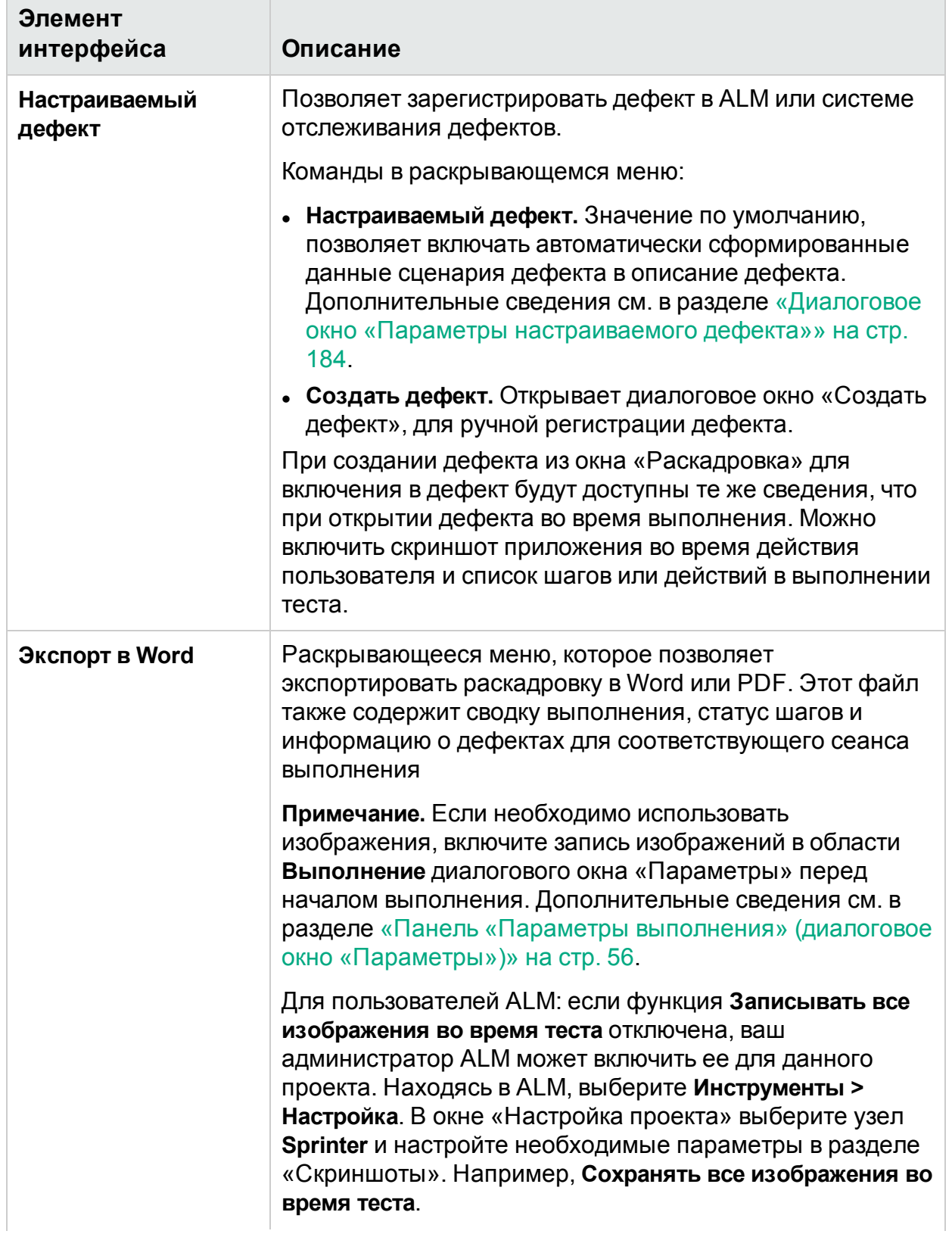

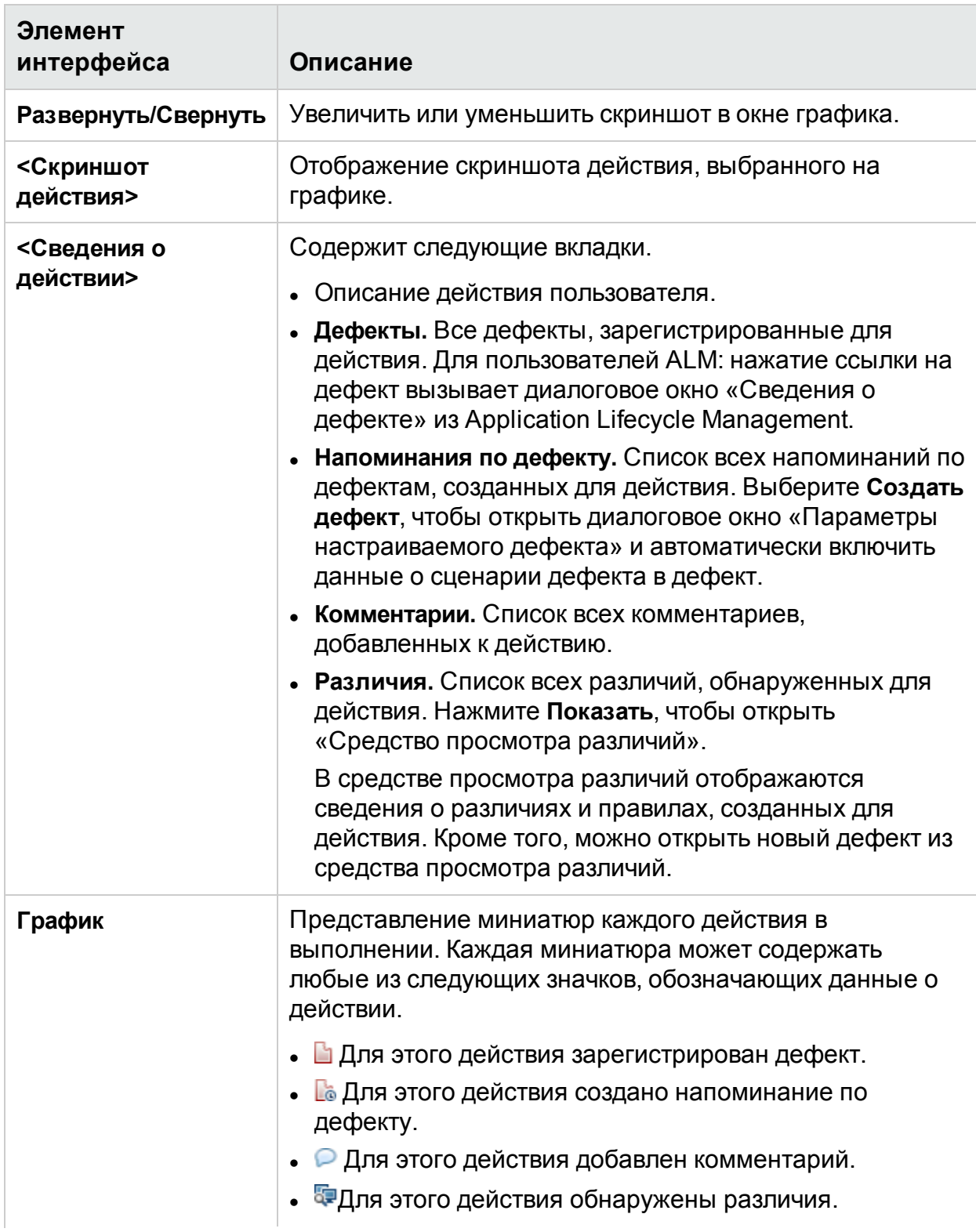

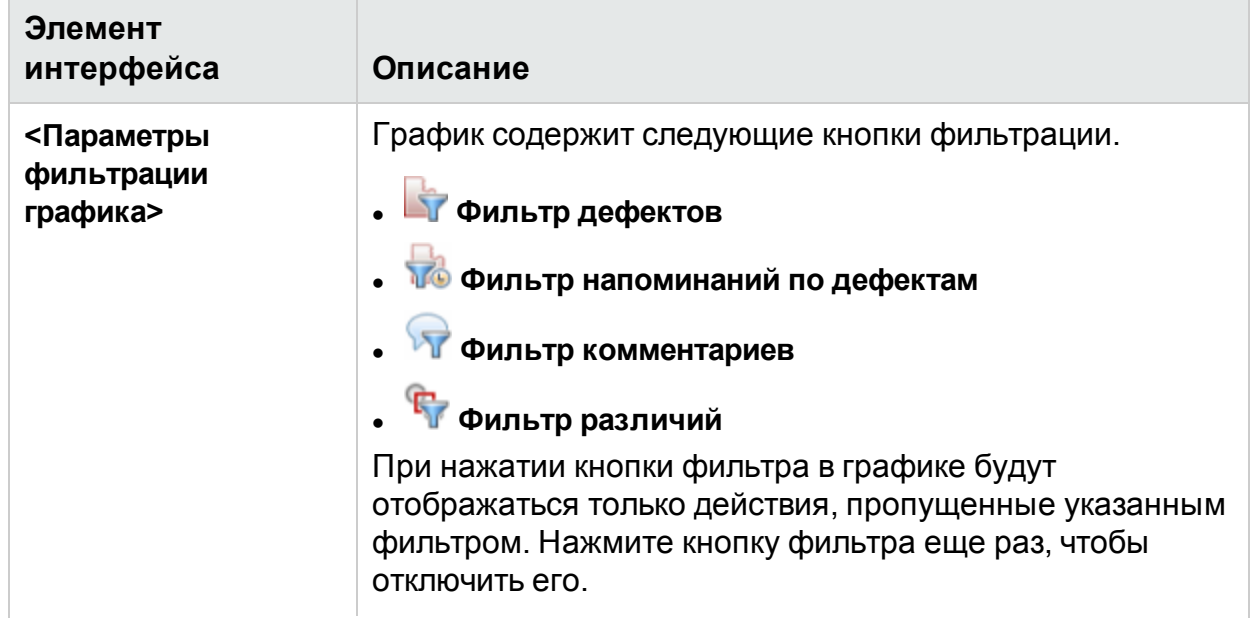

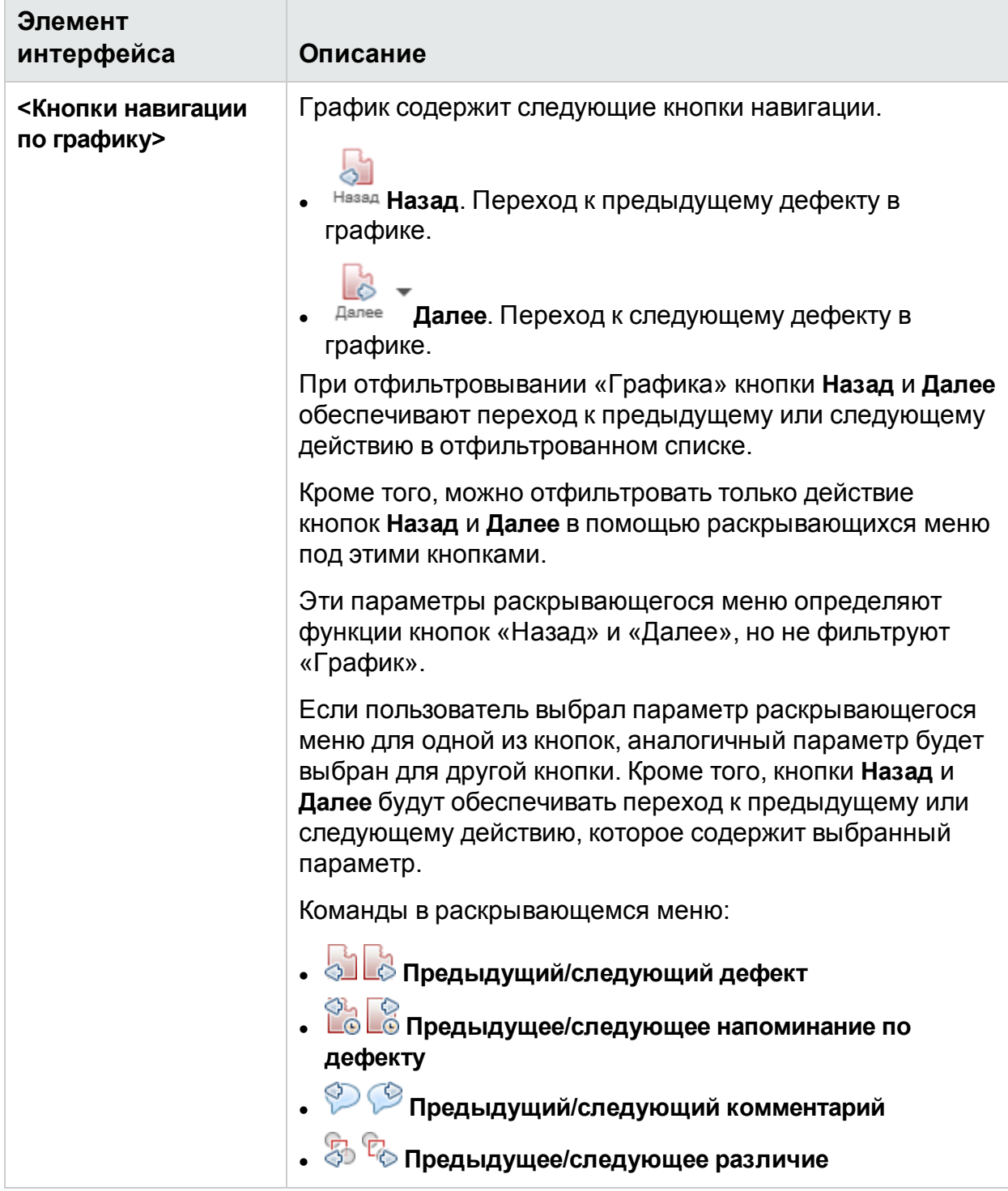

## Устранение неполадок и ограничения результаты выполнения

В этом разделе описывается поиск и устранение неполадок, а также ограничения для результатов выполнения.

- Экспортированные файлы CSV содержат поврежденные символы при наличии двух и более последовательных пробелов.
- При записи действий пользователя в гибридных мобильных приложениях в раскадровке не отображается красный прямоугольник вокруг целевого элемента интерфейса.
- Преобразование тестов с реализацией вручную в автоматические тесты для гибридных приложений не поддерживается.

# Глава 7. Расширенный режим

В этом руководстве описания функций, доступных только в режиме «Расширенный режим», обозначаются значком «Расширенный режим»  $\boldsymbol{P}$ .

#### Этот раздел включает следующее:

#### **Основные понятия**

- «Обзор режима [«Расширенный](#page-221-0) режим»» ниже
- [«Приложения»](#page-222-0) на следующей странице

#### **Задачи**

<sup>l</sup> «Подготовка теста к выполнению в режиме [«Расширенный](#page-224-0) режим»» на стр. 225

#### **Справочные материалы**

- «Группа [«Расширенный](#page-226-0) режим»» на стр. 227
- «Панель «Приложение» (группа [«Расширенный](#page-228-0) режим»)» на стр. 229

<span id="page-221-0"></span>«Устранение неполадок и ограничения — [расширенный](#page-238-0) режим» на стр. 239

# Обзор режима «Расширенный режим»

При выполнении теста в режиме «Расширенный режим» Sprinter может изучать экран приложения и определять его объекты. Эта информация позволяет Sprinter отслеживать ваши действия во время выполнения теста. Кроме того, она дает Sprinter возможность выполнять действия пользователя в приложении.

Эта информация предоставляет Sprinter следующие возможности:

- Создайте и выполните макросы, чтобы позволить Sprinter автоматически выполнять для вас набор действий в приложении.
- <sup>l</sup> Автоматический ввод данных в поля приложения (для пользователей ALM).
- Репликация действий пользователя на нескольких компьютерах (для пользователей ALM).
- Сканирование приложения на наличие потенциальных дефектов (для пользователей ALM).
- <sup>l</sup> Ведение журнала действий пользователя. Добавление комментариев и напоминаний к записанным действиям пользователя в выполнении для дальнейшей проверки.
- <sup>l</sup> Ведение журнала дефектов, зарегистрированных для каждого действия.
- Автоматическое добавление списка шагов или действий пользователя в любой зарегистрированный дефект для автоматического создания сценария дефекта.

Чтобы Sprinter могло анализировать экран приложения, необходимо указать приложение для тестирования.

Дополнительные сведения:

- [«Приложения»](#page-222-0) ниже
- <sup>l</sup> «Подготовка теста к выполнению в режиме [«Расширенный](#page-224-0) режим»» на стр. 225
- «Выполнение тестов в режиме [«Расширенный](#page-108-0) режим»» на стр. 109
- <sup>l</sup> «Запись и [выполнение](#page-260-0) макросов» на стр. 261

Для пользователей ALM: запуск теста в режиме «Расширенный режим» позволяет решить следующие задачи:

- «Вставка данных в [приложение»](#page-247-0) на стр. 248
- «Выполнение теста с [зеркалированием»](#page-292-0) на стр. 293
- <span id="page-222-0"></span><sup>l</sup> [«Сканирование](#page-268-0) приложения на наличие потенциальных дефектов» на стр. 269

# Приложения

Для работы с функциями режима «Расширенный режим» необходимо указать мобильное приложение для тестирования. Это позволит использовать расширенные возможности режима «Расширенный режим», такие как вставка данных и макросы, в этом приложении.

Многие конфигурации режима «Расширенный режим» связаны с их определенным применением.

Поскольку пользователь указывает приложение для тестирования, все тесты с одним и тем же приложением будут использовать общую конфигурацию режима «Расширенный режим». Это позволяет избежать затрат времени на изменение этих конфигураций для каждого теста.

Кроме того, можно указать приложения в режиме **План** при создании новых тестов или компонентов. Дополнительные сведения см. в разделе [« Диалоговое](#page-99-0) окно «Выберите [приложение»»](#page-99-0) на стр. 100.

**Пример.** Предположим, что выполняется тестирование мобильного банковского приложения. Пользователь создает тест и указывает приложение с именем My\_Banking\_App. Затем во время тестирования пользователь записывает макрос на странице входа в систему и сохраняет его с именем Login\_Macro. Sprinter запоминает, что макрос Login\_Macro записан для приложения My\_Banking\_App.

В будущем при каждом запуске теста для приложения My\_Banking\_App Макрос Login\_Macro будет доступен для теста.

Следующие данные связаны с приложением в тесте:

- Наборы данных для вставки данных (для пользователей ALM)
- Макросы
- <sup>l</sup> Правила (для использования с зеркалированием, для пользователей ALM)

При настройке приложения пользователь обеспечивает Sprinter логическим именем этого приложения. Расширенный режим связывает ваши данные с этим логическим именем. Логическое имя отображается рядом с узлом «Приложение» в «Группа [«Расширенный](#page-226-0) режим»» (см. описание на стр. [227](#page-226-0)), и на [«Панель](#page-228-0) «Приложение» (группа [«Расширенный](#page-228-0) режим»)» (см. описание на стр. [229\)](#page-228-0).

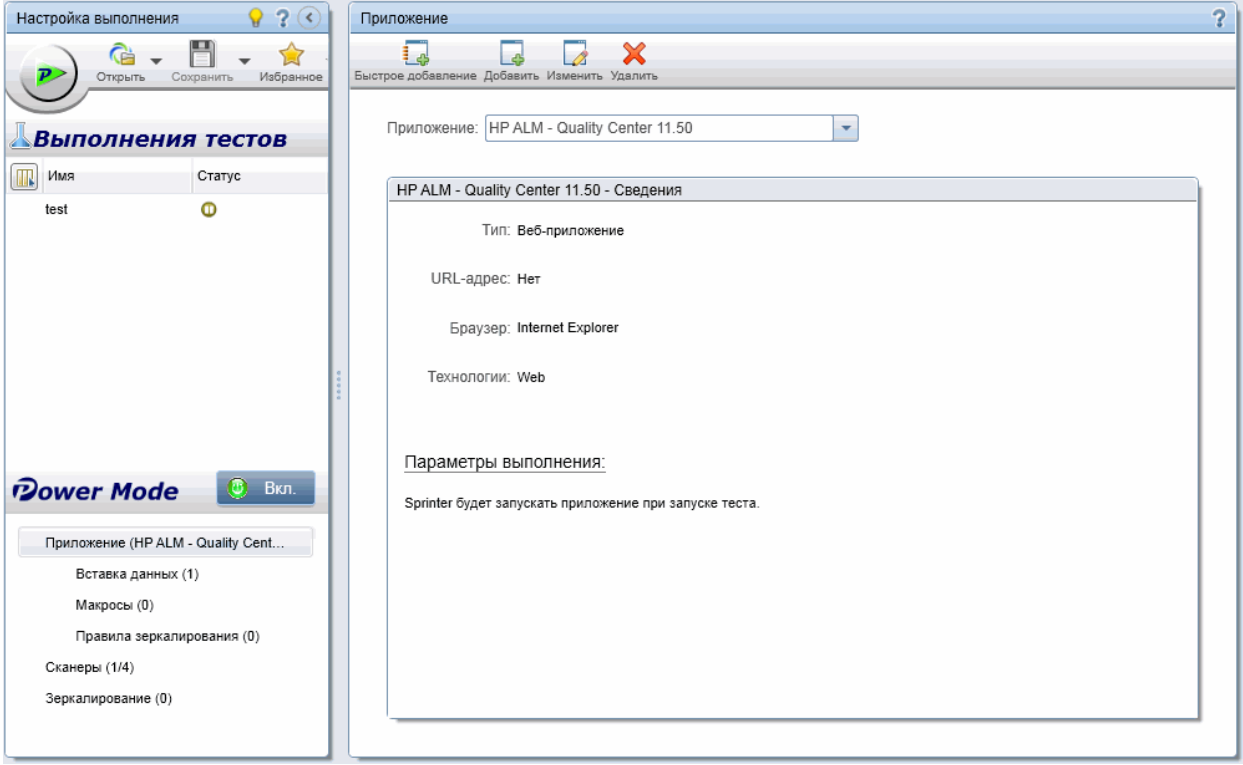

Может потребоваться создание нескольких версий приложения с разными логическими именами и связывание определенной информации с каждой версией.

**Пример.** Предположим, что тестируемое мобильное банковское приложение имеет несколько версий на разных языках. Каждая версия приложения имеет имя Banking. Пользователь может настроить несколько мобильных банковских приложений для теста и назначить каждому из них информативные логические имена, например, Banking\_Spanish и Banking\_French.

Затем можно связать разные данные с каждой версией мобильного приложения. Например, можно связать испанские наборы данных с приложением Banking\_Spanish, а французские наборы данных — с приложением Banking\_French.

При каждом выполнении теста мобильного приложения Banking\_Spanish будет доступен испанский набор данных. При каждом выполнении теста мобильного приложения Banking\_French будет доступен французский набор данных.

Дополнительные сведения о настройке функций режима «Расширенный режим» см. в разделе «Подготовка теста к выполнению в режиме [«Расширенный](#page-224-0) режим»» [ниже](#page-224-0).

См. дополнительные сведения о том, как Sprinter обрабатывает данные приложения, и какие функции можно связать с указанным приложением в разделе «Ведение [пользовательских](#page-35-0) данных» на стр. 36.

### <span id="page-224-0"></span>Подготовка теста к выполнению в режиме «Расширенный режим»

В следующих шагах описывается подготовка теста к выполнению с использованием дополнительных функций режима «Расширенный режим».

- Предполагается, что пользователь уже знает, как запускать тесты в Sprinter. Дополнительные сведения см. в разделе [«Выполнение](#page-110-0) ручных тестов в Sprinter» на [стр.](#page-110-0) 111.
- Для пользователей ALM: эта задача не содержит сведения о подготовке теста к выполнению с зеркалированием. Дополнительные сведения о выполнении тестов с зеркалированием см. в разделе «Подготовка теста к [зеркалированию»](#page-290-0) на [стр.](#page-290-0) 291.
- Для пользователей ALM: эта задача не содержит сведения о настройке параметров сканера. Дополнительные сведения см. в разделе [«Сканирование](#page-268-0) приложения на наличие [потенциальных](#page-268-0) дефектов» на стр. 269.

Дополнительные сведения о режиме «Расширенный режим» см. в разделе «Выполнение тестов в режиме [«Расширенный](#page-108-0) режим»» на стр. 109.

Эта задача включает следующие шаги:

1. Включение Расширенный режим для теста

Нажмите кнопку Расширенный режим **в Выкл.** в группе «Расширенный режим». Кнопка Расширенный режим станет зеленой, рядом с ней появится индикатор **Вкл.**, рядом с кнопкой **Выполнить** появится значок «Расширенный

режим»  $\overline{P}$ , а в дереве отобразятся узлы группы «Расширенный режим».

2. Настройка приложений для теста

Необходимо указать приложение для теста, который будет запущен в режиме «Расширенный режим».

Щелкните узел **Приложение** в группе Расширенный режим и воспользуйтесь параметрами на панели «Приложение» для настройки приложения.

Дополнительные сведения о работе с панелью «Приложение» см. в разделе «Панель «Приложение» (группа [«Расширенный](#page-228-0) режим»)» на стр. 229.

3. Настройка вставки данных (для пользователей ALM)

#### a. **Создание набора данных.**

Для работы со вставкой данных необходимо создать наборы данных в формате **XLS**, **XSLX** или **CSV**. Дополнительные сведения о форматировании набора данных см. в разделе [«Рекомендации](#page-245-0) по созданию наборов данных для [вставки»](#page-245-0) на стр. 246.

Созданные наборы данных можно хранить в файловой системе или в Application Lifecycle Management. Для сохранения наборов данных в Application Lifecycle Management загрузите их в папку **Ресурсы** вашего проекта. Дополнительные сведения о загрузке ресурсов см. в разделе «Руководство пользователя HP Application Lifecycle Management».

**Примечание.** Sprinter хранит путь к файлу данных в файле DataSource.xml в папке **Ресурсы** Sprinter. Не рекомендуется изменять эту папку.

#### b. **Свяжите набор данных с приложением.**

После создания набора данных его следует связать с приложением на панели **Вставка данных** главного окна обозревателя задач. Дополнительные сведения см. в разделе «Панель [«Вставка](#page-249-0) данных» (группа [«Расширенный](#page-249-0) режим»)» на стр. 250.

Данные могут быть автоматически введены только в формы приложения, настроенного в «Панель «Приложение» (группа [«Расширенный](#page-228-0) режим»)» на [стр.](#page-228-0) 229. Дополнительные сведения см. в разделе [«Панель](#page-228-0) «Приложение» (группа [«Расширенный](#page-228-0) режим»)» на стр. 229.

#### c. **Настройте поля для вставки и порядок вставки (необязательно).**

Если планируется использовать все поля в наборе данных в порядке, в котором они отображаются, это шаг можно пропустить.

Чтобы указать поля, которые должны автоматически вводиться в приложение, а также порядок их ввода, выберите **Настроить поля** на панели **Вставка данных**. Дополнительные сведения см. в разделе [«Диалоговое](#page-252-0) окно «Управление полями [\(Сопоставление](#page-252-0) полей)»» на стр. 253.

#### 4. Проверить макросы для приложения

Если макросы уже настроены для приложения, щелкните узел «Макросы» для проверки, редактирования и удаления макросов, связанных с приложением.

Дополнительные сведения см. в разделе «Панель [«Макросы»](#page-261-0) (группа [«Расширенный](#page-261-0) режим»)» на стр. 262.

5. Результаты

Система готова к выполнению теста в режиме «Расширенный режим», как описано в разделе [«Выполнение](#page-110-0) ручных тестов в Sprinter» на стр. 111.

# <span id="page-226-0"></span>Группа «Расширенный режим»

Группа «Расширенный режим» позволяет включать и выключать Расширенный режим. При включении режима «Расширенный режим» и выборе одного из узлов в группе «Расширенный режим» на правой панели появятся параметры этого узла.

Дополнительные сведения о возможностях режма «Расширенный режим» см. в разделе «Выполнение тестов в режиме [«Расширенный](#page-108-0) режим»» на стр. 109.

На изображении ниже представлена группа «Расширенный режим».

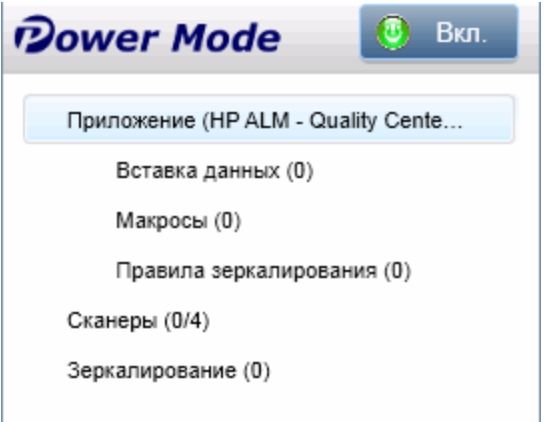

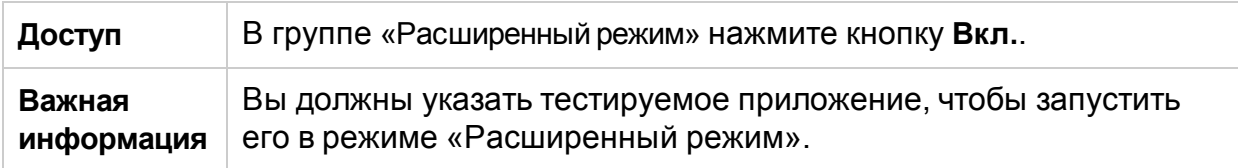

Группа «Расширенный режим» включает следующие узлы:

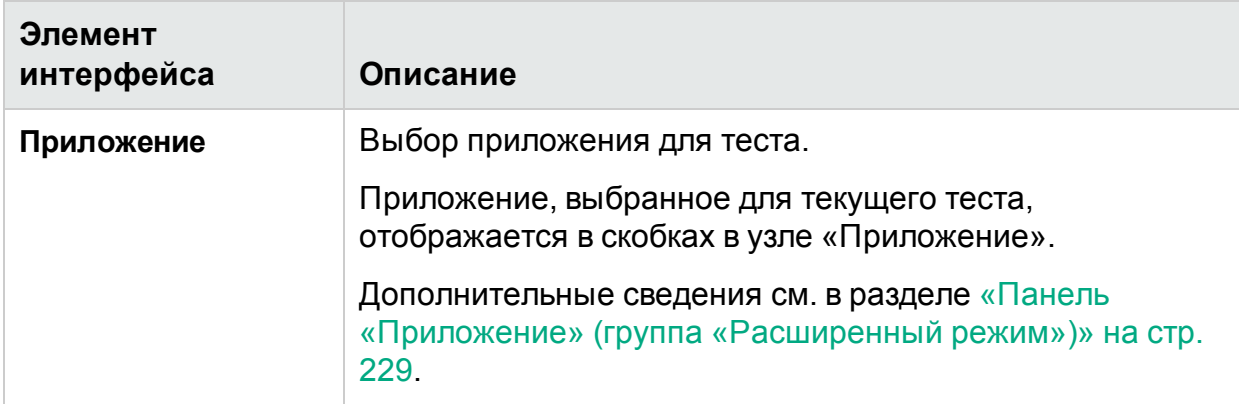

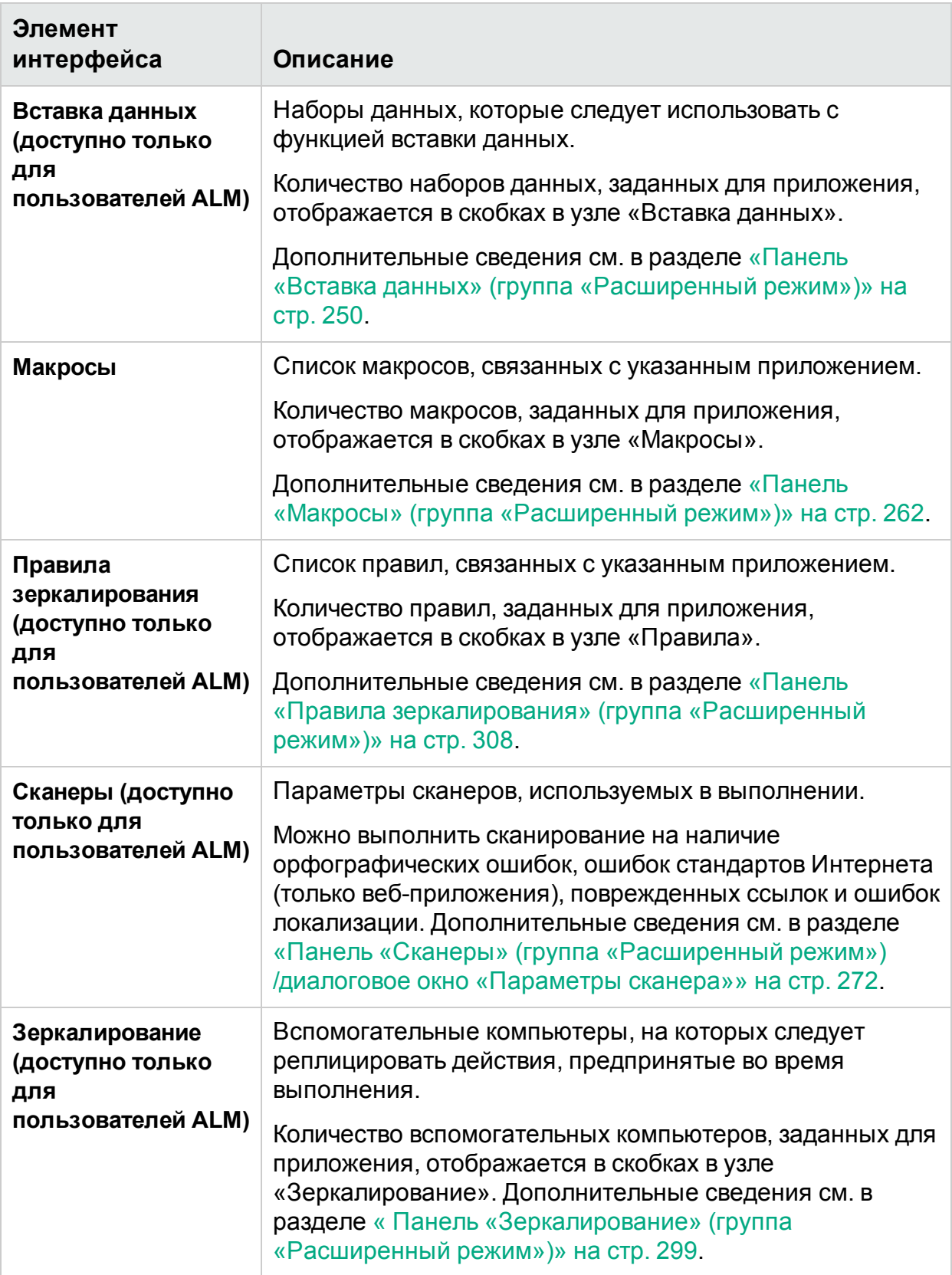

## <span id="page-228-0"></span>Панель «Приложение» (группа «Расширенный режим»)

Эта панель позволяет настроить или выбрать приложение, которое будет использоваться в тесте. Кроме того, можно добавить, изменить или удалить существующие приложения.

На изображении ниже представлена панель «Приложение», если нет ранее настроенных приложений.

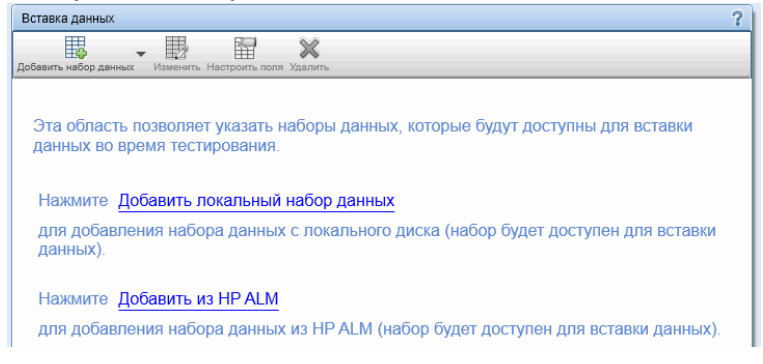

На изображении ниже представлена панель «Приложение» с ранее настроенными приложениями.

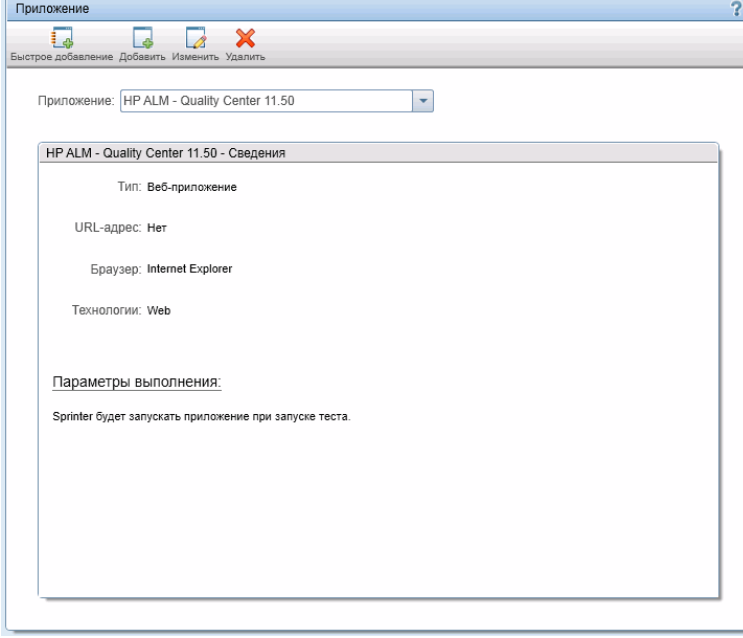

#### **Доступ** Выберите группу Расширенный режим, а затем — узел **Приложение**.

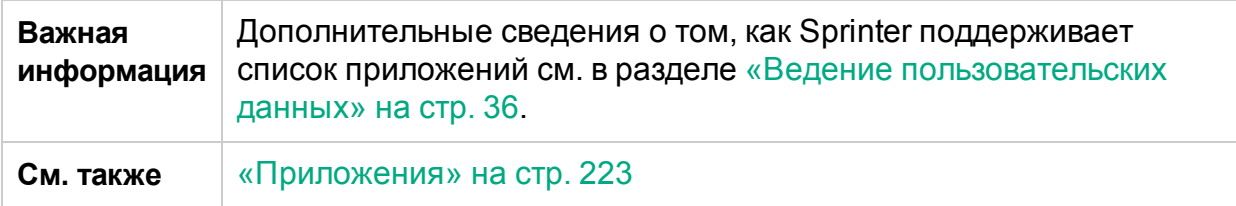

Панель «Приложение» содержит следующие элементы интерфейса.

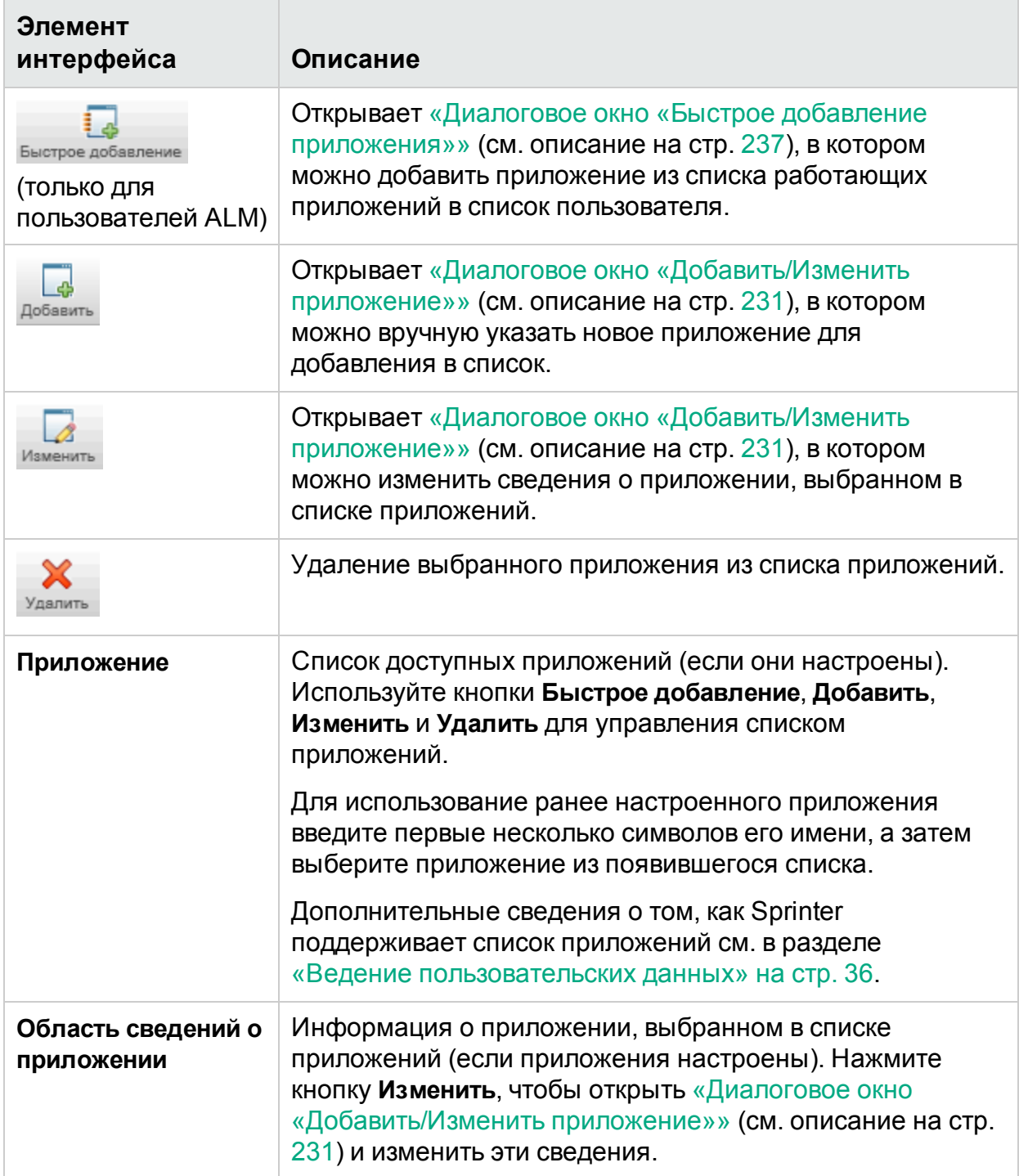

### <span id="page-230-0"></span>Диалоговое окно «Добавить/Изменить приложение»

Это диалоговое окно позволяет настроить и изменить параметры приложения.

Для пользователей ALM: при выборе кнопки **Веб-приложение** область **Параметры** позволит настроить параметры, связанные с веб-приложениями.

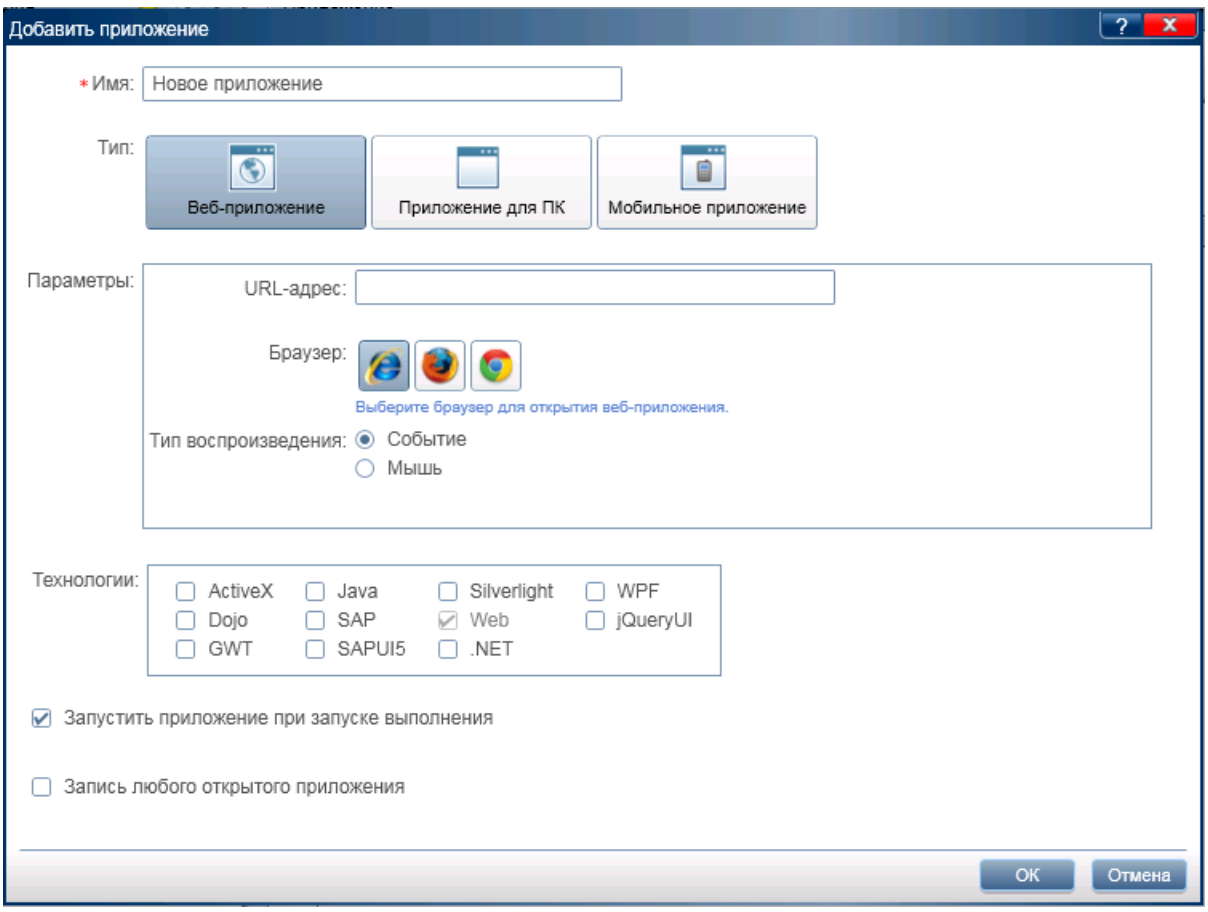

Для пользователей ALM: при выборе кнопки **Приложение для ПК** область **Параметры** позволит настроить параметры, связанные с приложениями для ПК.

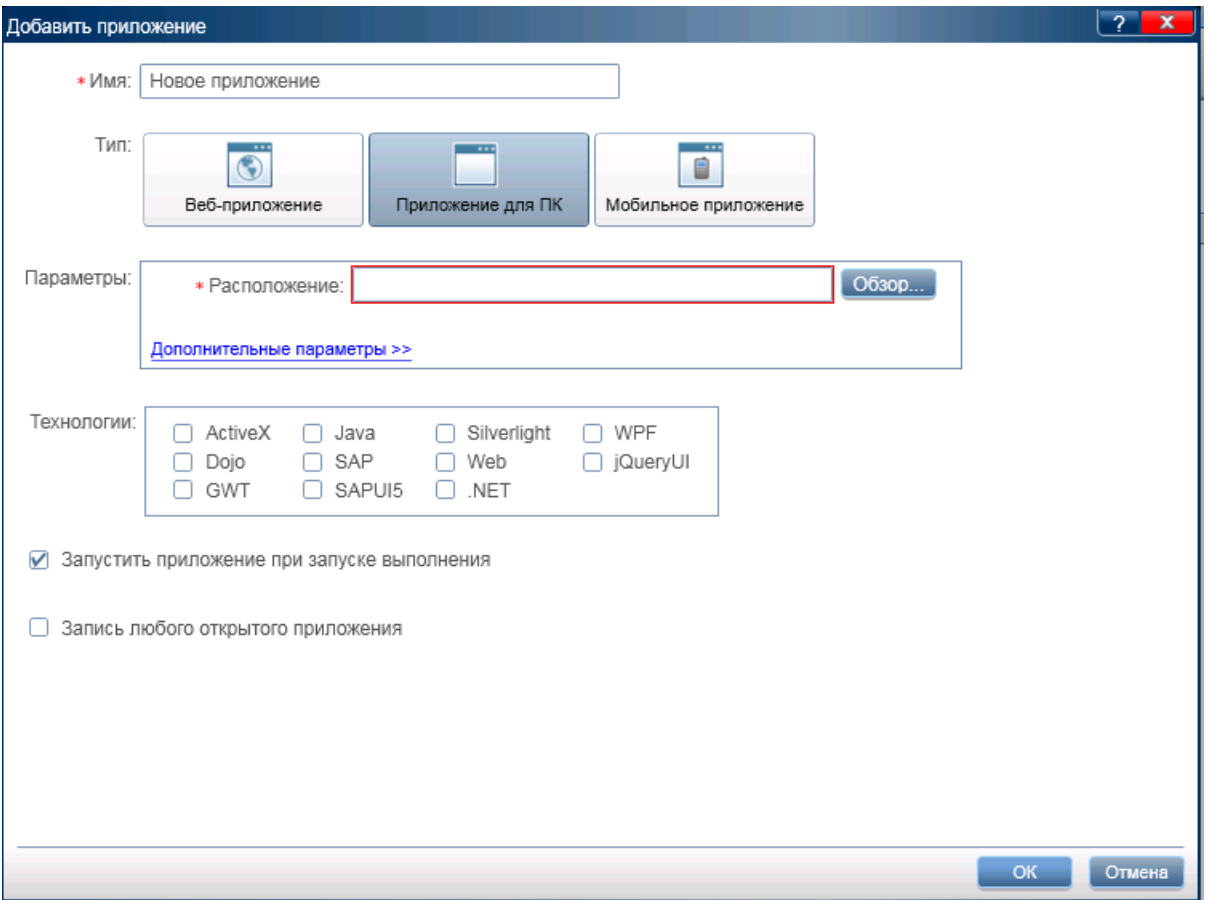

При выборе кнопки **Приложения для мобильных устройств** область **Параметры** позволит настроить параметры, связанные с мобильными приложениями.

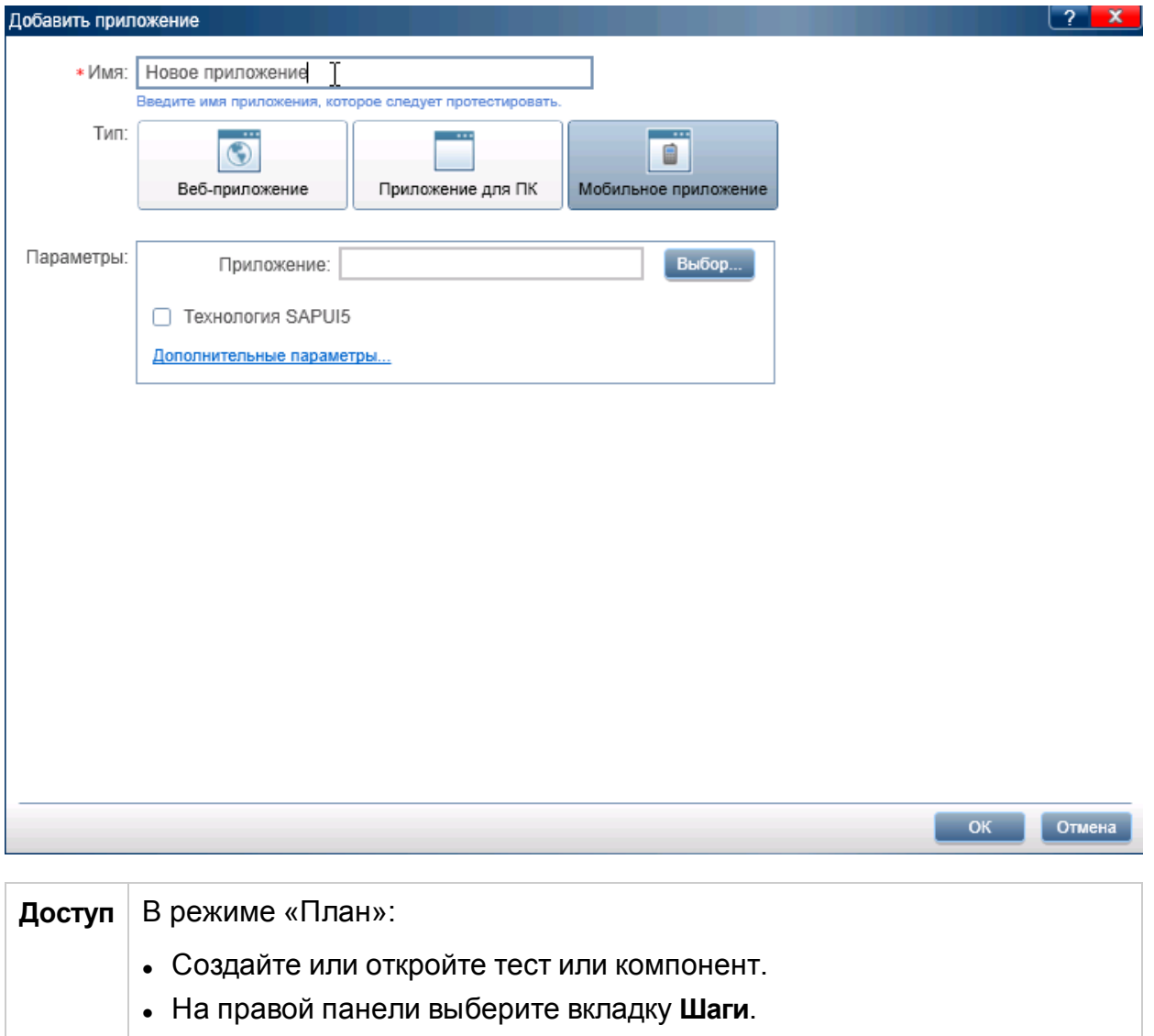

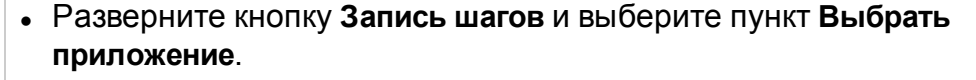

- <sup>l</sup> Нажмите кнопку **Добавить** или **Изменить**.
- В режиме «Выполнение»:
- <sup>l</sup> Выберите группу Расширенный режим > узел **Приложение** > нажмите кнопку **Добавить** или **Изменить**.

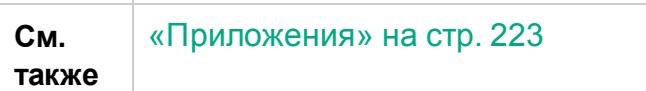

#### Ниже приведено описание элементов интерфейса.

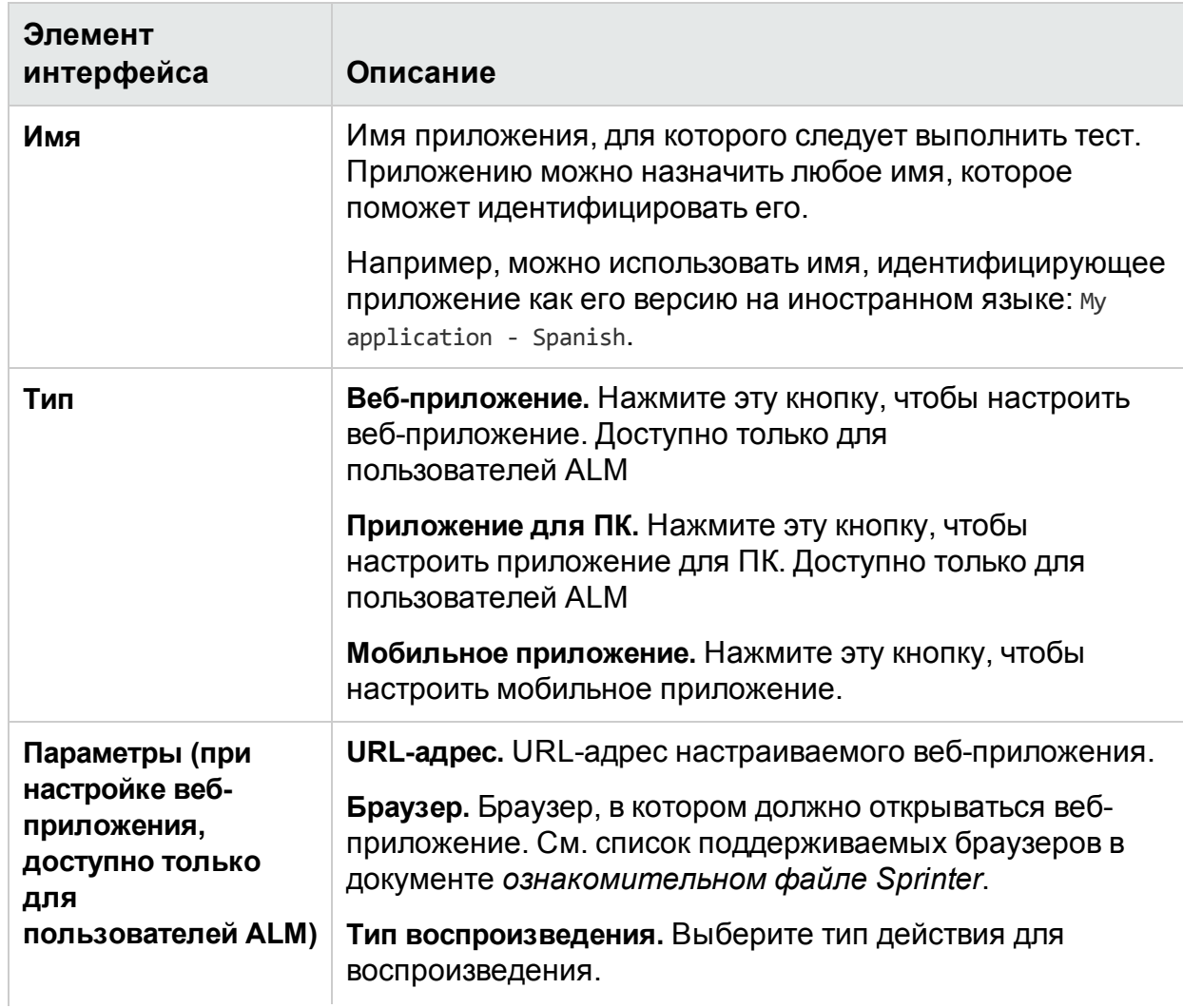

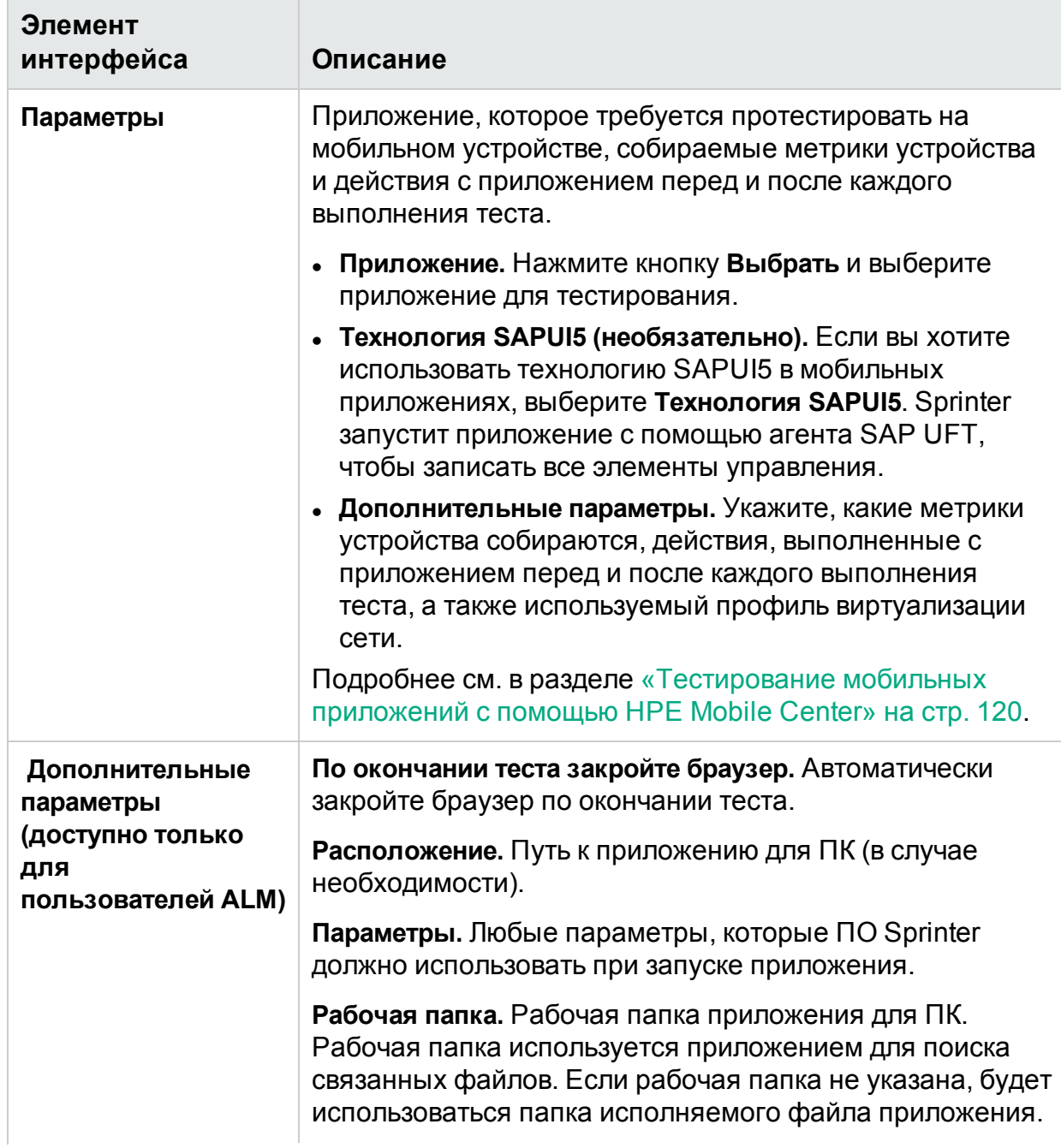

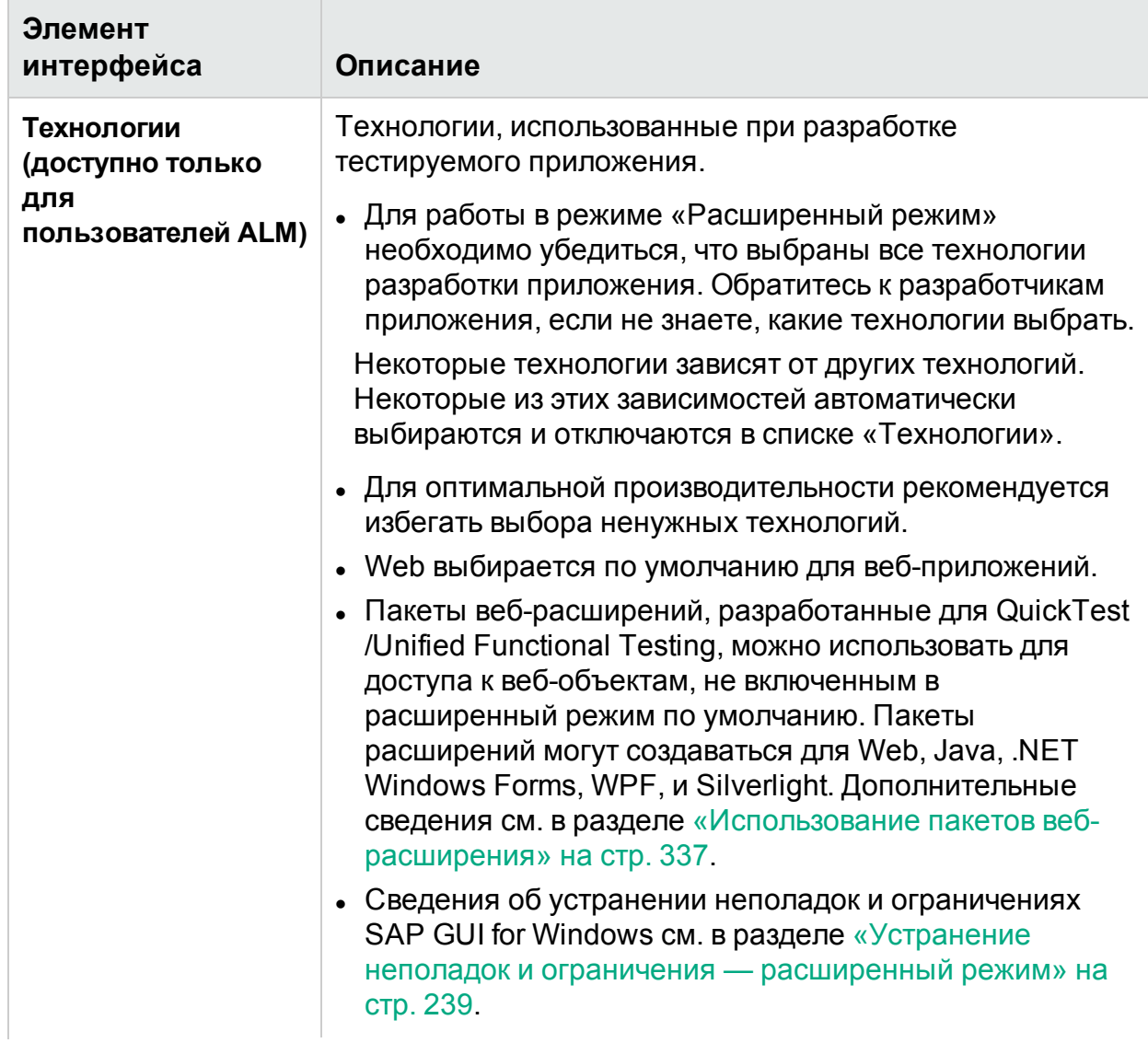

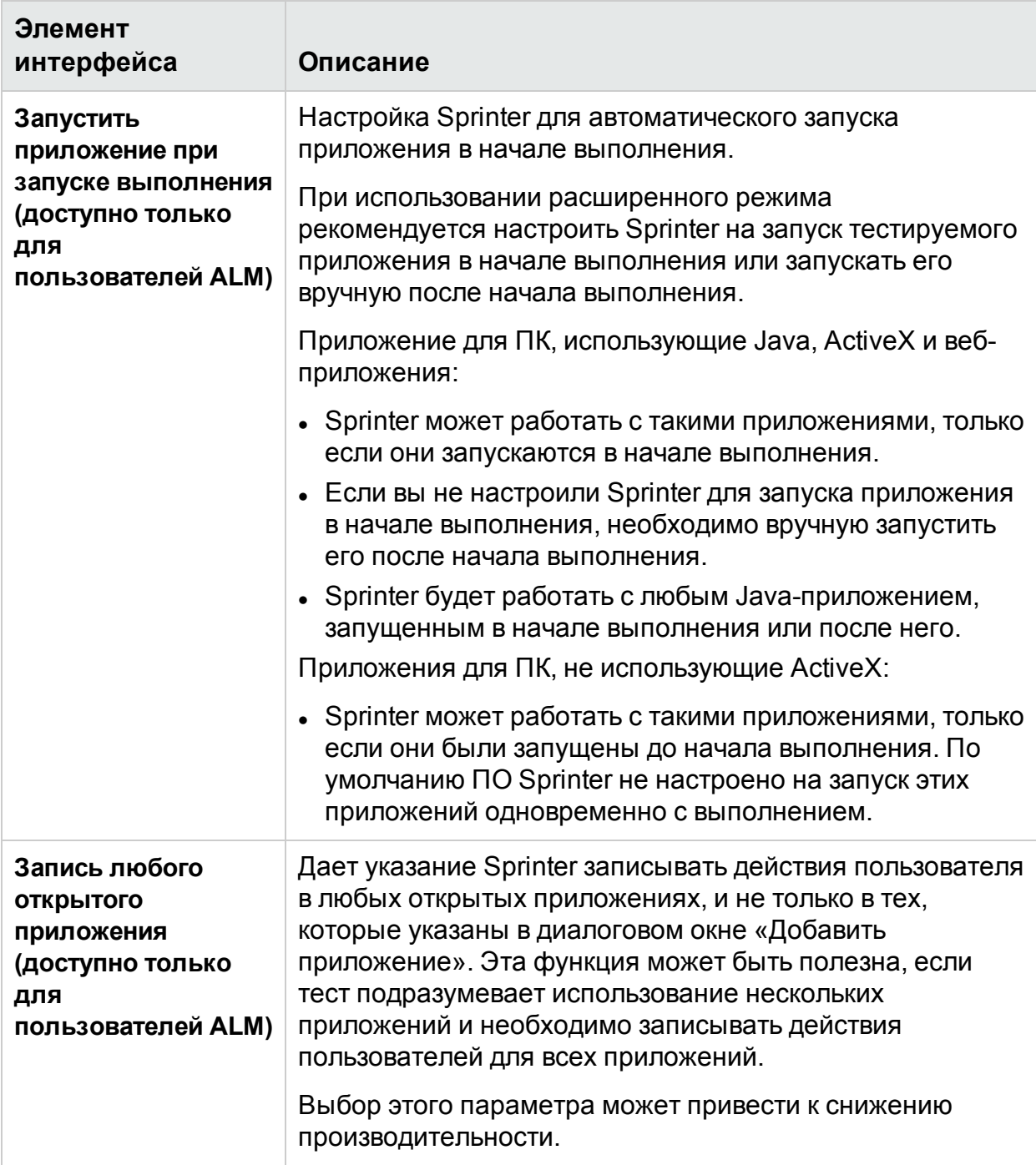

### <span id="page-236-0"></span>Диалоговое окно «Быстрое добавление приложения»

**Примечание.** Это диалоговое окно доступно только с подключением к ALM.

Į

Это диалоговое окно позволяет добавить новое приложение в список приложений, выбрав его из списка выполняемых приложений.

На следующем изображении представлено диалоговое окно «Быстрое добавление приложения».

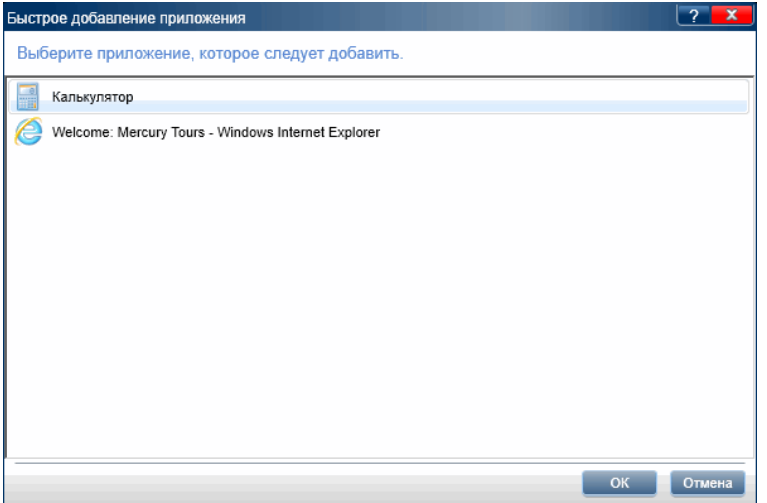

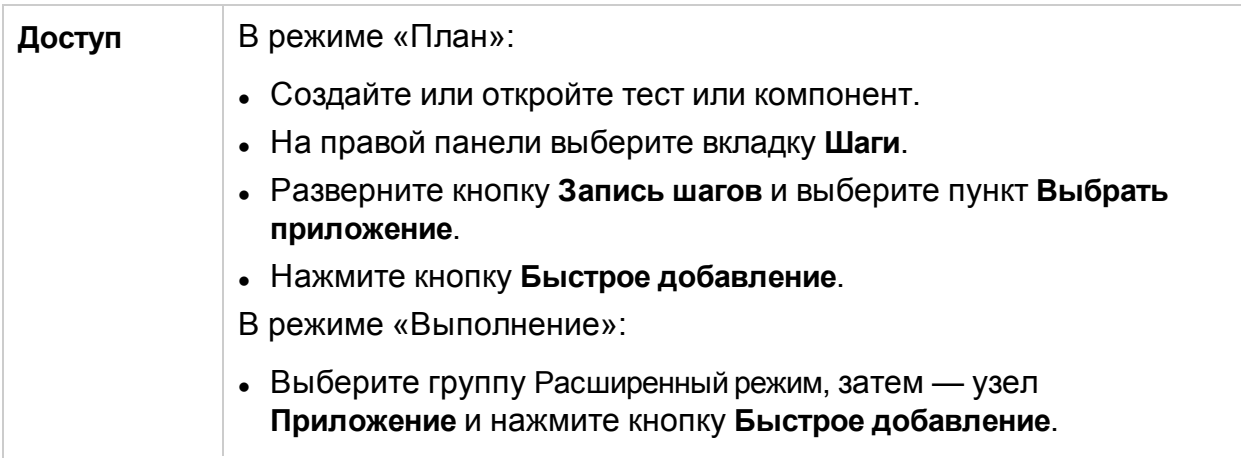

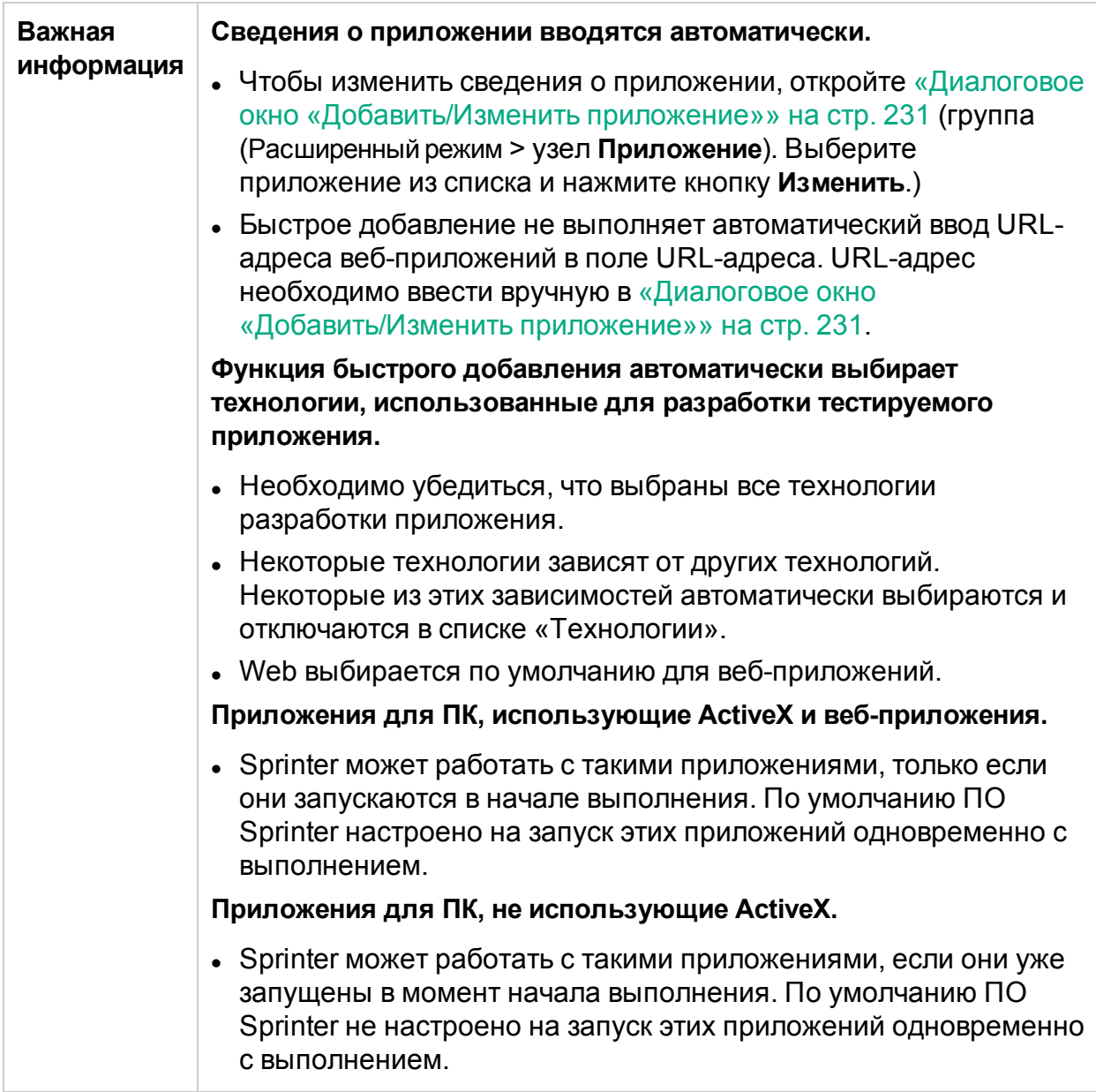

### <span id="page-238-0"></span>Устранение неполадок и ограничения расширенный режим

В этом разделе описывается поиск и устранение неполадок ПО Расширенный режим, а также его ограничения.

### Общие ограничения

• Если на компьютере не установлено ПО Excel 2007, установите компонент 2007 Office System Driver для работы с наборами данных в формате XLSX. Системный драйвер 2007 Office можно загрузить по адресу http://www.microsoft.com/download/en/details.aspx?displaylang=en&id=23734.

HPE Sprinter (12.52)

• При запуске теста с включенным режимом «Расширенный режим» на маломощных компьютерах возможна ошибка связи.

**Обходное решение.** Увеличьте значение StationAgentCreationTimeOut. Например, измените <add key="StationAgentCreationTimeout" value="40000"/> на <add key="StationAgentCreationTimeout" value="400000"/>

• Имена приложений не могут содержать следующие символы:

 $\setminus$  / : \* ? " < > | ' % ! { }

**Обходное решение.** Удалите символы из имени приложения в Sprinter для выполнения теста.

- На пользователей ALM распространяются следующие ограничения.
	- При использовании режима «Расширенный режим» нельзя одновременно открывать несколько экземпляров тестируемого приложения на любом компьютере в сеансе выполнения.
	- Приложения с поддержкой скрытого режима могут не отображаться в списке приложений, если они были скрыты при вызове диалогового окна **Быстрое добавление приложения**.
	- В 64-битных ОС при работе под учетной записью обычного пользователя (не администратора) и запуске приложения с правами администратора этот вариант не будет отображаться в диалоговом окне **Быстрое добавление приложения**.

**Обходное решение.** Закройте приложение и перезапустите его с правами обычного пользователя, либо добавьте приложение вручную.

• При использовании режима «Расширенный режим» рекомендуется настроить Sprinter на запуск приложения в начале выполнения или запускать его вручную после начала выполнения. Если приложение будет запущено до начала выполнения, возможно, Sprinter не распознает его.

### Гибридные приложения

- Автономные мобильные браузеры не поддерживаются в качестве гибридных приложений.
- Запись элементов WebAudio и WebVideo в гибридных приложениях не поддерживается.
- Преобразование тестов с реализацией вручную в автоматические тесты для гибридных приложений не поддерживается.
- Макросы для гибридных приложений необходимо воспроизводить на устройствах Android, которые использовались для их записи.

### Ограничения для пользователей ALM

### Chrome

- Java, Silverlight и ActiveX внутри веб-страницы не поддерживаются для функций расширенного режима в Chrome.
- Если выполнить увеличение или уменьшение нас странице, на которой имеется прямоугольник в раскадровке, этот прямоугольник не останется на прежнем месте.

### Internet Explorer

Изучение действий пользователя в Sprinter может не срабатывать в браузере Internet Explorer, если предыдущее действие пользователя не будет закончено. Вот несколько случаев, когда такое может происходить:

- Курсор отображает продолжение работы.
- После попытки открыть новую вкладку такая вкладка не открывается, либо открывается, но адресная строка все еще пуста.

#### Firefox

- <sup>l</sup> Sprinter не распознает диалоговые окна, открытые **Mozilla Firefox**.
- <sup>l</sup> Для тестирования веб-приложения в Firefox 8 или выше необходимо активировать поддержку **QuickTest Professional или Unified Functional Testing Plugin** одним из следующих способов:
	- <sup>l</sup> Если экран **Выберите дополнения** открывается при запуске Firefox, выберите сохранение дополнения **QuickTest Professional** или **Unified Functional Testing** Plugin.
	- <sup>l</sup> Если при запуске Firefox открывается вкладка **Установить дополнение** для дополнений **QuickTest Professional или Unified Functional Testing Plugin**, установите флажок **Разрешить установку** и нажмите кнопку **Продолжить**.
- Если ни одно из окон не отображается, установите дополнение вручную:
	- a. В Firefox выберите **Инструменты > Дополнения**.
	- b. На вкладке **Общие** выберите **Управление дополнениями** (относится не ко всем версиям).
	- c. На вкладке **Менеджер дополнений** выберите узел **Расширения**.
	- d. Нажмите кнопку **Включить** в строке **QuickTest Professional или Unified Functional Testing Plugin**.
- $\bullet$  Java, Silverlight и ActiveX внутри веб-страницы не поддерживаются для функций расширенного режима в Firefox версии 34 и выше. Чтобы использовать старшую версию Firefox, выполните следующие действия:
- а. В Firefox откройте диспетчер дополнений и выберите Расширения.
- b. Нажмите Инструменты и выберите Установить дополнения из файла....
- с. Выберите файл AgentLegacy.XPI из каталога SprinterInstallDir\Installations\Firefox.
- d. Установите AgentLegacy.XPI и перезапустите браузер.

#### Java-приложения

- Чтобы ПО Sprinter могло работать с Java-объектами, запустите программу Sprinter JRE Support Tool (JavaEnabler.jar).
	- Эту программу необходимо запустить лишь в первый раз перед началом работы с Java-объектами на компьютерах с установленной версией JRE 1.6 и ниже.
	- Программу можно найти в каталоге C:\<каталог установки Sprinter>\bin.
	- Для получения дополнительных сведений запустите Sprinter JRE Support Tool и нажмите кнопку Help.

### Google Web Toolkit (GWT)

• В описаниях действий пользователя Sprinter не определяет поля GWT Richtext по их именам.

#### Silverlight

- Sprinter не поддерживает безоконные приложения Silverlight в Mozilla Firefox.
- Для работы с Silverlight приложение Silverlight должно быть инициализировано со значением 'True' для свойства EnableHtmlAccess. Дополнительные сведения см. в разделе http://msdn.microsoft.com/en-us/library/cc838264(VS.95).aspx

### Приложения SAP GUI for Windows

#### Общие ограничения

- Sprinter не поддерживает запись и репликацию действий пользователя с элементами HTML, встроенными в приложения интерфейса SAP для Windows.
- Элементы управления Microsoft Office в окне SAP не поддерживается.
- $\bullet$  Элемент управления SAP Editor не поддерживается.
- Действия кнопки ОК в сообщениях SAP для подключения к SAP Scripting API не записываются.
- Если во время сеанса зеркалирования на боковой панели Компьютеры выбран параметр Сравнить все, Sprinter не сравнивает содержимое ячеек элементов управления таблицей SAP.
- Sprinter записывает действия пользователя, только когда клиент интерфейса

SAP для Windows отправляет информацию на сервер базы данных SAP. При этом записываются все действия пользователя, выполненные между предыдущим и текущим обменами. Поэтому Sprinter записывает изображения всех экранов, которые передаются на сервер, только после выполнения всех действий пользователя во время этого обмена.

- По соображениям безопасности SAP Scripting API не позволяет записывать действия пользователя, содержащие пароли. При вставке пароля в поле пароля Sprinter записывает оператор Set со звездочками (\*\*\*\*) в качестве значения аргумента метода. По этой причине действие Login не может быть записано как макрос и реплицировано при зеркалировании.
- Sprinter не записывает действия пользователя, выполненные в стандартных диалоговых окнах Windows, которые используются приложением интерфейса SAP для Windows (например, Открыть файл и Сохранить как). Это связано с тем, что SAP Scripting API не поддерживает эти диалоговые окна. Кроме того, это может произойти при использовании SAP GUI for Windows с GuiXT. Поэтому вы должны вручную выполнять эти действия при воспроизведении макросов и зеркалировании.

#### Требования к установке

При установке приложения SAP GUI for Windows выберите параметр установки **SAP GUI Scripting**. Если этот параметр не был выбран при установке приложения SAP GUI for Windows, необходимо переустановить его с этим параметром перед выполнением шагов в соответствующем приложении.

Примечание. SAP предоставляет ряд механизмов обеспечения безопасности, которые позволяют ограничить использование SAP GUI Scripting по системе, группе, пользователю и функциям сценария. Для тестирования приложений SAP GUI for Windows необходимо убедиться, что эти механизмы не активированы для тестируемого приложения. См. дополнительные сведения о различных параметрах безопасности в документе SAP GUI Scripting Security Guide, доступном на портале SAP Service Marketplace.

#### Включение сценариев приложения SAP (на стороне сервера)

Убедившись в наличии необходимых пакетов поддержки и исправлений ядра, активируйте сценарии в приложении SAP. По умолчанию сценарии отключены.

Для активации сценариев откройте окно Maintain Profile Parameters с правами администратора и установите значение TRUE для параметра sapgui/user\_scripting на сервере приложений.

Чтобы активировать сценарии для всех пользователей, установите этот параметр на всех серверах приложений. Чтобы активировать сценарии для определенной группы пользователей, установите этот параметр на серверах приложений с соответствующими параметрами ограничения доступа.

**Примечание.** Если вы подключаетесь к серверу с отключенными сценариями, при попытке записи приложения SAP GUI for Windows появится сообщение об ошибке.

#### Включение сценариев приложения SAP (на стороне клиента)

Для тестирования приложений интерфейса SAP для Windows с помощью Sprinter необходимо включить сценарии для клиента интерфейса SAP для Windows.

При использовании Sprinter рекомендуется отключить предупреждения в среде интерфейса SAP для Windows. При использовании зеркалирования также следует отключить предупреждения на вспомогательных компьютерах.

#### Отключение предупреждений

По умолчанию при использовании Sprinter с приложением интерфейса SAP для Windows может появиться предупреждение. Когда Sprinter подключается к API сценариев, может появиться следующее сообщение: A script is trying to attach to the gui.

При использовании Sprinter рекомендуется отключить предупреждения в приложении интерфейса SAP для Windows.

#### Проверка скорости подключения на сервере SAP

При входе в систему SAP с использованием параметра **Подключение по медленной линии** сервер SAP не посылает информацию, необходимую для выполнения шагов в Sprinter (если выбран параметр **Подключение по медленной линии**, Sprinter выдает сообщение об ошибке). Прежде чем выполнять тесты Sprinter убедитесь, что этот параметр не активирован на сервере, к которому вы подключаетесь.

См. дополнительные сведения в документе SAP OSS note #587202.

# Глава 8. Вставка данных

В этом руководстве описания функций, доступных только в режиме «Расширенный режим», обозначаются значком «Расширенный режим»  $\boldsymbol{P}$ .

#### Этот раздел включает следующее:

#### **Основные понятия**

- **«Общие [сведения](#page-244-0) о вставке данных» ниже**
- [«Рекомендации](#page-245-0) по созданию наборов данных для вставки» на следующей [странице](#page-245-0)

#### **Задачи**

• «Вставка данных в [приложение»](#page-247-0) на стр. 248

#### **Справочные материалы**

- «Панель «Вставка данных» (группа [«Расширенный](#page-249-0) режим»)» на стр. 250
- [«Диалоговое](#page-251-0) окно «Описание набора данных»» на стр. 252
- «Диалоговое окно «Управление полями [\(Сопоставление](#page-252-0) полей)»» на стр. 253
- «Боковая панель «Вставка [данных»»](#page-254-0) на стр. 255

<span id="page-244-0"></span>[«Устранение](#page-257-0) неполадок и ограничения — вставка данных» на стр. 258

## Общие сведения о вставке данных

**Примечание.** Эта функция доступна только с подключением к ALM.

#### **Относится только к расширенному режиму**

Во время тестирования часто бывает необходимо ввести предварительно сформированные данные в форму тестируемого приложения. Чтобы ускорить процесс ввода данных и предотвратить возникновение ошибок, можно воспользоваться механизмом вставки данных, из **XLS-**, **XLSX**- и **CSV**-файлов в поля приложения. Дополнительные сведения о создании набора данных см. в разделе [«Рекомендации](#page-245-0) по созданию наборов данных для вставки» на следующей [странице](#page-245-0).

Наборы данных можно хранить в файловой системе или в Application Lifecycle Management. Для сохранения наборов данных в Application Lifecycle Management загрузите их в папку **Ресурсы** вашего проекта. Дополнительные сведения о загрузке ресурсов см. в разделе «Руководство пользователя HP Application Lifecycle Management».

U

**Примечание.** Sprinter хранит путь к файлу данных в файле DataSource.xml в папке **Ресурсы** Sprinter. Изменение этой папки не рекомендуется.

После создания набора данных его следует связать с приложением на панели «Вставка данных» главного окна. При связывании набора данных с приложением он будет доступен для использования в любом тесте, настроенном для текущего приложения.

Если набор данных ранее был связан с приложением, он будет автоматически доступен для теста.

С помощью Sprinter можно сопоставлять заголовки столбцов набора данных с именами полей приложения.

Sprinter также позволяет сопоставлять поля автоматически или вручную. В процессе автоматического сопоставления Sprinter сканирует приложение на имена полей, которые соответствуют заголовкам столбцов в наборе данных.

Однако если имена столбцов набора данных не соответствуют именам в приложении, или если существует множество полей с одинаковыми именами, сопоставление можно провести вручную. Все сопоставления сохраняются в тесте.

Пользователь также может указать, какие поля набора данных необходимо внести в приложение и в какой последовательности. Дополнительные сведения см. в разделе «Диалоговое окно «Управление полями [\(Сопоставление](#page-252-0) полей)»» на стр. [253](#page-252-0).

Дополнительные сведения о подготовке теста для выполнения со вставкой данных см. в разделе «Подготовка теста к выполнению в режиме [«Расширенный](#page-224-0) [режим»»](#page-224-0) на стр. 225.

Дополнительные сведения о связывании набора данных с приложением см. в разделе «Панель «Вставка данных» (группа [«Расширенный](#page-249-0) режим»)» на стр. 250.

<span id="page-245-0"></span>См. сведения о использовании вставки данных при выполнении теста в разделе «Вставка данных в [приложение»](#page-247-0) на стр. 248.

## Рекомендации по созданию наборов данных для вставки

Следуйте этим инструкциям при создании наборов данных для вставки:

- Для работы со вставкой данных необходимо создать наборы данных в формате **XLS**, **XSLX** или **CSV**.
- Каждому полю приложения, в которое следует вставлять данные, должен соответствовать столбец в наборе данных. Заголовок столбца должен совпадать с именем поля в приложении. Вставка данных сопоставляет заголовки столбцов с именами полей приложения.
- <sup>l</sup> При вставке данных используется режим **Smart Matching** для сопоставления имен полей с заголовками столбцов. Поэтому им не обязательно полностью совпадать для успешной вставки данных при сопоставлении полей со столбцами.
- Процесс сопоставления полей проводится без учета регистра.
- При этот начальные и конечные пробелы заголовков столбцов игнорируются.
- Двойные пробелы заголовков столбцов также игнорируются.
- $\bullet$  Если между именем поля в приложении и заголовком столбца в наборе данных имеется существенное различие, режим **Smart Matching** может некорректно сопоставить поле с заголовком. В этом случае измените заголовок столбца в наборе данных таким образом, чтобы он более точно соответствовал имени поля в приложении.
- Если поле приложения имеет текстовую метку большой длины, заголовок столбца должен включать не менее 10 первых символов метки для сопоставления полей.
- Чтобы установить флажок в приложении с помощью вставки данных, укажите имя флажка в качестве заголовка столбца и воспользуйтесь следующими значениями, чтобы снять или установить флажок:
	- $\cdot$  On/Off
	- Yes/No
	- $\bullet$  Y/N
	- $-1/0$
	- True/False
	- Succeed/Fail
	- Success/Failure
- Чтобы использовать вставку данных для раскрывающихся списков, используйте имя раскрывающегося поля в качестве заголовка столбца, а значение из раскрывающегося списка в качестве вставляемого значения.
- Чтобы выбрать переключатель в приложении с помощью вставки данных, укажите имя поля переключателя в качестве заголовка столбца. Чтобы включить или выключить переключатель, введите значение «On/Off» или «True/False» соответственно.
- Если в приложении используются имена полей, после которых следует несколько полей без меток (например, поле даты, после которого идут изменяемые поля дня, месяца и года без меток), функция вставки данных внесет данные только в первое поле.
- $\bullet$  Если сопоставление в режиме Smart Matching проходит успешно, Sprinter сохраняет шаблоны сопоставлений для последующих выполнений.
- Функция вставки данных игнорирует пустые строки в наборе данных, переходя к следующей заполненной строке.

Если сопоставление в режиме Smart Matching для приложения проходит неэффективно, или если имя поля не соответствует имени столбца, их сопоставление можно провести вручную.

<span id="page-247-0"></span>Сведения о задаче см. в разделе «Вставка данных в приложение» ниже.

## Вставка данных в приложение

В этой задаче описывается процедура автоматической вставки предварительно сформированных данных в форму приложения. Автоматический ввод данных ускоряет процесс и предотвращает возникновение ошибок.

Вставку данных можно использовать для тестов, выполненных в режиме «Расширенный режим».

Эта задача включает следующие шаги:

- 1. Необходимые условия
	- Для использования функции вставки данных необходимо добавить наборы данных для приложения. Сведения о том, как настроить вставку данных, см. в разделе «Подготовка теста к выполнению в режиме «Расширенный режим»» на стр. 225.
	- Для использования функции вставки данных должен быть открыт только один экземпляр приложения.
- 2. Определите, какое сопоставление нужно проводить автоматическое или ручное

В процессе вставки данных можно выполнять автоматическое или ручное сопоставление. При автоматическом сопоставлении Sprinter пытается сопоставить заголовки в наборе данных с полями в приложении. Если имена столбцов и полей совпадают, можно использовать автоматическое сопоставление.

Однако если имена полей отличаются или дублируются, полагаться на автоматическое сопоставление не стоит. В этих случаях используйте ручное сопоставление, чтобы выбрать поля для вставки данных.

- 3. Запустите тест.
	- а. Начните выполнение и убедитесь, что приложение открывается.
	- b. Раскройте боковую панель Вставка данных.
	- с. Если наборов данных больше, чем один, выберите из списка тот, который следует использовать. Дополнительные сведения см. в разделе «Боковая панель «Вставка данных»» на стр. 255.
- 4. Откройте диалоговое окно «Управление полями (Сопоставление полей)»

На боковой панели Вставка данных нажмите кнопку Управление полями Откроется диалоговое окно «Управление полями и сопоставление полей». 5. Сопоставление полей — автоматический режим

В диалоговом окне «Управление полями и сопоставление полей» нажмите кнопку **Сопоставить автоматически**. Sprinter сканирует приложение на совпадающие поля и сопоставляет их со столбцами набора данных.

6. Сопоставление полей — ручной режим

Если вы хотите провести ручное сопоставление, или если автоматическое сопоставление не состоялось, проделайте следующее:

- a. В диалоговом окне «Управление полями и сопоставление полей» выберите строку набора данных, которые необходимо сопоставить.
- b. В диалоговом окне «Управление полями и сопоставление полей» нажмите кнопку **Сопоставить вручную**.

На этой стадии курсор мыши превращается в указатель в виде руки. Используйте этот указатель для выбора объекта в приложении.

**Совет.** Чтобы использовать мышь в процессе выбора, например, для прокрутки или просмотра элементов контекстного меню приложения, удерживайте левую клавишу **Ctrl** на клавиатуре. Затем можно изменить фокус окна, а также выполнить действия в Sprinter или в приложении.

- c. Находясь в приложении, нажмите поле, которое необходимо сопоставить с выбранным набором данных.
- d. Повторите это действие для каждого поля, которое необходимо сопоставить, а затем нажмите кнопку **OK**, чтобы закрыть диалоговое окно.
- 7. Настройте поля для вставки и порядок вставки (необязательно).

Если планируется использовать все поля в наборе данных в порядке, в котором они отображаются, это шаг можно пропустить.

Чтобы определить поля, которые должны заполняться в приложении, а также

порядок их заполнения, нажмите кнопку Управление полями в [«Боковая](#page-254-0) панель «Вставка [данных»»](#page-254-0) на стр. 255. Снимите флажки рядом с полями, которые не следует вставлять. Чтобы упорядочить их, используйте кнопки «Переместить вверх» и «Переместить вниз».

Дополнительные сведения см. в разделе «Диалоговое окно [«Управление](#page-252-0) полями [\(Сопоставление](#page-252-0) полей)»» на стр. 253.

- 8. Вставка данных в приложение при выполнении
	- a. На боковой панели **Вставка данных** выберите набор данных, который следует использовать, из списка наборов данных.
	- b. Нажмите кнопку **Показать сопоставление полей**, чтобы проверить

сопоставление полей между набором данных и полями в приложении .

Нажмите его еще раз, чтобы скрыть выделение.

- c. Выберите строку набора данных, которую необходимо вставить, и нажмите кнопку **Вставить данные** .
- d. На боковой панели **Вставка данных** отображается значок, обозначающий успешную или неудачную вставку. Если до этого не было сопоставлено ни одного поля, Sprinter предложит выполнить автоматическое сопоставление. Если не удастся выполнить вставку, откроется всплывающее окно с дополнительной информацией.

Дополнительные сведения см. в разделе [«Боковая](#page-254-0) панель «Вставка [данных»»](#page-254-0) на стр. 255.

## <span id="page-249-0"></span>Панель «Вставка данных» (группа «Расширенный режим»)

Эта вкладка позволяет указать наборы данных, которые будут доступны для вставки во время выполнения теста.

Кроме того, здесь можно удалять наборы данных или определять, какие поля из набора данных будут вставляться и в какой последовательности.

На изображении ниже представлена панель «Вставка данных» без наборов данных.

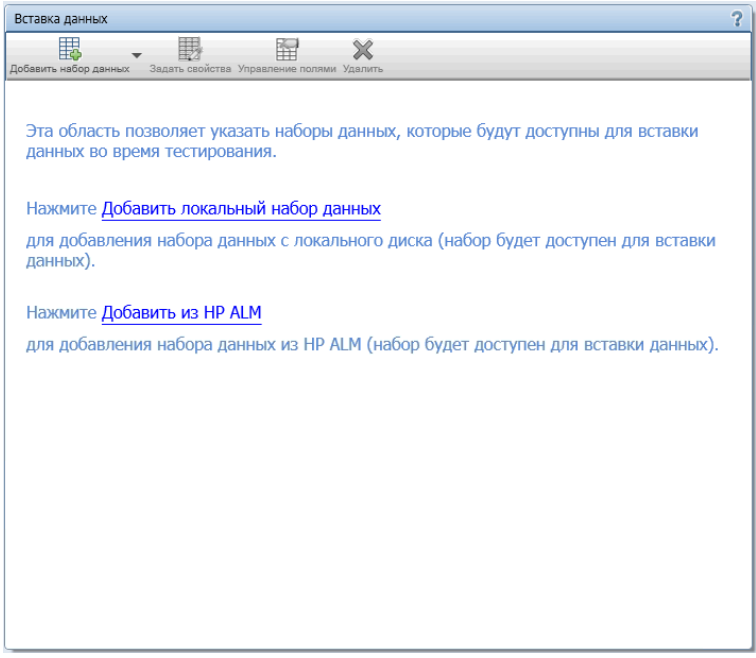

На следующем изображении приводится панель «Вставка данных» с наборами данных.

Руководство пользователя Глава 8. Вставка данных

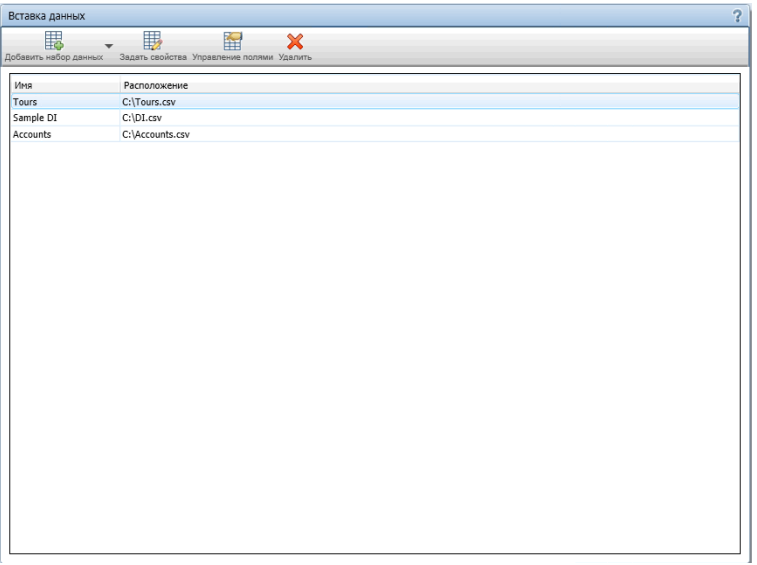

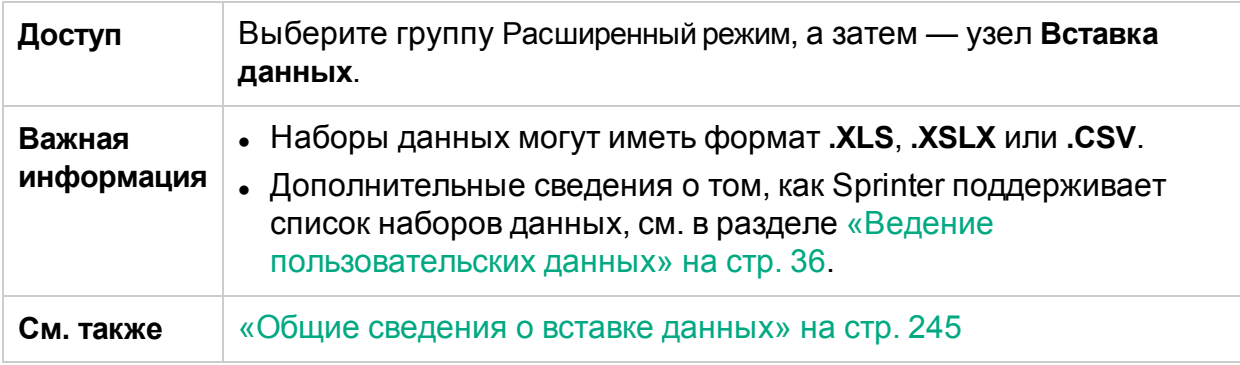

Ниже приведено описание элементов интерфейса.

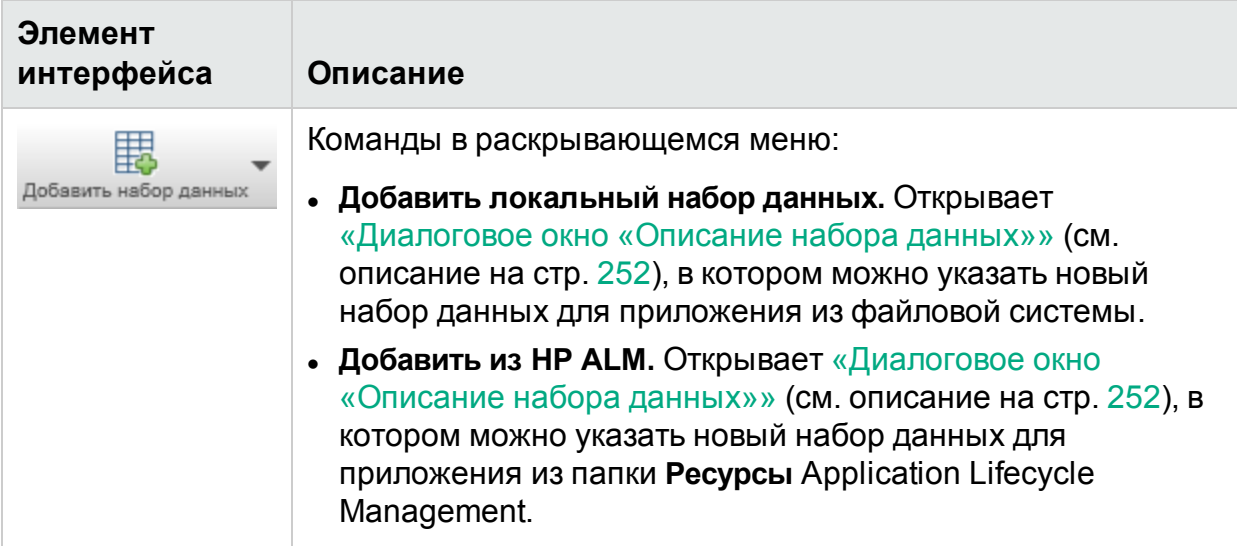

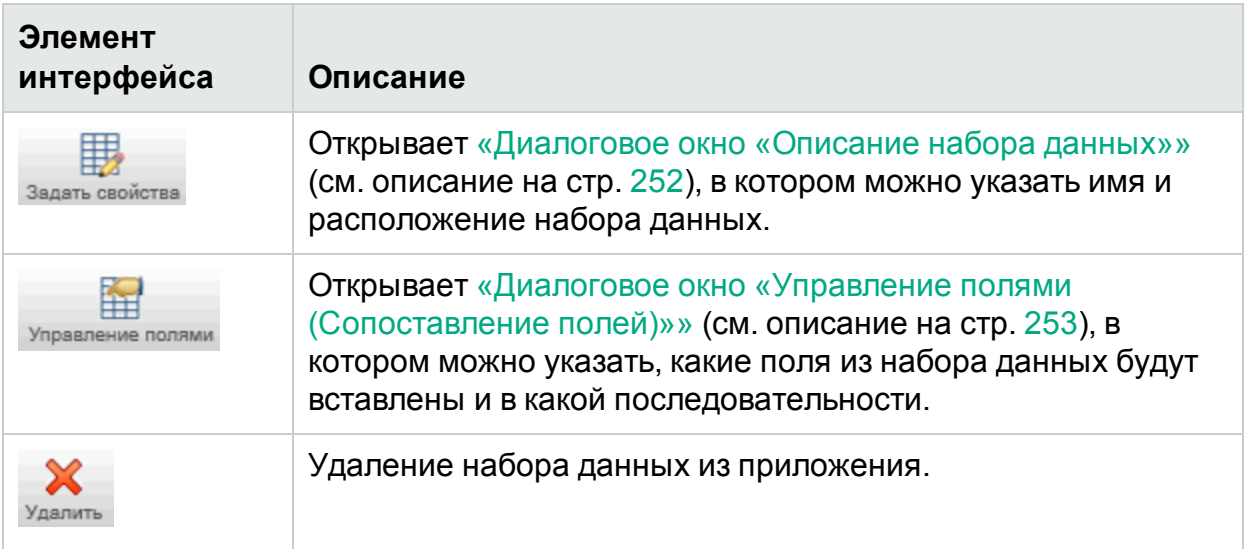

## <span id="page-251-0"></span>Диалоговое окно «Описание набора данных»

### <sup>2</sup> Относится только к расширенному режиму

Это диалоговое окно позволяет указать наборы данных для приложения, которые будут доступны для вставки данных во время выполнения теста.

На изображении ниже представлено диалоговое окно «Описание набора данных».

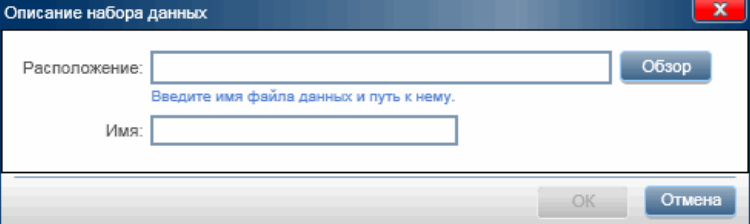

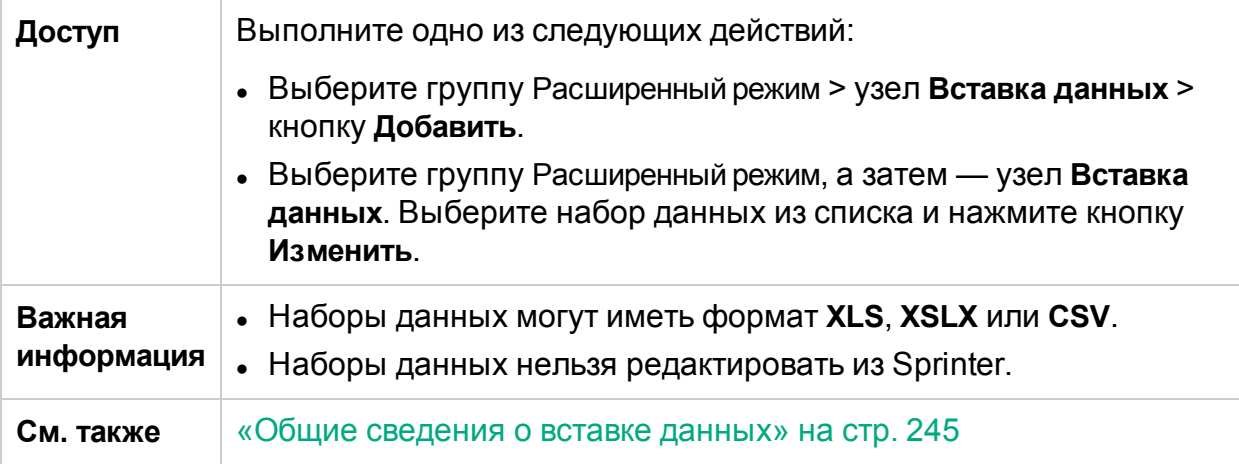
### <span id="page-252-0"></span>Диалоговое окно «Управление полями (Сопоставление полей)»

### **Относится только к расширенному режиму**

Это диалоговое окно позволяет управлять полями набора данных.

Открыв это диалоговое окно из панели «Расширенный режим», пользователь может указать, какие поля из набора данных необходимо вставить и в каком порядке.

Открыв это диалоговое окно из панели «Расширенный режим», пользователь также может управлять сопоставлением приложения и столбцов набора данных.

На изображении ниже представлено диалоговое окно «Управление полями», открытое из панели «Расширенный режим» до начала выполнения теста.

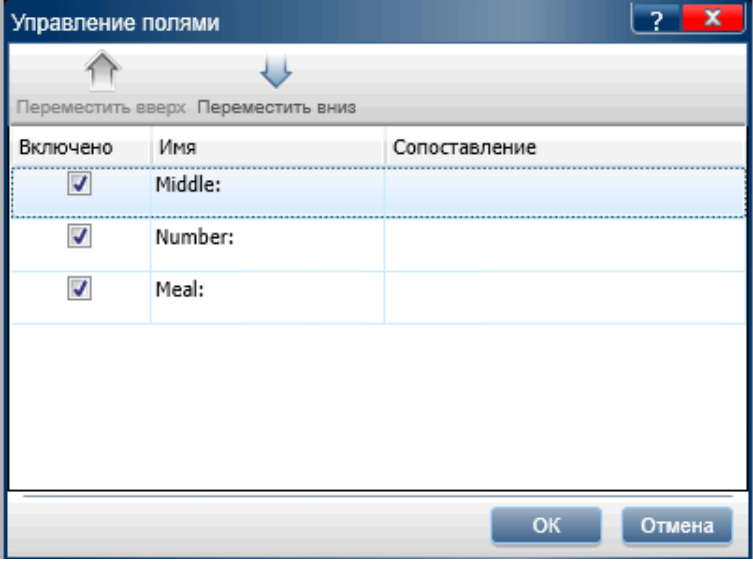

На изображении ниже представлено диалоговое окно «Управление полями (Сопоставление полей)», открытое из боковой панели «Вставка данных» во время выполнения теста.

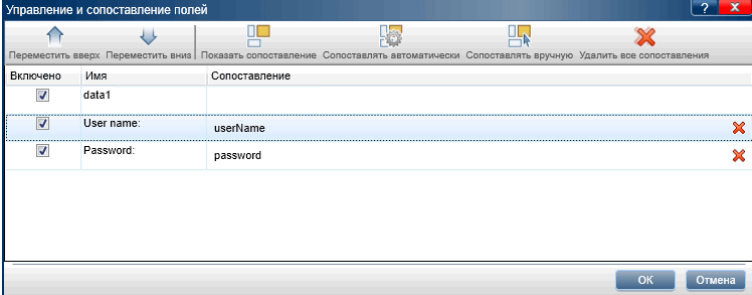

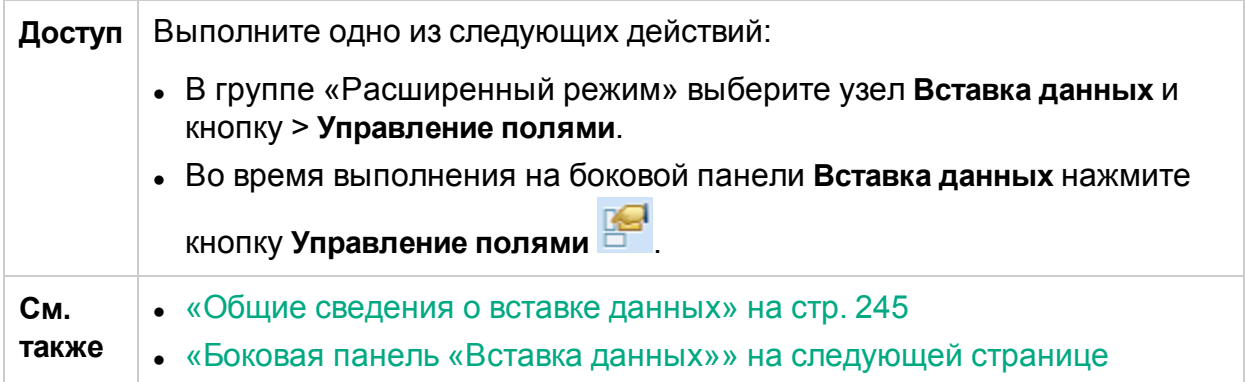

Ниже приведено описание элементов интерфейса (элементы без меток показаны в угловых скобках).

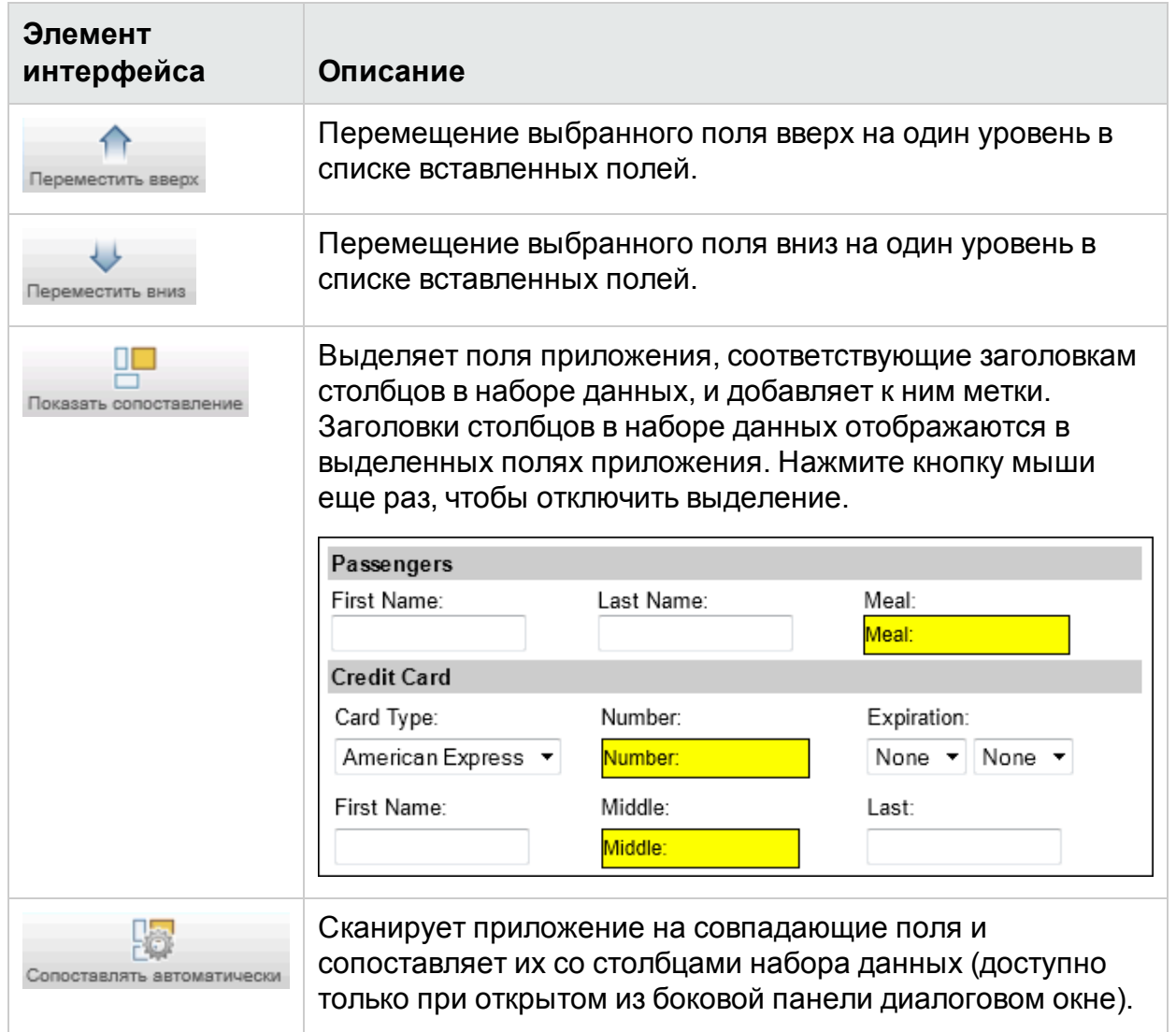

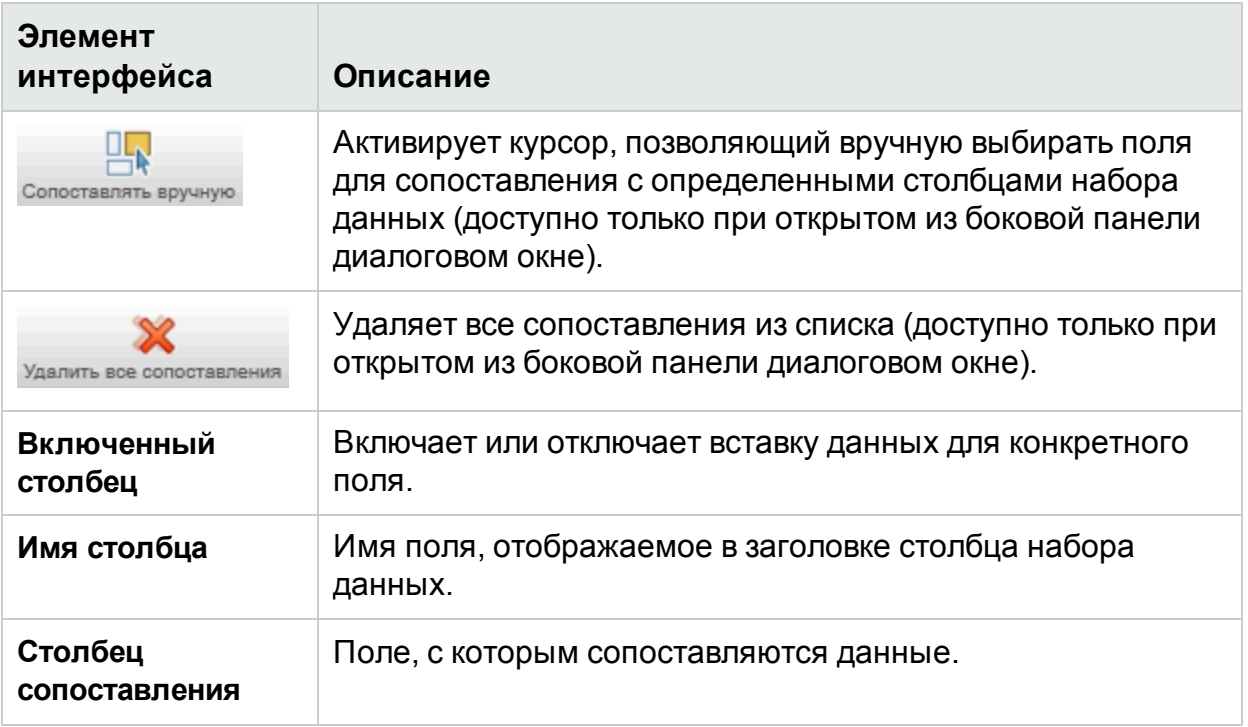

### <span id="page-254-0"></span>Боковая панель «Вставка данных»

### **Относится только к расширенному режиму**

Эта боковая панель обеспечивает автоматическую вставку данных в формы приложений для ПК и веб-страниц.

На изображении ниже представлена боковая панель **Вставка данных**.

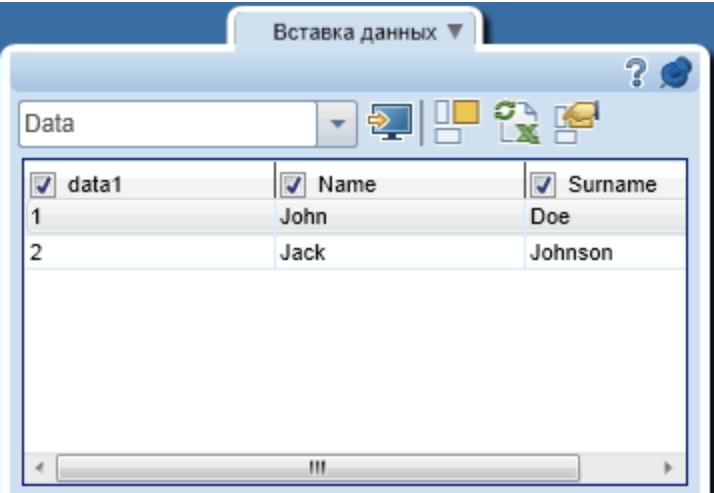

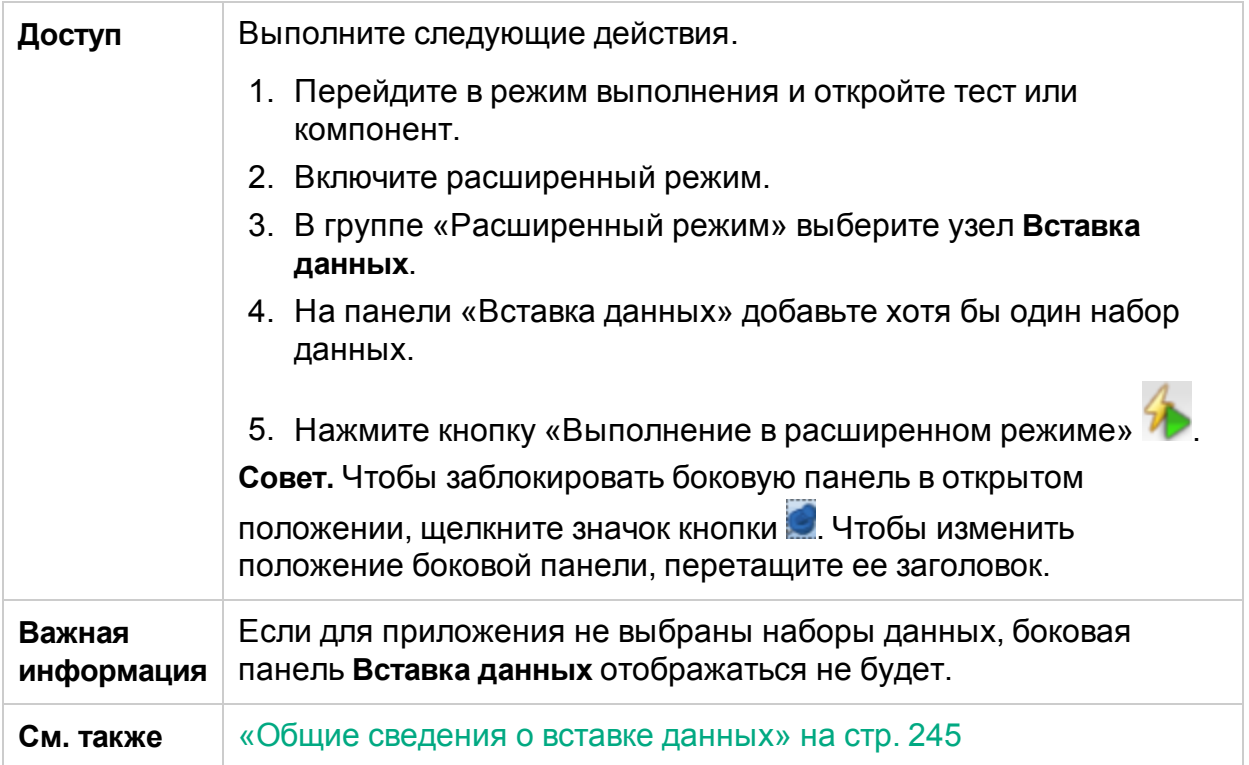

Ниже приведено описание элементов интерфейса (элементы без меток показаны в угловых скобках).

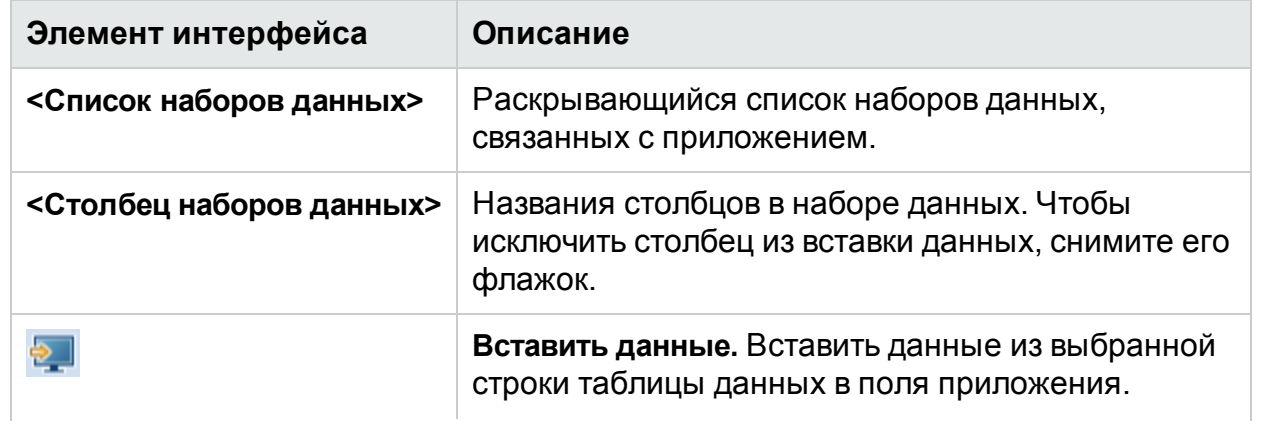

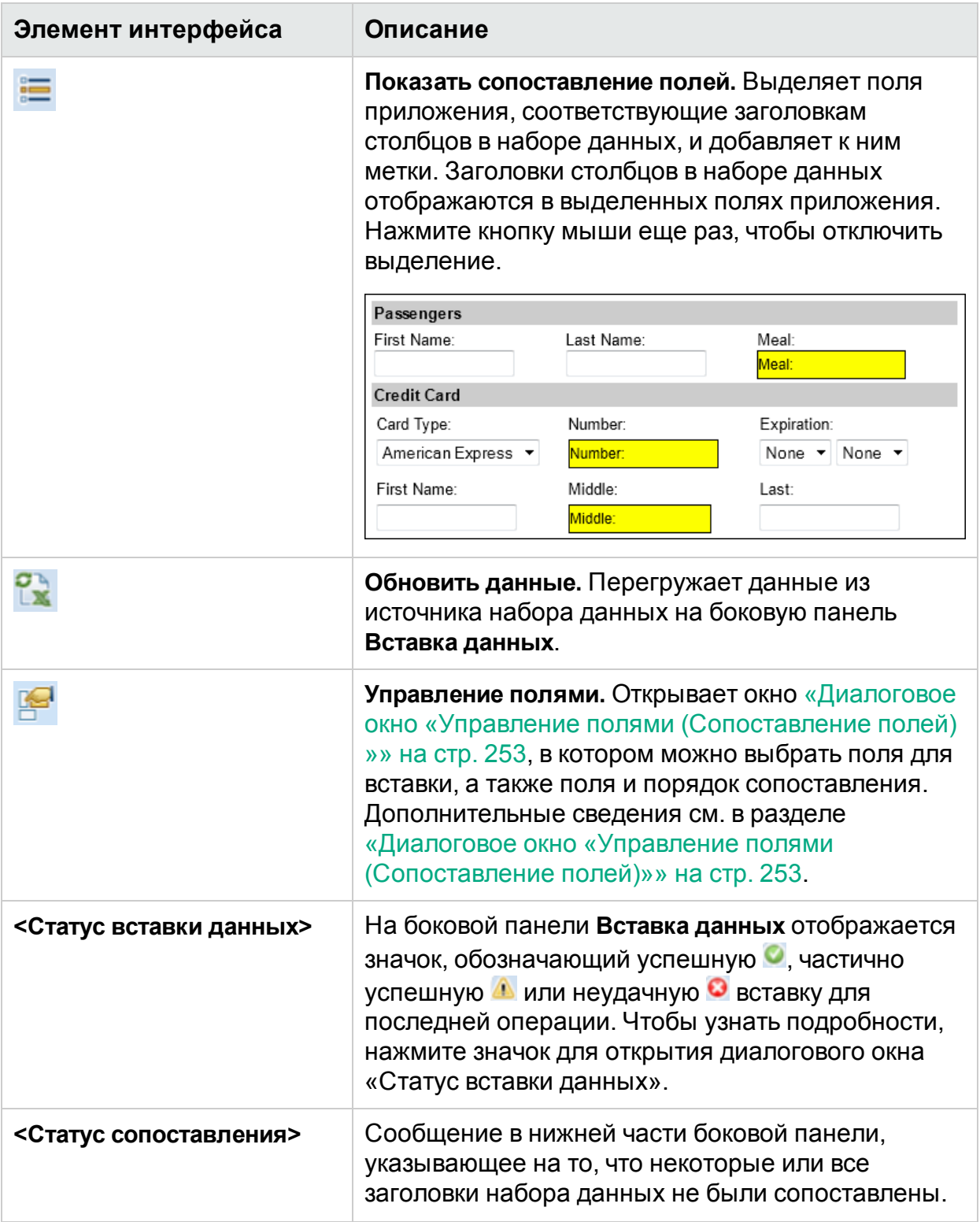

### Устранение неполадок и ограничения вставка данных

В этом разделе описывается поиск и устранение неполадок вставки данных, а также ее ограничения.

- Вставка данных может не работать с некоторыми технологиями.
- <sup>l</sup> Файлы вставки данных не поддерживают Юникод.
- Если функции вставки данных не удастся определить соответствующее поле приложения, данные не будут вставлены.
- $\bullet~$  При загрузке данных из CSV-файла в операционной системе не на английском языке, в которой запятая не является разделителем, все данные будут представлены в одном столбце. Например, в немецкой версии Windows 7, разделитель по умолчанию — точка с запятой — игнорируется. **Обходное решение.** В региональных параметрах измените разделитель по умолчанию на запятую. Выберите Панель управления > Региональные настройки и язык > Дополнительные параметры. Измените значение **Разделителя списка** на запятую.
- <sup>l</sup> Следующие символы не отображаются в таблице рядом с боковой панелью «Вставка данных», если присутствуют в заголовках столбцов набора данных. [ ]  $\{\} \rightarrow \langle \rangle$ ,  $\langle \rangle$ ,  $\langle \rangle$ . Это относится только к отображению, функция вставки данных будет по-прежнему определять соответствующее поле.
- <sup>l</sup> При работе с файлами вставки данных на HTML-страницах, где метки являются простыми текстовыми узлами, а не веб-элементами, механизм вставки данных не сможет идентифицировать текст метки. **Обходное решение**. Используйте :TOName:<Editbox\_name>
- При сопоставлении полей вручную в SapGuiArea нельзя выделять индивидуальные объекты. **Обходное решение**. Щелкните необходимый объект левой кнопкой мыши. Sprinter корректно сопоставит этот объект.
- <sup>l</sup> Чтобы выбрать переключатель в приложении с помощью **вставки данных**:
	- a. Выберите переключатель, в который требуется вставить данные, в процессе выполнения теста с в расширенном режиме.
	- b. Откройте окно **Действия пользователя** и найдите действие пользователя, которое было записано.
	- c. Если действие пользователя описывает переключатель как часть группы переключателей:
		- <sup>o</sup> Вручную сопоставьте заголовок файла DI с переключателем в приложении.

**Примечание.** Иногда сопоставления вручную будут выделять только

выбранный переключатель, даже если пользователь выбирает мышью другие переключатели в группе.

- <sup>o</sup> В файле вставки данных задайте значение, которое было указано в описании действия пользователя, в качестве значения для вставки.
- d. Если действие пользователя описывает переключатель как отдельное действие, а не как часть группы переключателей:
	- <sup>o</sup> Укажите имя поля переключателя в качестве заголовка столбца.
	- <sup>o</sup> Чтобы включить переключатель, введите значение «On» или «True».
- Для получения наилучших результатов в процессе ручного сопоставления (только для веб-приложений) страница должна отображаться в масштабе 100%, иначе Sprinter может не распознать объекты в их текущем расположении. Например, если страница отображается в масштабе 90% или 120%, может потребоваться выбор области слева или справа от фактического объекта для того, чтобы Sprinter мог распознать его.

# Глава 9. Макросы

В этом руководстве описания функций, доступных только в режиме «Расширенный режим», обозначаются значком «Расширенный режим»  $\boldsymbol{P}$ .

#### Этот раздел включает следующее:

#### **Основные понятия**

• «Обзор [макросов»](#page-259-0) ниже

#### **Задачи**

• «Запись и [выполнение](#page-260-0) макросов» на следующей странице

#### **Справочные материалы**

- «Панель «Макросы» (группа [«Расширенный](#page-261-0) режим»)» на стр. 262
- «Боковая панель [«Макросы»»](#page-261-1) на стр. 262
- [«Диалоговое](#page-262-0) окно «Сведения о макросе»» на стр. 263
- «Диалоговое окно «Управление [макросами»»](#page-264-0) на стр. 265

<span id="page-259-0"></span>[«Устранение](#page-265-0) неполадок и ограничения — макросы» на стр. 266

# Обзор макросов

Во время тестирования может потребоваться автоматическое выполнение последовательностей действий пользователя приложением Sprinter. Кроме того, составляющие теста могут требовать выполнения одного набора действий в нескольких областях приложения. Автоматическое выполнение набора действий приложением Sprinter сокращает время тестирования и уменьшает количество ошибок.

Макрос — это последовательность действий, которую можно сохранить для выполнения в виде одной команды.

Sprinter может автоматически выполнять эти действия, если пользователь создаст и запустит макрос.

В частности, макросы можно использовать для решения следующих задач.

- Автоматизация процедуры входа в систему.
- <sup>l</sup> Выполнение последовательности вводных шагов, обеспечивающих настройку приложения для тестирования.

Sprinter сохраняет макрос, только если он содержит хотя бы одно действие пользователя. Действия пользователя записываются только после выполнения. Для редактируемых и комбинированных полей действие не будет выполнено и записано, пока пользователь не переведет фокус на другое поле.

### <span id="page-260-0"></span>Запись и выполнение макросов

В этой задаче описывается использование макроса для выполнения последовательности действий пользователя в тесте Sprinter и их запуска в качестве одной команды.

 $\mathcal P$  Макросы можно использовать только в режиме «Расширенный режим».

Эта задача включает следующие шаги:

1. Активация расширенного режима

В режиме выполнения убедитесь, что тест открыт и расширенный режим активен. Нажмите кнопку «Выполнение в расширенном режиме». См. подробности в описании шагов в разделе «Подготовка теста к [выполнению](#page-224-0) в режиме [«Расширенный](#page-224-0) режим»» на стр. 225.

2. Записать макрос

Если с приложением уже связан макрос, который необходимо выполнить, этот шаг можно пропустить.

- a. На боковой панели **Макросы** нажмите кнопку **Запись** .
- b. Выполните действия, которые необходимо включить в макрос.
- c. На боковой панели **Макросы** нажмите кнопку **Остановить** . Откроется диалоговое окно «Сведения о макросе».
- d. Настройте определения макроса и сохраните его. Дополнительные сведения см. в разделе [«Диалоговое](#page-262-0) окно «Сведения о макросе»» на стр. [263](#page-262-0).

Дополнительные сведения о боковой панели см. в разделе [«Боковая](#page-261-1) панель [«Макросы»»](#page-261-1) на следующей странице.

- 3. Выполнить макрос
	- a. Закройте экземпляр приложения, по которому был записан макрос. Разрешите «Расширенному режиму» повторно открыть приложение.
	- b. На боковой панели **Макросы** в раскрывающемся списке макросов выберите макрос, который необходимо выполнить.
	- c. В боковой панели **Макросы** нажмите кнопку **Выполнить** .
	- d. На боковой панели **Макросы** отображается значок, обозначающий ход выполнения, а также успешное или неудачное выполнение макроса. Щелкните значок для получения дополнительных сведений.

Дополнительные сведения о боковой панели см. в разделе [«Боковая](#page-261-1) панель [«Макросы»»](#page-261-1) на следующей странице.

Дополнительные сведения об использовании макросов в тесте см. в [«Обзор](#page-259-0) [макросов»](#page-259-0) на стр. 260.

### <span id="page-261-0"></span>Панель «Макросы» (группа «Расширенный режим»)

На этой панели отображается список макросов, связанных с указанным приложением.

На изображении ниже представлена панель «Макросы».

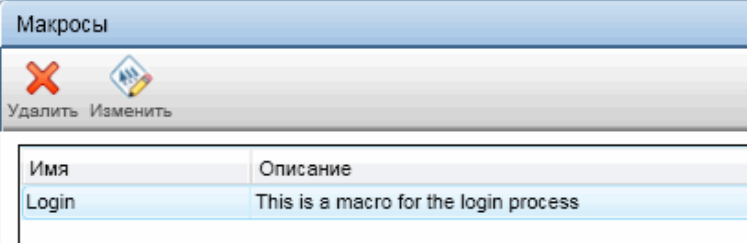

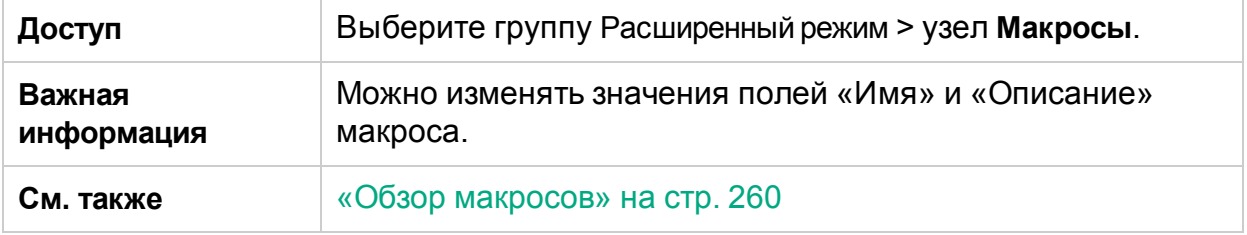

<span id="page-261-1"></span>Описания элементов интерфейса пользователя отображаются на панели при наведении указателя мыши на них.

### Боковая панель «Макросы»

#### **Относится только к расширенному режиму**

Эта боковая панель обеспечивает запись и выполнение макросов во время выполнения теста.

На изображении ниже представлена боковая панель **Макросы**.

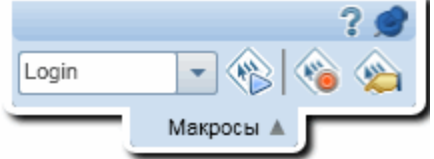

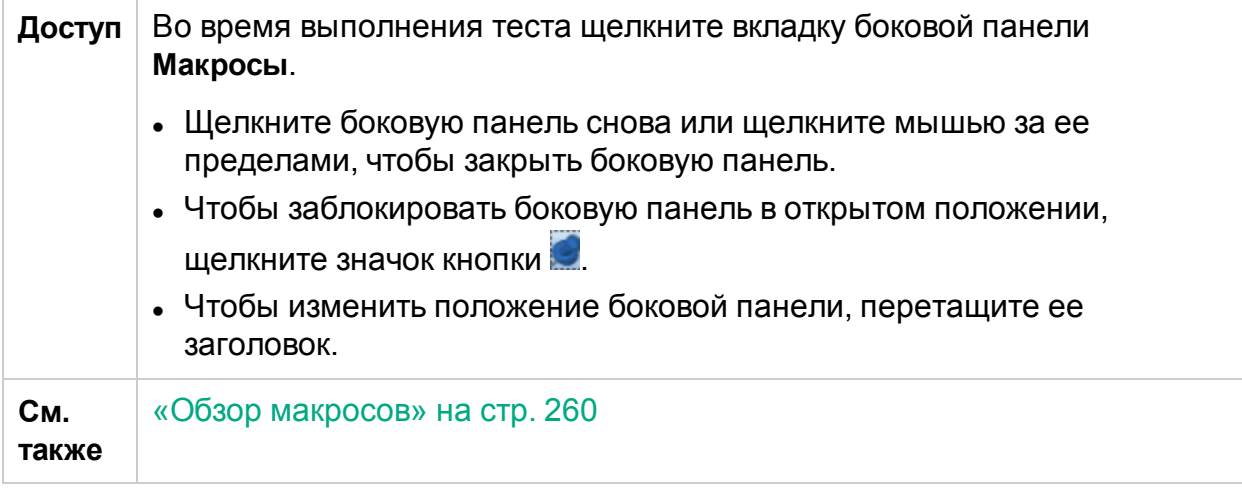

Ниже приведено описание элементов интерфейса (элементы без меток показаны в угловых скобках).

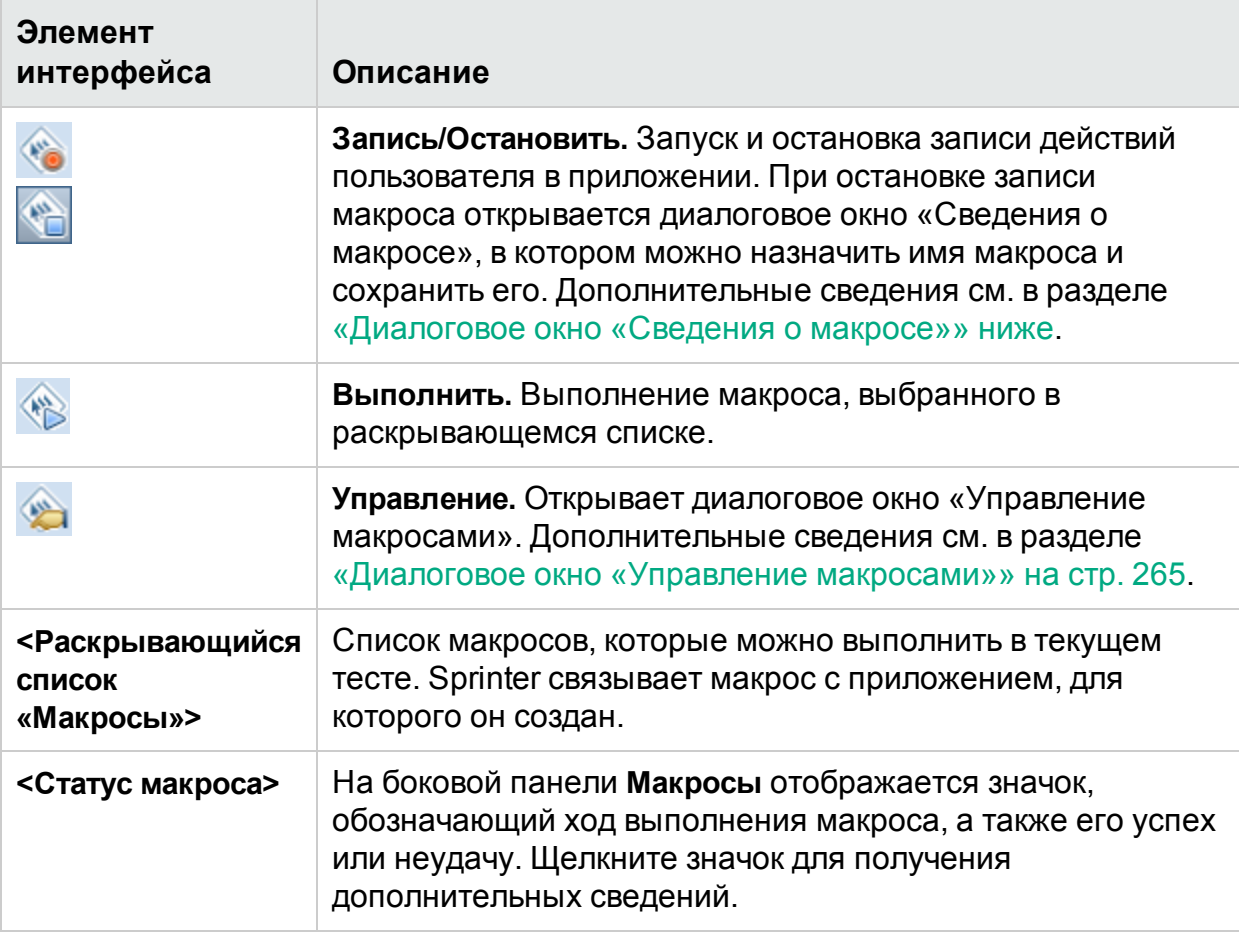

### <span id="page-262-0"></span>Диалоговое окно «Сведения о макросе»

#### **Относится только к расширенному режиму**

Это диалоговое окно позволяет назначить макросу имя и изменить его параметры.

На изображении ниже представлено диалоговое окно «Сведения о макросе».

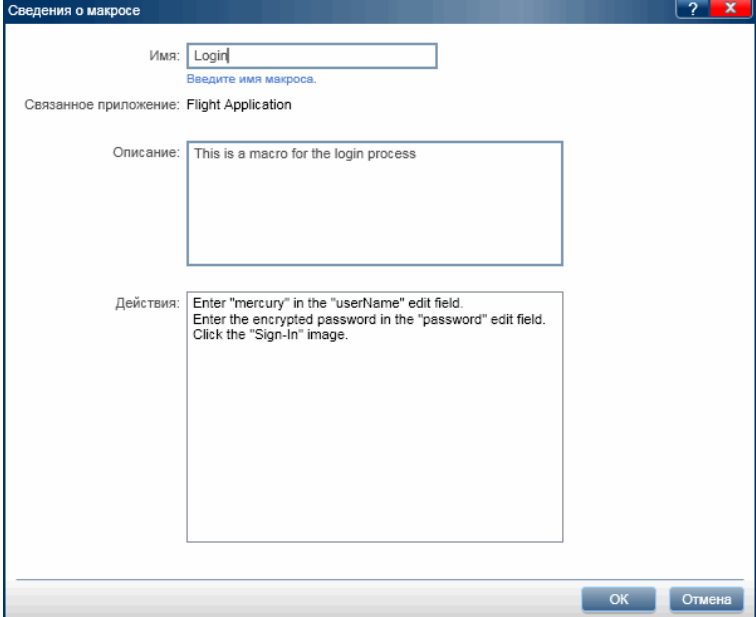

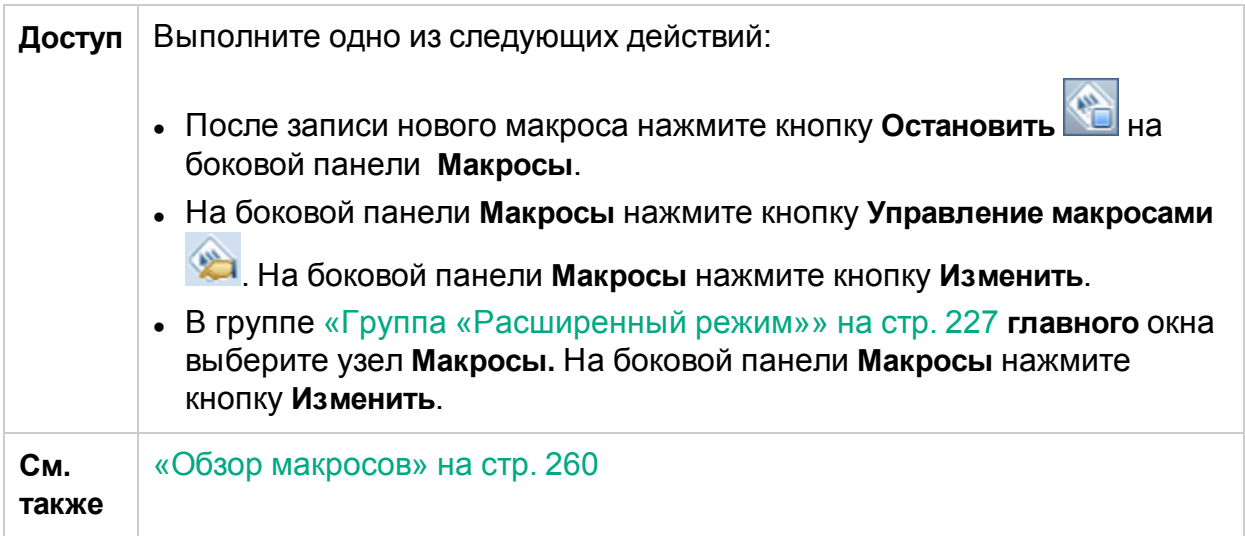

Описания элементов интерфейса пользователя отображаются в диалоговом окне при наведении указателя мыши на них. В таблице ниже представлены дополнительные сведения по некоторым из этих элементов:

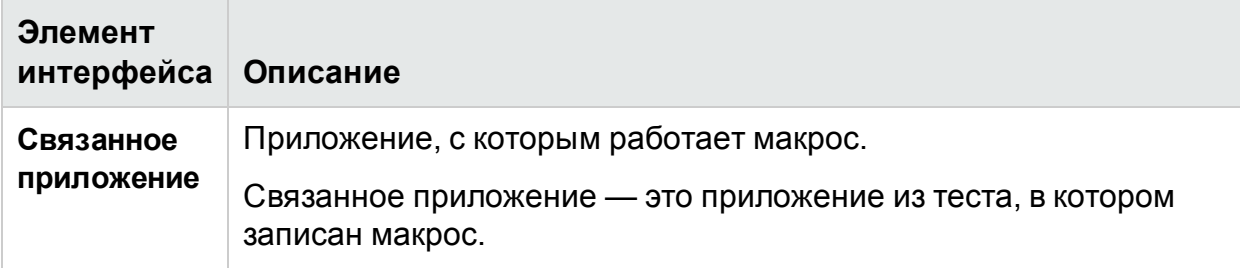

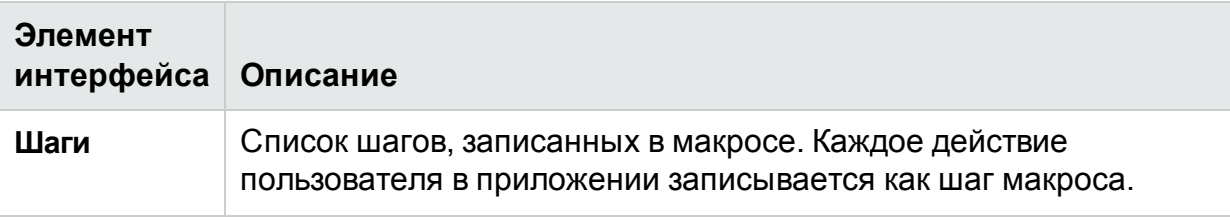

# <span id="page-264-0"></span>Диалоговое окно «Управление макросами»

**Относится только к расширенному режиму**

Это диалоговое окно позволяет удалить макрос имя и изменить его параметры.

На изображении ниже представлено диалоговое окно «Управление макросами».

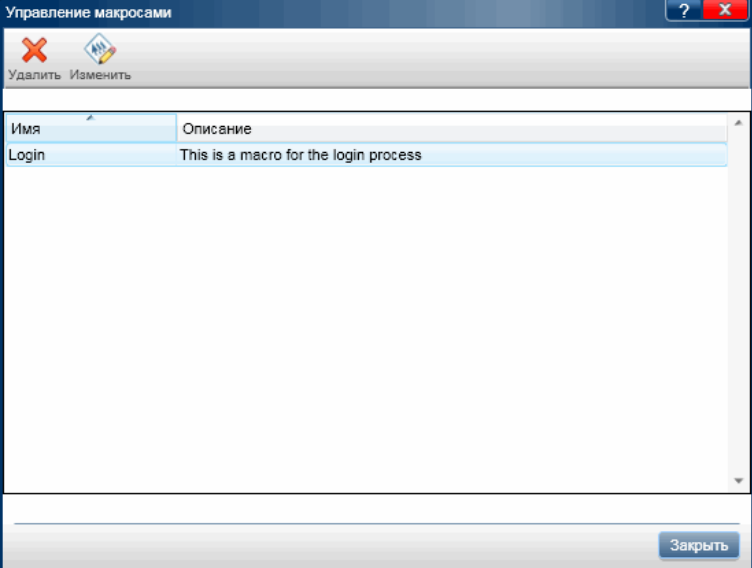

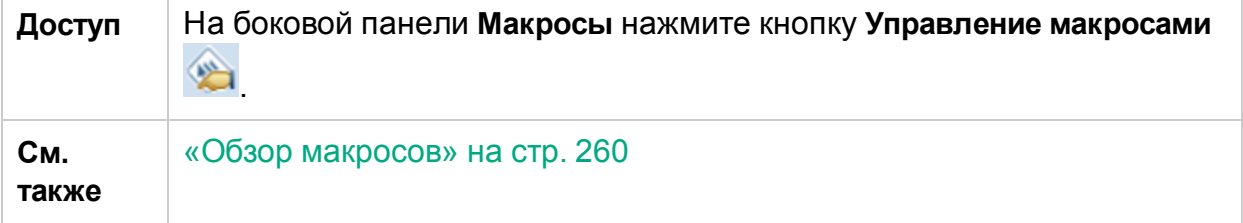

Описания элементов интерфейса пользователя отображаются в диалоговом окне при наведении указателя мыши на них. В таблице ниже представлены дополнительные сведения по некоторым из этих элементов:

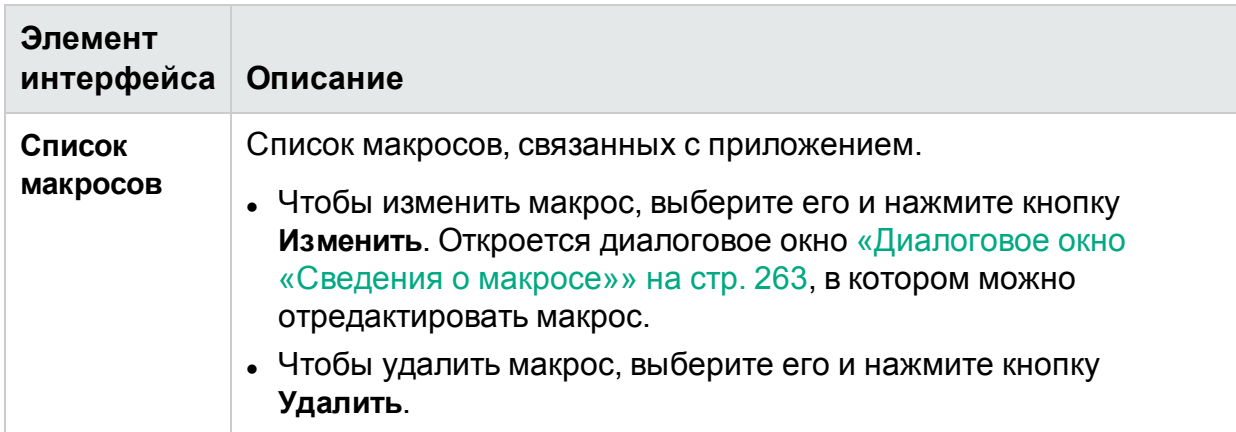

### <span id="page-265-0"></span>Устранение неполадок и ограничения макросы

В этом разделе описывается поиск и устранение неполадок макросов, а также их ограничения.

- Жесты в макросах можно записывать и воспроизводить только для объектов.
- Макросы, записанные на мобильных устройствах Android, невозможно воспроизвести на мобильных устройствах iOS и наоборот.

# Глава 10. Сканеры

В этом руководстве описания функций, доступных только в расширенном режиме, обозначаются значком расширенного режима  $\boldsymbol{P}$ .

#### Этот раздел включает следующее:

#### **Основные понятия**

• «Обзор [сканеров»](#page-266-0) ниже

#### **Задачи**

- [«Сканирование](#page-268-0) приложения на наличие потенциальных дефектов» на стр. 269
- [«Добавление](#page-269-0) и удаление слов в словаре» на стр. 270
- «Создание [настраиваемого](#page-270-0) сканера» на стр. 271

#### **Справочные материалы**

- «Панель «Сканеры» (группа «Расширенный [режим»\)/диалоговое](#page-271-0) окно [«Параметры](#page-271-0) сканера»» на стр. 272
- <sup>l</sup> «Боковая панель [«Сканеры»»](#page-274-0) на стр. 275
- «Окно «Ход [сканирования»»](#page-276-0) на стр. 277
- «Средство просмотра результатов [сканирования»](#page-277-0) на стр. 278
- « АРІ-интерфейс сканера Sprinter» на стр. 281

<span id="page-266-0"></span>[«Устранение](#page-280-1) неполадок и ограничения — сканеры» на стр. 281

### Обзор сканеров

**Примечание.** Эта функция доступна только с подключением к ALM.

### **Относится только к расширенному режиму**

Во время тестирования приложения вы можете проверить правильность его функционирования и отображения. Сканеры Sprinter позволяют проверить орфографию строк приложения, его соответствие веб-стандартам (только вебприложения), наличие поврежденных ссылок и правильность перевода интерфейса пользователя.

Вы можете выбрать сканеры во время выполнения и перед его началом. После каждой операции сканирования результаты сканирования отображаются в окне «Средство просмотра результатов сканирования». В окне «Средство просмотра результатов сканирования» можно выполнить ряд действий, таких как создание настраиваемых дефектов и напоминаний по дефектам.

Дополнительные сведения о задаче см. в разделе [«Сканирование](#page-268-0) приложения на наличие [потенциальных](#page-268-0) дефектов» на следующей странице.

Дополнительные сведения об интерфейсе см. в разделе «Панель [«Сканеры»](#page-271-0) (группа «Расширенный [режим»\)/диалоговое](#page-271-0) окно «Параметры сканера»» на стр. [272](#page-271-0).

Sprinter использует следующие сканеры.

#### **Сканер поврежденных ссылок**

Этот сканер используется только для веб-приложений и проверяет их на наличие поврежденных гиперссылок и отсутствие материалов, указанных в ссылках. Вы можете установить временной порог — количество секунд, по прошествии которого ссылка будет считаться поврежденной.

#### **Сканер локализации**

Этот сканер проверяет приложение на наличие ошибок, связанных с переводом интерфейса приложения на другие языки. Отслеживаются следующие проблемы:

- **Неполные строки.** Предположим, что после перевода строк интерфейса приложения главный заголовок страницы оказался слишком длинным для панели заголовка. При выборе этого параметра сканер локализации определит строку как неполную. Обязательно выберите язык **перевода**, поскольку сканер выполняет проверку для определенного языка.
- **Непереведенные строки.** Предположим, что после перевода строк интерфейса пользователя в приложении вам необходимо убедиться, что все строки переведены с исходного языка на язык перевода. Когда этот параметр активирован, сканер локализации сравнивает строки, набранные с ошибками, со словарем языка перевода и исходного языка. Если строка обнаруживается в словаре исходного языка, сканер определяет строку как непереведенную.

#### **Сканер орфографии**

Этот сканер проверяет приложение на наличие орфографических ошибок. Можно указать максимум два словаря, которые будет использовать сканер. Это позволит проверить орфографию приложений, содержащих строки на нескольких языках.

#### **Сканер стандартов Интернета**

Этот сканер проверяет соответствие HTML-кода веб-страницы стандартам Интернета, сформулированным World Wide Web Consortium (W3C). Сканер обнаруживает и регистрирует ошибки стандартов Интернета, обнаруженные во время сеанса выполнения.

Сканер «Веб-стандарты» доступен, только если на «Панель [«Приложение»](#page-228-0) (группа [«Расширенный](#page-228-0) режим»)» (см. описание на стр. [229](#page-228-0)) выбрано вебприложение.

### **Настраиваемый сканер**

Sprinter позволяет расширить возможности сканера, настроив его в соответствии с потребностями пользователя. Таким образом, вы можете создать сканер для обнаружения определенных элементов приложения.

Вы можете использовать образец сканера, предоставленный Sprinter, в качестве исходной точки для разработки собственного настраиваемого сканера.

<span id="page-268-0"></span>Дополнительные сведения см. в разделе «Создание [настраиваемого](#page-270-0) сканера» на [стр.](#page-270-0) 271.

### Сканирование приложения на наличие потенциальных дефектов

В этой задаче описывается настройка, выполнение и анализ операций сканирования во время сеанса выполнения.

 $\mathcal P$  Сканеры можно использовать только для тестов в расширенном режиме.

Эта задача включает следующие шаги:

1. Необходимые условия

Для работы со сканерами необходимо включить расширенный режим и настроить тестируемое приложение. См. подробности в описании шагов в разделе «Подготовка теста к выполнению в режиме [«Расширенный](#page-224-0) режим»» на [стр.](#page-224-0) 225.

- 2. Настройка параметров сканера
	- <sup>l</sup> **Перед началом сеанса выполнения.** Используйте панель **Сканеры** (группа «Расширенный режим»), чтобы включить нужные сканеры. Дополнительные сведения см. в разделе «Панель «Сканеры» (группа [«Расширенный](#page-271-0) [режим»\)/диалоговое](#page-271-0) окно «Параметры сканера»» на стр. 272.
	- <sup>l</sup> **Во время сеанса выполнения.** На боковой панели «Сканеры» нажмите

кнопку **Параметры сканера** . Откроется диалоговое окно «Параметры сканера». Это диалоговое окно содержит все доступные параметры панели **Сканеры** (группа «Расширенный режим»). Дополнительные сведения см. в разделах «Боковая панель [«Сканеры»»](#page-274-0) на стр. 275 и «Панель [«Сканеры»](#page-271-0) (группа «Расширенный [режим»\)/диалоговое](#page-271-0) окно «Параметры сканера»» на [стр.](#page-271-0) 272.

3. Сканирование приложения во время сеанса выполнения

В боковой панели «Сканеры» нажмите кнопку **Начать сканирование** . Откроется окно хода выполнения со статусом каждого сканера. Дополнительные сведения см. в разделах «Боковая панель [«Сканеры»»](#page-274-0) на [стр.](#page-274-0) 275 и «Окно «Ход [сканирования»»](#page-276-0) на стр. 277.

4. Анализ результатов сканирования

По окончании сканирования нажмите кнопку **Продолжить** в окне «Ход сканирования», чтобы открыть «Средство просмотра результатов сканирования». Обработайте результаты сканера, создав дефект, напоминание по дефекту или выполнив другое действие. Например, в результатах проверки орфографии можно добавить слово в словарь. Дополнительные сведения см. в разделе «Средство просмотра [результатов](#page-277-0) [сканирования»](#page-277-0) на стр. 278.

**Совет.** Если вы закрыли Средство просмотра результатов сканирования, нажмите кнопку **Последние результаты сканирования** в боковой панели **Сканеры**, чтобы отобразить результаты последнего сканирования.

# <span id="page-269-0"></span>Добавление и удаление слов в словаре

В этом разделе описывается редактирование словаря для сканера проверки орфографии. Дополнительные сведения см. в разделе «Обзор [сканеров»](#page-266-0) на стр. [267](#page-266-0).

В штатном режиме, если сканер обнаруживает ошибку орфографии, вы можете добавить соответствующее слово в словарь из окна «Результаты сканирования» с помощью кнопки **Добавить в**. Дополнительные сведения см. в разделе [«Средство](#page-277-0) просмотра результатов [сканирования»](#page-277-0) на стр. 278.

Редактирование словаря производится в ALM, после чего его локальная копия сохраняется в файловой системе.

В этом разделе описывается добавление значений в словарь и удаление существующих значений вручную.

Применяемые словари основываются на словарях OpenOffice **Hunspell**. Дополнительные сведения см. по адресу <http://wiki.services.openoffice.org/wiki/Dictionaries>.

Эта задача включает следующие шаги:

- 1. Загрузка файла словаря из ALM
	- a. Войдите в систему Application Lifecycle Management с правами администратора.
	- b. Откройте модуль **Ресурсы теста**.
	- c. Выберите **Ресурсы > Sprinter > <ваше\_имя\_пользователя>/SpellChecker**.
	- d. Далее откройте вкладку **Средство просмотра ресурсов**
	- e. Нажмите кнопку **Загрузить**, чтобы загрузить словарь в формате XML и сохранить его в файловой системе.
- 2. Редактирование файла
- a. Откройте сохраненный файл в текстовом редакторе или редакторе XML.
- b. Найдите список Elements для своего языка.

```
<Key>English</Key>
       <Value objectID="5" type="System.Collections.Generic.List`1
[[System.String, mscorlib, Version=4.0.0.0, Culture=neutral,
PublicKeyToken=b77a5c561934e089]], mscorlib">
         <Elements isCollection="True">
            <String>Sprinter</String>
            <String>Facebook</String>
            <String>NewWord</String>
          </Elements>
        </Value>
```
- c. Чтобы добавить слово, введите значение в следующем формате: <String>новое\_слово</String>.
- d. Чтобы удалить слово, удалите всю строку с этим словом.
- e. Сохраните файл.
- 3. Отправка файла словаря в ALM

В модуле **Ресурсы теста** раздела Application Lifecycle Management на вкладке **Представление ресурса** нажмите **Передать файл**, чтобы передать файл в Application Lifecycle Management.

4. Редактирование локальной копии

В файловой системе откройте файл **%appdata%\HP\Sprinter\SpellChecker.xml** с помощью текстового редактора и добавьте или удалите слово в XML-файле.

### <span id="page-270-0"></span>Создание настраиваемого сканера

В этой задаче описано создание настраиваемого сканера для приложения.

 $\mathcal P$  Сканеры можно использовать только для тестов в расширенном режиме.

Эта задача включает следующие шаги:

1. Вызов образца сканера

Выберите **Пуск > Все программы > HP Sprinter > Extensibility > Broken Links Scanner Code Sample**, чтобы открыть образец в Visual Studio 2010. Другой способ: откройте образец проекта сканера по следующему пути **<каталог\_ установки>\Sample\Scanners\BrokenLinks\ HP.Sprinter.DemoScanners.BrokenLinks.csproj**.

2. Реализуйте интерфейс

Обязательно реализуйте интерфейс **IScanner**, который находится по следующему пути: **<каталог\_установки>\bin\HP.Sprinter.Scanners.API.dll**.

Если вы используете дополнительные внешние зависимости, обратите внимание, что рабочей папкой настраиваемого сканера во время выполнения является **<каталог\_установки>\bin**.

3. Сохранение настраиваемого сканера

Сохраните сборки настраиваемого сканера в папке **<каталог\_ устаноки>\bin\CustomScanners**, чтобы загружать его при вызове Sprinter.

4. Настройка параметров сканера

Перезапустите Sprinter и активируйте расширенный режим. Активируйте и настройте параметры настраиваемого сканера.

Чтобы получить полную информацию об API сканеров Sprinter, выберите **Программы > HP Sprinter > Расширяемость > Сведения об API сканеров из Sprinter** или нажмите ссылку на странице **Добро пожаловать в HP Sprinter** (доступна на любой странице справки).

### <span id="page-271-0"></span>Панель «Сканеры» (группа «Расширенный режим»)/диалоговое окно «Параметры сканера»

Панель «Сканеры» и диалоговое окно «Параметры сканера» позволяют выбрать сканеры для использования во время сеанса выполнения. Также можно настроить параметры каждого сканера.

На следующем изображении представлен сканер поврежденных ссылок:

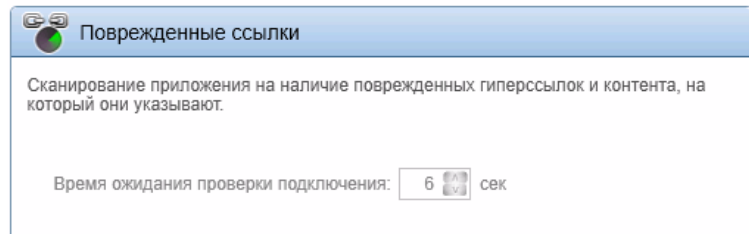

На следующем изображении представлен сканер локализации:

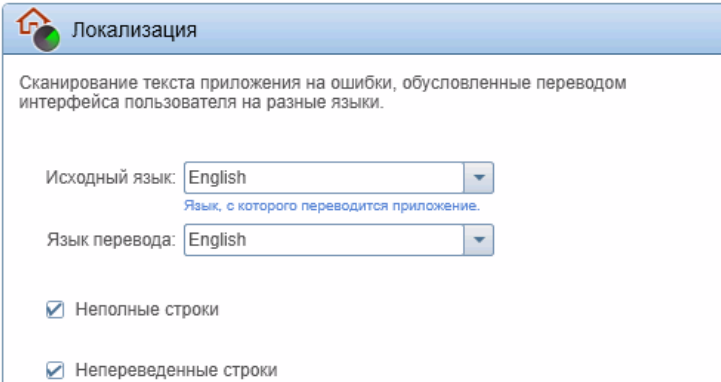

На следующем изображении представлен сканер проверки орфографии:

#### Руководство пользователя Глава 10. Сканеры

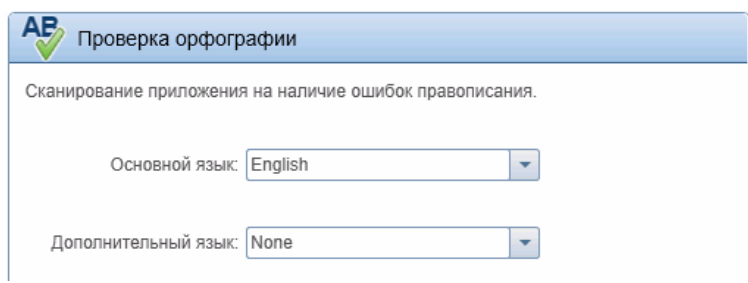

На следующем изображении представлен сканер стандартов Интернета:

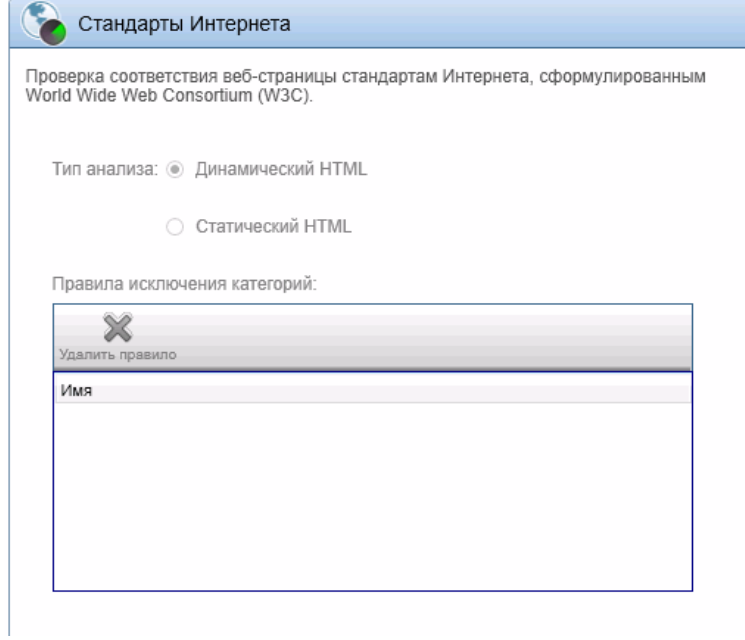

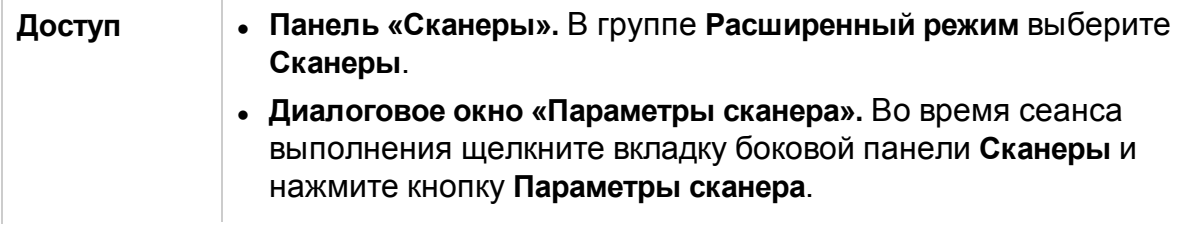

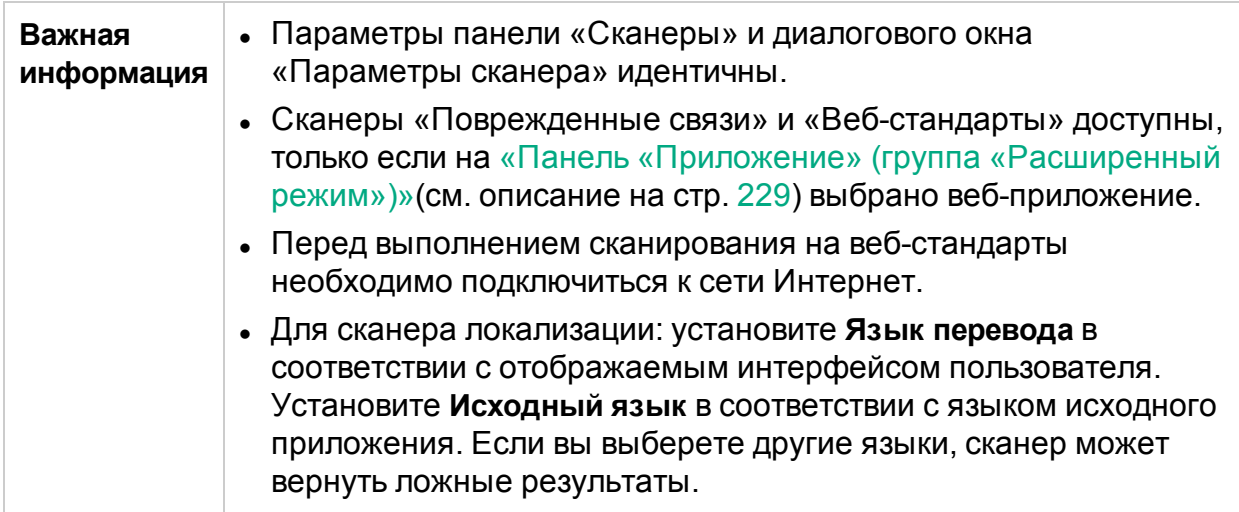

Ниже приведено описание элементов интерфейса всех сканеров.

#### **Сканер поврежденных ссылок**

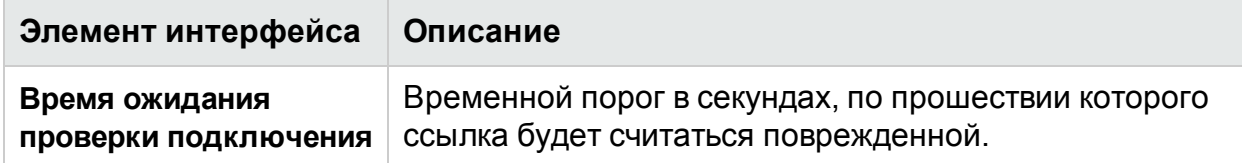

#### **Сканер локализации**

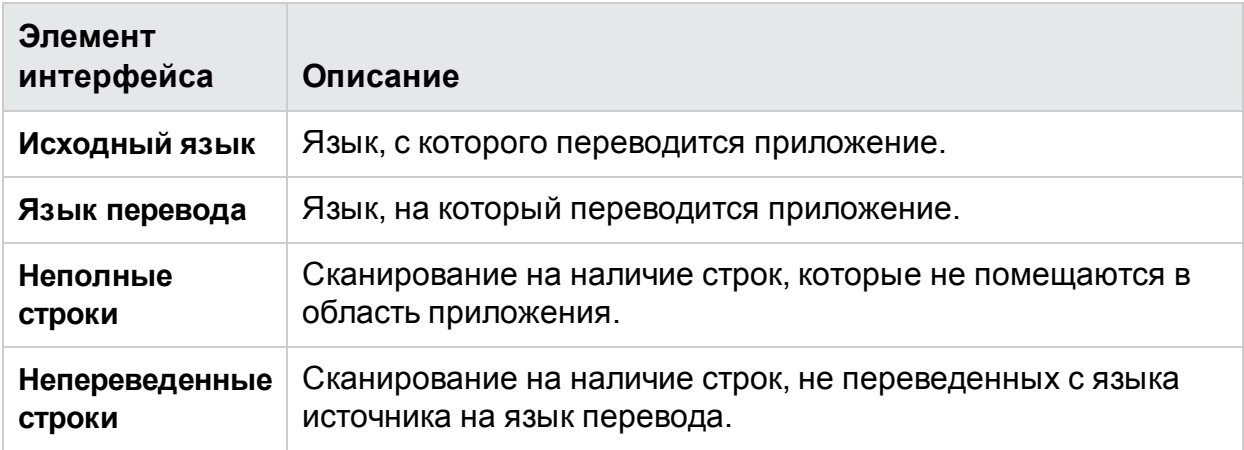

### **Сканер орфографии**

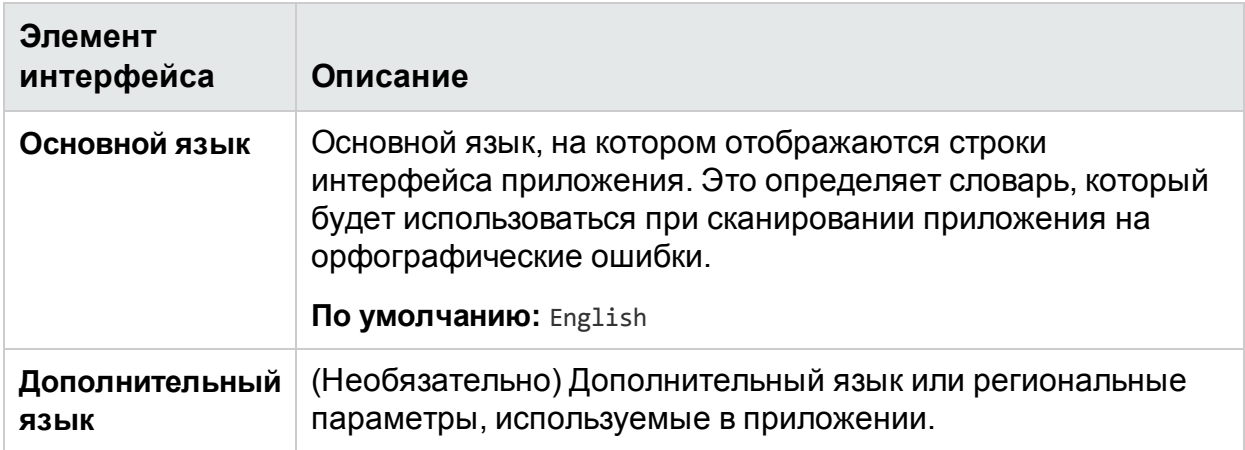

Чтобы добавить слова в основной и дополнительный языки, воспользуйтесь средством просмотра результатов сканирования. Дополнительные сведения см. в разделе «Средство просмотра результатов [сканирования»](#page-277-0) на стр. 278.

Сведения о настраиваемых словарях см. в разделе [«Добавление](#page-269-0) и удаление слов в [словаре»](#page-269-0) на стр. 270.

### **Сканер стандартов Интернета**

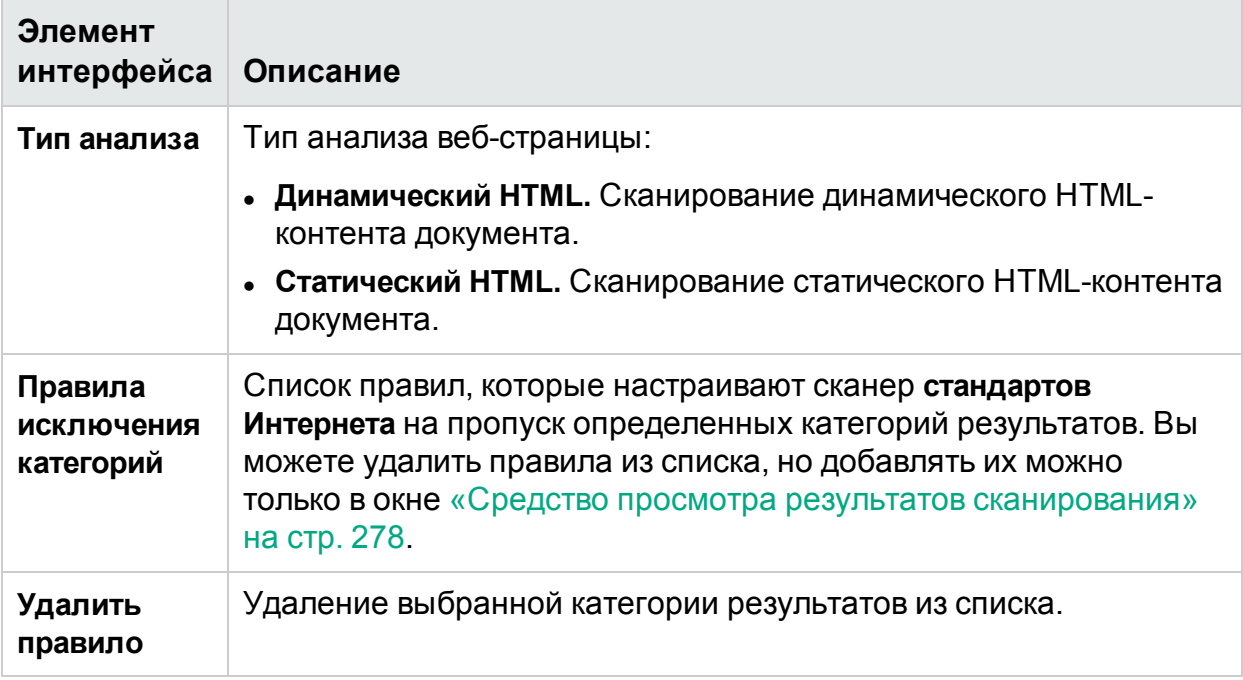

### <span id="page-274-0"></span>Боковая панель «Сканеры»

**Относится только к расширенному режиму**

Эта боковая панель обеспечивает сканирование приложения, настройку параметров сканера и просмотр результатов сканирования.

На изображении ниже представлена боковая панель **Сканеры**.

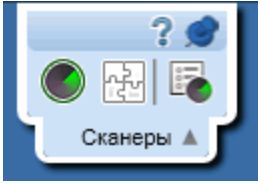

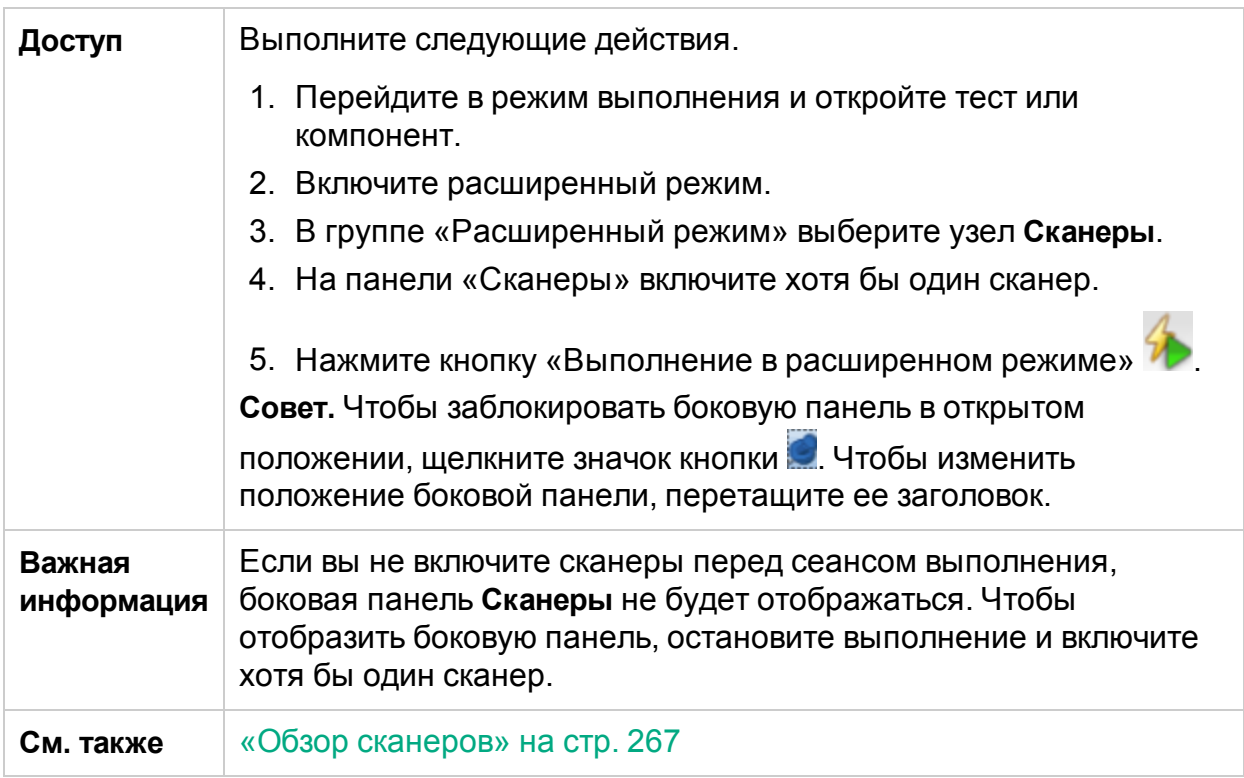

Ниже приведено описание элементов интерфейса (элементы без меток показаны в угловых скобках).

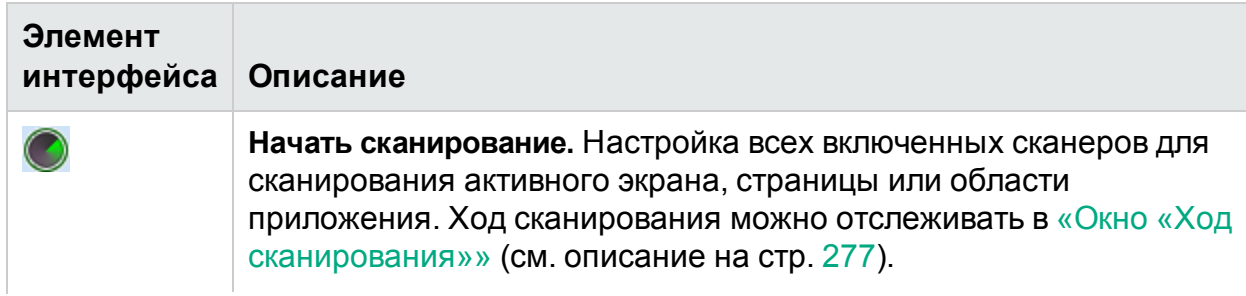

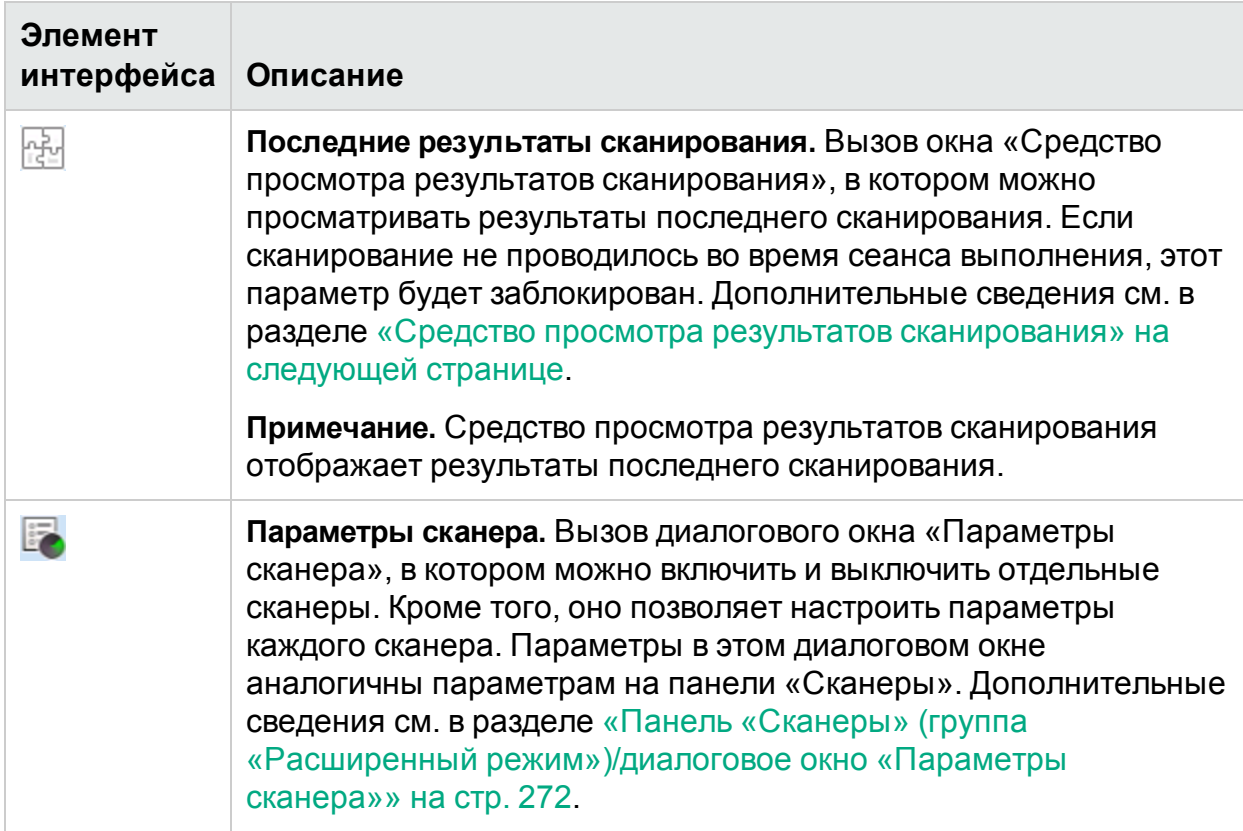

# <span id="page-276-0"></span>Окно «Ход сканирования»

Это окно позволяет отслеживать статус выбранных сканеров во время сканирования. Кроме того, здесь отображается число потенциальных дефектов, обнаруженных каждым сканером.

На изображении ниже представлено окно **Ход сканирования**.

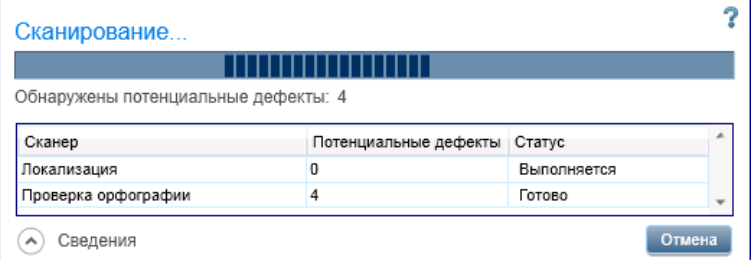

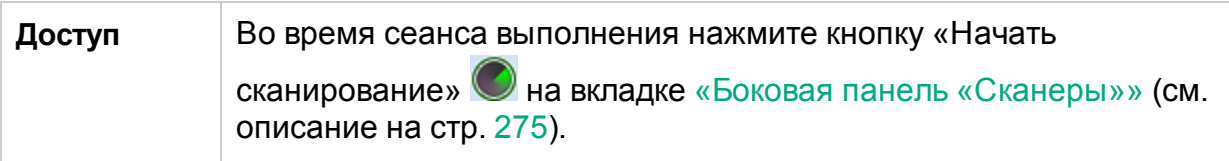

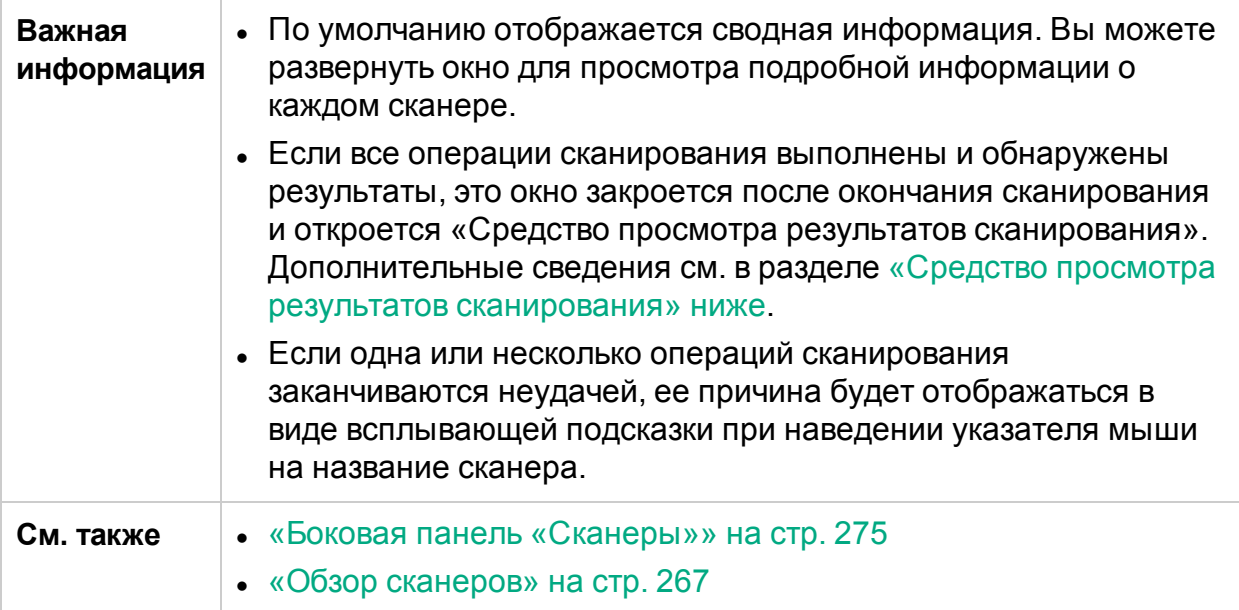

Ниже приведено описание элементов интерфейса (элементы без меток показаны в угловых скобках).

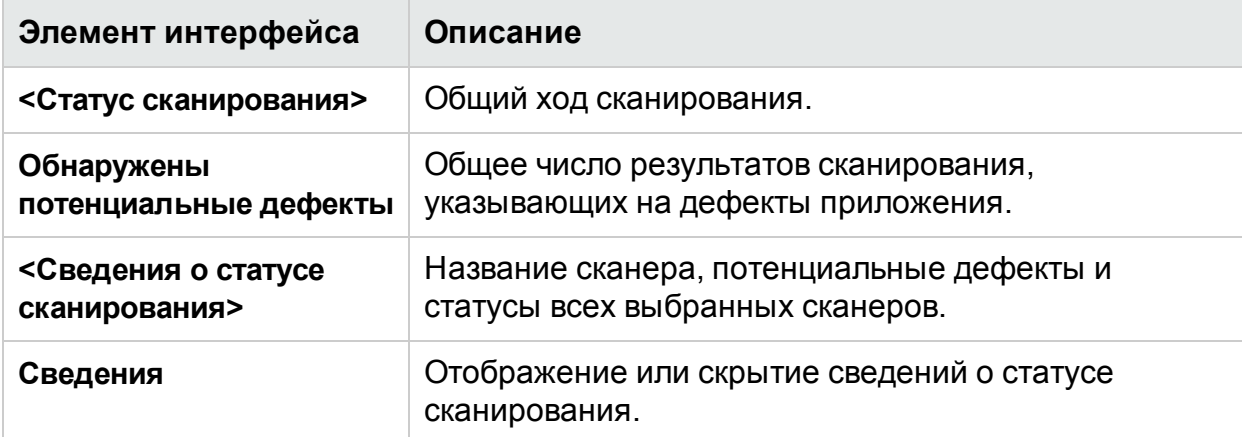

### <span id="page-277-0"></span>Средство просмотра результатов сканирования

Это средство просмотра отображает результаты последнего сканирования, выполненного во время сеанса выполнения.

Средство просмотра результатов сканирования также позволяет обрабатывать результаты, регистрируя дефекты в ALM или системе регистрации дефектов на основании этих результатов. Кроме того, вы можете создать напоминания по дефектам, которые должны быть зарегистрированы по окончании сеанса.

На следующем изображении представлено окно «Средство просмотра результатов сканирования».

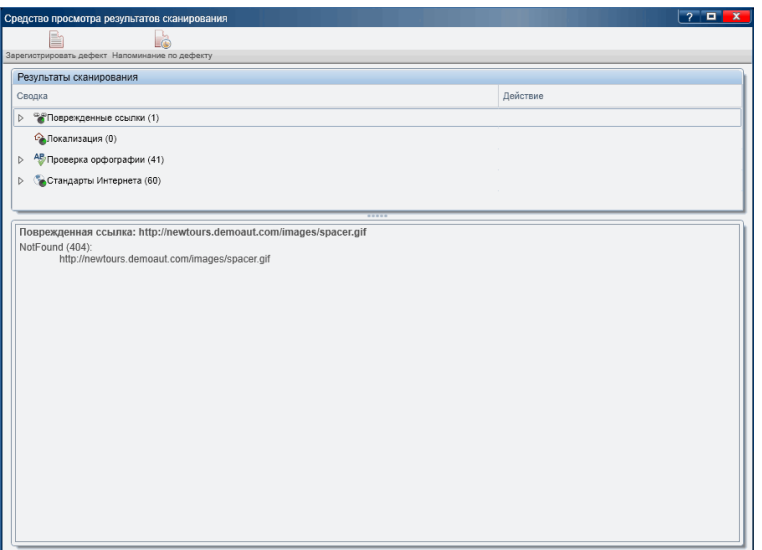

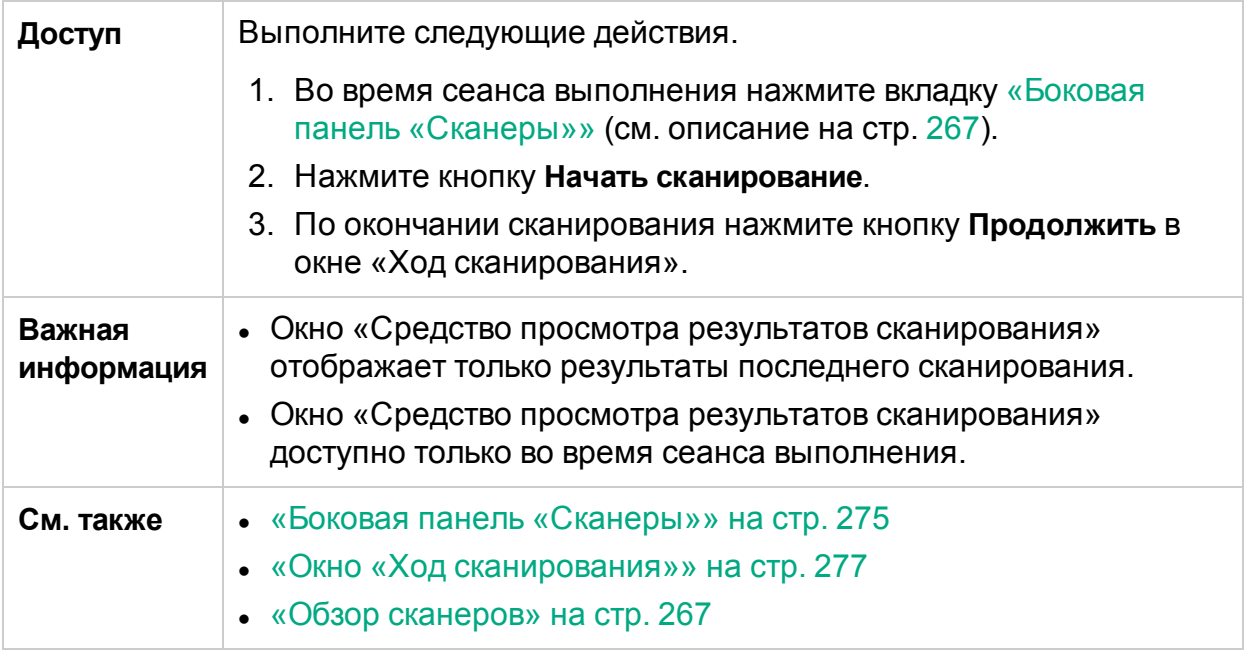

Ниже приведено описание элементов интерфейса (элементы без меток показаны в угловых скобках).

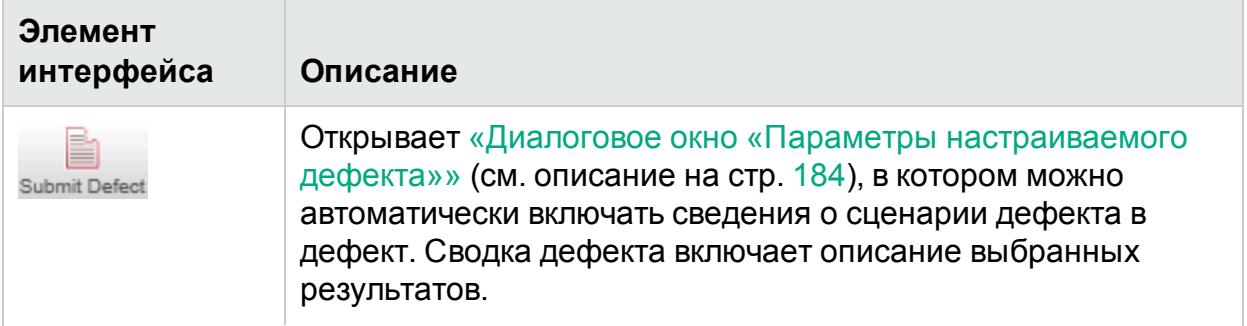

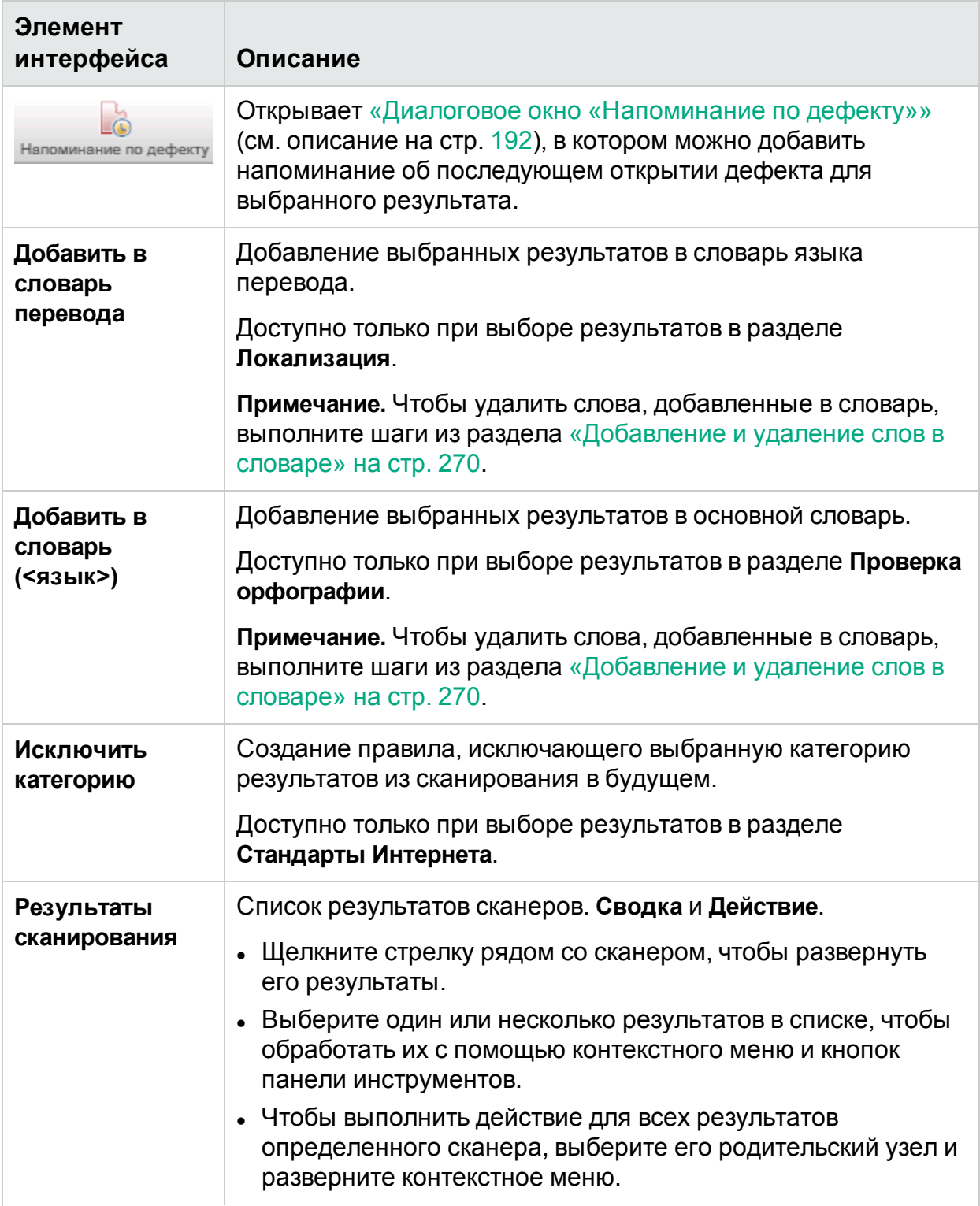

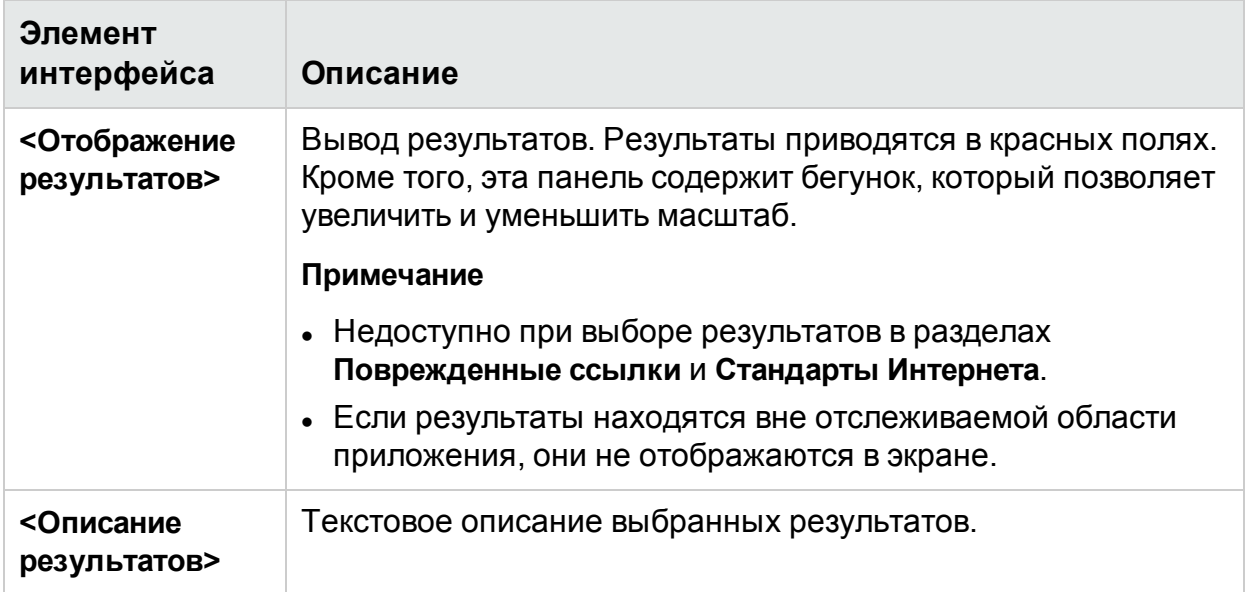

# <span id="page-280-0"></span>**• АРІ-интерфейс сканера Sprinter**

Sprinter Scanners API Reference позволяет создавать настраиваемые сканеры с помощью встроенного API-интерфейса. Чтобы открыть справочное руководство, выберите **Программы > HP Sprinter > Extensibility > Sprinter Scanners API Reference** или нажмите на ссылку на странице **Добро пожаловать в HP Sprinter** (ее можно открыть на любой странице справки).

### <span id="page-280-1"></span>Устранение неполадок и ограничения сканеры

В этом разделе описывается поиск и устранение неполадок сканеров, а также их ограничения.

### **Общие сведения**

- $\bullet$  Использование сканеров Sprinter не гарантирует получение корректных результатов. В некоторых средах сканеры Sprinter также могут выдавать ложные результаты.
- Операция сканирования может закончиться неудачей по следующим причинам:
	- Окно тестируемого приложения закрыто перед началом сканирования.
	- Окно тестируемого приложения свернуто перед началом сканирования.
	- Процесс SprinterRTE неожиданно завершен перед запуском сканирования.
	- Техническая проблема препятствует взаимодействию Sprinter с тестируемым приложением.
	- Определения надстроек тестируемого приложения отсутствуют или недопустимы.

### **Дефекты**

Проблемы, указанные в результатах сканирования, для которых созданы дефекты, продолжают отображаться в последующих результатах сканирования.

### **Chrome**

Сканеры поврежденных ссылок и веб-стандартов не работают при выполнении тестов с использованием браузера Chrome. Поэтому следует использовать Internet Explorer или Firefox.

### **Локализация**

Следующие проблемы относятся к сканеру локализации:

- Полосы прокрутки: сканер может определить некоторые элементы управления с полосами прокрутки (вертикальными и горизонтальными) как обрезанную строку В результате он будет выдавать ложный результат.
- <sup>l</sup> Строка, обрезанная слева: сканер не может обнаруживать строки, обрезанные слева. Эта проблема обычно возникает с языками, письмо в которых осуществляется справа налево.
- Вертикальная обрезка: Если текст элемента управления не полностью отображается по вертикальной оси и не содержит полосы прокрутки, сканер не сможет проанализировать текст скрытой области. В результате он будет выдавать ложный результат.
- Поддержка языков: Восточно-азиатские языки не установлены по умолчанию и не поддерживаются.
- Несколько дочерних элементов управления: сканер не может обнаруживать обрезанные строки малых элементов управления (длиной менее трех символов), например, в списках и древовидных представлениях.

# Глава 11. Зеркалирование тестов

Этот раздел включает следующее:

#### **Основные понятия**

- [«Тестирование](#page-282-0) на нескольких компьютерах общие сведения» ниже
- «Репликация действий [пользователя](#page-284-0) в Sprinter» на стр. 285
- «Сравнение [компьютеров»](#page-285-0) на стр. 286
- «Решение проблем и разблокировка [вспомогательных](#page-285-1) компьютеров» на стр. 286
- «Обзор [правил»](#page-287-0) на стр. 288

#### **Задачи**

- «Подготовка теста к [зеркалированию»](#page-290-0) на стр. 291
- «Выполнение теста с [зеркалированием»](#page-292-0) на стр. 293
- [«Разрешение](#page-294-0) различий во время выполнения» на стр. 295
- «Устранение ошибок репликации во время [выполнения»](#page-297-0) на стр. 298

#### **Справочные материалы**

- « Панель [«Зеркалирование»](#page-298-0) (группа «Расширенный режим»)» на стр. 299
- <sup>l</sup> « Диалоговое окно «Новый [компьютер»/«Сведения](#page-300-0) о компьютере»» на стр. 301
- «Панель «Правила [зеркалирования»](#page-307-0) (группа «Расширенный режим»)» на стр. [308](#page-307-0)
- «Консоль [состояния»](#page-307-1) на стр. 308
- «Агент [Sprinter»](#page-310-0) на стр. 311
- «Боковая панель [«Компьютеры»»](#page-311-0) на стр. 312
- «Мастер правил страница [«Сведения](#page-324-0) о правиле»» на стр. 325

<span id="page-282-0"></span>«Устранение неполадок и ограничения — [зеркалирование»](#page-332-0) на стр. 333

# Тестирование на нескольких компьютерах — общие сведения

**Примечание.** Эта функция доступна только с подключением к ALM.

### **Относится только к расширенному режиму**

Как правило, тестирование подразумевает проверку совместимости приложения с различными конфигурациями компьютеров, а в случае веб-приложений — с различными браузерами.

Функция Sprinter **Зеркалирование** обеспечивает одновременный запуск теста на нескольких компьютерах с разными конфигурациями.

Выполнение теста с зеркалированием включает **основной компьютер** и **вспомогательные компьютеры**:

- <sup>l</sup> **Основной компьютер.** Компьютер, на котором вы вручную выполняете действия пользователя.
- <sup>l</sup> **Вспомогательный компьютер.** Компьютер, на котором Sprinter**реплицирует** действия пользователя.

Для выполнения теста с зеркалированием необходимо настроить каждый из вспомогательных компьютеров с определенной конфигурацией, которую следует протестировать. После выполнения каждого действия пользователя на основном компьютере Sprinter реплицирует это действие на вспомогательных компьютерах.

При настройке вспомогательных компьютеров следует учесть, что Sprinter реплицирует действия пользователя так же, как они выполняются на основном компьютере. Необходимо настроить вспомогательные компьютеры для предотвращения конфликтов между действиями, выполняемыми на всех компьютерах.

### **Пример**

Предположим, что приложение работает с базой данных. При создании или изменении записи на основном компьютере Sprinter попытается создать или изменить ту же запись при репликации действия на вспомогательные компьютеры. Это значит, что использовать одну схему базы данных для основного и вспомогательного компьютеров нельзя.

Для решения этой проблемы можно настроить вспомогательный компьютер в сеансе выполнения для работы с собственной базой данных или выделенной схемой базы данных.

Вы можете **сравнить** основной компьютер и все вспомогательные компьютеры в выполнении, чтобы определить различия их экранов. Sprinter предоставляет различные варианты разрешения обнаруженных различий между экранами.

Для выполнения зеркалирования на вспомогательных компьютерах, установите на них Sprinter. Не нужно предоставлять лицензию вспомогательным компьютерам, поскольку Sprinter на них открываться не будет, доступ будет осуществляться лишь к SprinterAgent.

Для работы с зеркалированием необходимо определенное число лицензий Application Lifecycle Management. Число лицензий зависит от числа вспомогательных компьютеров, которое должно использоваться в тесте. В выполнении можно использовать не более пяти вспомогательных компьютеров. В следующей таблице описывается общее число лицензий, необходимое для работы с зеркалированием.

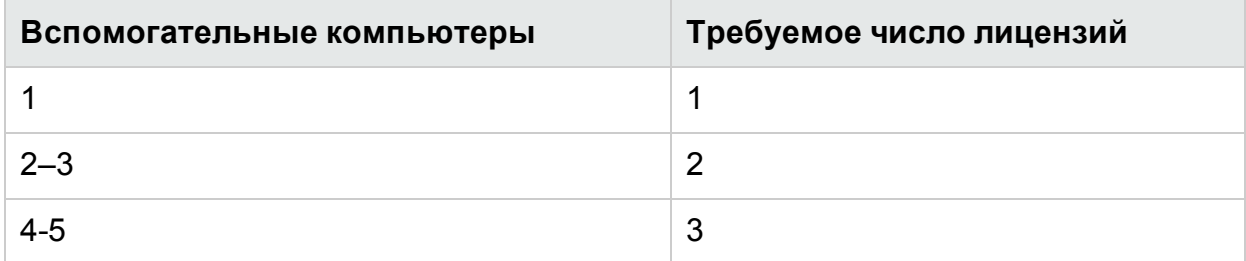

Этот раздел также содержит следующие подразделы.

- «Репликация действий [пользователя](#page-284-0) в Sprinter» ниже
- «Сравнение [компьютеров»](#page-285-0) на следующей странице
- <span id="page-284-0"></span>• «Решение проблем и разблокировка [вспомогательных](#page-285-1) компьютеров» на [следующей](#page-285-1) странице

### Репликация действий пользователя в Sprinter

### **Относится только к расширенному режиму**

При каждом действии пользователя на основном компьютере Sprinter обновляет количество действий на экране основного компьютера на боковой панели **Компьютеры**.

Затем Sprinter реплицирует это действие на всех вспомогательных компьютерах в выполнении. Во время репликации действия на боковой панели **Компьютеры** появляется визуальный индикатор, а также значок репликации для экранов всех вспомогательных компьютеров. Значки репликации для вспомогательных компьютеров становятся серыми во время процесса репликации.

Если действие реплицировано успешно, значок статуса репликации вернется к зеленому цвету, а количество действий для компьютера обновится с учетом выполненного действия.

Если приложению Sprinter не удается реплицировать действие пользователя, значок статуса репликации станет красным. Кроме того, Sprinter сделает экран вспомогательного компьютера красным и заблокирует его.

После блокировки вы сможете продолжить выполнение действий на основном компьютере. Эти действия будут иметь статус **ожидание** для заблокированных вспомогательных компьютеров. При выполнении действий счетчик действий на основном компьютере увеличится, но счетчики заблокированных вспомогательных компьютеров останутся на номере действия, которое привело к ошибке.

Ожидающие действия могут быть реплицированы или не реплицированы при разблокировке компьютера в зависимости от способа разрешения различий между

компьютерами. Дополнительные сведения см. в разделе [«Решение](#page-285-1) проблем и разблокировка [вспомогательных](#page-285-1) компьютеров» ниже.

Во время репликации Sprinter проверяет только те элементы интерфейса, которые необходимы для репликации действия, чтобы определить, возможна ли репликация. Все остальные объекты интерфейса пользователя на основном и вспомогательном компьютерах не сравниваются.

Чтобы проверить все различия между экранами основного и вспомогательного компьютеров, выполните операцию **Сравнить все** на боковой панели **Компьютеры**.

<span id="page-285-0"></span>Дополнительные сведения о сравнении экранов основного и вспомогательного компьютеров см. в разделе «Сравнение [компьютеров»](#page-285-0) ниже.

# Сравнение компьютеров

### **Относится только к расширенному режиму**

При сравнении компьютеров Sprinter сравнивает экран основного компьютера с экранами вспомогательных компьютеров в сеансе выполнения.

Когда Sprinter начинает сравнивать компьютеры, экран основного компьютера будет отмечен серым. Это значит, что Sprinter изучает объекты основного экрана. Кроме того, появится визуальный индикатор на боковой панели **Компьютеры**. Во время процесса изучения Sprinter анализирует все объекты экранов и их свойства, а затем сравнивает их. Например, Sprinter может определить, что экран содержит флажок, а также его состояние (установлен или не установлен), даже если оно не отображено на экране.

После того как Sprinter проанализирует экран основного компьютера, будет выполнен анализ экранов вспомогательных компьютеров. Во время сравнения с каждым вспомогательным компьютером статус сравнения будет отмечен серым цветом. Если Sprinter не обнаружит различий в экранах, значок сравнения станет зеленым.

Если Sprinter обнаружит различия экранов, статус сравнения вспомогательного компьютера станет красным и Sprinter заблокирует вспомогательный компьютер.

После блокировки вы сможете продолжить выполнение действий на основном компьютере. Эти действия будут иметь статус **ожидание** для заблокированных вспомогательных компьютеров. Ожидающие действия могут быть реплицированы или не реплицированы в зависимости от способа разрешения различий между компьютерами. Дополнительные сведения см. в разделе [«Решение](#page-285-1) проблем и разблокировка [вспомогательных](#page-285-1) компьютеров» ниже.

### <span id="page-285-1"></span>Решение проблем и разблокировка вспомогательных компьютеров

**Относится только к расширенному режиму**

Если вспомогательный компьютер заблокирован, необходимо решить проблему и разблокировать компьютер, чтобы приложение Sprinter могло продолжить репликацию действий пользователя.

Sprinter поддерживает следующие операции для решения проблем вспомогательного компьютера:

<sup>l</sup> **Остановить/Продолжить репликацию.** Как только пользователь остановит репликацию на вспомогательном компьютере, все действия, выполненные на основном компьютере, не будут сохранены как ожидающие действия и реплицированы на вспомогательном компьютере.

Это может быть полезно, если на основном компьютере необходимо выполнить действия для разрешения различий, не входящих в тест и не подлежащие репликации. Кроме того, можно воспользоваться кнопкой **Остановить запись** на боковой панели **Инструменты** для остановки записи всех действий пользователя на основном компьютере.

- <sup>l</sup> **Средство просмотра различий.** [«Средство](#page-317-0) просмотра различий» на стр. 318 позволяет просматривать сведения о различиях, обнаруженные во время операции **Сравнить все**. Средство сравнения различий позволяет выполнить следующие действия:
	- Зарегистрировать дефект, связанный с этой проблемой.
	- Пропустить различие.
	- $\bullet$  Создать правило пропуска различия приложением Sprinter сейчас и в будущем.

Если средство просмотра различий будет использовано для пропуска всех различий или создания правил для всех различий, вспомогательный компьютер будет разблокирован и Sprinter попытается реплицировать ожидающие действия.

**• Открыть удаленный рабочий стол.** Можно открыть подключение к удаленному рабочему столу из боковой панели **Компьютеры** или из «Средства просмотра различий».

Это может быть полезно, если проблема на вспомогательном компьютере связана с проблемой экрана и не имеет отношения к тестируемому приложению. Пользователь может открыть подключение к удаленному рабочему столу и исправить проблему. Затем пользователь может выполнить одну из следующих операций, чтобы разблокировать компьютер.

**• Показать экран.** Отображение текущего скриншота вспомогательного компьютера.

Sprinter поддерживает следующие операции для разблокировки вспомогательного компьютера после решения проблем:

**• Пропустить.** Можно пропустить проблему вспомогательного компьютера, обнаруженную приложением Sprinter, и продолжить репликацию отложенных действий пользователя.

- <sup>l</sup> **Синхронизация.** Можно пропустить проблему вспомогательного компьютера, обнаруженную приложением Sprinter, удалить все ожидающие действия и синхронизировать количество действий с основным компьютером.
- Повторить. Повторная попытка репликации неудавшегося действия пользователя.

Это может быть полезно, если пользователь открыл подключение к удаленному рабочему столу для решения проблемы экрана, не имеющей отношения к тестируемому приложению. После решения проблемы можно попытаться реплицировать действие повторно.

<sup>l</sup> **Повторное сравнение.** Повторное сравнение вспомогательного компьютера с основным.

После устранения различий, обнаруженных операцией **Сравнить все**, пользователь может выполнить **Повторное сравнение** компьютеров, чтобы подтвердить отсутствие различий и разблокировать вспомогательный компьютер.

Если различия между компьютерами разрешены с помощью средства просмотра различий, будет выполнено их автоматическое повторное сравнение и разблокировка после устранения всех различий.

# <span id="page-287-0"></span>Обзор правил

### **Относится только к расширенному режиму**

При выполнении теста с зеркалированием может потребоваться периодическое сравнение экрана основного компьютера с экранами вспомогательных компьютеров. При сравнении экранов Sprinter обнаруживает различия между экранами.

После разрешения различий между экранами можно настроить Sprinter на пропуск различий в будущем.

При создании **правила**, Sprinter будет пропускать различия определенных типов во время операции сравнения.

Правила можно связать с определенным приложением, они доступны для всех тестов, настроенных для работы с этим приложением. Кроме того, можно создать правила для всех тестов Sprinter, независимо от тестируемого приложения.

При создании правила в **Средстве просмотра различий** Sprinter автоматически выполняет повторное сравнение вспомогательного компьютера с основным, чтобы подтвердить отсутствие различия.

Этот раздел также содержит следующие подразделы.

- [«Встроенные](#page-288-0) правила» на следующей странице
- [«Предопределенные](#page-288-1) правила» на следующей странице
- [«Настраиваемые](#page-288-0) правила» ниже
- «Правила для вложенных объектов» на [следующей](#page-289-0) странице

#### **Встроенные правила**

Sprinter предоставляет набор встроенных правил для наиболее распространенных различий между компьютерами. Эти правила предписывают Sprinter игнорировать различия, не превышающие указанных значений позиции, размера и расположения объектов на экране. По умолчанию Sprinter не будет обнаруживать различия между экранами, если они соответствуют этим правилам. Встроенные правила относятся ко всем тестам Sprinter независимо от приложения, для которого они настроены.

См. дополнительные сведения о правилах, их активации, деактивации и настройке в разделе «Панель «Параметры [зеркалирования»](#page-58-0) (диалоговое окно [«Параметры»\)»](#page-58-0) на стр. 59.

#### **Предопределенные правила**

При просмотре различий в средстве просмотра различий можно создать новое правило для разрешения этого различия. При создании нового правила Sprinter предложит выбрать из набора предопределенных правил или создать настраиваемое правило.

Предопределенные правила предписывают Sprinter игнорировать различия такого типа в будущем. Например, если различие заключается в том, что объект присутствует на одном экране и отсутствует на другом, предопределенное правило будет игнорировать отсутствующий объект в будущем.

Если различие заключается в разных значениях свойства объекта на разных компьютерах, предопределенное правило будет игнорировать это значение свойства в будущем.

См. дополнительные сведения о параметрах, доступных при выборе предопределенного правила в разделе [«Диалоговое](#page-320-0) окно «Создать правило»» на [стр.](#page-320-0) 321.

Если предопределенное правило не соответствует потребностям пользователя, можно создать настраиваемое правило.

#### <span id="page-288-0"></span>**Настраиваемые правила**

Настраиваемые правила можно создавать с помощью мастера создания правил. Мастер создания правил определяет следующие аспекты правила:

<sup>l</sup> **Тип.** Тип определяет, будет ли правило контролировать определенный объект, свойство определенного объекта, но не объект в целом, или свойство всех объектов. При настройке типа правила пользователь не указывает объект или свойство объекта, которые будут проигнорированы, только тип действия,

которое будет выполнено правилом.

- **Рамки.** Рамки определяют условие применения правила. Пользователь может применить правило к настроенному приложению или ко всем приложениям. Применение правила ко всем приложением означает, что правило будет применяться при каждом выполнении теста Sprinter с зеркалированием.
- **Назначение.** Назначение объекта, к которому применяется правило. Если тип правила игнорирует свойство объекта, выбранный объект определяет, какие свойства будут доступны для игнорирования.
- **Действие.** Определяет определенное действие, которое будет выполнено правилом при применении. Если **тип** правила игнорирует объект, действие будет заключаться в игнорировании объекта. Однако если **тип** правила игнорирует определенное свойство, действие позволяет выбрать определенные свойства для игнорирования. Свойства, которые можно игнорировать, будут связаны с объектом **назначения**.
- **Условие.** Условие, при котором применяется правило.

Условие не должно зависеть от значения свойства, которое следует игнорировать.

**Пример.** Предположим, что создаваемое правило должно игнорировать цвет кнопки. Но мы знаем, что цвет будет отличаться только в том случае, если текст кнопки содержит ок вместо да. Необходимо игнорировать цвет кнопки, но это действие должно выполняться в зависимости от текста кнопки.

Можно настроить правило для игнорирования значения свойства **Цвет**, а затем настроить условие правила, чтобы оно применялось, только если значение **Текст** соответствует OK.

Настройка условия для правила необязательна. Если пользователь не настроит определенное условие для правила, оно будет применяться каждый раз, когда выбранное значение свойства различается между компьютерами.

#### <span id="page-289-0"></span>**Правила для вложенных объектов**

Когда Sprinter обнаруживает различия между компьютерами, несколько таких различий могут быть объединены в одно для упрощения отображаемой информации.

#### **Пример**

Предположим, что Sprinter обнаруживает различие между двумя компьютерами: на одном отображается таблица, а на другом — нет. В этом случае Sprinter укажет отсутствующую таблицу как различие в [«Средство](#page-317-0) [просмотра](#page-317-0) различий» на стр. 318, но не будет указывать как различие каждую ячейку таблицы.

При создании правила для разрешения различия Sprinter выполнит повторное сравнение двух экранов для применения нового правила и удаления различия из списка обнаруженных различий.

Когда Sprinter применяет правило к различию, которое объединяет в себе несколько элементов, эти элементы будут определены по отдельности.

#### **Пример**

В этом примере при создании правила для игнорирования различия между двумя компьютерами (отсутствия таблицы) Sprinter выполнит повторное сравнение компьютеров для применения нового правила и удалит отсутствующую таблицу из списка различий. Если отсутствующая таблица больше не определяется, Sprinter обнаружит все отдельные ячейки таблицы как различия между компьютерами.

В этом случае при создании нового правила разрешения различия в «Средстве просмотра различий» вы можете обнаружить новые различия. Для каждого обнаруженного различия также придется создать новое правило. Кроме того, Sprinter может обнаруживать несколько различий веб-объектов, таких как объекты браузера, страницы и фрейма в одном окне.

# <span id="page-290-0"></span>Подготовка теста к зеркалированию

## **Относится только к расширенному режиму**

В этой задаче описывается подготовка теста к выполнению с зеркалированием.

**Примечание.** Эта задача является частью задачи более высокого уровня. Дополнительные сведения см. в разделе [«Выполнение](#page-110-0) ручных тестов в [Sprinter»](#page-110-0) на стр. 111.

Эта задача включает следующие шаги:

- 1. Необходимые условия
	- a. Установите Sprinter на компьютерах или виртуальных машинах, которые должны использоваться в качестве вспомогательных.

Убедитесь, что значок агента Sprinter отображается на панели задач и компьютеры или виртуальные машины не заблокированы. Запуск приложения Sprinter на вспомогательных компьютерах не требуется.

- b. На вспомогательных компьютерах в сеансе выполнения следует отключить заставки.
- c. Убедитесь, что приложение не запущено на вспомогательных компьютерах.
- d. Убедитесь что вспомогательные компьютеры не заблокированы.
- e. Если пользователь открывает внешнее подключение удаленного рабочего стола к вспомогательному компьютеру (не через Sprinter), необходимо убедиться, что оно не свернуто.
- f. Убедитесь, что межсетевой экран на всех вспомогательных компьютерах разрешает процесс **Sprinter Agent**.
- g. Компонент **Sprinter Agent** должен быть запущен от имени администратора на каждом вспомогательном компьютере. Поэтому если пользователь, запустивший вспомогательный компьютер, не имеет прав администратора на этом компьютере, зеркалирование будет работать только при наличии действующего подключения удаленного рабочего стола к этому компьютеру.
- h. В выполнении можно использовать не более пяти вспомогательных компьютеров с зеркалированием.

Для работы с зеркалированием необходимо наличие указанного числа лицензий Application Lifecycle Management. Число лицензий зависит от числа вспомогательных компьютеров, которое должно использоваться в тесте.

Подробнее о требуемых лицензиях и их количестве см. в разделе [«Тестирование](#page-282-0) на нескольких компьютерах — общие сведения» на стр. 283.

- i. Если в тесте с зеркалированием нужно использовать подключение удаленного рабочего стола, соответствующий компонент (Terminal Services Client 6.0) должен быть установлен на основном компьютере. Если этот компонент отсутствует, Sprinter предложит установить его.
- j. См. дополнительные факторы, которые следует учесть при планировании теста с зеркалированием, в подразделе **Подготовка теста с зеркалированием** в разделе [«Устранение](#page-332-0) неполадок и ограничения [зеркалирование»](#page-332-0) на стр. 333.
- 2. Настройка параметров сравнения (необязательно)

Параметры сравнения определяют, какие встроенные правила необходимо активировать для выполнения.

См. сведения о параметрах сравнения и встроенных правилах в разделе

- <sup>l</sup> «Панель «Параметры [зеркалирования»](#page-58-0) (диалоговое окно «Параметры»)» на [стр.](#page-58-0) 59
- **Подраздел Встроенные правила** раздела «Обзор [правил»](#page-287-0) на стр. 288
- 3. Проверить правила для приложения

Щелкните узел **Правила** в группе «Группа [«Расширенный](#page-226-0) режим»» на стр. 227, чтобы просмотреть или удалить правила, созданные для приложения. Дополнительные сведения о правилах см. в разделе «Обзор [правил»](#page-287-0) на стр. [288](#page-287-0).

4. Настройка вспомогательных компьютеров для выполнения

Выполнение теста с зеркалированием включает основной компьютер, на котором вручную выполняются все действия пользователя в рамках теста, и вспомогательные компьютеры, на которые Sprinter реплицирует действия пользователя.

При настройке вспомогательного компьютера необходимо указать данные, которые необходимы Sprinter для подключения к компьютеру, и способ, которым Sprinter будет запускать приложения на вспомогательном компьютере. Кроме того, можно предоставить сведения, необходимые для создания подключения удаленного рабочего стола. (Это также может быть введено во время выполнения теста.)

**Примечание.** Необходимо, чтобы версия продукта на вспомогательном компьютере совпадала с версией на основном.

Дополнительные сведения о настройке вспомогательных компьютеров см. в разделе « Панель [«Зеркалирование»](#page-298-0) (группа «Расширенный режим»)» на стр. [299](#page-298-0).

# <span id="page-292-0"></span>Выполнение теста с зеркалированием

# **Относится только к расширенному режиму**

Ниже приведены шаги, используемые при выполнении теста с зеркалированием. В этой задаче предполагается, что пользователь понимает базовые функции Sprinter и знает, как выполнять тест без зеркалирования в соответствии с разделом [«Выполнение](#page-110-0) ручных тестов в Sprinter» на стр. 111. Задача включает следующие шаги:

1. Необходимые условия

Для выполнения теста с зеркалированием необходимо настроить вспомогательные компьютеры в сеансе выполнения. Кроме того, можно просмотреть имеющиеся правила и параметры сравнения приложения.

Дополнительные сведения см. в разделе [«Подготовка](#page-290-0) теста к [зеркалированию»](#page-290-0) на стр. 291

2. Запуск выполнения

При запуске теста с зеркалированием откроется «Консоль [состояния»](#page-307-0) (см. описание на стр. [308\)](#page-307-0) со статусом и ходом выполнения подключения ко всем компьютерам в сеансе выполнения.

Консоль состояния позволяет выполнить следующие действия:

- <sup>l</sup> **Инициализировать компьютер, подключение к которому не удалось**
- **Открыть** « Диалоговое окно «Сведения о [компьютере»»](#page-308-0) на стр. 309
- <sup>l</sup> **Открыть RDP-подключение к компьютеру**

После успешного подключения всех компьютеров консоль состояния закроется и начнется выполнение.

3. Выполнить действия пользователя для теста

Выполните тест обычным образом. Каждое из действий пользователя, выполненных на основном компьютере, будет реплицировано на вспомогательных компьютерах.

**Примечание.** Sprinter реплицирует действия пользователя только после их выполнения. Для редактируемых и комбинированных полей действие не будет выполнено и реплицировано, пока пользователь не переведет фокус на другое поле.

4. Просмотр статуса вспомогательных компьютеров на боковой панели «Компьютеры»

На боковой панели **Компьютеры** отображается следующее:

- Количество попыток действий, предпринятых на каждом компьютере.
- Статус компьютеров отображается как всплывающая подсказка при наведении указателя мыши на их экраны.
- Статус репликации действия.
- Статус сравнения каждого компьютера.

Дополнительные сведения об использовании боковой панели **Компьютеры** см. в разделе «Боковая панель [«Компьютеры»»](#page-311-0) на стр. 312.

5. Просмотр скриншота для всех компьютеров в выполнении (необязательно)

Нажмите кнопку **Средство просмотра компьютеров** , чтобы открыть «Средство просмотра [компьютеров»](#page-317-1) (см. описание на стр. [318](#page-317-1)).

6. Сравнение экранов основного и вспомогательного компьютеров (необязательно)

При сравнении компьютеров Sprinter сравнивает экран основного компьютера с экранами вспомогательных компьютеров в выполнении и обнаруживает различия между ними.

Нажмите кнопку **Сравнить все** , чтобы сравнить экраны основного компьютера с экранами всех вспомогательных компьютеров.

Операция **Сравнить все** подразумевает сравнение только со вспомогательными компьютерами, **счетчики действий которых** совпадают с основным компьютером.

Дополнительные сведения о сравнении компьютеров в тесте см. в разделе «Сравнение [компьютеров»](#page-285-0) на стр. 286.

7. Разрешение проблем репликации или сравнения на вспомогательном

компьютере (необязательно)

Если приложению Sprinter не удалось реплицировать действие пользователя на вспомогательном компьютере или если операция **Сравнить все** обнаружит различия между компьютерами, на боковой панели **Компьютеры** появится индикатор проблемы и вспомогательный компьютер будет заблокирован.

Для репликации последующих действий пользователя необходимо устранить проблему репликации или различие и разблокировать компьютер.

См. дополнительные об обработке различий и ошибок репликации в разделе:

- [«Разрешение](#page-294-0) различий во время выполнения» ниже
- «Устранение ошибок репликации во время [выполнения»](#page-297-0) на стр. 298

Дополнительные сведения:

- «Решение проблем и разблокировка [вспомогательных](#page-285-1) компьютеров» на стр. [286](#page-285-1)
- **Подраздел Экраны вспомогательных компьютеров** раздела [«Боковая](#page-311-0) панель [«Компьютеры»»](#page-311-0) на стр. 312
- <sup>l</sup> Подраздел **Параметры контекстного меню вспомогательных компьютеров** раздела «Боковая панель [«Компьютеры»»](#page-311-0) на стр. 312
- «Репликация действий [пользователя](#page-284-0) в Sprinter» на стр. 285
- «Сравнение [компьютеров»](#page-285-0) на стр. 286
- 8. Продолжите выполнение теста обычным способом

Продолжите выполнение действий пользователя в тесте обычным способом.

# <span id="page-294-0"></span>Разрешение различий во время выполнения

## **Относится только к Расширенному режиму**

Если тест выполняется на нескольких компьютерах (как описано в разделе «Выполнение теста с [зеркалированием»](#page-292-0) на стр. 293), может потребоваться сравнение экранов вспомогательных компьютеров с экраном основного компьютера для определения несовпадающих областей.

Sprinter обнаруживает различия между такими экранами. Кроме того, приложение предоставляет средства для разрешения этих различий и продолжение тестирования.

Во время разрешения различий может потребоваться выполнение действий на основном компьютере. В этом случае следует остановить запись действий пользователя, чтобы они не реплицировались на вспомогательные компьютеры. Дополнительные сведения об остановке записи см. в разделе [«Боковая](#page-179-0) панель [«Инструменты»»](#page-179-0) на стр. 180.

Ниже приведены шаги, необходимые для разрешения обнаруженных различий между экранами.

- [Определить](#page-295-0) тип различий
- [Разрешить](#page-295-1) различие
- Разблокировка [вспомогательного](#page-296-0) компьютера

#### <span id="page-295-0"></span>1. **Определить тип различий**

Перед определением различий между компьютерами необходимо понять тип различия, обнаруженного Sprinter. Для просмотра различий можно использовать следующие способы.

- Открытие различия в средстве просмотра различий. Средство просмотра различий выводит различия между компьютерами и позволяет создавать правила или регистрировать дефекты в соответствии с этими различиями. Дополнительные сведения о средстве просмотра различий см. в разделе [«Средство](#page-317-0) просмотра различий» на стр. 318.
- Отображение скриншота текущего состояния вспомогательного компьютера с помощью операции **Показать экран**.
- Открытие RDP-подключения к вспомогательного компьютеру.

Эти операции доступны для всех вспомогательных компьютеров на боковой панели **Компьютеры** в контекстном меню экрана вспомогательного компьютера. Дополнительные сведения об этих параметрах см. в подразделе **Параметры контекстного меню** в «Боковая панель [«Компьютеры»»](#page-311-0) на стр. [312.](#page-311-0)

#### <span id="page-295-1"></span>2. **Разрешить различие**

После определения типа различия пользователь может выбрать оптимальный метод его разрешения. Ниже приводятся типы различий и варианты их разрешения:

- <sup>l</sup> **Однократное различие между экранами.** Это может быть сообщение, предупреждение или любой объект, отображаемый на экране компьютера в соответствии с его параметрами. Такое различие может не быть дефектом приложения и, скорее всего, не возникнет повторно во время выполнения теста.
	- $\,\circ\,$  Различие такого типа можно разрешить, открыв RDP-подключение к вспомогательному компьютеру и выполнив действия, необходимые для разрешения различия.
	- <sup>o</sup> Если различие представляет дефект приложения, этот дефект можно зарегистрировать. Дополнительные сведения о регистрации дефектов см. в разделе [«Обнаружение](#page-175-0) и регистрация дефектов» на стр. 176.
- <sup>l</sup> **Различие экранов, которое, скорее всего, возникнет повторно.**

Если различие может возникнуть повторно, рекомендуется разрешить его с помощью средства просмотра различий.

 $\circ$  Если различие представляет дефект приложения, этот дефект можно зарегистрировать. В окне [«Средство](#page-317-0) просмотра различий» на стр. 318 нажмите кнопку **Зарегистрировать дефект**, чтобы зарегистрировать дефект в ALM или системе регистрации дефектов. Дополнительные сведения см. в разделе [«Средство](#page-317-0) просмотра различий» на стр. 318.

Кроме того, при регистрации дефекта Sprinter создаст правило для пропуска различия для этого объекта с его текущими свойствами.

<sup>o</sup> Если различие не представляет дефект, но скорее всего возникнет повторно, можно настроить Sprinter для пропуска аналогичных различий в будущем.

В окне [«Средство](#page-317-0) просмотра различий» на стр. 318 нажмите кнопку **Новое правило**, чтобы открыть окно [«Диалоговое](#page-320-0) окно «Создать правило»» на стр. [321](#page-320-0) (описание на странице [321\)](#page-320-0) и следуйте инструкциям на экране.

При создании правила пропуска различия Sprinter автоматически выполняет повторное сравнение вспомогательного компьютера с основным, чтобы подтвердить отсутствие различия.

#### <span id="page-296-0"></span>3. **Разблокировка вспомогательного компьютера**

Если различие разрешено путем создания правила, вспомогательный компьютер будет разблокирован и пользователь сможет продолжить выполнение теста. Вспомогательный компьютер будет разблокирован, только если все обнаруженные различия разрешены.

Если для разрешения различия использовался другой метод, необходимо разблокировать вспомогательный компьютер для продолжения репликации действий пользователя на этом компьютере.

- <sup>l</sup> Если пользователь выберет **Пропустить** в контекстном меню, компьютер будет разблокирован, и система попытается реплицировать отложенные действия пользователя.
- <sup>l</sup> Если пользователь выберет **Повторное сравнение** в контекстном меню, система сравнит вспомогательный компьютер с основным и разблокирует его, если различия не будут обнаружены.
- **Если пользователь выберет Синхронизация** в контекстном меню, система пропустит проблему вспомогательного компьютера, обнаруженную приложением Sprinter, удалит все действия, ожидающие выполнения, и синхронизирует количество действий с основным компьютером.

Дополнительные сведения об этих параметрах см. в подразделе **Параметры контекстного меню** в «Боковая панель [«Компьютеры»»](#page-311-0) на стр. 312.

# <span id="page-297-0"></span>Устранение ошибок репликации во время выполнения

## **Относится только к расширенному режиму**

При выполнении теста не нескольких компьютерах (как описано в разделе «Выполнение теста с [зеркалированием»](#page-292-0) на стр. 293) на вспомогательном компьютере может возникнуть ошибка репликации.

Ошибки репликации могут возникать из-за различий между экранами основного и вспомогательного компьютеров или ошибок связи с вспомогательным компьютером.

Во время устранения ошибок репликации может потребоваться выполнение действий, не входящих в тест, на основном компьютере. В этом случае следует остановить запись действий пользователя, чтобы они не реплицировались на вспомогательные компьютеры. Дополнительные сведения об остановке записи см. в разделе «Боковая панель [«Инструменты»»](#page-179-0) на стр. 180.

Дополнительные сведения о том, как Sprinter реплицирует действия пользователя, см. в разделе «Репликация действий [пользователя](#page-284-0) в Sprinter» на стр. 285.

Эта задача включает следующие шаги:

1. Определить тип ошибки репликации

Перед устранением ошибки необходимо определить ее причину, проанализировав экран вспомогательного компьютера. Для просмотра экрана вспомогательного компьютера можно использовать следующие способы.

- Отображение скриншота текущего состояния вспомогательного компьютера с помощью операции **Показать экран**.
- Открытие RDP-подключения к вспомогательного компьютеру.

Кроме того, можно навести указатель на экран вспомогательного компьютера, чтобы просмотреть сведения об ошибке.

Эти операции доступны для всех вспомогательных компьютеров на боковой панели **Компьютеры**. Дополнительные сведения об этих параметрах см. в подразделе **Параметры контекстного меню** в «Боковая панель [«Компьютеры»»](#page-311-0) на [стр.](#page-311-0) 312.

2. Устранение ошибки

После определения причины ошибки пользователь может выбрать оптимальный метод ее устранения. Ниже приводятся типы ошибок и варианты их устранения:

**• Проблема экрана.** Это может быть сообщение, предупреждение или любой объект, отображаемый на экране компьютера в соответствии с его параметрами. Кроме того, ошибка может быть вызвана дефектом приложения.

- $\circ$  Ошибку такого типа можно устранить, открыв RDP-подключение к вспомогательному компьютеру и выполнив действия, необходимые для изменения экрана в соответствии с экраном вспомогательного компьютера.
- <sup>o</sup> Если проблема вызвана дефектом приложения, о ней можно сообщить, зарегистрировав дефект. Дополнительные сведения см. в разделе [«Обнаружение](#page-175-0) и регистрация дефектов» на стр. 176.
- <sup>l</sup> **Проблема обмена данными с вспомогательным компьютером.**
	- <sup>o</sup> Ошибка репликации может произойти при потере подключения к вспомогательному компьютеру. Для восстановления подключения к вспомогательному компьютеру можно использовать параметры «Консоли

состояния» (боковая панель **Компьютеры >** кнопка **Консоль состояния** ). Дополнительные сведения см. в разделе «Консоль [состояния»](#page-307-0) на стр. [308](#page-307-0).

3. Разблокировка вспомогательного компьютера

После устранения ошибки необходимо разблокировать вспомогательный компьютер для продолжения репликации действий пользователя на этом компьютере. Для разблокировки можно использовать следующие способы.

- Пропустить. Компьютер будет разблокирован, и система попытается реплицировать отложенные действия пользователя.
- <sup>l</sup> **Синхронизация.** Компьютер будет разблокирован, но система не будет реплицировать отложенные действия пользователя. Будет установлено количество действий в соответствии с количеством действий на основном компьютере.
- <sup>l</sup> **Повторить.** Повторная попытка неудавшегося действия пользователя.

Дополнительные сведения об этих параметрах см. в подразделе **Параметры контекстного меню** в «Боковая панель [«Компьютеры»»](#page-311-0) на стр. 312.

# <span id="page-298-0"></span>Панель «Зеркалирование» (группа «Расширенный режим»)

На этой панели можно добавлять, изменять и удалять вспомогательные компьютеры в тесте.

На изображении ниже представлена панель «Зеркалирование».

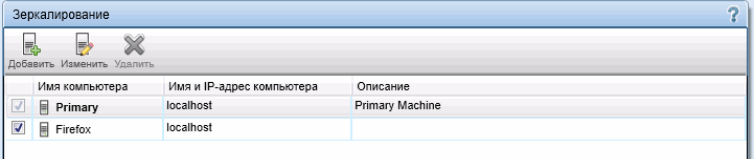

**Доступ** Выберите группу Расширенный режим > узел **Зеркалирование**.

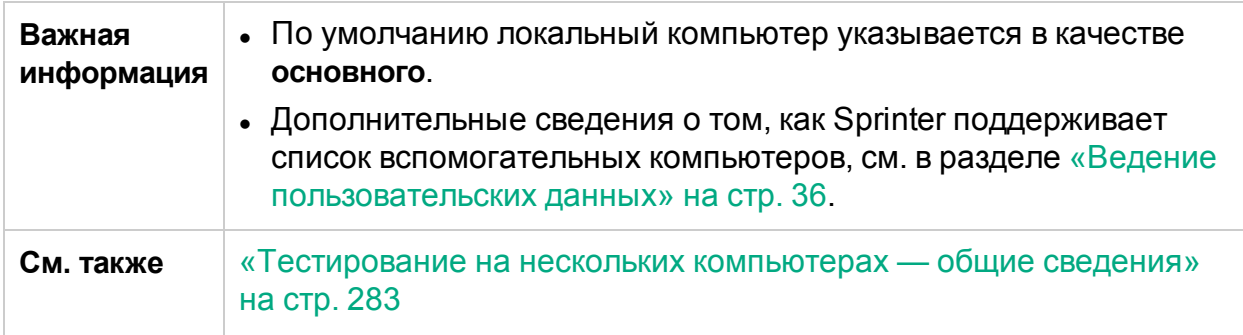

Ниже приведено описание элементов интерфейса.

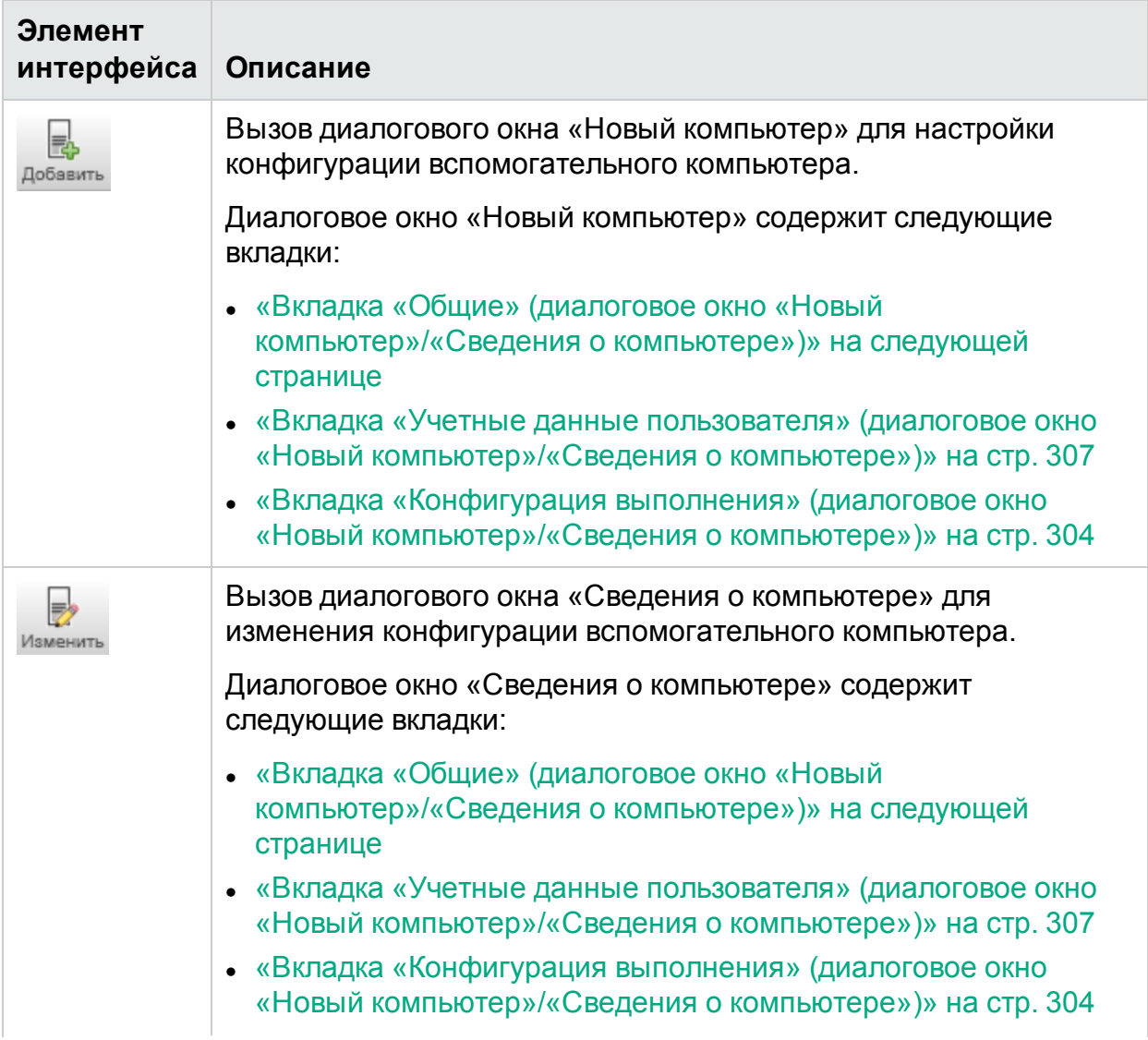

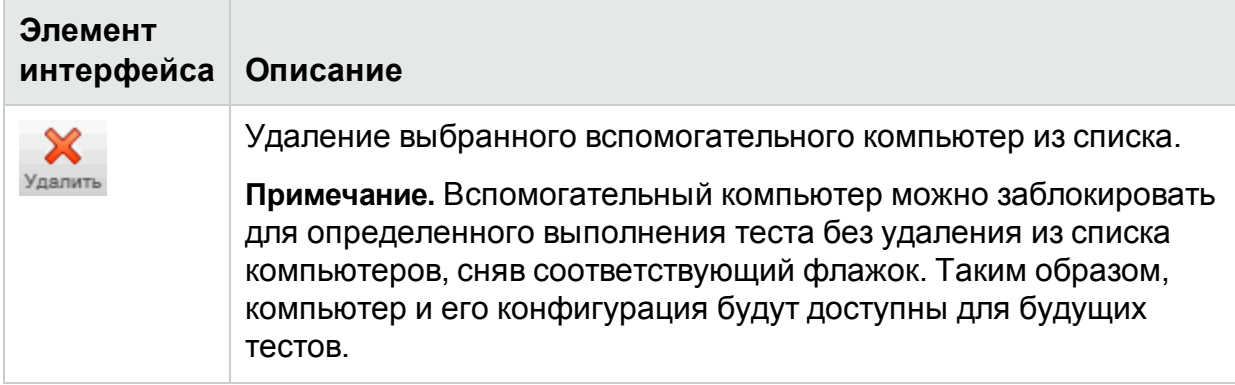

# Диалоговое окно «Новый [компьютер»/«Сведения](#page-300-0) о компьютере»

## **Относится только к расширенному режиму**

Это диалоговое окно позволяет задать и изменить конфигурацию вспомогательного компьютера и включает следующие вкладки:

- «Вкладка «Общие» (диалоговое окно «Новый компьютер»/«Сведения о [компьютере»\)»](#page-300-0) ниже
- «Вкладка [«Конфигурация](#page-303-0) выполнения» (диалоговое окно «Новый [компьютер»/«Сведения](#page-303-0) о компьютере»)» на стр. 304
- «Вкладка «Учетные данные [пользователя»](#page-306-0) (диалоговое окно «Новый [компьютер»/«Сведения](#page-306-0) о компьютере»)» на стр. 307

# <span id="page-300-0"></span>Вкладка «Общие» (диалоговое окно «Новый компьютер»/«Сведения о компьютере»)

# **Относится только к расширенному режиму**

На этой вкладке можно настроить конфигурацию вспомогательного компьютера.

На изображении ниже представлена вкладка «Общие».

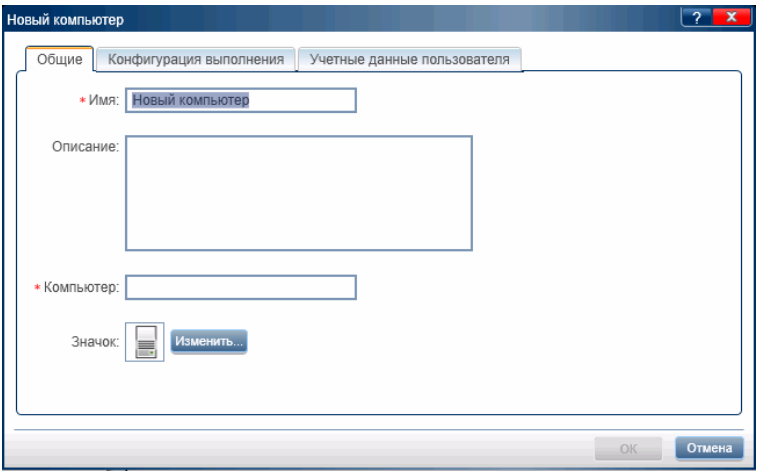

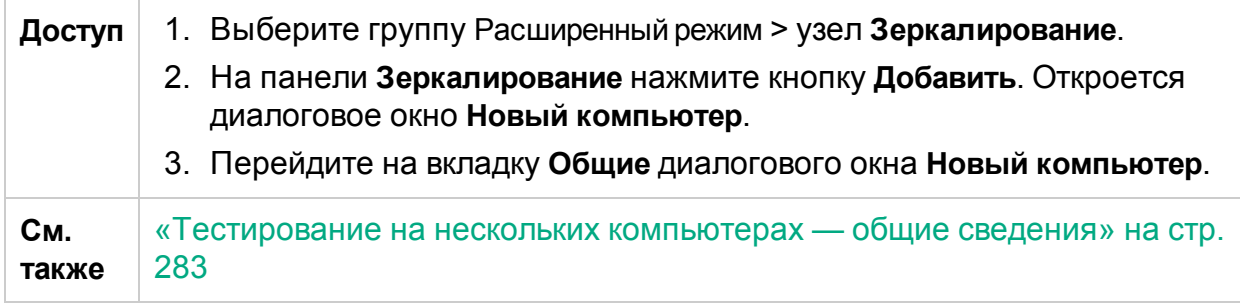

Описания элементов интерфейса пользователя отображаются в диалоговом окне при наведении указателя мыши на них. В следующей таблице описываются элементы интерфейса.

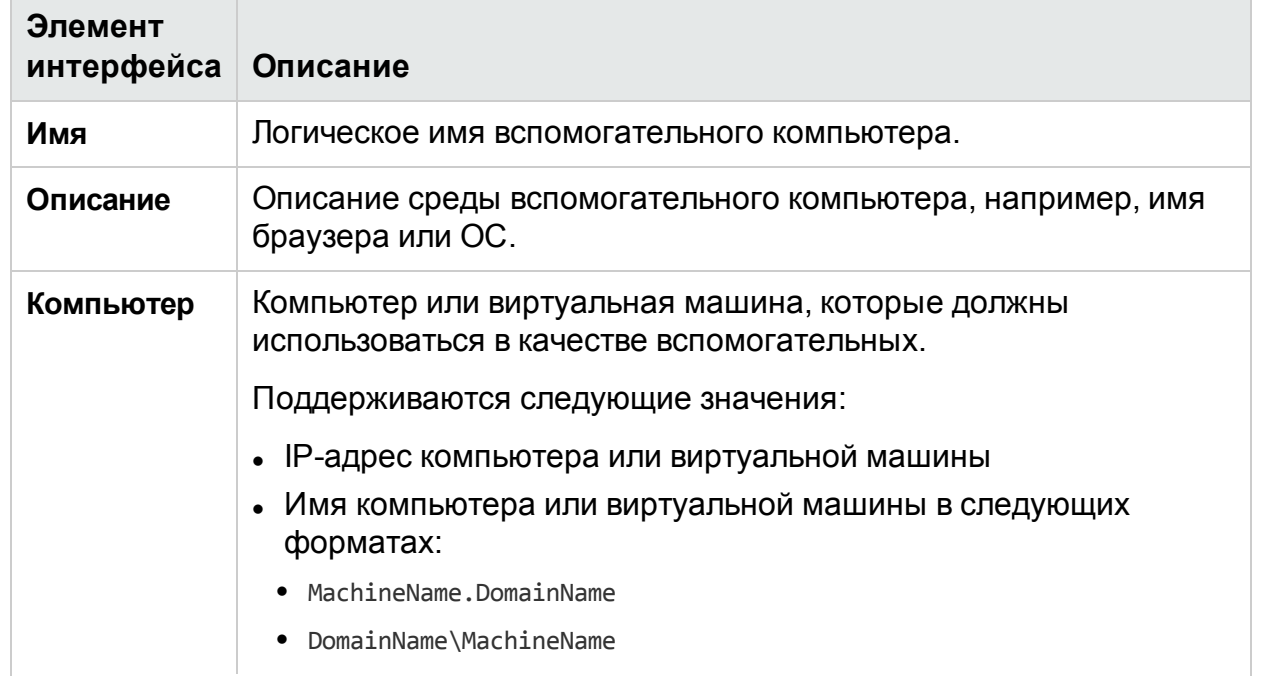

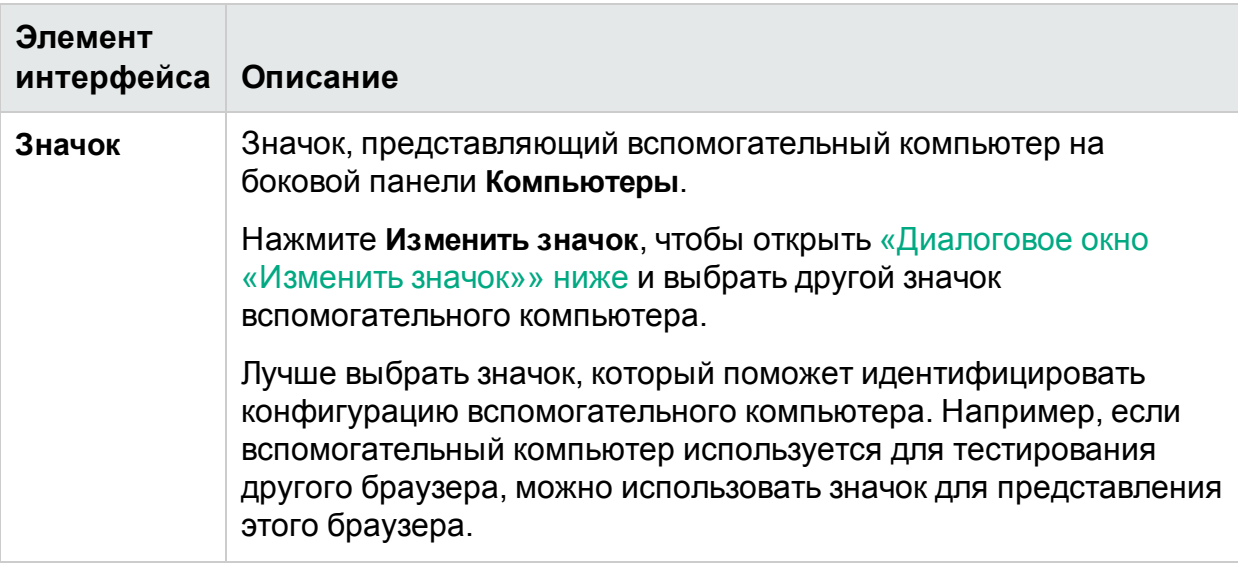

# <span id="page-302-0"></span>Диалоговое окно «Изменить значок»

## **Относится только к расширенному режиму**

В этом диалоговом окне можно выбрать значок, представляющий вспомогательный компьютер на боковой панели **Компьютеры**.

На следующем изображении представлено диалоговое окно «Изменить значок».

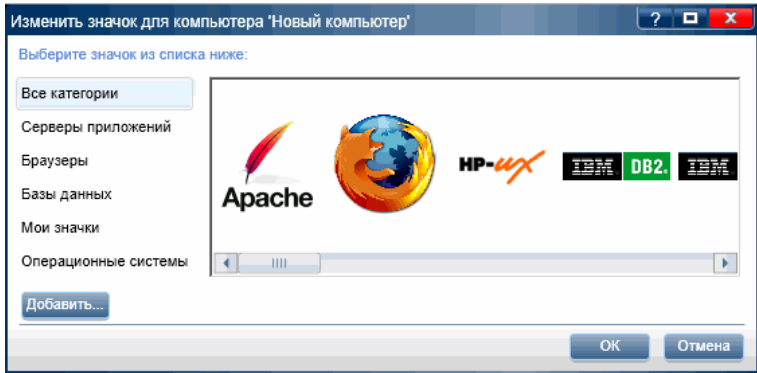

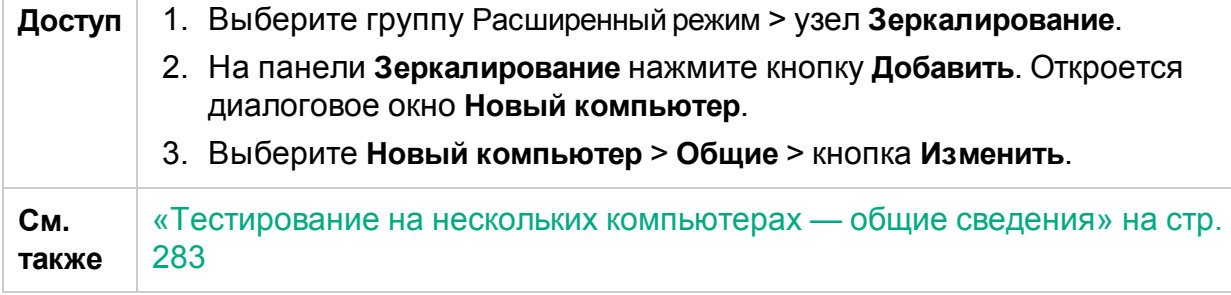

Ниже приведено описание элементов интерфейса (элементы без меток показаны в угловых скобках).

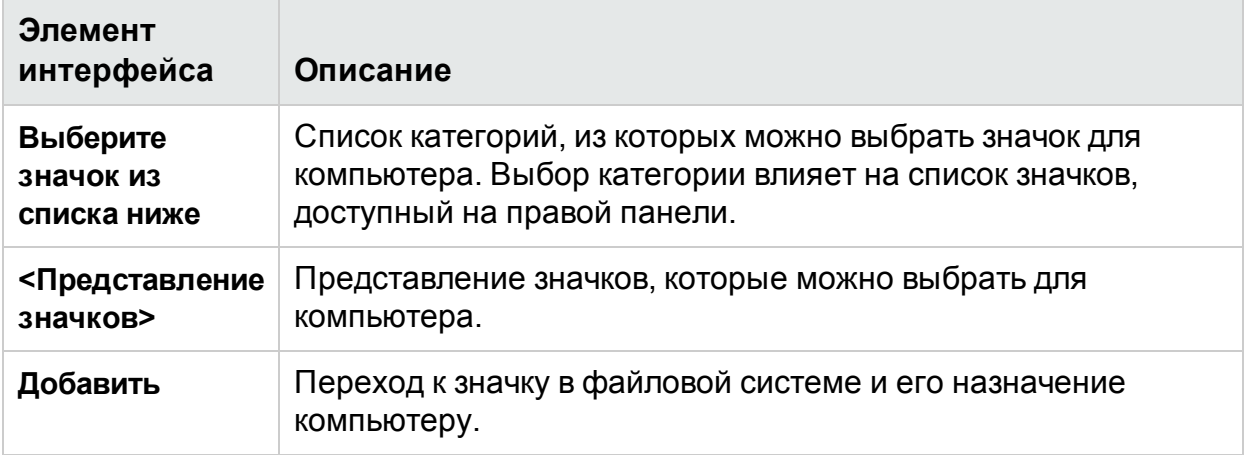

## <span id="page-303-0"></span>Вкладка «Конфигурация выполнения» (диалоговое окно «Новый компьютер»/«Сведения о компьютере»)

## **Относится только к расширенному режиму**

На этой вкладке можно настроить способ запуска вспомогательного приложения в выполнении теста

Когда на панели «Панель «Приложение» (группа [«Расширенный](#page-228-0) режим»)» на стр. [229](#page-228-0) выбрано приложение для ПК, на этой вкладке отображаются параметры приложений для ПК.

Когда на панели «Панель «Приложение» (группа [«Расширенный](#page-228-0) режим»)» на стр. [229](#page-228-0) выбрано веб-приложение, на этой вкладке отображаются параметры вебприложений.

На изображении ниже представлена вкладка **Конфигурация выполнения** с параметрами приложения для ПК.

#### Руководство пользователя Глава 11. Зеркалирование тестов

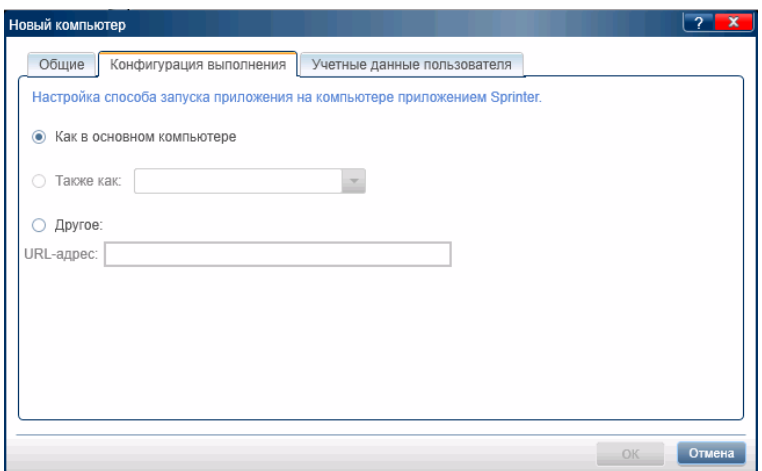

На изображении ниже представлена вкладка **Конфигурация выполнения** с параметрами веб-приложения.

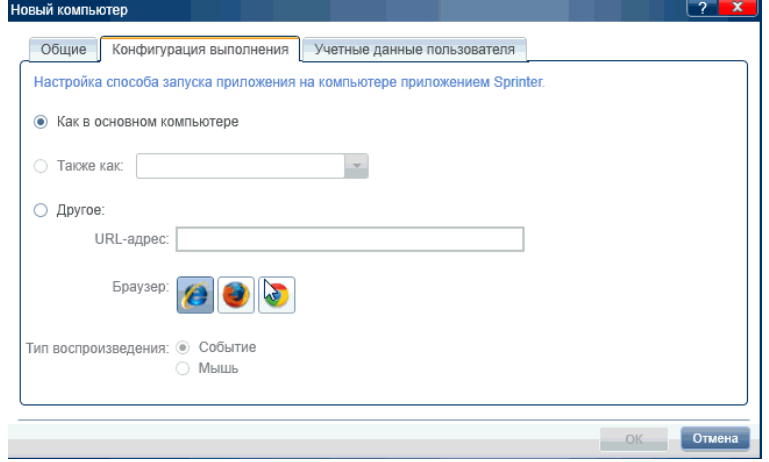

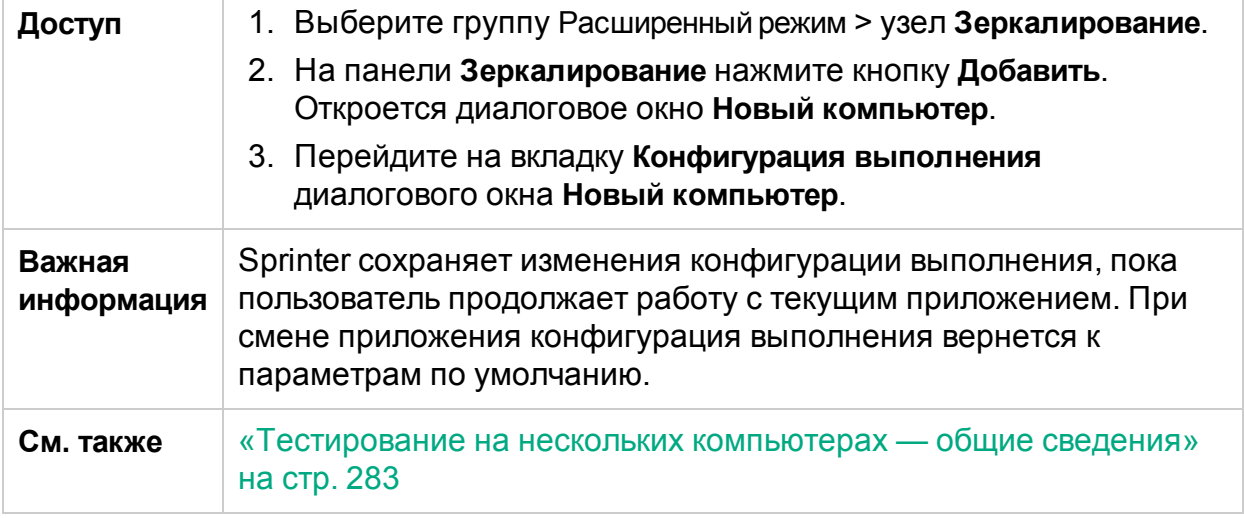

Ниже приведено описание элементов интерфейса. Некоторые параметры будут отображаться по-разному для приложений ПК и веб-приложений:

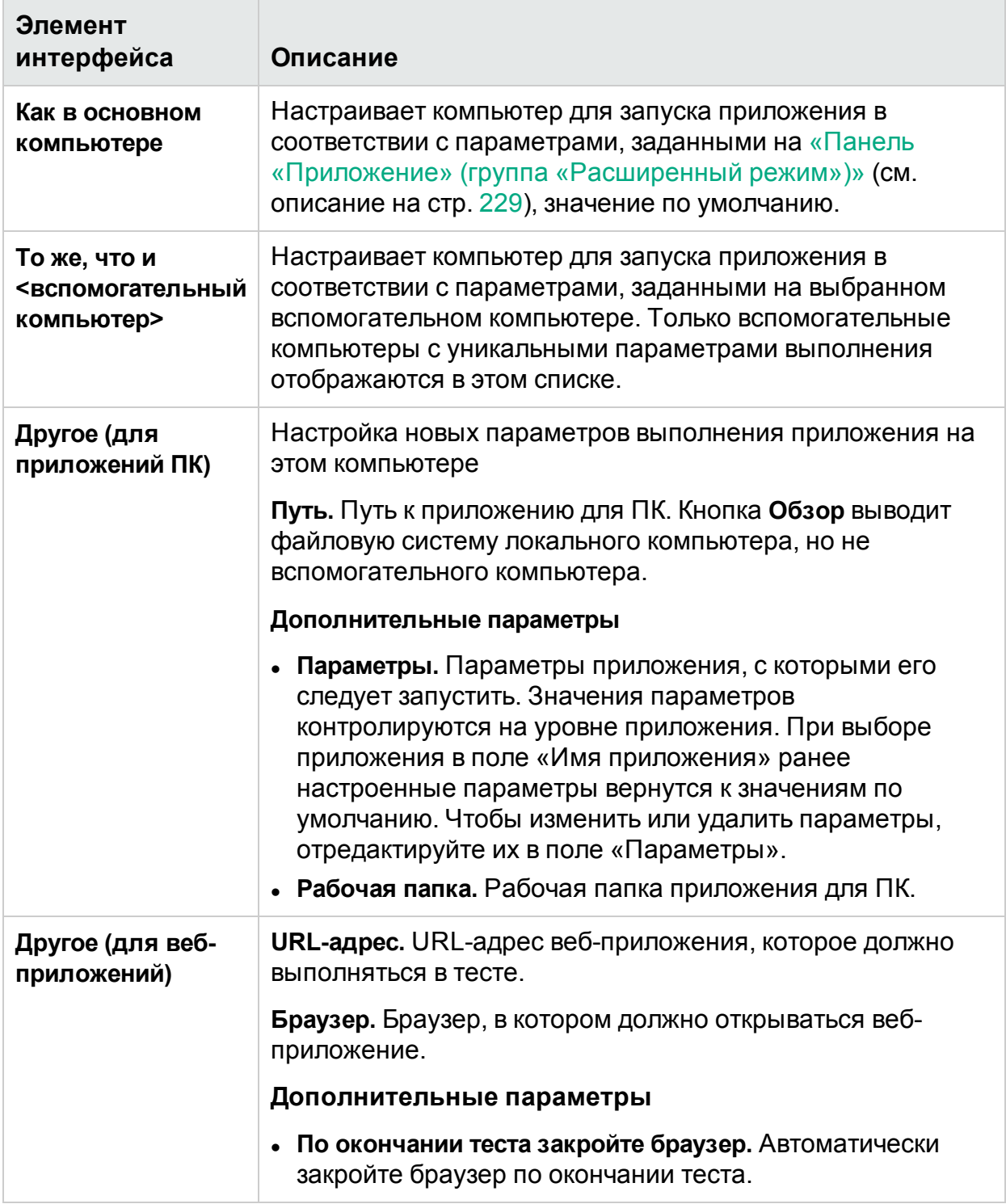

## <span id="page-306-0"></span>Вкладка «Учетные данные пользователя» (диалоговое окно «Новый компьютер»/«Сведения о компьютере»)

## **Относится только к расширенному режиму**

На этой вкладке можно ввести учетные данные для вспомогательного компьютера. Эта информация используется для следующих целей:

- Открытие RDP-подключения к вспомогательному компьютеру при выполнении теста.
- $\bullet$  Работа с приложением Sprinter Agent на вспомогательном компьютере. В этом случае Sprinter будет использовать только экземпляр Sprinter Agent, запущенный указанным пользователем с правильными учетными данными.

Чтобы разрешить Sprinter использовать любой экземпляр Sprinter Agent на вспомогательном компьютере, установите значение False для флага **ProtectSessions** в файле **Sprinter.exe.config** (в папке **bin** продукта) на вспомогательном компьютере.

На следующем изображении представлена вкладка **Учетные данные пользователя**.

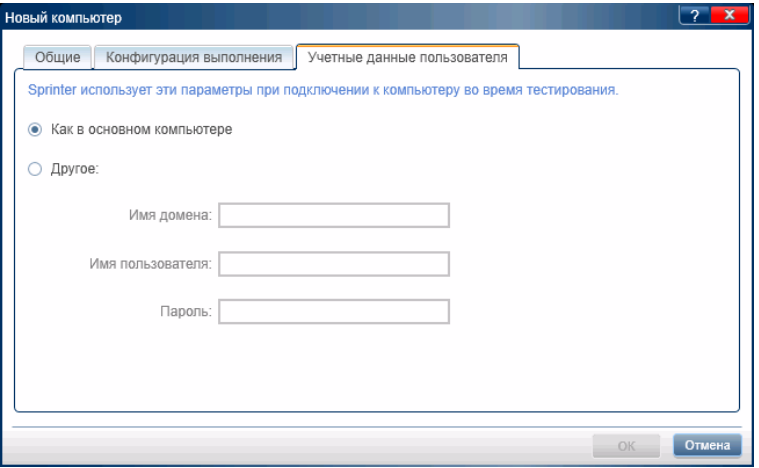

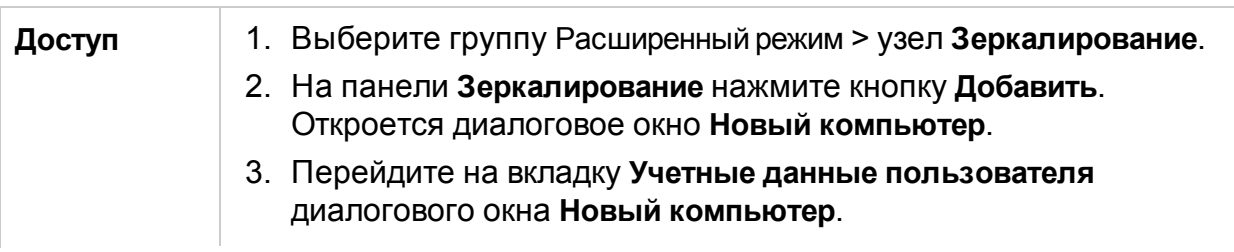

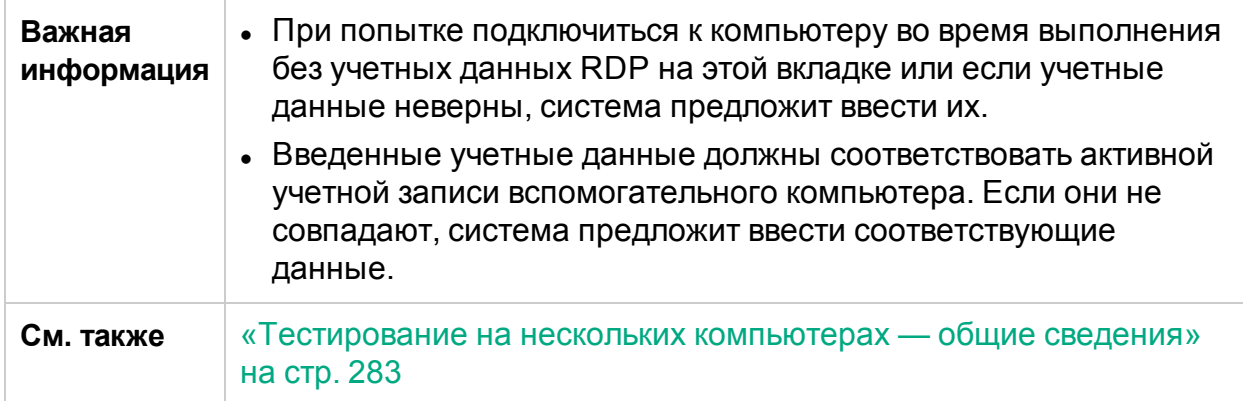

Описания элементов интерфейса пользователя отображаются в диалоговом окне при наведении указателя мыши на них.

# Панель «Правила зеркалирования» (группа «Расширенный режим»)

На этой панели можно просматривать и удалять правила, связанные с зеркалированием для указанного приложения.

На следующем изображении представлена панель «Правила зеркалирования».

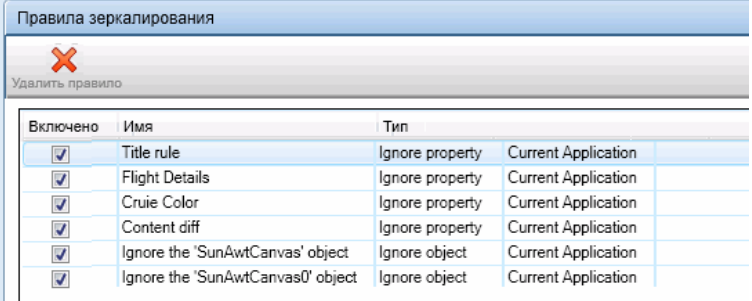

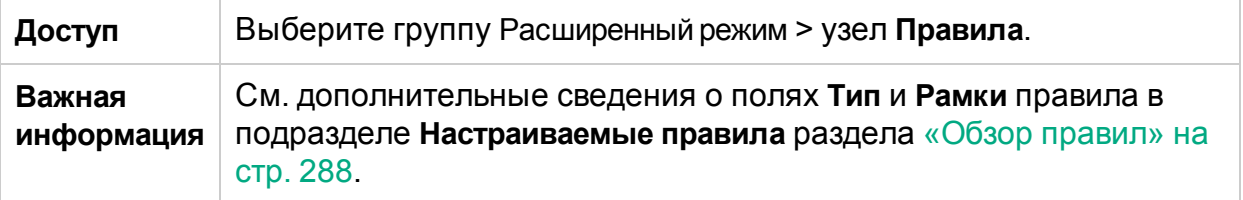

<span id="page-307-0"></span>Описания элементов интерфейса пользователя отображаются на панели при наведении указателя мыши на них.

# Консоль состояния

## **Относится только к расширенному режиму**

В этом окне отображается статус каждого компьютера в тесте с зеркалированием.

T

На следующем изображении приводится консоль состояния при подготовке выполнения с зеркалированием на два вспомогательных компьютера.

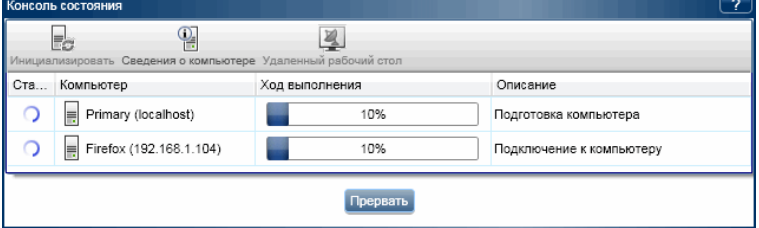

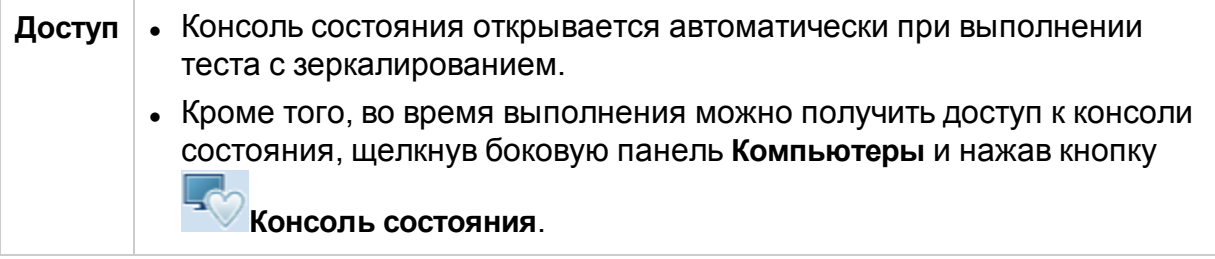

Ниже приведено описание элементов интерфейса (элементы без меток показаны в угловых скобках).

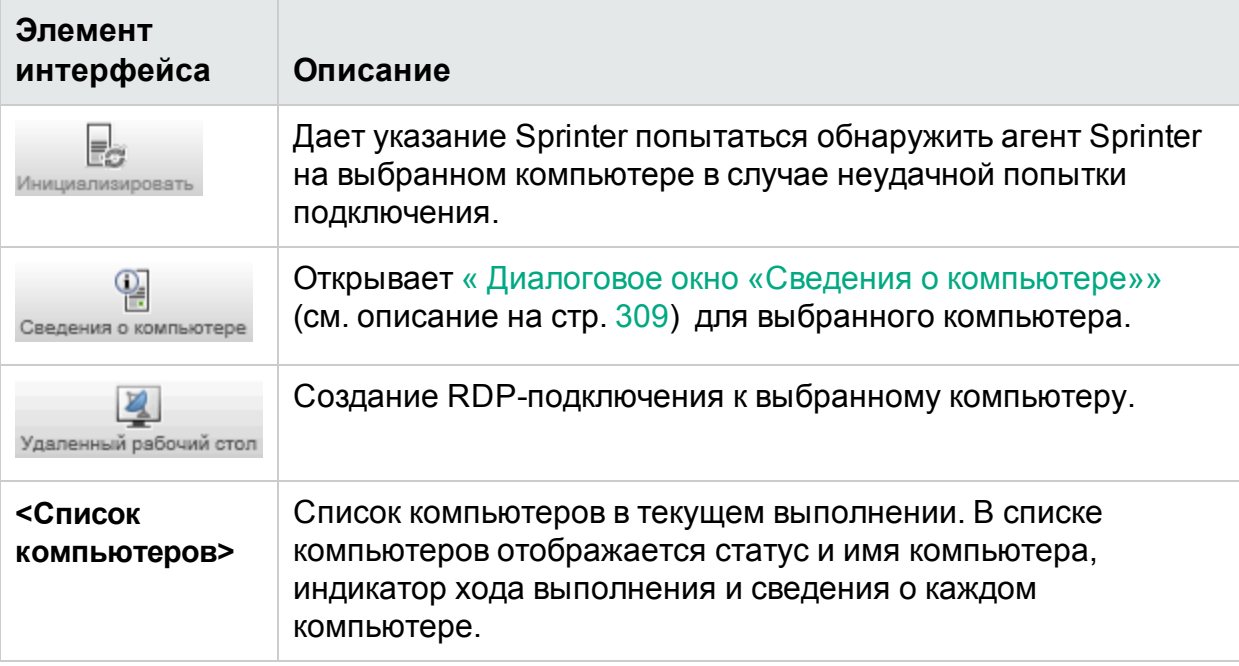

# <span id="page-308-0"></span>Диалоговое окно «Сведения о компьютере»

## **Относится только к расширенному режиму**

В этом диалоговом окне отображаются сведения о процессе подключения для компьютеров, участвующих в тесте с зеркалированием.

#### На следующем изображении представлено диалоговое окно «Сведения о компьютере».

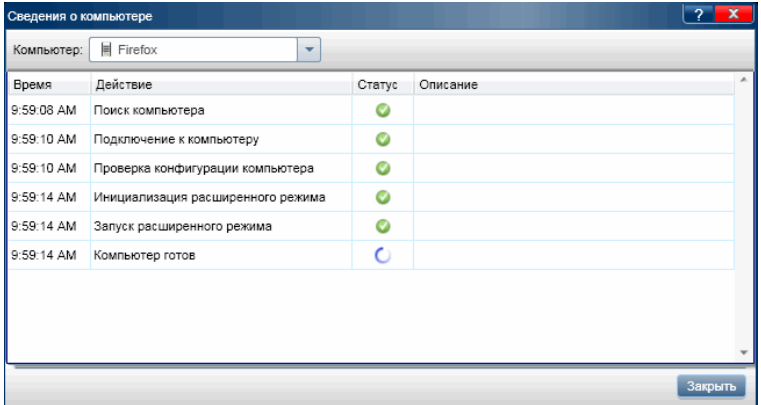

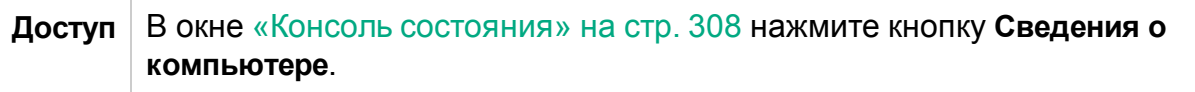

Ниже приведено описание элементов интерфейса (элементы без меток показаны в угловых скобках).

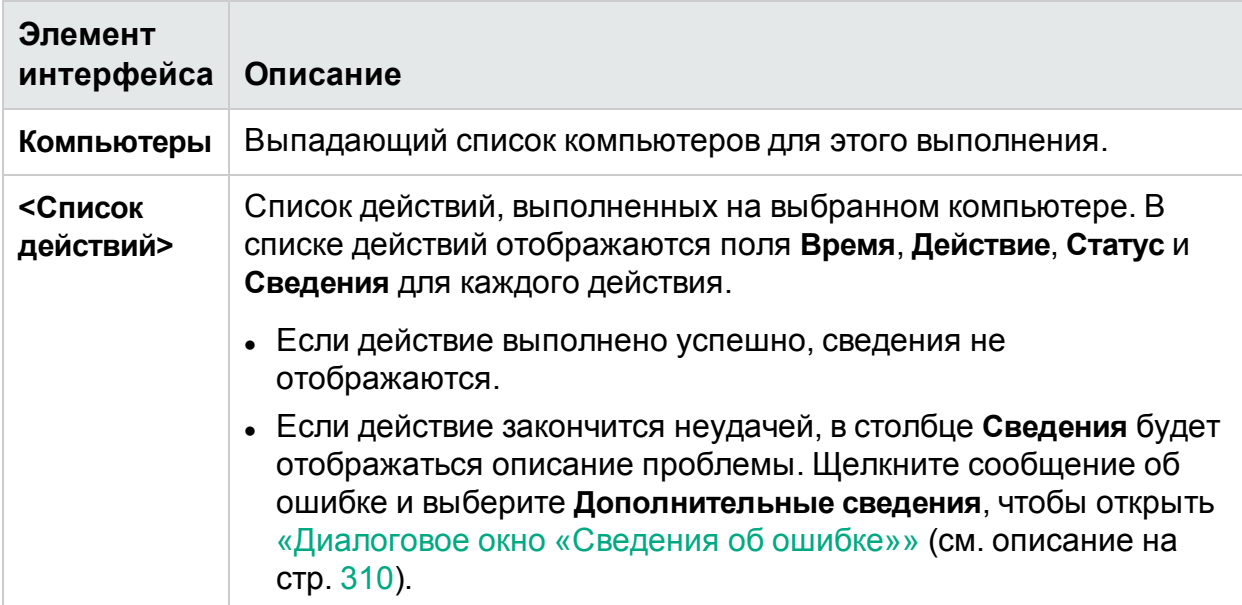

# <span id="page-309-0"></span>Диалоговое окно «Сведения об ошибке»

## **Относится только к расширенному режиму**

В этом диалоговом окне отображается информация об ошибке в ситуации, когда Sprinter не удается подключиться к компьютеру.

На изображении ниже представлено диалоговое окно «Сведения об ошибке».

#### Руководство пользователя Глава 11. Зеркалирование тестов

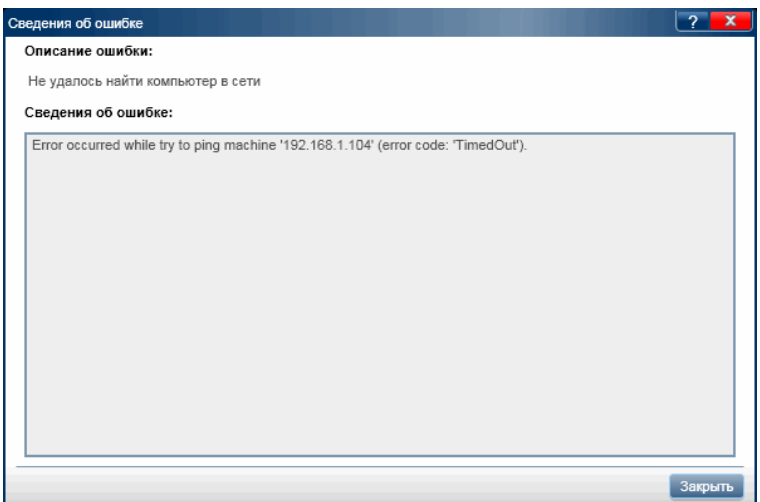

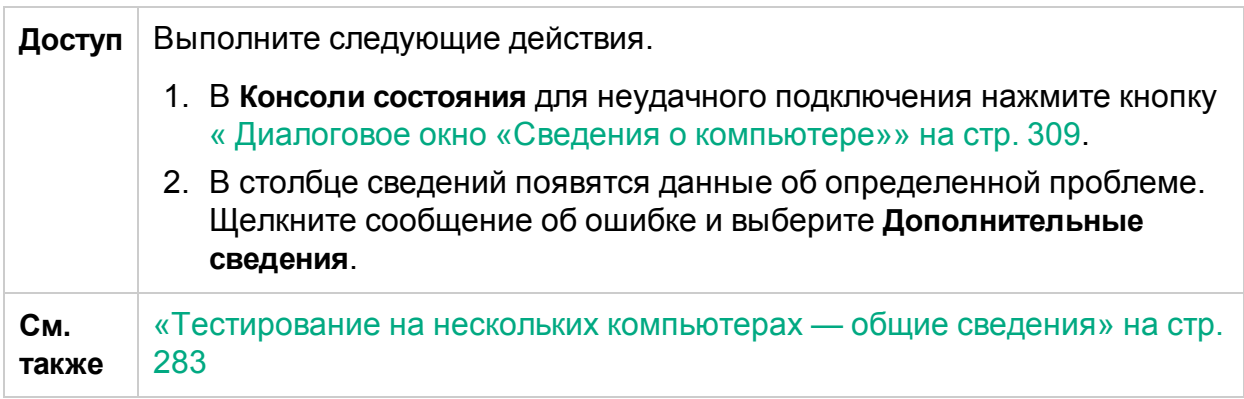

В этом диалоговом окне доступны описания элементов интерфейса.

# Агент Sprinter

## **Относится только к расширенному режиму**

Агент Sprinter позволяет Sprinter запускать тесты в режиме «Расширенный режим» и с зеркалированием.

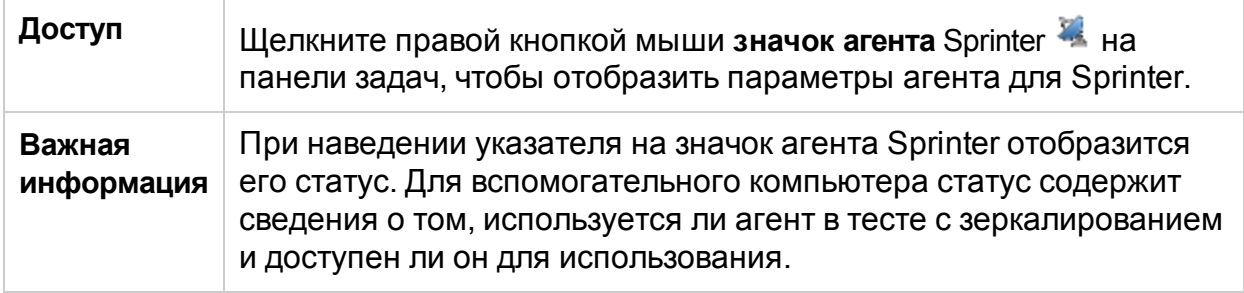

Ниже приведено описание параметров контекстного меню.

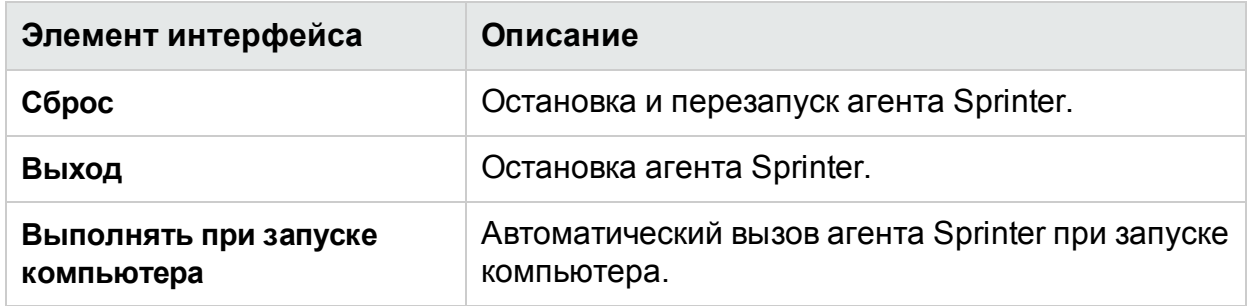

# <span id="page-311-0"></span>Боковая панель «Компьютеры»

# **Относится только к расширенному режиму**

Эта боковая панель обеспечивает взаимодействие с вспомогательными компьютерами при выполнении теста с зеркалированием.

На изображении ниже представлена боковая панель **Компьютеры** с двумя вспомогательными компьютерами.

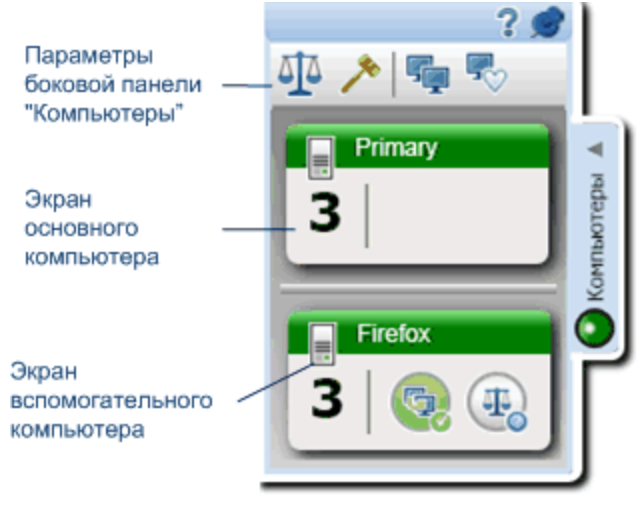

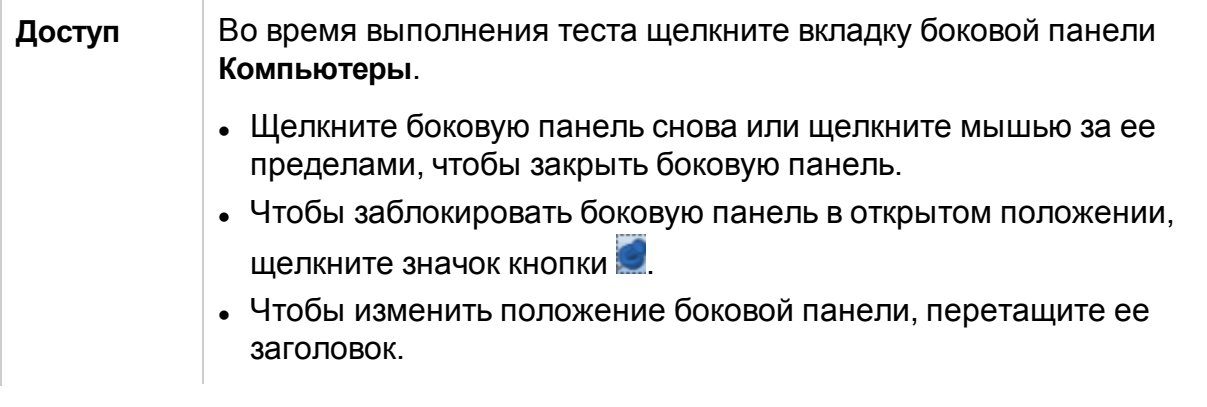

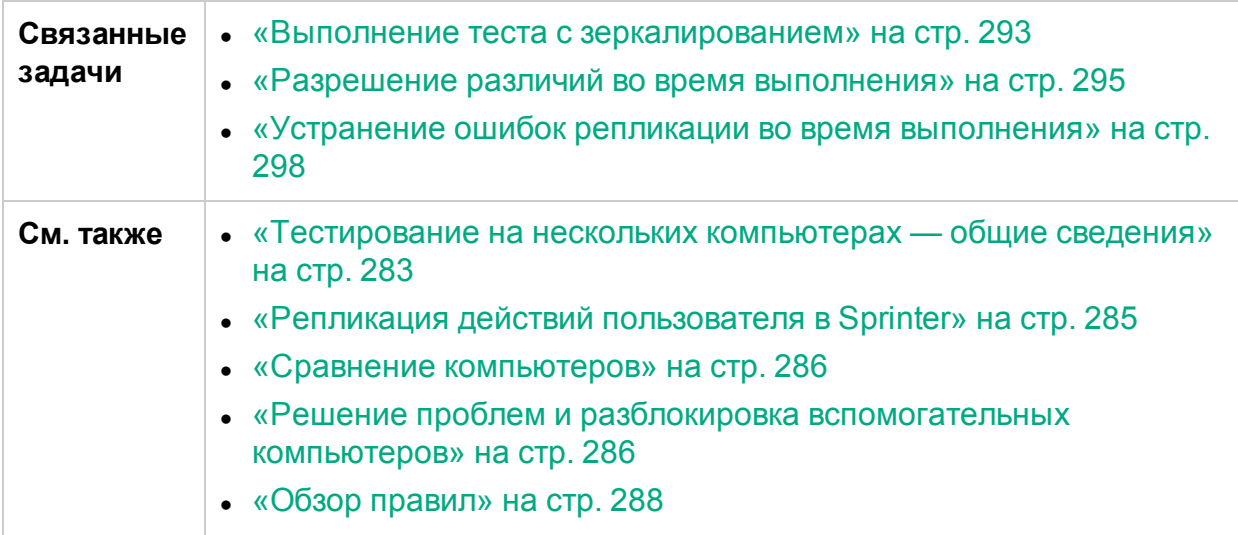

### **Операции боковой панели «Компьютеры»**

Ниже приведено описание элементов интерфейса.

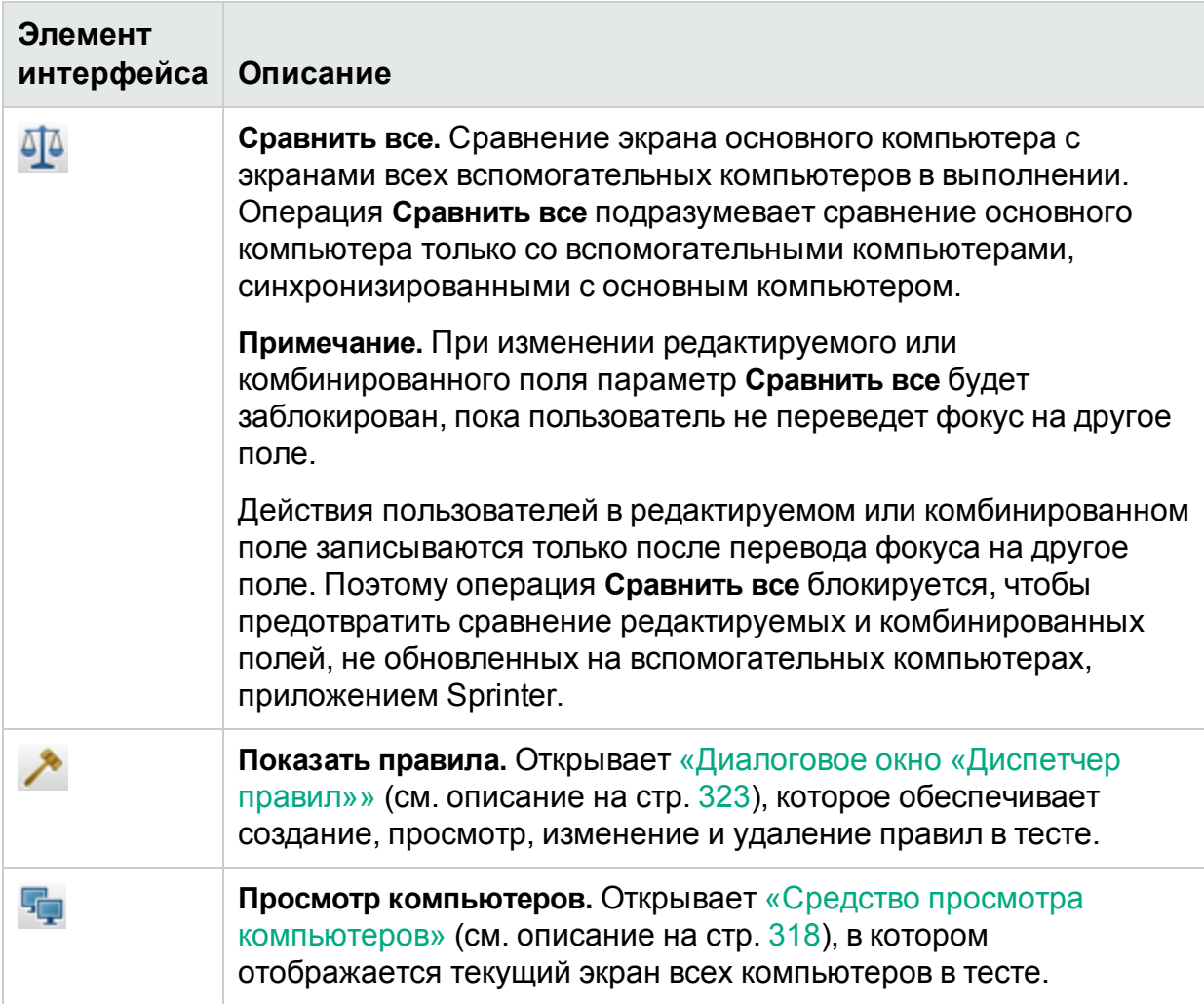

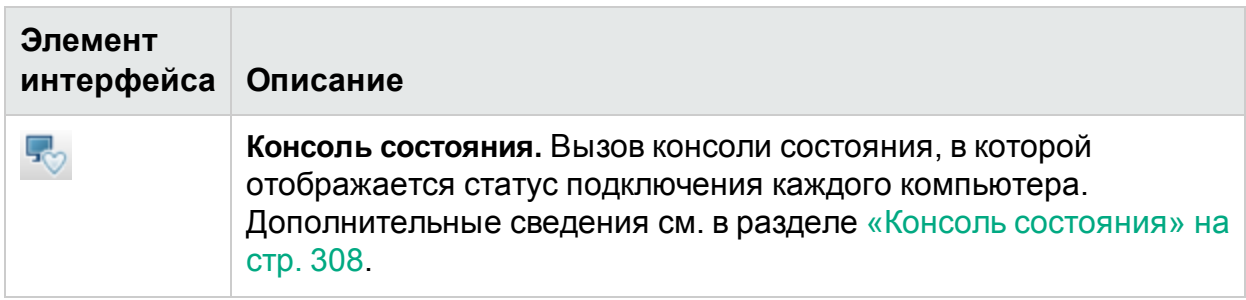

#### **Экран вспомогательного компьютера**

На экране каждого вспомогательного компьютера отображаются сведения, относящиеся к этому компьютеру, статус компьютера и операции, которые можно выполнить на этом компьютере.

Ниже приведено описание элементов интерфейса (элементы без меток показаны в угловых скобках).

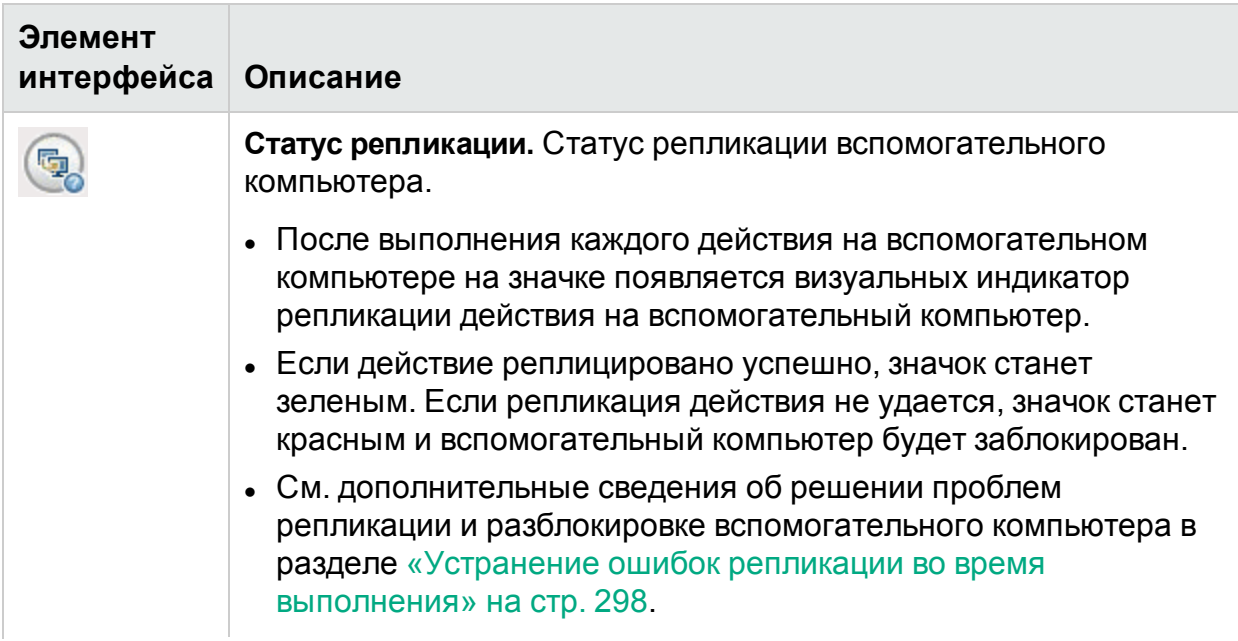

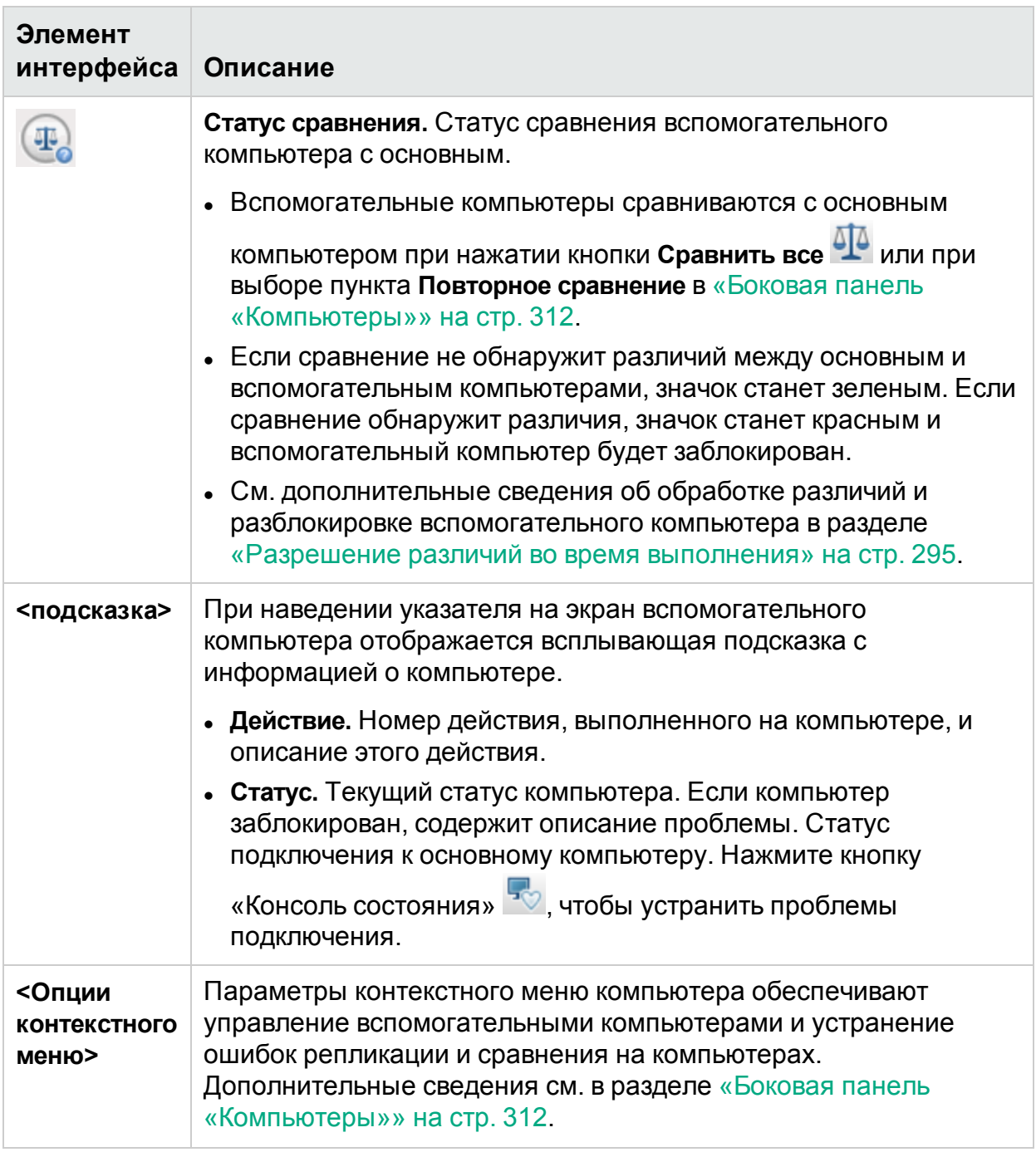

### **Параметры контекстного меню вспомогательных компьютеров**

Ниже приведены параметры контекстного меню для каждого вспомогательного компьютера:

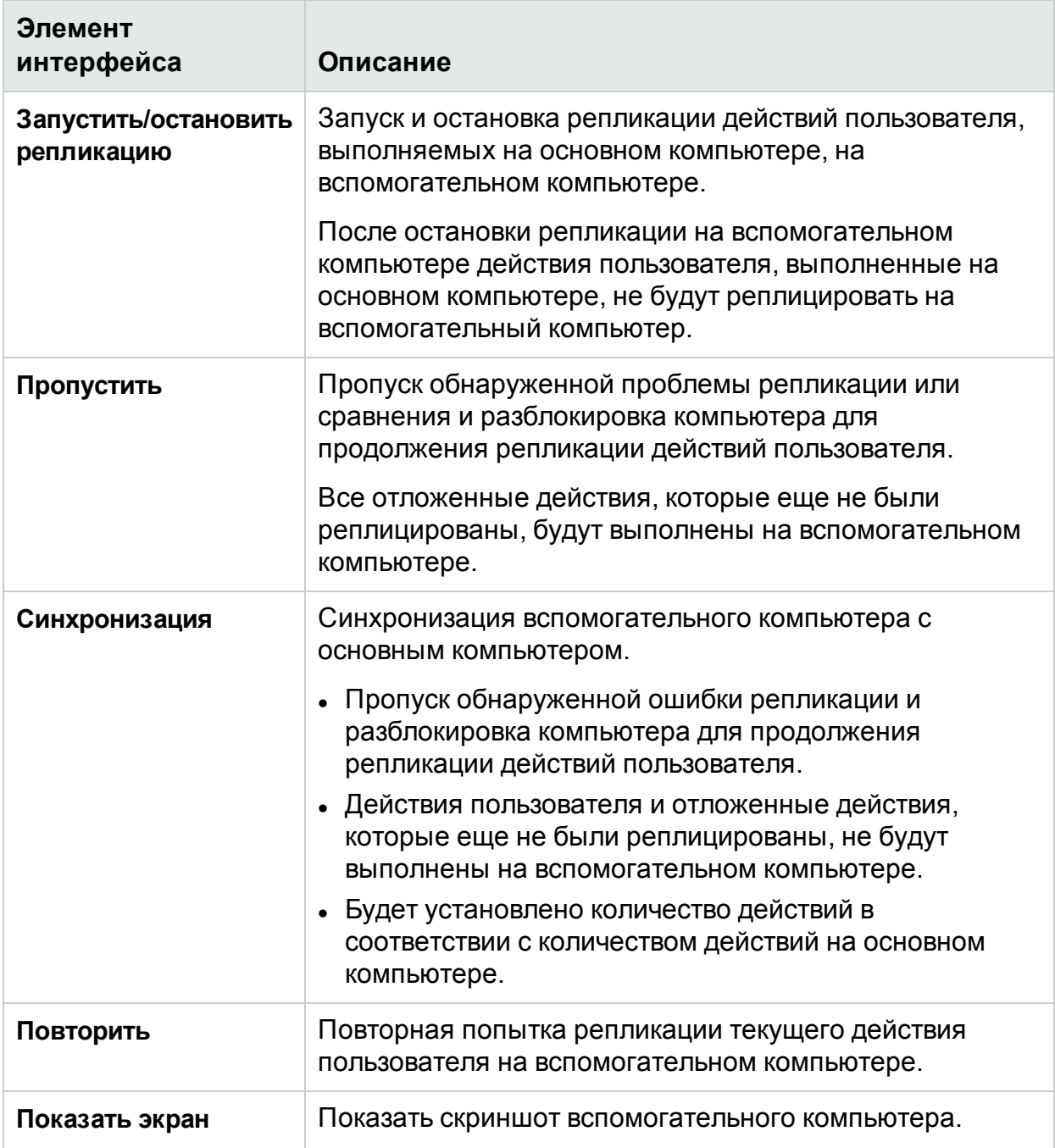

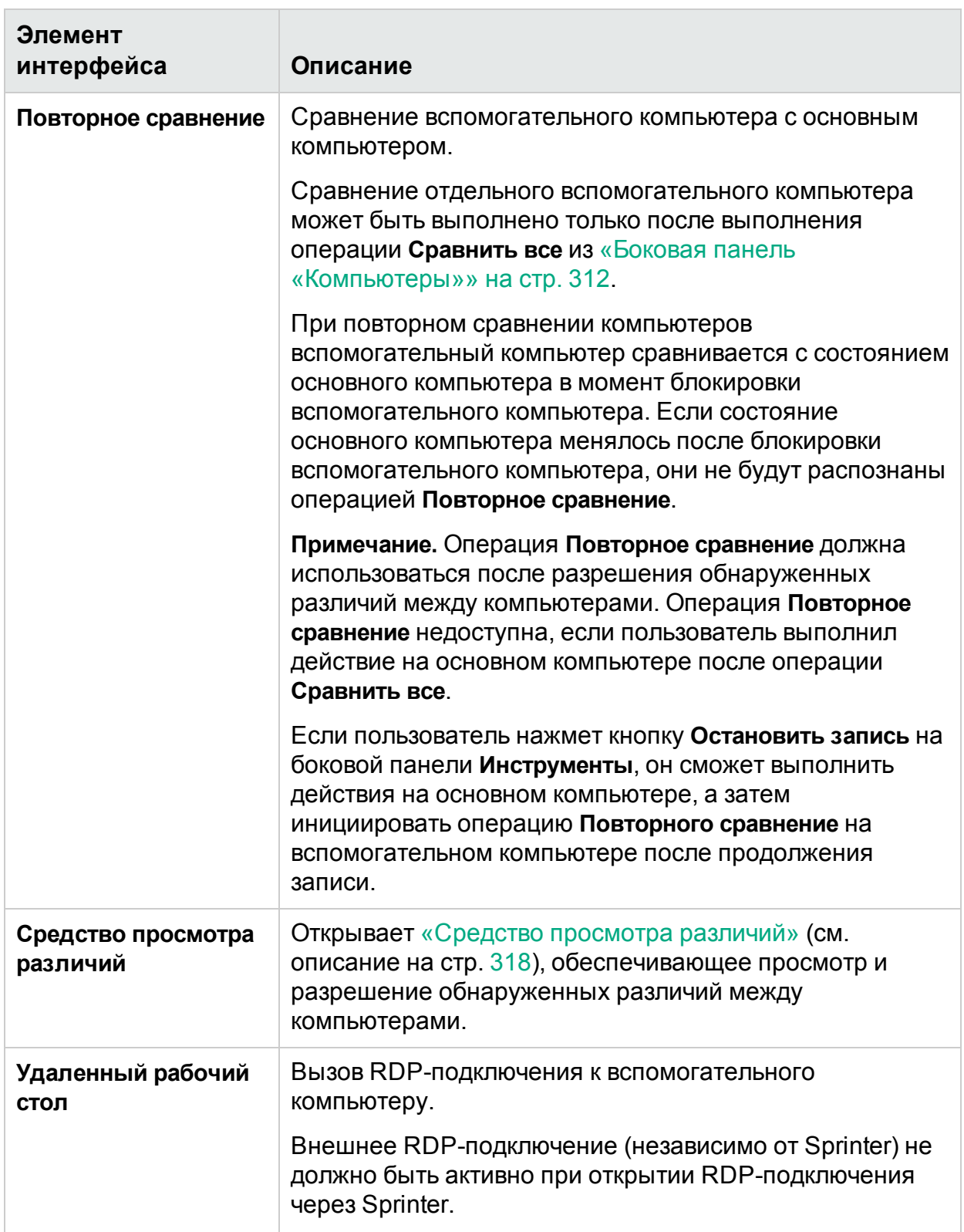

# <span id="page-317-1"></span>Средство просмотра компьютеров

# **Относится только к расширенному режиму**

В этом средстве просмотра отображается текущий скриншот компьютеров выполнении.

На следующем изображении представлено средство просмотра компьютеров.

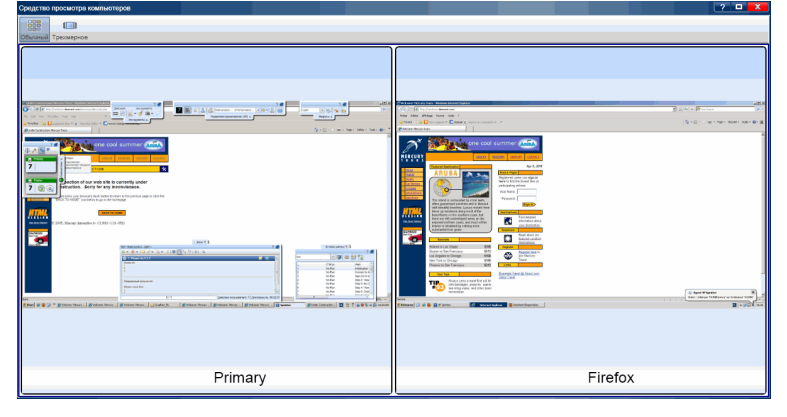

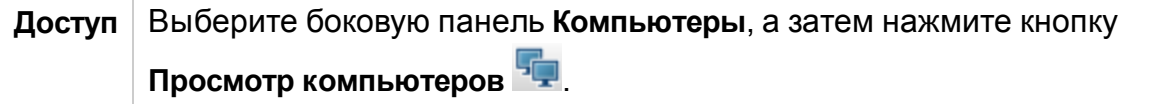

Ниже приведено описание элементов интерфейса.

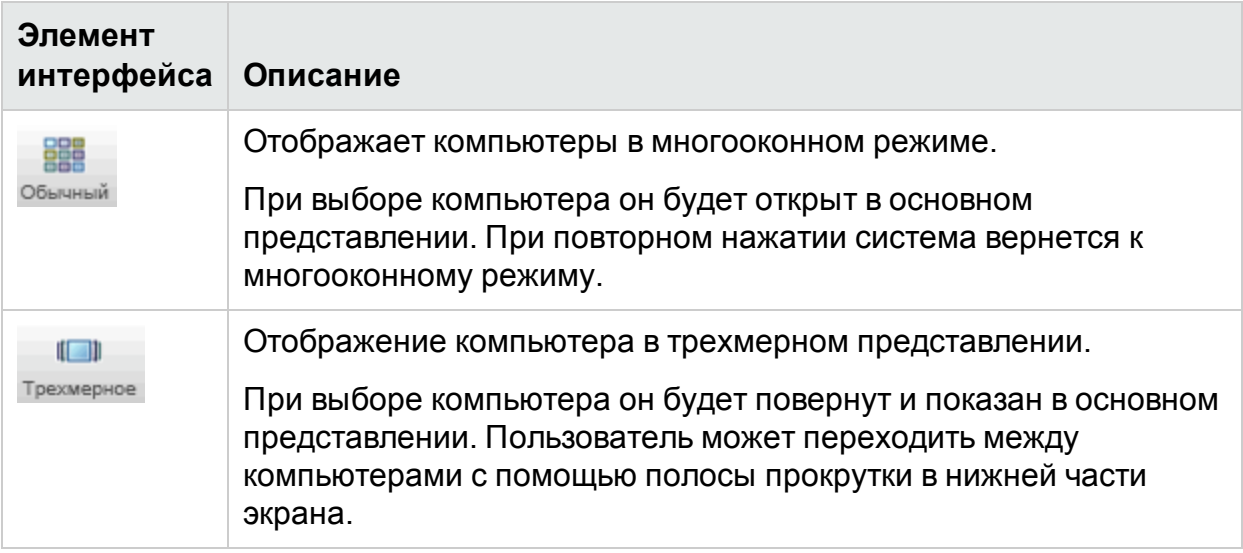

# <span id="page-317-0"></span>Средство просмотра различий

**Относится только к расширенному режиму**

В этом средстве просмотра отображаются обнаруженные различия экранов основного и вспомогательного компьютеров в тесте.

Кроме того, средство просмотра различий обеспечивает их разрешение путем создания соответствующих правил или пропуска различий. Также обнаруженные различия можно использовать для регистрации дефектов.

На следующем изображении представлено средство просмотра различий.

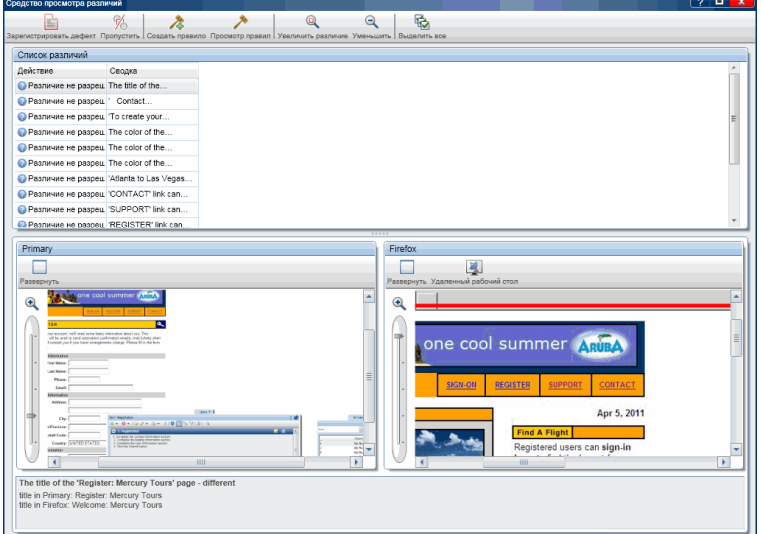

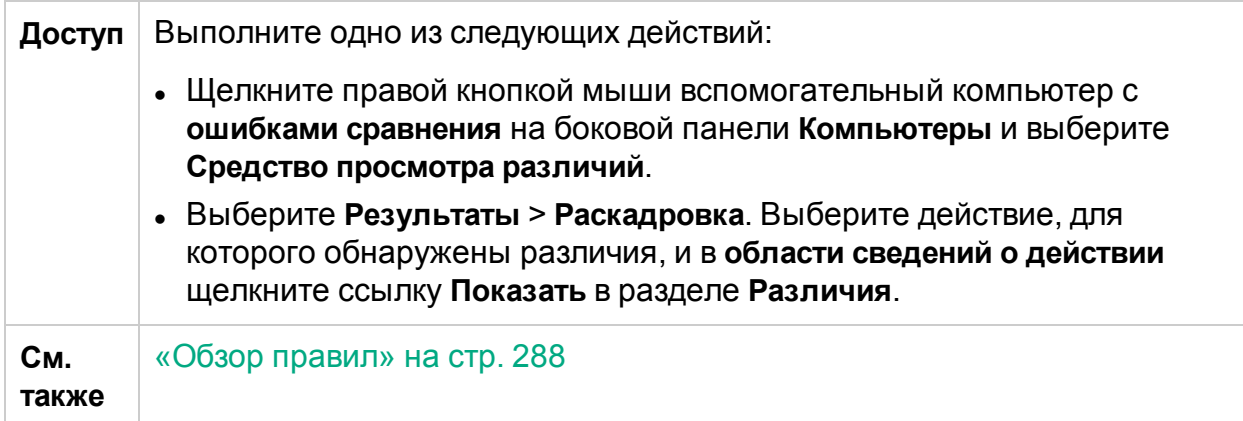

### Ниже приведено описание элементов интерфейса.

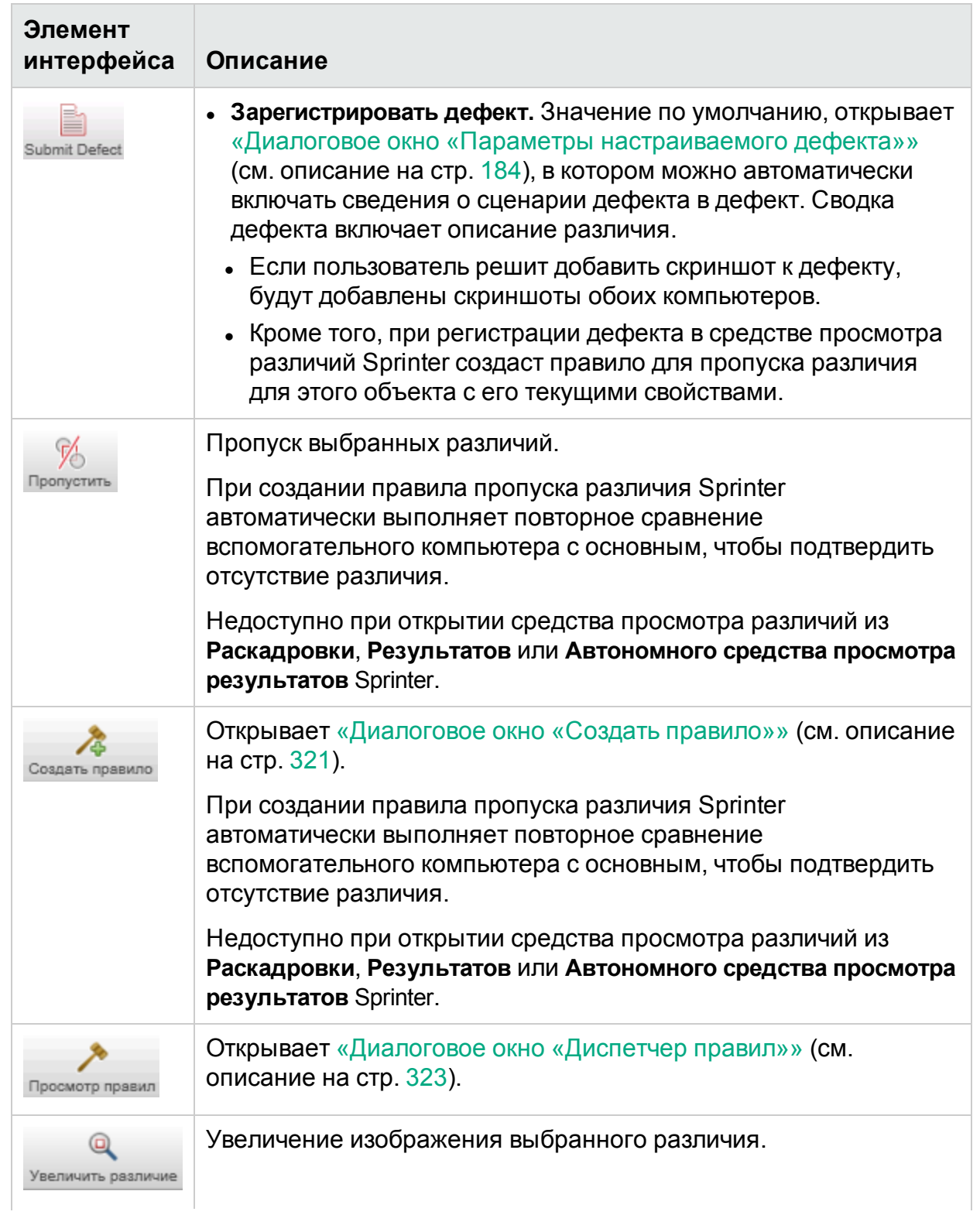

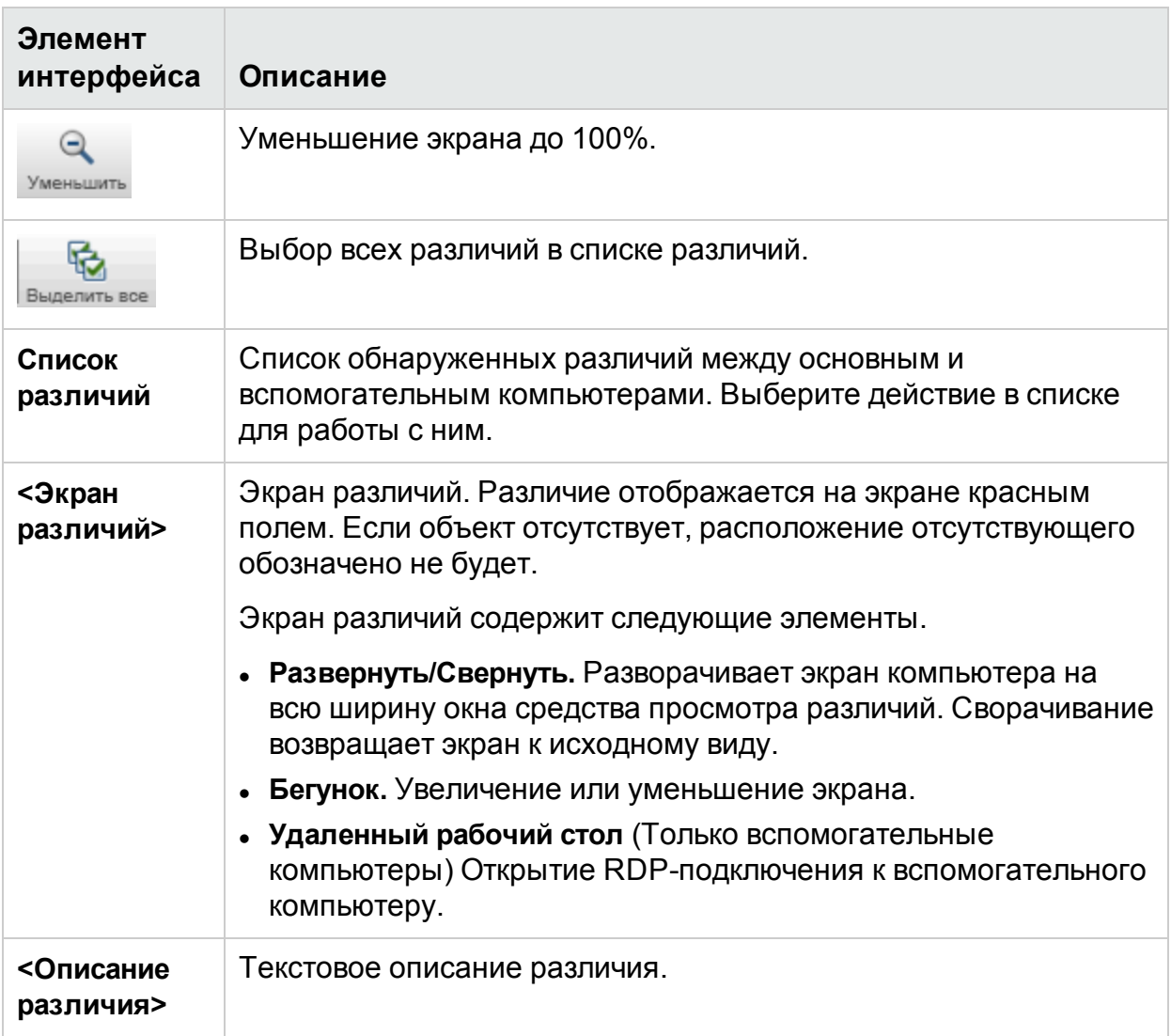

## <span id="page-320-0"></span>Диалоговое окно «Создать правило»

## **Относится только к расширенному режиму**

В этом диалоговом окне можно принять предопределенное правило для различия или создать настраиваемое правило.

Задачи, которые можно выполнить в диалоговом окне «Новое правило»:

• [«Разрешение](#page-294-0) различий во время выполнения» на стр. 295

На следующем изображении представлено диалоговое окно «Создать правило».

Руководство пользователя Глава 11. Зеркалирование тестов

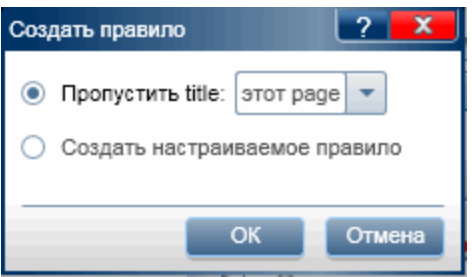

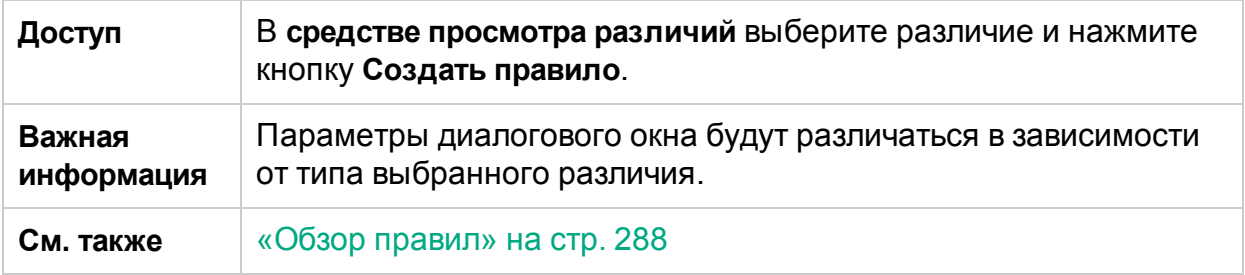

### **Параметры для ситуации, когда объект присутствует на одном экране и отсутствует на другом.**

Ниже приведено описание элементов интерфейса (текст переменных приводится в угловых скобках).

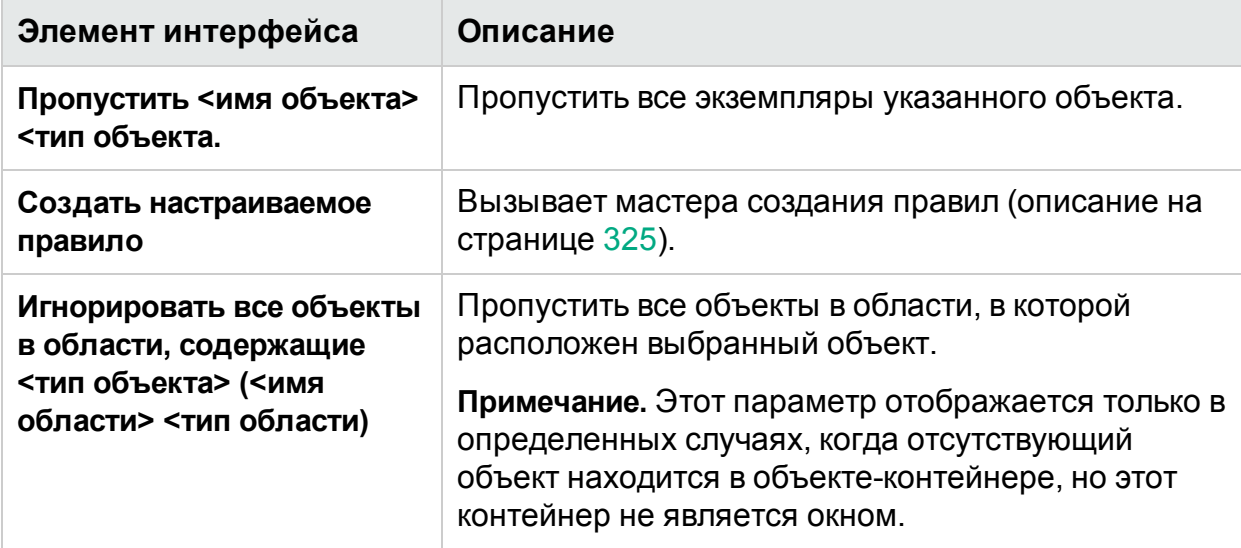

#### **Параметры в ситуации, когда определенное свойство различается между компьютерами.**

Ниже приведено описание элементов интерфейса (текст переменных приводится в угловых скобках).

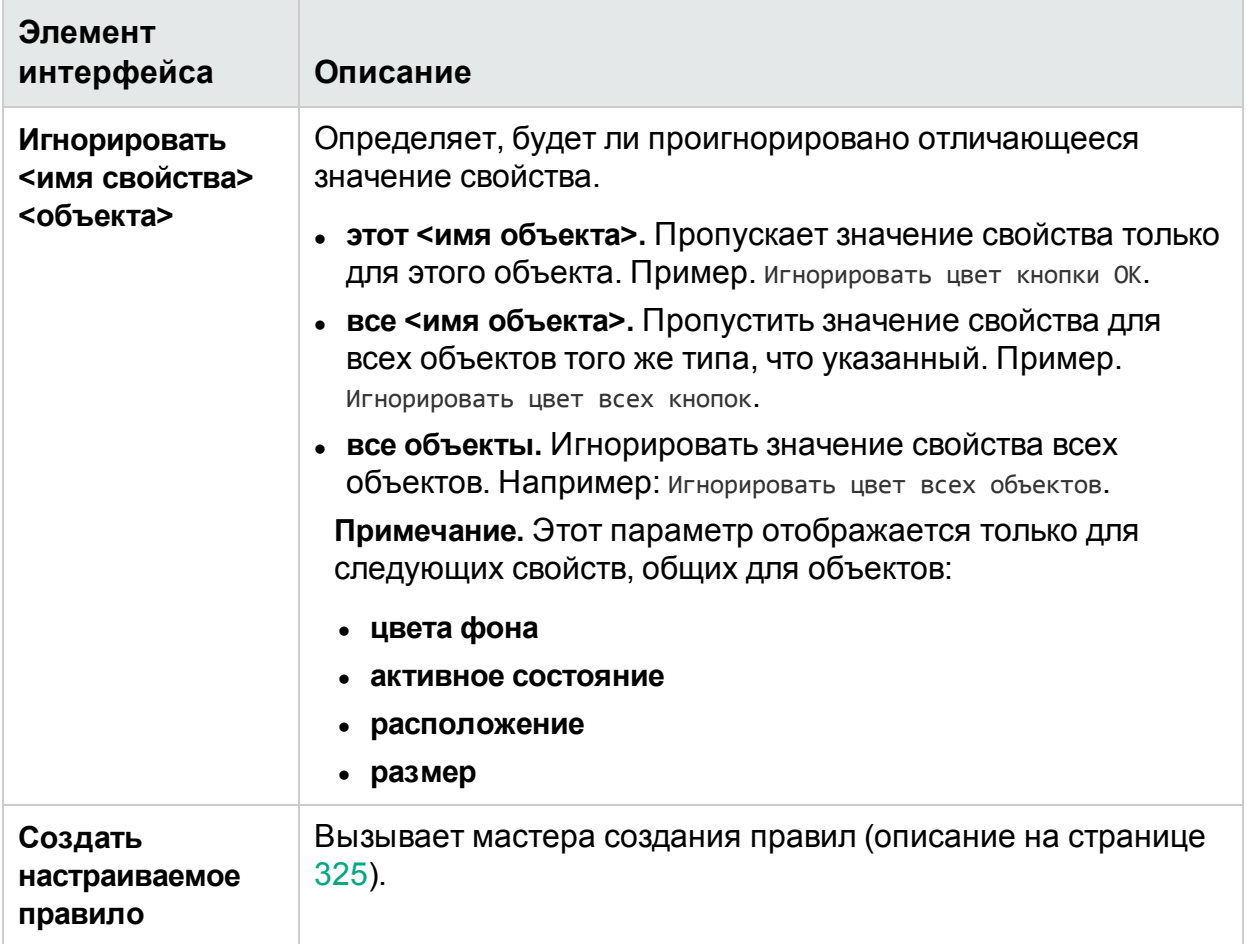

## <span id="page-322-0"></span>Диалоговое окно «Диспетчер правил»

# **Относится только к расширенному режиму**

Это диалоговое окно обеспечивает создание, просмотр, изменение и удаление правил для приложения.

Задачи, которые можно выполнить в диалоговом окне «Диспетчер правил»:

• [«Разрешение](#page-294-0) различий во время выполнения» на стр. 295

На следующем изображении представлено диалоговое окно «Диспетчер правил».

#### Руководство пользователя Глава 11. Зеркалирование тестов

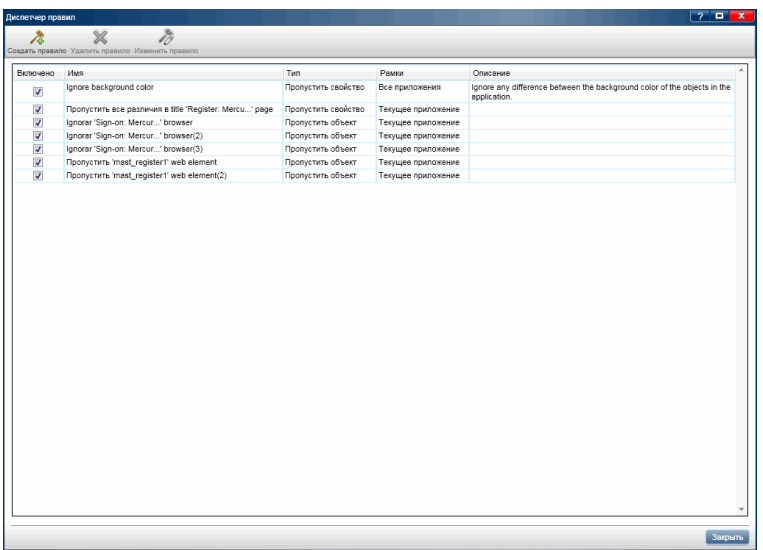

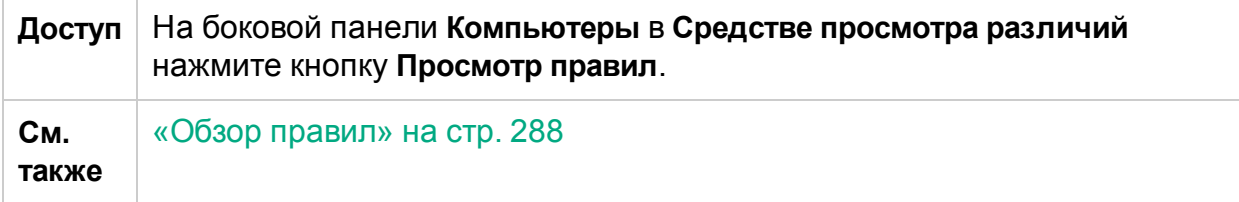

Ниже приведено описание элементов интерфейса.

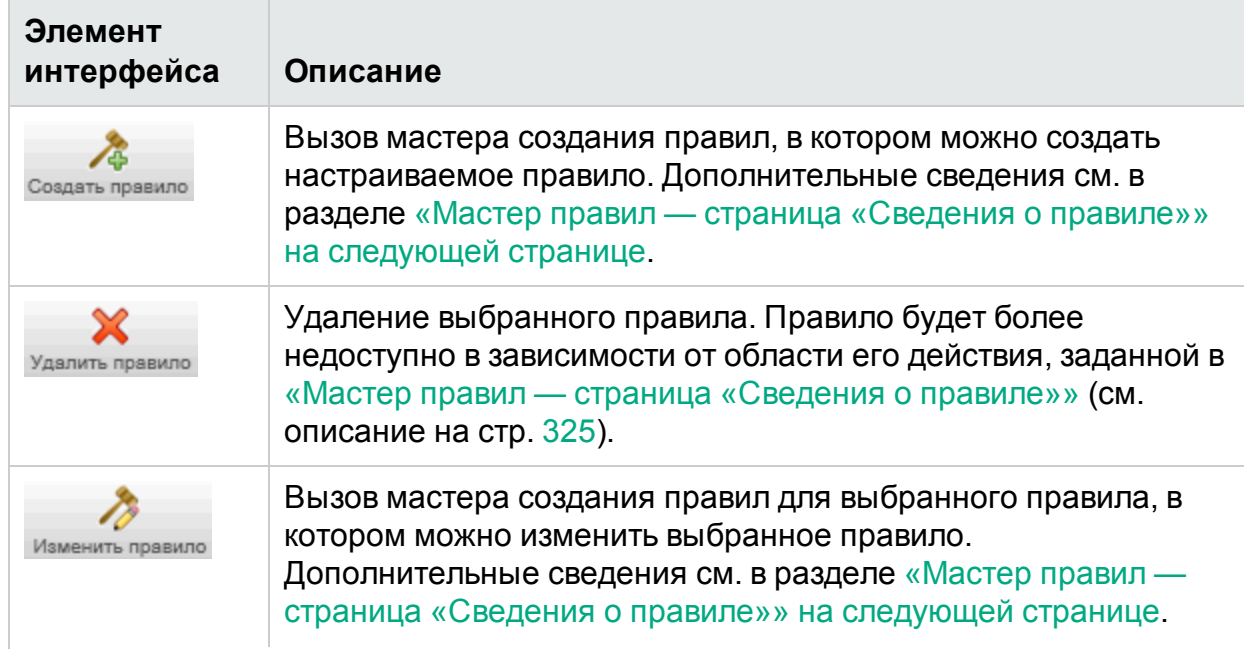
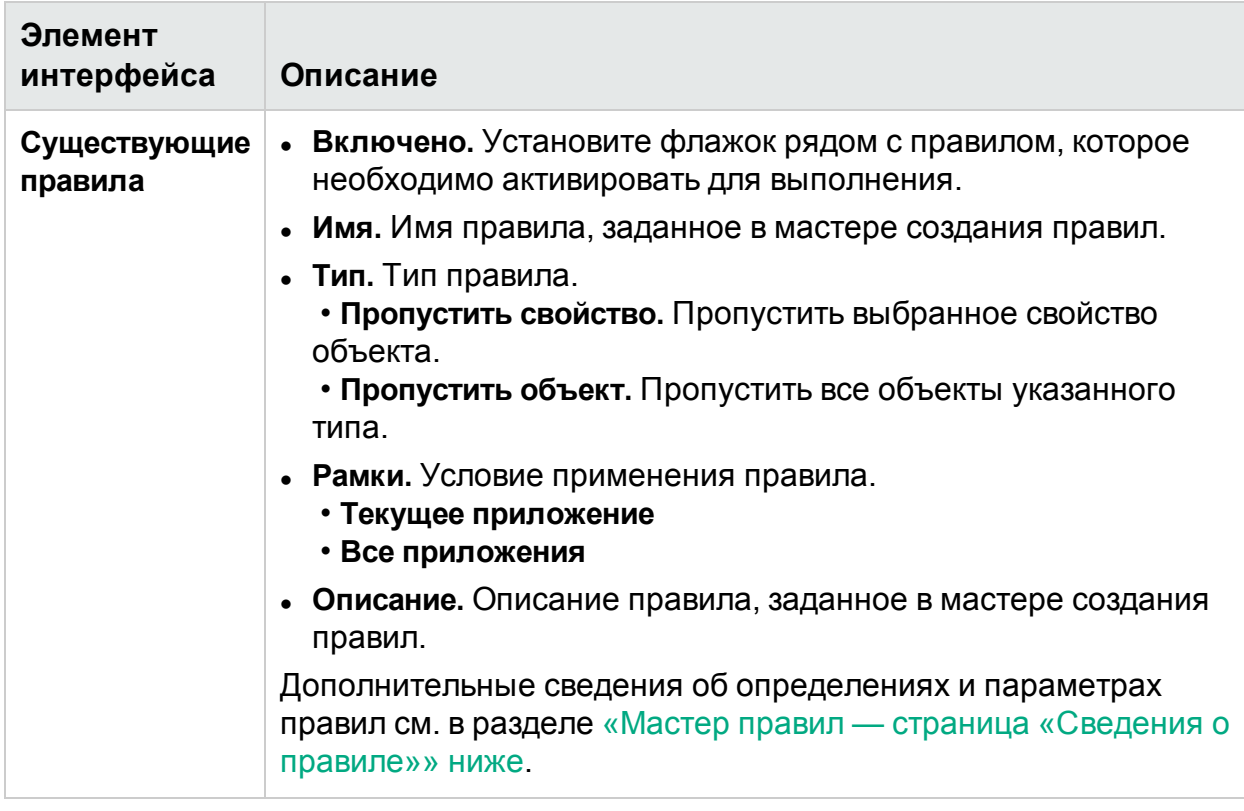

## <span id="page-324-0"></span>Мастер правил — страница «Сведения о правиле»

## <sup>2</sup> Относится только к расширенному режиму

Мастер обеспечивает создание настраиваемых правил для разрешения различий между компьютерами в тесте с зеркалированием.

На следующем изображении представлен мастер создания правил.

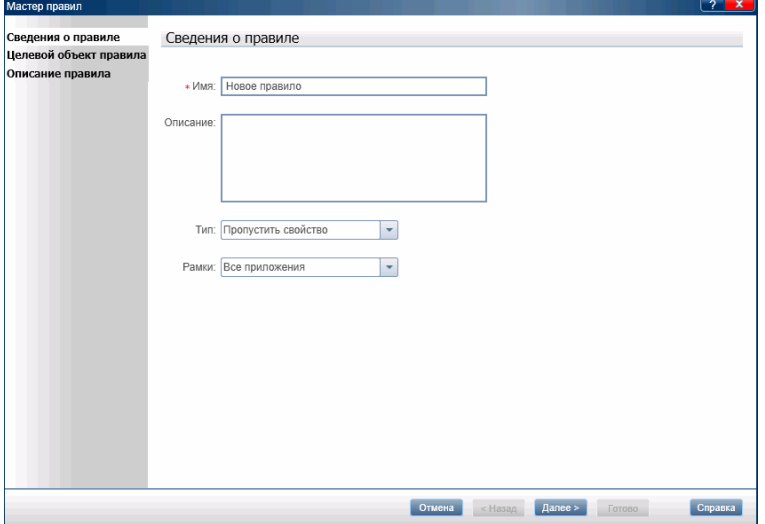

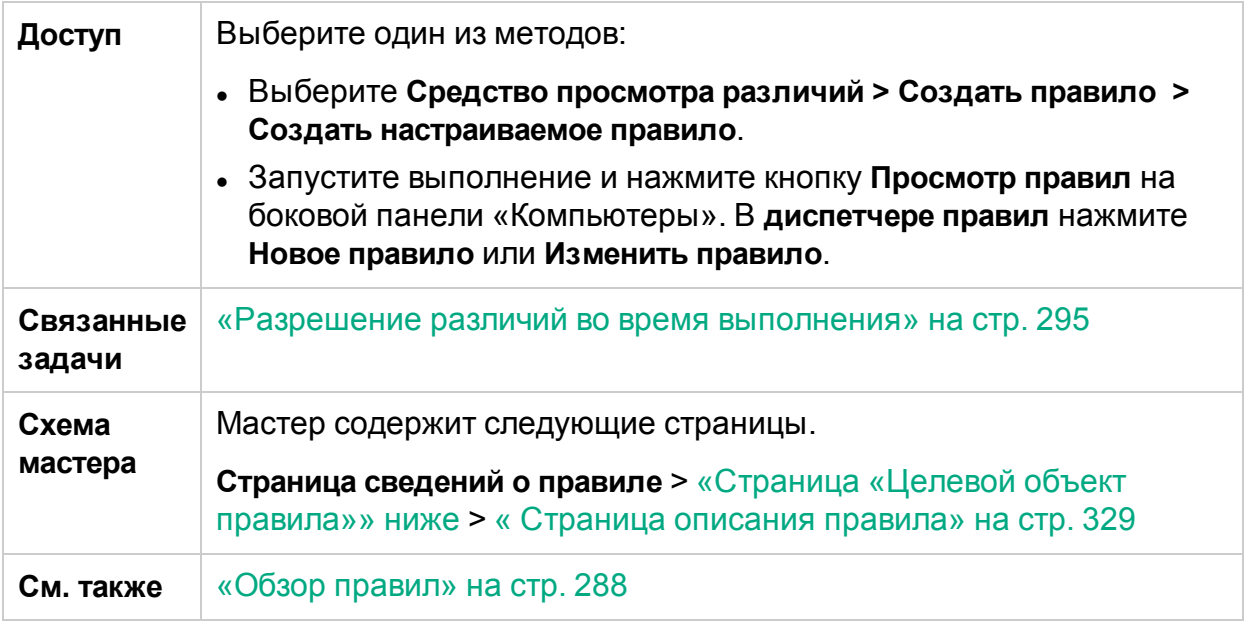

Описания элементов интерфейса пользователя отображаются на странице мастера при наведении указателя мыши на них.

В таблице ниже представлены дополнительные сведения по некоторым из этих элементов:

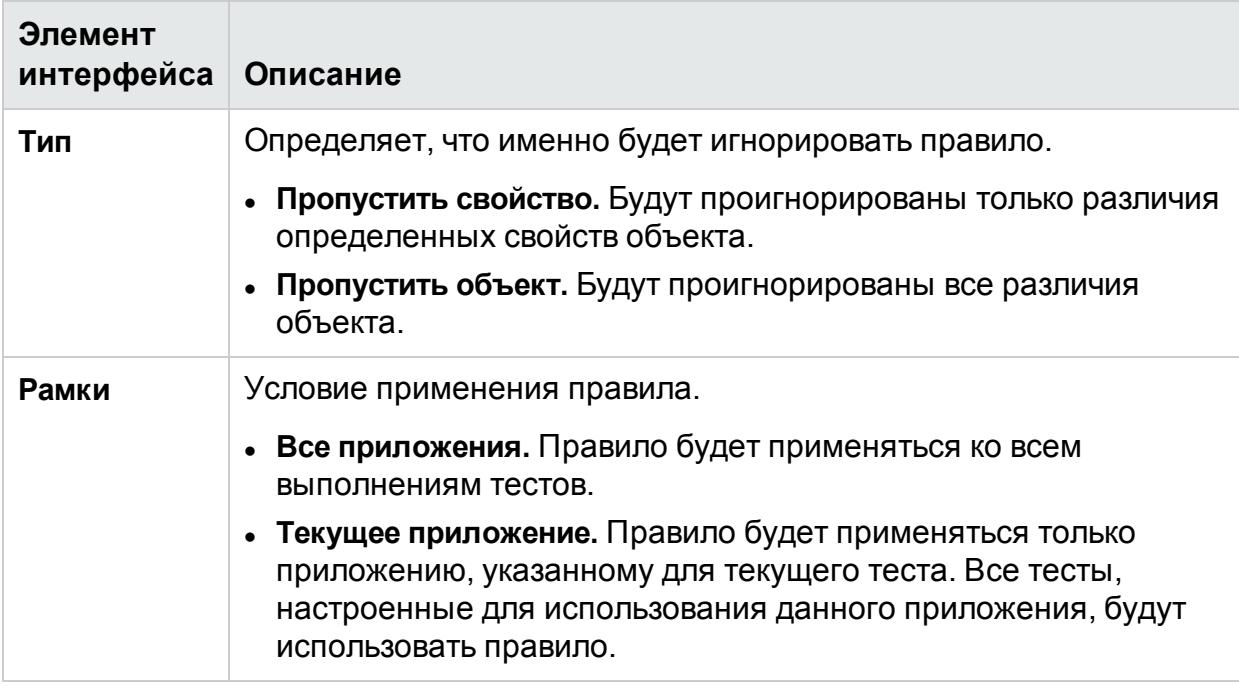

## <span id="page-325-0"></span>Страница «Целевой объект правила»

**Относится только к расширенному режиму**

#### Эта страница правила обеспечивает настройку объекта, к которому будет применяться правило.

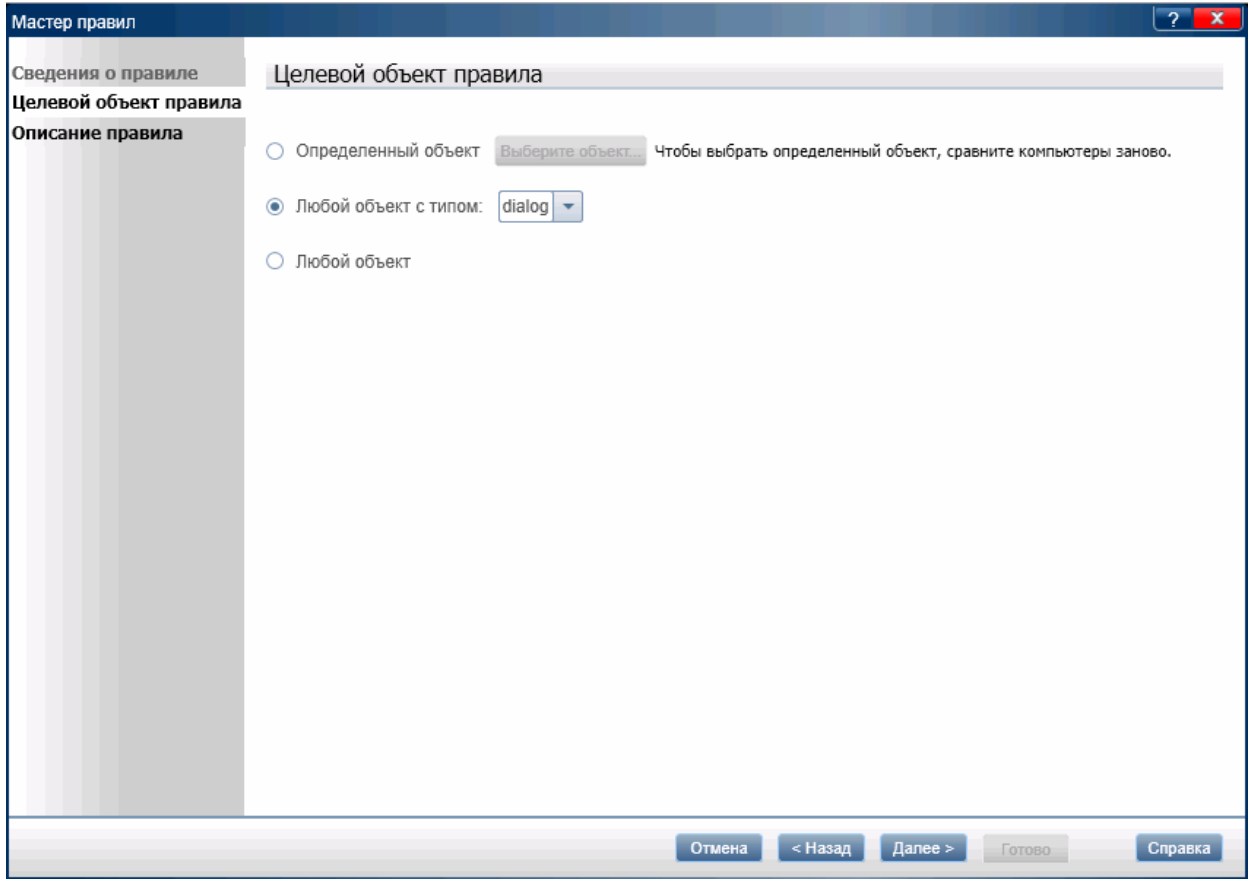

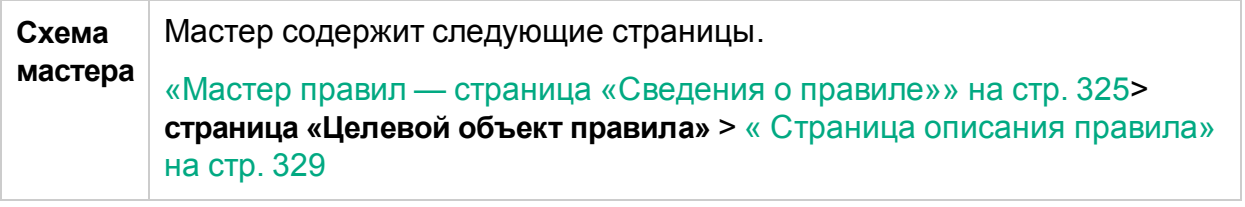

Ниже приведено описание элементов интерфейса (текст переменных и элементы без меток показаны в угловых скобках).

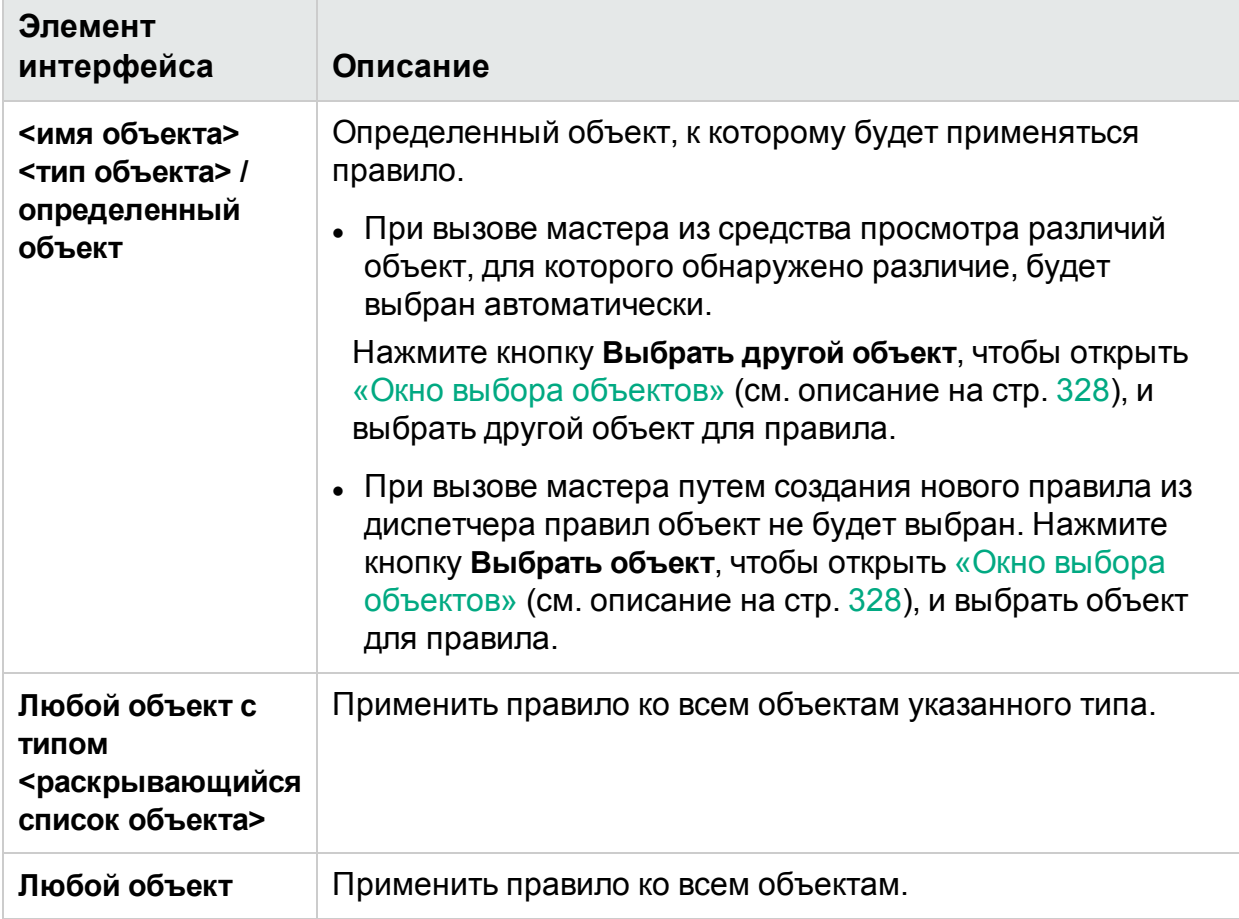

# <span id="page-327-0"></span>Окно выбора объектов

Это окно позволяет указать объект для правила.

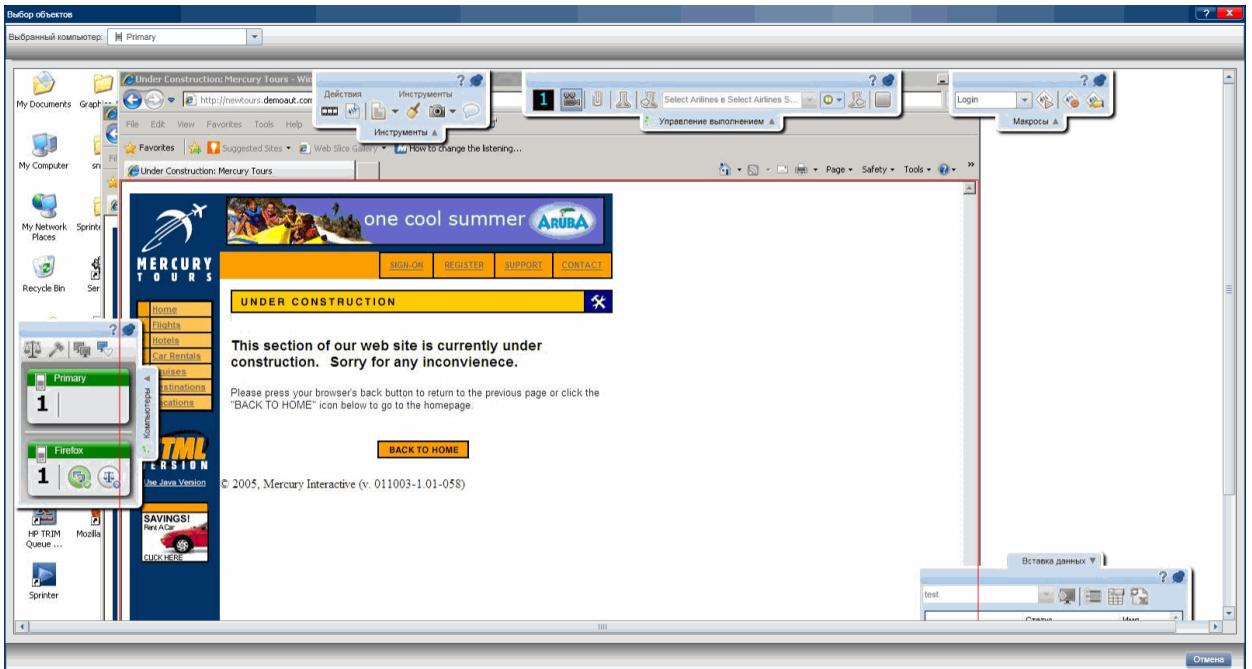

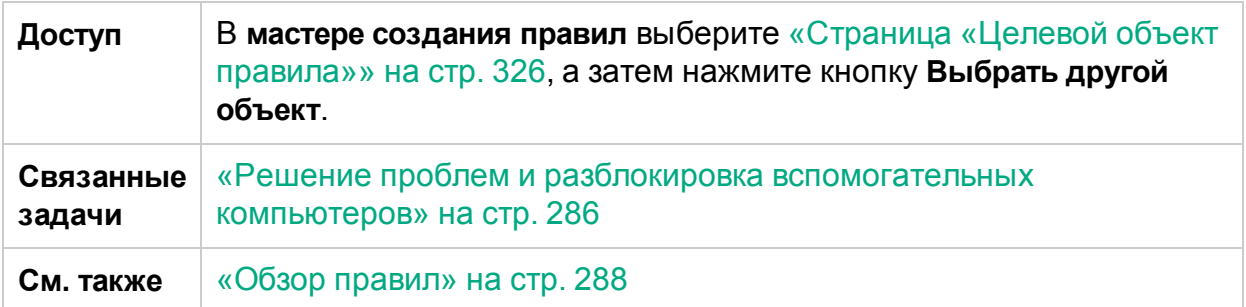

Ниже приведено описание элементов интерфейса (элементы без меток показаны в угловых скобках).

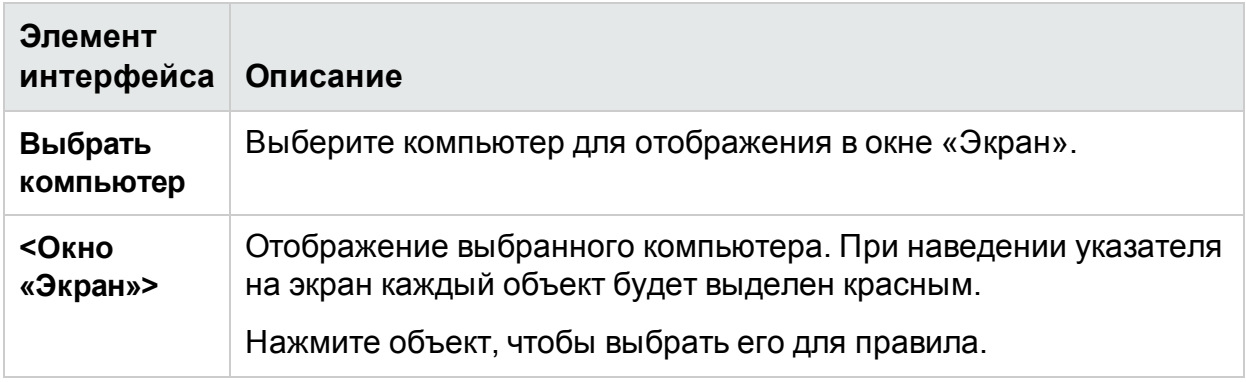

## <span id="page-328-0"></span>Страница описания правила

Эта страница мастера обеспечивает настройку условий применения правила и свойство, к которому оно применяется.

#### Руководство пользователя Глава 11. Зеркалирование тестов

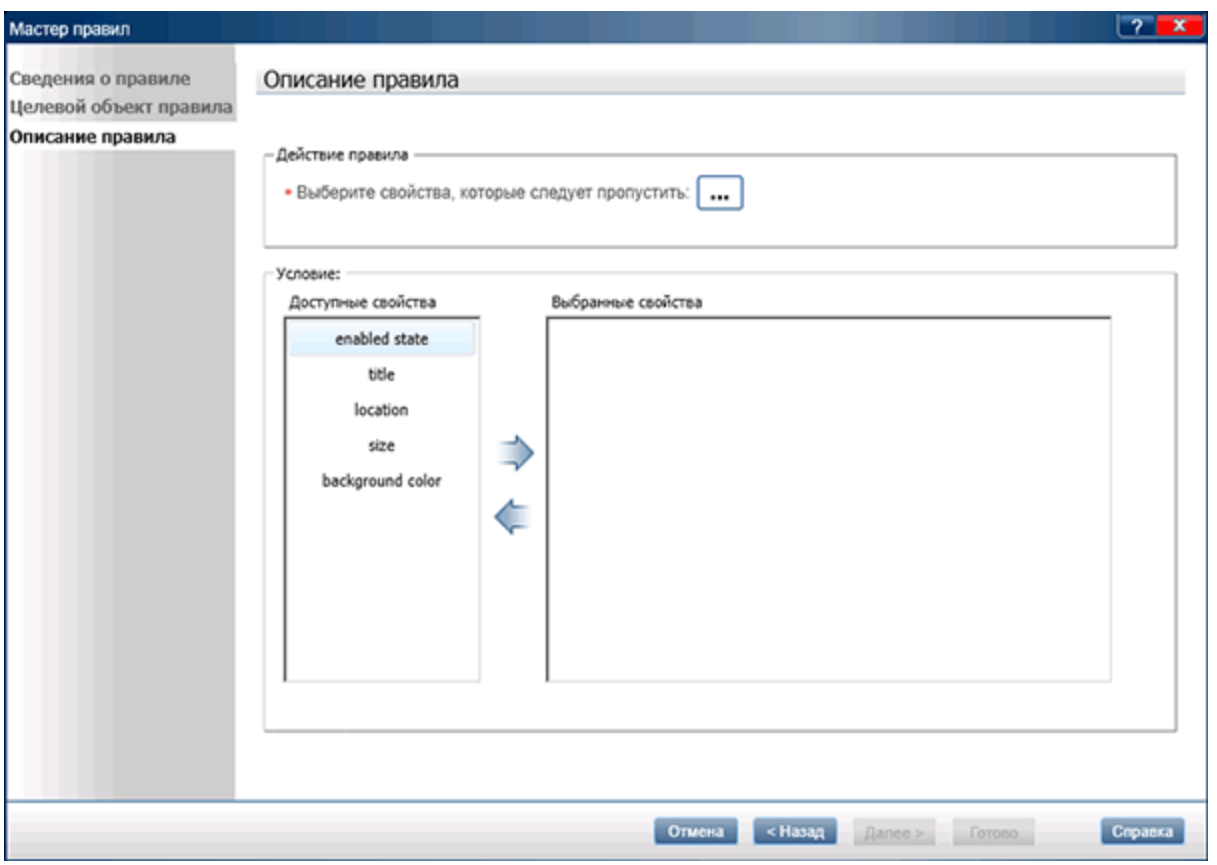

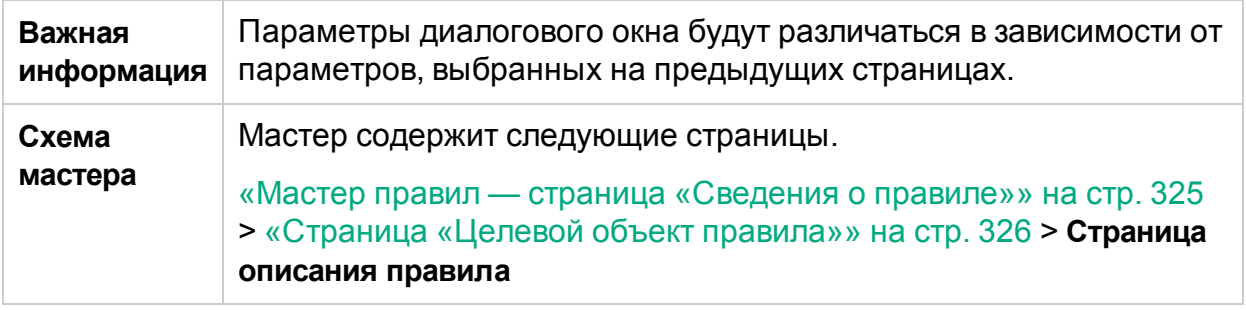

#### Ниже приведено описание элементов интерфейса.

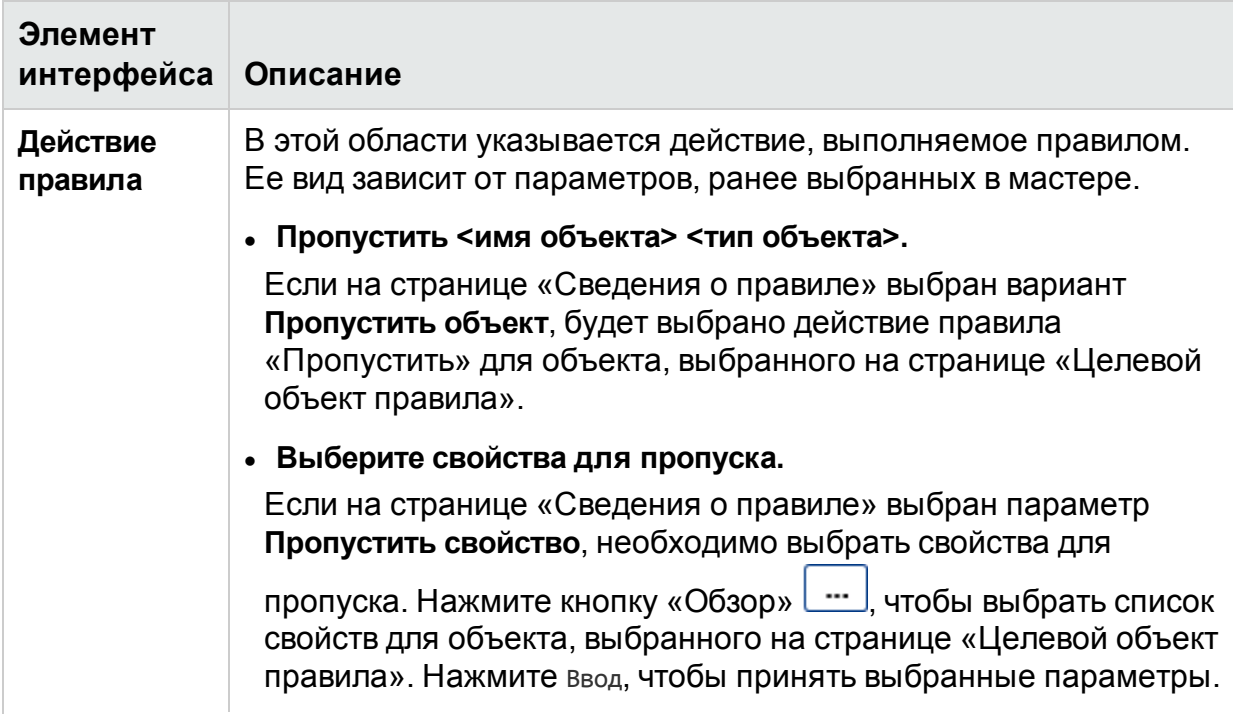

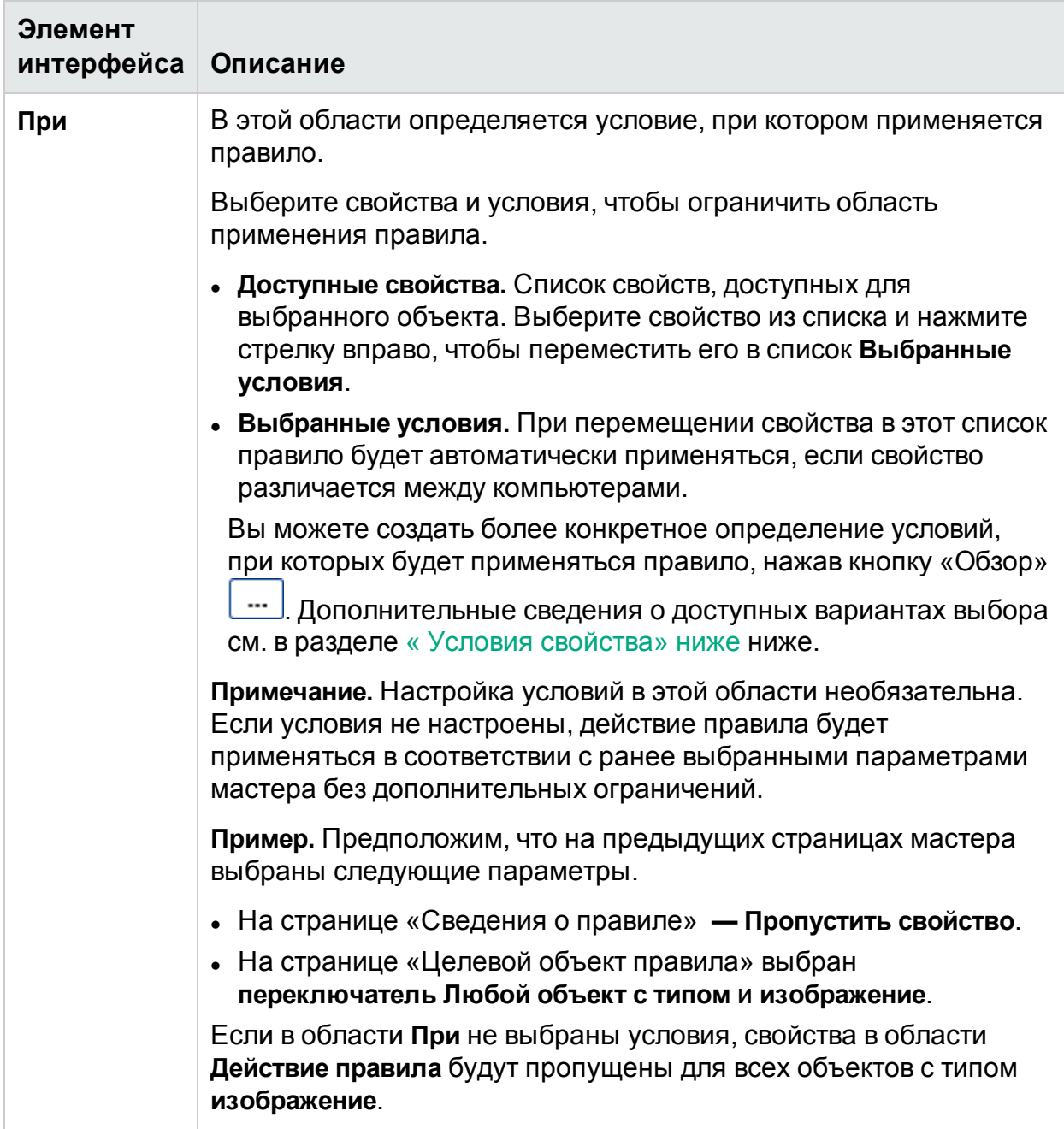

### <span id="page-331-0"></span>Условия свойства

Условия свойства позволяют установить условие, при котором будет применяться правило.

#### Руководство пользователя

Глава 11. Зеркалирование тестов

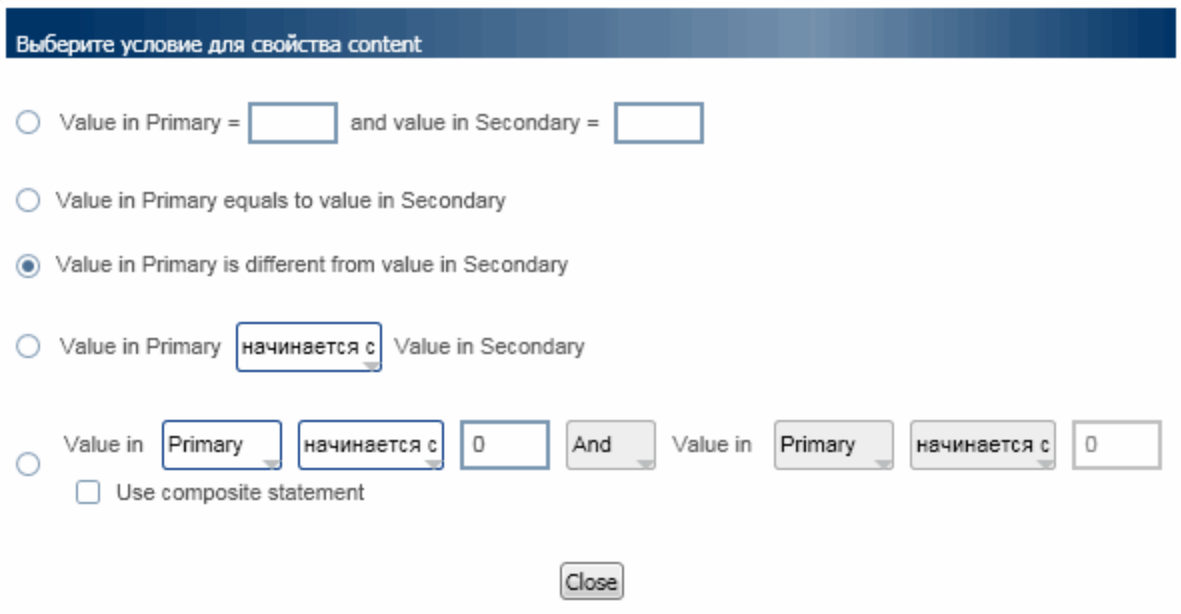

Доступные варианты условий свойств зависят от свойства, выбранного в разделе «Выбранные условия» страницы «Описание правила».

Некоторые варианты доступны только для целых значений, другие — только для логических или текстовых значений.

Некоторые условия могут представлять собой простую или составную инструкцию. Простая инструкция сравнивает значение свойства с указанным значением. Чтобы активировать составную инструкцию, установить флажок Использовать составную инструкцию. Это предоставит доступ ко второй части инструкции, которая позволит уточнить условие.

Для целых чисел можно указать абсолютную разность между значениями основного и вспомогательного компьютеров. Можно указать фактическое или процентное значение. Эти параметры используются, если необходимо знать лишь масштаб различий между компьютерами - вам не важно, что значение на одном их них превышает значение на другом.

## Устранение неполадок и ограничения зеркалирование

В этом разделе описывается устранение неполадок и ограничения для зеркалирования.

#### Подготовка теста с зеркалированием

• Действия с объектами в локальных приложениях, отображаемыми на экране локального компьютера, но не отображаемыми на экране вспомогательного компьютера, не реплицируются.

- <sup>l</sup> Компьютер нельзя использовать в качестве вспомогательного, если текущий пользователь не является активным пользователем компьютера или с ним работает другой активный пользователь. В таком случае репликация не будет работать для такого компьютера.
- Sprinter препятствует зеркалированию, если пользователь процесса на основном компьютере отличается от пользователя, который вошел в систему на вспомогательном компьютере. Чтобы разрешить зеркалирование без аутентификации, установите значение False для флага **ProtectSessions** в файле **Sprinter.exe.config**, расположенном на вспомогательном компьютере в папке **bin**.
- **См. список требований в разделе** «Подготовка теста к [зеркалированию»](#page-290-0) на стр. [291](#page-290-0).
- <sup>l</sup> Зеркалирование в Sprinter может быть отключено из модуля настройки ALM.

#### **Общие ограничения**

- Зеркалирование может не работать с некоторыми технологиями.
- Вспомогательные компьютеры должны иметь минимум один адрес в формате ipv4. Также могут поддерживаться адреса в формате ipv6.
- Зеркалирование невозможно использовать с несколькими вспомогательными компьютерами, если сервер ALM использует внешнюю авторизацию (SiteMinder или CAC).
- На маломощных компьютерах или компьютерах с медленным сетевым подключением возможно превышение времени ожидания. **Обходное решение**. Увеличить предельное время ожидания.
- Следующие действия, выполненные в окне приложения, не реплицируются на вспомогательные компьютеры при тестировании веб-приложений: Автозаполнение учетных данных пользователя , Развернуть, Свернуть, Восстановить из панели задач, Восстановить размер, Переместить и Изменить размер.
- Если браузер автоматически вводит пароль, соответствующее действие пользователя не анализируется Sprinter.

#### **Обходные решения**

 \* Удалите автоматически введенный пароль, наведите указатель на другой объект и повторно введите пароль вручную.

- \* Отключите автоматическое заполнение паролей в браузере.
- Для некоторых технологий Sprinter не будет анализировать внутренние объекты таблиц. В этом случае Sprinter не будет обнаруживать различия между таблицами.
- При выполнении Sprinter на компьютере через RDP-подключение с использованием **трехмерного режима средства просмотра компьютеров** нагрузка на память может быть очень высокой в некоторых ОС. В этом случае рекомендуется свести к минимуму использование трехмерного режима для

средства просмотра компьютеров.

- Действия пользователя, реплицированные на вспомогательном компьютере, могут не отображаться в активном RDP-подключении. **Обходное решение.** Выполните действие на вспомогательном компьютере через RDP-подключение, чтобы обновить экран.
- **При использовании Mozilla Firefox действия пользователя реплицируются,** только если пользователь вошел на вспомогательный компьютер с правами администратора.
- <sup>l</sup> Создание правила в **средстве просмотра различий** не приведет к назначению статуса различия **Разрешено** в следующей ситуации: Пользователь открывает **средство просмотра различий** на вспомогательном компьютере, не синхронизированном с основным компьютером (номера действий не совпадают), и создает правило для различия. В этом случае правило будет применено только к будущим действиям выполнения, а текущему различию не будет назначен статус **Разрешено**.

#### **Обходные решения**

 \* Нажмите **Пропустить** в **средстве просмотра различий**, чтобы пропустить текущее различие.

 \* Закройте **Средство просмотра различий** и выберите параметры **Пропустить** или **Синхронизация** на боковой панели **Компьютеры** вспомогательного компьютера.

- <sup>l</sup> При выполнении Sprinter использование инструмента **Выбор цвета** на компьютерах с разными разрешениями экрана или соотношениями сторон может не определить идентичные значения RGB.
- Действия могут не воспроизводиться должным образом, если основной и вспомогательный компьютеры имеют разные разрешения. Чтобы гарантировать правильное воспроизведение, настройте одинаковое разрешение на компьютерах.
- $\bullet$  При использовании Citrix можно запускать Sprinter с зеркалированием на пяти вспомогательных компьютерах на сеанс, однако не более чем на 10 вспомогательных компьютерах на сервере.
- <sup>l</sup> Sprinter может не распознать вспомогательный компьютер, использующий пустой пароль. На консоль состояния появится сообщение «Недопустимое имя пользователя или пароль», а в подробностях сообщения будут указаны ограничения учетной записи пользователя.

#### **Обходные решения**

 \* Заведите учетную запись с полноценным паролем на вспомогательном компьютере и настройте Sprinter для соединения с этой записью.

 \* В строке **Выполнить** вспомогательного компьютера введите regedit, чтобы открыть редактор реестра. Измените значение следующего раздела: **HKLM\System\CurrentControlSet\Control\Lsa\limitblankpassworduse** c 1 на 0.

- По умолчанию использует порт 8085 для сценариев зеркалирования. Если этот порт занят, необходимо выбрать другой порт в файлах конфигурации или обратиться за помощью в службу поддержки.
- Снимки вспомогательного компьютера нельзя просматривать в средстве просмотра результатов Sprinter. При использовании функции зеркалирования снимки вспомогательных компьютеров не передаются в ALM.

# Глава 12. Использование пакетов вебрасширения

Примечание. Эта функция доступна только с подключением к ALM.

Пакеты веб-расширений, разработанные для QuickTest Professional и Unified Functional Testing (UFT), можно использовать для поддержки веб-объектов, не включенных в расширенный режим по умолчанию. Пакеты расширений могут создаваться для Web, Java, .NET Windows Forms, WPF, и Silverlight.

После получения пакета расширения установите его, поместив соответствующие файлы в папку установки Sprinter в соответствии с разделами ниже. При следующем запуске Sprinter пакет расширения появится в списке технологий диалогового окна Добавить/Изменить приложение в качестве вложенного узла соответствующей технологии. Для работы с пакетом расширения выберите пакет и родительскую технологию.

Чтобы пакеты расширения вступили в силу, необходимо перезапустить тестируемые приложения.

Эта глава включает следующее:

- «Содержимое пакета веб-расширения» ниже
- <span id="page-336-0"></span>• «Установка пакета веб-расширения» ниже

# Содержимое пакета веб-расширения

Пакет веб-расширения включает следующее:

- ХМL-файлы
	- Один файл объекта тестирования с именем <имя пакета расширения>TestObjects.xml
	- Один файл конфигурации с именем <имя пакета расширения>.xml (bkb .cfg для WPF *u* Silverlight)
- Файлы JavaScript (.js)
- Файлы значков и справки (необязательно)

Значки могут содержаться в файлах следующих типов: .ico, .exe, и .dll.

<span id="page-336-1"></span>Файлы справки доступны в формате .chm.

## Установка пакета веб-расширения

Чтобы установить пакет веб-расширения, поместите его файлы в следующие каталоги. Если в указанных каталогах отсутствуют подкаталоги, создайте их.

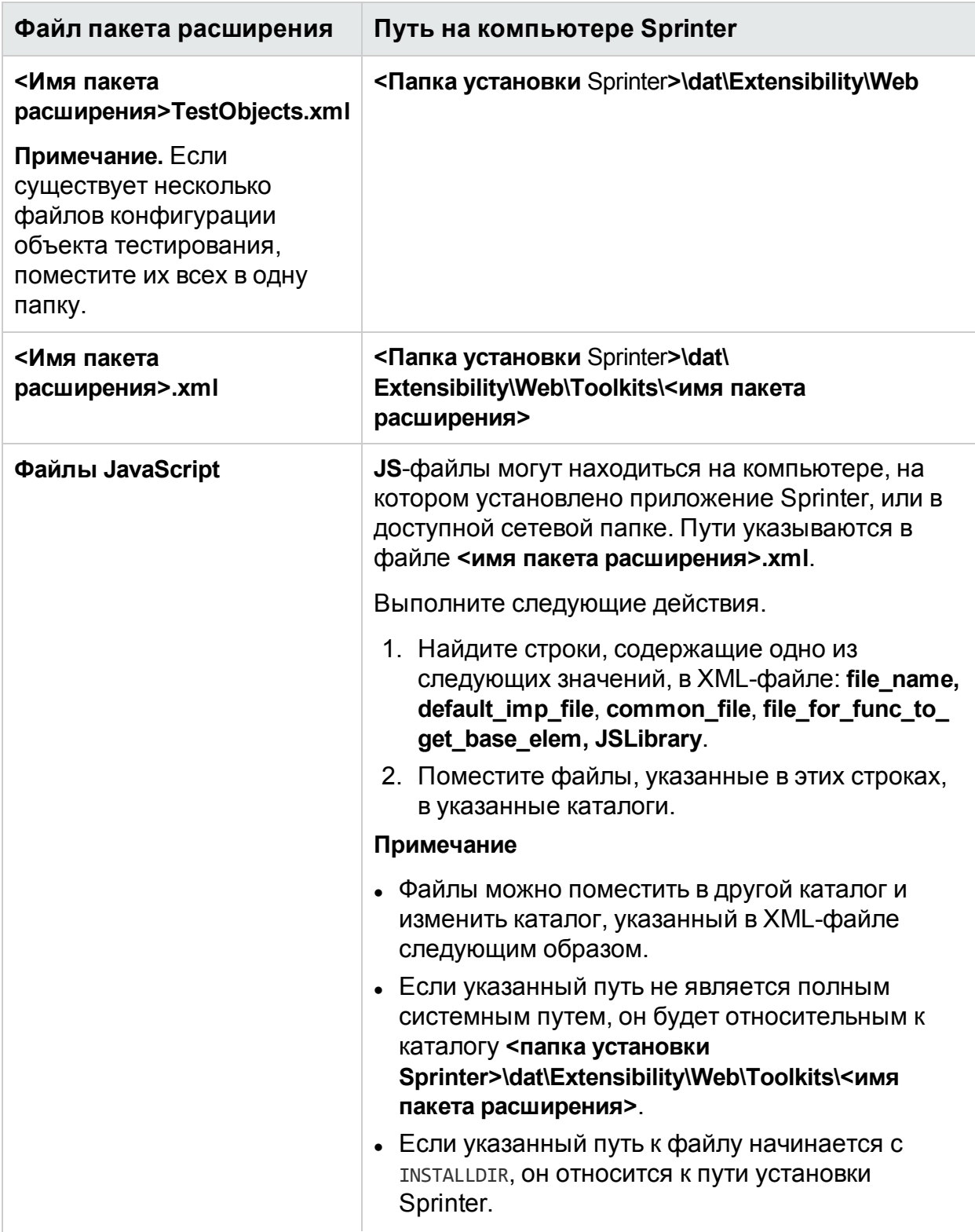

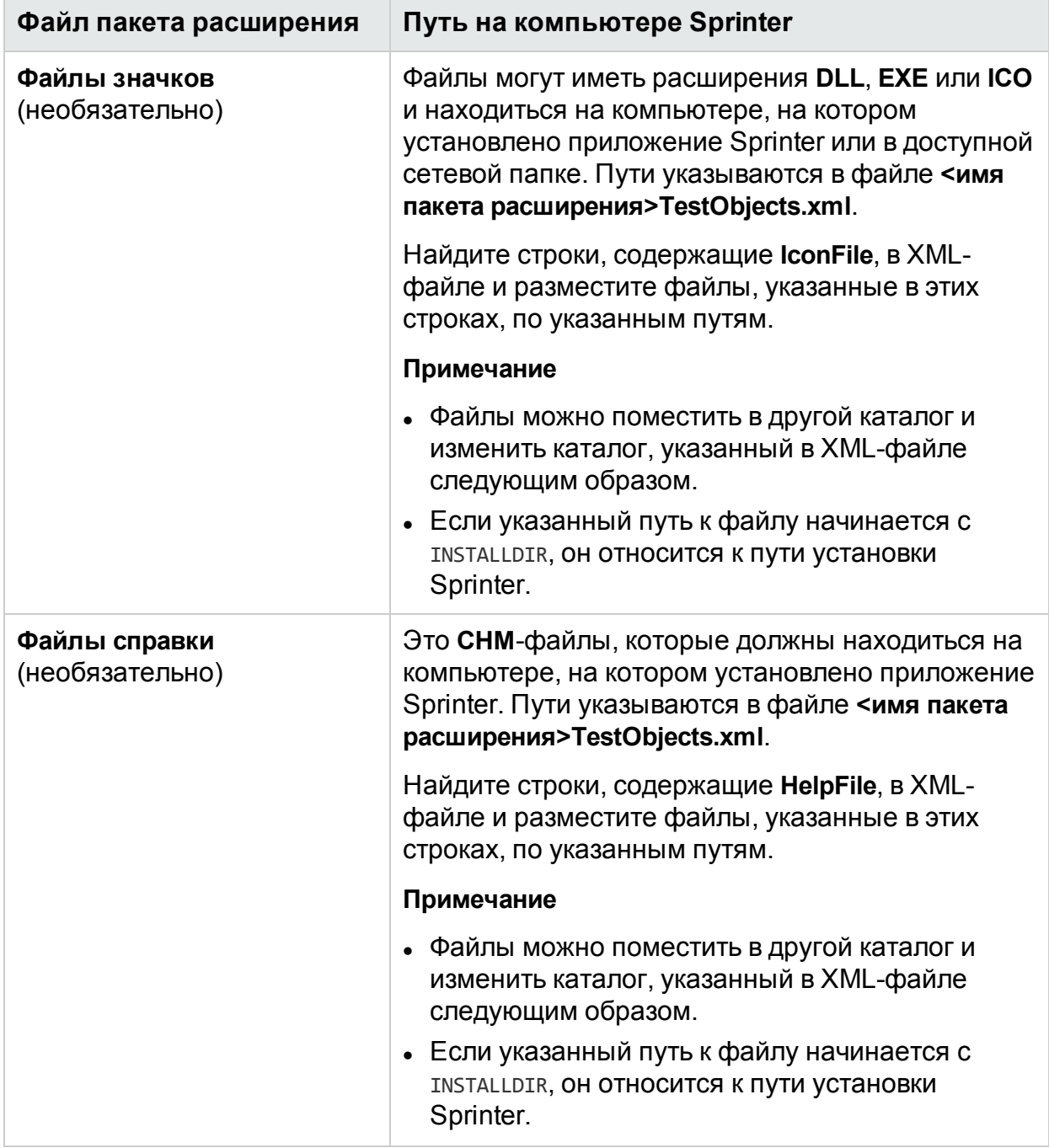

## Интеграция Sprinter

Для завершения интеграции необходимо добавить имя вашего пакета в центральный список надстроек Sprinter.

- 1. Разместите файл **StationsManagerData.xml** в папку **bin** каталога установки Sprinter.
- 2. В разделе **Надстройка** добавьте запись к пакету.

Руководство пользователя Глава 12. Использование пакетов веб-расширения

#### Например:

<Надстройки>

…

<Надстройка>

<Name>**MyPackageName**</Name>

<Надстройка>

…

</Project>